UNIVERSIDAD DE EL SALVADOR FACULTAD DE INGENIERÍA Y ARQUITECTURA ESCUELA DE INGENIERÍA CIVIL

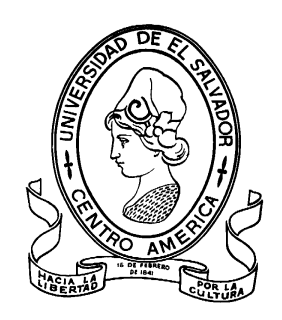

# **ANÁLISIS HIDROLÓGICO BASADO EN TELEDETECCIÓN Y SISTEMAS DE INFORMACIÓN GEOGRÁFICA PARA DETERMINACIÓN DE ÁREAS INUNDADAS EN CUENCAS DEL ÁREA METROPOLITANA DE SAN SALVADOR**

PRESENTADO POR:

## **CAMILA MARIA CASTANEDA VILLALTA**

PARA OPTAR AL TITULO DE:

**INGENIERA CIVIL** 

CIUDAD UNIVERSITARIA, JULIO 2021

**UNIVERSIDAD DE EL SALVADOR**

RECTOR:

#### **MSC. ROGER ARMANDO ARIAS ALVARADO**

SECRETARIO GENERAL:

#### **ING FRANCISCO ANTONIO ALARCÓN SANDOVAL**

#### **FACULTAD DE INGENIERÍA Y ARQUITECTURA**

DECANO:

#### **Ph.D. EDGAR ARMANDO PEÑA FIGUEROA**

SECRETARIO:

#### **ING. JULIO ALBERTO PORTILLO**

**ESCUELA DE INGENIERÍA CIVIL**

DIRECTOR:

**ING. ANÍBAL RODOLFO ORTIZ**

# UNIVERSIDAD DE EL SALVADOR FACULTAD DE INGENIERÍA Y ARQUITECTURA ESCUELA DE INGENIERÍA CIVIL

Trabajo de Graduación previo a la opción al Grado de:

#### **INGENIERA CIVIL**

Título:

## **ANÁLISIS HIDROLÓGICO BASADO EN TELEDETECCIÓN Y SISTEMAS DE INFORMACIÓN GEOGRÁFICA PARA DETERMINACIÓN DE ÁREAS INUNDADAS EN CUENCAS DEL ÁREA METROPOLITANA DE SAN SALVADOR**

Presentado por:

#### **CAMILA MARIA CASTANEDA VILLALTA**

Trabajo de Graduación Aprobado por:

Docentes Asesores:

#### **ING. JORGE OSWALDO RIVERA FLORES**

#### **MSc. ING. INGRID ALTAGRACIA ALFARO LÓPEZ**

**(Asesora Externa)**

San Salvador, julio 2021

Trabajo de Graduación Aprobado por:

Docentes Asesores:

#### **ING. JORGE OSWALDO RIVERA FLORES**

#### **MSc. ING. INGRID ALTAGRACIA ALFARO LÓPEZ**

**(Asesora Externa)**

#### **DEDICATORIA**

<span id="page-4-0"></span>En memoria de **Concepción Adelia Villalta**, a quien dedico este trabajo de

grado, por sus oraciones diarias para verme titulada.

Gracias por todo abuelita linda, la amo por siempre.

#### **AGRADECIMIENTOS**

<span id="page-5-0"></span>Al que con su gracia y misericordia a guiado este proceso, **Dios**.

A **María Auxiliadora** por su siempre intercesión.

A quienes con su esfuerzo, amor y ejemplo han sido el motor de este sueño cumplido, **mis padres y hermana.**

A todos los que me acompañaron el camino, a los que llegaron y se fueron,

pero sobre todo a los que se quedaron para siempre: **mis amigos.**

**Camila Castaneda** 

#### **MENCIONES ESPECIALES**

<span id="page-6-0"></span>**MSc. Ing. Ingrid Alfaro**, por inspirarme profesionalmente a seguir creciendo y explorando nuevas disciplinas, por su paciencia, apoyo y compromiso con esta investigación.

**Ing. Jorge Rivera Flores**, por mostrarse siempre dispuesto a ayudar en las diferentes etapas en las que hemos podido compartir y en especial durante el desarrollo de este trabajo.

**Camila Castaneda**

#### **INDICE GENERAL**

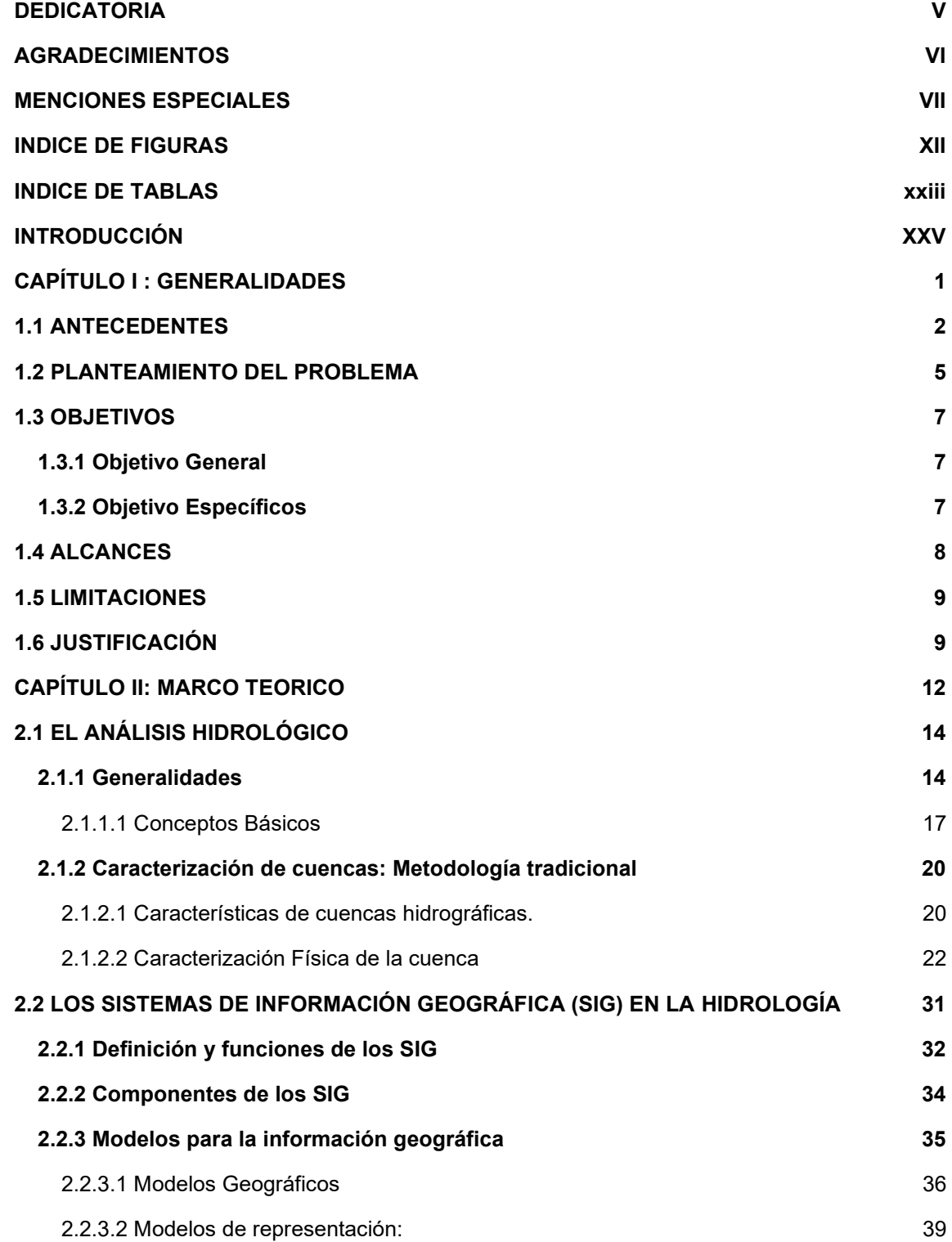

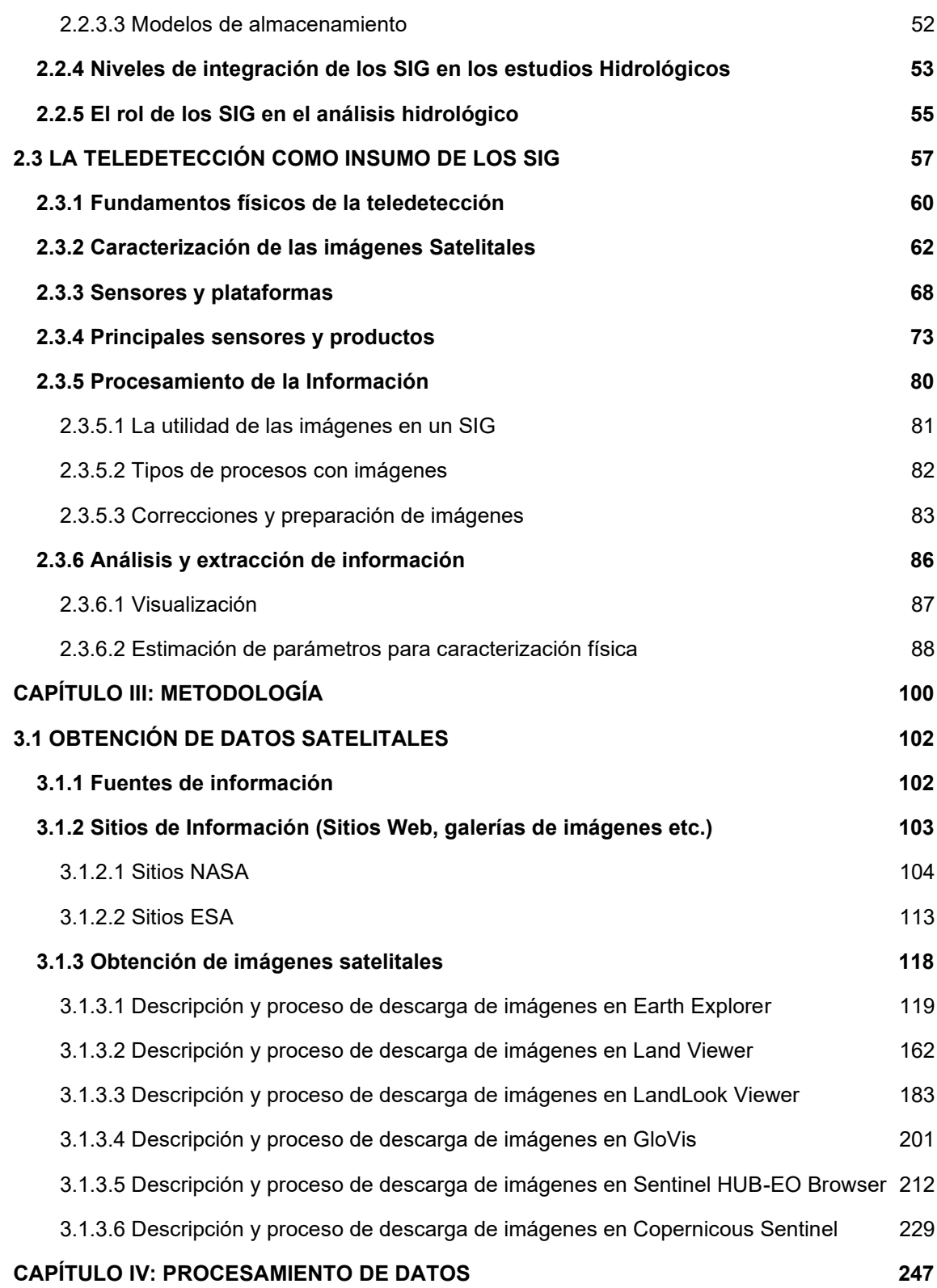

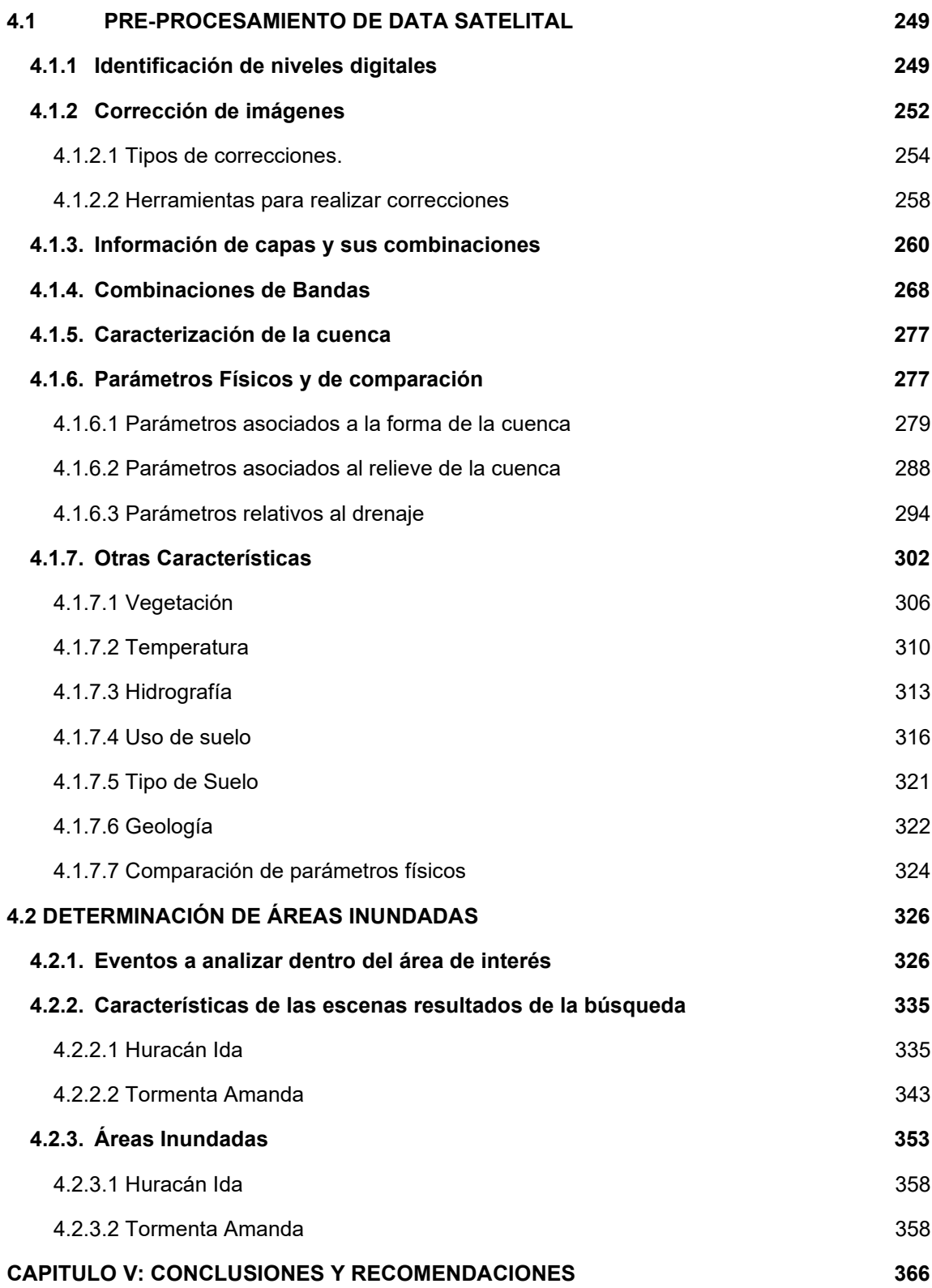

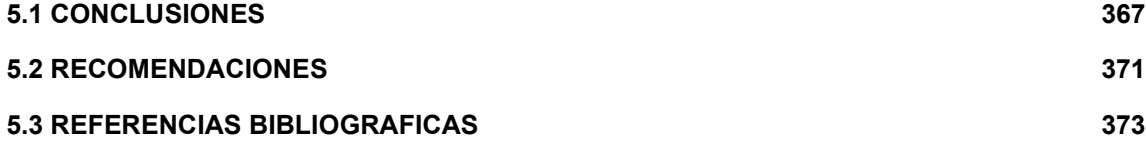

#### **INDICE DE FIGURAS**

<span id="page-11-0"></span>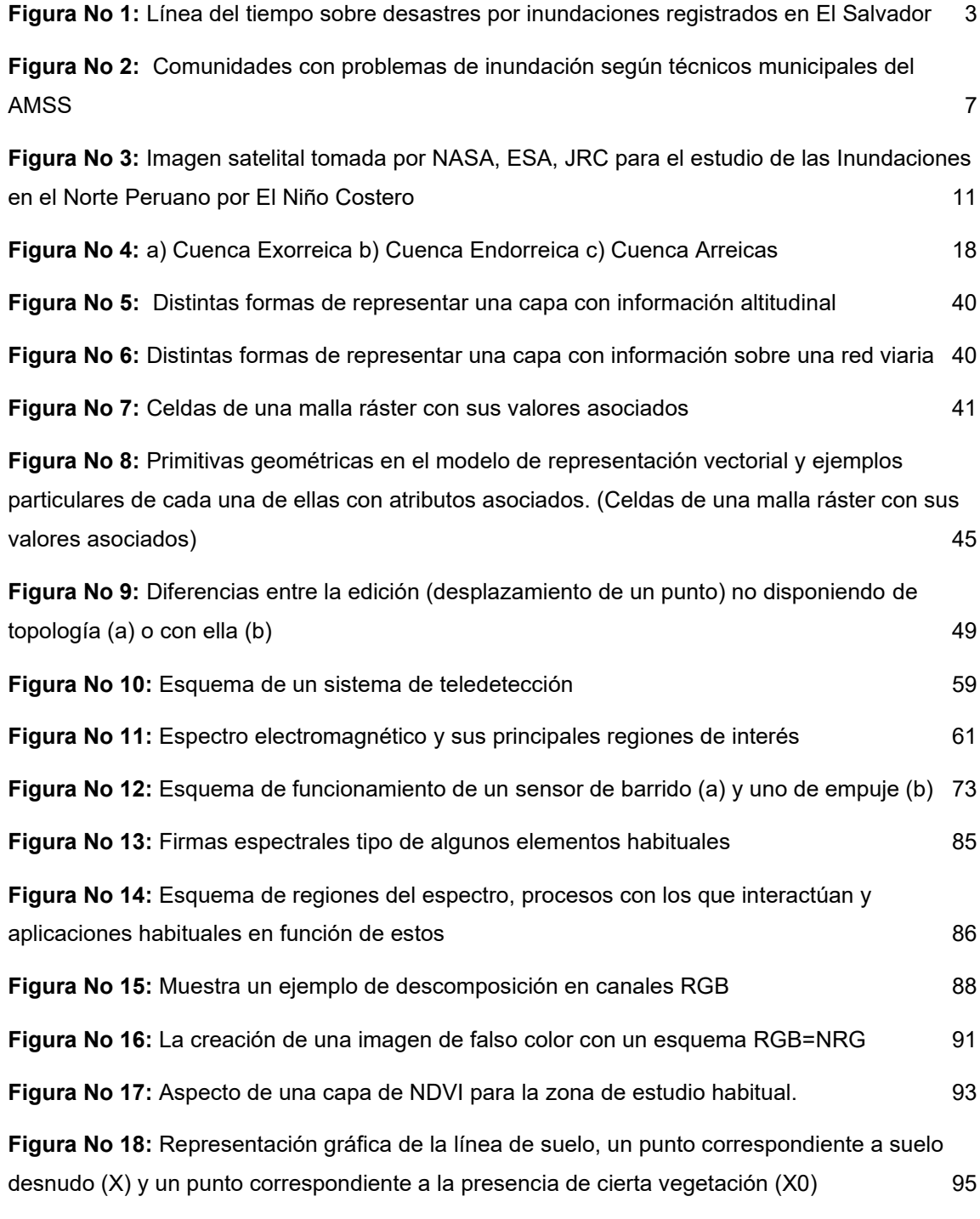

**Figura No 19:** [Ejemplo de comparación de precios de Imágenes según el tipo de resolución](file:///C:/Users/Proyecto/Downloads/Tesis%20Camila%20Castaneda%20_%20200721.docx%23_Toc77857032) 99

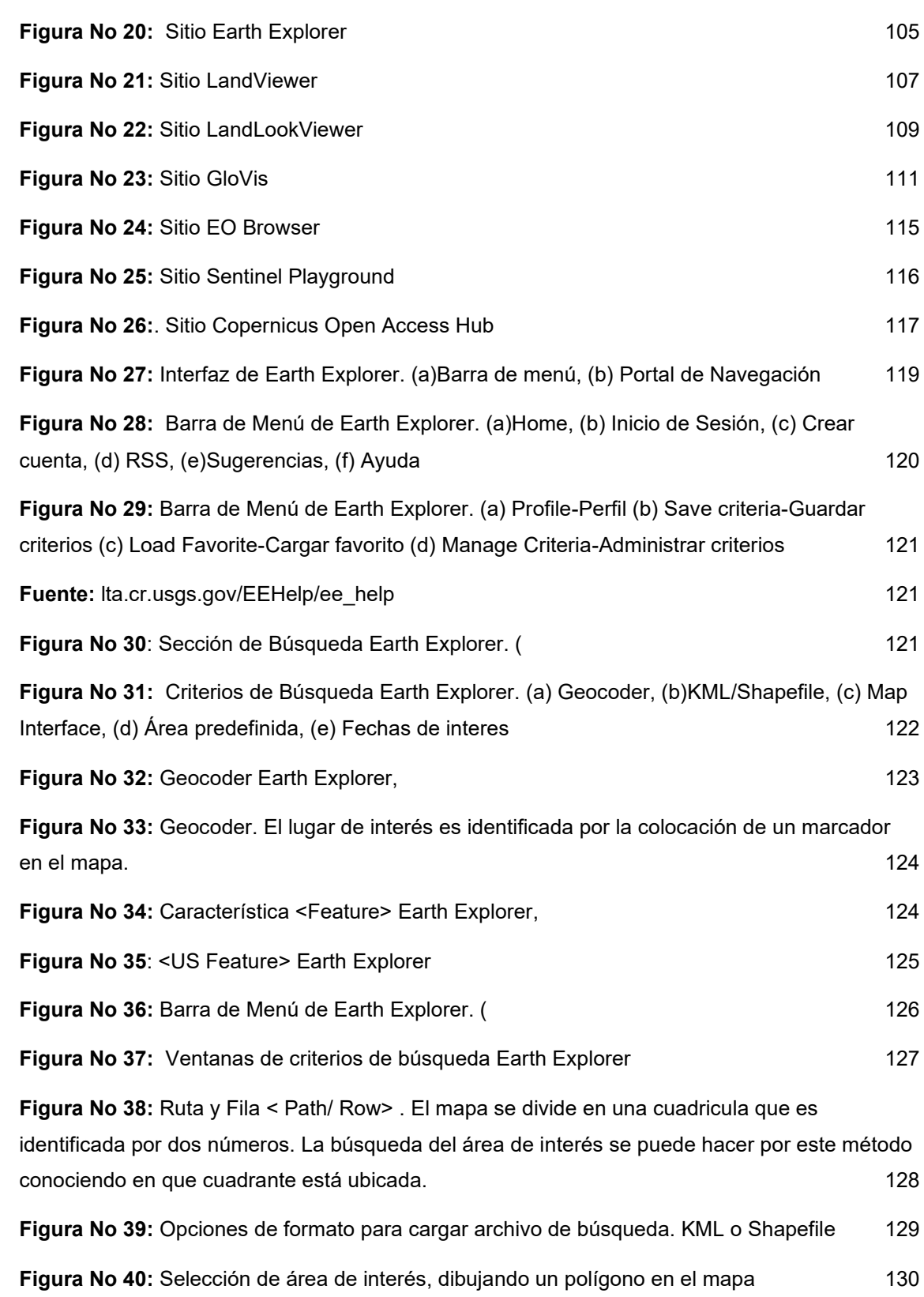

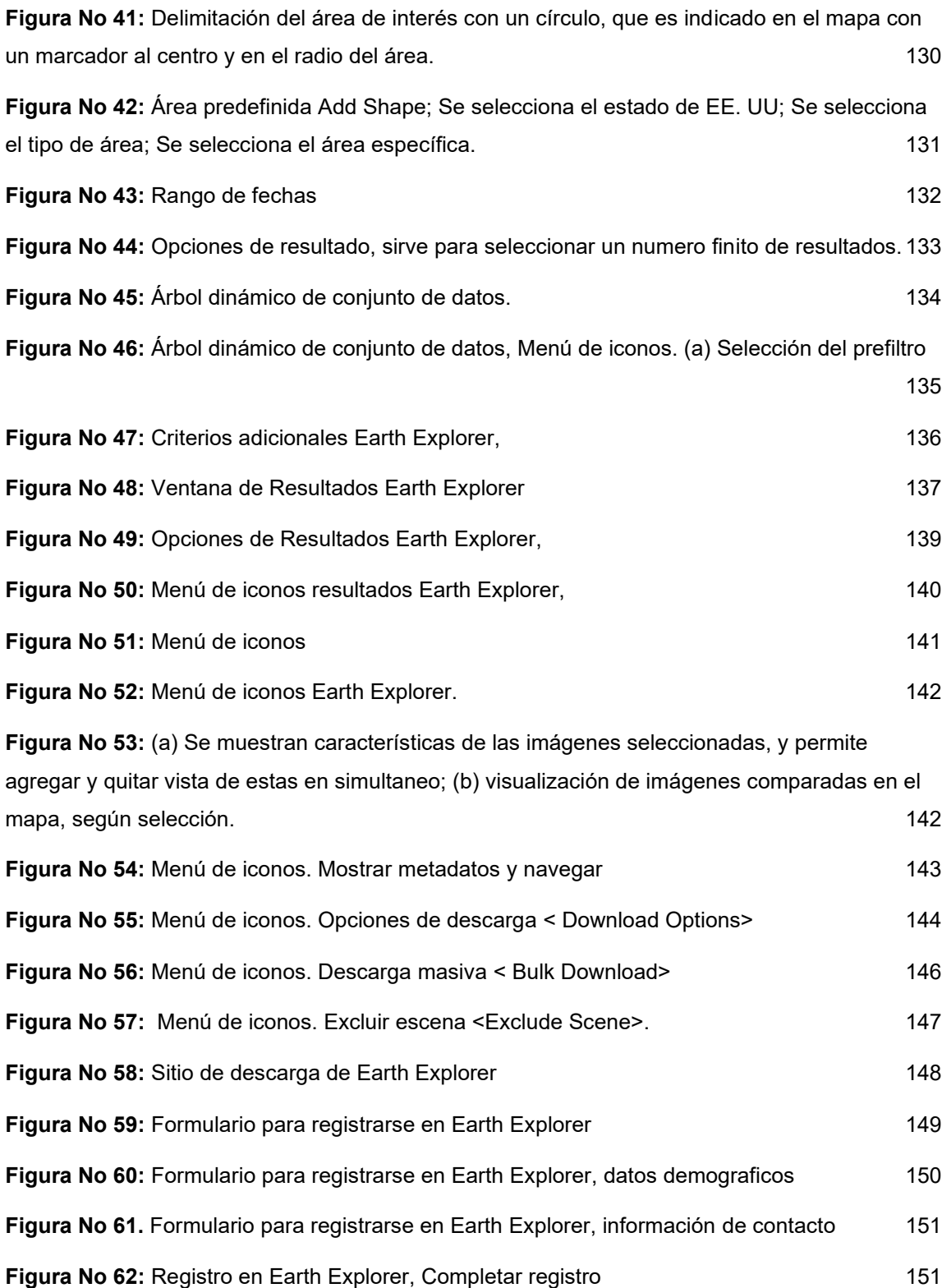

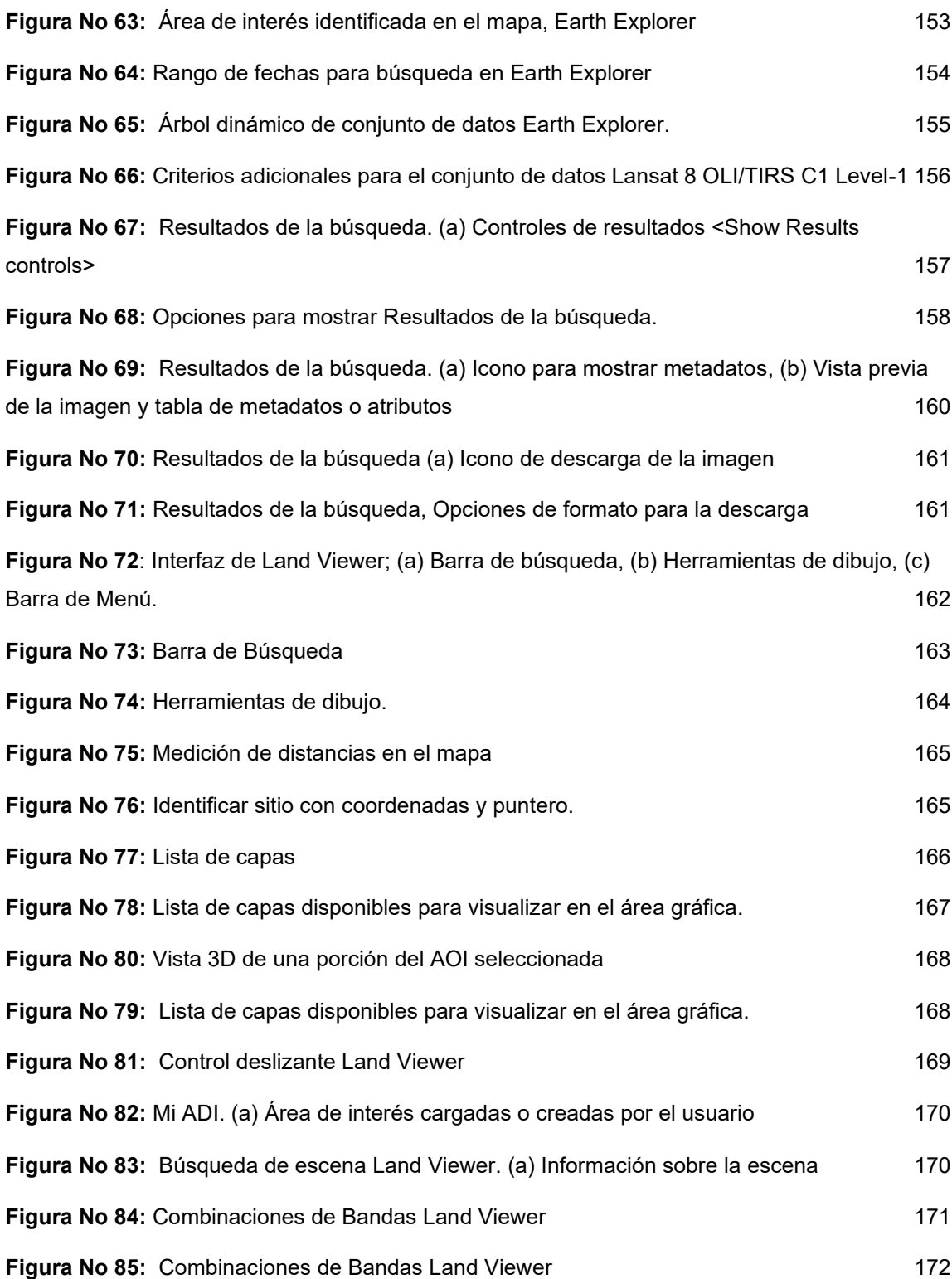

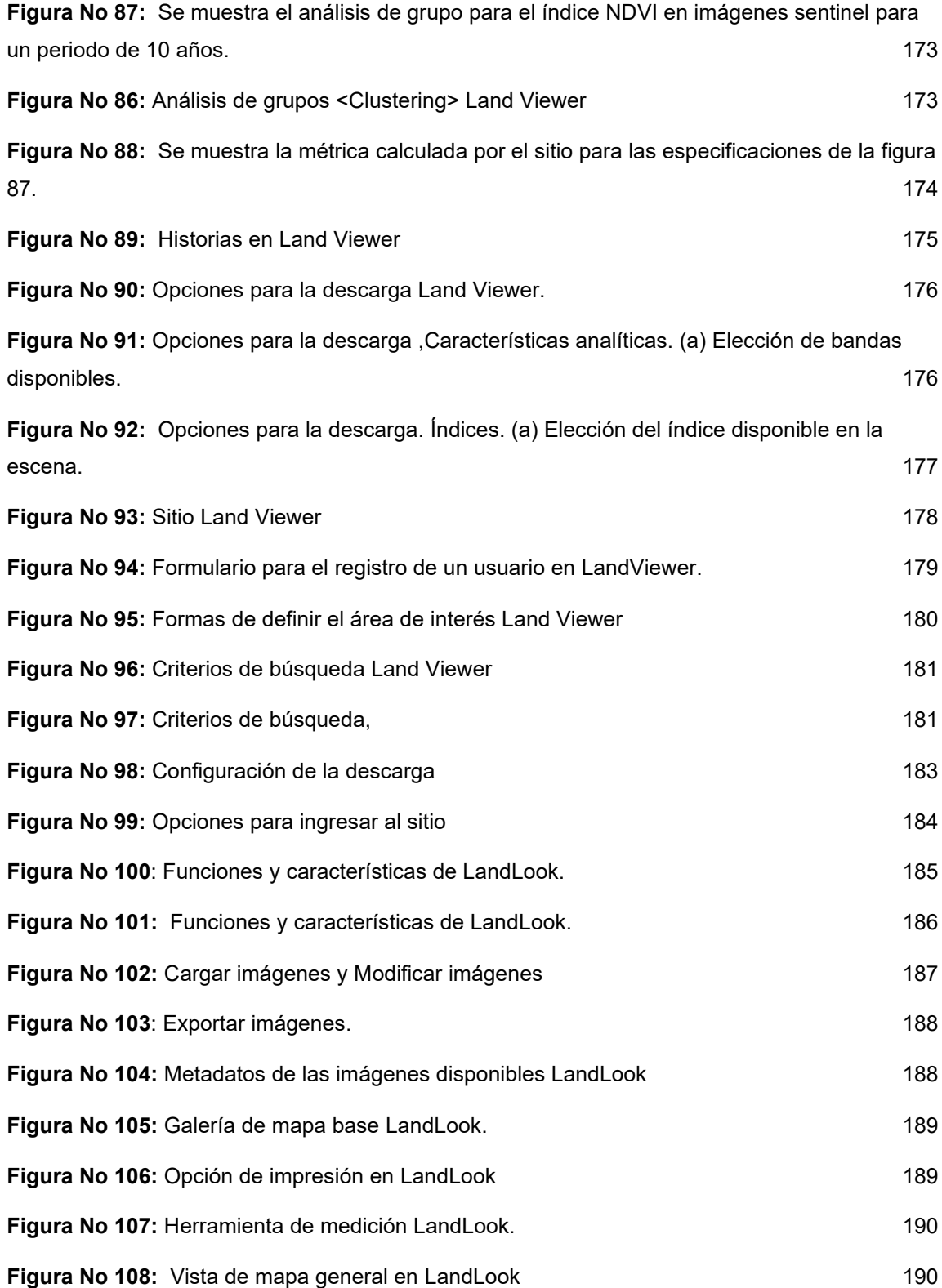

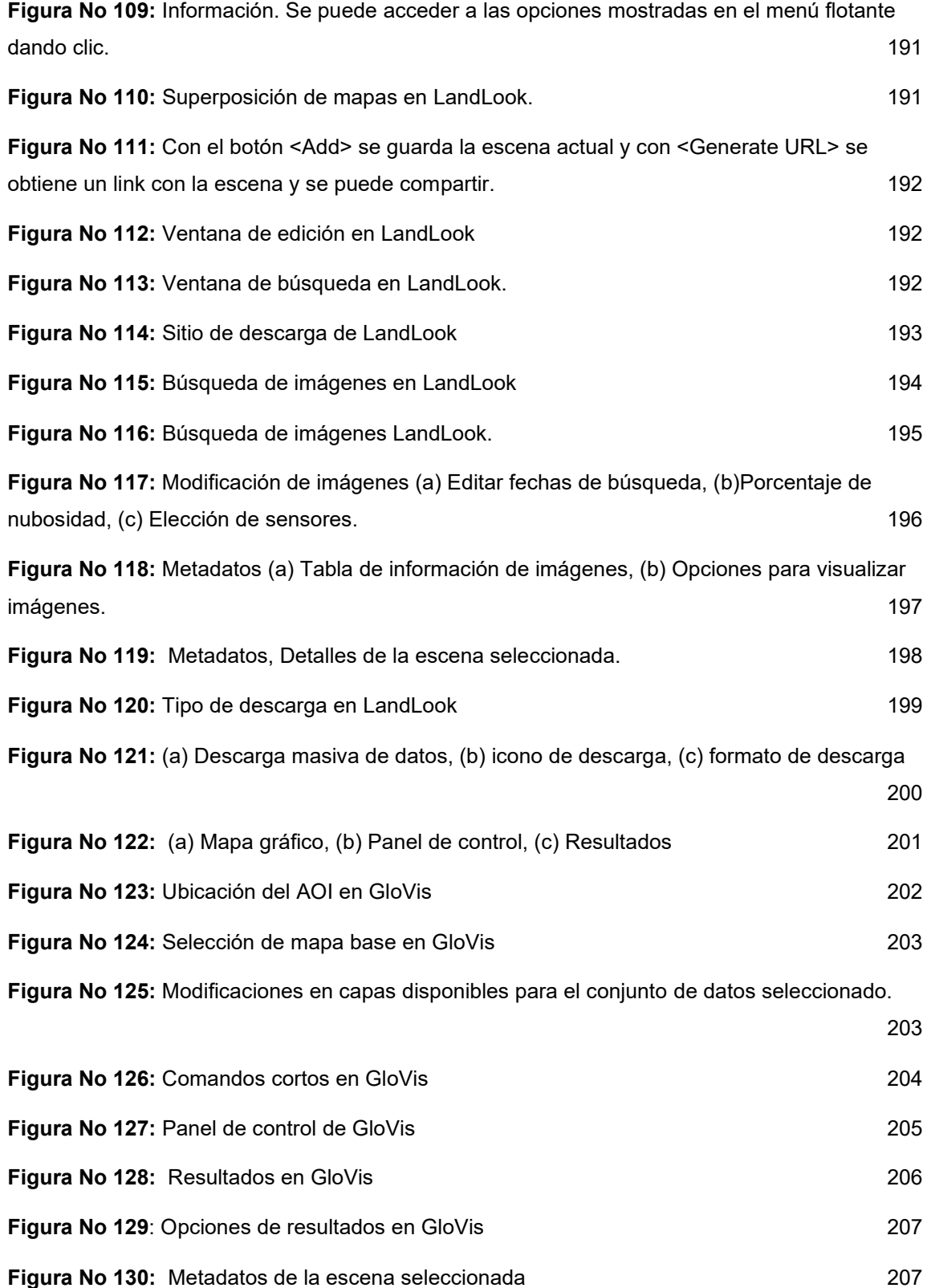

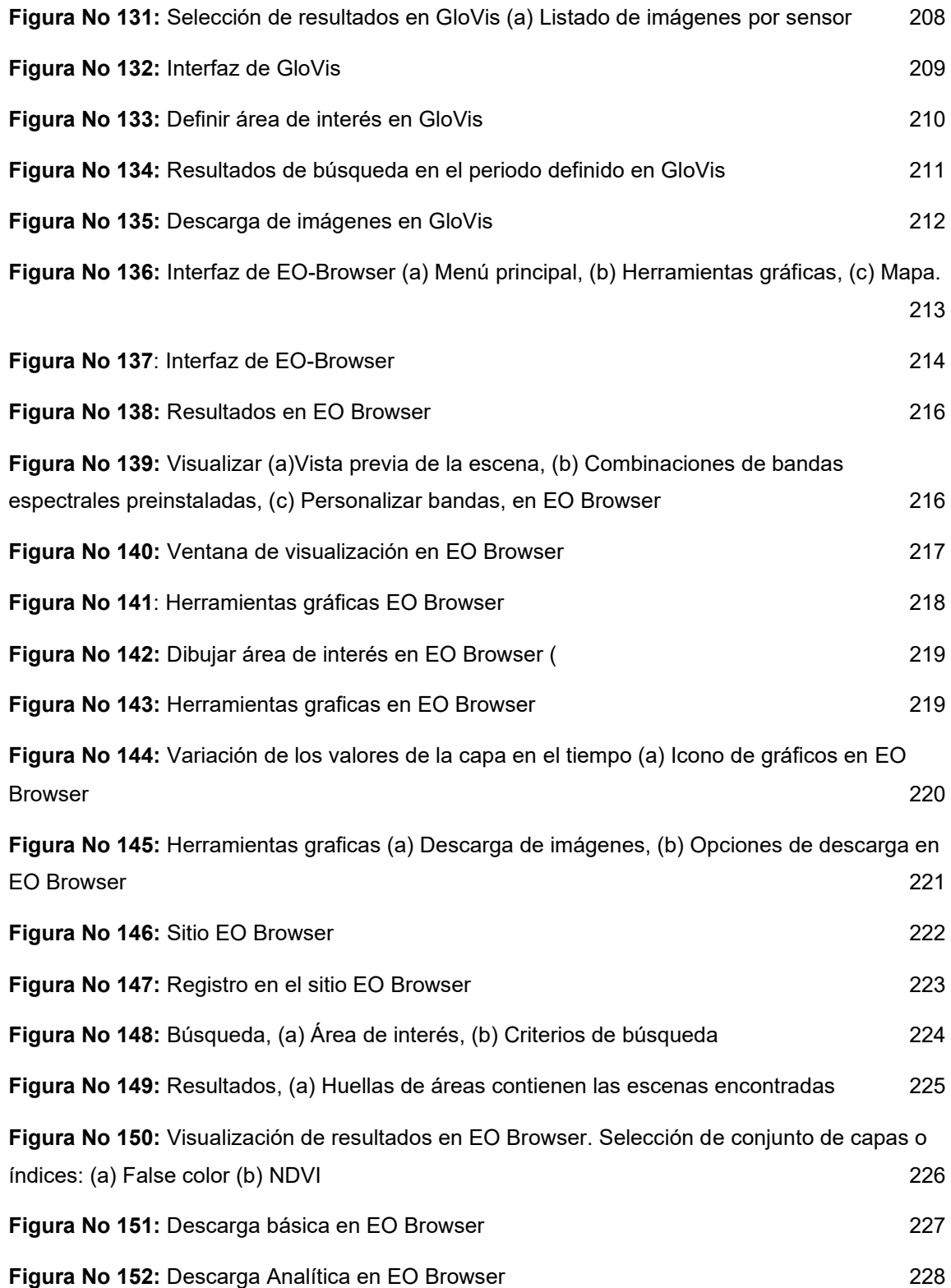

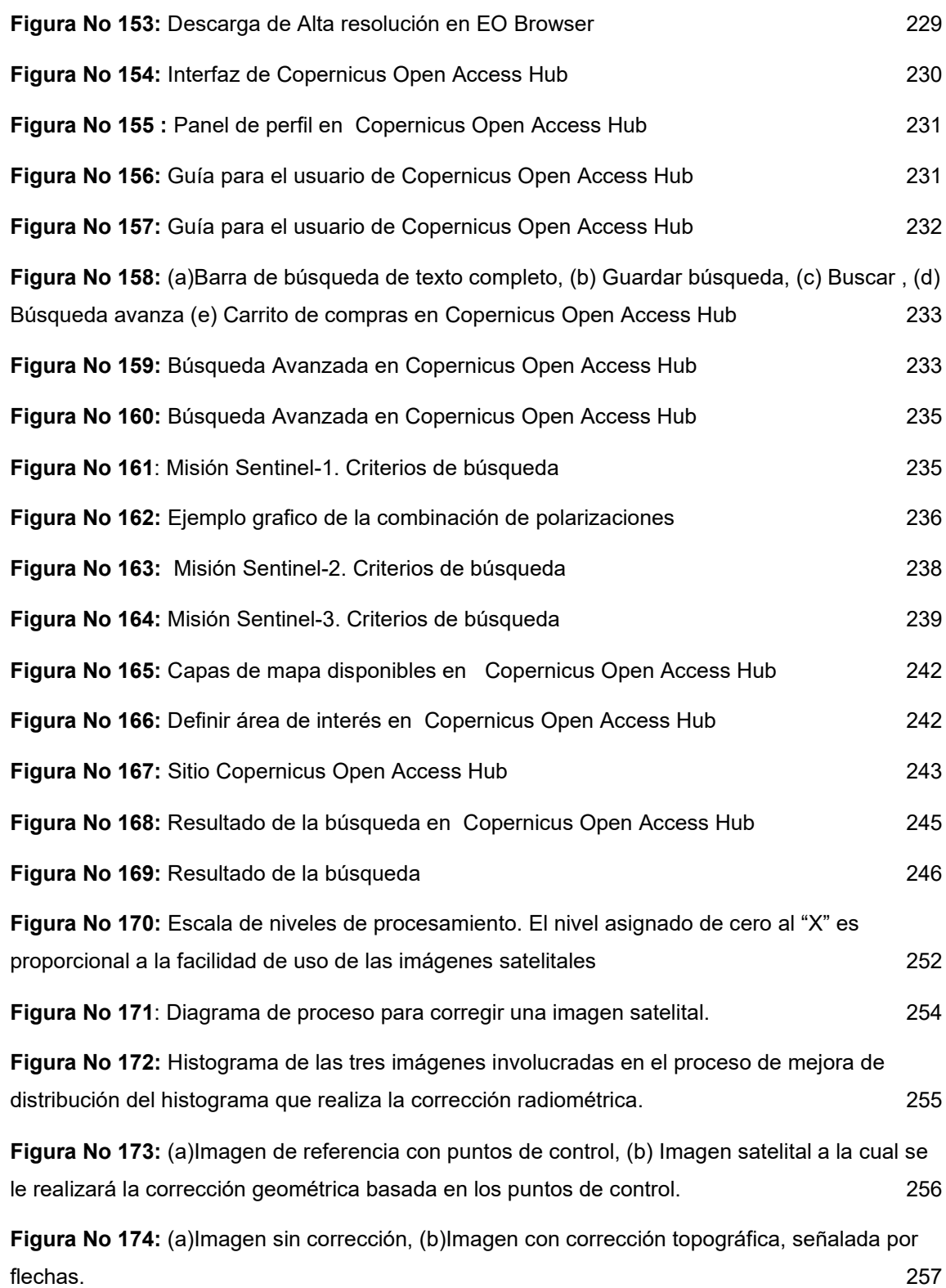

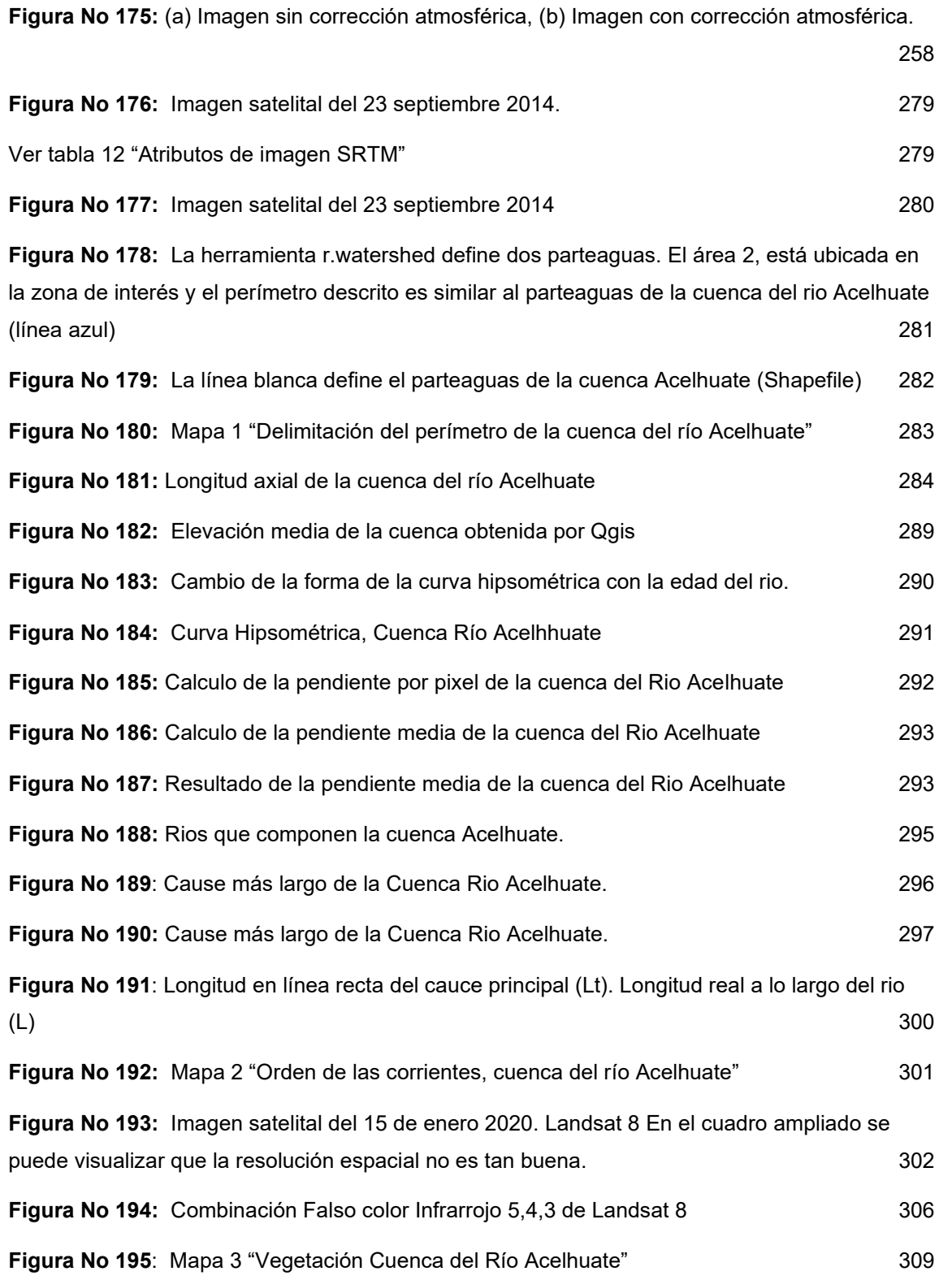

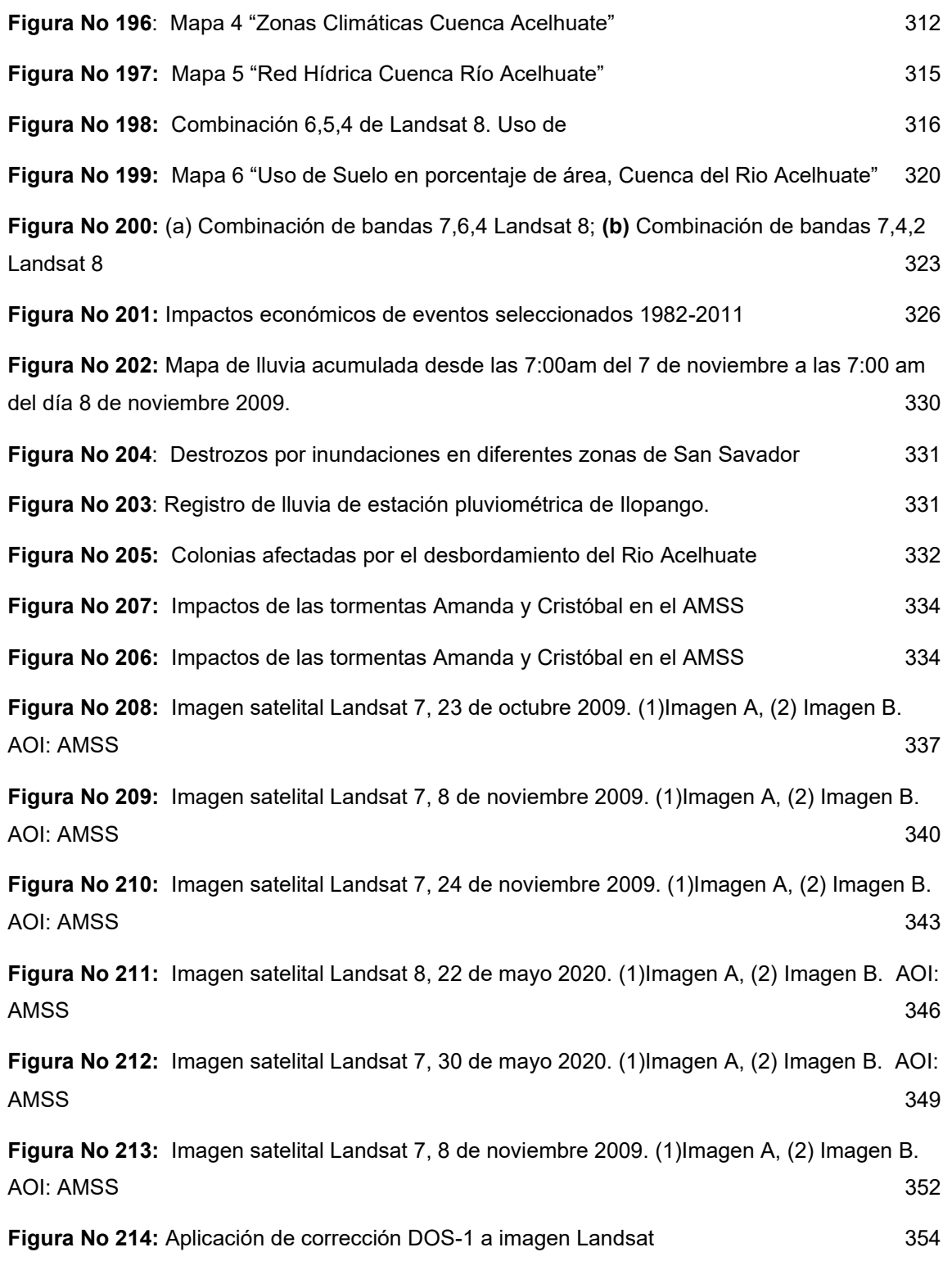

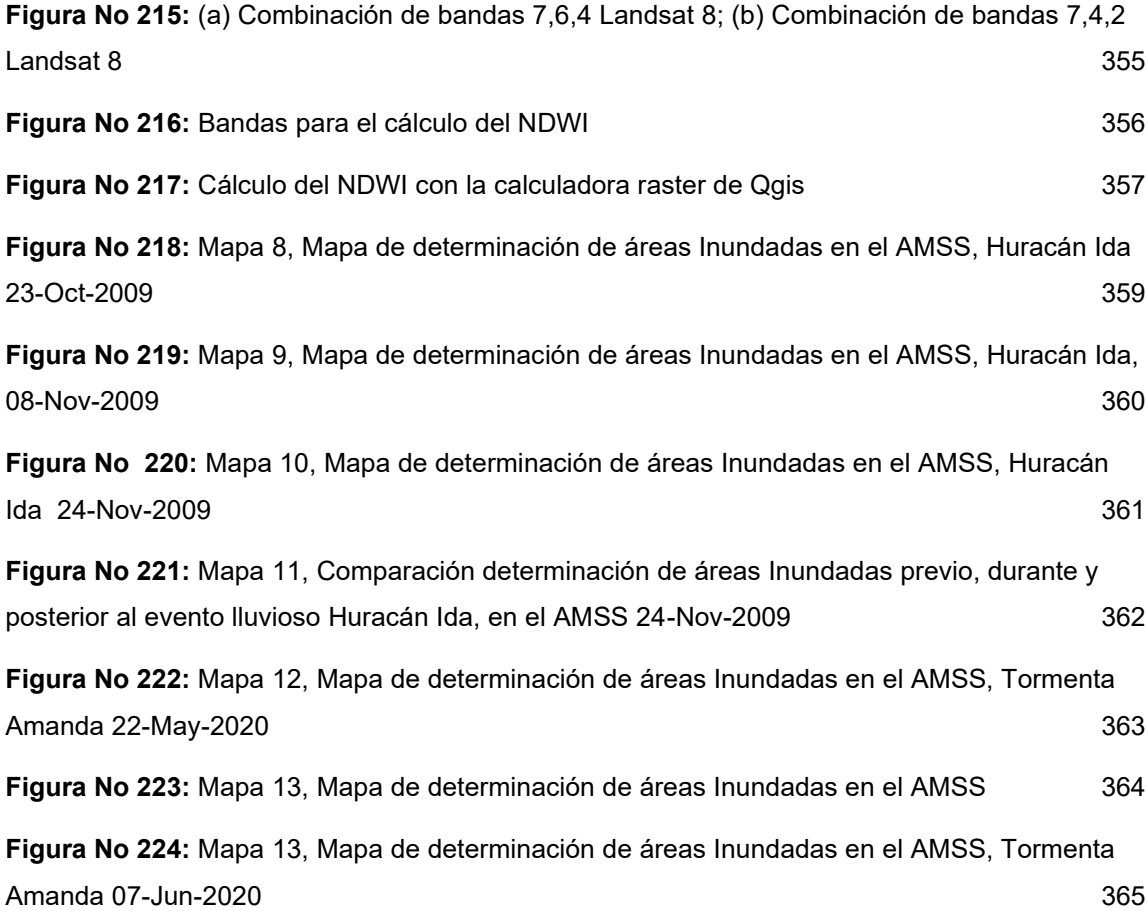

#### **INDICE DE TABLAS**

<span id="page-22-0"></span>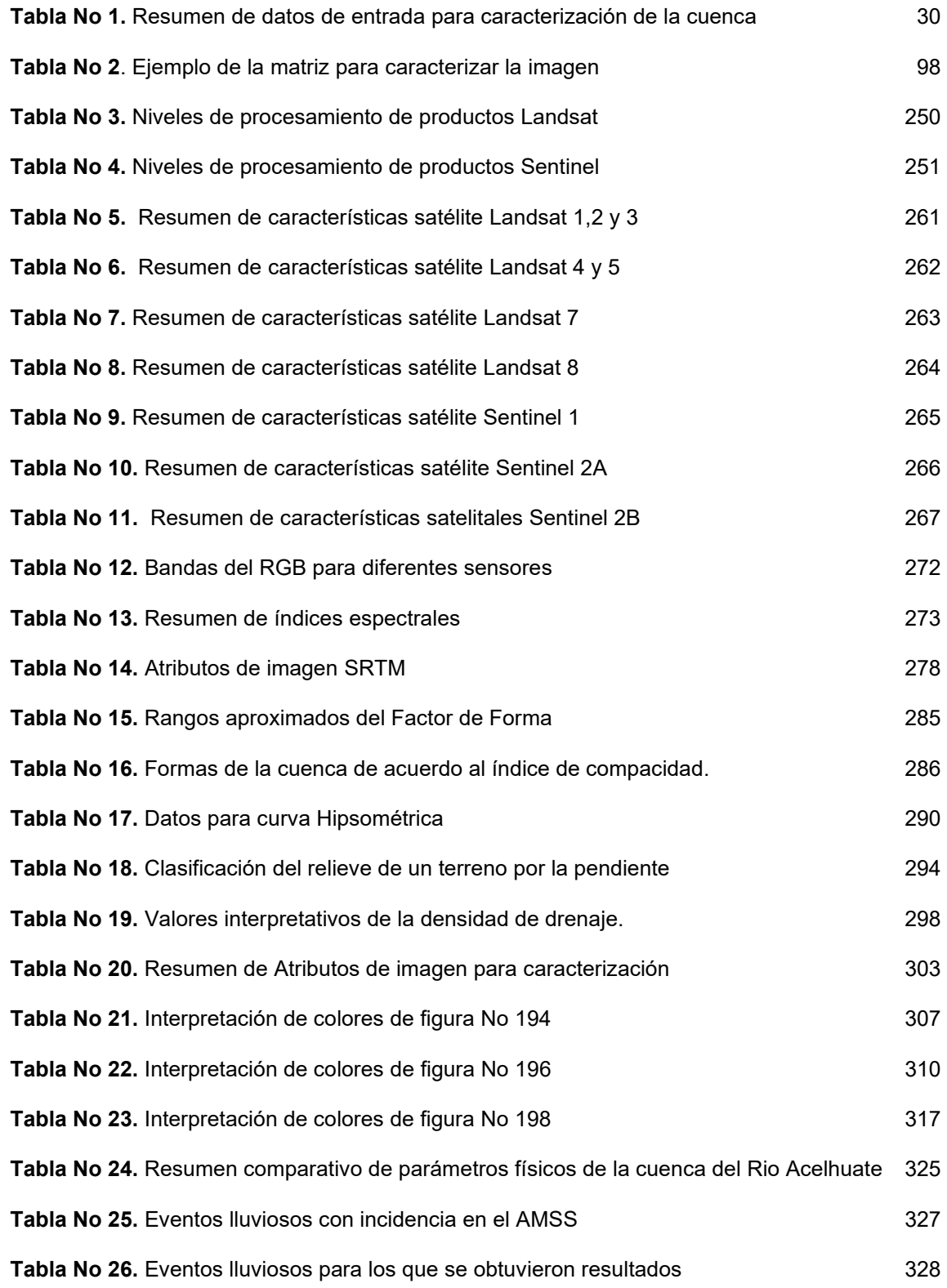

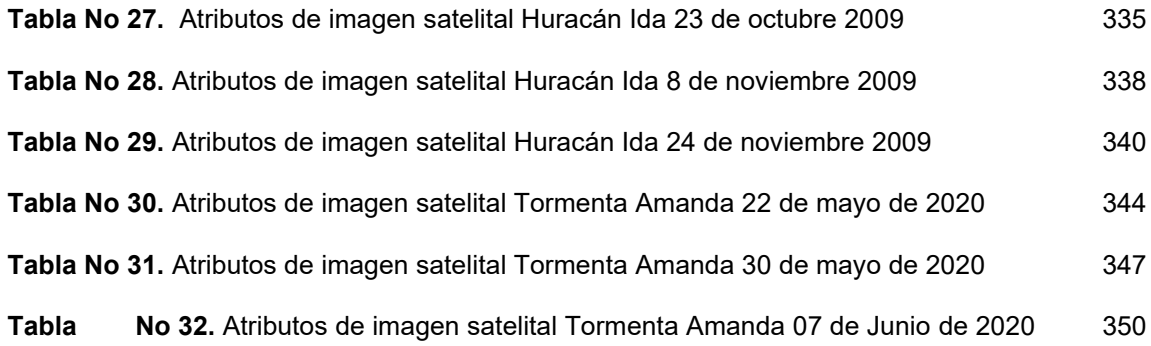

#### **INTRODUCCIÓN**

<span id="page-24-0"></span>El fenómeno de las inundaciones es un problema que afecta a gran parte de población en ciertas épocas del año. Para El Salvador, se ha convertido en un fenómeno recurrente y en incremento, sobre todo para el Área Metropolitana de San Salvador (AMSS) que ha crecido de forma acelerada y desordenada viéndose más expuesta a este, por el aumento de la zona impermeable y escorrentía superficial, menos áreas de infiltración etc. Hoy en día existen esfuerzos de la Oficina de Planificación del Área Metropolitana de San Salvador, OPAMSS, para realizar análisis hidrológicos sobre las cuencas y así conocer el comportamiento ante la precipitación y poder proponer proyectos que solucionen la condición. Estudios que se continúan haciendo de forma convencional.

En este trabajo de graduación presenta una propuesta innovadora que modifica el proceso tradicional de análisis hidrológico, permitiendo caracterizar la cuenca a través de la teledetección, la cual hace uso de sensores remotos que identifican como objetos parámetros físicos que se convierten en datos de entrada para el análisis hidrológico de la cuenca. Inicialmente se muestra el concepto de cuenca y los parámetros básicos de caracterización, para después abordar los Sistemas de información Geográfica (SIG) como una herramienta tecnológica que nos permite procesar información de diferentes fuentes de forma rápida y con mayor precisión.

También se describe a la teledetección como insumo de datos de los SIGs, sus fundamentos, sus principales sensores y productos.

En los capítulos 3 y 4 se describe la metodología a seguir para lograr integrar la búsqueda y procesamiento de datos satelitales, para finalmente poder obtener información hidrológica de la cuenca siguiendo un procedimiento propio de las técnicas de teledetección aplicables a la zona de estudio y teniendo en cuenta la información de libre acceso disponible.

# CAPÍTULO I

# <span id="page-26-0"></span>*GENERALIDADES*

#### **1.1 ANTECEDENTES**

<span id="page-27-0"></span>El Área Metropolitana de San Salvador, AMSS, ha sido de las áreas urbanas del país con eventos de grandes inundaciones, provocadas no solo por sus condiciones de relieve que describen la forma y tamaño de la red hídrica, sino también por aquellas condiciones derivadas de la actividad humana como invasión a ríos, cambios en la topografía, alta impermeabilización del suelo entre otros y las repercusiones de las mismas donde se pueden mencionar problemática de inundaciones, deslizamientos, aumentos de la escorrentía superficial y escasez de agua para consumo.

Históricamente, los daños por inundaciones ha ido en aumento, podría ser debido a la facilidad de registrar en esta época los eventos que toman lugar y causan daño, sin embargo existe una recopilación de los hechos históricos del fenómeno de inundaciones en El Salvador, iniciando por relatos que describen inundaciones en la época de la conquista: "En la vertiente pacífica de Guatemala y El Salvador fue particularmente famoso, en la segunda mitad del siglo XVIII, "el diluvio de San Dionisio", acaecido los días 8 y 9 de octubre de 1762. Este copioso temporal causó la ruina de Petapa, inundada por el río Tulajá; en Sonsonate, después de 16 horas de intensas lluvias, el río Julepe rebasó su profundo cauce…" (Lardé y Larín, 2000). El primer registro existente de inundaciones en el AMSS data del año 1903; seguido por eventos que van desde junio de 1922 a mayo de 1954 relacionados al Rio Acelhuate (Figura No

1). Entre 1960 y 1980 también existen registro de inundaciones en diferentes municipios que forman parte de la AMSS, entre ellas: Julio 1962, inundación en San Salvador por intensa lluvia que provoco el desbordamiento del rio lempa; septiembre 1974, las bandas exteriores del huracán Fifi produjeron lluvias torrenciales sobre el territorio, provocando inundaciones en algunas zonas de la capital.

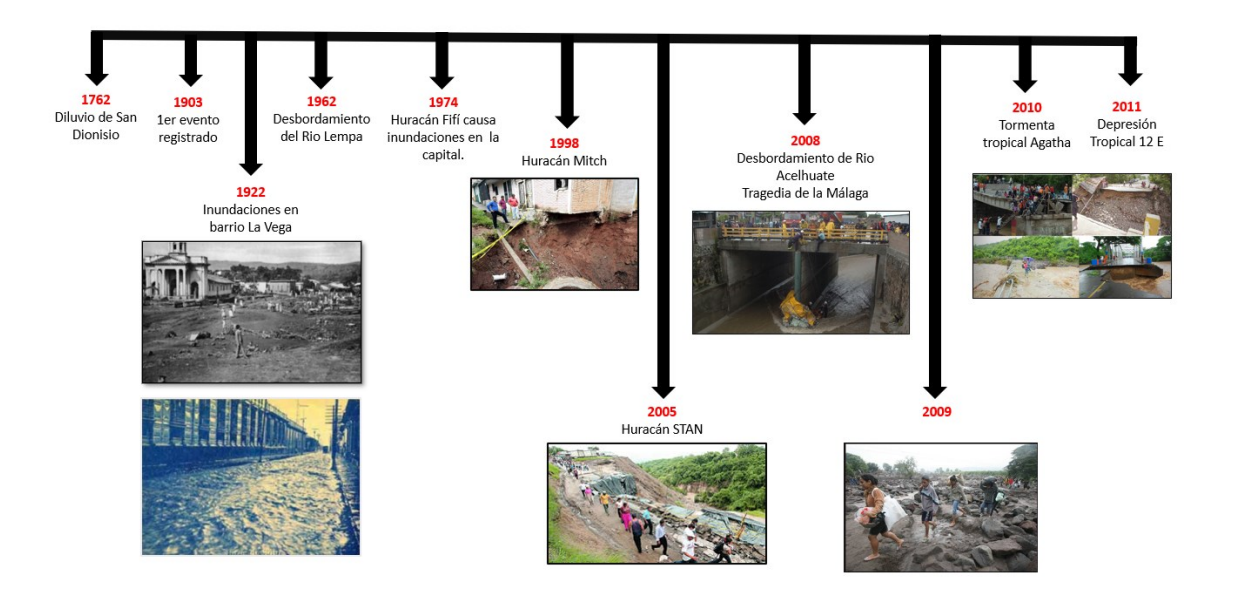

*Figura No 1: Línea del tiempo sobre desastres por inundaciones registrados en El Salvador Fuente: Elaboración Propia*

Para la década de los 90s se registran las significativas inundaciones provocadas por el Huracán Mitch en octubre-noviembre de 1998, continuando con las tormentas tropicales a partir del año 2000 entre las que podemos mencionar: el huracán STAN en noviembre de 2005, el evento de la baja

presión asociada al huracán Ida (7 de noviembre 2009), la tormenta tropical Agatha (29 – 30 mayo de 2010) y la depresión tropical 12 E (10 al 20 de octubre de 2011).

En los últimos años, el incremento de la intensidad y recurrencia de eventos meteorológicos han ocasionado la pérdida humanas y materiales tal es el caso de la infraestructura pública, obligando al gobierno a utilizar grandes cantidades del presupuesto en la reconstrucción de estas obras. Por lo que surge la necesidad de profundizar las investigaciones sobre el fenómeno, sus causas y efectos, para poder proponer soluciones, pero basadas en tecnologías que faciliten el acceso a información y se cuenten con instrumentos de validación de modelos matemáticos hidráulicos, con el fin de potenciar los pronósticos de estos eventos y tomar decisiones enfocadas a la prevención desde la alerta temprana\ Por ejemplo, la Oficina de Planificación del Área Metropolitana de San Salvador OPAMSS en conjunto con otras entidades encargadas del monitoreo de cuencas, ha realizado un estudio titulado "Caracterización de la Inundabilidad en el Área Metropolitana de San Salvador", San Salvador, 2010; en donde utilizando una combinación del método histórico, el método geomorfológico y la inundación de referencia se ha elaborado un mapa de inundabilidad de la zona de interés.

Este tipo de investigaciones pueden ser mejoradas a través del uso de tecnologías disponibles, como es el caso de la teledetección cuyos inicios se remontan al siglo XIX y la cual ha ido evolucionando con la modernización de satélites que le dan cobertura en tiempo real al mundo entero. La implementación de esta metodología facilitaría la generación de mapas de inundación, y la determinación de otros parámetros útiles para el análisis hidrológico de la zona.

#### **1.2 PLANTEAMIENTO DEL PROBLEMA**

<span id="page-30-0"></span>Geográficamente, El Salvador, por estar ubicado en una zona tropical se caracteriza por una época lluviosa, en donde las precipitaciones alcanzan altas intensidades durante periodos largos de tiempo, dependiendo del evento climático que se desarrolle dentro de la región.

Teniendo en cuenta que el ciclo hidrológico es el proceso de circulación del agua entre los distintos compartimentos que forman la hidrosfera, que incluye fases tales como: evaporación, condensación de nubes, precipitación, acumulación en el suelo, escurrimiento y nuevamente la evaporación; cualquier intervención sobre este comportamiento idealizado trae consigo la modificación del mismo, y el análisis hidrológico sobre la zona de interés debe tomar en cuenta estos cambios.

Para el Área Metropolitana de San Salvador (AMSS), siendo el área de estudio de la presente investigación, en donde la condición del tránsito de aguas lluvias sobre la superficie del suelo ha estado fuertemente ligado a factores naturales, como la topografía y baja permeabilidad; y a factores antrópicos como la densificación acelerada de la población, cambios en el uso de suelo, variabilidad climática etc., los cuales han ido en aumento, modificando los criterios integrales sobre el funcionamiento hidrológico del área, ya que se cuenta con más suelo impermeabilizado, menos áreas de infiltración y, caudales y escorrentías mayores realizando modificaciones al ciclo hidrológico natural.

Al coincidir un evento lluvioso que supera la media histórica registrada con los factores antrópicos, se genera un foco de inundación que no tiene que ser visto aisladamente, sino dentro de una cuenca o sub cuenca hidrográfica. En términos de la Gestión de Riesgo a desastres se podría indicar que: la amenaza son las tormentas que superan los umbrales "normales"; la exposición al desastre viene dada por la densificación de la población, y la cercanía a las áreas inundables, ocasiona un riesgo o un peligro.

Las áreas afectadas por el fenómeno de la inundación (Figura No 2) indican en primer lugar, el impacto de la intervención humana en el flujo natural del agua lluvia y la determinación esta, proporciona información importante que debe ser considerada al momento de realizar un análisis hidrológico sobre la cuenca o sub cuenca hidrográfica en la que está contenida la zona afectada.

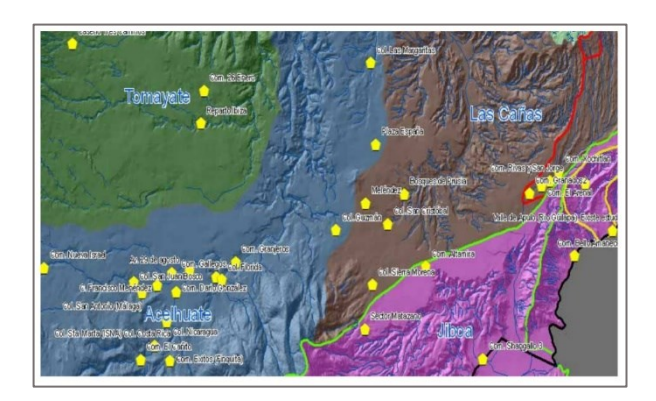

*Figura No 2: Comunidades con problemas de inundación según técnicos municipales del AMSS Fuente: Fernández-Lavado,C; (2010); Caracterización de la inundabilidad en el AMSS (El Salvador, CA); Programa IPGARAMSS.*

#### **1.3 OBJETIVOS**

#### **1.3.1 Objetivo General**

<span id="page-32-1"></span><span id="page-32-0"></span>Evaluar parámetros hidrológicos a través de sistemas de información geográfica y datos de imágenes satelitales para la determinación de áreas inundadas en cuencas urbanas del AMSS.

#### **1.3.2 Objetivo Específicos**

- <span id="page-32-2"></span>• Caracterizar cuencas que forman parte de la AMSS haciendo uso de la teledetección.
- Analizar las escalas de información y ventajas de diversos productos satelitales.
- Comparar la información obtenida, a través de los SIG e imágenes satelitales, con la oficial para la calibración o el registro de eventos que causaron inundaciones en el AMSS
- Elaborar una metodología para la interpretación y procesamiento de la información brindada por imágenes satelitales

#### **1.4 ALCANCES**

- <span id="page-33-0"></span>• Se elaborará una metodología para la interpretación y procesamiento de la información brindada por imágenes satelitales
- Se realizará la caracterización de cuencas en el AMSS utilizando la teledetección.
- Se comparará la información obtenida, a través de los SIG y datos de imágenes satelitales, con el registro oficial para la calibración de la información
- Se identificarán sectores de riesgos por inundación en el AMSS.
- Se detallará la información contenida en imágenes satelitales de acceso libre, así como el nivel de escala que se requiere para comprender los diferentes usos.

#### **1.5 LIMITACIONES**

- <span id="page-34-0"></span>• Es posible que el tiempo que requiera el procesamiento de la información proporcionada por las imágenes satelitales sea mayor, comparado con los métodos tradicionales de obtención de datos, y esto genere un retraso en el desarrollo de la investigación
- La información de acceso libre puede no contar con características específicas requeridas para el desarrollo de la investigación tales como calidad y definición, por lo que sería necesario invertir económicamente en la adquisición de la misma.

#### **1.6 JUSTIFICACIÓN**

<span id="page-34-1"></span>Siendo el Área Metropolitana de San Salvador (AMSS) una de las áreas urbanas más pobladas en el territorio salvadoreño, se encuentra considerablemente amenazada por el fenómeno de las inundaciones, que ha sido provocado por el crecimiento urbano desordenado y sus consecuencias como el cambio en el uso de suelo, la deforestación etc. Esta situación pone en un latente peligro a los habitantes de las zonas más vulnerables, las cuales poseen en pocas o ninguna medida estrategias para solventar la situación. Internacionalmente se han adoptado métodos de obtención de información sobre el fenómeno de las inundaciones, de forma que este pueda ser

monitoreado constantemente. Uno de esos métodos es la teledetección, que, través de imágenes de satélite, facilita la elaboración de mapas temáticos que denotan cambios en el uso del suelo, hidrología, clima, elevación y características de la superficie; toda esta información integrada a un Sistema de Información Geográfica (SIG) datos que servirán como insumos para la determinación de áreas inundadas. (Ver ejemplo en figura No 3)

La implementación de tecnologías disponibles como la teledetección en el análisis hidrológico del AMSS garantizaría la obtención de data con mayor cercanía al comportamiento real de las cuencas que la componen; información que permitiría mejorar pronósticos y la zonificación de las áreas con mayor afectación por inundaciones. Es por ello que esta investigación podría convertirse en el precedente sobre la metodología que se utiliza para la interpretación y procesamiento de la información brindada por imágenes satelitales para posteriormente ser la base para mejorar la alerta temprana y los planes de desarrollo urbano que contemplen temas como la gestión de riesgos y el cambio climático, teniendo en cuenta que la información es de acceso libre y está disponible en diferentes plataformas.
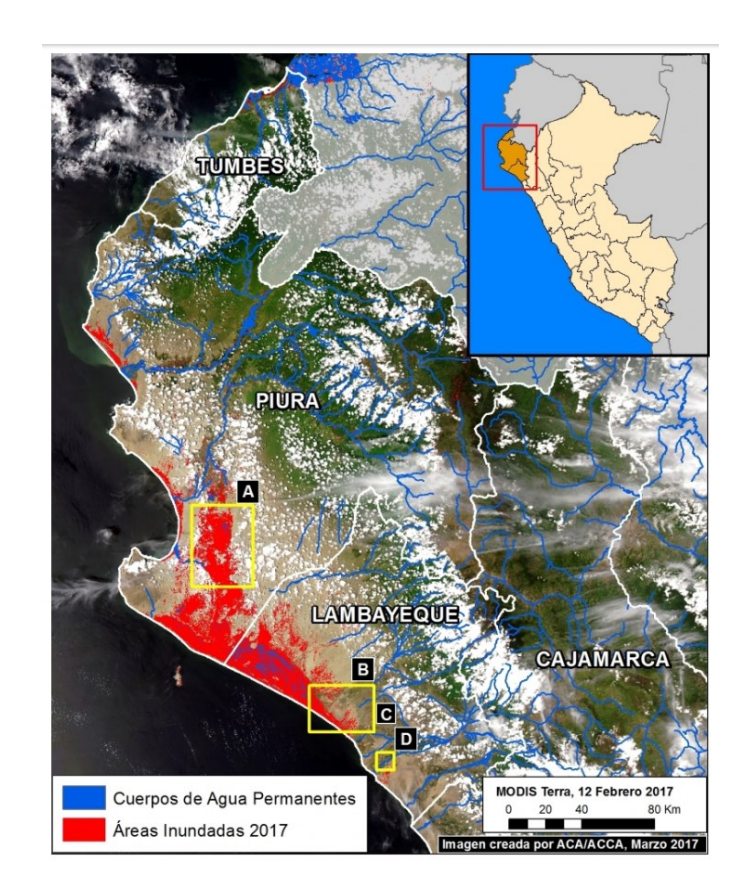

*Figura No 3: Imagen satelital tomada por NASA, ESA, JRC para el estudio de las Inundaciones en el Norte Peruano por El Niño Costero Fuente: Monitoring of the Andean Amazon Project*

# CAPÍTULO II

## *MARCO TEÓRICO*

#### *Resumen Capítulo II*

En este capítulo se aborda brevemente la hidrología como herramienta principal para el estudio del comportamiento del agua en sus diferentes etapas dentro del ciclo hidrológico; así también los principales criterios a tener en cuenta para recopilar información que servirá de insumo para el análisis hidrológico de cuencas.

Uno de los instrumentos que se ha sumado a la rama de la hidrología y que ha adquirido popularidad en las últimas décadas, debido a su efectividad, son los Sistemas de Información Geográfica (SIG), sobre los cuales se presentan los conceptos fundamentales, definición y capacidades. El capítulo presenta una visión global del ámbito de los SIG, al tiempo que muestra el contexto en el que el desarrollo y utilización de estos se produce en la actualidad para la rama de la hidrología. Asimismo, se presentan los SIG como sistemas complejos que requieren de la introducción de bases de datos de diferentes tipos, entre ellos, las imágenes satelitales, cuya particular importancia para el desarrollo de esta investigación las hace merecedoras de un apartado dentro de este capítulo. Se describen los distintos tipos de imágenes y sus procedencias, la forma de procesamiento y su aplicación en diferentes áreas.

#### **2.1 EL ANÁLISIS HIDROLÓGICO 2.1.1 Generalidades**

El significado literal de la palabra hidrología es "el estudio del agua". En el ámbito científico, una definición adoptada inicialmente en Scientific Hydrology (1962) y ampliamente aceptada por autores posteriores es la siguiente:

"Hidrología es la ciencia que estudia las aguas en la Tierra, su ocurrencia, circulación, y distribución, sus propiedades químicas y físicas, y su relación con el medio ambiente, incluidos los seres vivos. El dominio de esta ciencia abarca la historia completa del agua en la Tierra."

El ciclo hidrológico es un proceso complejo y continuo en el cual están implicados la precipitación, la evaporación, la transpiración, la escorrentía superficial, la infiltración y as aguas subterráneas. Habitualmente, este ciclo complejo se simplifica mediante la diferenciación entre hidrología superficial e hidrología subterránea.

La hidrología superficial se centra en los procesos del agua sobre la superficie terrestre, partiendo de unas entradas de datos como las precipitaciones y estudiando las escorrentías resultantes. La hidrología subterránea estudia los procesos del agua en el suelo e interior de la corteza terrestre, partiendo de las infiltraciones y estudiando los flujos resultantes.

La hidrología superficial siempre ha estado implicada en la determinación de crecidas asociadas a precipitaciones elevadas. Este interés no se encuentra únicamente en la medida de los datos de precipitación y de escorrentía

resultante, sino que pretende describir el proceso por el cual a partir de un registro temporal de precipitaciones (pluviograma o hietograma), se obtiene un registro temporal de caudales (hidrograma). El resultado de estos esfuerzos son modelos matemáticos que permiten abordar problemas como el de diseñar infraestructuras hidráulicas eficientes, la evaluación de los recursos hídricos de una cuenca, la respuesta de una cuenca ante cambios en los usos del suelo o la predicción de avenidas y situaciones hidrológicas futuras.

Actualmente, existen muchas regiones en todo el mundo carentes por completo de la información hidrológica necesaria para el estudio de avenidas. En el caso de nuestro país, El Salvador, se cuenta con alrededor de 12 estaciones meteorológicas telemétricas y 25 convencionales que almacenan datos que son compartidos por medio de la página web<sup>1</sup> del Ministerio de Medio Ambiente y Recursos Naturales (MARN). Se debe tener en cuenta que el número de estaciones existentes no puede definir la capacidad de la red, en cuanto a cobertura se refiere, ya que estas han sido instaladas con diferentes objetivos de estudio. Si, por ejemplo, pensamos en la importancia de la información meteorológica (para estudios hidrológicos) de las zonas más pobladas podríamos

<sup>1</sup> http://www.marn.gob.sv/red-automatica/

decir que las estaciones destinas al estudio de estas zonas son insuficientes, debido a que no han sido colocadas geográficamente con ese propósito

#### **2.1.1.1 Conceptos Básicos**

#### *La Cuenca*

Una cuenca es una zona de la superficie terrestre en donde, si fuera impermeable, las gotas de lluvia que caen sobre ella serian drenadas por el sistema de drenaje natural hacia un mismo punto de salida.

La definición anterior se refiere a una cuenca superficial; asociada a cada una de estas existe también una cuenca subterránea, cuya forma en planta es semejante a la superficial.

El concepto de *cuenca hidrográfica,* se refiere a la definición geográfica de la cuenca, como el contorno o límite de la misma que drena agua en un punto en común. En cambio, si se utiliza el termino *cuenca Hidrológica*, se refiera a una unidad para la gestión que se realiza dentro de la cuenca hidrográfica.

Desde el punto de vista de su salida, existen fundamentalmente 3 tipos de cuencas:

- ✓ *Exorreicas*: son aquellas cuyo punto de salida se encuentra en los límites de la cuenca. Puede estar en otra corriente o en el mar. Son las cuencas que están formadas por ríos que vierten su agua en el océano. (Figura No 4a)
- ✓ *Endorreicas*: son cuencas cerradas que retienen el agua y no permiten salidas a otros cuerpos de aguas, como ríos u océanos, pero convergen en lagos o mares interiores, pueden ser permanentes o temporales, que llegan a su equilibrio mediante evaporación. (Figura No 4b)

✓ *Arreicas*, tipo de cuencas en la cual las aguas se evaporan o se filtran en el terreno antes de encauzarse en una red de drenaje. (Figura No 4c)

Las corrientes se clasifican de muchas maneras, pero las que interesan a la hidrología son:

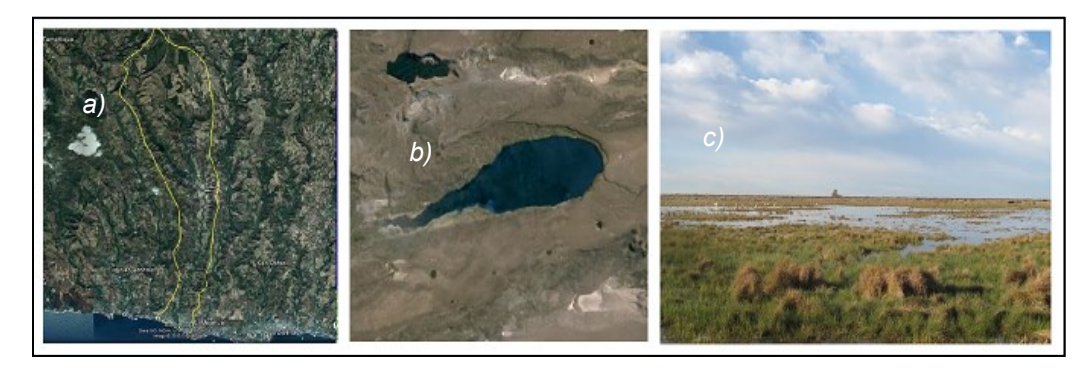

*Figura No 4: a) Cuenca Exorreica b) Cuenca Endorreica c) Cuenca Arreicas Fuente: Elaboración propia*

- $\checkmark$  Con base en la constancia de la escorrentía, los cursos de agua se pueden dividir en:
	- *a) Perennes:* Estas corrientes siempre tienen el punto más bajo del cauce por debajo del nivel de aguas freáticas, estas transportan agua durante todo el año y siempre están alimentadas totalmente o en parte por el agua subterránea, es decir son efluentes.
	- *b) Intermitentes:* Estas corrientes transportan agua en las épocas de *8ª 8ª* lluvias de cada año cuando el nivel asciende por encima del punto más bajo del cauce, en época seca no transporta agua salvo cuando se presenta alguna tormenta.
- *c) Efímeras:* Son también llamadas influentes ya que el nivel freático esta siempre por debajo del punto mas bajo del cauce y transportan agua inmediatamente después de una tormenta y alimentan a los almacenamientos de agua subterránea.
- ✓ Clasificación de las corrientes por su topografía o edad geológica.
	- a) *De montaña o juveniles:* tienen grandes pendientes y pocas curvas y debido a las grandes velocidades que alcanza el agua sus cauces están generalmente formados por cantos rodados, gravas y casi nada de finos.
	- b) *Planicie o viejos:* Estos por el contrario a los de montañas presentan grandes curvas (meandros), debido a las bajas velocidades del agua su cauce está formado por arenas y finos; y en general estos no se encuentran en cotas cercanas al nivel del mar
	- c) *De transición o maduros:* Están en situación intermedia entre los dos anteriores, se presentan algunas curvas con velocidad moderada y sus cauces están formados básicamente por grava, algunos cantos rodados y arena.

#### **2.1.2 Caracterización de cuencas: Metodología tradicional**

#### **2.1.2.1 Características de cuencas hidrográficas.**

En la definición de las características de determinada Cuenca Hidrográfica, es importante estudiar las condiciones de topografía, geología, uso de suelo, climatología etc.; debido a que es evidente que estos factores ejercen un gran efecto en la respuesta de la cuenca a la precipitación.

Las cuencas con las cuales limita la cuenca de interés y las posibles relaciones físicas, sociales, económicas y medioambientales, que puedan ser de interés entre las mismas; la jurisdicción a la que pertenece; y la unidad hidrográfica mayor a la que tributa sus aguas etc.; son solo algunos ejemplos de información complementaria que es parte de este proceso de caracterización, ya que asignan otras cualidades a la cuenca.

La caracterización de cuencas no siempre fue lo que conocemos hoy en día, en donde este proceso se ve acompañado de herramientas tecnológicas que facilitan la determinación de los parámetros físicos. A pesar de que los parámetros que son parte de la caracterización no han cambiado, la forma de determinarlos sí.

Inicialmente en el siglo XIX las fotografías aéreas se popularizaron, permitiendo la identificación de zonas geográficas específicas (cuencas). Esta información era procesada de forma manual, utilizando herramientas como el planímetro y curvímetro, y midiendo sobre la fotografía determinaba el área, el perímetro, el cauce más largo etc. También los cálculos matemáticos relacionados a

intensidades eran trabajos de gabinete que requerían gran cantidad de horas. Actualmente las estaciones meteorológicas tienen incorporadas tecnología que realizan mediciones y cálculos complejos de forma automática, lo que genera menos error de tipo humano y demanda menor tiempo de procesamiento etc.

#### *Topografía y morfología*

Con esta información se pretende conocer algunas características propias del relieve de la cuenca, que se puedan asociar con las características hidrológicas y de torrencialidad de la misma. En este sentido, es necesario realizar la sectorización hidrográfica de la cuenca; conocer la distribución altitudinal, la topografía, y la distribución de las pendientes superficiales. Esta caracterización se debe acompañar de los mapas de sectorización hidrográfica y distribución de las pendientes superficiales.

#### *Geología*

El conocimiento de la geología de la cuenca es de suma importancia, como elemento que tiene profunda influencia en los resultados de las actividades humanas, especialmente en la construcción de obras de infraestructura, tales como: carreteras, puentes, represas, edificaciones, etc. Este conocimiento conlleva el estudio litológico de la cuenca, que comprende conocer la naturaleza, composición, textura y propiedades de las rocas. En la identificación y descripción de las diferentes unidades geológicas se debe hacer énfasis en los grados de estabilidad geológica de las mismas. Además, las características geológicas también influyen en factores como la permeabilidad de la cuenca.

#### *Uso de suelos.*

El uso del suelo abarca la gestión y modificación del medio ambiente natural del área de la cuenca para convertirlo en un ambiente construido, tal como campos de sembradío, pasturas y asentamientos humanos etc. Este es uno de los factores más importantes, pues estas afectaciones modifican coeficientes de infiltración y escorrentía, que tiene gran influencia en la respuesta de la cuenca a la precipitación.

#### *Climatología.*

Para la determinación del clima general de la cuenca, se deben inventariar aquellas características que describan el tiempo atmosférico del área, generalmente, a través de las variaciones mensuales y anuales de temperatura y precipitación, y aquellas otras, cuyos valores extremos puedan influir en las relaciones de los elementos físicos y biológicos, y en el desarrollo de las actividades humanas.

#### **2.1.2.2 Caracterización Física de la cuenca**

Las características físicas de una cuenca tienen una relación estrecha con el comportamiento de los caudales que transitan por ella. En ocasiones, cuando la información cartográfica es poca y deficiente, hace que el encontrar esa relación no sea fácil y que por lo tanto su uso en estudios hidrológicos sea limitado. Algunas de las características fisiográficas más importantes para el estudio pueden agruparse en:

#### *Parámetros asociados a la forma de la cuenca*

#### ✓ *Área de la cuenca*

El área de la cuenca es probablemente la característica física más importante para el diseño, está definida como la proyección horizontal de toda la cuenca delimitada por la divisoria de aguas, conocida también como área de recepción o drenaje.

#### ✓ *Divisoria de aguas o Parteaguas*

La divisoria de aguas es una línea imaginaria que delimita la cuenca hidrográfica. Una divisoria de aguas marca el límite entre una cuenca hidrográfica y otra.

#### ✓ *Longitud de la cuenca (L)*

Se define como la distancia horizontal desde la desembocadura de la cuenca (estación de aforo) hasta otro punto aguas arriba donde la tendencia general del río principal corte la línea de contorno de la cuenca.

#### ✓ *Ancho de la cuenca (B)*

Se define como la relación entre el área y la longitud de la cuenca

#### ✓ *Factor de Forma de Horton (Kf)*

Es la relación entre el área y el cuadrado de la longitud de la cuenca. Intenta medir cuan cuadrada (alargada) puede ser la cuenca y se expresa con la siguiente ecuación:

$$
K_f = \frac{A}{L^2}
$$

#### Dónde:

#### A = Area de la cuenca

 $L =$  Longitud axial, medida desde el punto de interés.

#### ✓ *Índice de Gravelius o coeficiente de compacidad (Kc)*

Propuesto por Gravelius, compara la forma de la cuenca con la de una circunferencia, cuyo círculo inscrito tiene la misma área de la cuenca en estudio. Se define como la razón entre el perímetro de la cuenca que es la misma longitud del parteaguas y el perímetro de la circunferencia.

#### ✓ *Relación de elongación (Re):*

Se define como la relación entre el diámetro de un círculo que posea la misma área de la cuenca y cuyo diámetro sea igual la longitud de la cuenca. El valor de la relación de elongación se acerca a la unidad cuando la cuenca es muy plana y circular, cuando la cuenca es plana con porciones accidentales, la relación de elongación está entre 0.5 y 0.8.

#### *Parámetros relativos al relieve*

#### ✓ *El relieve de la cuenca*

El relieve de una cuenca consta de los valles principales y secundarios, con las formas de relieve mayores y menores y la red fluvial que conforma una cuenca. Está formado por las montañas y sus flancos; por las quebradas o torrentes, valles y mesetas.

#### ✓ *Elevación media de la cuenca.*

La elevación media de la cuenca representa el promedio de todas las elevaciones de los terrenos que forman la cuenca y se determina por los métodos siguientes:

- a) *Método de promedio aritmético.* Se obtiene por medio de un promedio de las elevaciones máxima y mínima.
- b) *Método de la red de puntos*. El método consiste en trazar una cuadrícula equidistante sobre el área de la cuenca con 125 intersecciones en el parteaguas. Se calculan las elevaciones de los 125 puntos y se dividen entre los 125 puntos.
- c) *Método de la curva hipsométrica*. Es la representación gráfica del relieve de la cuenca, representa el estudio de la variación de los varios terrenos que componen la cuenca con referencia al nivel medio del mar. En resumen, la curva hipsométrica relaciona en un gráfico el valor de las cotas en las ordenadas contra el porcentaje del área acumulada en las abscisas, encontrándose la deviación media en el 50% del porcentaje del área acumulada.
- d) *Método de la elevación media ponderada*. Para obtener la elevación media se aplica un método basado en la sumatoria del producto de la cota media del área por el área entre curvas, dividido por el área total.
- e) *Método del rectángulo equivalente.* Es una expresión ideada por hidrólogos franceses con la intensión de asemejar una cuenca de forma irregular a un rectángulo que tiene igual superficie, perímetro, coeficiente

de compacidad y distribución hipsométrica similar al de la cuenca analizada.

#### ✓ *Pendiente media de la cuenca*

Esta característica controla en buena parte la velocidad con que se da la escorrentía superficial y afecta por lo tanto el tiempo que lleva al agua de la lluvia para concentrarse en los lechos pluviales que constituyen la red de drenaje natural de la cuenca.

Para determinar la pendiente ponderada de una cuenca hidrográfica tiene como punto de partida sus curvas de nivel. Es decir que, midiendo la longitud total de todas las curvas de nivel, el área de drenaje y la diferencia consecutiva de cota entre curvas de nivel, se puede hallar la pendiente promedio ponderada de una cuenca determinada.

#### ✓ *Pendiente media del cauce principal*

Es uno de los indicadores más importantes del grado de respuesta de una cuenca a una tormenta, y en vista que está pendiente varia a lo largo del cauce. La pendiente media puede ser definida con los siguientes métodos:

- a) La pendiente media es igual al desnivel entre los extremos del corriente dividido entre su longitud media en planta.
- b) La pendiente media es la de una línea recta que, apoyándose en el extremo de aguas abajo de la corriente, hace que se tengan áreas iguales entre el perfil del cauce y arriba y debajo de dicha línea.

c) Taylor y Schwarz proponen calcular la pendiente media como la de un canal de sección transversal uniforme que tenga la misma longitud y tiempo de recorrido que la corriente en cuestión, todo expresado mediante ecuaciones matemáticas.

#### *Parámetros relativos al drenaje*

✓ *Cauce principal o cauce más largo (rio principal)* 

El cauce principal de una cuenca se define como el curso que pasa por la salida de la misma, el de mayor caudal (medio o máximo), o bien el de mayor longitud o mayor área de drenaje. Estos conceptos son más bien arbitrarios y solamente aplicables a cuencas exorreicas.

✓ *Tributario (Afluente).* 

Se considera afluente aquel río que desemboca en otro río y que tiene menos caudal y menos cuenca de recepción que el río principal. En hidrología, un afluente corresponde a un curso de agua, también llamado tributario, que no desemboca en el mar sino en otro río más importante con el cual se une en un lugar llamado confluencia.

En principio, de los dos ríos que se unen es considerado como afluente el de menor importancia (por su caudal, su longitud, o la superficie de su cuenca).

#### ✓ *El orden de las corrientes.*

El orden de las corrientes se determina asignándoles el número 1 a un tributario sin ramificaciones, la orden 2 es aquél tributario que tiene 2 de primer orden y así sucesivamente, esto significa que 2 corrientes de orden 1 forman una de orden 2, 2 corrientes de orden 3 forman una de orden 4 y así sucesivamente, con la salvedad que una corriente de orden 2 y una de orden 3 forman otra de orden 3. El orden de una cuenca es el mismo que el de la corriente principal en su salida.

#### ✓ *Drenaje*

Es la mayor o menor facilidad que presenta una cuenca hidrográfica para evacuar, las aguas provenientes de fuertes lluvias, que tratan de mantenerse sobre la superficie de la tierra, por el grado de saturación de las capas del subsuelo. Si este se encuentra saturado, y la lluvia continua almacenada sobre la superficie, llegara un momento en que las lluvias ahí contenidas, tratan de evacuar a través del cauce natural, produciéndose así el drenaje de la cuenca.

#### ✓ *Densidad de drenaje*

Indica la capacidad que presenta una cuenca para evacuar las aguas que discurren por su superficie. Está definida por la longitud de corriente por unidad de área:

#### $Dd = Ls/A$  [ $Km$  ríos/ $km2$ ]

Dónde:

Ls = Longitud total de las corrientes

A = Área de la cuenca

✓ *Densidad de corrientes.*

Se define como el número de corrientes perennes e intermitentes por unidad de área:

$$
Ds = Ns/AT [riolkm2]
$$

Dónde:

Ns = Número de corrientes perennes e intermitentes

AT= Área de la cuenca

Un orden de corriente alto o una densidad elevada refleja una cuenca altamente disectada, que corresponde rápidamente a una tormenta. Las densidades u órdenes de corrientes pequeñas se observan donde los suelos son muy resistentes a la erosión o muy permeables

✓ *Sinuosidad de las corrientes (Ss)*

Es la relación entre la longitud del rio principal medida a lo largo de su cauce (L) y la longitud del valle del rio principal medida en línea curva o recta (Lt)

$$
S = \frac{L}{Lt}
$$
, valor adimensional

Este parámetro da una medida de la velocidad de la escorrentía del agua a lo largo de la corriente. Un valor de S menor o igual a 1,25 indica una baja sinuosidad. Se define, entonces, como un rio con lineamiento recto.

A continuación, se presenta un cuadro resumen de los datos de entrada que necesita cada parámetro para ser determinado.

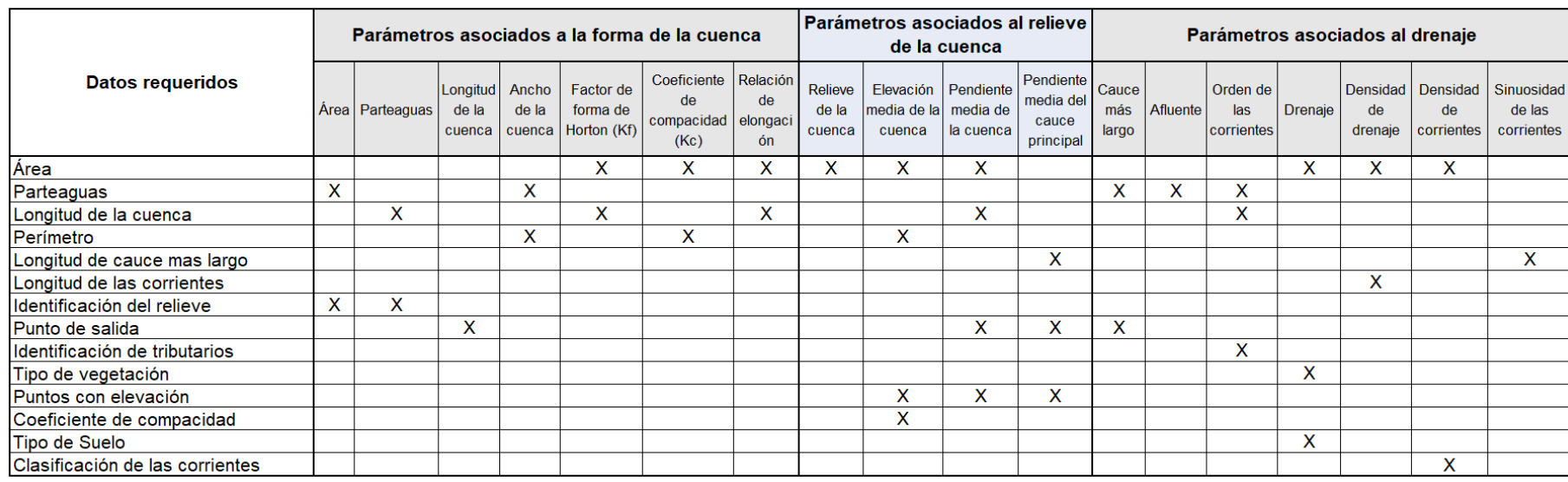

### **Tabla No 1.** Resumen de datos de entrada para caracterización de la cuenca

*Fuente: Elaboración propia*

#### **2.2 Los Sistemas de Información Geográfica (SIG) en la hidrología**

Para justificar la importancia de los Sistemas de Información Geográfica (SIG) y el papel que estos juegan hoy en día, es importante mencionar el hecho de que aproximadamente un 70% de la información que manejamos en cualquier tipo de disciplina está georreferenciada. Es decir, que se trata de información primaria que viene acompañada de otra información adicional relativa a su localización.

Si bien es probable que este porcentaje no haya variado desde que comenzó a hablar sobre los SIG, en la actualidad, se facilita aún más el desarrollo de herramientas que permitan la utilización de toda esa información al tiempo que se consideran los datos relativos a su posición en el espacio. Esto es así no solo porque trabajamos con gran cantidad de información referenciada geográficamente, sino porque somos cada día más conscientes de la importancia que esa componente geográfica tiene.

La geografía ha pasado de ser un ámbito particular con cierta relación a ciertos campos a ser un elemento fundamental incorporado a la mayor parte de las disciplinas. Y no solo en el terreno científico, sino en el terreno mismo de la vida diaria, donde toda esta información desempeña un papel de gran importancia. En este sentido, en una sociedad donde la información y la tecnología son dos de los pilares fundamentales, los SIG son, sin lugar a dudas, la tecnología estandarte para el manejo de información geográfica, y los elementos básicos

que canalizan la gestión de todo aquello que, de un modo u otro, presente una componente geográfica susceptible de ser aprovechada.

#### **2.2.1 Definición y funciones de los SIG**

#### **Definición**

Básicamente, un SIG ha de permitir la realización las siguientes operaciones: lectura, edición, almacenamiento, gestión de datos espaciales, análisis de dichos datos, elaboración de complejos modelos tanto sobre la componente espacial de los datos (la localización de cada valor o elemento) como sobre la componente temática (el valor o el elemento en sí) y la generación de resultados tales como mapas, informes, gráficos, etc.

En función de cuál de estos aspectos se valore como más importante, encontramos distintas definiciones formales del concepto de un SIG. Una definición clásica es la de Burrough (1988), para quien un SIG es un *"conjunto de herramientas potentes para recoger, almacenar, recuperar, transformar y mostrar datos espaciales del mundo real para propósitos particulares"*

La Ciencia de la Información Geográfica define un SIG<sup>2</sup> como un *"sistema de información diseñado para trabajar con datos referenciados mediante coordenadas espaciales o geográficas"*

<sup>2</sup> Geographic Information Science en inglés, abreviado con el propio acrónimo GIS

En otras palabras, un SIG es un conjunto de software y hardware diseñado específicamente para la adquisición, mantenimiento y uso de datos cartográficos, permitiendo representar los objetos del mundo real en términos de posición, atributos y de las interrelaciones espaciales, con el objeto de analizar estos datos y de resolver problemas de gestión y planificación.

De igual modo, puede considerarse como un «mapa de orden superior», ya que es capaz de relacionar elementos gráficos (puntos, líneas y polígonos) realizando operaciones espaciales integradas a una base de datos.

#### **Funciones de los SIG**

- a) *Introducción de la información*. Permite convertir la información geográfica del formato análogo habitual, al formato digital requerido por el ordenador, ya sea por digitalización de líneas y puntos o de imágenes.
- b) *Salida y representación gráfica o cartográfica de la información*. Muestra al usuario la información incorporada a la base de datos del SIG y los resultados de las operaciones analíticas realizadas con ellos. Permite obtener mapas, gráficos y tablas numéricas.
- c) *Gestión de la información espacial*. Con ellas se puede extraer, manipular y actualizar la información de la base de datos
- d) *Funciones analíticas*. Constituyen el elemento más característico de un SIG. El procesamiento de los datos integrados, la simulación y la modelización, suministran nueva información que facilita la toma de decisiones.

#### **2.2.2 Componentes de los SIG**

Como ya hemos visto, en su concepción actual los SIG son sistemas complejos que integran una serie de distintos elementos interrelacionados. Una forma de entender los SIG es sabiendo que está formado por una serie de subsistemas, cada uno de ellos encargado de una serie de funciones particulares, es habitual citar tres subsistemas fundamentales:

- ✓ *Subsistema de datos***.** Se encarga de las operaciones de entrada y salida de datos, y la gestión de estos dentro del SIG. Permite a los otros subsistemas tener acceso a los datos y realizar sus funciones en base a ellos.
- ✓ *Subsistema de visualización y creación cartográfica.* Crea representaciones a partir de los datos (mapas, leyendas, etc.), permitiendo así la interacción con ellos. Entre otras, incorpora también las funcionalidades de edición.
- ✓ *Subsistema de análisis.* Contiene métodos y procesos para el análisis de los datos geográficos. Para que un SIG pueda considerarse una herramienta útil y válida con carácter general, debe incorporar estos tres subsistemas en cierta medida.

Otra forma distinta de ver el sistema SIG es atendiendo a los elementos básicos que lo componen. Cinco son los elementos principales que se contemplan tradicionalmente en este aspecto

- *1) Datos.* Los datos son la materia prima necesaria para el trabajo en un SIG, y los que contienen la información geográfica vital para la propia existencia de los SIG.
- *2) Métodos.* Un conjunto de formulaciones y metodologías a aplicar sobre los datos.
- *3) Software.* Es necesaria una aplicación informática que pueda trabajar con los datos e implemente los métodos anteriores.
- *4) Hardware*. El equipo necesario para ejecutar el software.
- *5) Personas.* Las personas son las encargadas de diseñar y utilizar el software, siendo el motor del sistema SIG.

#### **2.2.3 Modelos para la información geográfica**

Uno de las preocupaciones principales ha sido la de convertir el área geográfica y la información acerca de ella en un dato susceptible de ser incorporado a un SIG, ya que no resulta una tarea sencilla representar toda la información que podemos extraer de una zona geográfica dada.

A continuación, se describirán los enfoques teóricos existentes que sirven para convertir la realidad relativa a una variable dada en una capa que la contenga de la forma más precisa posible.

El camino que lleva desde la realidad hasta ese conjunto de meros valores numéricos pasa por tres niveles:

Establecimiento de un *modelo geográfico.* Es decir, un modelo conceptual de la realidad geográfica y su comportamiento.

Establecimiento de un *modelo de representación.* Es decir, una forma de recoger el anterior modelo conceptual y sus características propias, reduciéndolo a una serie finita de elementos.

Establecimiento de un *modelo de almacenamiento.* Es decir, un esquema de cómo *almacenar* los distintos elementos del modelo de representación. El modelo geográfico es un ente puramente conceptual (de alto nivel), mientras que el de almacenamiento es más un concepto técnico inherente a la naturaleza informática del SIG (de bajo nivel)

#### **2.2.3.1 Modelos Geográficos**

El primer paso hacia la creación del dato geográfico implica el establecimiento de un modelo conceptual relativo a cómo se ha de interpretar la realidad geográfica. Se trata de conceptualizar el espacio estudiado, la variable tratada y la variación de esta a lo largo del espacio. El *modelo geográfico* es un esquema mental que constituye una forma particular de entender el hecho geográfico en sí, pero que todavía no incorpora elementos relativos a su representación o almacenamiento. Existen muchos modelos geográficos distintos, entre los cuales cabe destacar dos de ellos: Campos y Entidades discretas.

#### **Campos**

Un campo es un modelo de variación dentro de un marco "n" dimensional, en el cual en cada punto dentro de dicho marco se tiene un valor de la variable estudiada, es decir, que a cada punto del espacio vectorial origen se le asocia un único valor escalar, a este se le denomina Campo escalar. Este tipo son los más habituales en el ámbito geográfico ya que los SIG necesitan un único valor para describirse (la elevación, la temperatura o la presión atmosférica, que solo requieren de un número para expresarse).

No obstante, también encontramos los denominados campos vectoriales. Por ejemplo, para definir el movimiento del viento en un punto geográfico no basta con un único valor, sino dos: la velocidad y la dirección de dicho viento.

Dentro de un SIG, es habitual recoger los campos vectoriales como un conjunto de varios campos escalares, cada uno de ellos en una capa distinta. Así, se tendría una capa con la dirección y otra con la velocidad, ambas magnitudes escalares. Operando de esta manera, la solución no es única, ya que el vector resultante puede definirse mediante su módulo y dirección, pero también por sus propias coordenadas en la base del espacio vectorial destino. Este es el caso habitual en las capas que se emplean en un SIG, donde las variables que estudiamos adquieren valor en función de su posición dentro de un sistema coordenado de referencia.

También podría añadirse una tercera dimensión, de tal modo que los valores dependan no solo de la posición sino igualmente de la elevación. Para el caso,

por ejemplo, de la temperatura del aire, esta depende no solo de la localización, sino también de la altura.

En conclusión, por su definición un campo es continuo ya que todos los puntos tienen un valor asociado. Por naturaleza los campos son ideales para modelizar variables (físicas) que varían de forma continua en el espacio, teniendo en cuenta que están asociados a coberturas, es decir que un existe un valor único para cada punto de una región dada.

#### **Entidades discretas**

A diferencia de los campos, el modelo de entidades discretas no asocia a cada punto geográfico un valor, sino que concibe un entorno geográfico como un espacio vacío sobre el que se sitúan distintos elementos (entidades) que lo van rellenando. Cada una de dichas entidades posee unas características propias, constantes para toda ellas, que son las que conferirán sus propiedades particulares a los puntos que se sitúen en su interior.

Es fácil ver que el modelo de entidades discretas no es tan adecuado como los campos para conceptualizar variables continuas, ya que la continuidad de estas es opuesta al esquema discreto planteado. No obstante, otras variables no continuas se modelizan mejor mediante entidades discretas, ya que la forma en que se presentan coincide en cierta medida con dichas entidades como unidades mínimas.

Las variables de tipo nominal y alfanumérico —las cuales no son continuas tales como el tipo de suelo en un punto o el número de parcela catastral al que pertenece dicho punto, también se adaptan bien al modelo.

Otra diferencia entre los campos y las entidades discretas es que estas últimas son en general más sencillas de comprender como concepto fuera de un ámbito técnico. Los campos son conceptos matemáticos que requieren un mayor grado de abstracción, y para la mayoría de la gente no resultan tan claros

#### **2.2.3.2 Modelos de representación:**

Los modelos geográficos nos ofrecen una concepción particular del espacio geográfico y sus atributos. En base a ellos, el siguiente paso es reducir las propiedades de dichos modelos a un conjunto finito de elementos, de tal modo que el registro de dichos elementos sirva para almacenar la realidad que los modelos geográficos describen. Para ello, empleamos los modelos de representación, también denominados modelos de datos.

Antes de entrar a describir los distintos modelos de representación, veamos algunos ejemplos. En la figura No 5 pueden verse distintas formas de representar la elevación de una zona, la cual, como ya sabemos, es una variable continua y puede concebirse mediante un campo escalar. Por el contrario, la red viaria se adapta mejor a un modelo de entidades discretas, y se muestran en la figura No 6 representaciones de esta variable.

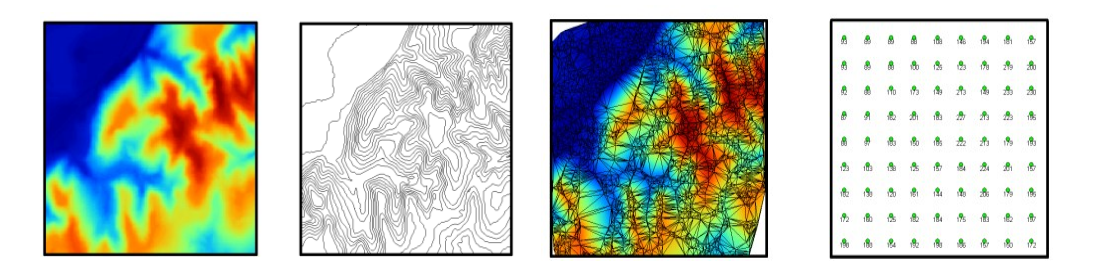

*Figura No 5: Distintas formas de representar una capa con información altitudinal Fuente: Oyala, V.; (2014); Sistemas de Información Geográfica; p.83*

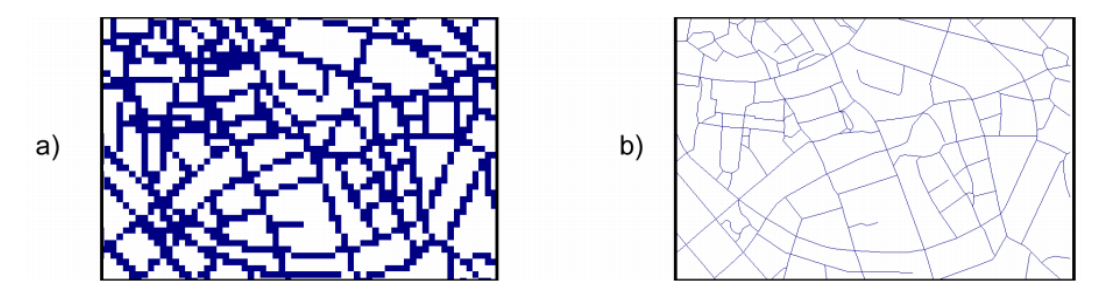

*Figura No 6: Distintas formas de representar una capa con información sobre una red viaria Fuente: Oyala, V.; (2014); Sistemas de Información Geográfica; p.83*

Como vemos, para un mismo tipo de información existen diversas alternativas en cuanto a la forma de materializar la realidad y plasmar el modelo geográfico concreto. Estas formas las podemos clasificar en dos grupos principales: *modelo de representación ráster y modelo de representación vectorial,* ambos pueden ser trabajados por los SIG dependiendo de que representación sea más adecuada.

#### **2.2.3.2.1 Modelo Raster**

En el modelo ráster, la zona de estudio se divide de forma sistemática en una serie de unidades mínimas (denominadas habitualmente celdas), y para cada una de estas se recoge la información pertinente que la describe. Se puede ver esto en detalle en la figura No 7, de modo que los límites de las celdas se hacen patentes y puede además representarse en cada una de ellas su valor asociado. La característica principal del modelo ráster, y que le confiere gran parte de sus propiedades más interesantes, especialmente de cara al análisis, es su sistematicidad. La división del espacio en unidades mínimas se lleva a cabo de forma sistemática de acuerdo con algún patrón, de tal modo que existe una relación implícita entre las celdas, ya que estas son contiguas entre sí, cubren todo el espacio, y no se solapan.

| 132.90 | 133.90 | 135.60 | 139.20 | 140.60 | 144.40 |
|--------|--------|--------|--------|--------|--------|
| 126.80 | 128.50 | 131.40 | 133.90 | 135.90 | 139.90 |
| 122.30 | 124.10 | 125.80 | 128.50 | 131.80 | 135.60 |
| 118.70 | 119.90 | 121.90 | 124.30 | 128.20 | 131.50 |

*Figura No 7: Celdas de una malla ráster con sus valores asociados Fuente: Oyala, V.; (2014); Sistemas de Información Geográfica; p.86*

Por tanto, la posición de una celda depende de la de las restantes, para así conformar en conjunto toda la malla regular que cumple las anteriores características.

Las unidades pueden ser representadas por formas rectangulares, o incluso triangulares o hexagonales. No obstante, los SIG habituales se limitan a modelos

de celdas cuadradas, y las implementaciones de otros modelos son de uso muy reducido y en aplicaciones muy específicas.

Dos son los elementos principales que resultan necesarios para una definición completa de una capa ráster: 1) Una localización geográfica exacta de alguna celda y una distancia entre celdas, para en base a ellas, y en virtud de la regularidad de la malla, conocer las coordenadas de las restantes, y 2) un conjunto de valores correspondientes a las celdas

En el modelo ráster no se recogen de forma explícita las coordenadas de cada una de las celdas, sino tan solo los valores de estas. No resulta necesario acompañar a dichos valores de un emplazamiento espacial concreto, pues hacen referencia a un elemento particular de la malla, la cual representa una estructura fija y regular.

En los SIG matriciales o ráster no existe el concepto de topología de una manera tan clara como en los SIG vectoriales, en gran medida porque no hace falta ya que la topología está implícita en la regularidad de la red, tal cual es el caso de las imágenes, tipo de representación de interés.

#### **El caso de las imágenes**

Un caso especial de capa ráster son las imágenes, tanto si estas proceden de un sensor digital o bien han sido escaneadas, los sensores correspondientes generan una estructura en forma de malla que se ajusta al modelo de representación ráster. Este hecho tiene gran importancia, pues facilita el análisis

conjunto de imágenes y capas de datos con otro tipo de información, haciendo que este sea sumamente más sencillo, al compartir el modelo de representación. El concepto de celda en una malla ráster es el equivalente al de píxel  $3$ . Así, cuando decimos que una cámara digital tiene tres megapíxeles, queremos decir que captura un total de tres millones de píxeles. De otra forma, la malla ráster que se genera tiene tres millones de celdas.

Las imágenes con las que trabajamos en un SIG no se diferencian de las que tomamos con una cámara digital, salvo en el hecho particular de que representan una porción de terreno dentro de un sistema de coordenadas dado, pero la estructura es la misma: una malla de celdas (píxeles).

Otra particularidad de las imágenes es la presencia de bandas. Los valores recogidos en las imágenes indican de forma general la reflectancia en una determinada longitud de onda. Puesto que el espectro de radiación puede subdividirse en distintos grupos, en lugar de almacenarse como un conjunto de capas separadas, es más frecuente que lo hagan en una única que contiene varias bandas, es decir, varios niveles distintos, cada uno de los cuales podría constituir por sí mismo una capa ráster.

<sup>3</sup> Acrónimo de Picture Element

Se trata de una diferencia más de tipo formal, pero de cierta importancia, puesto que no todos los SIG están preparados para manejar capas ráster con independencia de su número de capas. Imágenes con una única banda, o tres, son habituales y soportadas en la mayoría de implementaciones, mientras que números mayores de bandas no se encuentran soportados en muchos programas.

#### **2.2.3.2.2 Modelo Vectorial**

El otro modelo principal de representación es el modelo vectorial. En este modelo, no existen unidades fundamentales que dividen la zona recogida, sino que se recoge la variabilidad y características de esta mediante entidades geométricas, para cada una de las cuales dichas características son constantes. La forma de estas entidades (su frontera), se codifica de modo explícito, a diferencia del modelo ráster, donde venía implícita en la propia estructura de la malla.

Si el modelo ráster era similar al modelo conceptual de campos, el vectorial lo es al de entidades discretas, pues modeliza el espacio geográfico mediante una serie de primitivas geométricas que contienen los elementos más destacados de dicho espacio. Estas primitivas son de tres tipos: puntos, líneas y polígonos. Utilizando puntos, líneas o polígonos, puede modelizarse el espacio geográfico si se asocia a estas geometrías una serie de valores definitorios. La componente espacial de la información queda así en la propia primitiva (recoge la forma,

posición y otras propiedades espaciales), y la componente temática queda en dichos valores asociados (Figura No 8)

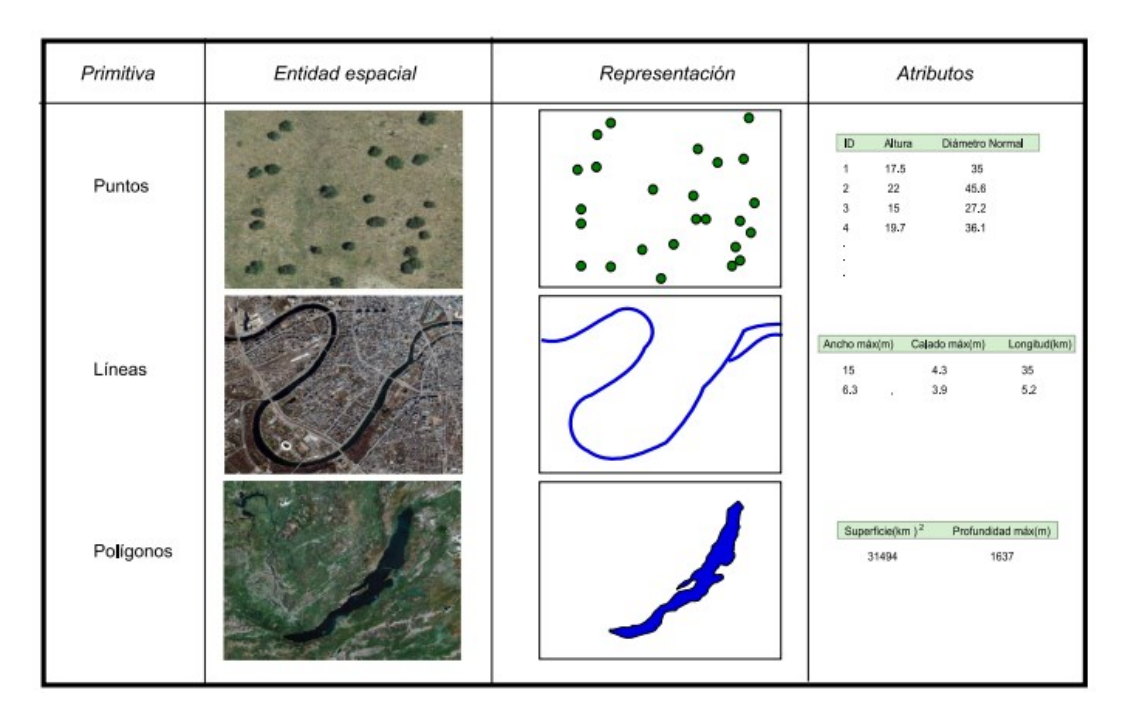

*Figura No 8: Primitivas geométricas en el modelo de representación vectorial y ejemplos particulares de cada una de ellas con atributos asociados. (Celdas de una malla ráster con sus valores asociados) Fuente: Oyala, V.; (2014); Sistemas de Información Geográfica; p.92*

A la hora de definir las formas geométricas básicas, todas ellas pueden reducirse en última instancia a puntos. Así, las líneas son un conjunto de puntos interconectados en un determinado orden, y los polígonos son líneas cerradas, también expresables por tanto como una serie de puntos. Todo elemento del espacio geográfico queda definido, pues, por una serie de puntos que determinan sus propiedades espaciales y una serie de valores asociados.

Dentro de un SIG, una capa vectorial puede contener un único tipo de primitiva. Así, tenemos capas vectoriales de puntos, de líneas y de polígonos, respectivamente.

La elección de uno u otro tipo de capa para registrar una variable o conjunto de ellas ha de ser función del tipo de fenómeno que se pretende modelizar con dicha capa o la precisión necesaria, entre otros factores.

Por ejemplo, una capa de puntos puede representar un conjunto de ciudades, cada una de ellas definida como un único punto. Sin embargo, puede emplearse una capa de polígonos y no recoger una única coordenada (correspondiente, por ejemplo, al centro de la ciudad), sino el contorno o los límites administrativos de esta. Dependiendo del caso, será más apropiado elegir una u otra alternativa.

#### **La componente temática del modelo**

La forma en la que los modelos de representación separan las dos componentes de la información geográfica hemos visto que es bien distinta. En el modelo ráster se tiene un conjunto de valores (la componente temática), los cuales guardan una estructura dada, la cual por sí misma establece su disposición en el espacio (la componente espacial). En el vectorial, por su parte, la componente espacial se recoge explícitamente según una serie de puntos, la cual puede ser más o menos compleja en función de la complejidad de la entidad a representar o el detalle con
que se recoja. A este conjunto de puntos se le relaciona después con una serie de valores, que son los que definen las propiedades de la entidad.

Estos valores, los atributos, a diferencia del caso ráster, suelen ser múltiples. Por ejemplo, dada una capa vectorial de países, podemos recoger valores asociados a cada país tales como su superficie, su población, el Producto Interior Bruto, el nombre de su capital o el idioma que se habla. Todo este conjunto de valores se asocia a una única copia de la componente espacial, y esta no debe repetirse para recoger cada uno de esos parámetros.

Por esta estructura particular, la componente temática se presta especialmente a almacenarse en una base de datos, siendo en la actualidad las más extendidas, las denominadas bases de datos relacionales. Estas bases de datos se enlazan a la componente espacial y permiten una serie de operaciones y un manejo ventajoso de los atributos.

Existen, por tanto, dos realidades: la relativa, la componente geográfica y la base de datos que gestiona los atributos, la cual permite análisis y operaciones independientes, del mismo modo que si no existirá una localización asociada a dichos atributos. Estas realidades pueden estar muy separadas, gestionándose en aplicaciones distintas y almacenándose en ficheros diferentes, con lo cual existe una división formal mucho más acusada que en el caso de las capas ráster, que se asemejan más a unidades de información auto contenidas.

### **Topología**

Un elemento particular del modelo de representación vectorial es la topología. En términos matemáticos la topología estudia las características de los objetos geométricos que no varían al aplicar una transformación topológica como tal. Si tomamos un mapa y lo distorsionamos, los ángulos, las superficies y las distancias se ven afectadas. Sin embargo, otras propiedades tales como la adyacencia entre elementos o las relaciones entre estos se conservan. Por ejemplo, si una ciudad está dentro de una determinada provincia en un determinado mapa, no existe forma de distorsionar esta para lograr que dicha ciudad se encuentre fuera de la provincia.

En el ámbito de los SIG se entiende la topología desde un punto de vista menos estricto y más funcional. En general, se dice que una capa de información tiene topología si en ella se almacenan de algún modo las relaciones entre los distintos elementos que la componen. En caso contrario, la capa es de tipo puramente cartográfico, ya que los elementos que contiene no presentan relación entre sí, o al menos esta relación no está almacenada junto a la propia información de estos elementos.

En una capa ráster, las relaciones topológicas vienen implícitas en el propio modelo ráster, y son ajenas a la información como tal, dependiendo de la estructura de la malla de datos en sí. En el modelo vectorial, sin embargo, se recoge la información relativa a cada elemento de forma individual, y si las relaciones existentes no se registran de modo explícito, no se tendrá posteriormente información sobre ellas.

En la figura No 9 se puede observar la diferencia existente entre editar una capa de polígonos con topología y una sin ella.

La topología es en este caso un elemento que contribuye a la calidad de los datos, pues mantiene la coherencia espacial de estos y evita la aparición de elementos tales como polígonos de muy pequeño tamaño, frecuentes en la digitalización de entidades debido a las pequeñas imprecisiones que se presentan en el proceso, y que causan la presencia de falsos solapes entre polígono.

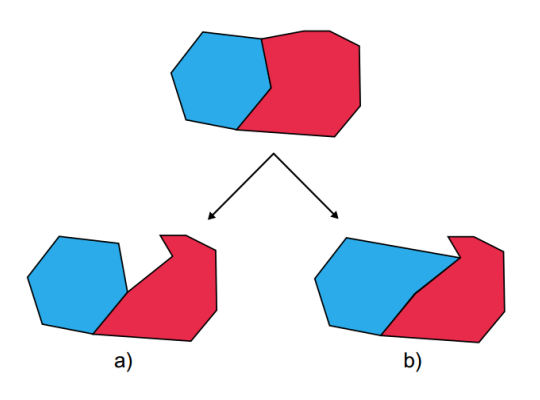

*Figura No 9: Diferencias entre la edición (desplazamiento de un punto) no disponiendo de topología (a) o con ella (b) Fuente: Oyala, V.; (2014); Sistemas de Información Geográfica; p.97*

## **La topología y los SIG**

El modelo de datos vectorial almacena la información geográfica mediante una serie de entidades geométricas (líneas, puntos, polígonos), y una información

asociada (los atributos). Se tienen así sub modelos de representación, cada uno de ellos con un esquema distinto de almacenamiento de los elementos individuales que constituyen una capa ráster.

En el tipo más simple, se recogen únicamente las propiedades geométricas de cada entidad, almacenando para cada una de ellas el conjunto de puntos individuales.

La mayor ventaja de este modelo es su simplicidad, razón por la cual es la habitual en muchos de los SIG más populares. Para muchos usuarios, es suficiente trabajar con datos vectoriales sin topología, pues las labores frecuentes que desarrollan, tales como consultas o creación de mapas derivados, no requiere conocer las relaciones topológicas existentes.

Gran parte de las operaciones que se desarrollan en un SIG no requieren topología, y por ello no es necesario asumir siempre el coste que implica trabajar con ella (mayor complejidad en general). Es por ello que incluso aquellos SIG que sí poseen la capacidad de trabajar con topología, también disponen de formas de trabajar sin ella, empleando datos que carecen de topología. Esto es así también debido a que mucha información disponible no incluye topología, ya que o bien esta no se incorporó en el momento de la digitalización, o bien el formato de fichero en el que se almacenó no soportaba la inclusión de topología.

#### **2.2.3.2.3 Ráster vs Vectorial**

Resulta obvio que las diferencias entre los modelos ráster y vectorial son muy notables, y que cada uno de ellos posee sus propias ventajas e inconvenientes. A pesar que al inicio los SIG no poseían la capacidad de trabajar con ambos modelos, la separación ráster–vectorial ha cambiado notablemente, y ha quedado claro que un SIG eficaz debe ser capaz de manejar todo tipo datos geográficos con independencia del modelo de datos empleado.

Algunos aspectos a los cuales puede atenderse para comparar uno y otro modelo son los siguientes:

# *Planteamiento.*

*Modelo Ráster* hace más énfasis en aquella característica del espacio que analizamos (qué y cómo)

*Modelo vectorial* da prioridad a la localización de dicha característica (dónde)

### *Precisión.*

*Modelo Ráster* tiene su precisión limitada por el tamaño de celda.

*Modelo vectorial* tiene su precisión ilimitada, mientras que, de otros condicionantes tales como la escala de trabajo.

#### *Volumen de almacenamiento.*

*Modelo Ráster* El número de elementos a almacenar superior. Esto es así debido a que toda la superficie a recoger se divide en las mismas unidades, independientemente de la complejidad de la variable.

*Modelo vectorial* resulta más compacto, ya que todas las zonas sin entidades no es necesario registrarlas

#### *Complejidad*

*Modelo Ráster* La regularidad y sistematicidad de las mallas ráster hacen sencillo el implementar algoritmos de análisis

*Modelo vectorial* Los algoritmos sobre una base vectorial son costosos debido a que las operaciones matemáticas que implican son más complejas y requieren mayor número de cálculos.

Más allá de las anteriores diferencias, a la hora de planificar un trabajo dentro de un SIG y elegir los datos que emplearemos y el modelo de representación ideal, lo importante es entender que no existe un modelo de representación idóneo de forma global, sino que esta idoneidad depende de muchos factores, como por ejemplo: Tipo de variable o fenómeno a recoger, tipo de análisis o tarea a realizar sobre dicha variable, contexto de trabajo.

### **2.2.3.3 Modelos de almacenamiento**

Los modelos de almacenamiento son el último escalón en la cadena de etapas distintas que llevan desde la realidad existente al conjunto de simples valores numéricos que almacenamos y manejamos en un SIG y que modelizan dicha realidad.

Los modelos de representación definen una forma de recoger la realidad mediante unidades básicas (sean estas celdas en una malla, o bien primitivas geométricas definidas de una u otra manera), mientras que los modelos de almacenamiento plantean básicamente un esquema de cómo convertir dichas unidades en valores numéricos de la forma más eficiente.

Los modelos deben atender principalmente a dos necesidades básicas, que son las que definirán su idoneidad para cada tarea y tipo de dato: Minimizar el espacio ocupado por los datos y maximizar la eficiencia de cálculo.

#### **2.2.4 Niveles de integración de los SIG en los estudios Hidrológicos**

Las aplicaciones de los SIG a la hidrología inician desde su empleo como herramientas para la medida y visualización de variables de interés hidrológico hasta la modelación implementada íntegramente en un SIG. Esta revisión es actualizada posteriormente por McDonnall (1996), que distingue los siguientes niveles de integración:

- ✓ *Inventario y Base de datos:* las primeras aplicaciones de los SIG corresponden con su definición más tradicional, a una base de datos georreferenciada. En este sentido, se han usado ampliamente por centros institucionales para almacenar, en forma de capas de información, variables de interés hidrológico. Generalmente se emplean SIG de tipo vectorial por su mayor eficiencia en el almacenamiento de datos.
- ✓ *Determinación de parámetros hidrológicos:* con la aparición de importantes capacidades analíticas incluidas en los SIG, la determinación de parámetros hidrológicos, como la pendiente, el área tributante a un

punto y la precipitación en el área, ha pasado de ser tratada manualmente a resolverse con este tipo de sistemas. De esta manera los SIG suponen una herramienta adicional que facilita la aplicación de los modelos tradicionales. Los SIG empleados suelen ser de tipo matricial por su mayor capacidad de análisis en espacios continuos. Ejemplos de este tipo de aplicaciones son los trabajos de obtención de parámetros hidrológicos físicamente basados para modelos distribuidos de Battaglin et al. (1993) y los realizados por Warwich y Haness (1992) para la síntesis de los parámetros hidrológicos del modelo HEC-1.

- ✓ *Asociación de modelos hidrológicos y SIG:* consiste en la creación de un sistema de archivos de intercambio de información, de manera que en el SIG se realice un análisis de la zona de estudio, obteniendo las variables y parámetros necesarios en el modelo. Estos valores son almacenados en archivos y transformados de forma que el software del modelo hidrológico sea capaz de reconocerlos y utilizarlos. Por ejemplo, Srinivasan y Alnord (1994) asocian el modelo SWAT con el SIG GRASS y posteriormente, en 1997, con el SIG ArcView.
- ✓ *Integración de modelos Hidrológicos en SIG:* el último nivel de integración implica implementar el modelo dentro del SIG. Este planteamiento solo es posible en aquellos SIG que tienen lenguajes de programación propios. De esta forma, el modelo y el SIG comparten una estructura de bases de datos y de funciones de análisis. Ejemplos de este tipo de integración son

los modelos distribuidos desarrollados por Zollweg et al. (1996) o Francés y Benito (1995) en la cuenca del rio Palancia, entre Teruel y Castellón.

### **2.2.5 El rol de los SIG en el análisis hidrológico**

Aunque la aplicación de los SIG en el campo de los recursos hídricos ha sido investigada durante el último cuarto de siglo con muy buenos resultados, su aplicación a otros campos de la hidrología es mucho más reciente. Grayman (1985) destaca que los SIG han demostrado ser una herramienta de gran valor para el manejo de información espacial en el campo de los recursos hídricos, así como un sistema muy eficiente en la obtención de parámetros en modelos hidrológicos basados en las características geomorfológicas de la cuenca drenante. A pesar de todo, la mayor parte de estas aplicaciones de los SIG en el campo de los recursos hídricos han sido desarrolladas con herramientas ideadas con otros propósitos, generalmente en el campo de la planificación territorial, por lo que ofrecen importantes limitaciones.

Los trabajos de modelización hidrológica de eventos previos a la aparición de estas rutinas en los SIG se realizaron con modelos vectoriales que requerían la introducción manual de gran cantidad de información, como los límites de la cuenca drenante, la red de drenaje y parámetros para la síntesis del hidrograma (tiempo de concentración fundamentalmente). Entre estas aplicaciones destaca

el cálculo de NC<sup>4</sup> para aplicar la metodología del USDA SCS $5$  ya que es un método que se adapta perfectamente a las capacidades de los SIG y la información necesaria (tipos de suelos, tipo de cubierta vegetal, condiciones hidrológicas para la infiltración y tratamiento) se obtenía fácilmente a partir de la digitalización de mapas, de la fotointerpretación de fotografías aéreas e incluso de las imágenes de satélite.

El estudio y la modelaci6n de las cuencas hidrográficas, a partir de sus características físicas y geomorfológicas, adquieren una nueva dimensión con esta aparición comercial de modernos SIG y computadoras de gran potencia a precios relativamente asequibles (Maidment, 1996; Leipnik et al., 1993). Estos sistemas nos permiten manejar con notable facilidad capas de información de naturaleza variable en el espacio, por lo que han entrado con enorme fuerza en organismos y empresas dedicadas a la gestión hidrológica.

Pero además de una herramienta de gestión, los SIG se están manifestando como un importante medio para la modelación hidrología distribuida. En este sentido son abundantes los trabajos de investigación recientes sobre la aplicación de las SIG a la modelación hidrológica distribuida.

<sup>4</sup> *Número de Curva (NC) es la capacidad de una cuenca vertiente para producir escorrentía durante una lluvia*

<sup>5</sup>*El método hidrológico del Soil Conservation Service SCS de Estados Unidos*

La mayor parte de estas nuevas rutinas especialmente orientadas a la modelación hidrológica se están desarrollando sobre SIG matriciales, por lo que el empleo de este tipo de modelo de datos de información se ha generalizado en los estudios de eventos hidrológicos. Por ejemplo, en el cálculo de los NC utilizan el SIG GRASS y se combinan imágenes de satélite LANDSAT MSS con mapas de usos de suelos obtenidos por fotointerpretación para producir las coberturas de usos de suelos y cubierta vegetal necesarias para obtener los NC.

# **2.3 LA TELEDETECCIÓN COMO INSUMO DE LOS SIG**

La teledetección se define como la medición de las propiedades de un objeto en la superficie a partir de datos adquiridos de aeronaves y satélites. Por lo tanto, permite obtener información de un objeto a distancia sin mantener contacto físico con él.

Tradicionalmente, la teledetección se ha estudiado como una materia complementaria, pero en cierto modo separado de los Sistemas de Información Geográfica, principalmente porque se trata de una materia muy extensa cuyo desarrollo se ha producido en cierta parte de forma ajena al de los SIG. No obstante, a medida que ambos campos se han ido desarrollando, la convergencia entre SIG y teledetección se ha ido haciendo cada vez más evidente. Hoy en día, es un elemento clave para los SIG, ya que estos incorporan elementos para el

manejo, tratamiento y análisis de datos procedentes de la teledetección, así como su proceso posterior, interpretación y tratamiento.

La teledetección es, como decimos, una fuente de datos primordial en los SIG, y el verdadero aprovechamiento de los productos actuales de la teledetección solo se da con el concurso de los SIG y sus capacidades de análisis y manejo de datos. No obstante, y atendiendo a la definición dada, los procesos de teledetección aplicados al ámbito cartográfico y el análisis espacial se remontan a tiempo atrás, concretamente a la mitad del siglo XIX. Fue entonces cuando se tomaron las primeras fotografías aéreas uniendo el recién desarrollado campo de la fotografía junto con la utilización de globos aerostáticos como medio para situar el aparato fotográfico a una altura suficiente que permitiera obtener las imágenes. Las fotografías aéreas fueron el primer producto de la teledetección, pero hoy en día existen otros que, basados en esa misma idea de registro de información, pueden ser empleados como fuentes de datos espaciales dentro de un SIG. Para comprenderlos se listan los elementos del proceso de teledetección, los cuales se representan de forma esquemática en la figura No 10. Estos elementos son los siguientes:

✓ *Fuente de radiación (A):* Puede ser de origen natural o artificial. La radiación emitida por dicha fuente llega al terreno y sufre una perturbación causada por los elementos de este.

58

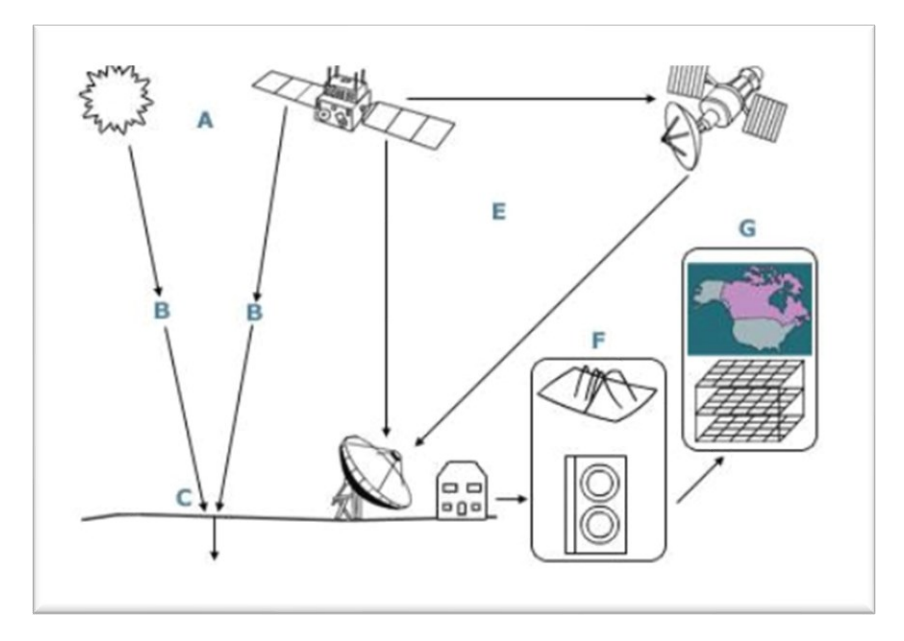

*Figura No 10: Esquema de un sistema de teledetección Fuente: Govorov, M., Bevainis, L., y Balčiūnas, A.; (2016); Remote Sensing and GIS for Cadastral Surveying; p.145*

- ✓ *Atmósfera (B)* por la que se desplaza la radiación, tanto desde la fuente hasta el objeto como desde el objeto hasta el receptor.
- ✓ *Objetos (C) que interaccionan con la radiación o la emiten*
- ✓ *Receptor (D)* que recoge la radiación una vez esta ha sido perturbada o emitida por los objetos. El receptor va a generar como producto final una imagen (en términos de un SIG, una capa ráster), en cuyas celdas o píxeles se va a contener un valor que indica la intensidad de la radiación. Estos valores son valores enteros que indican el nivel de dicha radiación dentro de una escala definida (habitualmente valores entre 1 y 256), y se conocen dentro del ámbito de la teledetección como Niveles Digitales.
- ✓ *Transmisor de información.* La energía grabada por el sensor tiene que ser transmitida, a menudo en forma electrónica, a una estación de recepción y procesamiento donde los datos se procesan en una imagen (copia impresa y / o digital)
- ✓ *Procesador de información.* La imagen procesada es interpretado, visual y / o digitalmente o electrónicamente, para extraer información, sobre el objetivo que estaba iluminado
- $\checkmark$  Producto final. El elemento final del proceso de la teledetección se consigue cuando, tras el tratamiento de las imágenes, se logra extraer información relevante sobre el objeto que fue radiado.

### **2.3.1 Fundamentos físicos de la teledetección**

Es necesario definir algunos de los conceptos fundamentales sobre la radiación y su interacción con los objetos de la superficie terrestre, para poder entender cómo se crea una imagen como resultado de la teledetección.

La radiación electromagnética es una de las cuatro fuerzas fundamentales de la naturaleza y deriva del campo electromagnético, el cual es ejercido por las partículas cargadas eléctricamente. Esta puede cubrir de forma continua todo un amplio rango de valores de longitudes de onda, que se conoce como espectro electromagnético.

En la figura No 11 se muestra un esquema del espectro electromagnético y sus principales regiones de interés.

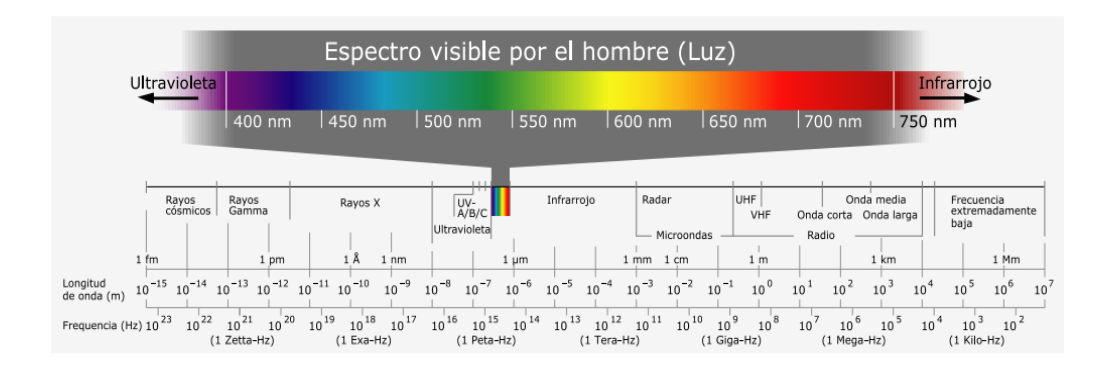

*Figura No 11: Espectro electromagnético y sus principales regiones de interés Fuente: Oyala, V.; (2014); Sistemas de Información Geográfica; p.126*

Dentro de estas regiones, son de destacar las siguientes:

- $\checkmark$  Rayos γ < 0.03 nm.
- $\checkmark$  Rayos X (0.03 nm 3 nm).
- $\checkmark$  Ultravioleta (3 nm 0.3 µ).
- $\checkmark$  Visible (0.3 µ 0.7 µ). Se corresponde con las radiaciones que pueden ser detectadas por el ojo humano o por aparatos tales como una cámara fotográfica común
- $\checkmark$  Infrarrojo cercano (0.7 µ 1.3 µ).
- $\checkmark$  Infrarrojo medio (1.3 µ 8 µ).
- $\checkmark$  Infrarrojo lejano o térmico (8  $\mu$  14  $\mu$ ). Dentro de esta región se encuentran principalmente las radiaciones emitidas por los cuerpos debido a su temperatura
- $\checkmark$  Microondas (1 mm 25 cm)

La radiación emitida por una fuente de radiación es alterada por la presencia de los distintos objetos, que interactúan con ella. Independientemente de su procedencia, para toda radiación se dan tres fenómenos fundamentales al alcanzar un objeto:

- $\checkmark$  Absorción. El objeto toma la energía de la radiación.
- $\checkmark$  Transmisión. La radiación atraviesa el objeto y continúa su camino.
- ✓ Reflexión. la radiación «rebota» en el objeto y vuelve al espacio.

Estos tres fenómenos se dan en diferente proporción en función de las características del objeto y de la radiación. La parte que interesa a efectos de la teledetección es aquella que se refleja en el objeto, ya que esta es la que posteriormente puede recogerse y emplearse para la generación de las imágenes.

#### **2.3.2 Caracterización de las imágenes Satelitales**

### **Tipos de Imágenes**

Las estructuras típicas de grabación y consulta de las imágenes digitales brutas en teledetección son tres, esta depende del del ordenamiento de los píxeles:

✓ *BSQ (Band Sequential):* Se guardan las bandas en orden consecutivo. Idóneo para procesamiento espacial, ya que toda la información de una banda es fácilmente accesible al encontrarse junta y consecutiva.

- $\checkmark$  BIP (Bands Interleaved by Pixel): todas las bandas de un determinado píxel son almacenadas de forma consecutiva. Idóneo para procesamiento espectral, por encontrarse seguida la información de cada píxel.
- $\checkmark$  BIL (Bands Interleaved by Line): todas las bandas de una determinada línea son almacenadas de forma consecutiva. Es una combinación entre los dos formatos anteriores.

Los formatos de almacenamiento y presentación de dichas imágenes son de gran importancia tanto por su tratamiento, como para la transmisión de los mismos. Los formatos se seleccionan con criterios de:

- ✓ *Calidad,* en donde ser evalúan parámetros como:
	- Resolución admitida
	- Profundidad del pixel
	- Capacidad de calibración
	- Capacidad de corrección.
- ✓ *Flexibilidad.* Adaptación al cambio de formato entre plataformas de procesamiento
- ✓ *Eficiencia*. Al cálculo, almacenamiento y transmisión.

Los formatos de imagen más extendidos son: TIFF, PCX, GIF, EPS, PSD, BMP, IMG, JPEG, MPEG, ECW, MrSID, etcétera. Algunos de estos formatos nos permiten comprimir las imágenes, por ejemplo: JPEG (imágenes estáticas, compresión 1:15), ECW (puede llegar con gran calidad 1:50), MrSID (puede

llegar con gran calidad 1:50), MPEG (imágenes dinámicas sincronizan audio y video).

### **Resoluciones**

Uno de los parámetros principales que definen las propiedades de un sistema de teledetección son las resoluciones. Estas establecen el nivel de detalle de los productos que el sistema genera, determinando este en las distintas magnitudes en las que el sistema opera. Las resoluciones dependen del sensor y de la plataforma como binomio operativo, y de las características propias de ambos. A este conjunto se le denomina firma espectral y la detección e identificación de la misma es determinada por cuatro tipos de resolución (Meneses & Netto 2001):

✓ *Resolución espacial.* Indica la dimensión del objeto más pequeño que puede distinguirse en la imagen. En líneas generales es el equivalente al tamaño de píxel, es decir, a la dimensión real que un píxel de la imagen tiene sobre el terreno. La resolución espacial está en función de la capacidad resolutiva del sensor y las características de la plataforma tales como la altura a la que se sitúa. Asimismo, está relacionada con la superficie que cada imagen cubre sobre el terreno.

Modificar el tamaño de píxel, aunque este tamaño sea menor al original, los objetos de menor dimensión que podrán discernirse en esa imagen no serán iguales a ese tamaño, sino mayores. El Campo Instantáneo de Visión en Tierra expresa esta misma idea, pero en unidades de longitud sobre el terreno, y es función del IFOV (Instantaneous Field of View) y la altura a la que se encuentre el sensor. Es muy importante tener en cuenta el campo de visión del sensor para optimizar el ciclo de toma de imágenes y evitar que existan zonas incompletas o zonas en las que no se tomen imágenes.

✓ Resolución espectral. Todo sensor cubre una región particular del espectro y almacena esta mediante un número dado de bandas. La región del espectro abarcada y el número de bandas son los elementos que definen la resolución espectral. Esta será elevada si el número de bandas es alto, ya que cada banda cubrirá un rango de frecuencias de menor amplitud, de este modo, la información de dos frecuencias cercanas puede separarse, ya que estas serán recogidas en bandas distintas, mientras que si el número de bandas es menor pertenecerán a la misma banda y no podrá hacerse distinción alguna y la resolución será menor.

En función del número de bandas, pueden clasificarse las imágenes y los sensores que las generan. Por ejemplo, una imagen en blanco y negro contiene una única banda y las de color contienen tres bandas (rojo, verde y azul). Existen igualmente sensores con algunas bandas adicionales como la del infrarrojo, que en total generan un número de bandas no superior a diez. Todas estas imágenes se conocen como multiespectrales. Las imágenes superespectrales tienen una mayor resolución espectral (bandas más estrechas), y cubren una zona del espectro más amplia, no limitándose al rango visible o el situado inmediatamente junto a este. Y debido a que su número de bandas es mayor permite una caracterización espectral sumamente precisa.

 $\checkmark$  Resolución radiométrica. Para cada una de las bandas que produce un sensor, el dato recogido, que constituye su Nivel Digital, indica la intensidad correspondiente a esa región. El nivel de detalle con el que puede medirse esa intensidad es el que define la resolución radiométrica del sensor.

El número de Niveles Digitales distintos que pueden recogerse es la medida de la resolución espacial, y habitualmente es una potencia de dos. Tanto las imágenes en blanco y negro como las imágenes en color trabajan con 256 niveles, ya que este es el valor más cercano al número de diferentes intensidades que el ojo humano puede diferenciar.

No obstante, los sensores de teledetección pueden tener una mayor resolución radiométrica (hasta 1024 o 2048 niveles), que, si bien no se aprecia en la representación visual, sí que supone una diferencia en el tratamiento analítico de esos Niveles Digitales.

✓ Resolución temporal. Indica el tiempo que tarda el sensor en volver a tomar una imagen de una misma zona. Tiene sentido en el caso de sensores orbitales, que funcionan por ciclos, y tras concluir este ciclo, vuelven a comenzar la toma de imágenes en el mismo punto. En cada ciclo, el sensor cubre toda la superficie terrestre barriendo esta, en franjas sucesivas.

La resolución temporal depende de la altura a la que se encuentra la plataforma que monta el sensor, así como la resolución espacial. Si el tamaño de las imágenes es reducido, las franjas son más estrechas y se requieren más para cubrir toda la superficie y volver a comenzar el ciclo, con lo que la resolución espacial será menor.

Parece lógico pensar que lo ideal en toda circunstancia sería disponer de imágenes procedentes de sistemas con altas resoluciones en cualquiera de las clases anteriores, de esta forma, tendríamos imágenes con gran detalle espacial, espectral y radiométrico, actualizadas frecuentemente. No obstante, la tecnología actual no dispone de elementos que ofrezcan resoluciones elevadas en todas las magnitudes del proceso.

A la hora de utilizar imágenes de teledetección, debe considerarse qué tipo de resolución resulta de mayor interés para el proyecto que se lleva a cabo, teniendo en cuenta la escala de trabajo o el objetivo final que se persigue con el análisis a realizar, entre otros factores. Una herramienta muy útil a la hora de escoger una imagen es llenar una matriz en donde se puedan apreciar todas las características a nivel de resolución de la imagen, de forma que, en base a esto se escoja uno u otro producto, que será el que ofrezca los valores de resolución más adecuados en conjunto.

#### **2.3.3 Sensores y plataformas**

En un sistema de teledetección, dos son los elementos tecnológicos principales que lo definen: el sensor y la plataforma. El sensor es el elemento que incorpora la capacidad de «leer» la radiación electromagnética y registrar su intensidad dentro de la una zona concreta del espectro. En palabras más sencillas, es el aparato que nos permite «tomar» la imagen, y puede ir desde una simple cámara fotográfica hasta un sensor más especializado capaz de tomar cientos de bandas en una región del espectro de gran amplitud. La plataforma, por su parte, es el medio en el que se sitúa el sensor y desde el cual se realiza la observación. Los dos tipos principales de plataformas son aquellas situadas dentro de la atmósfera terrestre (aviones en su mayoría, aunque también en otros medios tales como globos aerostáticos) y aquellas situadas fuera de la atmósfera (a bordo de satélites)

Las características de estos dos elementos definen las del sistema en su conjunto, así como las propiedades de sus productos derivados y la utilidad que estos presentan.

### *La Plataforma*

La plataforma es el medio en el que se transporta el sensor, y condiciona las mediciones efectuadas por este, ya que establece la distancia a la que el sensor se sitúa del elemento registrado (la superficie terrestre). Esta distancia puede ser del orden de algunos centenares de metros o unos pocos kilómetros, lo que haría la diferencia en el tipo de plataforma a utilizar, un avión, un satélite etc.

Los aviones son las plataformas clásicas a bordo de las cuales se montaban originariamente las cámaras empleadas para la realización de fotografías aéreas. Las ventajas del empleo de aviones como plataformas de teledetección son las relacionadas con la disponibilidad de la plataforma, que es mucho mayor que en el caso de emplear satélites. Podemos (dentro de lo razonable) escoger cómo, y dónde efectuar un vuelo y tomar imágenes, mientras que en caso de satélites la disponibilidad viene condicionada por numerosos factores y es muy reducida.

Por su parte, los satélites artificiales presentan unas características distintas como plataformas de teledetección, siendo muy útiles para la teledetección sobre la superficie terrestre. Es habitual que a bordo de un mismo satélite coexistan diversos sensores, de forma que una única plataforma transporta varios de ellos. A diferencia de un avión, un satélite no puede pilotarse, y su movimiento es una característica inherente que viene definida por las órbitas descritas por el satélite en torno a la Tierra.

Por un lado, las órbitas pueden clasificarse en función de su eje de rotación en tres tipos: Ecuatoriales (si se sitúan en el mismo plano en el ecuador terrestre), Polares (si se sitúan en un plano que contiene al eje de rotación terrestre), Semipolares, si la órbita es oblicua al eje de rotación. Con un criterio distinto,

69

atendiendo a la forma en que se produce el movimiento, distinguimos dos tipos de órbitas para un satélite:

- ✓ *Geosíncronas.* El satélite se sitúa sobre un punto fijo de la Tierra y su movimiento sigue al de rotación de esta,
- ✓ *Heliosíncronas.* Las órbitas heliosíncronas son generalmente polares. Mientras el satélite recorre la órbita, la Tierra efectúa su movimiento de rotación, lo cual hace que a cada vuelta de la órbita se cubran zonas distintas. El satélite no pasa sobre la misma zona hasta completar un ciclo, debido a ello la actualización de imágenes no es tan inmediata pues se da dentro de un periodo de tiempo denominado Intervalo de revisita.

Por su parte, los satélites artificiales presentan unas características distintas como plataformas de teledetección, siendo muy útiles para la teledetección sobre la superficie terrestre. Es habitual que a bordo de un mismo satélite coexistan diversos sensores, de forma que una única plataforma transporta varios de ellos.

#### *Los Sensores*

El sensor es el encargado de registrarla radiación electromagnética procedente de la zona estudiada y «tomar» la imagen. Este sensor está colocado a bordo de cualquiera de los tipos de plataformas que hemos visto en el apartado anterior.

Existen diversas formas de clasificar los sensores, por ejemplo, separar a los *sensores activos y sensores pasivos*. La radiación que recoge el sensor es el

resultado de una fuente de radiación electromagnética, cuyas emisiones interactúan con el medio, que refleja una parte de las radiaciones que le llegan.

Los *sensores pasivos* aprovechan las fuentes de radiación existentes en la naturaleza (fundamentalmente el Sol) y se limitan a recoger la radiación de dichas fuentes reflejada por los elementos del medio, o la que estos elementos emiten por sí mismos. El sensor no produce ningún tipo de radiación de por sí. Por el contrario, los sensores activos sí emiten radiación, y recogen dicha radiación tras ser reflejada por los elementos del medio.

La diferencia fundamental entre estos dos tipos de sensores es que los activos pueden funcionar en cualquier instante y no dependen de las condiciones atmosféricas o el momento del día. De la misma forma que no podemos tomar una fotografía de noche sin luz, y no podemos ver el suelo desde un avión cuando hay nubes, no podemos utilizar un sensor pasivo en esas condiciones para tomar una imagen. Sin embargo, sí podemos hacer una fotografía de noche si disponemos de un flash, ya que la propia cámara emite la luz que necesita. La filosofía de un sensor activo es en cierta medida similar al caso de la cámara con flash.

Aunque el producto habitual de la teledetección son las imágenes, entendidas estas como algo visual, algunos sensores no forman tales imágenes, y los valores que recogen no son las intensidades de la radiación reflejada por el terreno en una longitud de onda dada. Es decir, no se corresponderían con el concepto de

Nivel Digital ya presentado. Este tipo de resultados son habituales en los sensores de tipo activo, en los que la radiación que el propio sensor emite es recogida tras reflejarse en el terreno, pero la variable que se mide de ella no es su intensidad sino, por ejemplo, el tiempo que tarda en regresar. Planteamientos como estos permiten la generación de capas de datos que no son imágenes como tales, como es el caso de las capas de elevación, ya que el tiempo de retorno está directamente relacionado con la distancia recorrida por la radiación, y este con el relieve del terreno.

Dentro de este contexto, podemos mencionar *el Radar<sup>6</sup>* como la tecnología más importante dentro de este grupo. El sensor envía pulsos e radio y posteriormente recoge estos midiendo su intensidad y pudiendo calcular también la distancia al objeto. Una técnica más moderna pero similar al radar es el denominado LiDAR<sup>7</sup> , que emplea pulsos de láser, para la creación de cartografía de elevaciones, y dentro de este campo ha supuesto una verdadera revolución, ya que obtiene resoluciones muy elevadas, tanto horizontales como verticales.

 $6$  Acrónimo de Radio Detection and Ranging, detección y medición a partir de ondas de radio)

<sup>7</sup> Acrónimo de Light Detection and Ranging, detección y medición de distancias a partir de luz

Además de la división entre activos y pasivos, otra forma de clasificar los sensores es en función de la forma en la que registran la imagen. Algunos sensores poseen un único detector de radiación que no cubre todo el ancho de la franja del terreno que se pretende recoger. Por medio de espejos oscilantes, se envía a este detector la radiación procedente de los distintos puntos a lo ancho de esa franja, de forma que se van recogiendo los distintos píxeles de la imagen uno a uno, recorriendo esta de un lado a otro (Figura No 12a), estos se denominan *sensores de barrido.*

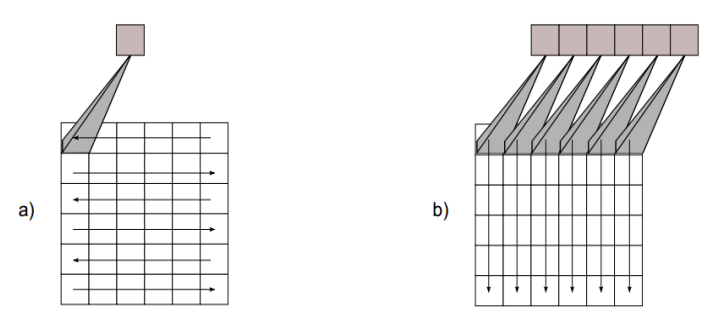

*Figura No 12: Esquema de funcionamiento de un sensor de barrido (a) y uno de empuje (b) Fuente: Oyala, V.; (2014); Sistemas de Información Geográfica; p.97*

*L*os denominados sensores de empuje (Figura No 12b) eliminan la necesidad de utilizar espejos móviles, ya que poseen un número mayor de detectores que permiten cubrir todo el ancho de la imagen. Por ello, esta se va registrando no píxel a píxel, sino línea a línea.

#### **2.3.4 Principales sensores y productos**

El número de diferentes productos provenientes de la teledetección es muy elevado en la actualidad. Ahora que ya se han aclarado los fundamentos del

proceso y las principales características de un sistema de teledetección, es interesante mostrar un pequeño resumen de los principales productos disponibles. En ocasiones, desconocer la existencia de productos adecuados puede suponer la realización incorrecta o de modo ineficaz de un proyecto SIG, y dada la gran variedad existente, esto sucede con frecuencia.

A continuación, se relacionan algunos de los sistemas de teledetección principales y las características de sus productos.

#### **Landsat**

Se trata de un programa completo de adquisición de datos mediante teledetección, que ha lanzado hasta la fecha un total de ocho satélites entre 1972 y 2013. Por ello, el volumen de datos recogido es enorme, y lo convierte en una de las fuentes de datos más ricas de entre las existentes en la actualidad.

Landsat 8 es un satélite de observación terrestre estadounidense lanzado el 11 de febrero de 2013. Es el octavo y más reciente satélite del proyecto Landsat operado por la NASA y el Servicio Geológico de los Estados Unidos (USGS) desde 1972<sup>8</sup> .

<sup>8</sup> U.S. Department of the Interior, U.S. Geological Survey (12 de enero de 2015).

El satélite Landsat 8 transporta dos instrumentos OLI (Operational Land Imager) y TIRS (Thermal Infrared Sensor). El sensor OLI provee acceso a nueve bandas espectrales que cubren el espectro desde los 0.433 μm a los 1.390 μm, mientras que TIRS registra de 10.30μm a 12.50μm.

El satélite completa su órbita de 705 km de altura cada 99 minutos, y revisita un mismo punto sobre a superficie de la tierra cada 16 días con un desfase de 8 días con respecto al satélite Landsat 7, del mismo proyecto. Bajo estas condiciones el satélite adquiere cerca de 650 imágenes diariamente.

Los productos de nivel 1 del satélite Landsat 8 son accesibles aproximadamente 24 horas después de su adquisición sin ningún costo. Esta información es corregida en tierra y suministrada en escenas de aproximadamente 190 km de ancho y 180 km de alto. Una escena de nivel 1 está compuesta por 13 archivos: 11 archivos en GeoTIFF<sup>9</sup> correspondientes a cada una de las 11 bandas registradas, un archivo con metadatos y uno más con una evaluación de la calidad de la escena.

<sup>9</sup> Estándar de metadatos de dominio público que permite que información georreferenciada sea encajada en un archivo de imagen de formato TIFF

#### **SPOT (Satellite Pour l'Observation de la Terre)**

Aprobado en 1978 por Francia, el programa Spot ha sido desarrollado por el CNES (Centro Nacional de Estudios Espaciales francés)<sup>10</sup> en colaboración con Bélgica y Suecia. Está formado por una serie de satélites e infraestructuras terrestres para controlar y programar los satélites, así como para producir imágenes.

De los cinco puestos en órbita, dos siguen actualmente en funcionamiento. El último de ellos, lanzado en 2002, monta el sensor HRG con capacidad de producir imágenes pancromáticas con resolución entre 2,5 y 5 metros, e imágenes multibanda con resolución de 10 metros. El periodo de revisita es de entre 1 y 4 días. Es de destacar que el sensor permite inclinaciones de hasta 27 respecto al nadir hacia ambos lados, por lo que puede cubrir una banda más ancha y tomar imágenes fuera del área determinada en cada instante por la órbita.

Este banco permite estudiar fácilmente fenómenos que evolucionan a través del tiempo y el espacio (deforestación, etc.). Los tres grandes ámbitos de aplicación: Defensa, agricultura, cartografía (Spot 5 y su sensor pancromático permite la elaboración de mapas a escala 1:50.000.), gestión del medio ambiente, urbanismo y demografía.

<sup>10</sup> https://cnes.fr/fr/

Las imágenes Spot se comercializan a través de la sociedad Spot Image<sup>11</sup>. El acceso gratuito a estas imágenes solo es posible a través de gestores autorizados en instituciones educativas.

### **QuickBird**

QuickBird fue lanzado y puesto en órbita terrestre el 18 de octubre de 2001 desde la Base Aérea Vandenburg en California, captura anualmente más de 75 millones de kilómetros cuadrados de imágenes.

Ofrece imágenes en pancromático y multibanda (azul, verde, rojo e infrarrojo cercano). Las primeras tienen una resolución de 60 cm y las multibanda de 2,4 metros, aunque combinando las dos ofrece imágenes en color con 60 cm de resolución. La órbita del satélite es heliosíncrona y la resolución temporal varía entre los 3 y 7 días. Cada imagen cubre una superficie de 16.5 × 16.5 km.

En órbita desde hace más de 13 años, la misión QuickBird que terminó el 27 de enero de 2015. Sin embargo, las imágenes de QuickBird todavía están disponibles desde el archivo, pueden ser gratis o no, dependiendo del número de bandas y resolución.

<sup>11</sup> Sociedad anónima fundada en 1982 por el Centro nacional de estudios espaciales (CNES, en sus siglas en francés), el Instituto Geográfico Nacional francés, y la industria espacial.

#### **Aqua y Terra**

Dos satélites lanzados por la NASA dentro de un proyecto de ámbito internacional para la observación de la Tierra. Cada uno de ellos monta una serie de diversos sensores, que recogen información relativa al ciclo hidrológico (en el caso del Aqua) y la superficie terrestre (en el caso del Terra). Entre estos sensores cabe destacar el MODIS, a bordo de ambos, o el ASTER, a bordo del satélite Terra. ASTER (Advanced Space borne Thermal Emission and Reflection Radiometer) recoge información en 14 bandas distintas, con una resolución entre 15 y 90 metros, mientras que MODIS (Moderate Resolution Imaging Spectroradiometer) es un satélite de menor resolución espacial (250, 500 o 1000 metros según la banda), 36 bandas y una resolución temporal de 1 a 2 días

#### **NOAA–AVHRR (Advanced Very High-Resolution Radiometer)**

Se encuentra principalmente enfocado al estudio de los océanos, aunque sus datos pueden aplicarse en muchos más estudios. El sensor tiene una resolución de 1,1 km, y proporciona imágenes de 5 bandas en las regiones del infrarrojo y el visible. La resolución temporal es de medio día, produciendo una imagen nocturna y otra diurna.

#### **Radarsat**

Desarrollado por la Agencia Espacial Canadiense, monta un radar de apertura sintética (SAR), y su principal propósito es el control de las variaciones ambientales y de los recursos naturales. El Radarsat-1 tiene siete modos de haces ofreciendo diferentes resoluciones de imágenes. Los modos incluyen: Fino: cubre área de 50 km × 50 km (2.500 km²) y una resolución de 10 m; Estándar: área de 100 km × 100 km (10.000 km²), y resolución de 30 m; Ancho ScanSAR: área de 500 km × 500 km (250.000 km²) y resolución de 100 m.

El Radarsat-1 también tiene la capacidad única de poder dirigir el haz en diferentes ángulos.

### **ERS–1 y ERS–2 (European Remote Sensing Satellite)**

Desarrollados por la Agencia Espacial Europea. Al igual que el anterior, ambos están pensados para la observación medioambiental, y montan tanto sensores activos como pasivos. A pesar de que el ERS-1 terminó su misión debido a un fallo en 10 marzo 2000, y el ERS-2 fue retirado de la órbita el 05 septiembre 2011, existe en línea una colección de imágenes a las que se puede acceder a través de su sitio oficial.

## **SRTM (Shuttle Radar Topography Mission)**

La misión SRTM Es un proyecto internacional de gran envergadura destinado a la creación de una cobertura de elevaciones a nivel mundial. Utilizando sensores basados en radar montados sobre una lanzadera espacial, se realizó un vuelo global de la superficie terrestre a lo largo de 11 días, recogiendo el relieve de todas las zonas situadas entre los 56 grados sur y los 60 grados norte de latitud. La resolución de los datos obtenidos es de un segundo de arco (aproximadamente 30 metros), aunque solo se encuentran disponibles para Estados Unidos, siendo de unos 90 metros en el resto de las zonas.

### **2.3.5 Procesamiento de la Información**

Las imágenes como tipo de dato son parte de los SIG desde prácticamente su origen, y las formulaciones dedicadas al análisis de estas existen también desde entonces convirtiéndose en un campo muy desarrollado. Este análisis representa una de las áreas más ricas, combinando aquellas formulaciones que consideran la naturaleza del tipo particular de imágenes que se usan en un SIG —esto es, el hecho de que son imágenes de la superficie terrestre— junto con las que existen para el análisis y proceso de imágenes digitales en general. Estas últimas constituyen por sí solas un amplio grupo de técnicas que, en conjunto con las dedicadas al análisis de datos espaciales, forman una serie de herramientas de gran utilidad para el uso genérico de los SIG.

Si la consideramos simplemente como una estructura de datos, una imagen no es sino una capa ráster más. Tiene la estructura regular de una capa ráster y contiene en cada celda (cada píxel de la imagen) el valor asociado a una variable dada. Particularmente, esta variable es la intensidad de la reflectancia en una longitud de onda dada. No existe diferencia «formal» entre un MDE (Modelo de Elevación Digital) creado a partir de la información recogida por un sensor remoto tal como los utilizados, por ejemplo, para la Shuttle Radar Topographic Mission (SRTM), y una imagen de satélite tal como las que proporciona el satélite LANDSAT (salvo el hecho de que esta última contiene varias bandas en lugar de

una única). No obstante, la naturaleza de la variable recogida en la imagen y la componente visual intrínseca a la misma hacen que el campo del análisis de imágenes presente sus particularidades.

### **2.3.5.1 La utilidad de las imágenes en un SIG**

Antes de estudiar las técnicas de procesado de imágenes, debemos conocer la utilidad que estas tienen cuando son incorporadas a un SIG. En líneas generales, podemos identificar las siguientes características, que serán a los que se adapten las técnicas que veremos a lo largo del capítulo

- ✓ *Representación*. Las imágenes son, ante todo, elementos visuales, y en muchos casos no se utilizan más que para conformar una base sobre la que emplazar otras capas. En este sentido, las imágenes son utilizadas para proveer un contexto visual en el entorno de trabajo de un SIG.
- ✓ *Identificación de elementos.* La realidad que se refleja en una imagen está compuesta por los objetos presentes sobre la superficie terrestre. Árboles, carreteras, zonas de distinta vegetación, así como otros muchos elementos de pequeño o gran tamaño son los que constituyen esa realidad.
- ✓ *Identificación de características.* Si tomamos una imagen, podemos identificar por sus formas una carretera, y decir si es ancha o estrecha, larga o corta, o bien si es sinuosa o rectilínea. Estos parámetros geométricos son los que nos ayudan a identificar el elemento en sí, pero no es solo lo referente a la geometría lo que una imagen puede contener

acerca de esa carretera, es probable que podamos decir por su color si el firme es asfaltado o, por el contrario, es de tierra y se trata de un camino etc. Esta identificación de las propiedades de un elemento, o bien de una simple celda aislada, es otra de las funciones básicas que se llevan a cabo a partir de imágenes

### **2.3.5.2 Tipos de procesos con imágenes**

Teniendo en consideración las anteriores utilidades básicas de las imágenes en un SIG, las operaciones sobre estas imágenes pueden dividirse en tres grupos principales:

- ✓ *Corrección*. Los equipos empleados para recoger las imágenes pueden incorporar errores, ruido, o distorsiones. Eliminar o tratar estas para que su efecto sea menor es un proceso previo que en la mayoría de los casos es un requerimiento imprescindible antes del análisis
- ✓ Mejora. La mejora es el paso siguiente a la corrección. Una vez que las imágenes han sido corregidas, la información que contienen puede hacerse más explícita a través de distintos tipos de modificaciones. En el análisis visual, la mejora de una imagen hace que sea más sencillo percibir el contenido de esta y darle un uso directo. Mejorando una imagen, mejoramos también la capacidad de los algoritmos con los trabajan los SIG de «ver» la información que pretendemos obtener, de un modo muy similar a como sucede con un observador humano.
✓ *Extracción de información.* Los valores de las distintas bandas de una imagen pueden emplearse para derivar otros nuevos, tales como variables de tipo físico o pertenencia a clases predefinidas que pueden identificar los elementos presentes sobre el terreno. Estos procesos implican una interpretación de la imagen en cuestión

#### **2.3.5.3 Correcciones y preparación de imágenes**

Del mismo modo que un MDE contiene depresiones irreales que deben ser corregidas antes de proceder a su análisis hidrológico, las imágenes presentan también otros elementos que hacen necesaria una preparación antes de pasar al uso propiamente dicho. Estos elementos están relacionados con la forma en que los sensores capturan la información y las imprecisiones que en este proceso pueden aparecer, y tratan de eliminar estas imprecisiones para que los Niveles Digitales de las distintas celdas reflejen fielmente la realidad presente en el momento de capturar dicha imagen.

Independientemente del número de bandas de la imagen, las correcciones se realizan de forma individual para cada una de las bandas, ya que algunos de los errores pueden aparecer solo en parte de dichas bandas, y no necesariamente sobre todas ellas de forma simultánea para un mismo píxel.

Los tipos principales de deficiencias que puede contener una imagen son los siguientes:

- ✓ *Geométricas*. Distorsiones de forma provocadas por los movimientos y oscilaciones del sensor, o por el relieve del terreno, entre otros factores.
- ✓ *Radiométricas*. Valores incorrectamente recogidos por el sensor. Pueden ser debidas a errores del sensor o introducidos en el proceso de almacenamiento o transmisión, o bien a distorsiones debidas al efecto que la atmósfera ejerce sobre la radiación (y por tanto sobre los valores recogidos

#### **2.3.5.3.1 Corrección geométrica**

#### *Estimación de parámetros físicos*

Los Niveles Digitales de las distintas bandas de una imagen expresan la reflectividad para una longitud de onda dada, es decir, tienen un significado físico. El hecho de que a partir de una fuente de iluminación única se presenten en la capa distintos *Niveles Digitales* es debido a que los diferentes elementos de un área de estudio reflejan la luz de dicha fuente de forma distinta.

Una zona boscosa no refleja la luz igual que un embalse, y dos zonas boscosas tampoco lo harán igual si sus árboles son de distintas especies o tienen un estado fito-sanitario diferente. Si los elementos de un área de estudio condicionan la radiación reflejada en las distintas longitudes de onda, podemos utilizar esta radiación reflejada (la que se recoge en los Niveles Digitales de esas bandas) para deducir las propiedades de los elementos.

Atendiendo a lo anterior surge el concepto de *firma espectral*, que se refiere al conjunto de reflectancias en las distintas longitudes de onda que presenta un objeto o material dado. Dicho de otro modo, la firma espectral es la «huella dactilar» que caracteriza a cada objeto, y que deriva directamente de sus propiedades y de cómo estas influyen en la forma en que dicho objeto refleja la radiación incidente.

En la figura No 13 pueden verse algunas firmas espectrales características, teniéndose así una idea de las diferencias que pueden existir, y también de cómo estas pueden utilizarse para el análisis de imágenes.

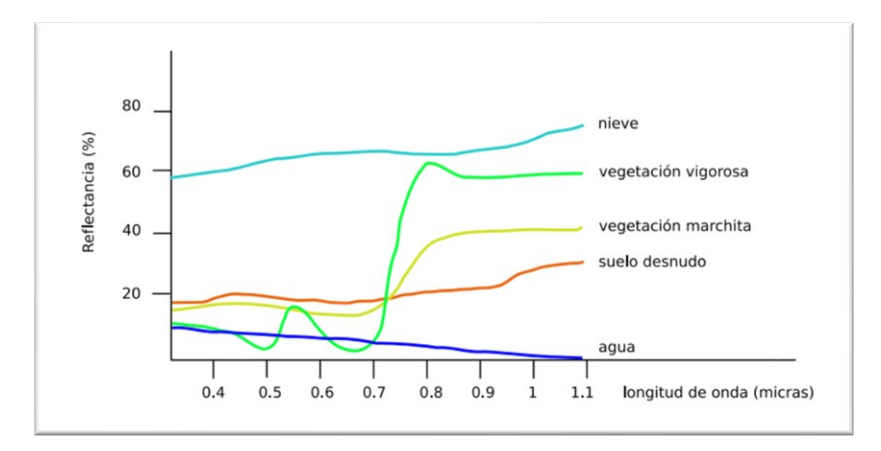

*Figura No 13: Firmas espectrales tipo de algunos elementos habituales Fuente: Oyala, V.; (2014); Sistemas de Información Geográfica; p.452*

Según sea la propiedad que se quiera conocer o el tipo de elemento que se pretende detectar en el terreno, será una u otra longitud de onda (es decir, uno u otro sensor y una u otra banda de las imágenes generadas por el mismo) la que

aporte una información más relevante. En la figura No 14 se muestran de forma resumida las aplicaciones principales de las distintas longitudes de onda, en función de los procesos en los que dichas radiaciones toman parte.

A continuación, se describe con más detalle cómo deducir propiedades en relación con tres de los elementos básicos del estudio hidrológico: el suelo, la vegetación y el agua

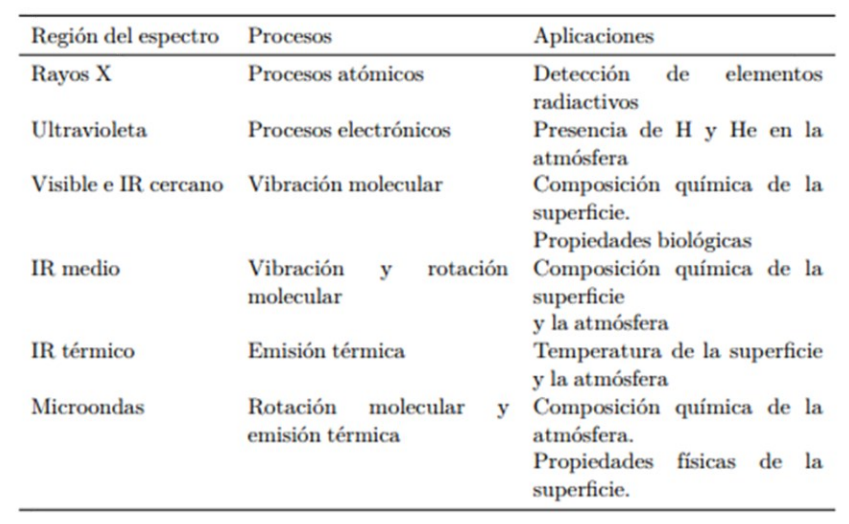

*Figura No 14: Esquema de regiones del espectro, procesos con los que interactúan y aplicaciones habituales en función de estos Fuente: Oyala, V.; (2014); Sistemas de Información Geográfica; p.453*

## **2.3.6 Análisis y extracción de información**

Con las imágenes ya preparadas y tratadas con objeto de «exponer» en la mayor

medida posible la información que contienen puede procederse a su análisis. El

fin de este análisis puede ser la delineación e identificación de ciertos elementos

(masas de agua, formaciones rocosas, construcciones, etc.), o bien la caracterización de las distintas áreas del terreno (tipo de uso de suelo, condiciones físico–químicas, etc.), existiendo para cada uno de estos propósitos una serie de algoritmos y formulaciones.

#### **2.3.6.1 Visualización**

La obtención de resultados a partir de imágenes, tales como la clasificación de las distintas zonas o la localización de áreas en en las que aparece algún elemento particular del terreno (por ejemplo, zonas de agua como ríos o embalses), se realiza, como veremos más adelante, a partir de los Niveles Digitales de las distintas bandas de una imagen. Este análisis es de tipo puramente numérico. No obstante, la conversión de esos Niveles Digitales en colores permite extraer los mismos resultados en base a la mera exploración visual, ya que presenta los valores de las bandas de un modo en que el ojo humano puede interpretarlos y analizarlos. Así, el análisis más inmediato que puede realizarse con una imagen es el de tipo visual, siempre que se tenga una representación adecuada de la imagen.

Las imágenes más sencillas contienen una única banda, y su representación en blanco y negro (escala de grises) es la forma habitual de mostrarlas. Las imágenes digitales habituales se dividen en tres bandas, denominadas canales, cada una de las cuales contiene la información sobre un color concreto. En el caso más frecuente del modelo RGB, estos colores son el rojo, el verde y el azul. (Ver figura No 15)

Las imágenes que tomamos con una cámara digital o una fotografía aérea en color escaneada y almacenada en un fichero, ambas utilizan este modelo de colores.

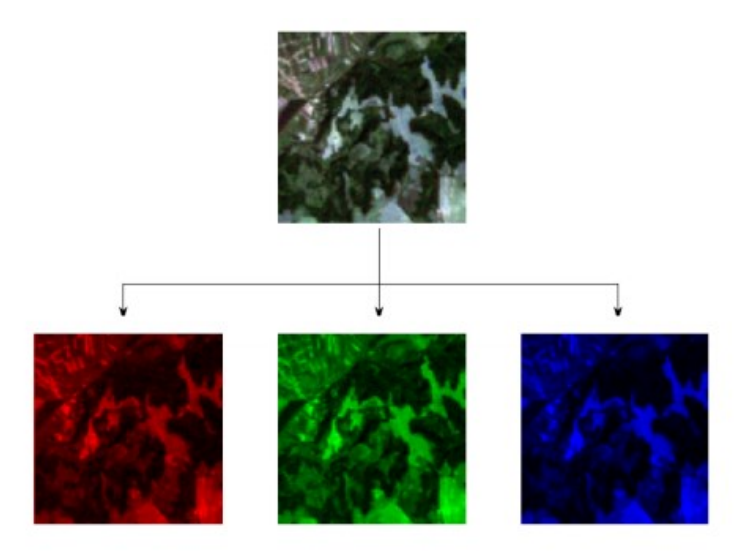

*Figura No 15: Muestra un ejemplo de descomposición en canales RGB Fuente: Oyala, V.; (2014); Sistemas de Información Geográfica; p.430*

## **2.3.6.2 Estimación de parámetros para caracterización física**

# **2.3.6.2.1 Parámetro de vegetación (Índice de Vegetación)**

La vegetación es uno de los elementos que mayor atención han recibido en el ámbito del análisis de imágenes. Por ello, existen muchos parámetros que pueden emplearse para obtener información sobre la vegetación a partir de imágenes.

Uno de los parámetros principales son los denominados índices de vegetación. Estos índices permiten detectar la presencia de vegetación en una zona y la actividad de esta, ya que sus valores están en relación con dicha actividad. Para ello, utilizan los valores de reflectancia correspondientes a las distintas longitudes de onda, interpretando estas en relación con la actividad fotosintética.

En términos generales, un *índice de vegetación* puede definirse como un parámetro calculado a partir de los valores de la reflectividad a distintas longitudes de onda y que pretenden extraer de los mismos la información relativa a la vegetación, minimizando las perturbaciones debidas a factores tales como el suelo o la atmósfera.

Durante el proceso de la fotosíntesis, las plantas absorben radiación en las zonas visibles al espectro, registradas en la región del rojo (Figura No 11). Por el contrario, las radiaciones de menor frecuencia tales como las del infrarrojo no son útiles para el desarrollo de la actividad fotosintética, por ello, estas frecuencias son reflejadas en su mayor parte.

Como resultado de lo anterior, las bandas de imágenes de satélite correspondientes a la zona del infrarrojo van a presentar altos valores de reflectancia, y bajos en la banda del rojo en caso de que exista vegetación, lo cual permite localizar esta mediante la utilización de dichas imágenes. Este es el fundamento de los índices de vegetación.

Sin necesidad de definir aún ningún índice, podemos ver claramente este hecho en la figura No 16. En ella, se ha creado una imagen en falso color empleando las bandas del infrarrojo cercano, el rojo y el verde para los canales del rojo, verde y azul respectivamente (los del modelo RGB).

Este esquema es de uso habitual y se denota como RGB = NRG, siendo N = Near infrared (infrarrojo cercano), R = Red (rojo) y G = Green (verde). Como regla mnemotécnica, la lectura en ingles del acrónimo NRG suena parecida a la del vocablo inglés energy (energía), y es también común referirse así a él.

Debido a lo anterior, las zonas con cultivos con alto vigor vegetativo aparecen con un tono rojo muy marcado, que permite rápidamente identificarlas.

Dependiendo del tipo de sensor del cual provengan las imágenes a analizar, serán unas u otras bandas las que deban emplearse como bandas del rojo e infrarrojo cercano. En el caso particular del sensor LANDSAT, por ejemplo, la banda del rojo es la 3, mientras que la del infrarrojo cercano es la 4.

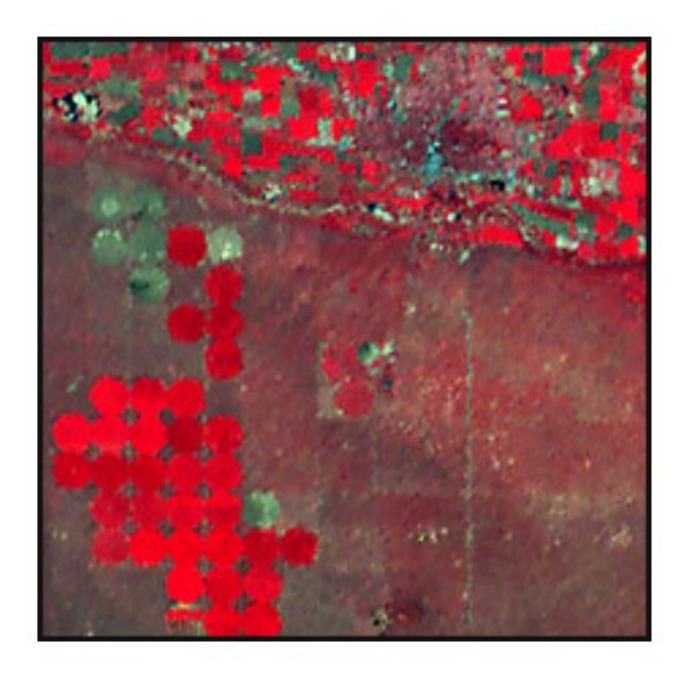

*Figura No 16: La creación de una imagen de falso color con un esquema RGB=NRG Fuente: Oyala, V.; (2014); Sistemas de Información Geográfica; p.454*

Según cómo se formulen los índices en base a los valores de las anteriores bandas, podemos distinguir dos grupos:

- ✓ Formulaciones empleando únicamente las bandas del rojo y el infrarrojo cercano. Estos se conocen como índices basados en distancia, o intrínsecos.
- ✓ Formulaciones empleando además los parámetros de la denominada línea del suelo. Estos índices se conocen como índices basados en pendiente.

El más importante de los índices de vegetación es el Índice de Vegetación de Diferencia Normalizada (NDVI, Normalized Differential Vegetation Index), cuya expresión es la siguiente:

$$
NDVI = \frac{IR - R}{IR + R} ;
$$

Siendo R e IR las reflectancias correspondientes al rojo e infrarrojo respectivamente. Los valores de este índice se encuentran dentro del intervalo (- 1,1). Valores altos de NDVI indican la presencia de vegetación.

Además de permitir localizar las zonas con presencia de vegetación, el NDVI puede emplearse para conocer otros parámetros relativos a la vegetación, ya que estos también condicionan la forma en que esta refleja la radiación.

En la figura No 17 puede verse un ejemplo del aspecto de una capa de NDVI para la zona de estudio habitual. Si se compara con la composición de color mostrada anteriormente puede observarse cómo las zonas sin vegetación presentan tonos oscuros (valores bajos de NDVI) y las de vegetación tonos claros (valores altos de NDVI).

Como se ha dicho, las bandas del rojo y el infrarrojo cercano se corresponden en el caso del sensor LANDSAT TM con las bandas 3 y 4 respectivamente. La formulación original del NDVI se basaba en datos de dicho sensor, por lo que es habitual encontrar este bajo la denominación NDVI43. Si se emplea una notación similar, pueden definirse nuevos índices que mantienen la expresión del NDVI,

pero utilizan distintas bandas como base de su cálculo. Algunos de estos índices derivados han sido estudiados y documentados en la literatura, y es posible asignarles una interpretación del mismo modo que con el modelo base de NDVI. Así, define el NDVI 5412 y lo relaciona con el estrés hídrico de la vegetación y define el NDVI 75, el cual presenta una correlación apreciable con la biomasa existente.

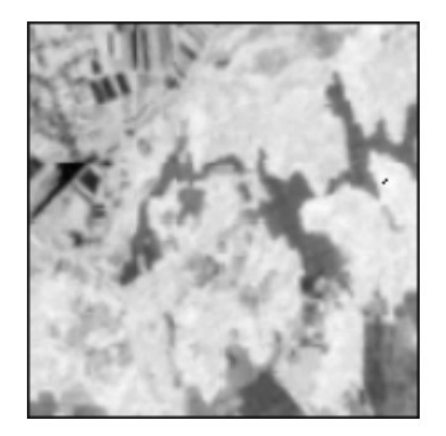

*Figura No 17: Aspecto de una capa de NDVI para la zona de estudio habitual. Fuente: Oyala, V.; (2014); Sistemas de Información Geográfica; p.456*

# **2.3.6.2.2 Parámetros del suelo**

El suelo es otro elemento del cual pueden conocerse muchos datos a partir de imágenes de satélite. Junto con la inspección visual, que nos permite analizar la capa superficial del suelo, las reflectancias a distintas longitudes de onda

<sup>&</sup>lt;sup>12</sup> Las imágenes capturadas por los satélites Landsat son de alta resolución espacial, 30 x 30 metros de tamaño medio de pixel, y baja resolución temporal con una frecuencia de visita de cada 7 días. Cada imagen abarca una superficie de 180 por 180 km aproximadamente.)

permiten profundizar en este y estudiar también la estructura y propiedades de los horizontes inferiores.

Si en el caso de la vegetación es la actividad fotosintética la que condiciona la reflectancia y permite estudiar la presencia y propiedades de la vegetación, en el caso del suelo son cuatro los factores principales que influyen: *la composición mineralógica del suelo, la humedad, la textura y la materia orgánica.*

Resulta claro que cada mineral va a presentar un comportamiento distinto frente a la radiación, y ello puede utilizarse para inferir la composición del suelo. Además de para el estudio de las propiedades físicas, la clasificación de los suelos es también posible a partir de imágenes de satélite, existiendo bases de datos con las firmas espectrales de los principales minerales, que pueden aplicarse para clasificarlo.

Las bandas, que se utilizan para la definición de un tipo particular de índices de vegetación, también sirven para caracterizar el suelo. La regresión entre ellas da lugar a la ya conocida línea del suelo, cuyos valores sirven para definir dicho suelo. (Ver figura No 18).

La materia orgánica, por su parte, influye sobre la capacidad de retención de humedad del suelo, por lo que indirectamente afecta a las propiedades ópticas de este y condiciona los valores de reflectividad.

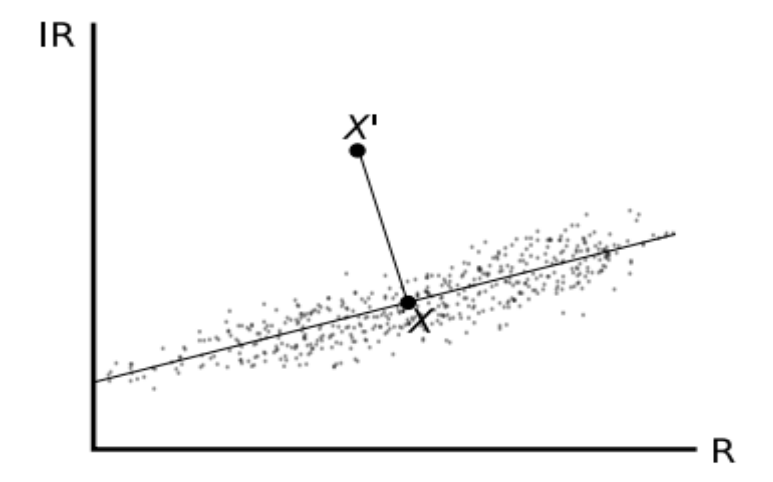

*Figura No 18: Representación gráfica de la línea de suelo, un punto correspondiente a suelo desnudo (X) y un punto correspondiente a la presencia de cierta vegetación (X0) Fuente: Oyala, V.; (2014); Sistemas de Información Geográfica; p.457*

Por último, la textura influye sobre la reflectancia al modificar la forma en que la luz incide y se refleja sobre el suelo. La rugosidad y tamaño de las partículas causan que estos procesos se den de un modo u otro, y afectan así a las imágenes.

Junto con los parámetros del suelo que pueden estudiarse directamente a partir de la radiación reflejada por este, otros pueden analizarse empleando elementos adicionales como, por ejemplo, la vegetación, de la cual ya se ha hablado con anterioridad. Aunque se requiere un conocimiento exhaustivo de las condiciones existentes, y debe complementarse su análisis mediante imágenes con el estudio de campo, las propiedades de las plantas tales como verdor o coloración pueden relacionarse con las propiedades del suelo, esencialmente la disposición de nutrientes en este.

#### **2.3.6.2.3 Parámetros del agua**

El estudio de los elementos hidrográficos (cauces, lagos, etc.) puede llevarse a cabo a partir de imágenes desde distintos puntos de vista. El uso más inmediato es la delimitación de dichos elementos, ya que resulta sencillo identificar estos y sus límites. Las bandas del visible y el infrarrojo cercano son las más adecuadas para esta tarea, pues en ellas las superficies de agua se presentan de forma más conspicua.

Junto con la localización de los elementos hidrográficos, las propiedades del agua en los mismos son de igual modo materia de estudio. Así, la región espectral del infrarrojo térmico aporta información sobre la temperatura del agua, mientras que la región del ultravioleta permite la localización de compuestos químicos tales como aceites u otros contaminantes.

Mención aparte merece el estudio de mares y océanos, existiendo satélites como NOAA especialmente desarrollados para este propósito. El estudio de las temperaturas permite controlar elementos como las corrientes marinas, entre otros.

Por último, mencionar que el estudio del agua en estado sólido (nieve, hielo) comparte algunos de los conceptos anteriores, y puede, por ejemplo,

monitorizarse el estado del manto de nieve en base a los valores de reflectancia en la región espectral del infrarrojo medio.

#### **Detección de elementos**

Uno de los procesos más interesantes basados en imágenes es la localización y definición de los distintos elementos de una zona de estudio. Estos pueden ser elementos zonales tales como lagos o zonas con una vegetación concreta, pero también otros como carreteras o caminos, líneas de alta tensión o árboles puntuales.

La determinación de cada parámetro siempre dependerá de la calidad de datos de entrada que tengamos. En el caso de la teledetección, nos referimos a la calidad de imagen definida por el tipo de imagen y las características que posea, que depende mucho del sensor que la capta. El poseer una matriz en donde podamos hacer una lectura rápida (sensor, tipo de imagen, resolución etc.) de la imagen nos permitirá identificar que parámetro podemos obtener de ella, o en caso contrario, podemos completar la matriz con las características que necesitamos para determinar cierta información.

A continuación, se presenta un ejemplo de la matriz que puede ser completada para caracterizar la imagen con la que se trabajará.

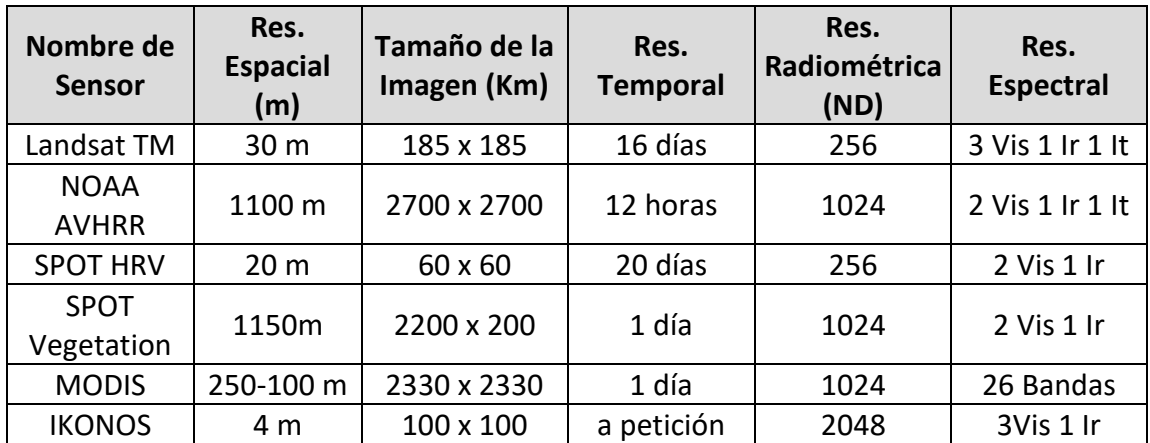

**Tabla No 2**. Ejemplo de la matriz para caracterizar la imagen

**Fuente:** Elaboración propia

Este modelo de resumen del a información también puede utilizarse cuando se busca una resolución específica y se compara entre diferentes sensores y productos. Un ejemplo práctico podría ser la comparación entre precios de varios sensores para el mismo tipo de resolución, tal como muestra la figura No 19 tomada del sitio web Land Info<sup>13</sup> que comercializa de esta manera las imágenes satelitales. **Figura No 19.** Ejemplo de  $\overline{\phantom{a}}$ propia

<sup>13</sup> http://www.landinfo.com/espanol/satellite-imagery-pricing.html

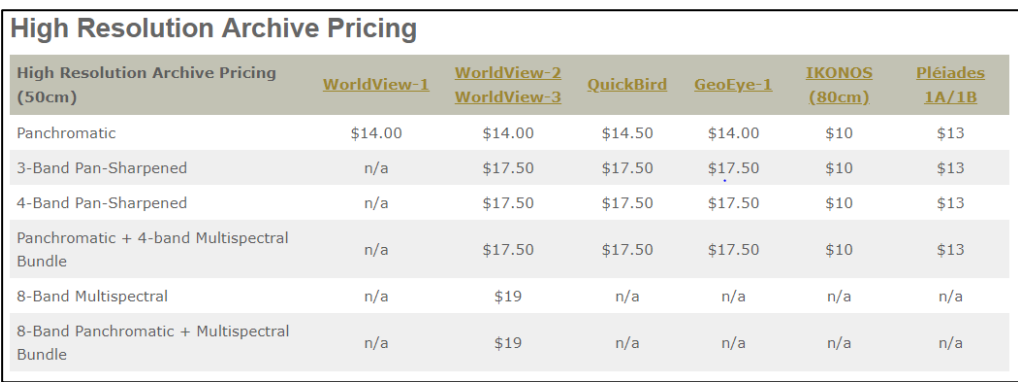

*Figura No 19: Ejemplo de comparación de precios de Imágenes según el tipo de resolución*

*Fuente: <http://www.landinfo.com/espanol/satellite-imagery-pricing.html>*

# CAPÍTULO III

*METODOLOGÍA*

#### *Resumen Capítulo III*

Gracias a los esfuerzos científicos, avance tecnológico y divulgación de la información satelital captada por diferentes sensores orbitando alrededor de la tierra, es que hoy en día se pude acceder a gran cantidad de datos sobre los cambios de la tierra.

En este capítulo se desarrolla una metodología para la obtención, interpretación y procesamiento (continuación en capitulo IV) de las imágenes satelitales que integra todos los procedimientos para conseguir la evaluación de parámetros hidrológicos dentro del área de interés ubicada en el AMSS.

Estas imágenes satelitales que son recolectadas y tratadas, llegan al usuario a través de plataformas web, galerías y visores, que requieren que el usuario se familiarice con la interface y proceso de descarga particular para cada sitio. En este capítulo se describen seis de los sitios más populares debido a la amplia biblioteca disponible y las características de los datos que ofrecen.

El aprovechamiento de esta información satelital que es descargada se ve potencializado cuando se utiliza en conjunto con un SIG que permitirá su manipulación y procesamiento. Este procedimiento también es explicado dentro de este capítulo, con el registro de un procedimiento de acuerdo a las características y datos que contenga la imagen descargada para finalmente lograr completar un proceso comprendido desde la captación de la data satelital hasta la obtención de los datos esperados, tras el procesamiento de la misma.

## **3.1 OBTENCIÓN DE DATOS SATELITALES**

#### **3.1.1 Fuentes de información**

El origen de los datos utilizados para desarrollar diferentes investigaciones puede ser sumamente variado, aun considerando únicamente los de origen satelital, con características propias que definan la calidad y utilidad de estos. A partir de los objetivos y alcances definidos para la presente investigación se platea una metodología de recolección de la información necesaria para la realización de la misma.

Al centrarnos en productos satelitales se encuentran un variado número de alternativas de donde se puede extraer la información, iniciando con una lista de sensores remotos disponibles que recolectan la data. Dicha información es distribuida a través de plataformas web gratuitas, sitios para la compra de imágenes, galerías de imágenes y sitios web oficiales de instituciones dedicadas a la generación de información espacial etc.

La elección del satélite y sensor que mejor se adecue a la necesidad del usuario se determina principalmente por la resolución espacial y espectral que requiera el estudio, sin dejar de lado otros aspectos útiles para la selección de la fuente tales como:

1. Enfoque del estudio. Marca la pauta para la elección de la fuente de información, identificando que sensores han sido puestos en órbita con el propósito de recolectar información específica. Por ejemplo, el sensor NOAA está enfocado al estudio de los océanos y el sensor ASTER, a bordo del satélite Terra recoge información de la superficie de la tierra.

- 2. Zona de estudio. Definida por un polígono que contienen un área de gran o pequeña dimensión que determina el tamaño del pixel adecuado para obtener la información.
- 3. Disponibilidad y accesibilidad de la información. Una vez se ha identificado con claridad qué características se requieren para la imagen satelital, se puede definir qué plataforma contiene dentro de su galería imágenes que cumplan con estos requerimientos, si estas son de adquisición con o sin costo y la diversidad que podemos encontrar.
- 4. Fidelidad de la información que ofrece de la plataforma. Es importante conocer si esta forma parte de alguna institución oficial o si la data que ofrece dentro del sitio cuenta con alguna certificación que la valide.

## **3.1.2 Sitios de Información (Sitios Web, galerías de imágenes etc.)**

El acceso a las diferentes plataformas web de donde se pueden extraer imágenes satelitales se convierte en un elemento vital para poder trabajar con ellas, ya que dependiendo del sitio se puede tener una idea de las características específicas de las imágenes que se ofrecen en el mismo.

Por ejemplo, las instituciones dedicadas a la recolección, corrección y publicación de imágenes satelitales se han convertido en la fuente oficial de organismos

mundiales de investigación, órganos gubernamentales que monitorean fenómenos naturales y trabajan en la prevención de riesgos, profesionales en diferentes ramas que utilizan las imágenes para desarrollar trabajos específicos, entre otros. El interés y el consumo de imágenes para los sectores antes mencionados dependen del objetivo para el que trabajan.

## **3.1.2.1 Sitios NASA**

**Earth Explorer Land Viewer LandLook Viewer GloVis LCMAP Sample Products ESPA On-Demand Interface**

La NASA a través El Servicio Geológico de los Estados Unidos, por sus siglas en ingles USGS<sup>14</sup>, presenta al menos 4 sitios de descarga gratuita de imágenes, de donde se puede extraer una amplia gama de metadatos recolectada por sensores que pertenecen a esta institución.

## **Earth Explorer**

Es una herramienta en línea que sirve para acceder a datos de los archivos del USGS, habilitando una búsqueda en línea, navegación interactiva en una

<sup>14</sup> United States Geological Survey

pantalla, exportación de metadatos y descarga de datos. Es una ventana a la colección más grande del mundo de imágenes de la superficie de la tierra; incluyendo el satélite Landsat 8 con imágenes de alta resolución. (Ver figura No 20)

Con el Earth Explorer se pueden definir áreas de interés por dirección, código postal, nombre del lugar o utilizando el mapa. Las consultas se pueden aplicar a múltiples colecciones simultáneamente y desde el mismo sitio se puede seleccionar características finitas a cada búsqueda (conjuntos de datos y criterios adicionales) con lo que se logra información mucho más precisa.

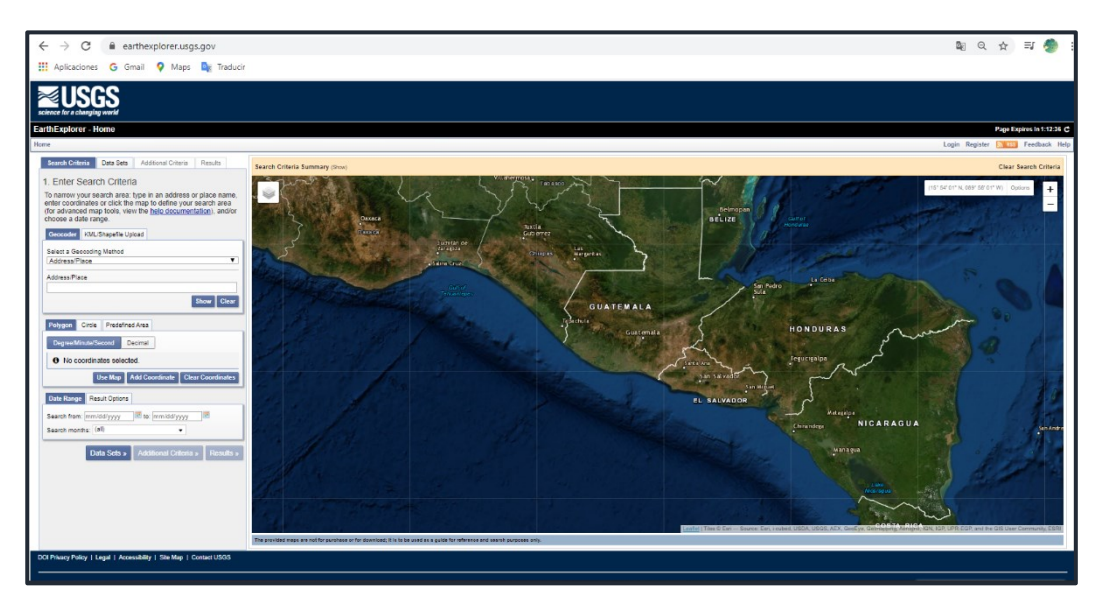

*Figura No 20: Sitio Earth Explorer Fuente: earthexplorer.usgs.gov*

La información a la que se tiene acceso desde el Earth Explorer forma parte de un archivo de largo plazo del Servicio Geológico de EE.UU. en el Centro Nacional de Recursos de la Tierra Observaciones y Ciencia (EROS), que conteniendo un

registro completo de los cambios de la superficie terrestre que ha sido preservado por más de 30 años y de la cual dependen muchas investigaciones científicas.

La galería de datos abarca fotografías aéreas de 1937, hasta imágenes satelitales cuya recolección inició en 1960 hasta la época actual con el último satélite Landast 8. También se tiene acceso a datos cartográficos, modelos digitales de elevación, gráficos de líneas digitales, gráficos de trama digital y ortofotos.

#### **Land Viewer**

Land Viewer es un visor que permite el procesamiento simultáneo de imágenes satelitales provenientes de diferentes sensores, analizar sus bandas y generar imágenes personalizadas y descargarlas al instante. (Ver Figura No 21) Las características principales de este sitio son:

- Buscar área de interés con diferentes
- Filtros satelitales avanzados
- Procesamiento sobre la marcha
- Índices personalizados / combinaciones de bandas
- Análisis de series temporales
- Lapso de tiempo
- **Agrupamiento**
- Agregar datos a la capa WMS
- Compartir y publicar imágenes.

Dentro del sitio también se tiene como complemento la herramienta cartográfica del OpenStreetMap<sup>15</sup> que ayuda a la visualización del área de interés en función de la escala que se requiere.

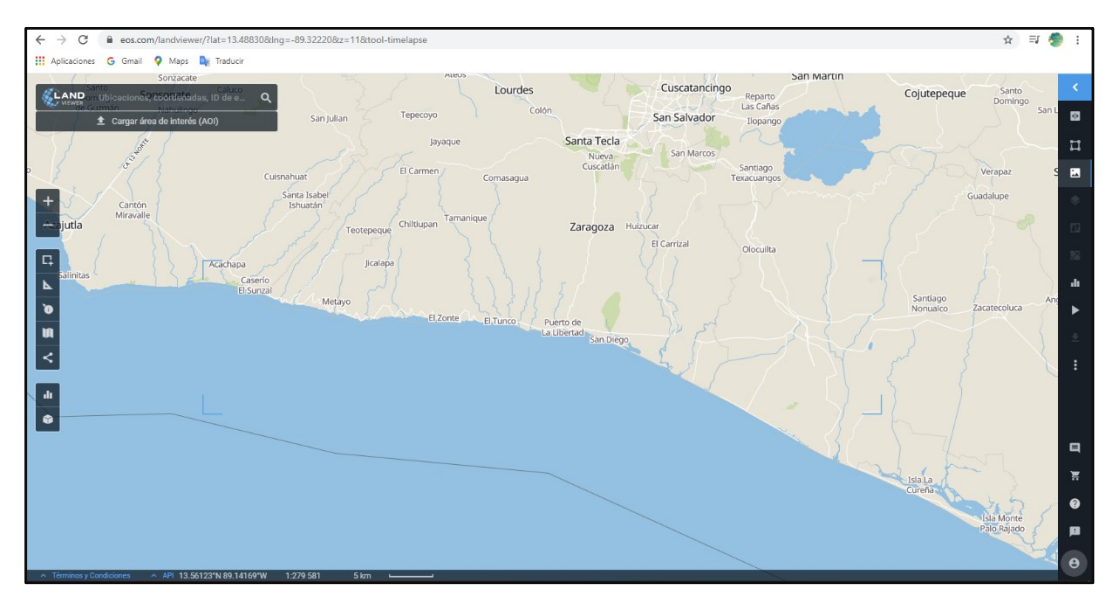

*Figura No 21: Sitio LandViewer Fuente: https://eos.com/lv/es/*

Los datos espaciales gratuitos que están disponibles para la exploración, análisis y descarga incluyen imágenes de Sentinel-2 y Sentinel-1 de la ESA, Landsat 8 y

<sup>15</sup> OpenStreetMap (OSM) es un proyecto colaborativo para crear un mapa editable gratuito del mundo. Los geodatos subyacentes al mapa se consideran la salida principal del proyecto

misiones previas como MODIS, CBERS-4<sup>16</sup> y NAIP<sup>17</sup>. A partir de 2019 se adicionaron imágenes comerciales de alta resolución que alcanzan los 40 cm provenientes de sensores como Airbus, SpaceWill y SI Imaging Services. El catálogo actual incluye imágenes de Pléiades 1a/1b, SPOT 5, SPOT 6 y SPOT 7, además de KOMPSAT-2, 3, 3A, SuperView-1, Gaofen 1, 2 y Ziyuan-3. En comparación con otros exploradores de imágenes de alta resolución, LandViewer ofrece ventajas como la pre visualización gratuita, el cálculo automático del precio por área seleccionada y el envío rápido de las imágenes desde el almacenaje en la nube de EOS Storage en 3 días hábiles.

# **LandLook Viewer (LandsatLook y Sentinel2Look)**

Permite realizar búsquedas y descargas completas de imágenes Landsat de resolución completa. Es una herramienta prototipo que fue desarrollada para permitir una rápida visualización en línea y acceso a los archivos de imágenes de USGS Landsat. Este visor permite (Ver Figura No 22):

- Explorar de forma interactiva el archivo Landsat en resolución completa, directamente desde un navegador web común.

<sup>&</sup>lt;sup>16</sup> China–Brazil Earth Resources Satellite 4 (CBERS-4) en español "Satélite de Recursos Terrestres China-Brasil 4"

<sup>17</sup> National Agriculture Imagery Program (NAIP)

- Buscar imágenes Landsat específicas según el área de interés, la fecha de adquisición o la cobertura de la nube.
- Comparar las características de la imagen y ver los cambios a través del tiempo.
- Visualizar capas de información de mapas configurables en combinación con las imágenes del Landsat.
- Crear una imagen personalizada y exportarla como un simple archivo gráfico.
- Ver metadatos y descargar las imágenes de origen de banda completa.
- Buscar por dirección o lugar, acercarse a un punto específico en la imagen, cuadro delimitador o una ruta especifica.
- Generar y descargar una animación de video de las imágenes más antiguas a las más recientes que se muestran en el visor

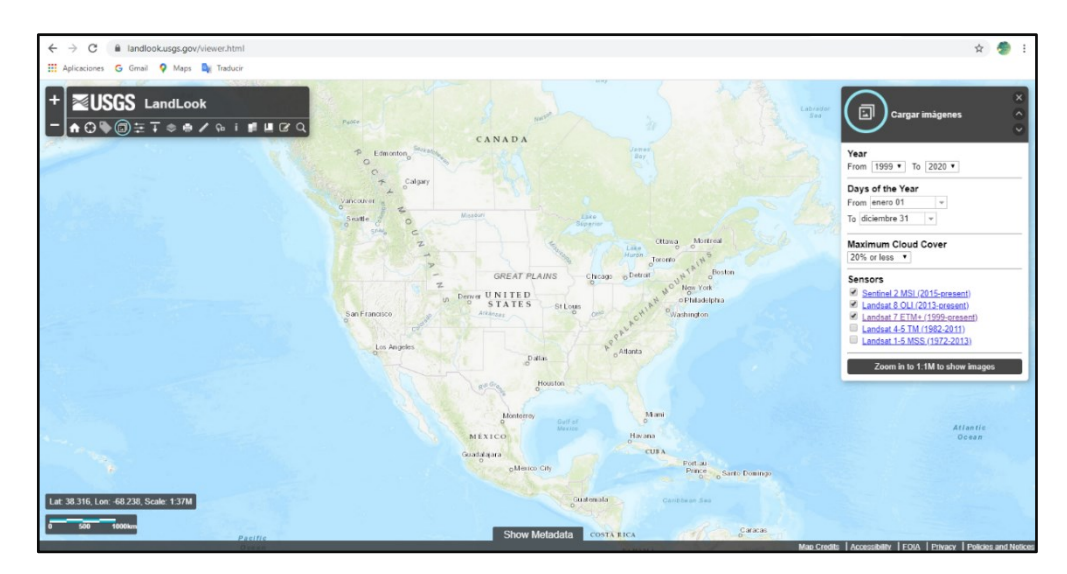

*Figura No 22: Sitio LandLookViewer Fuente: https://landlook.usgs.gov/viewer.html*

# **GloVis**

El visor de visualización global de USGS es una herramienta de búsqueda y pedido en línea rápida y fácil para datos satelitales seleccionados. Permite un acceso fácil al usuario a todas las imágenes de navegación disponibles de las múltiples existencias de datos EROS. Desde 2001, GloVis ha estado disponible para que los usuarios accedan a los datos de detección remota. En 2017, se rediseñó para abordar las cambiantes tecnologías de Internet, con herramientas de navegación fáciles de usar de forma que los usuarios pueden ver y descargar escenas al instante (Ver Figura No 23)

Este visor te permite:

- Utilizar las credenciales existentes del Sistema de registro EROS<sup>18</sup> (ERS) para iniciar sesión.
- Filtrar los resultados al limitar sus parámetros en el control de interfaz, es decir especificar las características de la imagen en la que se está interesado.
- Ver varias escenas a la vez y pasar a través del tiempo usando los controles en la esquina inferior derecha.
- Ver metadatos y descargar las imágenes de origen de banda completa.

<sup>18</sup> Earth Resources Observation System

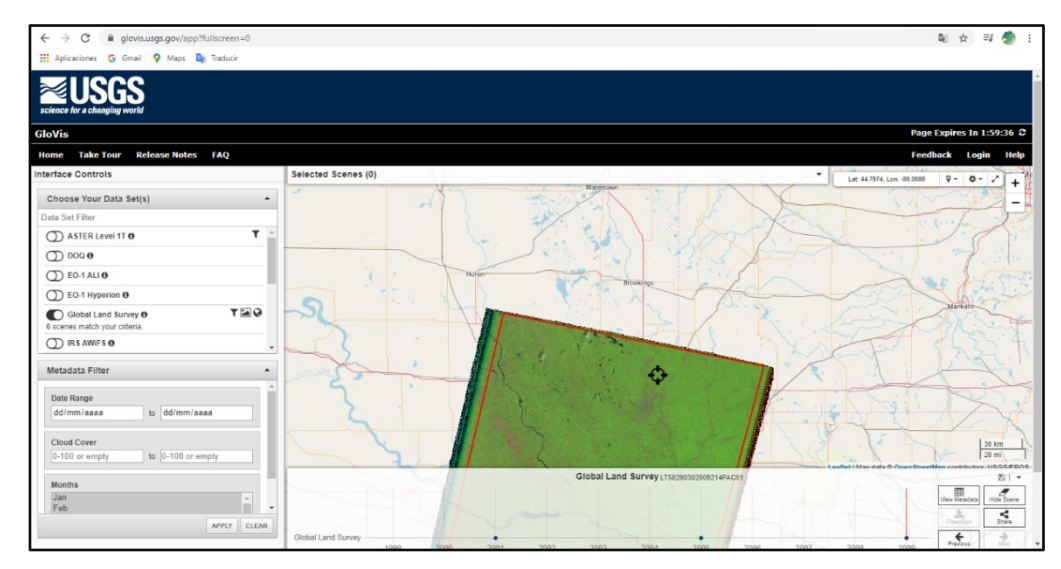

- Ajustar la configuración para personalizar la experiencia del usuario.

*Figura No 23: Sitio GloVis Fuente: https://glovis.usgs.gov*

# **LCMAP Sample Products**

Es la base de un marco científico integrado para el cambio de la tierra. Esta nueva generación de datos sobre el cambio de la tierra y la cobertura de la tierra se proporciona a la comunidad científica como un conjunto de productos provisionales que incluye cinco productos de cobertura terrestre y cinco productos de cambio espectral.

Ofrece un conjunto de 10 productos de datos anuales que representan la cobertura del suelo y el cambio espectral en los Estados Unidos. Los productos se crean utilizando los datos Landsat Analysis Ready (ARD) y un algoritmo de detección y clasificación de cambio continuo (CCDC) y están diseñados para informar y complementarse entre sí. La primera suite de productos LCMAP se

lanzó a mediados de 2019, con lanzamientos anuales a continuación. Los productos de la versión 1 cubren los años civiles 1985-2017 a una resolución de 30 metros. Una de las limitantes con esta plataforma es que no se pueden extraer datos para todo el mundo, la información disponible es solo para Estados Unidos. Estos productos no serán tomados en cuenta para los fines de este trabajo ya que su descarga selectiva aún no está disponible para público.

## **ESPA On-Demand Interface**

La interfaz bajo demanda del Centro de Ciencias de la Ciencia y Observación de Recursos de la Tierra (EROS) del USGS se utiliza para solicitar el procesamiento y los servicios de los Productos de Ciencia Landsat y algunos archivos MODIS, más allá de lo que está disponible a través del procesamiento estándar de Landsat Nivel-1. Dentro de la interfaz se ejecutan códigos que permiten la descarga, lo que la vuelve un poco complicada. La plataforma no será incluida como herramienta de descarga dentro de esta investigación, ya que los datos generados no están disponibles para el público, solamente para el solicitante del procesamiento extra de la imagen. Sin embargo, es mencionada pues se puede convertir en un recurso en la etapa de procesamiento de imágenes satelitales.

#### **3.1.2.2 Sitios ESA**

# **Sentinel Hun-EO Browser Copernicous Open Access Hub**

La Agencia Espacial Europea es la puerta de acceso al espacio del continente europeo. Dentro de sus programas se encuentra *Copernicus*, diseñado para proporcionar información precisa, actualizada y de fácil acceso para mejorar la gestión del medio ambiente, comprender y mitigar los efectos del cambio climático y garantizar la seguridad ciudadana. Esta iniciativa está liderada por la Comisión Europea (CE), en colaboración con la Agencia Espacial Europea (ESA).

La ESA es la responsable de coordinar la distribución de los datos recogidos por más de 30 satélites, mientras que la EEA<sup>19</sup> se encarga de la información recopilada por sensores en tierra o aerotransportados. Todos estos datos son distribuidos a través de sitos oficiales para descarga gratuita de imágenes y las resoluciones más altas son comercializadas. A continuación, se describen algunos de estos sitios:

<sup>19</sup> The European Economic Area

#### **Sentinel Hub**

Proporciona acceso a un amplio rango de fuentes de imágenes a través de dos plataformas servicios*: EO Browser (Ver figura* No *24)* y *Sentinel Playground (Ver figura* No *25).* 

# *EO Browser*

EO Browser ofrece acceso a nueve satélites distintos con cuyas imágenes es posible combinar bandas en línea y de forma gratuita. Estos sensores son: Landsat 5 ESA, Landsat 7 ESA, Landsat 8 ESA, Sentinel-1 GRD, Sentinel-2 L1C, Sentinel-2 L2A, Sentinel-3 OLCI, Envisat Meris y Landsat 8.

La posibilidad de descargar múltiples bandas provenientes de los sensores satelitales se expande al ofrecer al usuario una descarga directa en tres formatos: archivos JPG y PNG y archivos TIFF para 8,16 y 32 bits, en los tradicionales sistemas WGS84 y Mercator (EPSG 3857 y EPSG 4326). Junto a estas ventajas, también es posible descargar la combinación RGB tratada a partir de filtros convencionales y predeterminados como el índice NDVI, SWIR o NDWI.

También el sitio dispone de una opción donde se tiene acceso al listado de bandas y composiciones RGB por defecto para descargar individualmente las bandas o la composición final de la imagen.

El procesamiento, formato y resolución de la escena que se elige para descargar desde el sitio determinará las características de resolución espacial y radiométrica a cada banda.

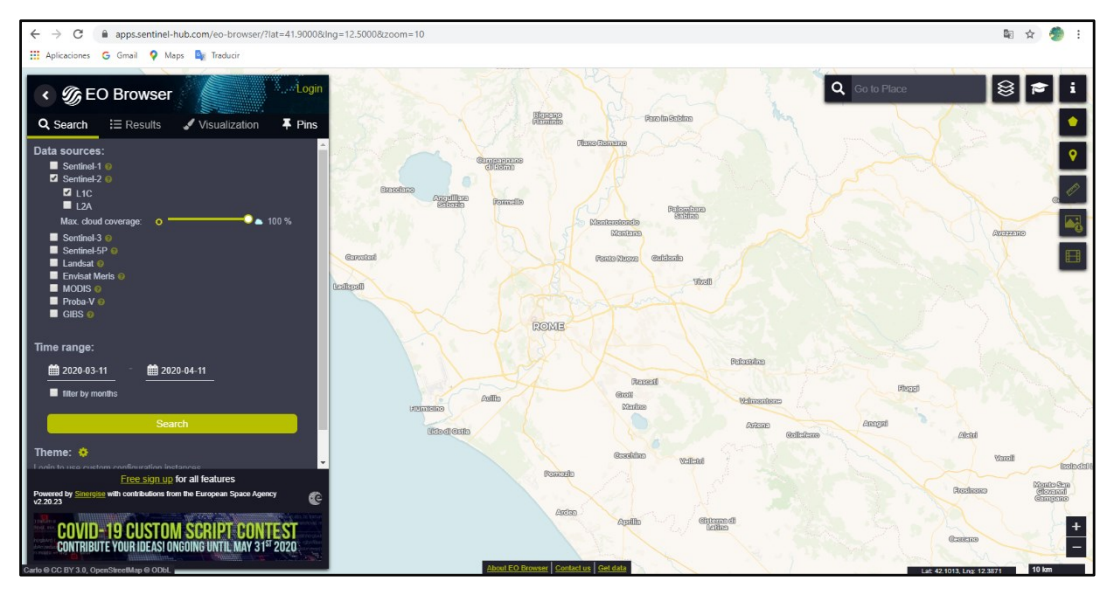

*Figura No 24: Sitio EO Browser Fuente: https://apps.sentinel-hub.com/*

# *Sentinel Playground*

Contiene un mosaico de imágenes satelitales de la tierra derivadas desde Sentinel-2, Landsat8 y MODIS. Es un visor básico, ideal para una búsqueda no tan compleja, ya que una de las limitantes es que esta solo se puede hacer por toponimia<sup>20</sup>; a pesar de también contar con ventajas como selección de

<sup>20</sup> Nombres propios de lugares, países o ciudades

porcentaje de cobertura de nubes en la escena y la elección de filtros basados en geología, índices de humedad, vegetación y urbanismo. *(Ver figura 25)* Este visor, a diferencia de otros, solo permite exportar imágenes en formato JPG y marcas de agua, es decir solo es funcional en procesos de representación gráfica, aunque también existe la posibilidad de visualizarlas a través de un software GIS conectado a servidores WMS, WMTS, WFS y WCS, y en visores online adaptados a estos servidores.

Otra ventaja es que muestra capas temáticas completas a gran escala sin necesidad de realizar búsquedas mediante fragmentos de mosaicos territoriales. La selección de un producto concreto dentro de los filtros ayuda al usuario a visualizar la totalidad del territorio bajo el mismo contexto y mediante fusión de fragmentos en diferentes momentos temporales.

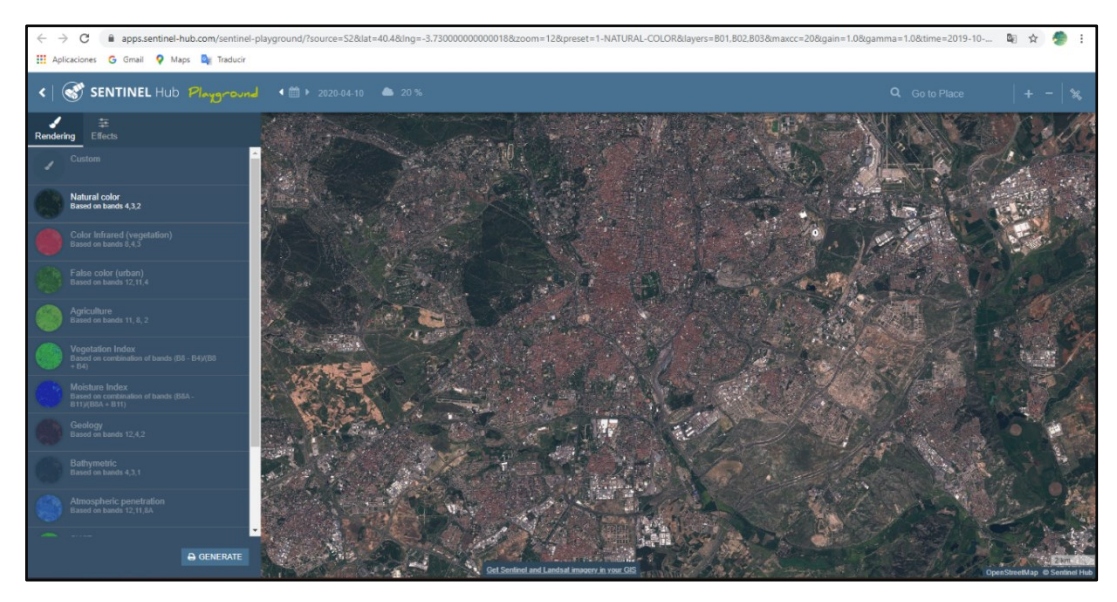

*Figura No 25: Sitio Sentinel Playground Fuente: https://apps.sentinel-hub.com/*

# **Copernicus Open Access Hub (Sentinels Scientific Data Hub)**

Copernicus brinda a los usuarios las más actualizadas imágenes satelitales de acceso libre recopiladas por los sensores activos perteneciente a ESA: imágenes radiométricas de Sentinel-1, imagen óptica multiespectral de Sentinel-2, monitoreo ambiental de la tierra de Sentinel-3, y datos sobre la atmosfera y la calidad del aire de Sentinel-5P. (Ver Figura No 26)

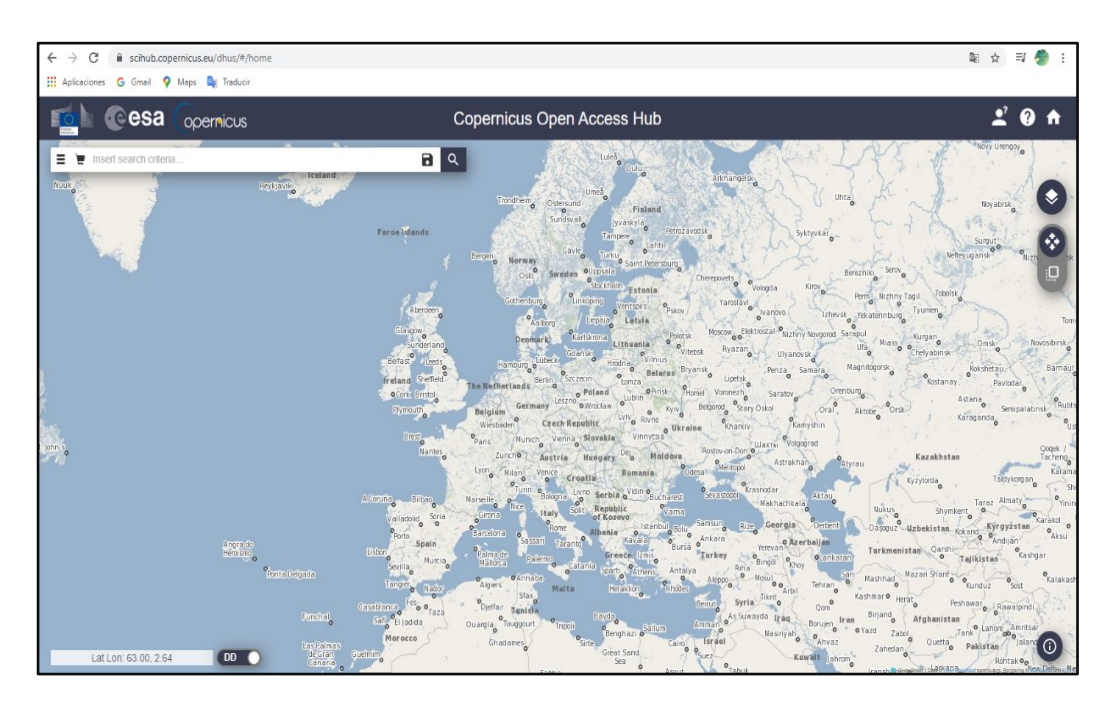

*Figura No 26:. Sitio Copernicus Open Access Hub Fuente: https://scihub.copernicus.eu/*

La interfaz para el usuario es sencilla pero no necesariamente practica para todos los usuarios, ya que requiere la introducción o el uso de ciertos operadores numéricos para asignar propiedades a la búsqueda de imágenes. Este factor podría afectar la búsqueda, ya que requiere más datos de entrada que no son convencionales.

La descarga se puede hacer de forma directa seleccionando la imagen en la que se está interesado con una pequeña vista previa que nos permite identificar que metadatos incluye.

Copernicus Open Access Hub se puede recomendar como una fuente de toda la galería de imágenes de acceso libre del proyecto Sentinel. Sin embargo, si solo se está interesado en imágenes del Sentinel 1 y 2 existen otras fuentes que ofrecen una experiencia más cómoda

#### **3.1.3 Obtención de imágenes satelitales**

El proceso de descarga de imágenes es un conjunto de pasos, relativamente, sencillos que varía de acuerdo a las características que se requieran para la imagen y principalmente de la plataforma desde donde realizamos el proceso. Si se quiere plantear de forma más sencilla, la descarga consiste en la búsqueda de un archivo en una biblioteca virtual en donde toda la información está catalogada por ficheros; de forma que se pueden seleccionar propiedades de la imagen que se busca, por ejemplo: el sensor remoto, coordenadas geográficas, nivel digital, fechas de recolección etc. Finalmente se presentará una lista de archivos que poseen todas o algunas de las cualidades que le asignamos a la búsqueda, así se podrá seleccionar aquel que se acople más a la necesidad del usuario.
Las plataformas de descarga poseen interfaces amigables con el usuario y se basan en el mismo principio de búsqueda, manteniendo siempre sus propias metodologías de descarga y cada una con un ambiente grafico que difiere entre ellas.

# **3.1.3.1 Descripción y proceso de descarga de imágenes en Earth Explorer**

# **Descripción de la interfaz**

En la interfaz de Earth Explorer, el usuario, es capaz de interactuar con los componentes y servicios que ofrece plataforma de la USGS. Está compuesta de la barra de menú (a) y el portal de navegación (b). (Ver figura No 27)

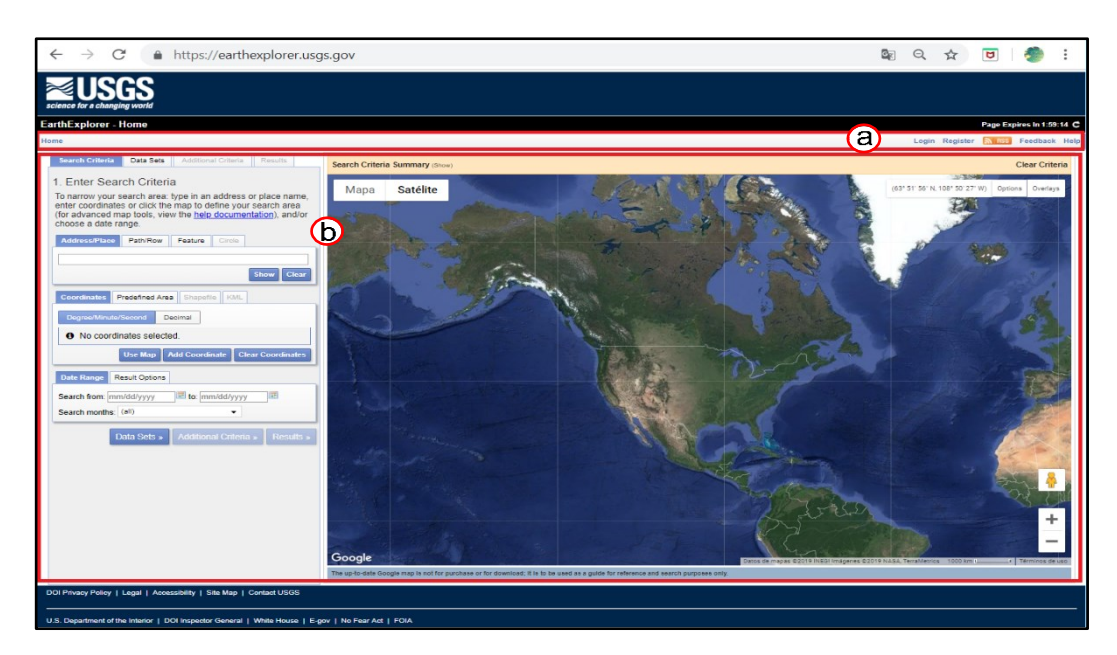

*Figura No 27: Interfaz de Earth Explorer. (a)Barra de menú, (b) Portal de Navegación Fuente: earthexplorer.usgs.gov*

#### **Descripción de los elementos**

La barra de menú (Ver figura No 28), incluye el botón <*home>* (a), que redirecciona a la página principal de EE. Brinda la opción de Iniciar sesión *<log in>* (b) ingresando a la cuenta de usuario dentro del Earth Explorer o registrarse (c) si aún no se cuenta con la ella. El botón de *RSS* (d) permite recibir actualizaciones cuando nuevos datos son cargados al Earth Explorer.

La barra de menú también nos da la opción de enviar comentarios o sugerencias con el botón de <*feedback>* (e) y cuenta con un botón de Ayuda *<Help>* (f) donde se encuentran respuestas a las preguntas frecuentes, archivos y enlaces para comprender el uso del buscador (tutoriales).

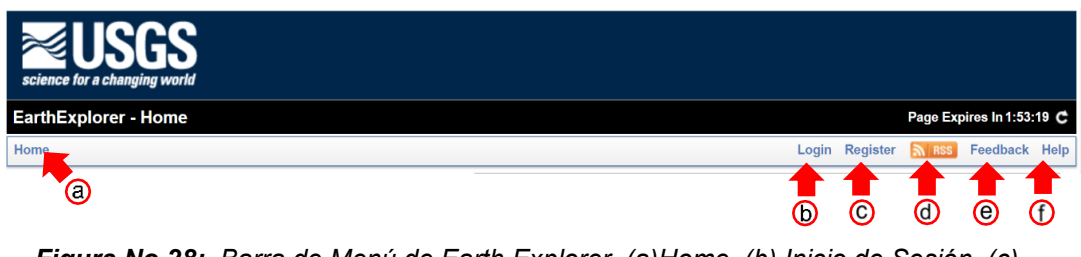

*Figura No 28: Barra de Menú de Earth Explorer. (a)Home, (b) Inicio de Sesión, (c) Crear cuenta, (d) RSS, (e)Sugerencias, (f) Ayuda Fuente: earthexplorer.usgs.gov*

Tras el inicio de sesión dentro de la cuenta de usuario de USGS, se muestran elementos adicionales de la barra de menú (Figura No 29). Estas opciones incluyen (a) Perfil <*Profile>* proporciona acceso a sus preferencias de perfil y le permite personalizar la cuenta. (b) Guardar criterios <*Save criteria>* le permite guardar sus criterios de búsqueda para futuras búsquedas. (c) Cargar favorito

<*Load favorite*> le permite cargar/aplicar un criterio de búsqueda guardado. (d) Administrar criterios <*Maneage criteria>* le permite modificar los criterios de búsqueda guardados anteriormente.

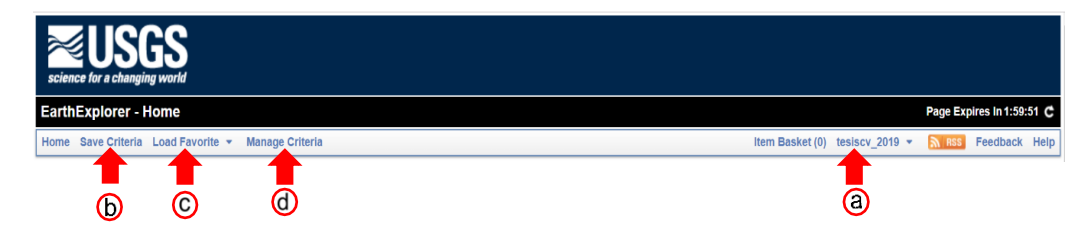

*Figura No 29: Barra de Menú de Earth Explorer. (a) Profile-Perfil (b) Save criteria-Guardar criterios (c) Load Favorite-Cargar favorito (d) Manage Criteria-Administrar criterios Fuente: lta.cr.usgs.gov/EEHelp/ee\_help*

Dentro del portal de navegación se encuentra la sección de búsqueda (Figura No 30), que cuenta con diferentes opciones para personalizar la descarga y ordenar datos almacenados en los archivos de la USGS. Las pestañas indicadas en esta sección son (1) Criterios de búsqueda *<Search criteria>*, (2) Conjuntos de datos *<Data sets>,* (3) Criterios adicionales *< Aditional Criteria>*, (4) Resultados *<Results>.*

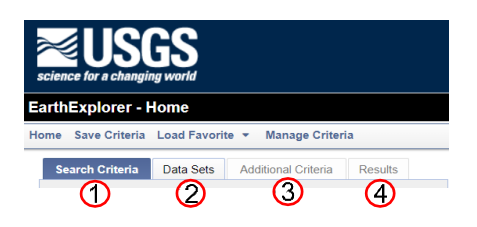

*Figura No 30: Sección de Búsqueda Earth Explorer. (1) Criterios de Búsqueda <Search Criteria>, (2) Conjunto de Datos <Data Sets>, (3) Criterios adicionales < Aditional Criteria>, (4) Resultados <Results> Fuente: lta.cr.usgs.gov/EEHelp/ee\_help*

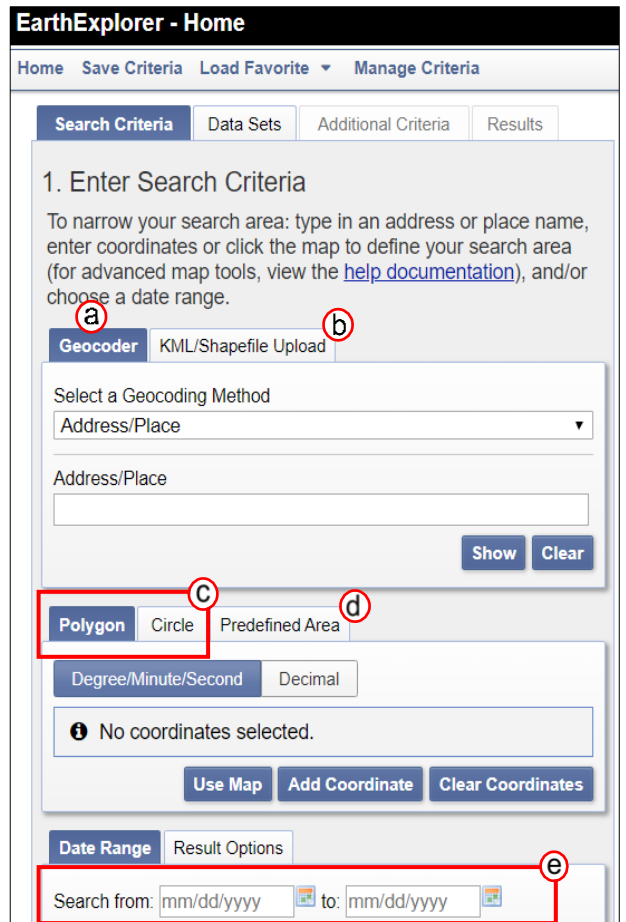

*Figura No 31: Criterios de Búsqueda Earth Explorer. (a) Geocoder, (b)KML/Shapefile, (c) Map Interface, (d) Área predefinida, (e) Fechas de interes Fuente: lta.cr.usgs.gov/EEHelp/ee\_help*

## 1. Criterios de búsqueda <Search Criteria>

Proporciona múltiples opciones para ingresar criterios de búsqueda para un área de interés determinada. Para delimitar esta búsqueda (Ver figura No 31) se cuenta con las herramientas de:

## a) Búsqueda con Geocoder

### *Dirección/ Lugar <Address/Place>*

Permite ingresar una dirección específica si se selecciona la opción. Al digitar el nombre de la ciudad o país de interés (Figura No 32 b) aparece un cuadro que contiene las localidades que son similares o corresponden a la búsqueda. Se identifica la localidad correcta, se selecciona y automáticamente en el mapa se coloca la primera coordenada correspondiente al área. (Figura No 32 c y 33).

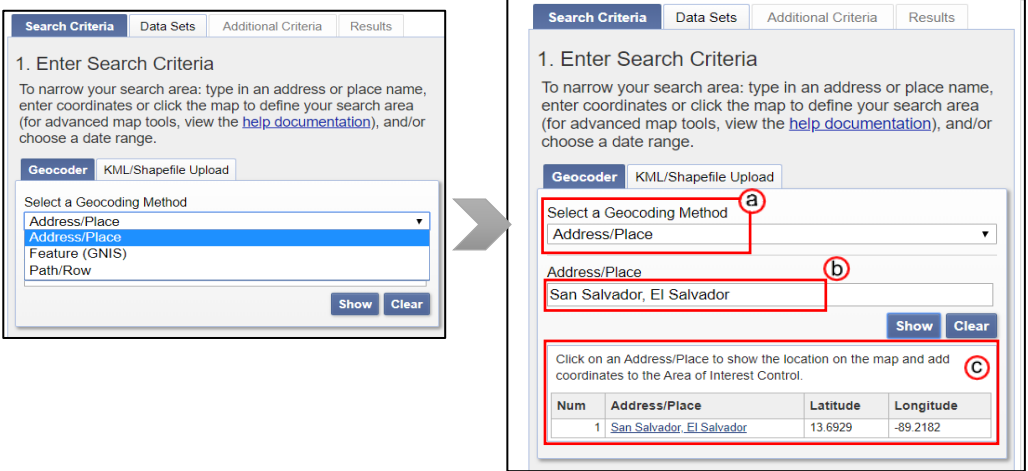

*Figura No 32: Geocoder Earth Explorer, (a)Seleccionar método de Geo búsqueda <Select a Geocoding Method>, (b) Dirección/ Lugar <Address/Place>, (c) Coordenadas del lugar Fuente: lta.cr.usgs.gov/EEHelp/ee\_help*

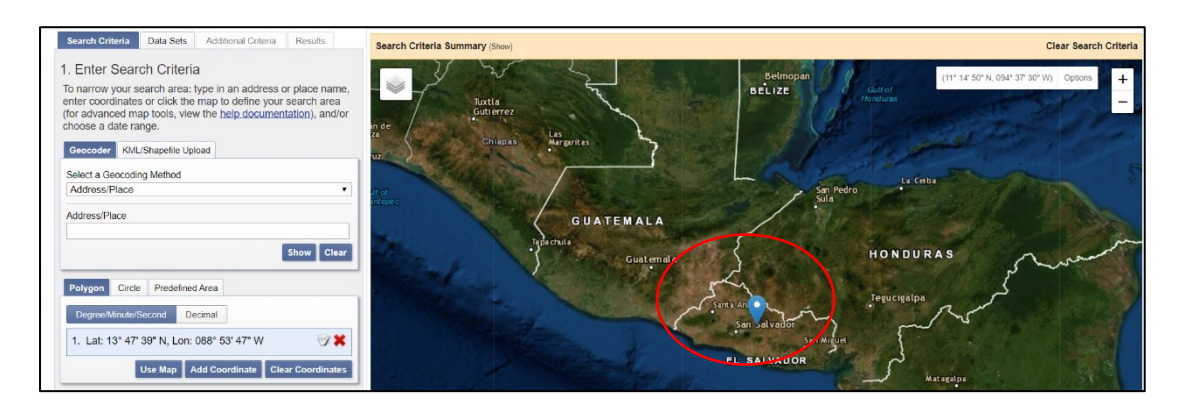

*Figura No 33: Geocoder. El lugar de interés es identificada por la colocación de un marcador en el mapa. Fuente: lta.cr.usgs.gov/EEHelp/ee\_help*

### *Característica <Feature (GNIS)>:*

Al seleccionar esta opción, permite limitar los resultados de búsqueda de acuerdo al país, clase de entidad y/o tipo de entidad para reducir las posibilidades de exceder el límite de 100 resultados por búsqueda, brindando dos opciones, características para EE. UU. o para el resto del Mundo (Figura No 34).

Si la búsqueda es para EE. UU, se muestra dos barras desplegables (Figura No 35 a y b), en la primera se elige el estado de EE. UU (Figura No 35a) y en la segunda la característica (Figura No 35b). Al elegir una de las opciones se

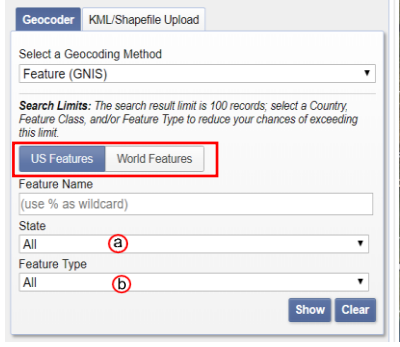

*Figura No 34: Característica <Feature> Earth Explorer, (a) Estado de EE.UU <State> (b) Tipo de característica <Feature Type> Fuente: lta.cr.usgs.gov/EEHelp/ee\_help*

muestra un cuadro que contiene el listado de lugares específicos sobre los que se tiene registro.

Finalmente se elige el lugar y automáticamente direccionara el mapa colocando la coordenada guardada con esa ubicación. (Figura No 35 c y d)

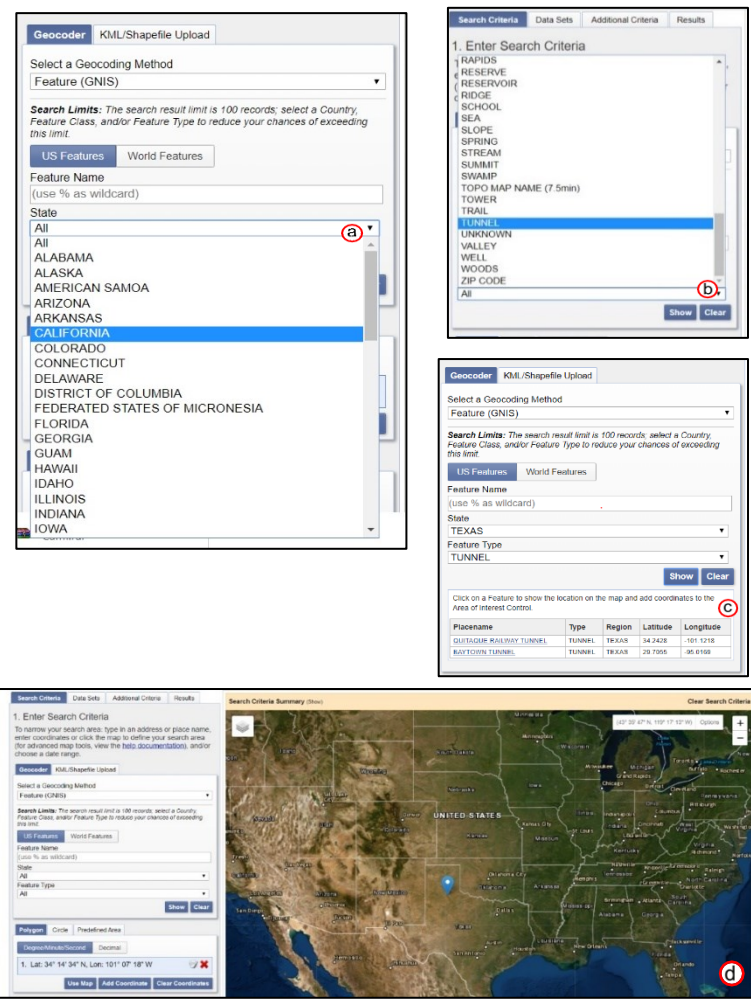

*Figura No 35: <US Feature> Earth Explorer (a) Selección del Estado de EE. UU, (b)Selección de la característica del lugar de interés, (c) Resultado de la búsqueda, (d) Identificación del lugar en el mapa con un marcador y coordenada especifica. Fuente: lta.cr.usgs.gov/EEHelp/ee\_help*

Si la búsqueda se hace para otro lugar del mundo, se muestran 3 barras desplegables, en la primera se selecciona el país (Figura No 36a y 37a), la segunda se la clase de característica (Figura No 36b y 37b) y en la tercera barra se selecciona tipo de característica (Figura No 36c y 37c) inmersa en la clase seleccionada. Una vez definidos los 3 criterios de búsqueda y dar clic en el botón Mostrar <*Show*> (Figura No 37e), en el mapa se mostrará la coordenada guardada con esa ubicación.

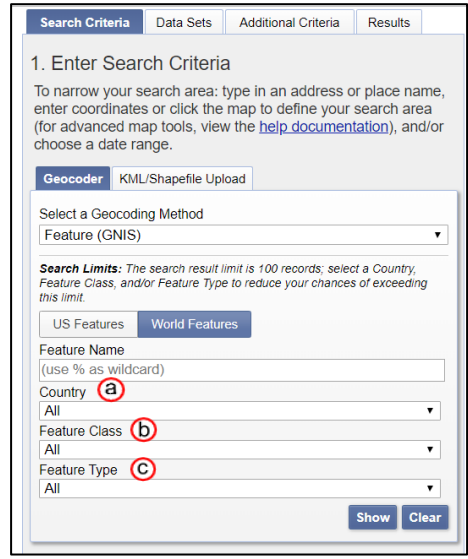

*Figura No 36: Barra de Menú de Earth Explorer. (a) Pais <Country>, (b) Clase de caracteristica <Feature Class>,(c) Tipo de caracteristica <Feature Type> Fuente: lta.cr.usgs.gov/EEHelp/ee\_help*

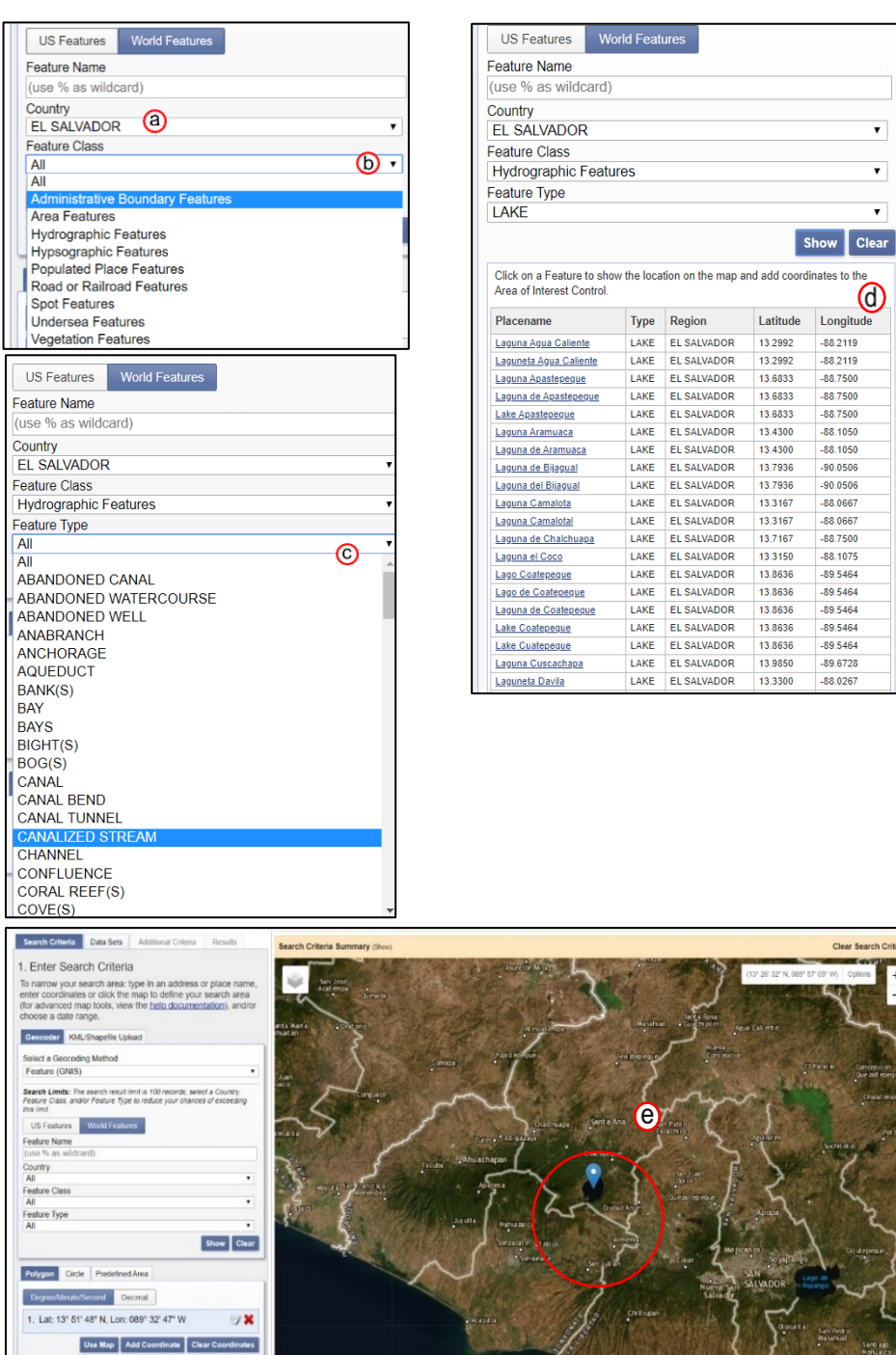

*Figura No 37: Ventanas de criterios de búsqueda Earth Explorer*.(a) Pais <Country>, (b) Clase de característica, se refiere a la disciplina del estudio <Feature Class>,(c) Tipo de característica, se refiere a lugar <Feature Type>, (d) lista de lugares con las características descritas en la búsqueda, (e) Ubicación de lugar en el mapa. **Fuente:** lta.cr.usgs.gov/EEHelp/ee\_help

## *Ruta/Fila <Path/Row>*

Esta búsqueda se basa en el WRS<sup>21</sup>, Los números correspondientes de ruta y fila (Figura 38a) se pueden obtener descargando los archivos tipo KML y Shapefiles desde la página de la USGS<sup>22</sup>. Al escribir la ruta y la fila para el área deseada y clic en "Mostrar", se colocará una marca de pin en el mapa junto con la latitud y longitud que se muestran en la sección "Coordenadas". (Figura No 38b)

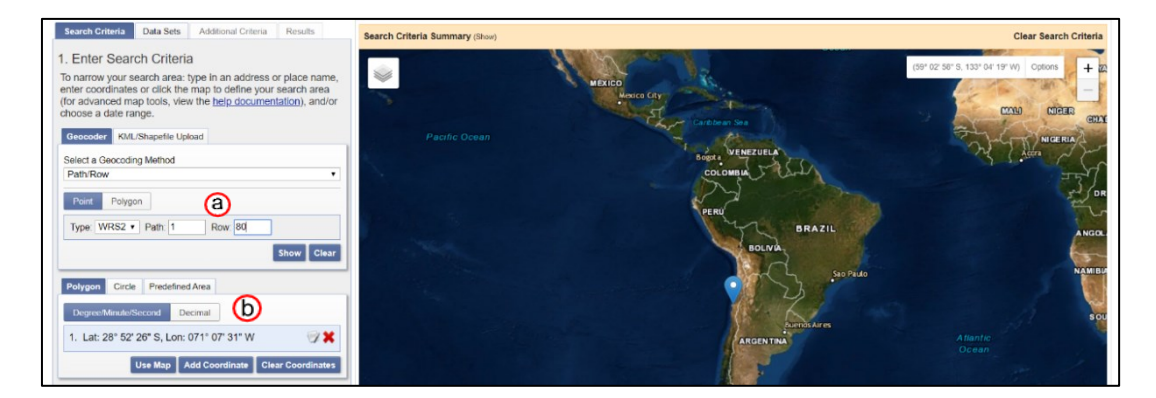

*Figura No 38: Ruta y Fila < Path/ Row> . El mapa se divide en una cuadricula que es identificada por dos números. La búsqueda del área de interés se puede hacer por este método conociendo en que cuadrante está ubicada. Fuente: lta.cr.usgs.gov/EEHelp/ee\_help*

# b) Búsqueda por archivo con formato Shape o KML

<sup>21</sup> *World Reference System.*

<sup>22</sup> <https://www.usgs.gov/land-resources/nli/landsat/landsat-shapefiles-and-kml-files>

Si se posee un archivo de formato shape o  $KML^{23}$ , este puede ser cargado seleccionando en la barra desplegable el tipo. Los archivos están limitados a un registro que contiene un polígono o línea con un máximo de 30 puntos (Figura No 39)

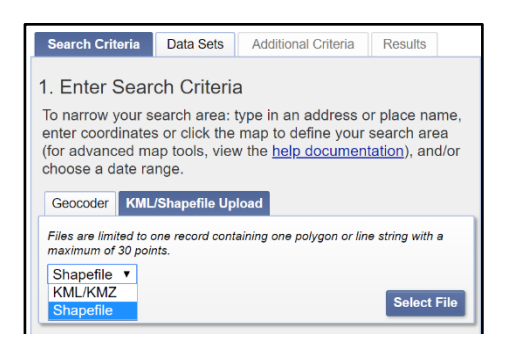

*Figura No 39: Opciones de formato para cargar archivo de búsqueda. KML o Shapefile Fuente: lta.cr.usgs.gov/EEHelp/ee\_help*

c) Interface gráfica o Mapa < Map Interface>

El área de interés puede ser agregada desde el espacio grafico del navegador,

el Mapa, usando:

*Polígono <Polygon>* 

Hacer clic delimitando el área con la opción *<use de map>* (Figura No. 40)*.* Los

puntos se agregan en la sección de coordenadas y estas pueden ser eliminadas

<sup>23</sup> KML <*keyhole markup language*>

y editadas (Figura No 40a). También al dar clic en el botón Añadir coordenada, se puede ingresar la latitud y longitud del área. (Figura No.40 b)

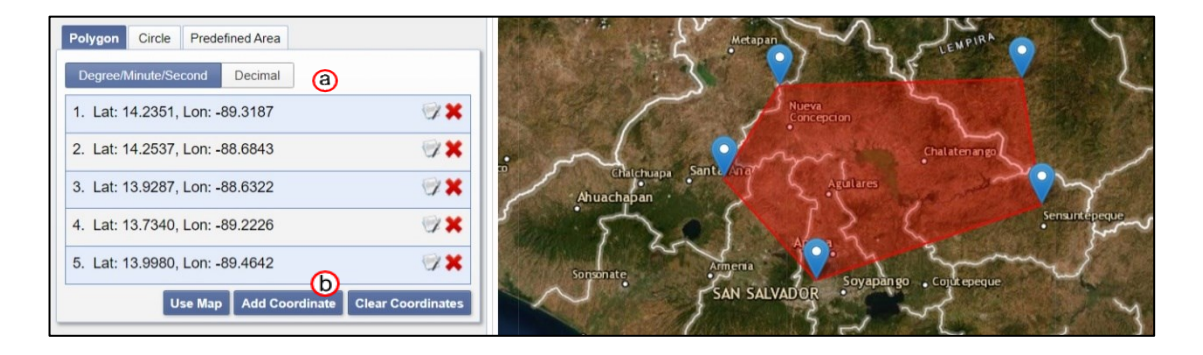

*Figura No 40: Selección de área de interés, dibujando un polígono en el mapa Fuente: lta.cr.usgs.gov/EEHelp/ee\_help*

*Círculo* Para utilizar esta opción se pueden introducir las coordenadas del centro del circulo o se puede seleccionar dentro del mapa dando clic. Luego se elige las unidades de medida del radio y se introduce el valor. (Figura No 41)

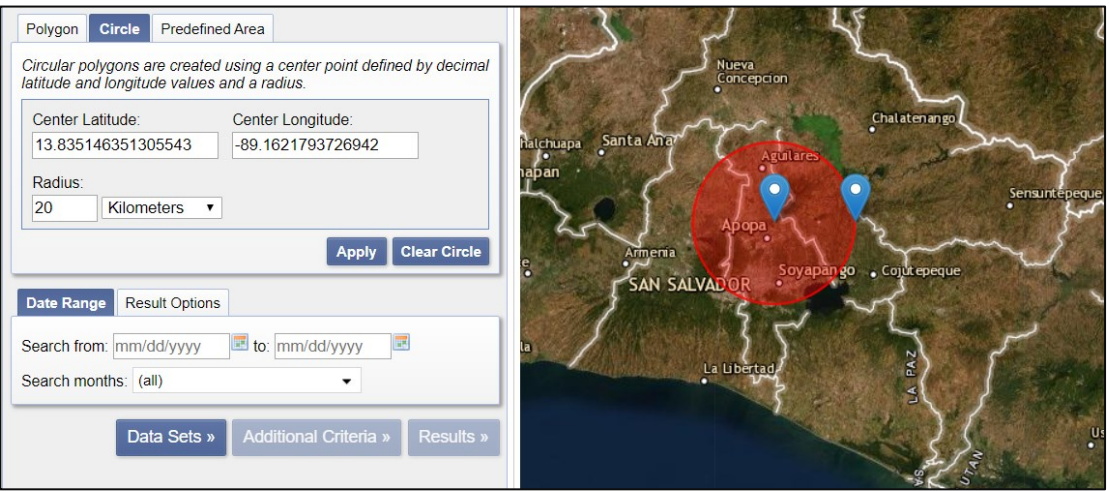

*Figura No 41: Delimitación del área de interés con un círculo, que es indicado en el mapa con un marcador al centro y en el radio del área. Fuente: lta.cr.usgs.gov/EEHelp/ee\_help*

# d) Área predefinida *<Predefined area>*

Para realizar la búsqueda desde esta opción, se muestra un cuadro de dialogo de donde se selecciona un shapefile que forma parte de áreas de E.E. U.U predefinidas, disponibles en a base de datos de la USGS. Se selecciona le estado, tipo de área y área. (Figura No 42)

 $\pmb{\mathrm{v}}$ 

Cancel

Add

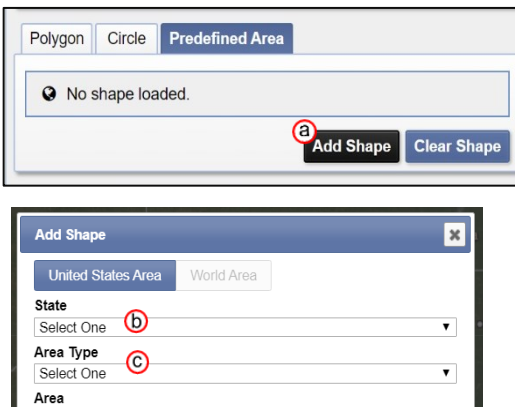

Select One

*Figura No 42: Área predefinida Add Shape; Se selecciona el estado de EE. UU; Se selecciona el tipo de área; Se selecciona el área específica. Fuente: lta.cr.usgs.gov/EEHelp/ee\_help*

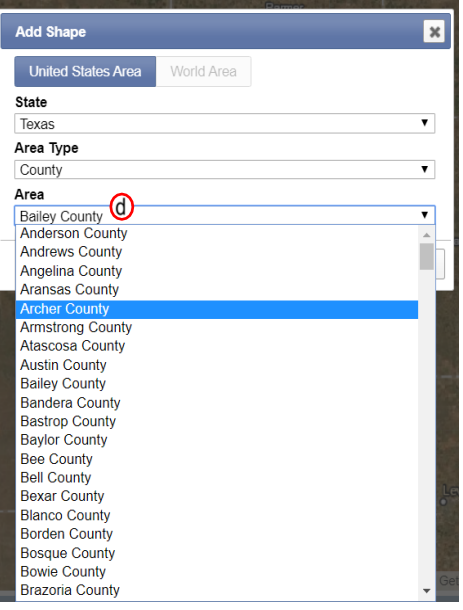

# e) Rango de fechas <Date Range>

La opción Rango de fechas proporciona un método para ingresar una fecha de inicio y finalización, para refinar los criterios de búsqueda. En la opción de "Buscar meses <Search moths> le permite especificar qué meses para buscar dentro del rango de fechas especificado (Figura No 43)

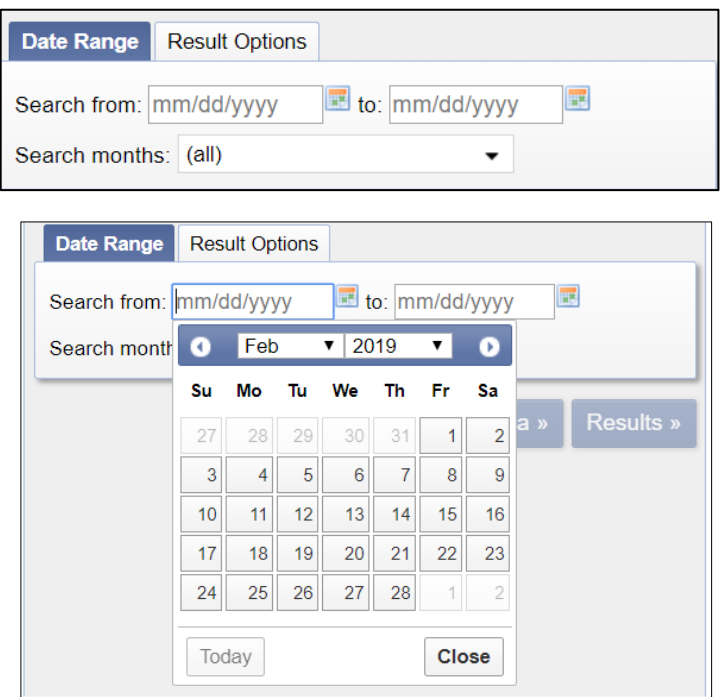

*Figura No 43: Rango de fechas Fuente: lta.cr.usgs.gov/EEHelp/ee\_help*

# f) Opciones de resultados.

Permite seleccionar el número de registros en una búsqueda, es decir seleccionar el máximo de escenas que queremos que Earth Explorer muestre.

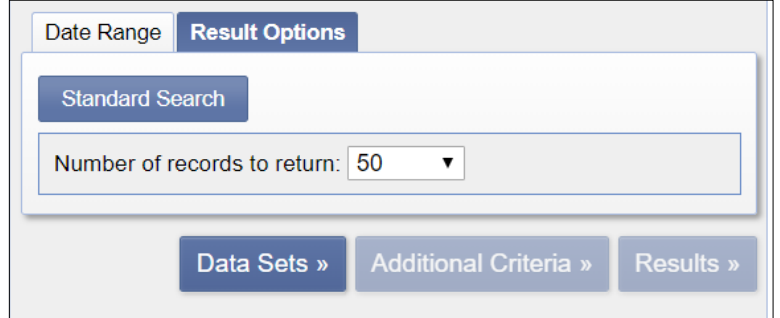

*Figura No 44: Opciones de resultado, sirve para seleccionar un numero finito de resultados. Fuente: lta.cr.usgs.gov/EEHelp/ee\_help*

2. Conjuntos de datos *<Data sets>*

El menú 'Conjunto de datos' (Figura No 45) clasifica los conjuntos de datos en colecciones de datos similares. Earth Explorer (EE) utiliza un menú de árbol dinámico con enlaces expandibles/contraíbles para cada categoría principal de datos.

Al presionar el signo más se muestra el listado de datos para cada colección, acompañados por íconos que indican: los conjuntos con enlaces relacionados, los conjuntos con información y los conjuntos que poseen mapas de cobertura. (Ver Figura No 45). La mayoría de los conjuntos de datos están disponibles para descargar sin costo, aunque aquella data de baja demanda si posee un costo económico para tener acceso a ella.

La opción Pre-filtro *<prefilter>* de conjunto de datos sirve para excluir aquellos resultados que no coincidan con el criterio de búsqueda basado en un archivo KML o shape file que ha servido para delimitar el área de interés. (Figura No 46a)

La opción <Clear criteria>, en la parte inferior, anula la selección de todos los conjuntos de datos que fueron seleccionados.

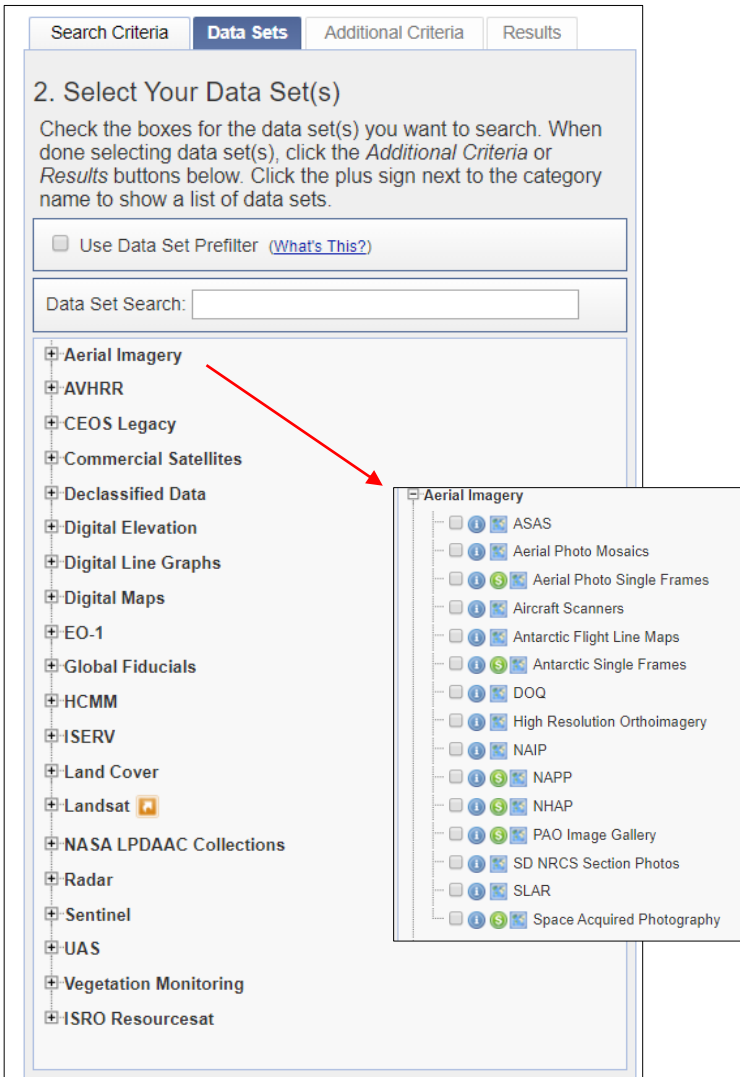

*Figura No 45: Árbol dinámico de conjunto de datos. Fuente: lta.cr.usgs.gov/EEHelp/ee\_help*

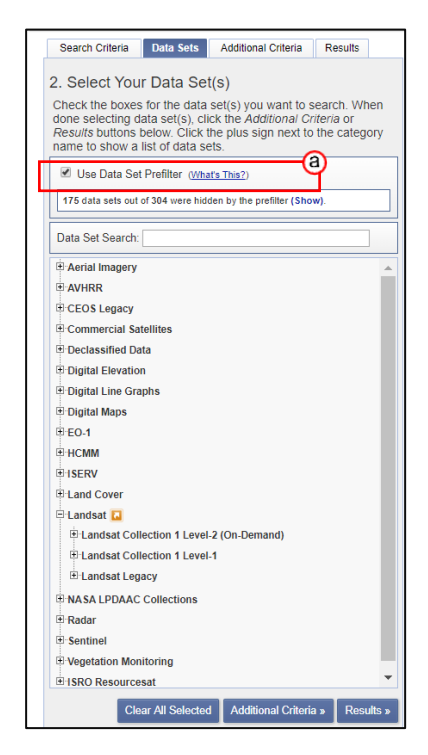

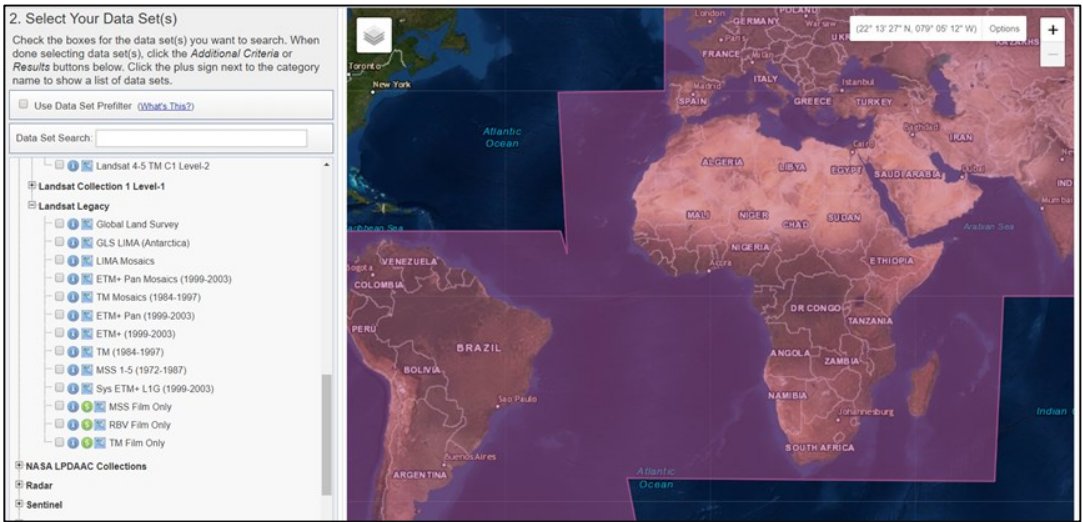

*Figura No 46: Árbol dinámico de conjunto de datos, Menú de iconos. (a) Selección del prefiltro Fuente: lta.cr.usgs.gov/EEHelp/ee\_help*

3. Criterios adicionales *< Aditional Criteria>*

La pestaña 'Criterios adicionales' es un área de entrada opcional que permite el ingreso de criterios de búsqueda complementarios específicos para los conjuntos de datos seleccionados. El tipo y el número de criterios de búsqueda variarán según el conjunto de datos (Figura No 47a). Las indicaciones para completar estos datos y personalizar aún más la búsqueda se obtienen al dar clic en el nombre del criterio.

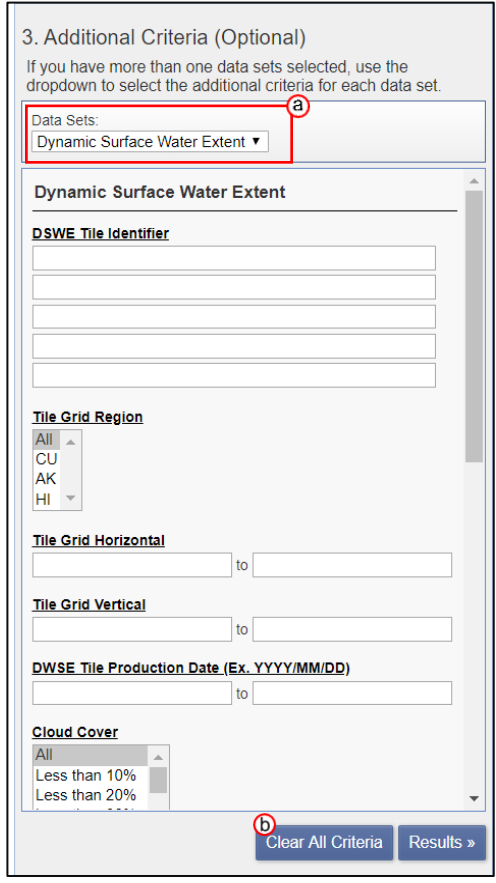

*Figura No 47: Criterios adicionales Earth Explorer, (a) Selección del conjunto de datos para el que se añadirán criterios de buqueda, (b) Reestablecer <Clear all criterio> Fuente: lta.cr.usgs.gov/EEHelp/ee\_help*

El botón 'Restablecer' se puede usar para borrar la página de los criterios para el conjunto de datos actual enumerado, borrando los formularios de criterios para todos los conjuntos de datos enumerados.

### 4. **Resultados** *<Results>*

La pestaña de 'Resultados' nos muestra los conjuntos de datos que contienen las una o varias características especificadas en la búsqueda. Si se ha seleccionado más de un conjunto de datos, se puede seleccionar desde el menú desplegable, el conjunto del cual se quiere visualizar los resultados. (Figura No 48 a)

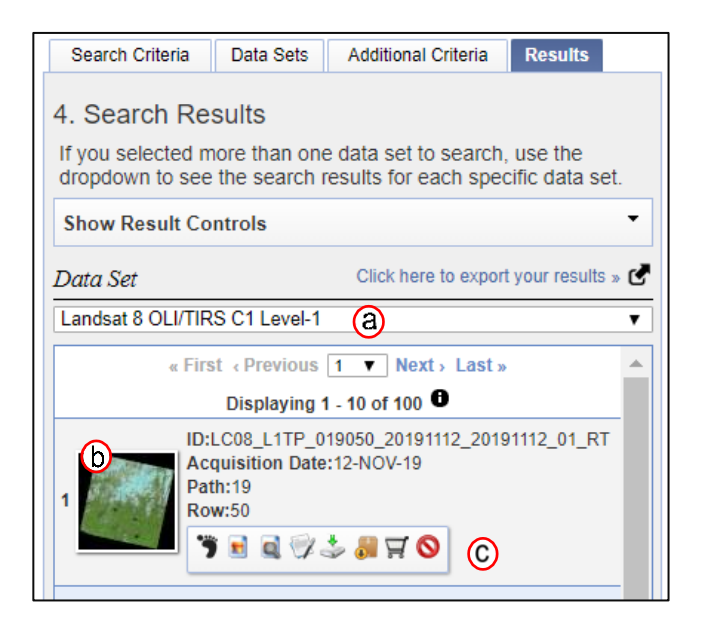

*Figura No 48: Ventana de Resultados Earth Explorer*, *(a) Selección del conjunto de datos para el que se quiere visualizar resultados, (b) Imagen encontrada, (c) Menú de control de iconos. Fuente: lta.cr.usgs.gov/EEHelp/ee\_help*

Cada resultado de búsqueda incluye una imagen en miniatura, información de atributos en cada escena, enlaces para ver, navegar y descargar, y otros controles de visualización (Figura No 48b).

En la opción de Mostrar control de resultados (Figura No 49a), en donde se pueden seleccionar 4 formas para la visualización y descarga rápida de las imágenes:

- 1) Mostrar todas las huellas de la búsqueda: se sobre ponen sobre el área de interés la huella de las imágenes resultado de la búsqueda.
- 2) Mostrar todas las imágenes de la búsqueda.
- 3) Agregar todos los resultados de la página actual para la descarga.
- 4) Agregar todos los resultados de la página actual a Pedido (es necesario iniciar sesión y para conjuntos de datos específicos).

## *Comparar Examinar*

El control deslizante 'administrar opacidad' ajusta el nivel de opacidad de la superposición de imágenes de navegación.

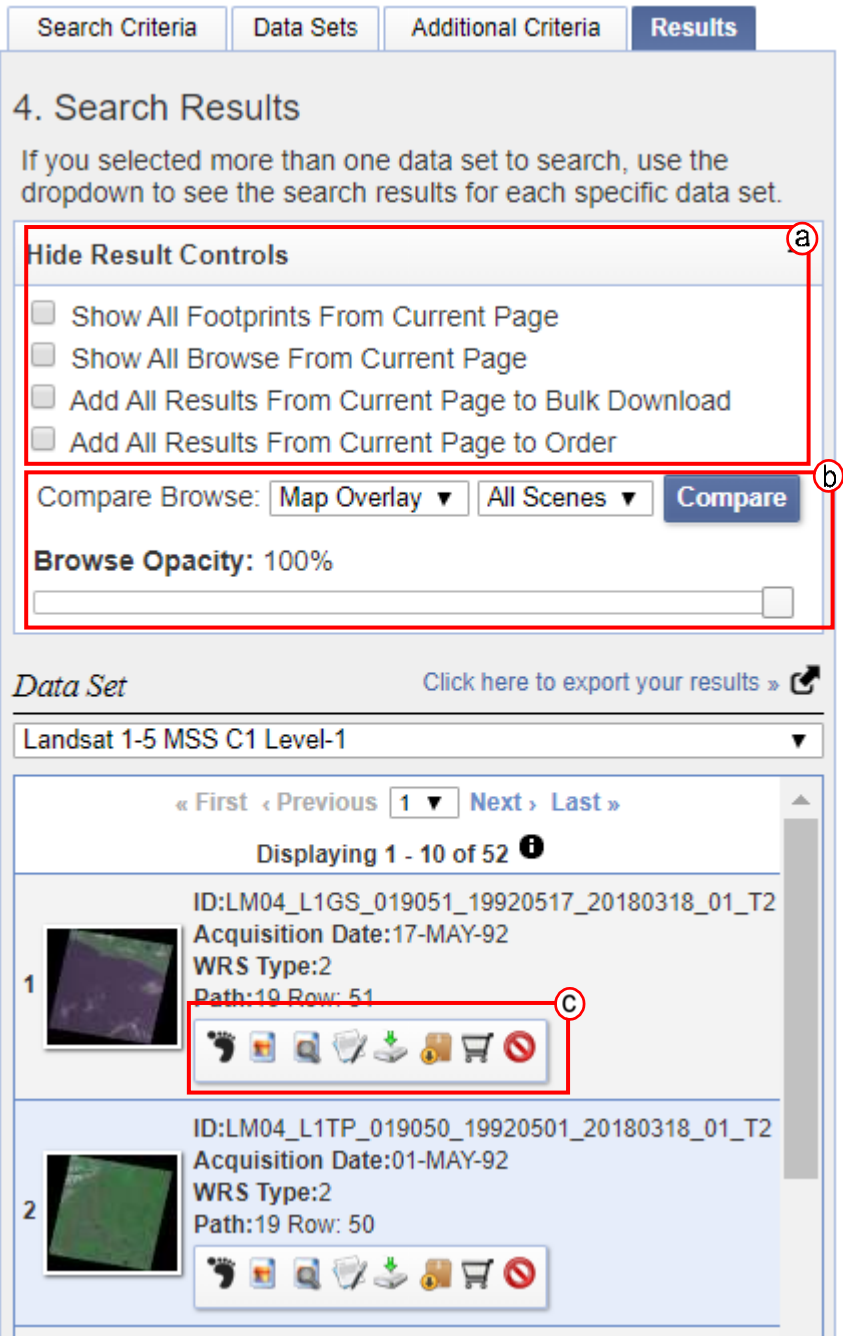

*Figura No 49: Opciones de Resultados Earth Explorer, (a) Selección del conjunto de datos para el que se quiere visualizar resultados, (b) Comparar y examinar, (c)Menú de iconos. Fuente: lta.cr.usgs.gov/EEHelp/ee\_help*

El menú de iconos para controles (Figura No. 49) de resultados a nivel de escena incluye lo siguiente:

• Mostrar huella *< Show Footprint>:* muestra la huella de las escenas seleccionadas (Figura No 50). Cada huella se muestra en un color diferente

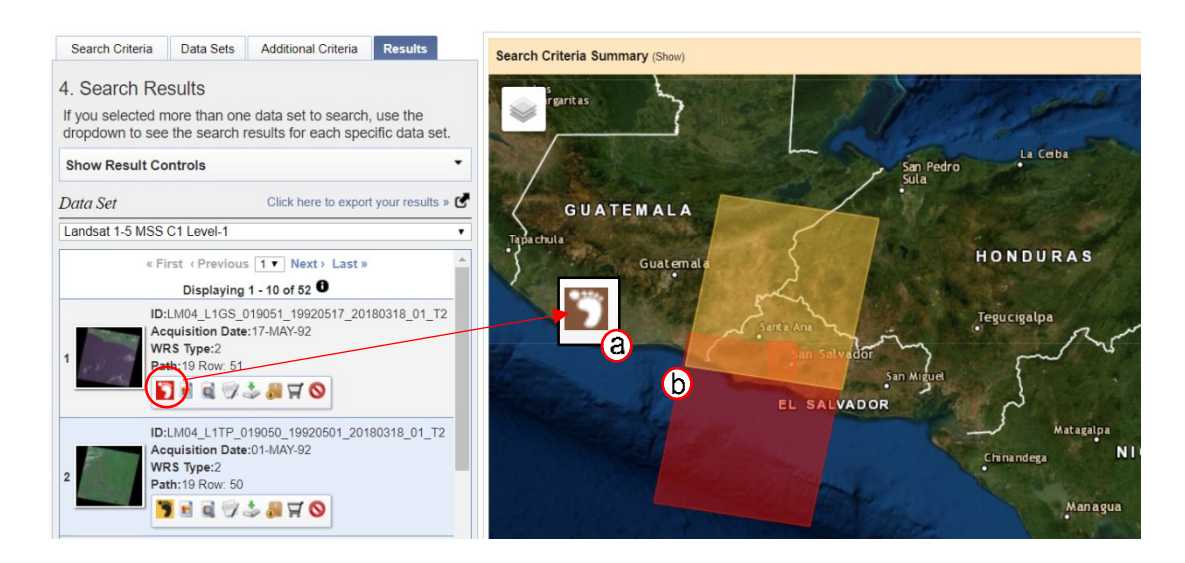

*Figura No 50: Menú de iconos resultados Earth Explorer, (a) Mostrar huella <Show Footprint>, (b) se muestra la huella de 2 imágenes seleccionadas. Fuente: lta.cr.usgs.gov/EEHelp/ee\_help*

• Mostrar imagen en el mapa *< Show Browse Overlay >*

Muestra una vista previa de la escena en el mapa (Figura No 51). Cuando la

opción de exploración está activada, el icono de navegación está resaltado.

• Comparar resultados de búsqueda *< Compare Browse>*

Se seleccionan las imágenes que quieren ser comparadas y luego se vuelve al menú de *<Compare Browse> (*Figura No *52a)* y se elige la opción de <Collection>, clic en comparar y se mostrará un cuadro comparativo de los archivos seleccionados, que pueden ser cargados en el mapa para tener una referencia grafica de esta comparación. (Figura No 53)

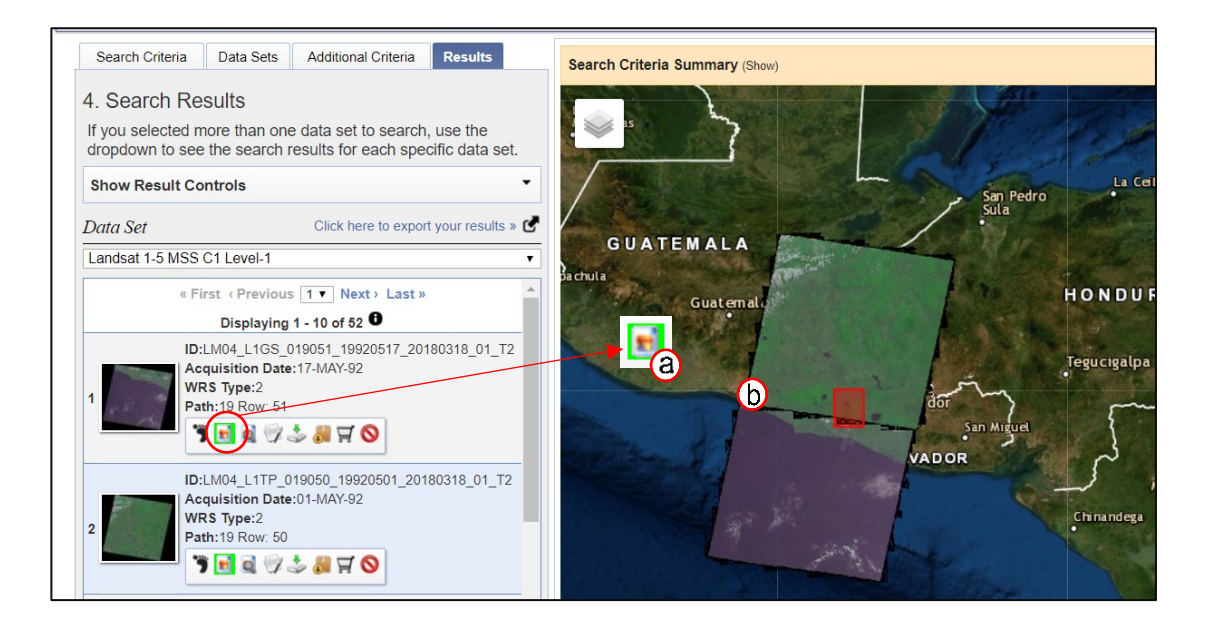

*Figura No 51: Menú de iconos Earth Explorer, (a) Mostrar imagen en el mapa <Show Browse Overlay>; (b) se muestran las dos imágenes seleccionadas sobrepuestas en el mapa Fuente: lta.cr.usgs.gov/EEHelp/ee\_help*

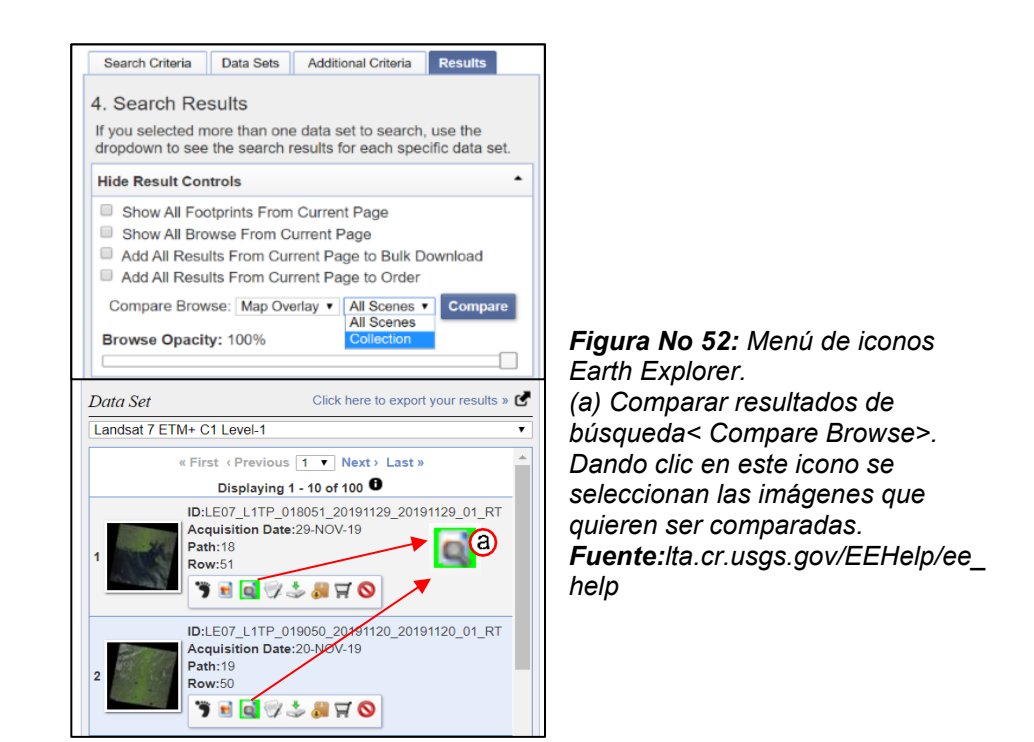

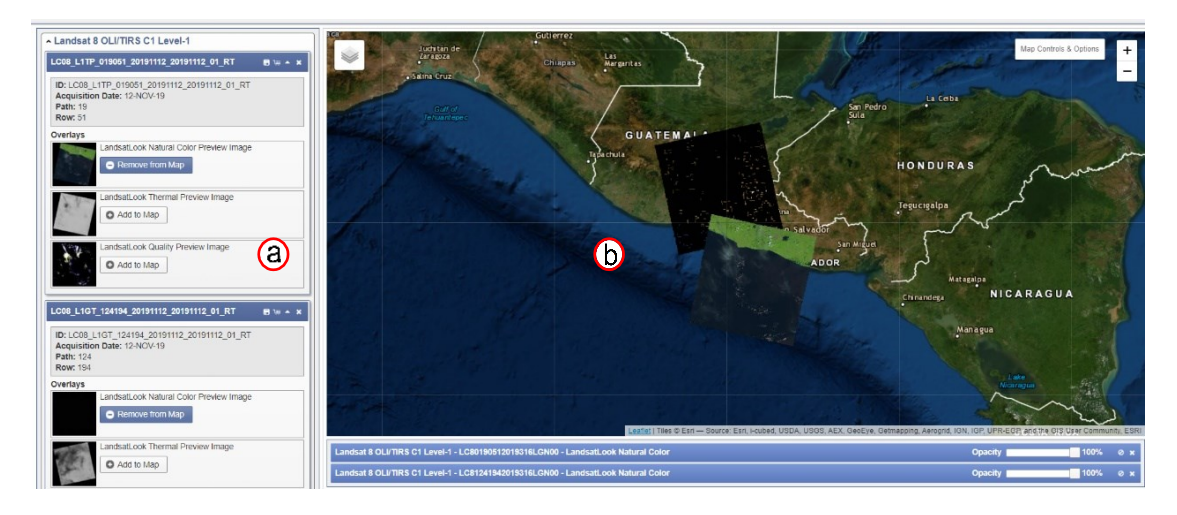

*Figura No 53: (a) Se muestran características de las imágenes seleccionadas, y permite agregar y quitar vista de estas en simultaneo; (b) visualización de imágenes comparadas en el mapa, según selección. Fuente: lta.cr.usgs.gov/EEHelp/ee\_help*

• Mostrar metadatos y navegar *< Show Metadata and Browse>*

Al seleccionar este icono se muestra la imagen y los metadatos completos de acuerdo a cada una de las vistas que ofrece la imagen.

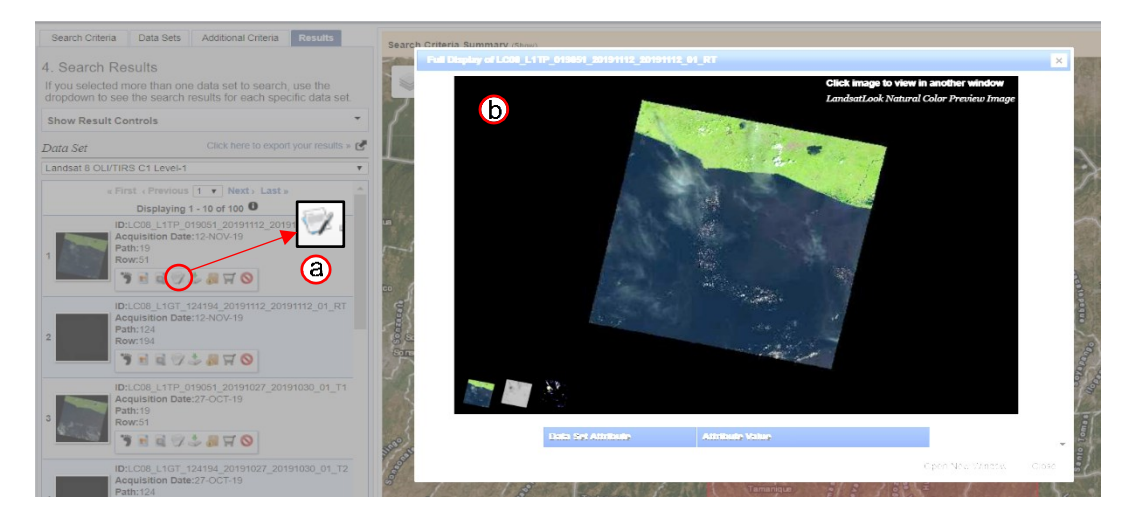

*Figura No 54: Menú de iconos. Mostrar metadatos y navegar < Show Metadata and Browse>. (a) Dando clic en este icono se abre una ventana que muestra la imagen y metadatos correspondientes a cada imagen (b). Fuente: lta.cr.usgs.gov/EEHelp/ee\_help*

• Opciones de descarga *< Download Options>*

Al seleccionar el icono *<Opciones de descarga>* se muestran las diferentes alternativas disponibles para la descarga. Se en lista el tipo de imagen, el sensor al que pertenecen, el formato y el tamaño de la misma, de donde se puede seleccionar dando clic en el botón Download. (Figura No 55)

Nota: el formato a seleccionar dependerá del uso que se le dará a la imagen. Por ejemplo, si esta será procesada se debe seleccionar el formato TIFF pues incluye la descarga de metadatos.

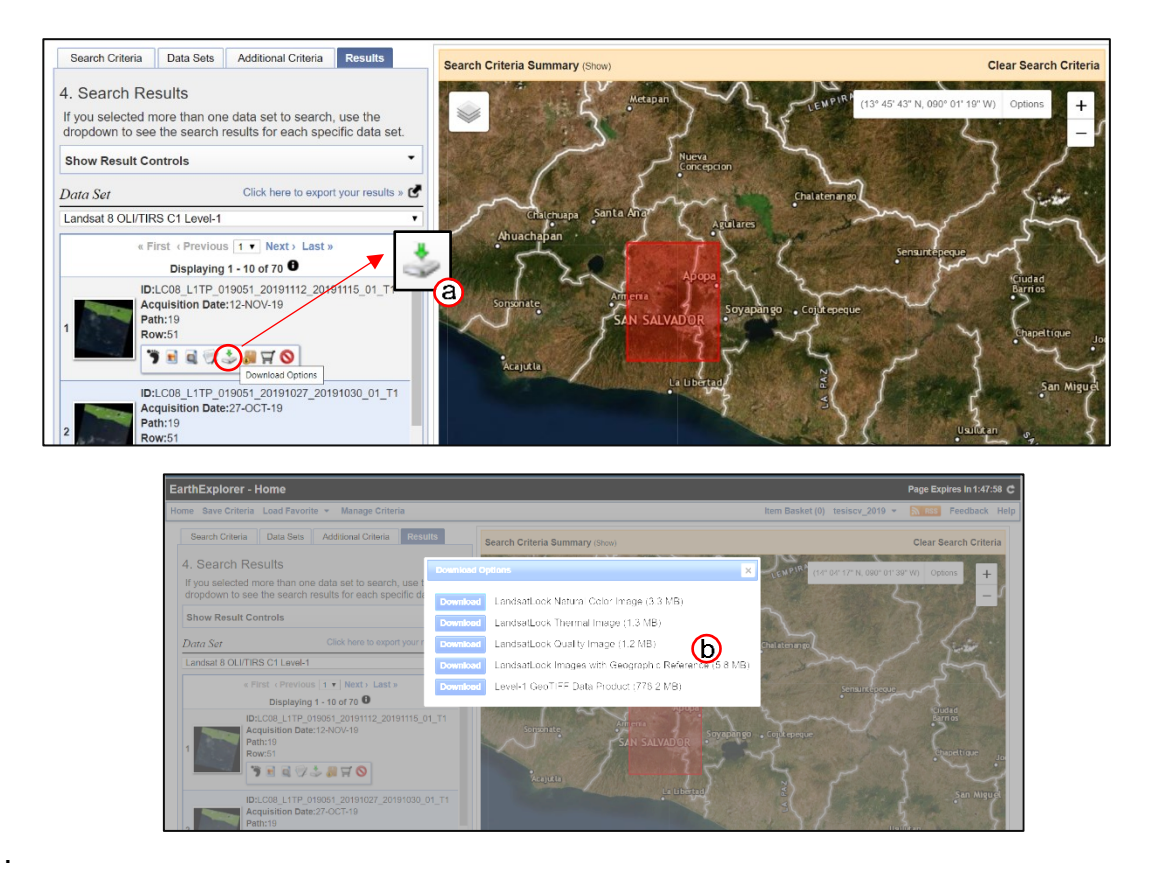

*Figura No 55: Menú de iconos. Opciones de descarga < Download Options> (a) Dando clic en este icono se abre una ventana que muestra los diferentes formatos disponibles para la descarga (b) Fuente: lta.cr.usgs.gov/EEHelp/ee\_help*

## • Descarga masiva *< Bulk Download>*

Al dar clic en esta opción, la imagen seleccionada se añadirá a un grupo para realizar una descarga masiva de archivos (Figura No 56a). Posteriormente se va a la pestaña *<View Item Basket>* (Figura No 56b)*,* que muestra la lista de imágenes seleccionadas que se descargaran al hacer clic en el botón de *<Proceed to checkout>*, luego *<submit order>* o enviar pedido y se recibirá un correo electrónico de confirmación para descargar los datos, si estos son

pagados se recibirá una boleta de pago que la hacerse efectivo habilitara la opción de descarga.

### • Ordenar Escena *< Order Scene>*

Esta opción permite a usuarios ordenar o solicitar procesamiento especializado en ciertos productos. Algunos productos requieren una pequeña tarifa económica por el costo de procesamiento. Al hacer clic en este icono la imagen seleccionada se agrega a la 'Cesta de artículos' y queda guardada, en el momento que quiera ser adquirida se puede realizar el procedimiento descrito en la sección anterior.

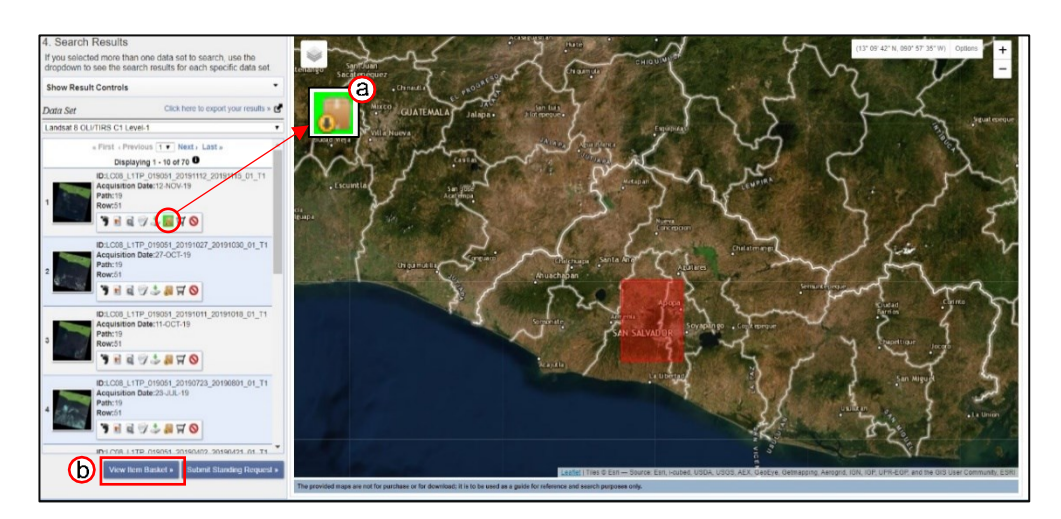

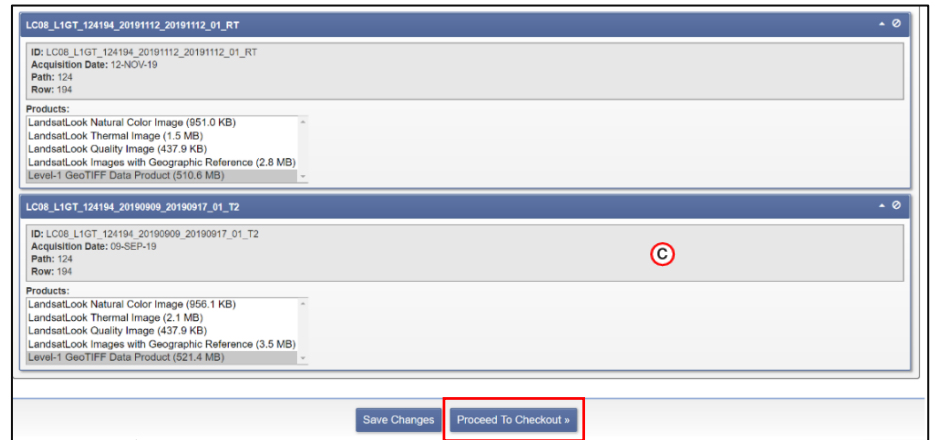

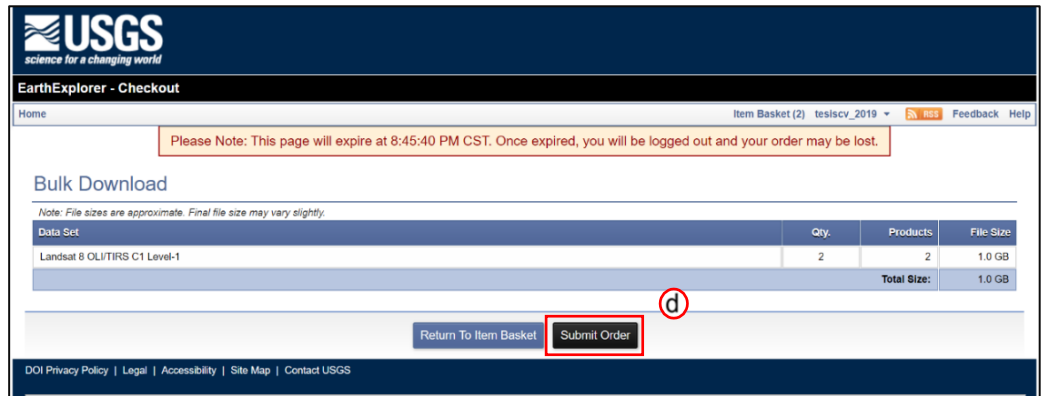

*Figura No 56: Menú de iconos. Descarga masiva < Bulk Download> (a) Dando clic en este icono se seleccionan las imágenes que quieren añadirse al grupo de descarga; (b) View ítem bascket; (c) se muestran el grupo de datos a descargar; (d) enviar orden Fuente: lta.cr.usgs.gov/EEHelp/ee\_help*

• Excluir escena *<Exclude Scene>*

Se selecciona para descartar la imagen o escena del resultado de la búsqueda.

Esta no será incluida en las descargas (Figura No 57)

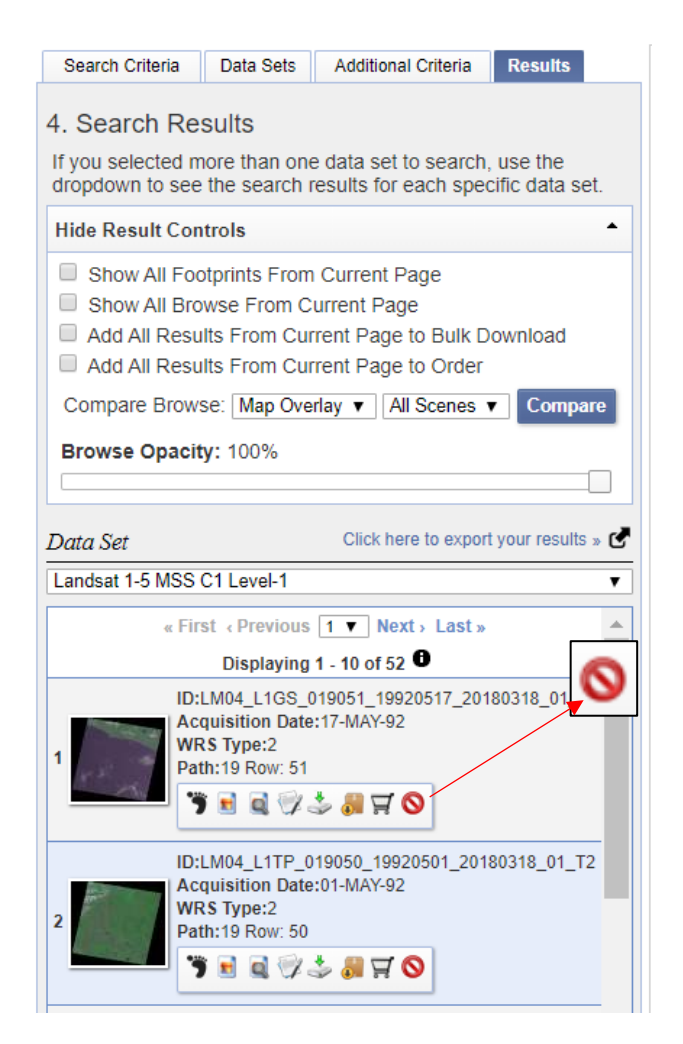

*Figura No 57: Menú de iconos. Excluir escena <Exclude Scene>. Fuente: lta.cr.usgs.gov/EEHelp/ee\_help*

### **Proceso de descarga**

La descarga de imágenes satelitales desde Earth Explorer es un proceso de mediana dificultad. A continuación, se describirán los pasos generales de descarga, que tendrán variaciones según sea el caso.

## 1. Acceder al sitio

Acceder al sitio desde cualquier navegador web con la ruta [https://earthexplorer.usgs.gov/.](https://earthexplorer.usgs.gov/)

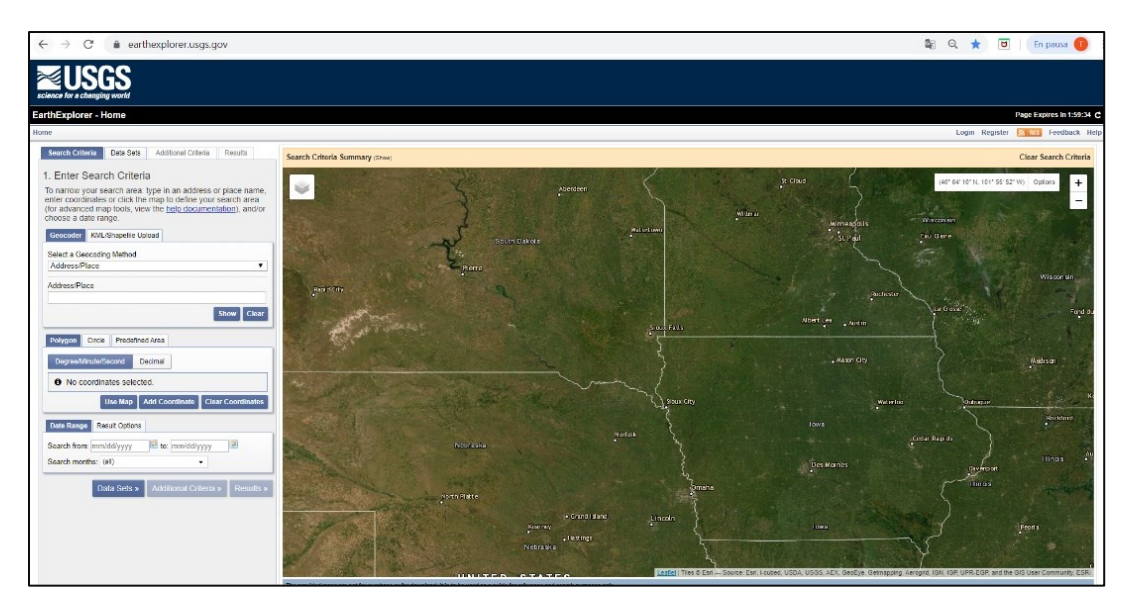

*Figura No 58: Sitio de descarga de Earth Explorer Fuente: earthexplorer.usgs.gov*

- 2. Registro
	- a) Dar clic en el botón Registro *< Register >*, se abrirá un cuadro en donde se debe ingresar un nombre de usuario y contraseña (Figura No 59), al ser aceptados hacer clic en el botón continuar.

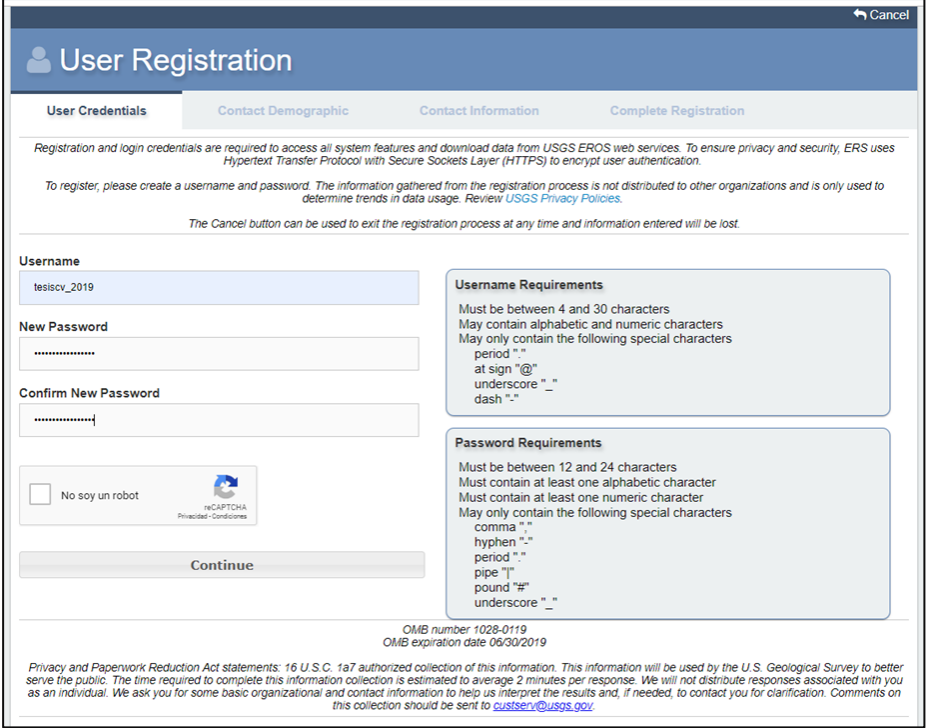

*Figura No 59: Formulario para registrarse en Earth Explorer Fuente: earthexplorer.usgs.gov*

b) Datos demográficos *<Contact Demographic>*

En esta sección se deben completar 4 preguntas acerca del sector o

área de trabajo para el que se utilizará la información que se pueda

adquirir.

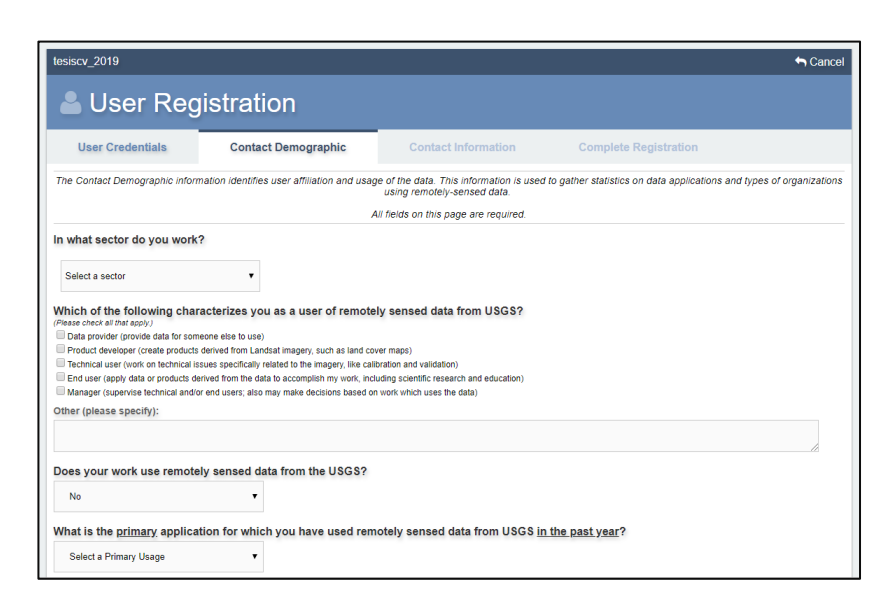

*Figura No 60: Formulario para registrarse en Earth Explorer, datos demograficos Fuente: earthexplorer.usgs.gov*

c) Información de contacto <Contact Information>

En esta pestaña deben completarse los campos con información

personal del usuario (Figura No 61)

d) Completar registro *<Complete resgistration>*

Al finalizar el proceso de registro se muestra un resumen de la información utilizada para crear la cuenta. Dar clic en botón enviar registro *<Submit Registration>*, automáticamente se enviará un correo de confirmación con un link en el que se debe de ingresar para finalizar el proceso. (Figura No 62)

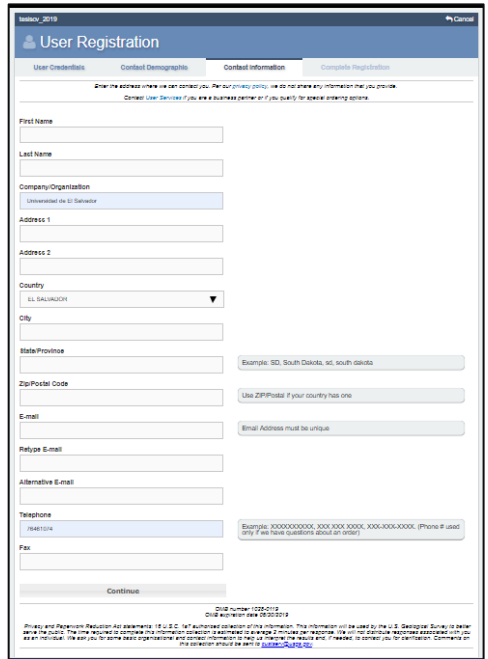

*Figura No 61. Formulario para registrarse en Earth Explorer, información de contacto Fuente: earthexplorer.usgs.gov*

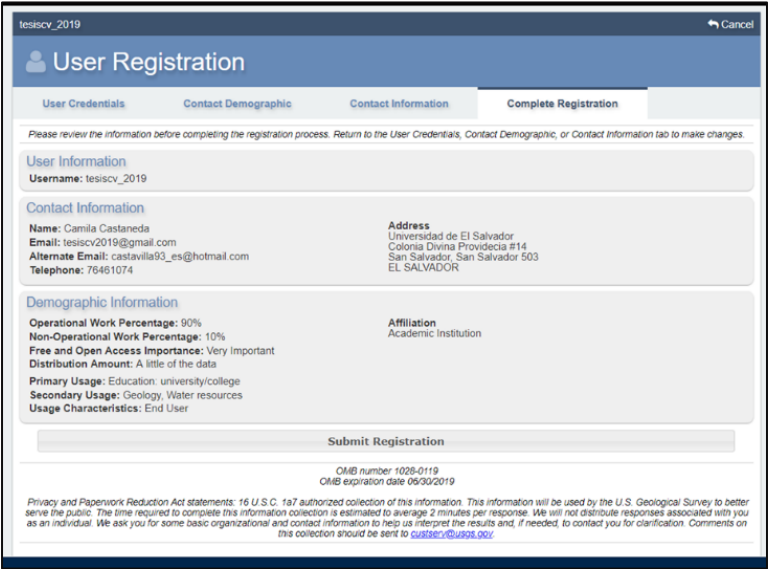

*Figura No 62: Registro en Earth Explorer, Completar registro Fuente: earthexplorer.usgs.gov*

- 3. Ingresar los criterios de búsqueda
	- a) Definir área de Interés:

Al momento de indicar el área de interés se pueden utilizar las diferentes opciones antes descritas y dependerá de que tan especifica sea esta área y la información con la que se cuente para elegir una alternativa. A continuación, se listan las alternativas de búsqueda.

- **Geocoder- Place,** si se cuenta con el nombre del lugar en donde se sitúa el área de interés.
- **Geocoder-Feature,** si se cuenta con información característica del lugar donde se sitúa el área de interés, por ejemplo, un lago ubicado en una ciudad especifica.
- **Geocoder-Path/Row,** Si ya se ha identificado que satélite de la NASA posee la información requerida y se cuenta con los números de Ruta/Fila de donde se ubica el área de interés.
- KML/Shapefile, si se cuenta con archivo en formato KML o un Shapefile que contenga el área de interés
- Polygon/Circle, el área de interés puede ser delimitada desde el mapa dando clic para definir el perímetro de polígono.
- **Predefined Area**, si el área de interés se refiere a un área específica dentro de una región registrada en el navegador.

Una vez que se ha introducido el área por cualquier método, aparecerá marcada en el mapa y se podrá continuar con el proceso. (Figura No 63)

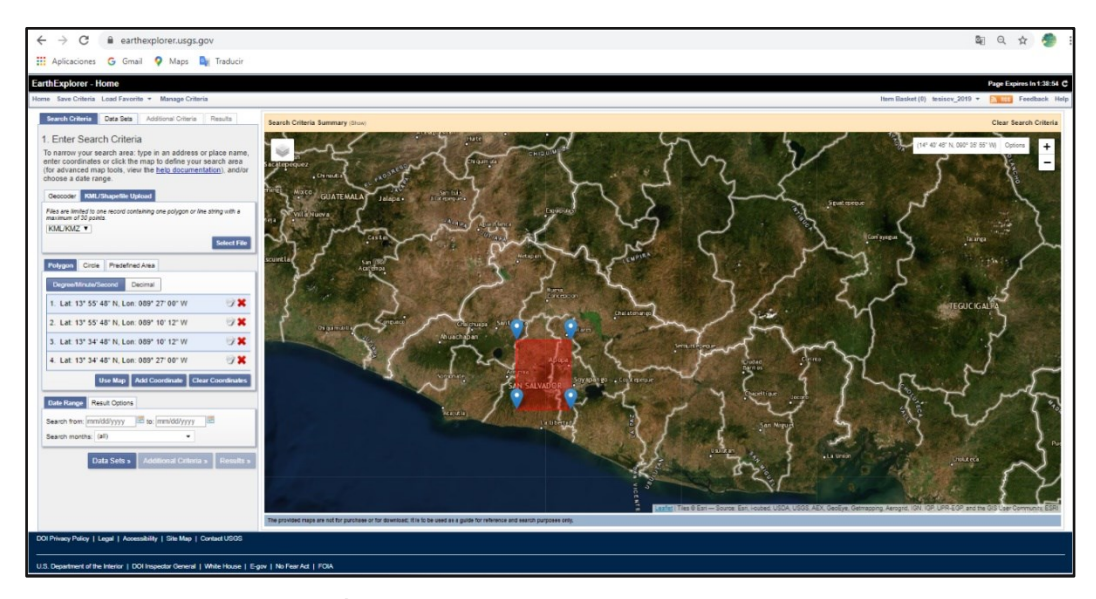

*Figura No 63: Área de interés identificada en el mapa, Earth Explorer Fuente: earthexplorer.usgs.gov*

b) Selección de fecha:

Se debe definir el rango de fechas en la que se busca la imagen, por ejemplo: si se está interesado en evento especifico cuya fecha fue *28/oct/2018*, el periodo podría definirse como entre el *16/oct/2018 al 12/nov/2018. (*Figura No *64)*

Teniendo en cuenta que todos los sensores actualizan las escenas cada cierto número de días definido por el ciclo, el área y otros factores; Es posible que en algunas fechas específicas no encontremos resultados, en este caso se debe ampliar el rango de fechas.

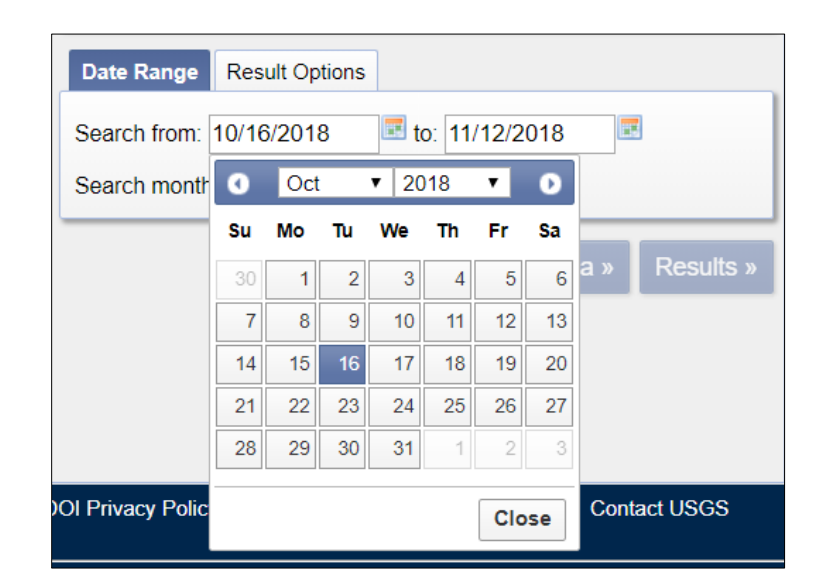

*Figura No 64: Rango de fechas para búsqueda en Earth Explorer Fuente: earthexplorer.usgs.gov*

4. Elegir conjunto de Datos

Se debe seleccionar la fuente específica de la que se desea obtener información. Si se tiene claro la disciplina a la que pertenece el estudio, solo será necesario seleccionar el conjunto que lo comprende.

Para el caso de las imágenes satelitales se deben seleccionar sensores remotos como Landsat, Sentinel etc y elegir el nivel digital requerido en la imagen. (Figura No 65a)
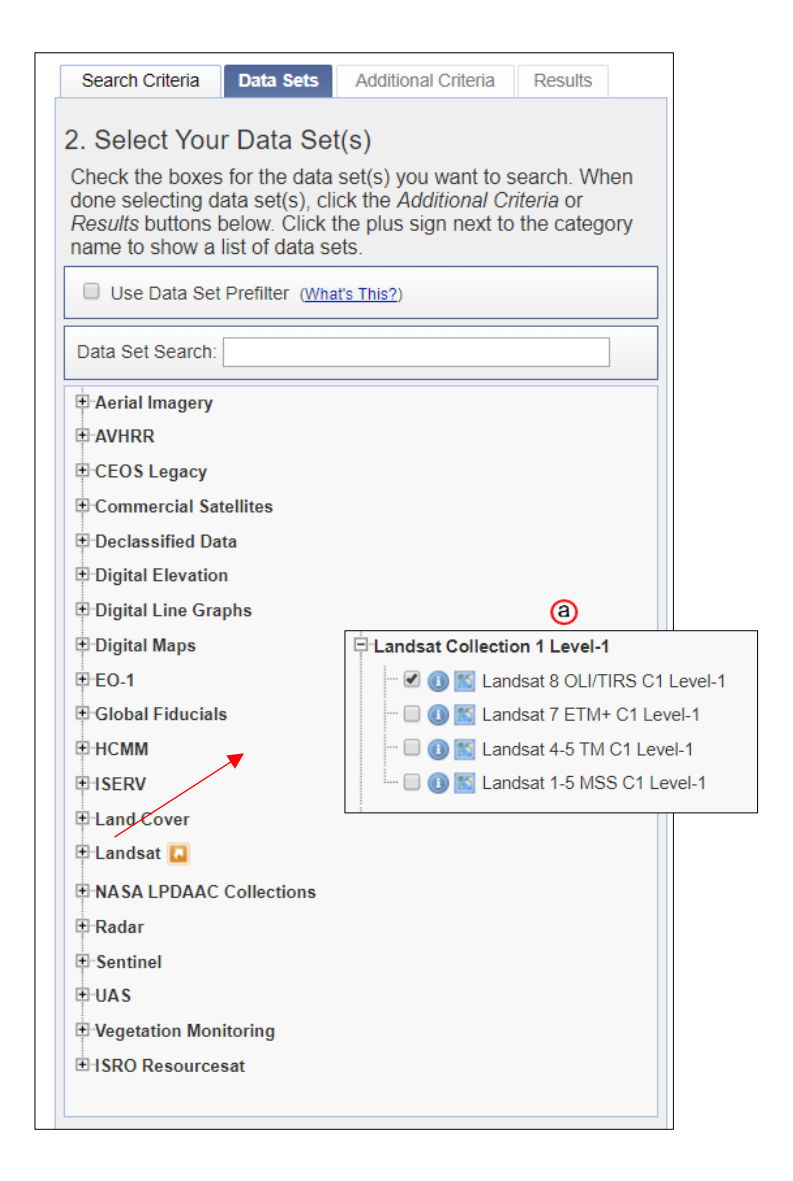

*Figura No 65: Árbol dinámico de conjunto de datos Earth Explorer. (a)Conjuntos de datos de sensores remotos y sus niveles digitales Fuente: earthexplorer.usgs.gov*

5. Ingresar Criterios adicionales

En esta pestaña se requiere el ingreso de algunos parámetros que ayudaran al buscador a precisar la búsqueda y reducir el número y la calidad de resultados que se esperan.

Por ejemplo, si el conjunto de datos elegidos fue el que se muestra en la figura 64 podríamos especificar criterios como: Ruta y Fila *<Path/Row>,*  Porcentaje de nubosidad *<Land Cloud Cover>,* Porcentaje de nubosidad en la escena *<SceneCloud Cover>,* nombre del sensor *<Sensor identifier>,* entre otros como se muestra en la figura No 66.

Se debe tener en cuenta que la introducción de estos datos no es obligatoria, simplemente es una herramienta extra para el usuario.

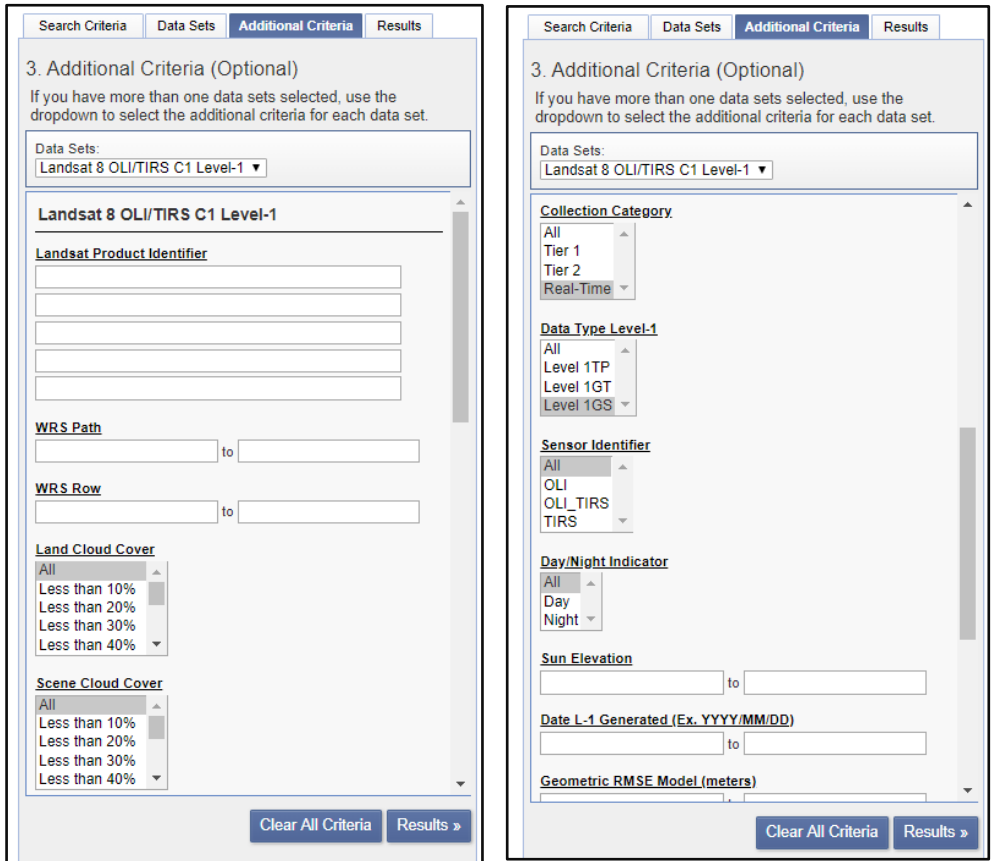

*Figura No 66: Criterios adicionales para el conjunto de datos Lansat 8 OLI/TIRS C1 Level-1 Fuente: earthexplorer.usgs.gov*

6. Ver resultados

En la pestaña de resultados inmediatamente se muestran las imágenes que cumplen con uno, varios o todos los criterios de búsqueda indicados. (Figura No 67)

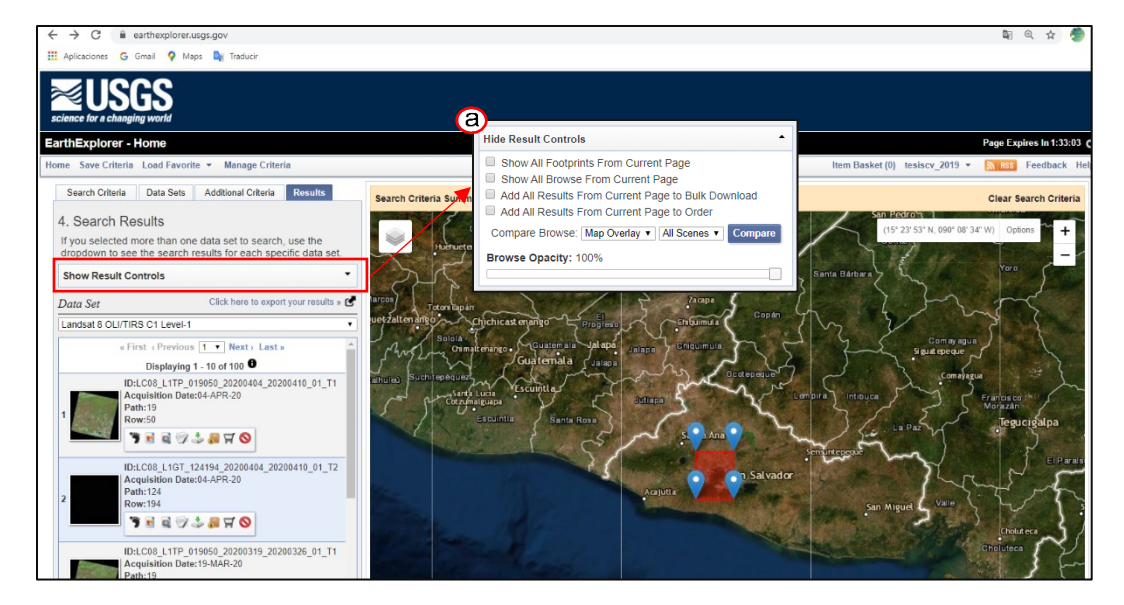

*Figura No 67: Resultados de la búsqueda. (a) Controles de resultados <Show Results controls> Fuente: earthexplorer.usgs.gov*

Al desplegar el botón *<Show Result Control>* (Figura No 67a) es posible seleccionar algunas opciones agilizaran la elección:

a) Mostrar todas las huellas de las escenas de la búsqueda *<Show* 

*all footprints form current page>* (Figura No 68a) y

b) Mostrar todas las imágenes de la búsqueda *<Show all browse* 

*from current page>* (Figura No 68b)

Al seleccionar cualquiera de estas opciones se pueden visualizar sobrepuestas en el mapa las huellas o las escenas en el mapa.

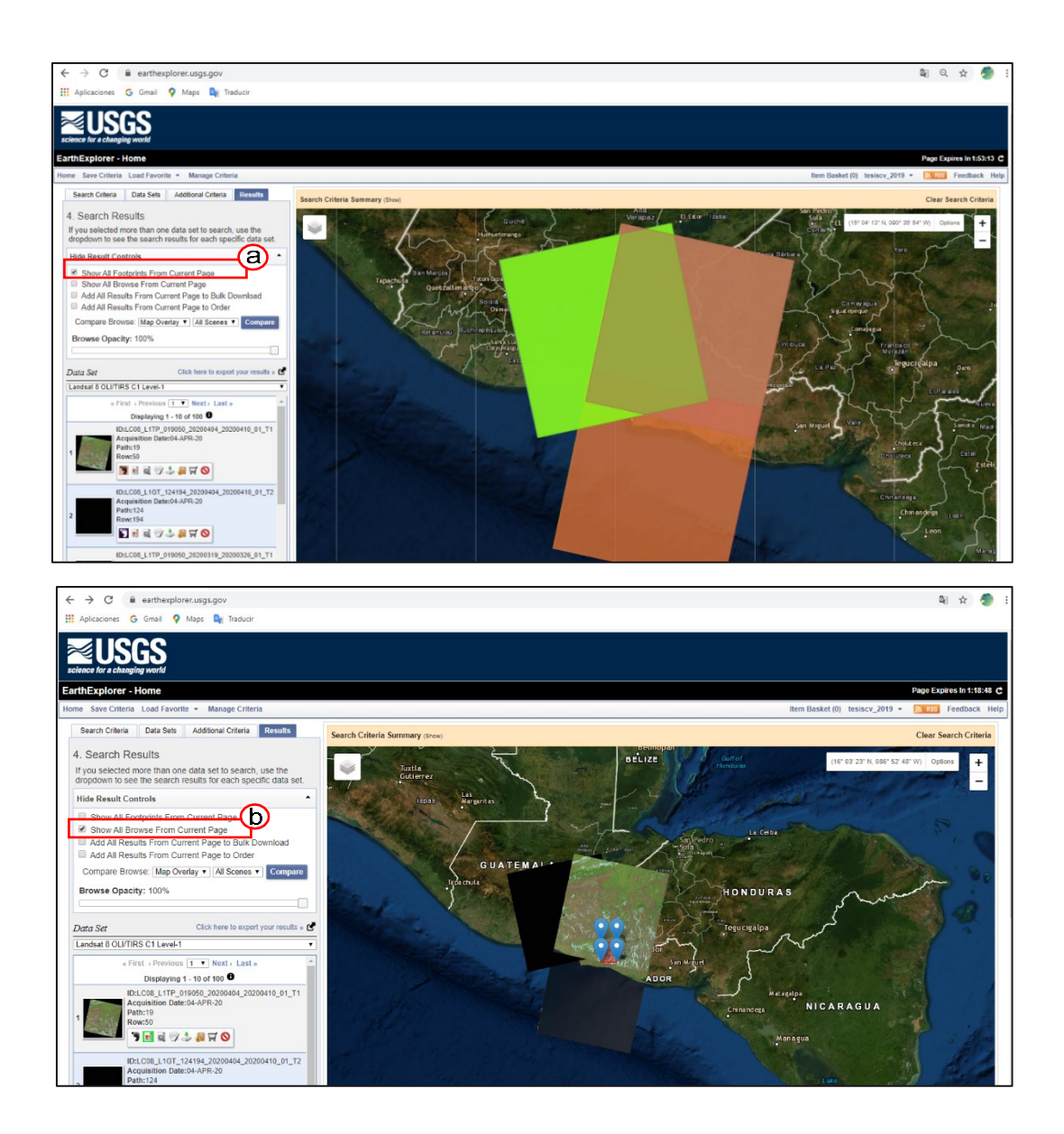

*Figura No 68: Opciones para mostrar Resultados de la búsqueda. (a) Mostrar todas las huellas de las escenas de la búsqueda Fuente, (b)Mostrar todas las imágenes de la búsqueda Fuente: earthexplorer.usgs.gov*

Estas herramientas son útiles para comparar y dimensionar el área cubierta por cada imagen sin necesidad de cargarlas individualmente.

- *c)* Añadir los resultados para descarga masiva *<Add all results from currect page to bulk Donwload>* y
- *d)* Añadir resultados para realizar pedido. *< Add all results from current page to order>.*

Si en cambio se visualizan los resultados de forma individual se puede hacer uso del menú de iconos que se muestra en cada imagen.

Un paso muy importante sobre el proceso de elección de la imagen es revisar los metadatos de la imagen, dando clic en el icono indicado en la figura No 69a, donde se abrirá una ventana que contiene una vista previa de escena, así como toda la información (Figura No 69b).

7. Descarga.

Una vez han sido seleccionado los archivos la descarga se puede realizar desde el menú de iconos ubicado en la escena, dando clic en el que corresponde a la descarga indicado en la figura No 70. Luego aparecerá una ventana en donde se debe seleccionar el formato de descarga y automáticamente se iniciará el proceso, que puede durar lapsos de tiempo diferente dependiendo del tamaño del archivo y la conexión a internet figura No 71.

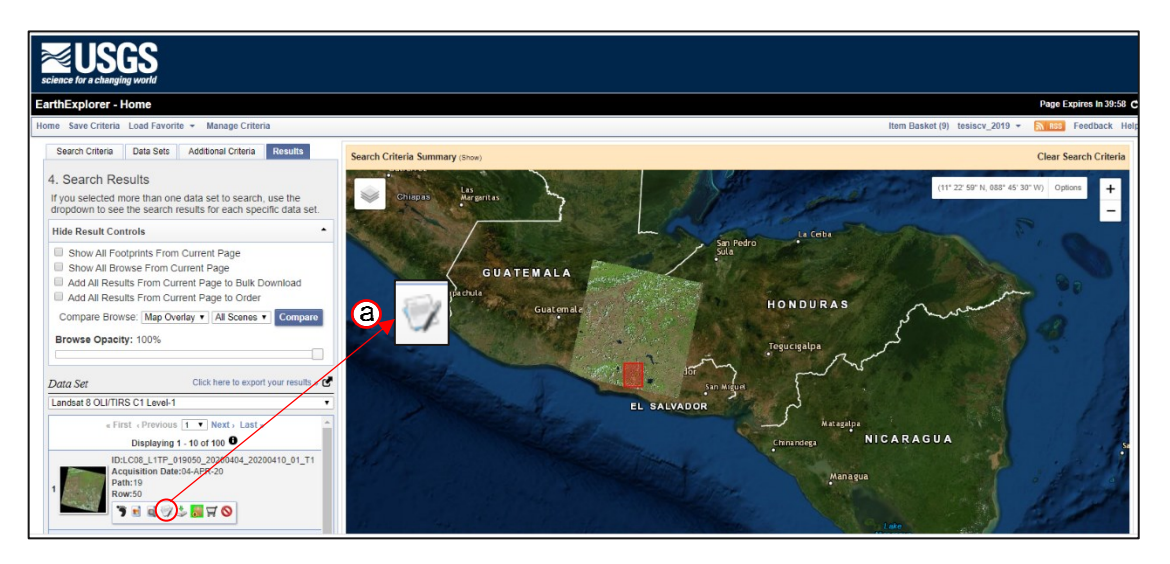

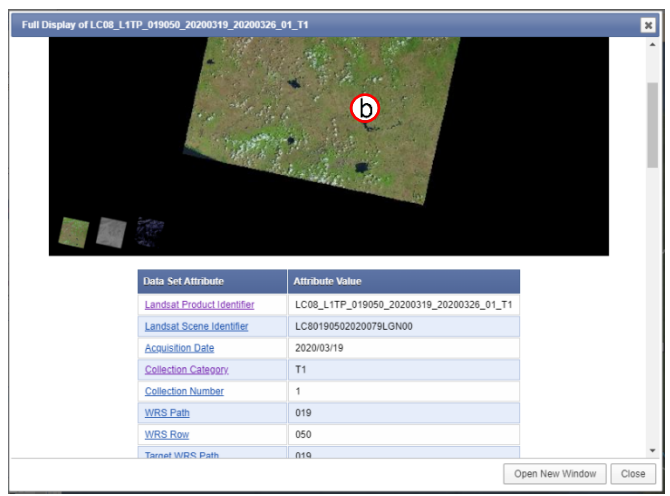

*Figura No 69: Resultados de la búsqueda. (a) Icono para mostrar metadatos, (b) Vista previa de la imagen y tabla de metadatos o atributos Fuente: earthexplorer.usgs.gov*

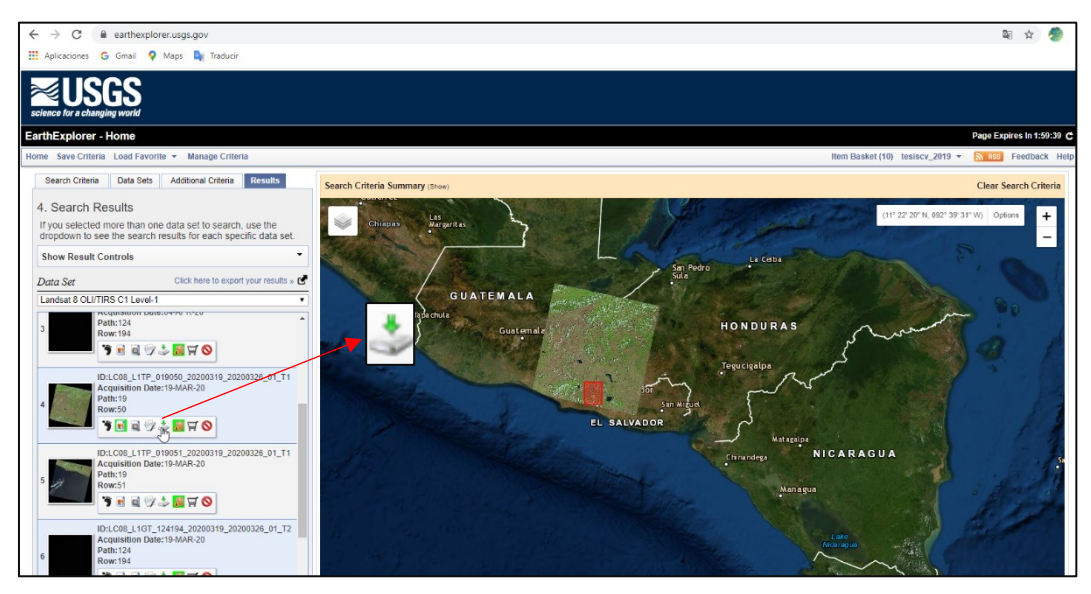

*Figura No 70: Resultados de la búsqueda (a) Icono de descarga de la imagen Fuente: earthexplorer.usgs.gov*

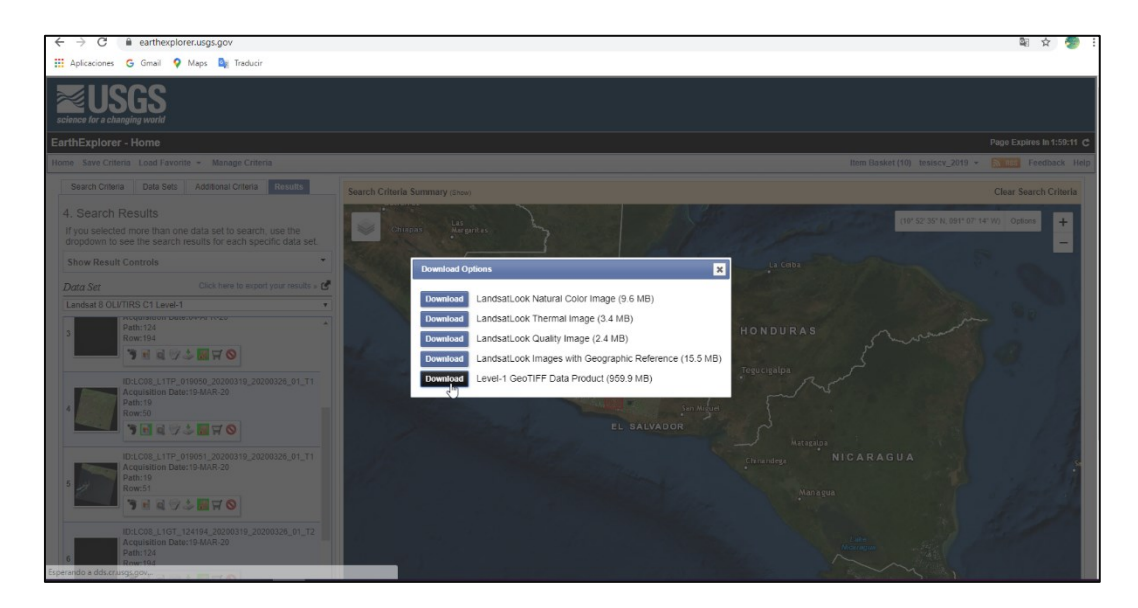

*Figura No 71: Resultados de la búsqueda, Opciones de formato para la descarga Fuente: earthexplorer.usgs.gov*

# **3.1.3.2 Descripción y proceso de descarga de imágenes en Land Viewer Descripción de la interfaz**

La interfaz del sitio Land viewer, se divide en 3 partes principales, *Barra de búsqueda*, *Herramientas de dibujo* y *Barra de Menú (Figura* No *72),* por las cuales el usuario puede hacer un recorrido virtual, ofrecido por la plataforma, antes de utilizar el sitio.

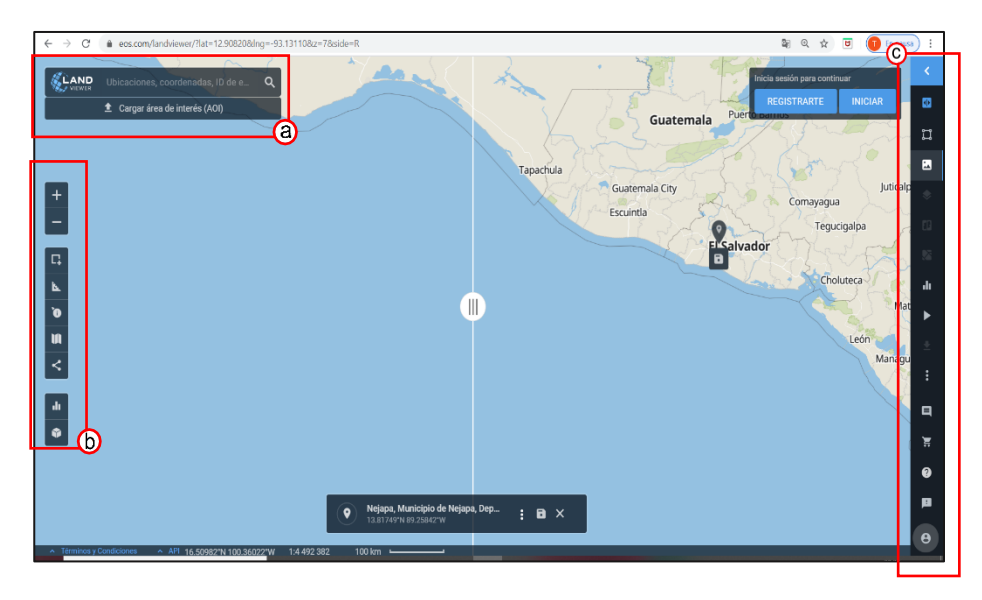

*Figura No 72: Interfaz de Land Viewer; (a) Barra de búsqueda, (b) Herramientas de dibujo, (c) Barra de Menú. Fuente: https://eos.com/landviewer*

- a) Barra de Búsqueda: Land viewer permite hacer una búsqueda de la escena identificando el Área de Interés (AOI<sup>24</sup>) insertando el nombre, ubicación, coordenadas o cargando un archivo tipo Shape o KML que encierre el área (Figura No 72a).
- b) Herramientas de interacción (Figura No 72b):

Se trata de un conjunto de iconos que permite interactuar a través de algunas herramientas que aportaran más características a la búsqueda (Figura No 73).

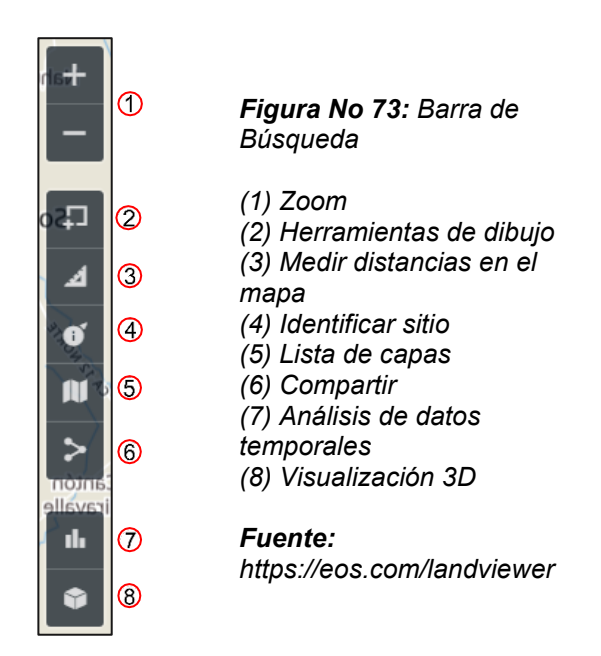

<sup>24</sup> AOI *<Area Of Interest>,* en español Área de Interés

- 1. *Zoom*. Sirve para acercar o alejar el área de interés, o la ubicación detectada por el sitio si se cuenta con detección de la ubicación activada.
- 2. *Herramientas de dibujo*. Permite al usuario dibujar el área de interés como un cuadrado, un polígono, un círculo o cargar el ADI en formato shape o KML. (Figura No 74).

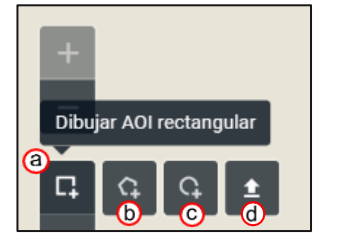

*Figura No 74: Herramientas de dibujo. (a) Rectangulo (b) Polígono (c) Circular (d) cargar AOI Fuente: https://eos.com/landviewer*

- 3. *Medir distancias dentro del Mapa*. Al seleccionar esta herramienta se pueden medir tramos rectos dentro del mapa, la longitud se muestra en la parte inferior de la ventana (Figura No 75).
- 4. *Identificar sitio.* Con un solo clic en el mapa se colocará la etiqueta con las coordenadas del sitio marcado. (Figura No 76).

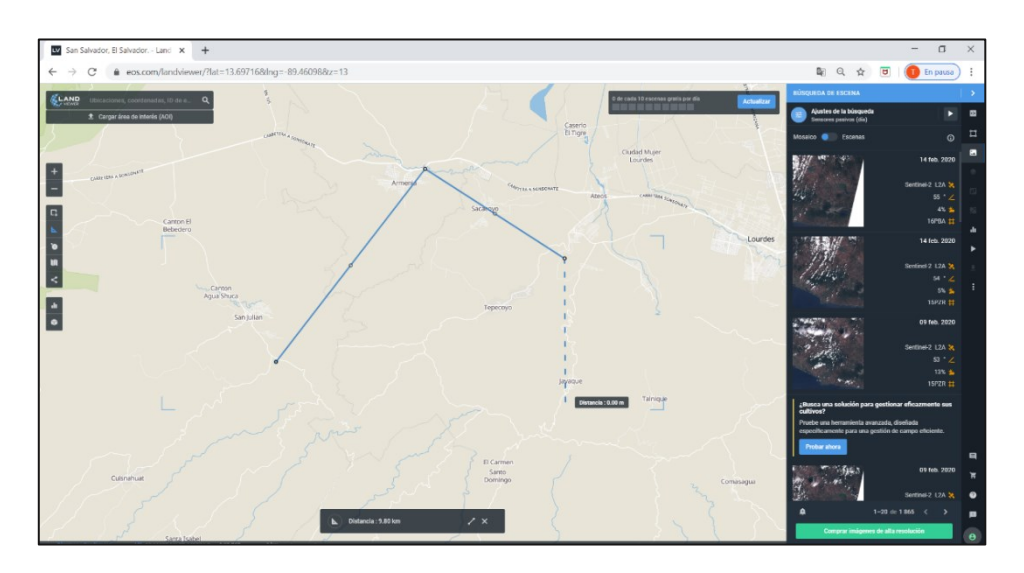

*Figura No 75: Medición de distancias en el mapa Fuente: https://eos.com/landviewer*

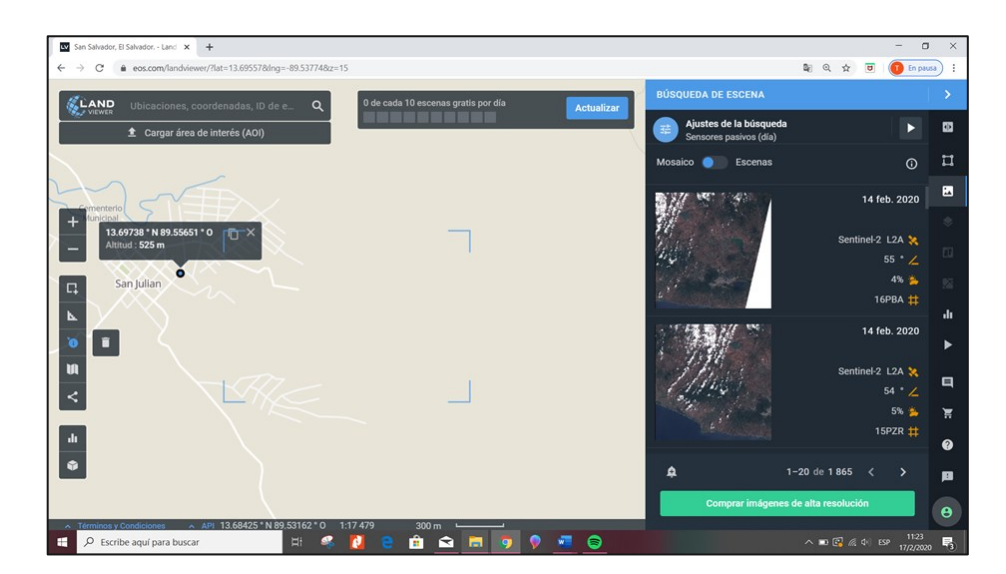

*Figura No 76: Identificar sitio con coordenadas y puntero. Fuente: https://eos.com/landviewer*

5. *Lista de capas.* Permite elegir al usuario el tipo de visualización que se desea en el mapa; esta elección depende de los intereses de la búsqueda. Se puede elegir entre un mapa urbano, el terreno con elevaciones y el mapa satelital como el de google mapas (Figura No 77).

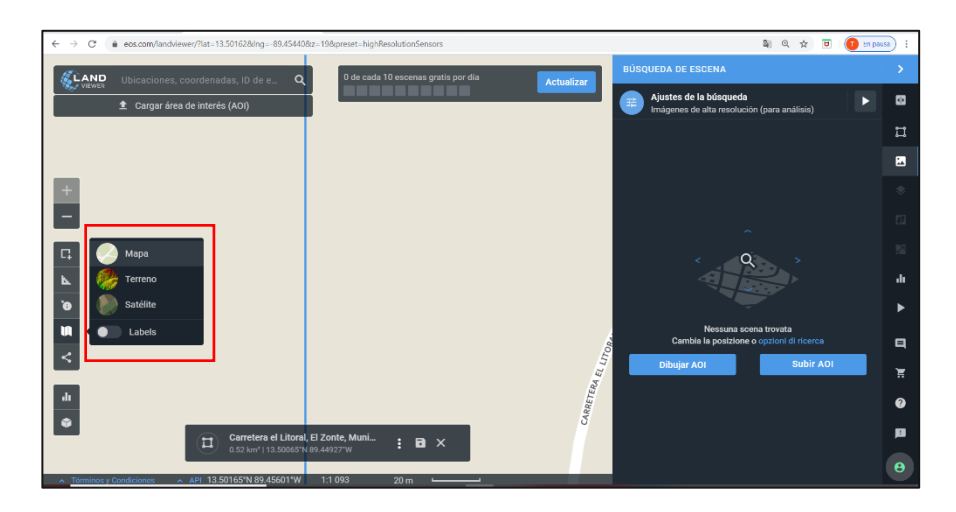

*Figura No 77: Lista de capas Fuente: https://eos.com/landviewer*

6. *Compartir.* Con esta herramienta se puede compartir el trabajo realizado, cambios u otros sobre el área de interés a través de algunas redes sociales o enviar un link directo hacia el mapa (Figura No 78).

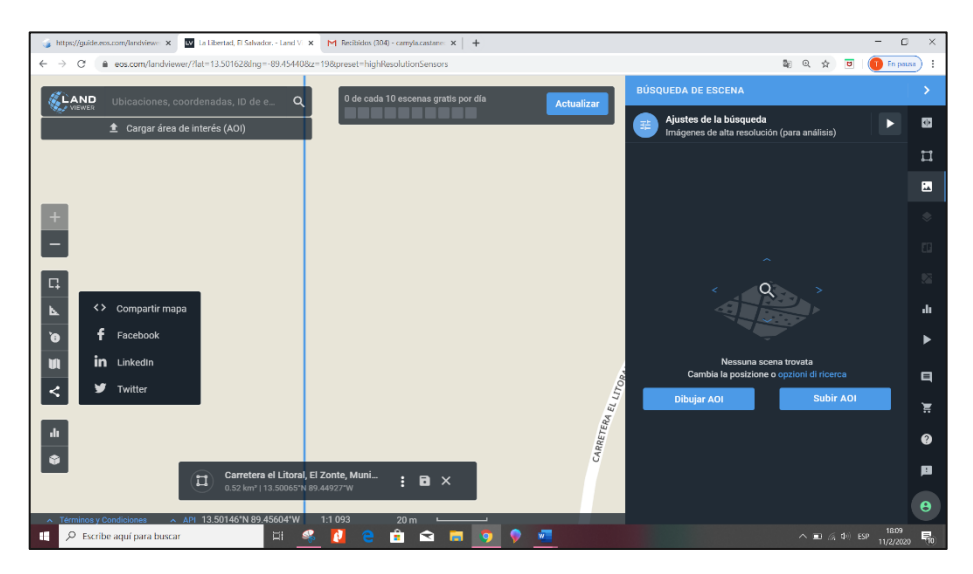

*Figura No 78: Lista de capas disponibles para visualizar en el área gráfica. Fuente: https://eos.com/landviewer*

- 7. *Análisis de datos temporales.* Permite evaluar un índice en un periodo de tiempo y muestra una gráfica de comportamiento requerido (Figura No 79)
- 8. *Visualización 3D*. Una vez definida el AOI sobre el mapa por un polígono, se puede activar esta vista. Los diferentes colores representan rangos de elevación (Figura No 80)

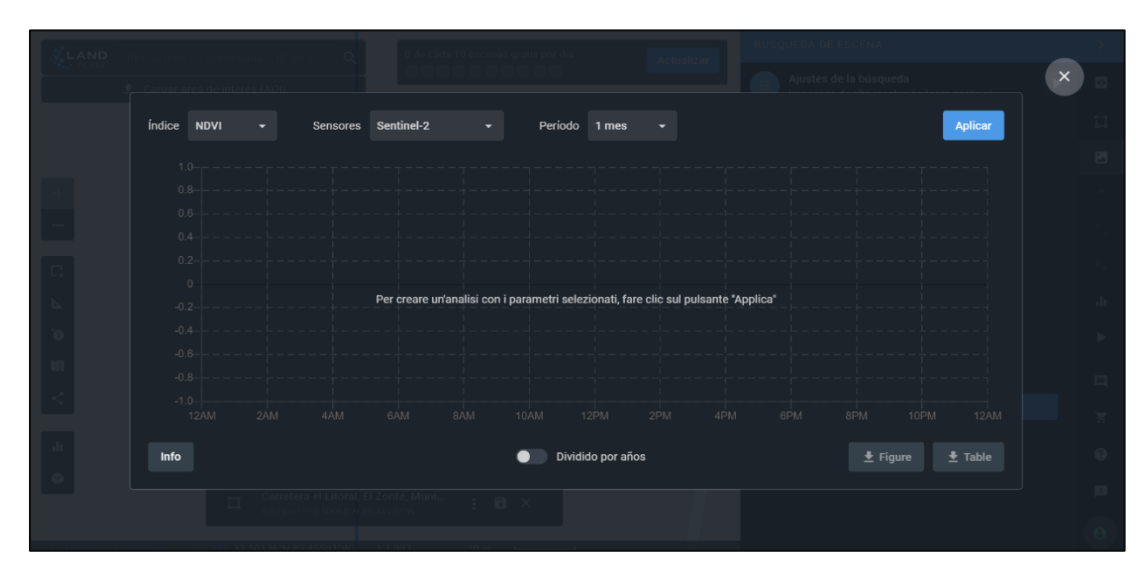

*Figura No 79: Lista de capas disponibles para visualizar en el área gráfica. Fuente: https://eos.com/landviewer*

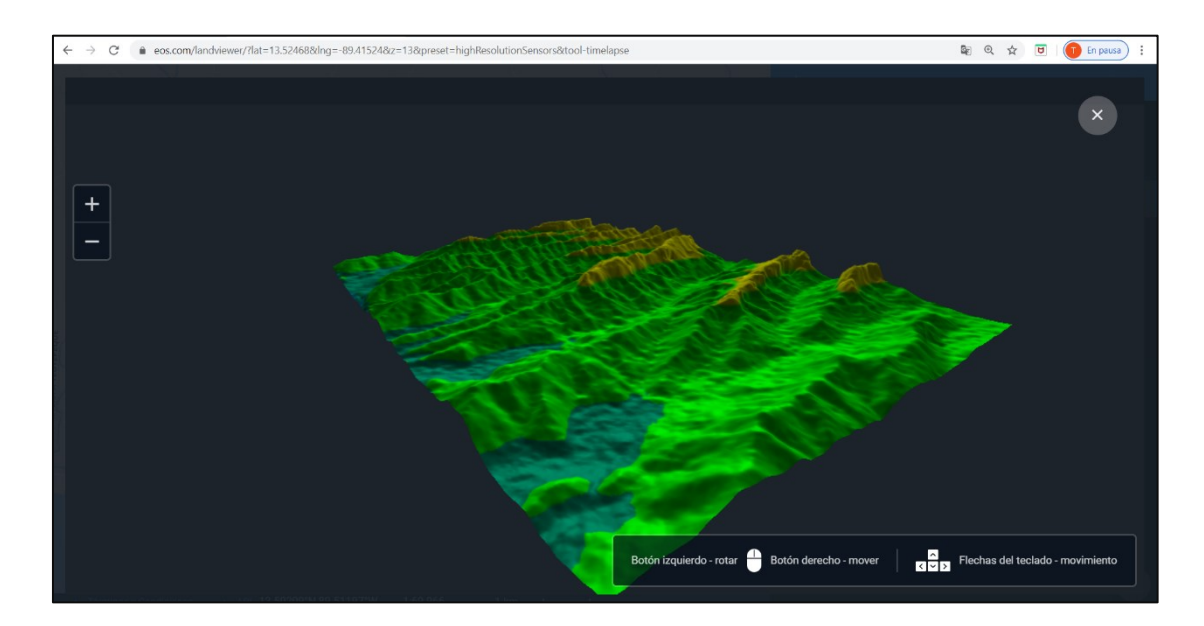

*Figura No 80: Vista 3D de una porción del AOI seleccionada Fuente: https://eos.com/landviewer*

- c) Barra de Menú
	- 1. Control deslizante: Es un método efectivo para entender cómo ha cambiado con el tiempo un área determinada. Se debe establecer un área de interés (AOI) y seleccionar dos imágenes desde la misma fuente de datos en un periodo de tiempo distinto. Se usa el botón de desplazamiento para navegar entre las escenas. (Figura No 81)

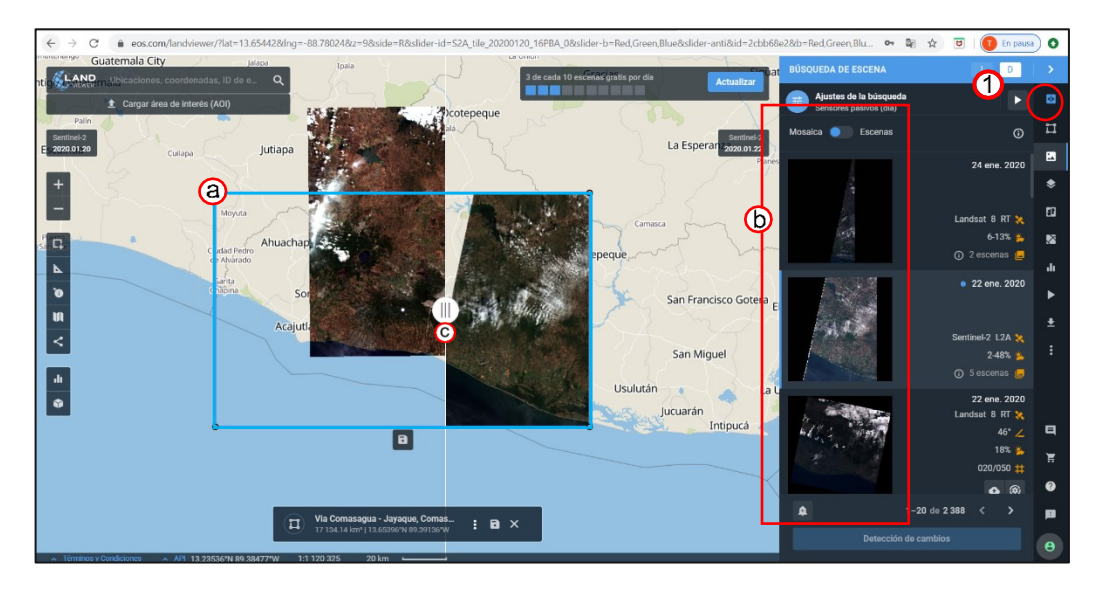

*Figura No 81: Control deslizante Land Viewer (a) Área de interés; (b) Selección de escenas; (c) Botón de desplazamiento. Fuente: https://eos.com/landviewer*

- 2. Mi ADI. Muestra las Áreas De Interés cargadas o creadas por el usuario. (Figura No 82)
- 3. Búsqueda de escena. Muestra todas las escenas que coinciden con
	- el área de interés especificada. En cada escena se muestra un

resumen con información sobre la misma: fecha de adquisición, sensor, ángulo de retracción, porcentaje de nubes (Figura No 82 a)

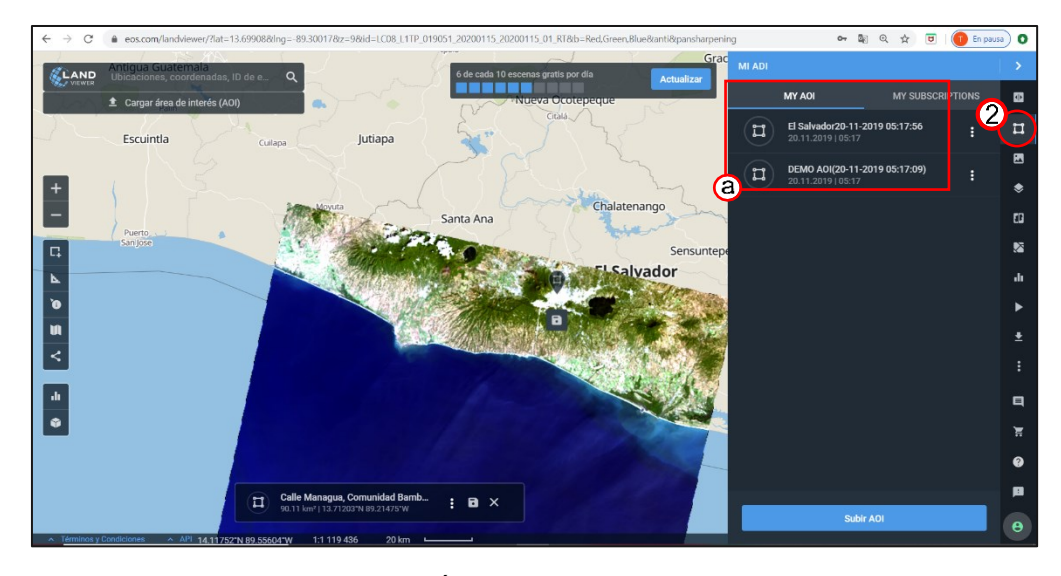

*Figura No 82: Mi ADI. (a) Área de interés cargadas o creadas por el usuario Fuente: https://eos.com/landviewer*

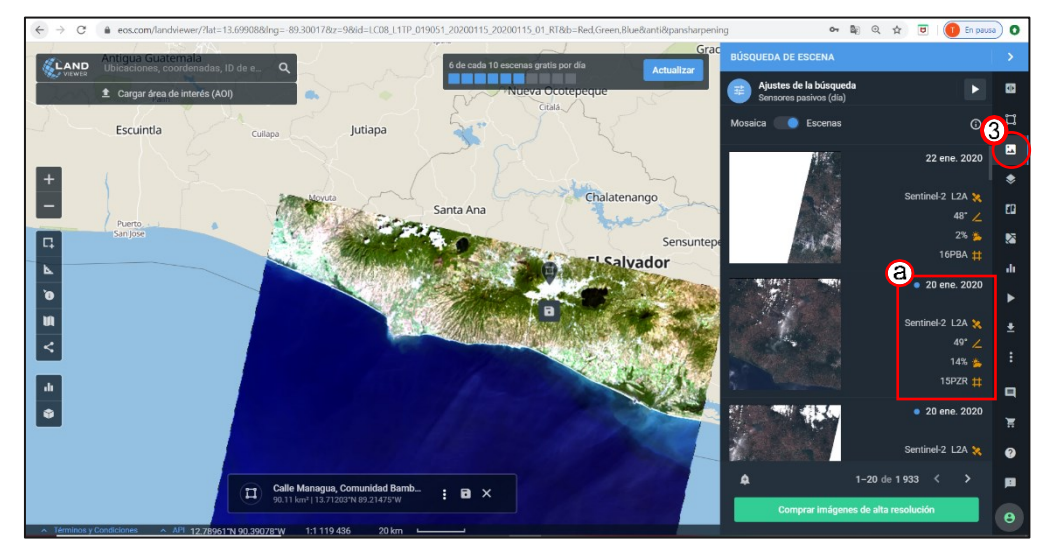

*Figura No 83: Búsqueda de escena* Land Viewer*. (a) Información sobre la escena Fuente: https://eos.com/landviewer*

4. Combinaciones de bandas. Después de seleccionar la imagen, se debe explorar la sección de Combinaciones de Banda. Land Viewer ofrece una variedad de índices y combinaciones de bandas disponibles que permiten realizar análisis. También puede agregarse datos personalizados para especificar en análisis según el número de bandas disponibles en la escena elegida (Figura No 84).

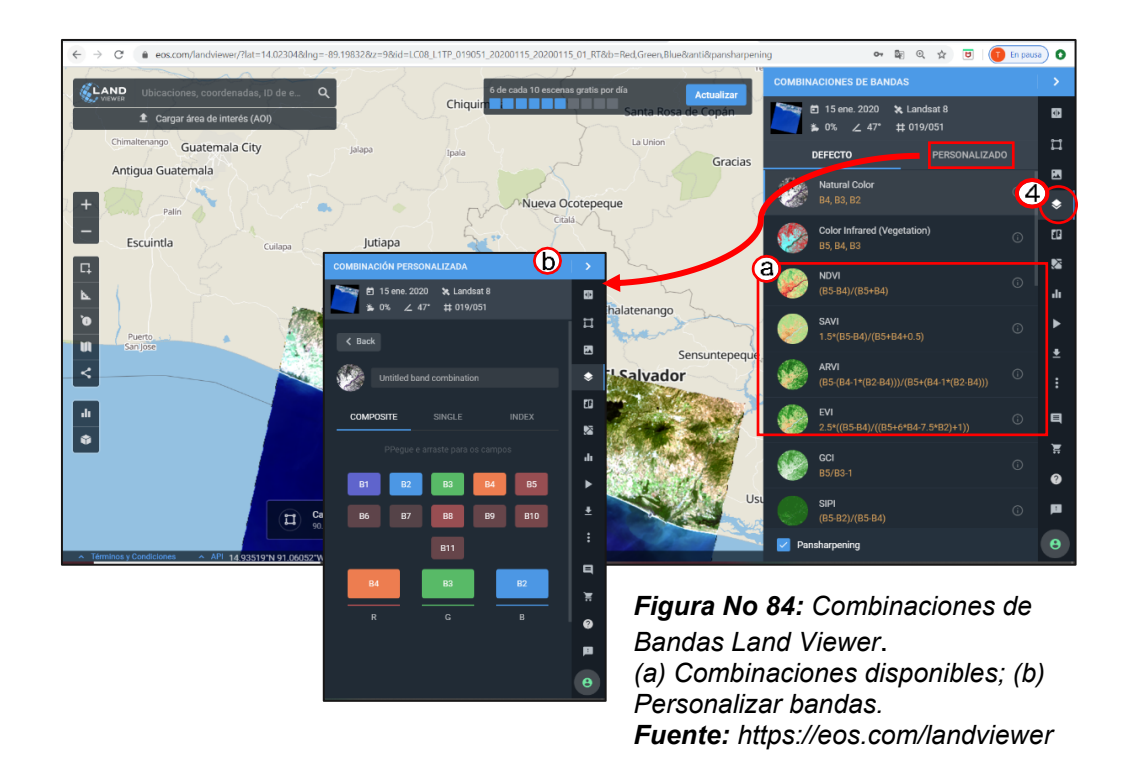

5. Detección de Cambios. Ayuda a identificar automáticamente las zonas que han cambiado dentro de su área de interés. Una de las ventajas de utilizar esta herramienta es que el sitio nos permite identificar cambios en los índices de interés de forma dinámica, a través de la selección previa de la combinación de capas en la que se está interesado (Figura No 85).

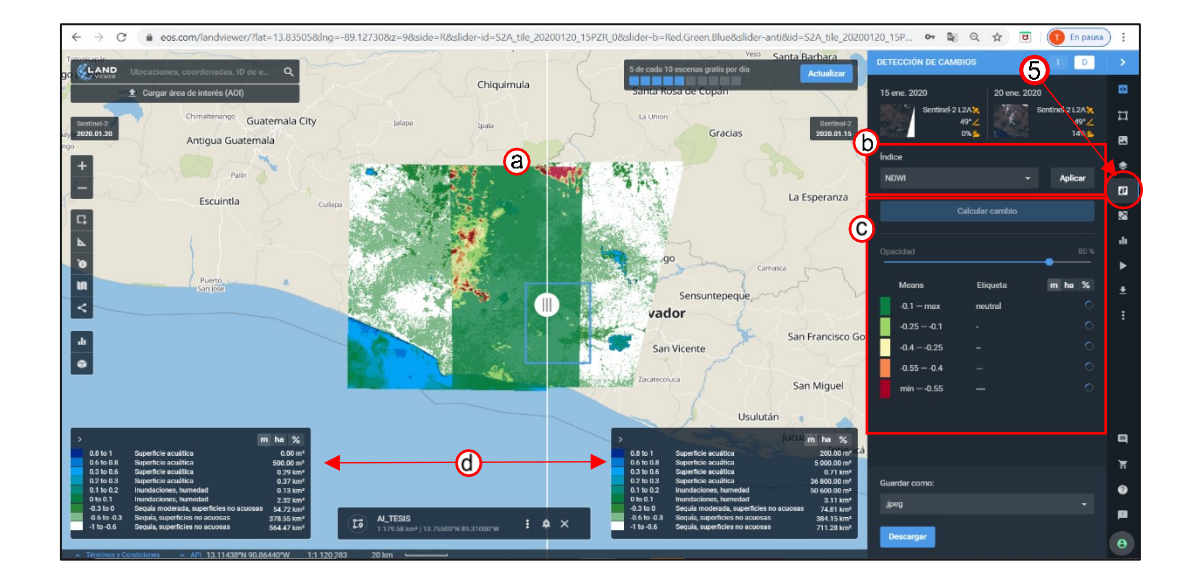

*Figura No 85: Combinaciones de Bandas Land Viewer*. *En este ejemplo se muestran los cambios (a) en el índice NDWI para las dos escenas elegidas. La ventana permite cambiar el índice (b) analizado y muestra en las unidades correspondientes los valores de los cambios detectados (c) que aparecen en la parte inferior de la pantalla (d) Fuente: https://eos.com/landviewer*

- 6. Análisis de Grupos. Se utiliza para crear una imagen de índice espectral y calcular estadísticas a partir de ella y de las zonas asociadas. La herramienta solo esta disponibles para AOI menores a 200 kilómetros cuadrados. (Ver ejemplo en figura No 86)
- 7. Usar el Análisis de Series Temporal. Sirve para visualizar la dinámica de los datos y construir un gráfico (Figura No 88) de índices de series temporales y espaciales basados en datos históricos relacionados con su área de interés. (Figura No 87)

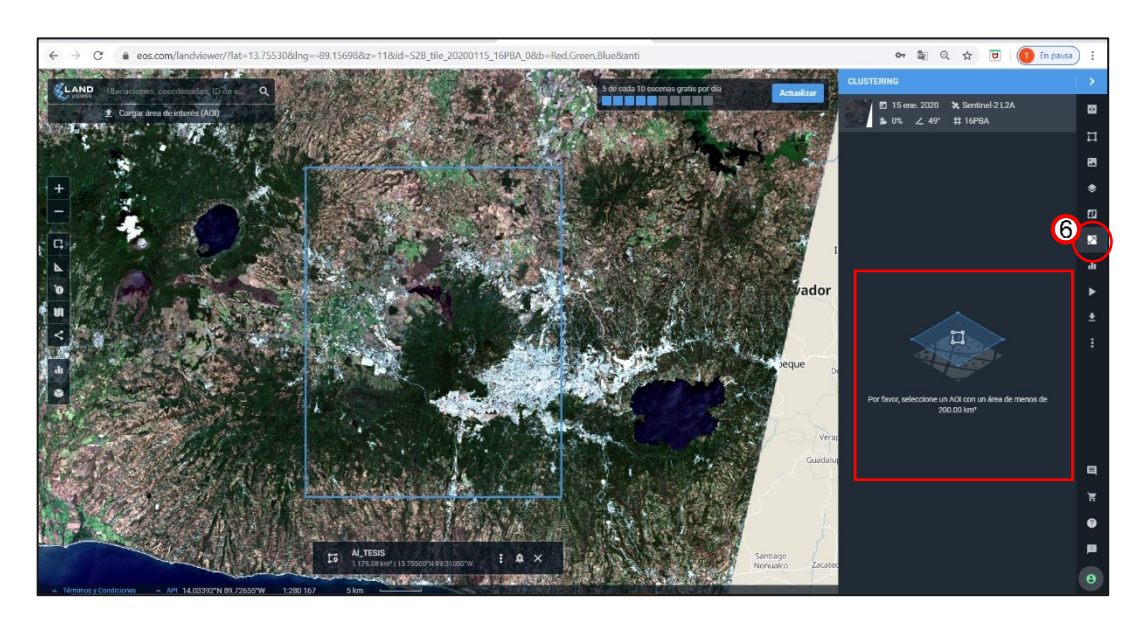

*Figura No 86: Análisis de grupos <Clustering> Land Viewer*. *La herramienta funciona para áreas menores a 200 metros cuadrados. Fuente: https://eos.com/landviewer*

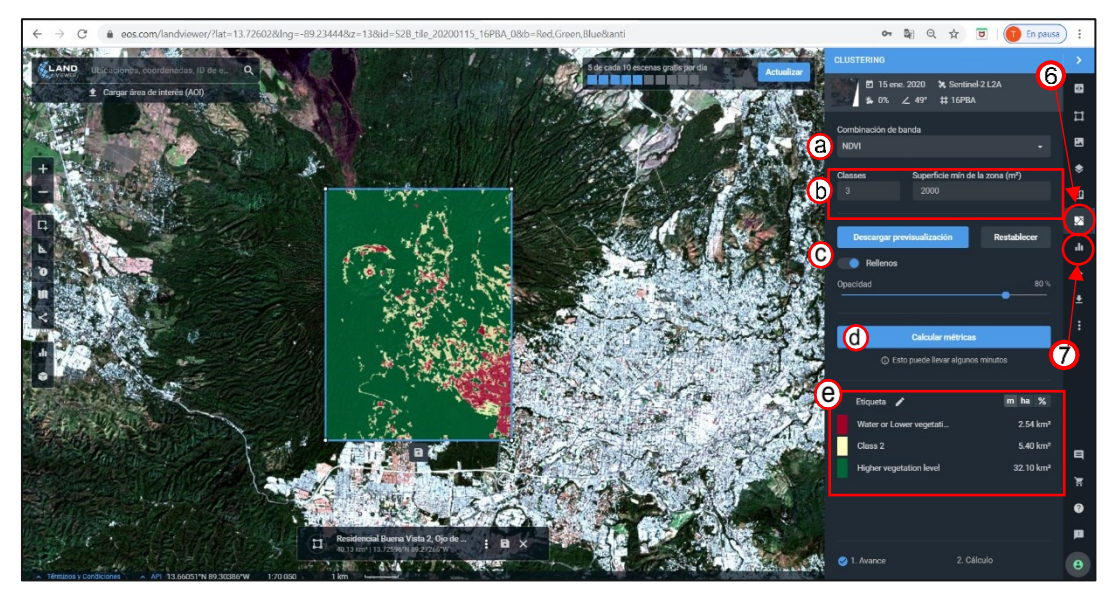

*Figura No 87: Se muestra el análisis de grupo para el índice NDVI en imágenes sentinel para un periodo de 10 años.*

*(a) Selección de combinación de bandas; (b) Clase de la imagen y superficie en m2 ; (c) Descarga de pre visualización de imagen y selección del porcentaje de opacidad o restablecer valores; (d) Calcular métricas o gráficos que muestren la información requerida;(e) Muestra la nomenclatura de la escena. Fuente: https://eos.com/landviewer*

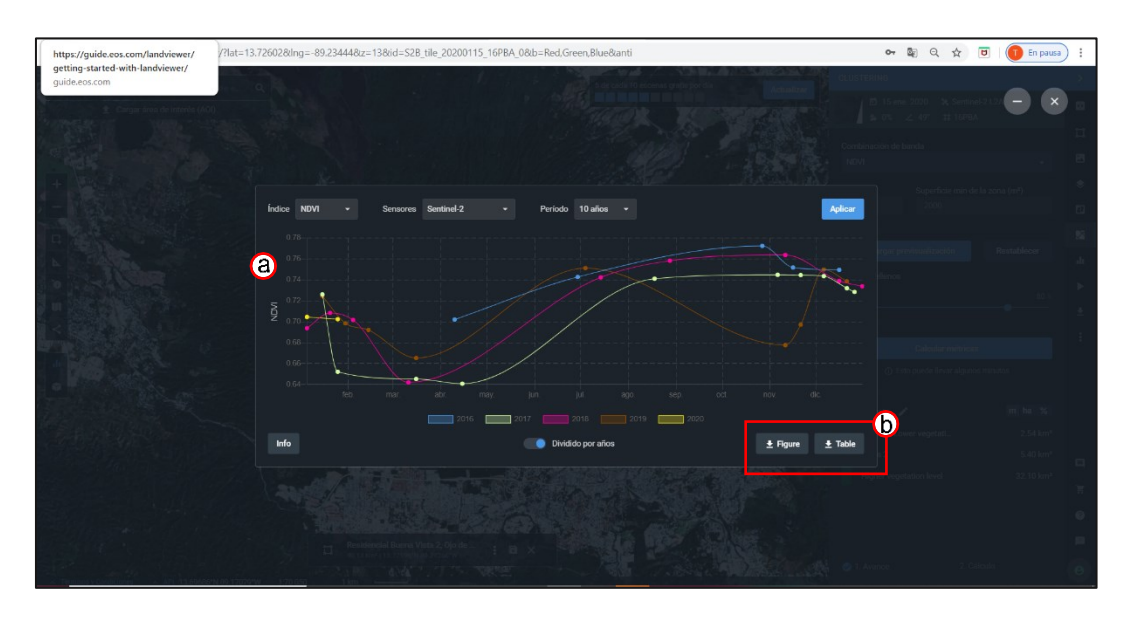

*Figura No 88: Se muestra la métrica calculada por el sitio para las especificaciones de la figura 87. (a) Se pueden observar el cambio en el índice NDVI para el periodo establecido y la fecha de captura de la imagen. Este gráfico puede ser descargada como imagen o tabla (b) Fuente: https://eos.com/landviewer*

- 8. Historias. Esta herramienta es para crear una animación con imágenes de satélite del área de interés especificada, según la selección personalizada de escenas disponibles. (Figura No 89).
- 9. Opción de descarga. Al seleccionar este botón se abre una ventana que permite al usuario indicar las características visuales, analíticas e índices (Figura No 90 a).

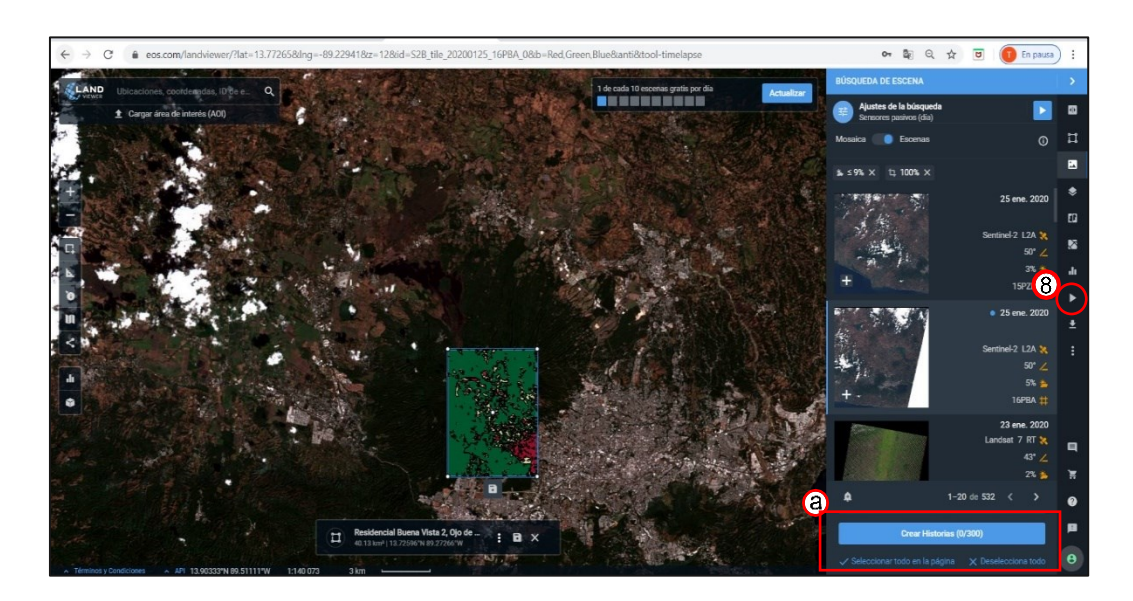

*Figura No 89: Historias en Land Viewer (a) Se muestran el número de escenas seleccionadas, una opción para seleccionar todos los resultados de la búsqueda y otra para deseleccionar todo. Fuente: https://eos.com/landviewer*

En la opción *<Visual>* es posible seleccionar: la resolución espacial (Figura No 90 b), formato de descarga (Figura No 90 c), guardar la ubicación de la imagen en WMS y delimitar la escena (Figura No 90 d). Al final de la ventana encontramos la opción de descargar.

En la pestaña *<Analítica>*, se le permite al usuario hacer su propia elección de bandas disponibles (Figura No 91a); y en la pestaña *<Índices>* se elige que índice se quiere visualizar, lo que conocemos como combinaciones de bandas predeterminadas. (Figura No 92 a)

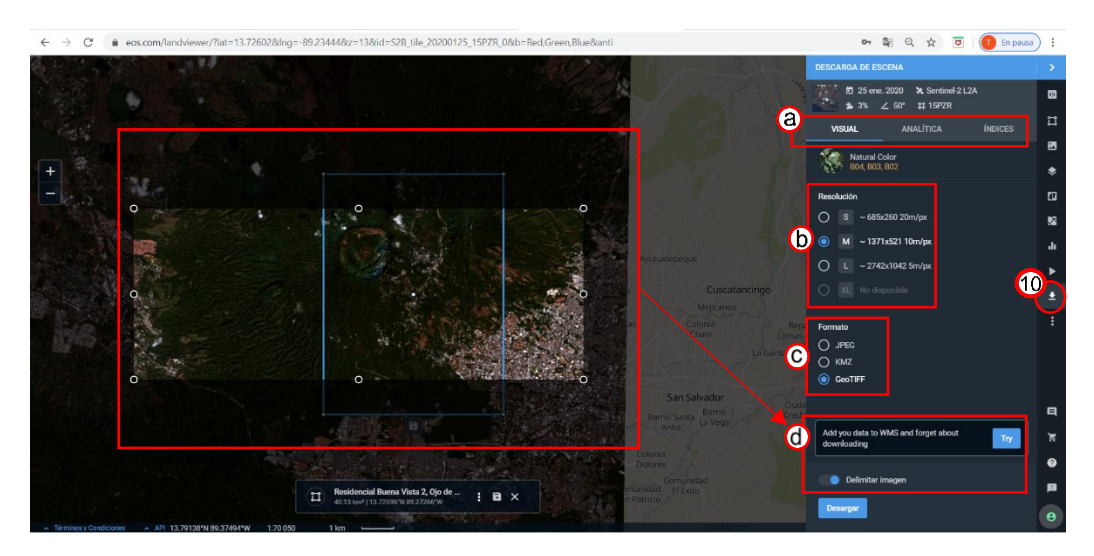

*Figura No 90: Opciones para la descarga Land Viewer. (a)Selección de características: visual, analítica e índices. (b) Resolución; (c) Formato de la imagen; (d) guardar en formato WMS y delimitar la cuenca. Fuente: https://eos.com/landviewer*

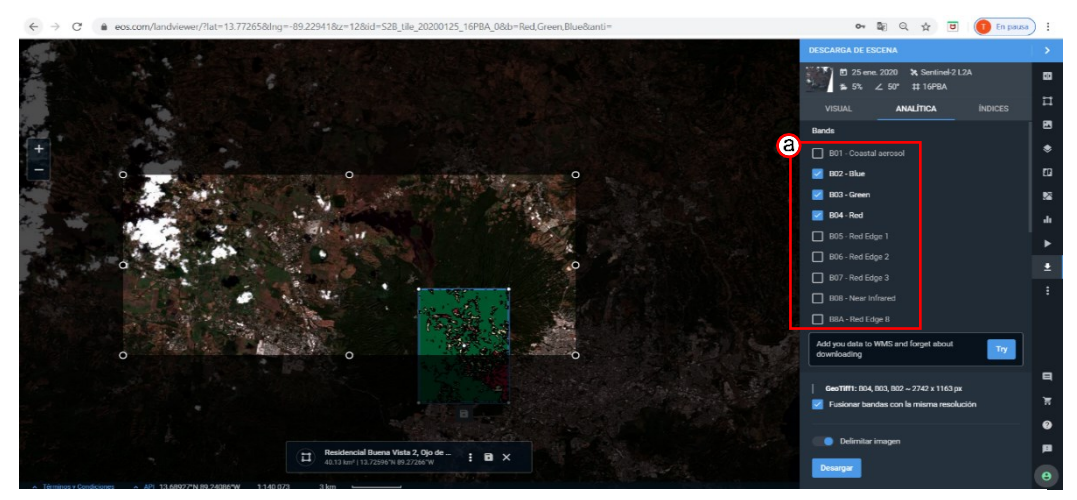

*Figura No 91: Opciones para la descarga ,Características analíticas. (a) Elección de bandas disponibles. Fuente: https://eos.com/landviewer*

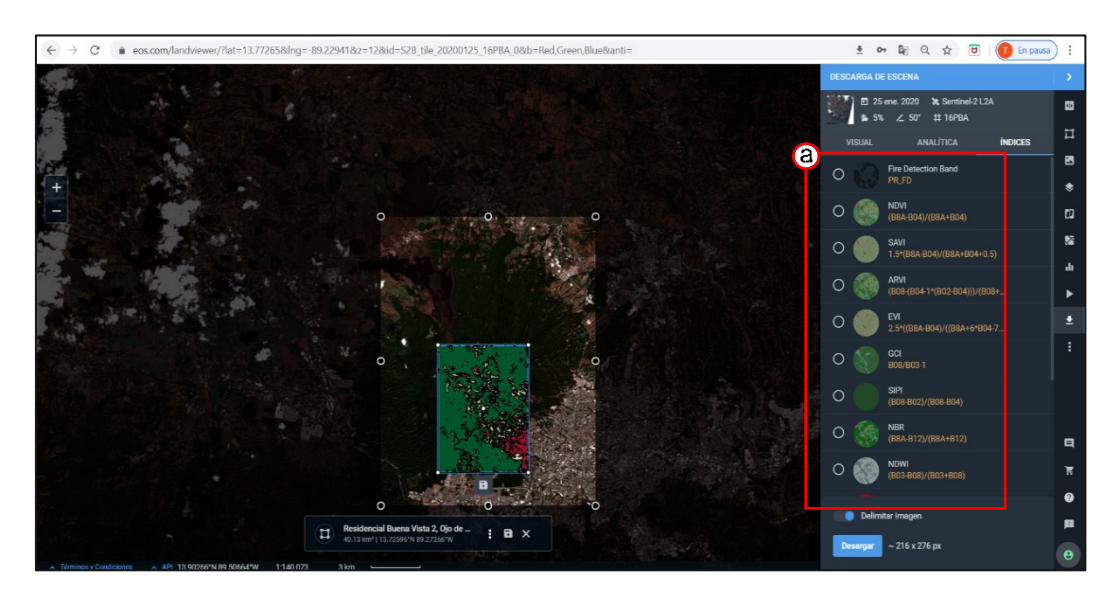

*Figura No 92: Opciones para la descarga. Índices. (a) Elección del índice disponible en la escena. Fuente: https://eos.com/landviewer*

## **Proceso de descarga**

1. Acceder al sitio.

Se accede al sitio desde cualquier navegador web con la ruta

<https://eos.com/landviewer>

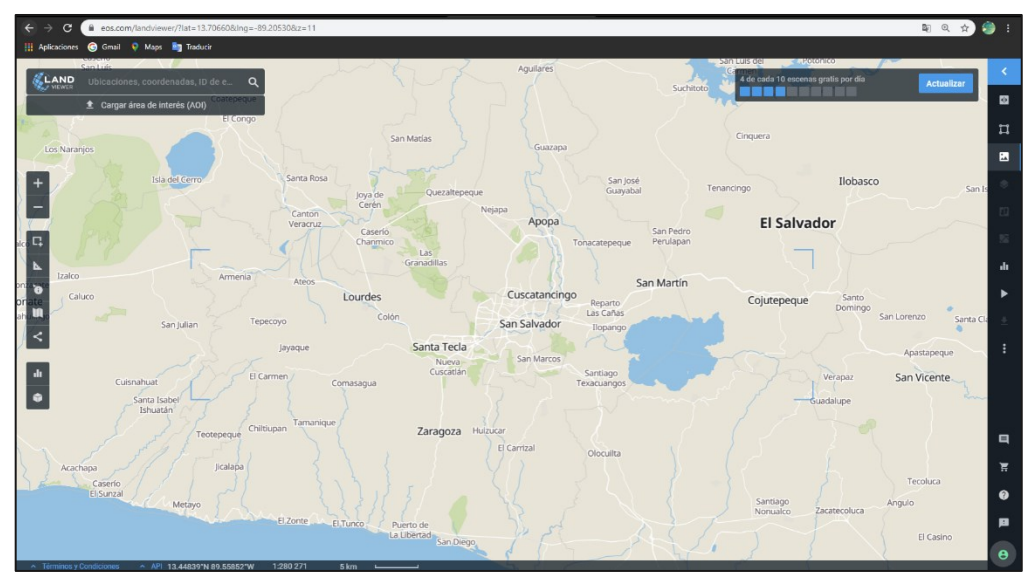

*Figura No 93: Sitio Land Viewer Fuente: https://eos.com/landviewer*

2. Inicio de sesión o registro.

El sitio requiere del inicio de sesión para poder acceder a ciertas funciones específicas tal como es la descarga. El inicio de sesión se puede hacer de dos formas, la primera registrándose en el sitio ingresando datos personales y un correo electrónico, y la segunda es un inicio asociado a una cuenta ya existente (Figura No 94)

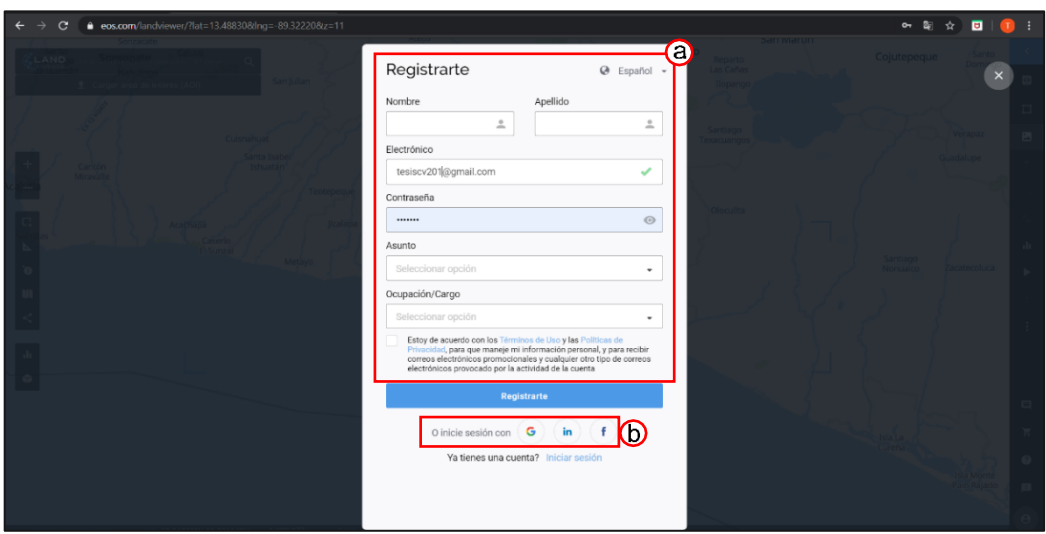

*Figura No 94: Formulario para el registro de un usuario en LandViewer. (a) Datos personales no asociados a otra cuenta. (b) Inicio de sesión asociando otra cuenta al sitio. Fuente: https://eos.com/landviewer*

- 3. Búsqueda
	- a) Definir área de interés. (Figura No 95)

El AOI puede ser definida:

- Introduciendo el topónimo del lugar si contara con uno
- Delimitada con herramientas de dibujo sobre el mapa
- Con un archivo en formato *KML o Shape* que contenga el AOI o
- Definir el AOI.

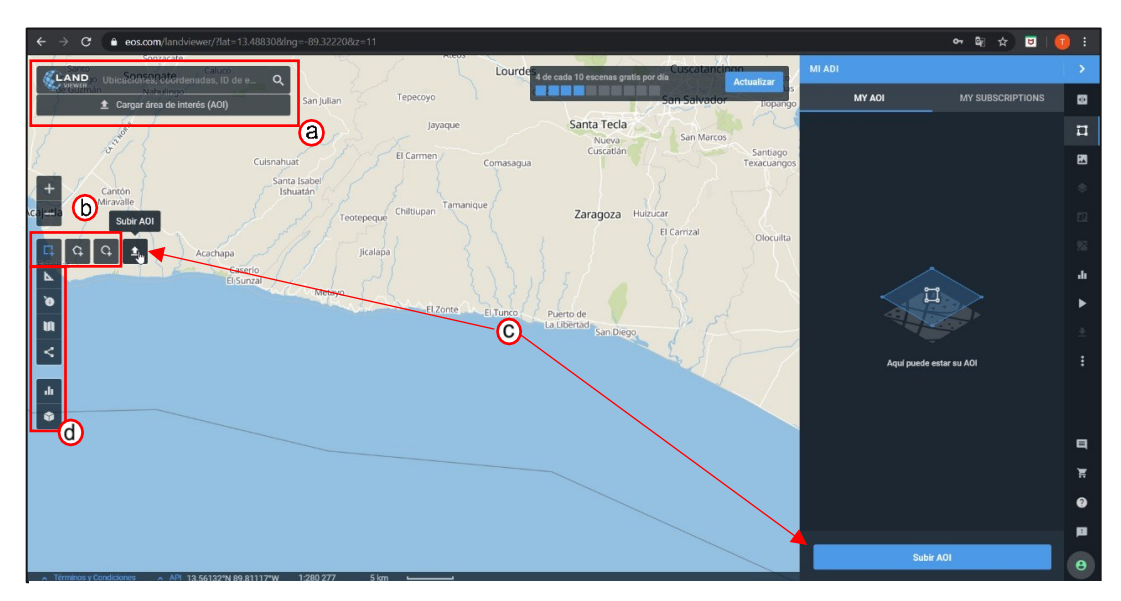

*Figura No 95: Formas de definir el área de interés Land Viewer*. *(a) Búsqueda por nombre (b)Herramientas de dibujo, (c) Cargar archivo KML o Shape que contenga el AOI , (d) Uso de las herramientas de interacción Fuente: https://eos.com/landviewer*

#### b) Criterios de búsqueda

Una vez el área de interés ha sido definida podemos agregar características a la búsqueda. Por ejemplo, la fecha de captura, porcentaje de nubosidad en la escena, los sensores es lo que se está interesado etc. (Figura No 96)

Al haber ingresado estos criterios, el sitio mostrara aquellas escenas que cumplan con las características indicadas (Figura No 96d), las cuales pueden ser visualizadas al dar clic sobre ellas (Figura No 97 a y b). En esta misma sección se encuentra la opción de comprar imágenes con alta resolución (Figura No 97c)

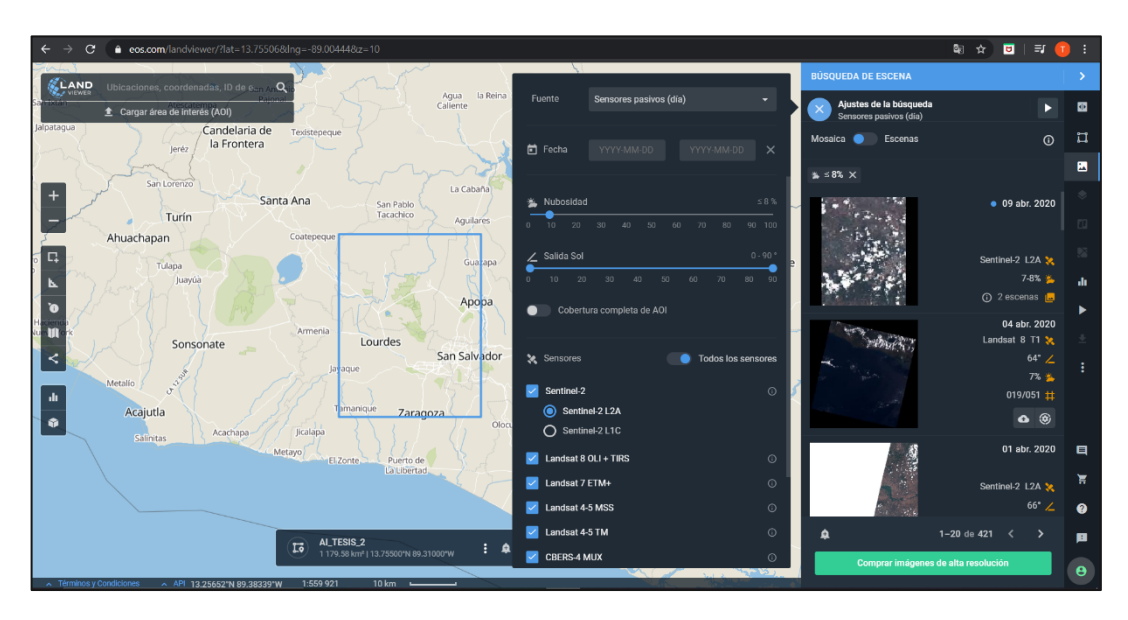

*Figura No 96: Criterios de búsqueda Land Viewer (a)Periodo de toma de la escena (b) Elección de porcentaje de nubosidad, ángulo de captura (c) Selección de sensores, (d) Escenas resultado de la búsqueda. Fuente: https://eos.com/landviewer*

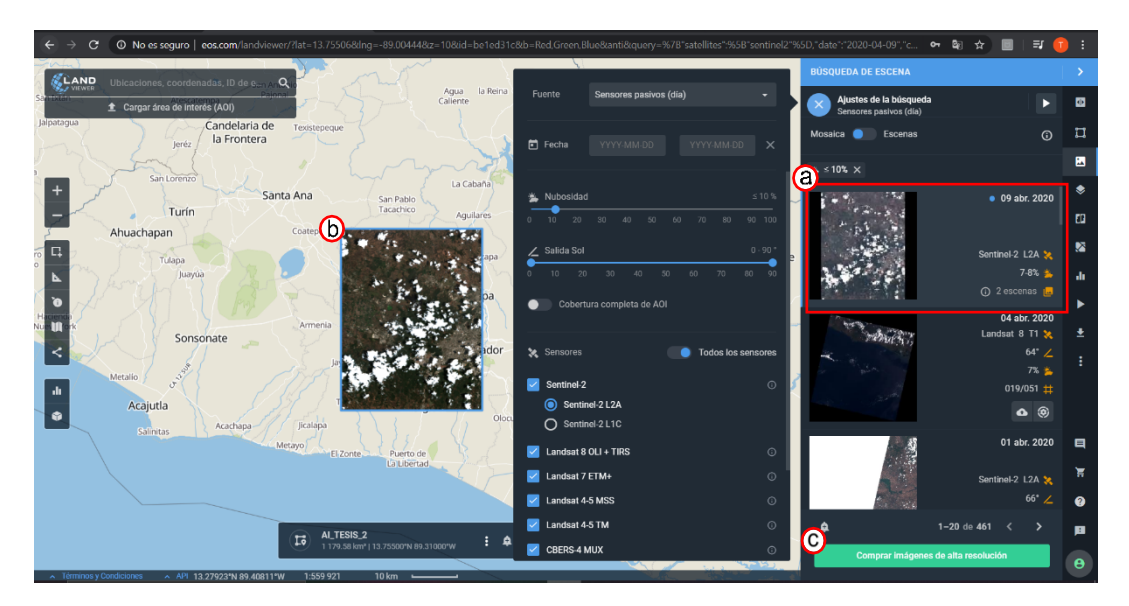

*Figura No 97: Criterios de búsqueda, (a)Selección de escena resultado de la búsqueda (b) Visualización de la imagen seleccionada (c) Comprar imágenes de alta resolución Fuente: https://eos.com/landviewer*

c) Opciones adicionales previas a la descarga.

Habiendo explorado las escenas y seleccionado la o las que se acoplen más a las necesidades se puede hacer uso de la barra de menú para realizar configuraciones o cálculos en la escena. Se pueden comparar escenas, requerir la visualización de otras capas disponibles, combinar capas, visualizar índices etc. Estas opciones son en la sección *c) Barra de Menú del apartado 3.1.3.2.*

4. Descarga

Con la escena seleccionada y configurada se da clic en la barra de menú al icono de descarga en donde se habilitan las pestañas: visual, analítica e índices, con las cuales se puede seleccionar el formato y resolución de la escena, bandas adicionales etc. (Figura No 98). Cabe destacar que esta modificación de las características disponibles de forma gratuita podría incurrir en un costo económico no previsto.

Para finalizar se debe dar clic en el botón "Descargar" y automáticamente se iniciará el proceso. A diferencia de Earth Explorer, aquí tendremos un solo archivo para la escena no un comprimido de datos.

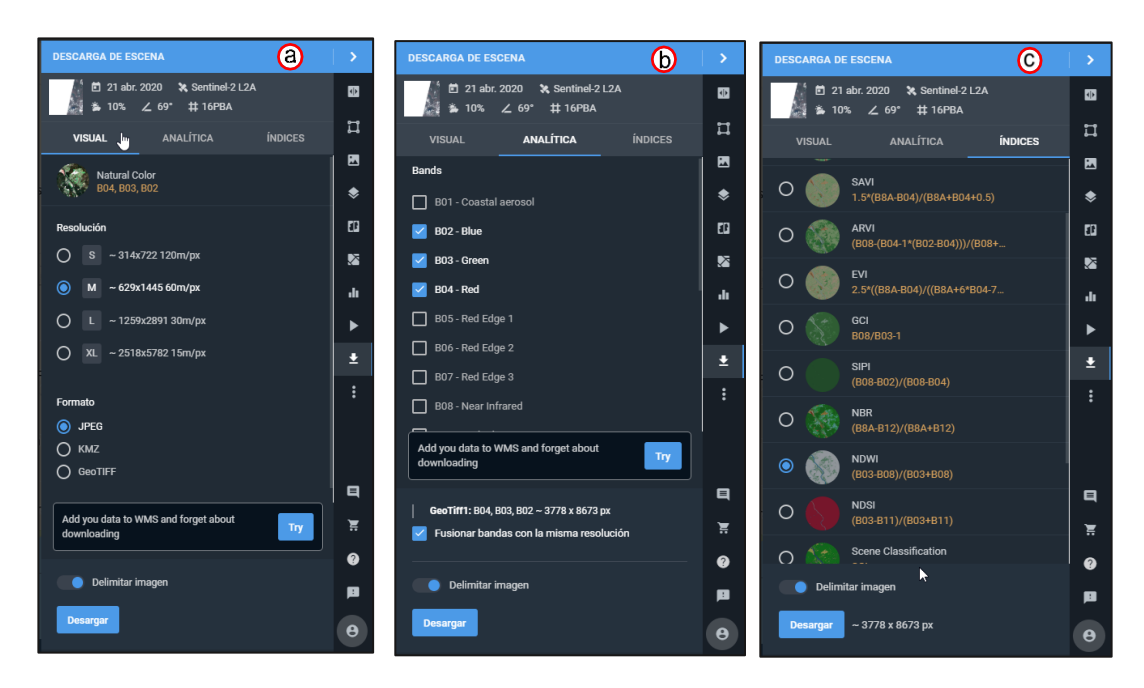

*Figura No 98: Configuración de la descarga (a)Visual: elección de resolución y formato, (b) Analítica: selección de bandas disponibles, (c) Índices: selección de índices predeterminados, (d) Botón de descarga. Fuente: https://eos.com/landviewer*

## **3.1.3.3 Descripción y proceso de descarga de imágenes en**

## **LandLook Viewer**

## **Descripción de la interfaz**

LandLook Viewer es una herramienta prototipo que se desarrolló para permitir una rápida visualización en línea y acceso a los archivos de imágenes Landsat de USGS e imágenes provenientes de la misión Sentinel. Este prototipo posee tres tipos de entradas: LandLook, LandsatLook y Sentinel2Look. La primera realiza la búsqueda en toda la biblioteca de sensores, la segunda selecciona por defecto solamente productos Landsat y la tercera selecciona productos Sentinel

(Ver figura No 99)

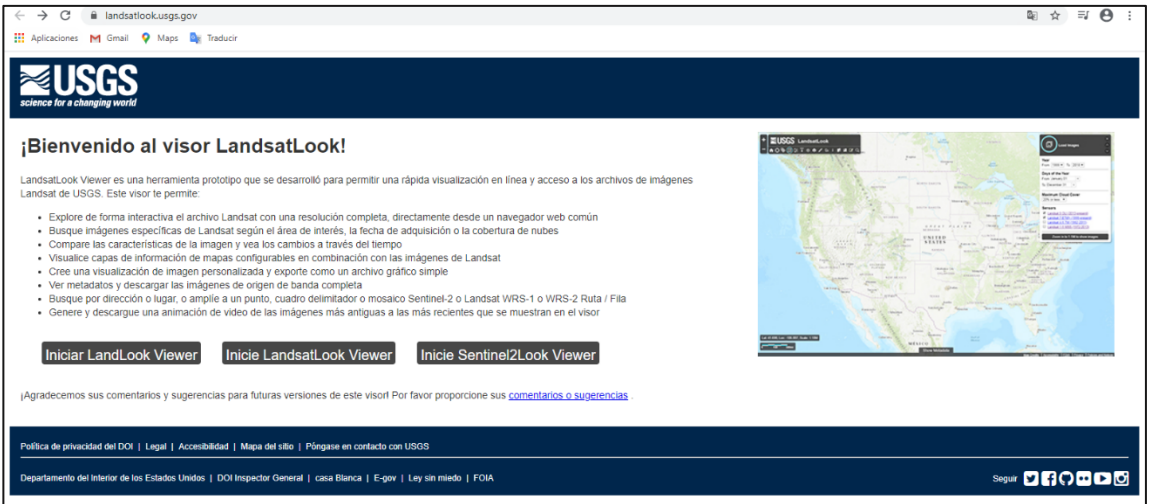

*Figura No 99: Opciones para ingresar al sitio*. *(a)LandLook viewer, (b) LandsatLook viewer, (c)Sentinel2Look viewer. Fuente: landlook.usgs.gov*

La interfaz para las opciones es exactamente la misma, solo varia la selección del sensor para la búsqueda. Las funciones están indicadas por un icono en la barra de herramientas (Figura No 100) y para algunos se extiende un menú flotante que muestra otras opciones.

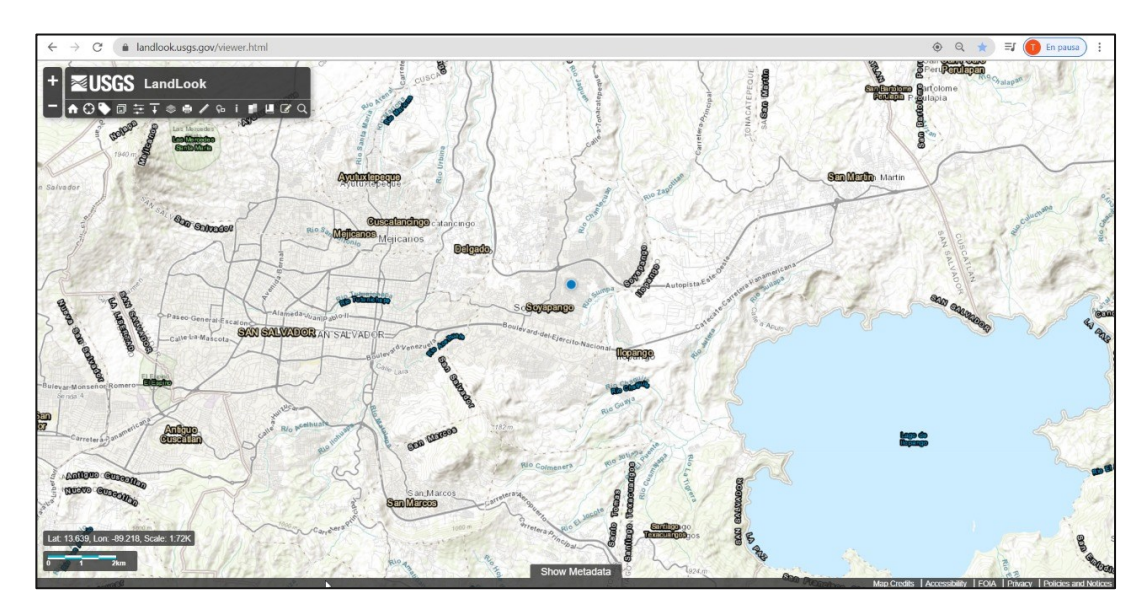

*Figura No 100: Funciones y características de LandLook. (a)Buscar ubicación actual, (b)Etiquetas. Fuente: landlook.usgs.gov/viewer*

A continuación, se describen de forma individual los iconos descritos en la figura No 101.

- *a) Icono de inicio: e*xtensión predeterminada de reinicio para borrar todas las búsquedas anteriores.
- *b) Buscar mi ubicación:* esta función utilizará los servicios de ubicación de las computadoras (si están habilitados) para encontrar su ubicación aproximada y mostrarla en el mapa.

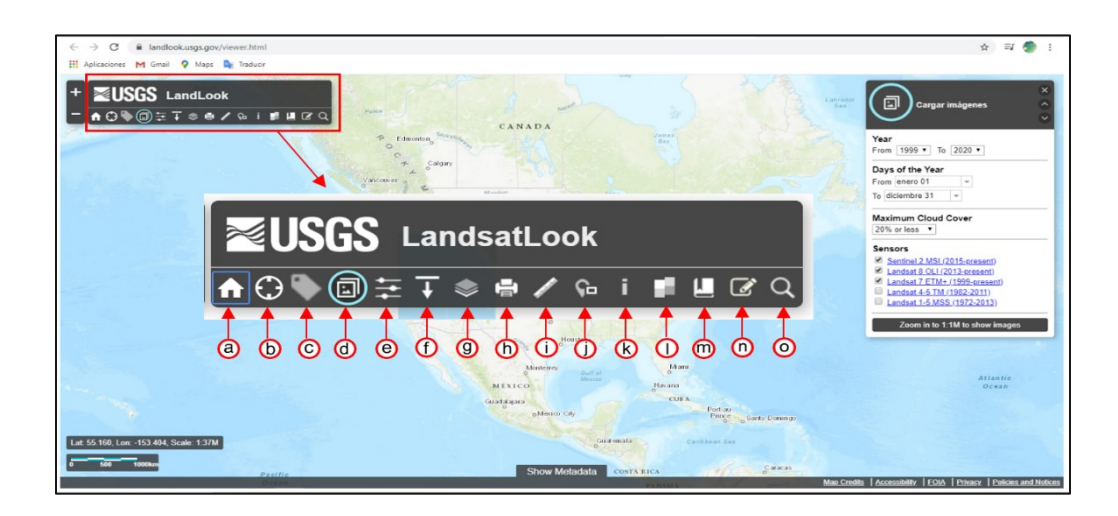

*Figura No 101: Funciones y características de LandLook. (a)Icono de inicio, (b) Buscar mi ubicación, (c)Etiquetas, (d)Cargas imágenes, (e)Modificar imágenes, (f) Exportar imágenes, (g) Galería, (h) Imprimir, (i) Herramienta de Medición, (j) Mapa general, (k) Información, (l) Superposición, (m) Marcadores, (n) Dibujar, (o) Buscar. Fuente: landlook.usgs.gov/viewer*

*Etiquetas:* muestra etiquetas en el mapa base.

- c) *Cargar imágenes:* carga imágenes según los criterios seleccionados. En el menú anexo se permite al usuario especificar fecha de adquisición o rango de fechas, cobertura máxima de nubes de imagen completa y los sensores en los que se está interesado. (Figura No 102)
- d) *Modificar imágenes: permite al usuario la* actualización dinámica de imagen, funciones de transparencia, selección de la imagen de interés, y generar una animación de video de las imágenes que se muestran en el visor. (Figura 102)

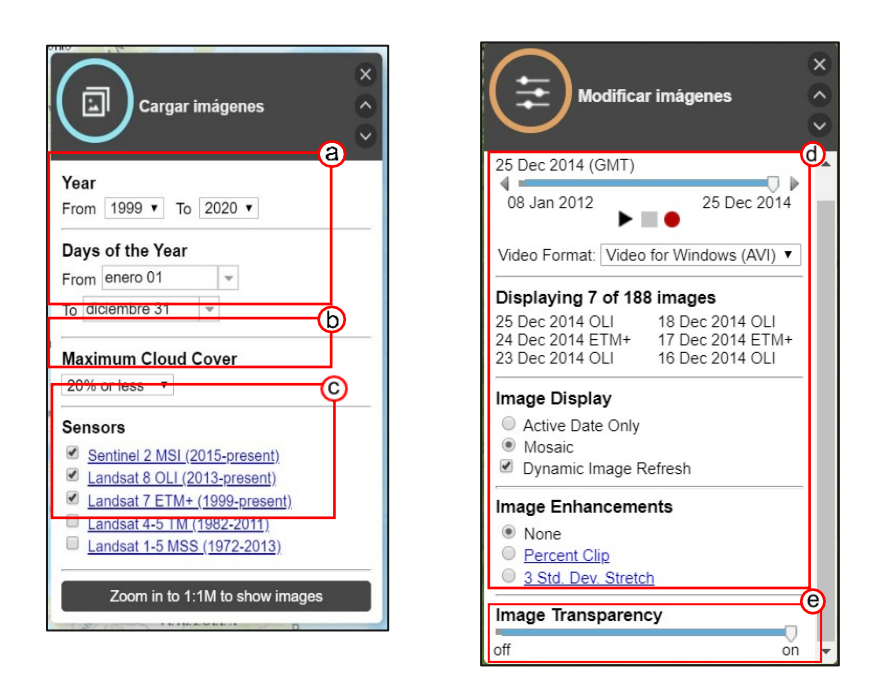

*Figura No 102: Cargar imágenes y Modificar imágenes*

- *(a) Editar fechas de búsqueda*
- *(b) Porcentaje de nubosidad*
- *(c) Sensores*

*(d) Actualización dinámica de las escenas en el tiempo. Incluye la elección del formato de descarga de la animación y el número de imágenes que se muestran Fuente: landlook.usgs.gov/viewer*

e) *Exportar imágenes:* permite guardar una imagen de lo que se muestra actualmente en la pantalla. La imagen no incluirá ninguna mejora de imagen, configuración de transparencia o etiquetas de mapa. Al exportar una imagen de visualización, puede elegir el formato de imagen (PNG, GeoTIFF, JPEG y BMP) y la referencia espacial (WGS84 en Web Mercator o Geographic). (Figura No 103)

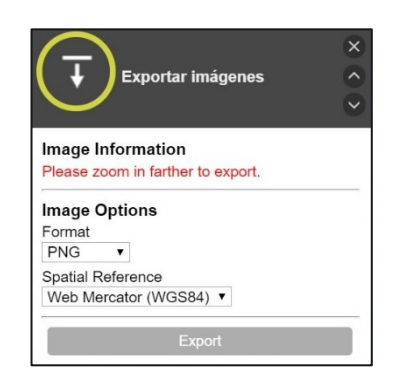

*Figura No 103: Exportar imágenes. Se eligen formato y sistema de referencia. Fuente: landlook.usgs.gov/viewer*

Los metadatos sobre las imágenes disponibles se muestran en la parte inferior de la pantalla en un menú desplegable. (Figura No 104)

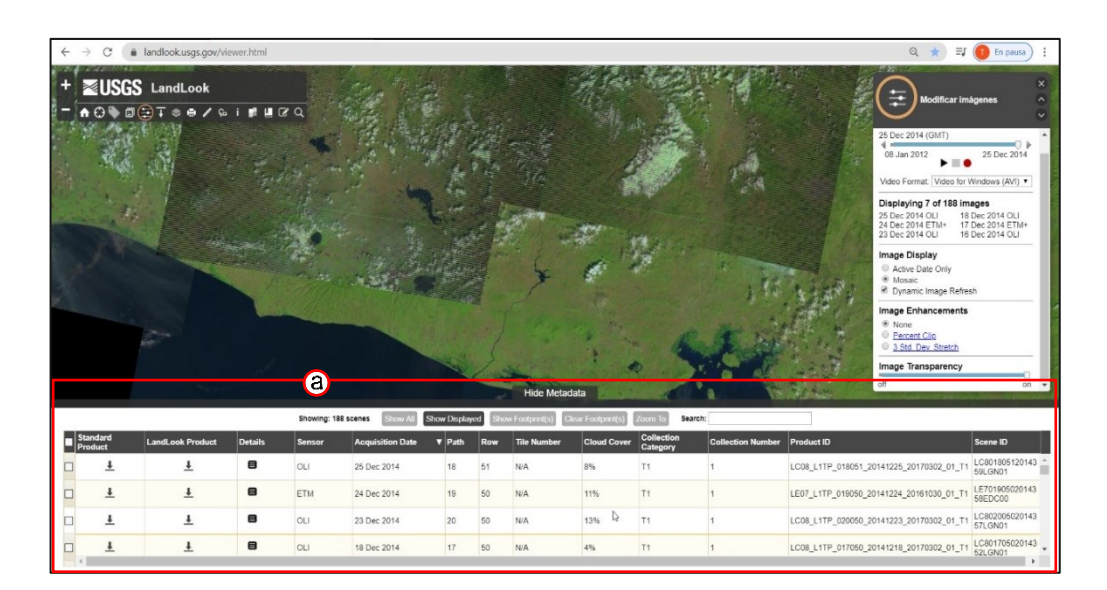

*Figura No 104: Metadatos de las imágenes disponibles LandLook*. *(a) Se muestra un cuadro con el listado de imágenes disponibles y los metadatos de cada una. Desde esta pestaña podemos seleccionar que imagen descargar Fuente: landlook.usgs.gov/viewer*

f) *Galería de mapas base:* permite seleccionar una capa/mapa de fondo alternativa a la que ya ofrece en sitio por defecto. Esta herramienta es útil al momento de definir el área de interés ya que se puede auxiliar de la visualización de lugares, calles etc. (Figura No 105)

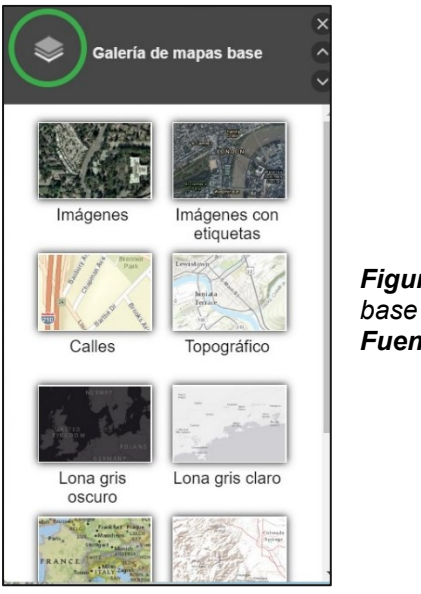

*Figura No 105: Galería de mapa base* LandLook*. Fuente: landlook.usgs.gov/viewer*

g) *Imprimir:* permite imprimir la imagen actual que se muestra en la pantalla

y colocarle un nombre al archivo. (Figura No 106)

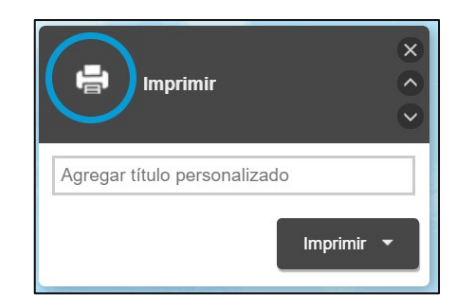

*Figura No 106: Opción de impresión en* LandLook *Fuente: landlook.usgs.gov/viewer*

h) *Herramienta de medición:* determina distancias de línea o áreas de polígono; las coordenadas de latitud / longitud también se pueden mostrar. (Figura No 107)

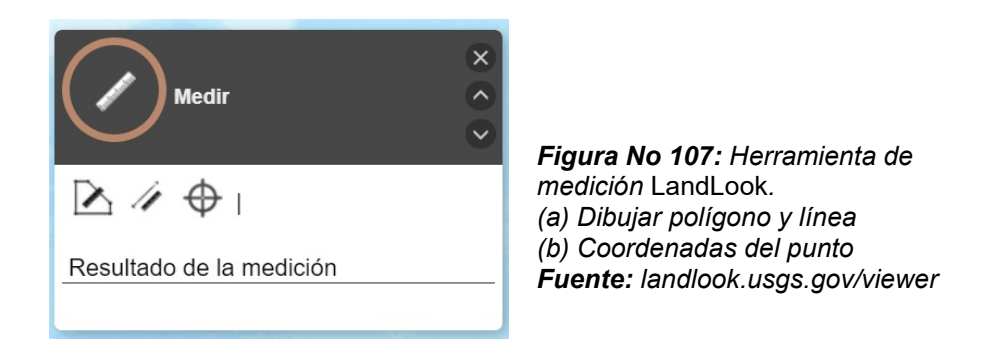

i) Mapa general: muestra una vista mundial del área que se analiza (Figura No 108)

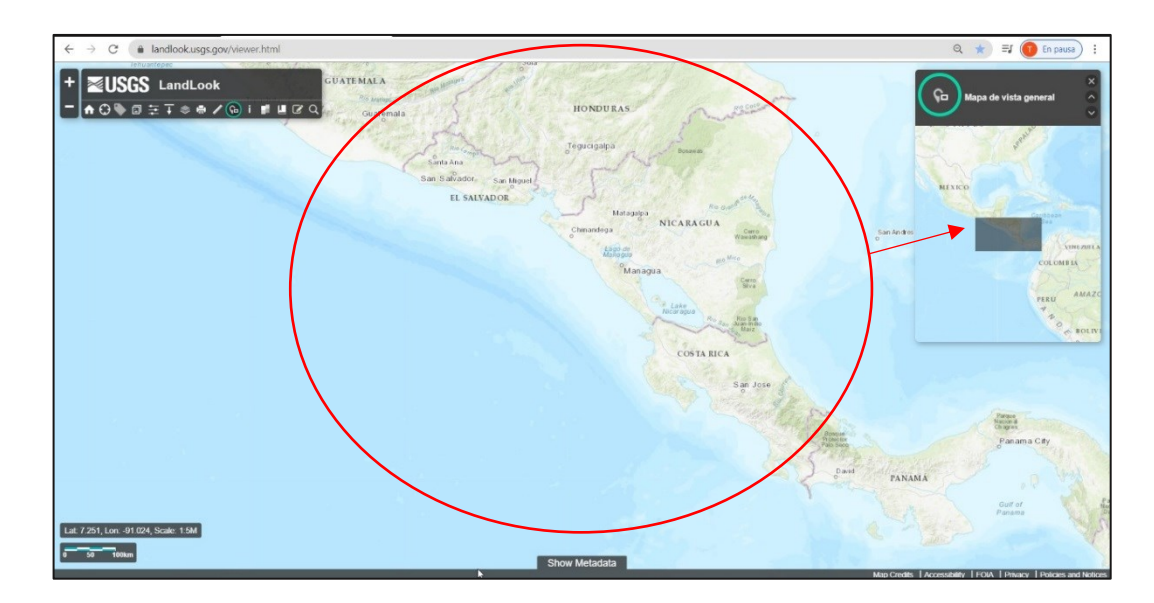

*Figura No 108: Vista de mapa general en* LandLook *Fuente: landlook.usgs.gov/viewer*
j) Información: permite al usuario obtener información sobre el sitio, acceder a una guía rápida, enviar dudas o sugerencias, pedir ayuda y acceder al registro de cambios del visor (Figura No 109)

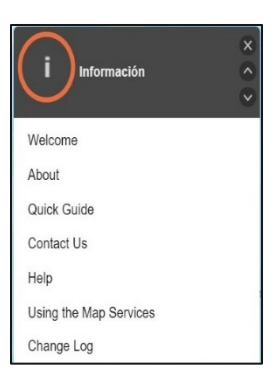

*Figura No 109: Información. Se puede acceder a las opciones mostradas en el menú flotante dando clic.*

*Fuente: landlook.usgs.gov/viewer*

k) Superposición de mapa: permite al usuario superponer una de ruta / fila

WRS-1 o WRS-2 de Landsat o la de Sentinel. (Figura No 110)

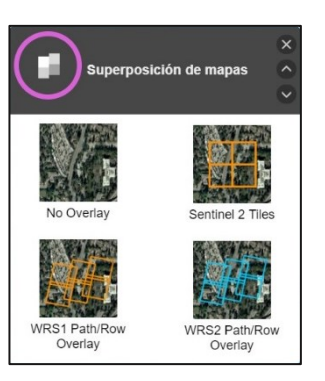

*Figura No 110: Superposición de mapas en* LandLook. *Se elige entre 4 capas disponibles previsualizar información sobre el mapa de fondo. Fuente: landlook.usgs.gov/viewer*

l) Marcadores: sirven para guardar la extensión, los sensores, la cobertura de nubes, las mejoras, los días del año y la fecha de inicio / finalización de la vista actual y permite compartirla en Facebook, Twitter, Google+ y por correo electrónico. (Figura No 111)

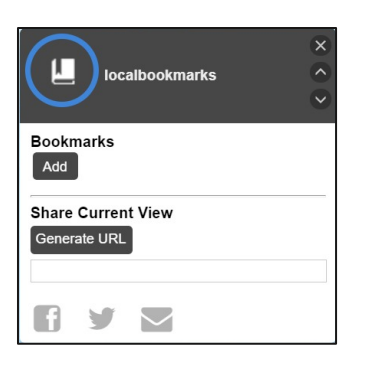

*Figura No 111: Con el botón <Add> se guarda la escena actual y con <Generate URL> se obtiene un link con la escena y se puede compartir.*

*Fuente: landlook.usgs.gov/viewer*

m) Dibujar en el mapa: brinda herramientas para realizar anotaciones en el

mapa con poli líneas, polígonos y texto. (Figura No 112)

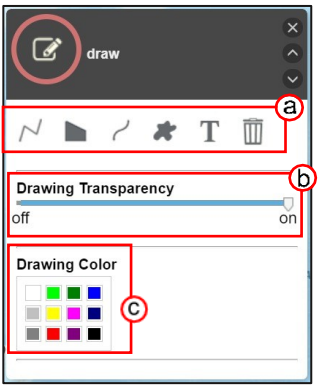

*Figura No 112: Ventana de edición en* LandLook *(a) Herramientas de dibujo (b) Transparencia del dibujo (c) Color de las herramientas Fuente: landlook.usgs.gov/viewer*

n) Buscar: sirve para realizar búsqueda según una dirección o lugar, ingresar

ruta/fila. (Figura 113)

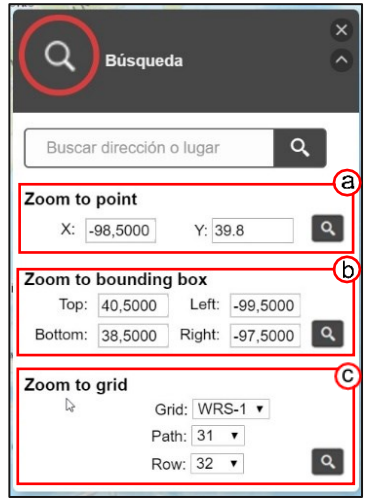

*Figura No 113: Ventana de búsqueda en* LandLook. *(a) Coordenadas de un solo punto (b)Coordenadas de un polígono de cuatro puntos que delimita el área (c) Ruta/Fila de la imagen*

*Fuente: landlook.usgs.gov/viewer*

#### **Proceso de descarga**

1. Acceder al sitio.

Se accede al sitio desde cualquier navegador web con la ruta

<https://landlook.usgs.gov/viewer.html>

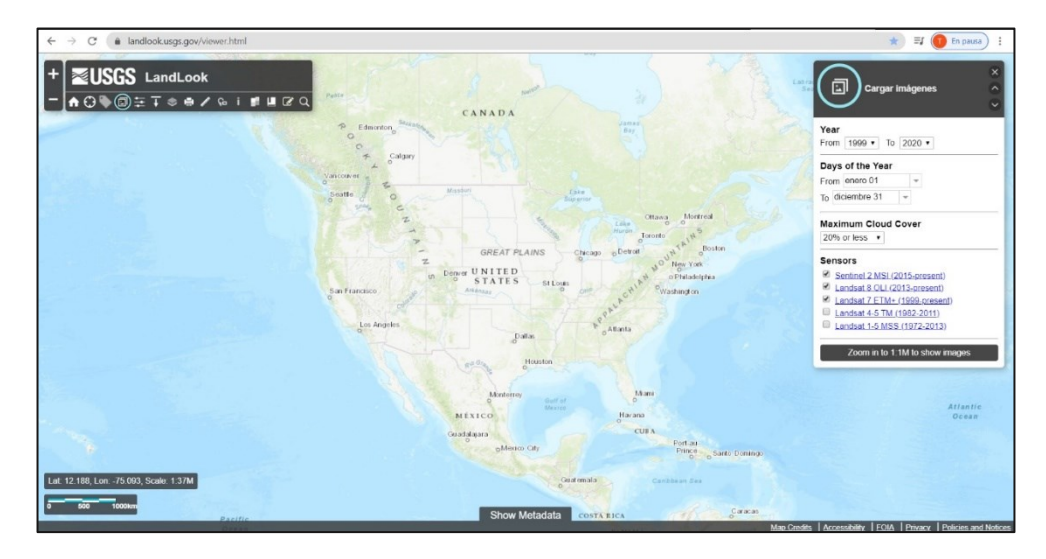

*Figura No 114: Sitio de descarga de LandLook Fuente: landlook.usgs.gov/viewer.html*

- 2. Búsqueda de las imágenes.
	- a) Identificación del área interés:

Dentro del sitio, el área de interés se puede definir de manera sencilla. La primera es identificando el área con un topónimo, haciendo zoom en el mapa y centrando el área en la pantalla (Figura No 115 a). La segunda es dando clic en el icono de búsqueda (Figura No 115 b) donde se habilitará un menú flotante para realizar la búsqueda con coordenadas o si se conoce la ruta y fila del área.

En esta parte se puede hacer uso se las herramientas de dibujo para identificar gráficamente el área con un polígono o una etiqueta. El uso de estas herramientas es opcional y no constituyen ninguna modificación a la búsqueda, son simplemente una representación visual que sirve para efectos de presentación.

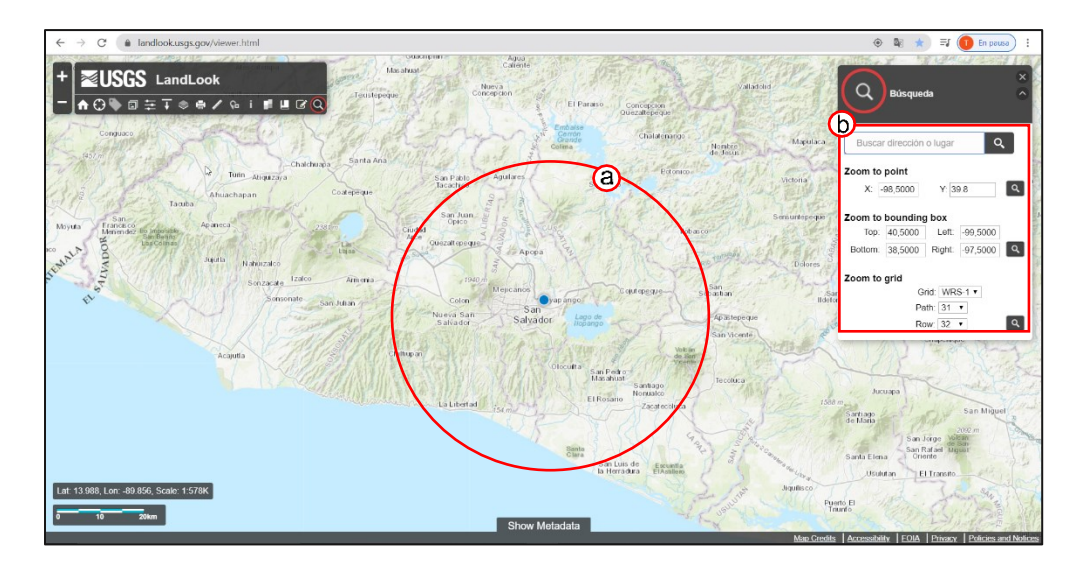

*Figura No 115: Búsqueda de imágenes en LandLook*. *(a) Identificación grafica del área de interés, (b) Menú flotante de búsqueda por coordenadas. Fuente: landlook.usgs.gov/viewer.html*

#### b) Criterios de búsqueda

Una vez se ha identificado el área, se da clic en el icono *<Cargar Imágenes>,* de la barra de herramientas (Figura No 116). Se habilitará un menú flotante donde se establece el periodo de búsqueda (fechas), porcentaje máximo de cobertura de nubes y sensores. Dar clic en *Mostrar imágenes <Show images>* y se cargaran aquellas escenas disponibles según los parámetros

ingresados. Tras la búsqueda se habilita el menú *<Modificación de imágenes>* que constituye el siguiente paso.

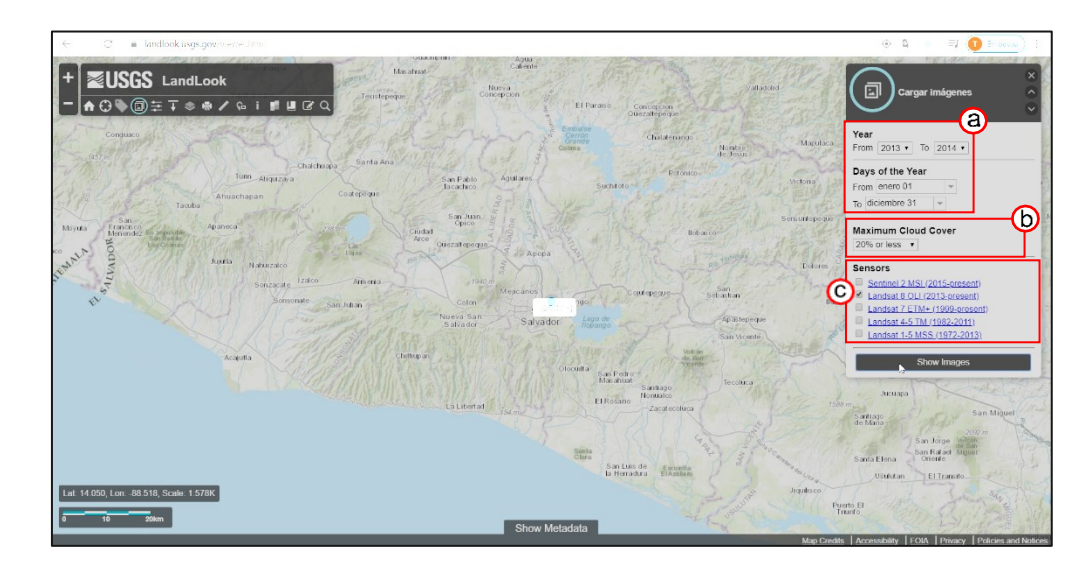

*Figura No 116: Búsqueda de imágenes LandLook. (a) Editar fechas de búsqueda, (b)Porcentaje de nubosidad, (c) Elección de sensores. Fuente: landlook.usgs.gov/viewer.html*

3. Modificación de Imágenes.

El menú flotante nos muestra el conjunto de imágenes provenientes de los sensores seleccionados que fueron capturadas en el periodo de tiempo que establecimos. El menú cuenta con algunas opciones que nos ayudaran en la elección de la escena a descargar. (Figura No 117) La barra deslizante permite visualizar las imágenes resultado de la búsqueda en un formato dinámico (Figura No 117 a). Dando clic al botón *<Play>* se visualizan las imágenes comprendidas en el periodo de tiempo, el cual puede ser modificado desplazando la barra azul. El botón *<Stop>* nos sitúa en una fecha específica y el botón *<Record>* (Figura No 117 b) crea un video del recorrido por las imágenes comprendidas en el lapso de tiempo marcado por la barra azul, el cual puede ser descargado en formato AVI (Figura No 117 c).

El número de imágenes mostradas aparecerá seguido de la línea del tiempo, identificándose por la fecha y el nombre del sensor (Figura No 117 d). Estas se pueden ver sobrepuestas seleccionando la opción *<Mosaico>* o de forma individual con la opción *<Active day only>* visualizando únicamente la que pertenece a la fecha en donde se ha situado el cursor de la barra azul (Figura No 117 e).

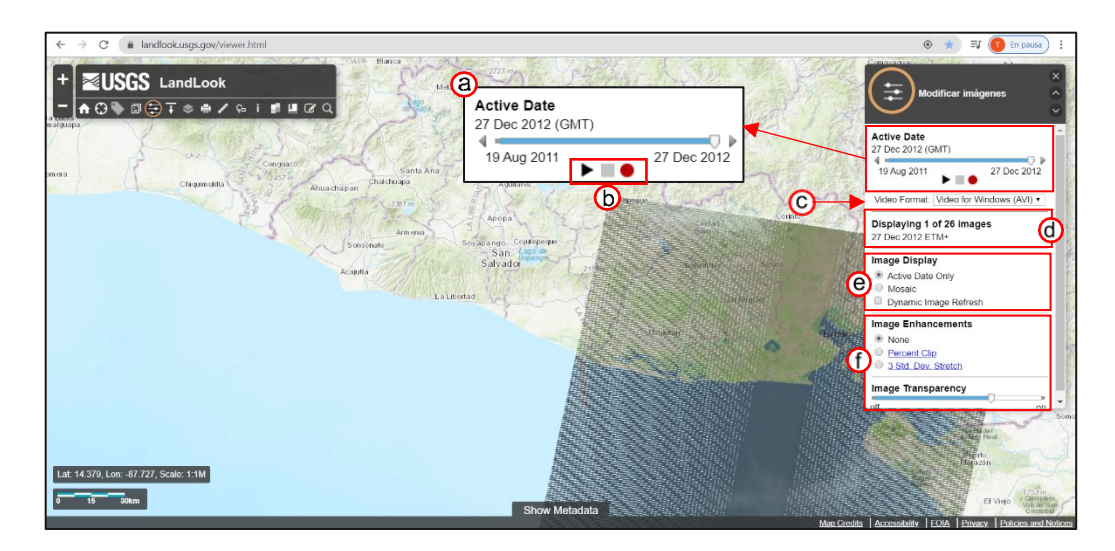

*Figura No 117: Modificación de imágenes (a) Editar fechas de búsqueda, (b)Porcentaje de nubosidad, (c) Elección de sensores.* **Fuente:** landlook.usgs.gov/viewer.html

También se pueden hacer mejoras a la imagen y jugar con la transparencia de la imagen, con el fin de hacer una mejor identificación del área de interés (Figura No 117 ).

4. Metadatos

En la parte inferior de la pantalla encontramos la pestaña *<Show Metadata>* la cual, al ser desplegada muestra el listado de imágenes disponibles resultado de la búsqueda ordenadas en una tabla por fecha que contiene más información sobre la escena (Figura No 118a) y con algunas opciones que pueden ser útiles para la elección de la imagen (Figura No 118b)

Se puede seleccionar una o varias escenas para hacer uso de las siguientes opciones (Figura No 118 a):

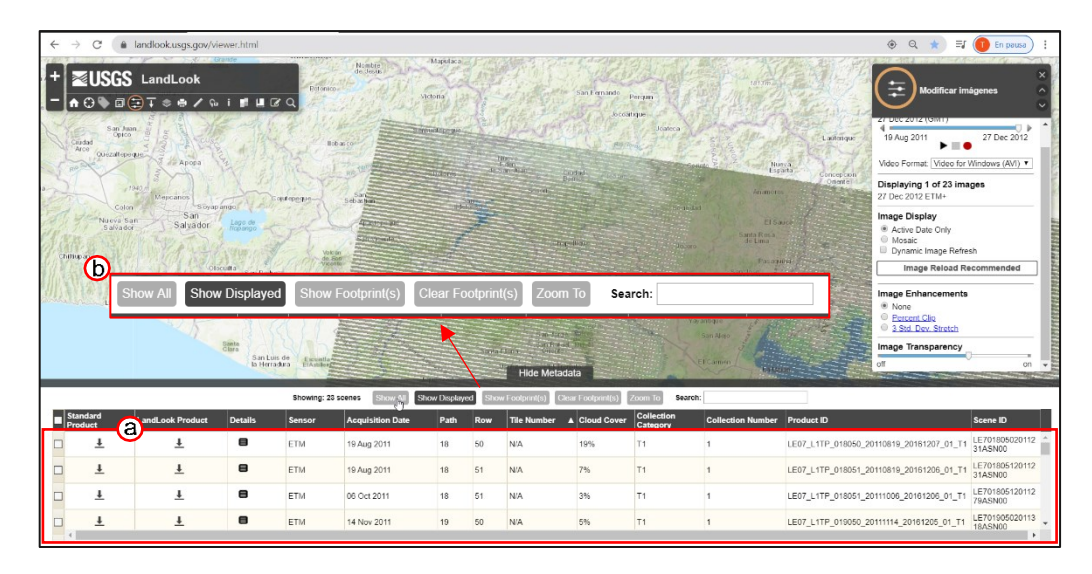

*Figura No 118: Metadatos (a) Tabla de información de imágenes, (b) Opciones para visualizar imágenes. Fuente: landlook.usgs.gov/viewer.html*

- *<Show all>:* Muestras todas las escenas resultado de la búsqueda.
- *<Show Displayed>*: Muestra en el cuadro de información la imagen que está siendo visualizada en el mapa.
- *<Show Footprint(s)>*: Muestra la huella de la imagen sobre el mapa. Sirve para visualizar el área que comprende.
- *<Clear Footprint(s)>*: Borra la huella del mapa
- *<Zoom to>*: Se acerca a la escena que se está seleccionando.

Una vez que se ha visualizado la imagen sobre el mapa, verificar que abarque el área de interés y proceder a revisar los detalles de la escena dando clic en la celda de *<Details>*. Se abrirá una ventana con un cuadro resumen de los metadatos de la escena seleccionada, y si

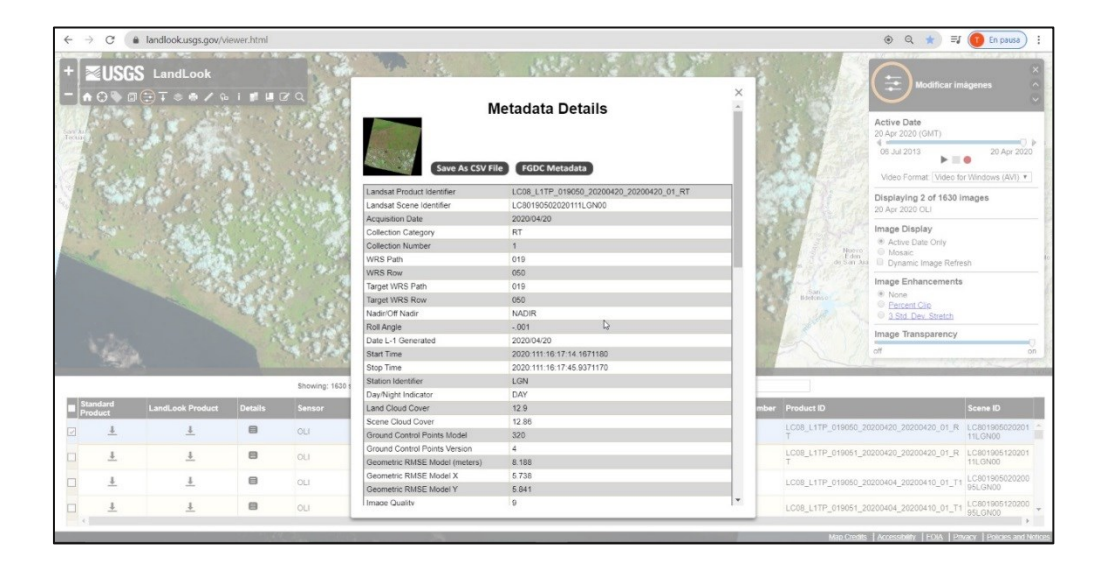

*Figura No 119: Metadatos, Detalles de la escena seleccionada. Fuente: landlook.usgs.gov/viewer.html*

estos cumplen con los requerimientos se procede a la descarga (Figura No 119)

5. Descarga

Una vez elegida la imagen según las características deseadas se debe decidir si se requiere la descarga de un producto estándar o producto LandLook (Figura No 120). La diferencia entre estos dos formatos es que, un *Producto Estándar* es una imagen compuesta de color natural simulada (banda 11, 8ª, 4) con una resolución de 20 metros y no es recomendable utilizarlas en el análisis de imágenes, en cambio un Producto LandLook es un archivo comprimido con información de georreferenciación y son recomendables para utilizarlas con un software de Información Geográfica.

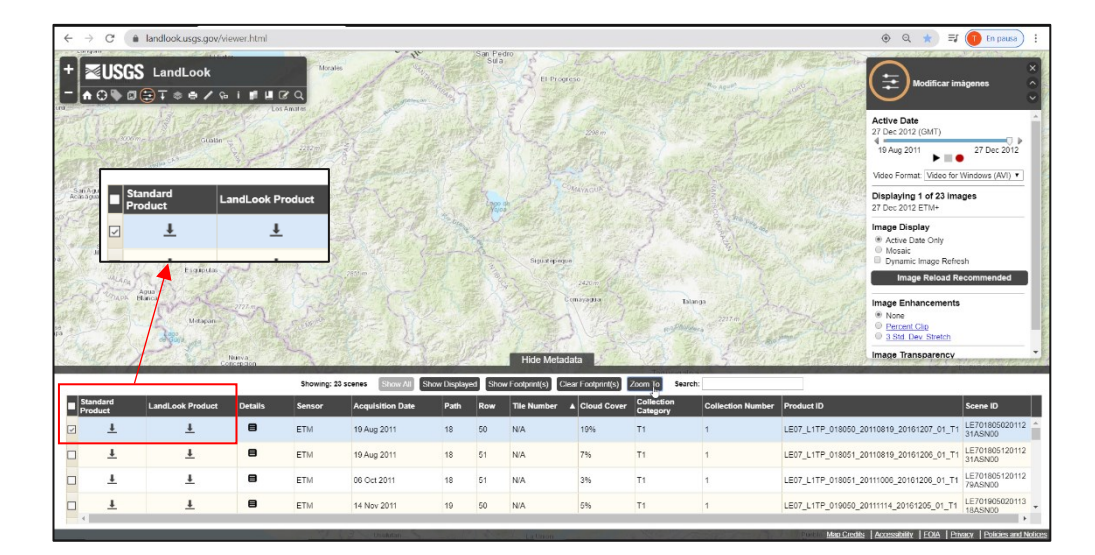

*Figura No 120: Tipo de descarga en* LandLook *Fuente: landlook.usgs.gov/viewer.html*

Al elegir el producto, se da clic en el icono de descarga y el sitio requiere que se inicie sesión con una cuenta en la USGS, luego se muestra una ventana en donde se encuentra el ID de la escena y en donde se puede seleccionar la descarga masiva que incluye otros datos. Se da clic en el icono de descarga señalado en la figura No 121b.

Inmediatamente se abrirá un cuadro de dialogo en donde se puede seleccionar el formato de la descarga, que en el caso del procesamiento de imágenes satelitales debe ser el TIFF. Se da clic en el botón *<Download>* e inicia el proceso de descarga.

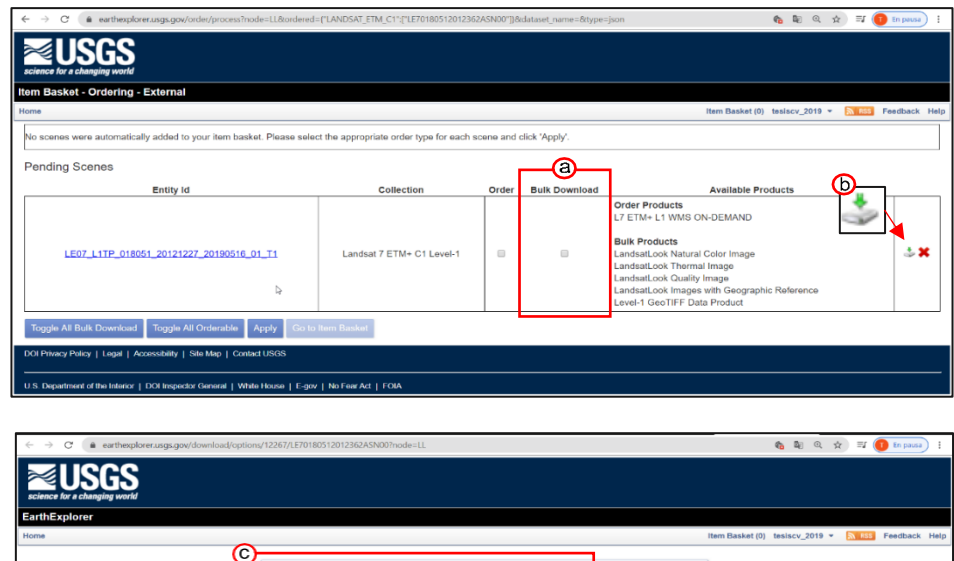

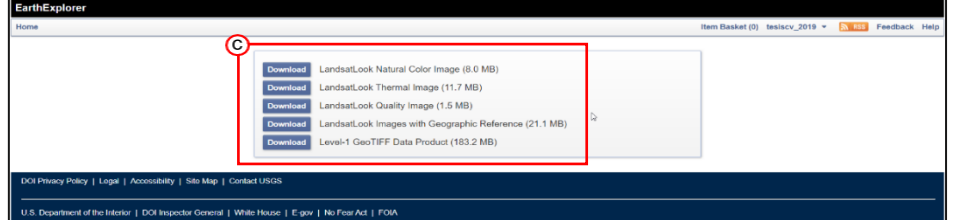

*Figura No 121: (a) Descarga masiva de datos, (b) icono de descarga, (c) formato de descarga Fuente: landlook.usgs.gov/viewer.html*

# **3.1.3.4 Descripción y proceso de descarga de imágenes en GloVis**

#### **Descripción de la interfaz**

A través de una pantalla de mapa gráfico (Figura No 122a), el usuario puede seleccionar cualquier área de interés y ver de inmediato todas las imágenes de navegación disponibles dentro del inventario de USGS para la ubicación especificada.

GloVis también cuenta con un panel de control que ofrece criterios de búsqueda como límites de cobertura de nubes, límites de fecha, mapa especificado por el usuario (Figura No 122 b) pantallas de capa, mantenimiento de la lista de escenas y acceso a metadatos. Desde el navegar por la página del visor de resultados (Figura No 122 c) el usuario puede navegar para ver ubicaciones de escenas adyacentes o seleccionar una nueva área.

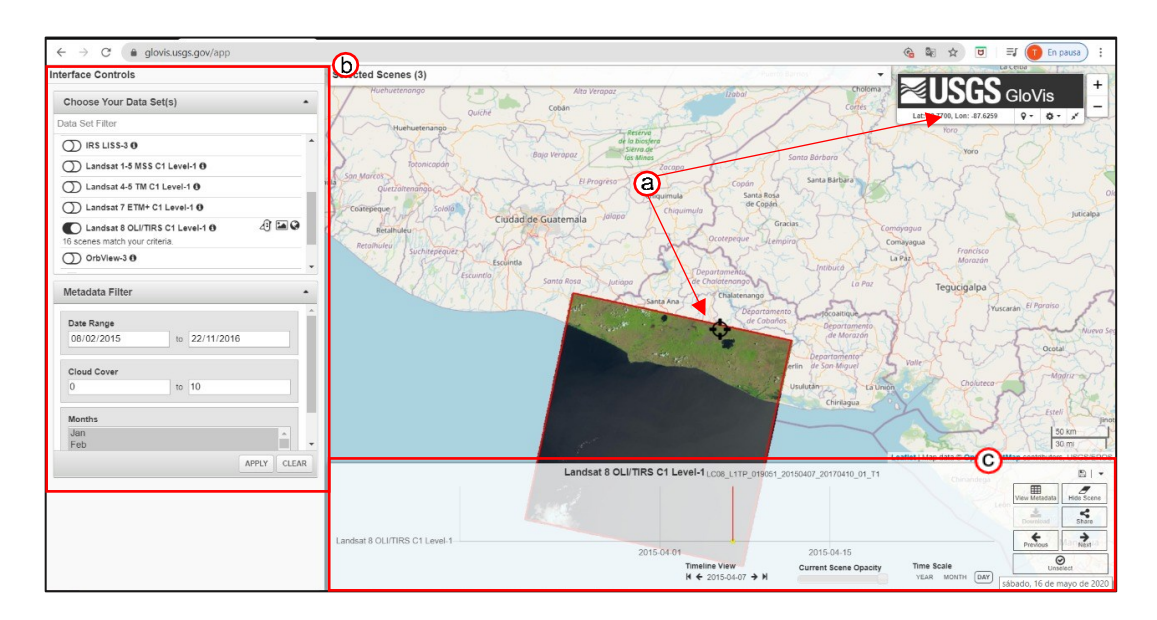

*Figura No 122: (a) Mapa gráfico, (b) Panel de control, (c) Resultados Fuente: https://glovis.usgs.gov/app*

- a) Opciones de Mapa
	- Ubicación del área de Interés

Dando clic en el icono de ubicación se despliegan opciones para localizar el área de interés. Entre estas acceder a la ubicación actual, ingresar latitud y Longitud, introducir la identificación de la escena o ingresar la ruta y fila del área (Path/Row).

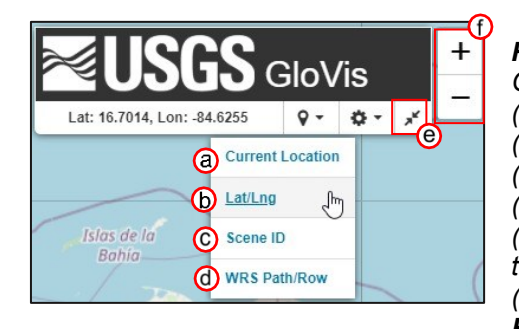

*Figura No 123: Ubicación del AOI en GloVis (a) Ubicación actual (b) Latitud / Longitud (c) Identificación de la Escena (d) Ruta/Fila (e) Ampliar o reducir ventana de trabajo (f) Zoom al mapa Fuente: https://glovis.usgs.gov/app*

Configuración

Dentro de la configuración se puede:

- Elegir el mapa base. Al dar clic se abre una ventana donde hay una lista clasificada de mapas bases (Figura No 124).
- Modificaciones en las capas. Esta opción permite elegir, para las capas disponibles, el color del trazo, relleno y opacidad, (Figura No 125)

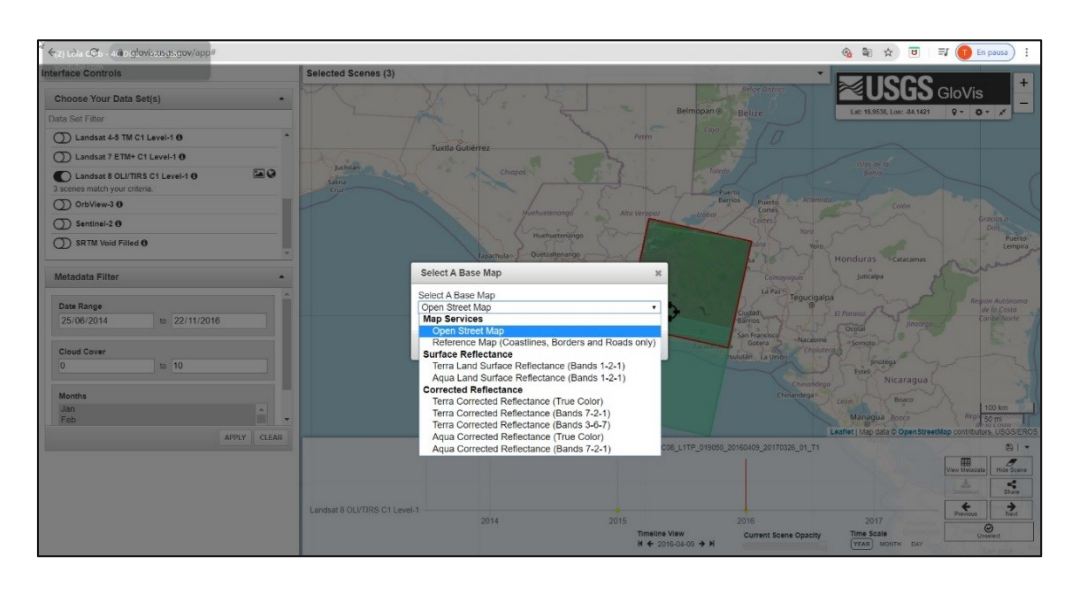

*Figura No 124: Selección de mapa base en GloVis Fuente: https://glovis.usgs.gov/app*

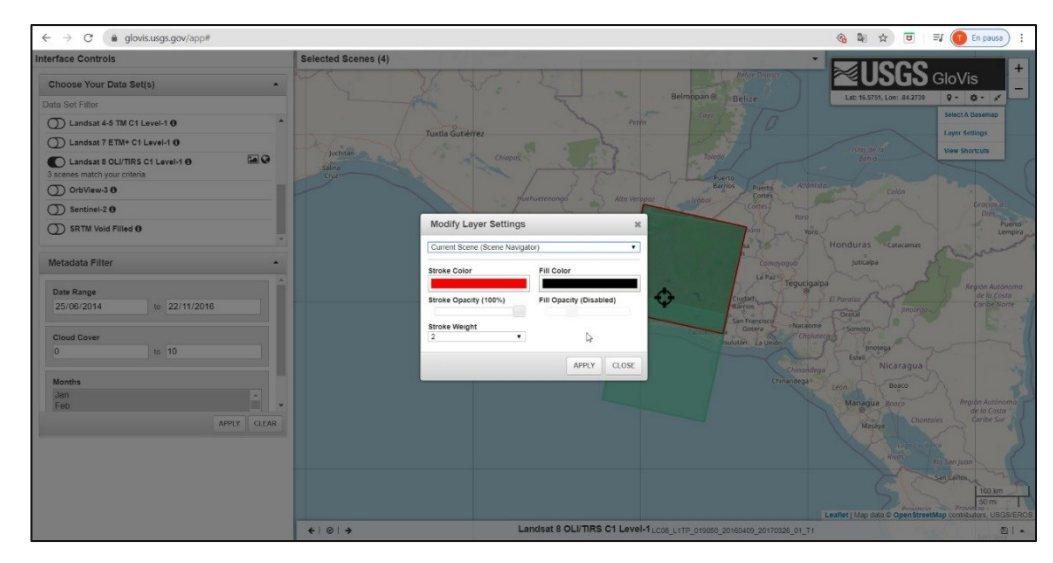

*Figura No 125: Modificaciones en capas disponibles para el conjunto de datos seleccionado. Fuente: https://glovis.usgs.gov/app*

Comandos cortos

Se despliega una ventana que muestra combinaciones de teclas con las que se puede interactuar en el sitio sin necesidad de dar clic en los botones disponibles y ejecutar las mismas acciones (Figura No 126).

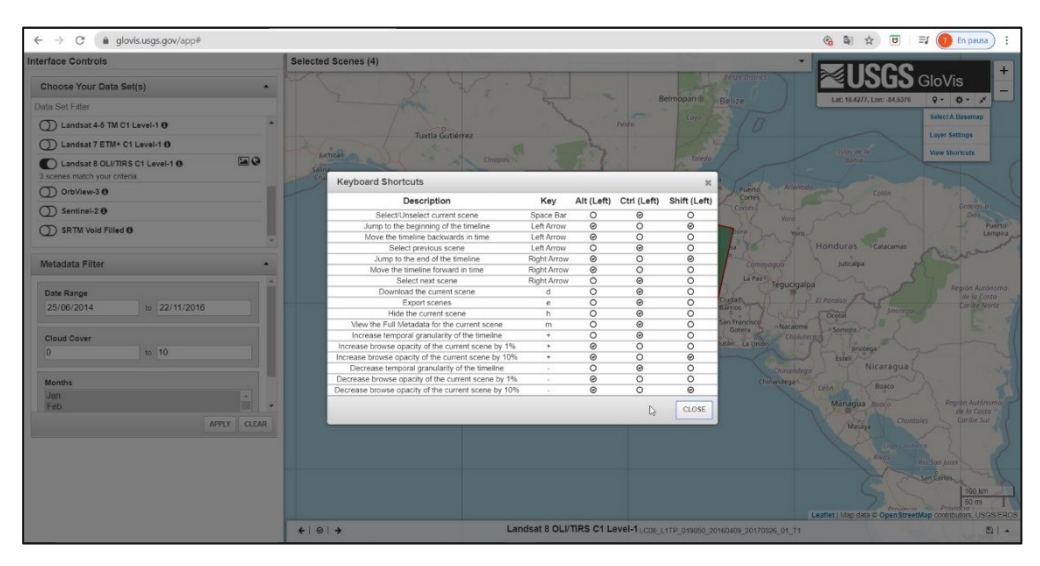

*Figura No 126: Comandos cortos en GloVis Fuente: https://glovis.usgs.gov/app*

b) Panel de control

Para buscar datos, primero debe seleccionar un conjunto de datos. El mapa muestra una capa de cobertura para mostrar dónde hay imágenes.

▶ Conjuntos de datos

Se selecciona un único el conjunto de datos o librería en la que se está interesado, de acuerdo a las colecciones ofrecidas por los sensores y en las características que se esperan de la escena (Figura No 127 a).

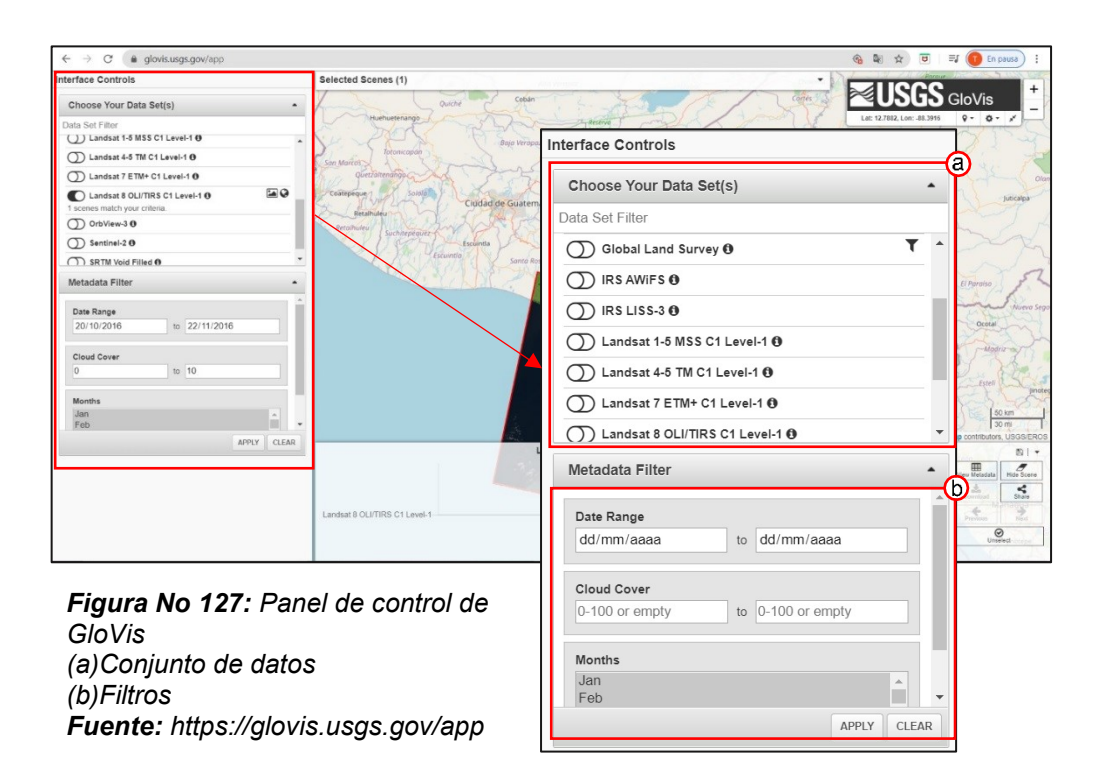

#### $\blacktriangleright$  Filtros

Opcionalmente, puede definir filtros para aplicar a sus resultados después de seleccionar un conjunto de datos (Figura No 127 b):

- Rango de fechas *<Range date>.* Se indica el periodo de fechas de la captura de la escena
- *Cobertura de nubes < Cloud Cover >.* Se indica el porcentaje mínimo y máximo de cobertura de nubes en la escena

c) Resultados.

En la parte inferior del sitio se despliega un recuadro que muestra gráficamente los resultados en el tiempo y algunas herramientas para interactuar con estos.

Línea del tiempo *<Timeline View>*

Muestra los resultados en una línea del tiempo en donde el usuario puede desplazarse e ir visualizando en el mapa dando clic en la fecha donde está ubicado el resultado (Figura No 128 a).

Opacidad de la escena *<Current Scene Opacity>*

Se regular la cantidad de nubes en la escena que está siendo visualizada (Figura No 128 c).

Escala de tiempo *<Time Scale>*

Permite modificar la escala de tiempo para facilidad de desplazamiento y visualización de resultados en años, meses y días (Figura No 128 d).

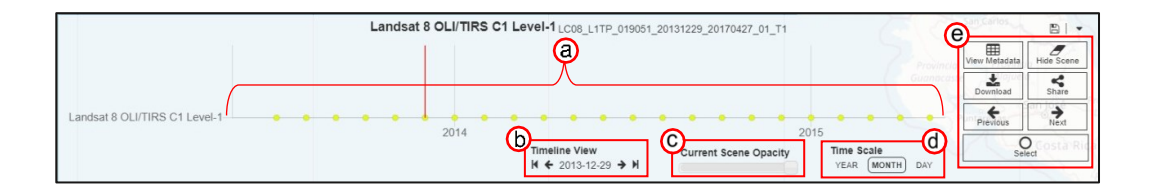

*Figura No 128: Resultados en GloVis* (a) Linea de tiempo (b) Desplazamiento de línea de tiempo (c)Opacidad de la escena (d) Escala de tiempo (e) Opciones de resultados **Fuente:** https://glovis.usgs.gov/app

- ▶ Opciones de resultados (Figura 129)
- Ver metadatos *<View Metadata>.* Despliega un cuadro con los metadatos de la imagen que está siendo visualizada en el mapa (Figura No 130).

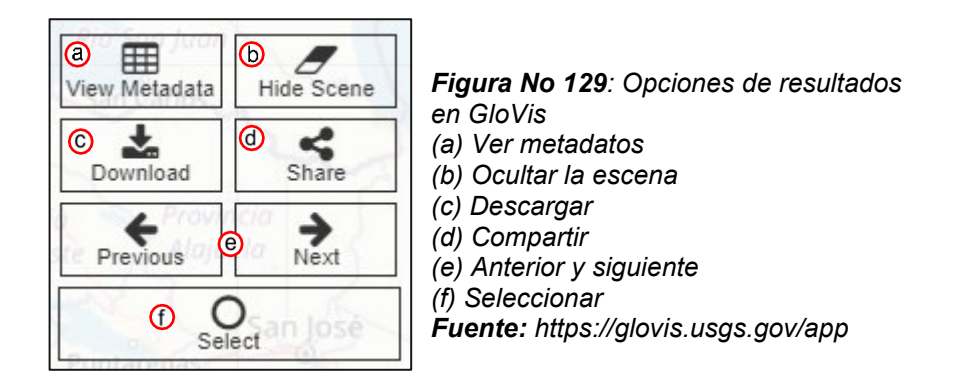

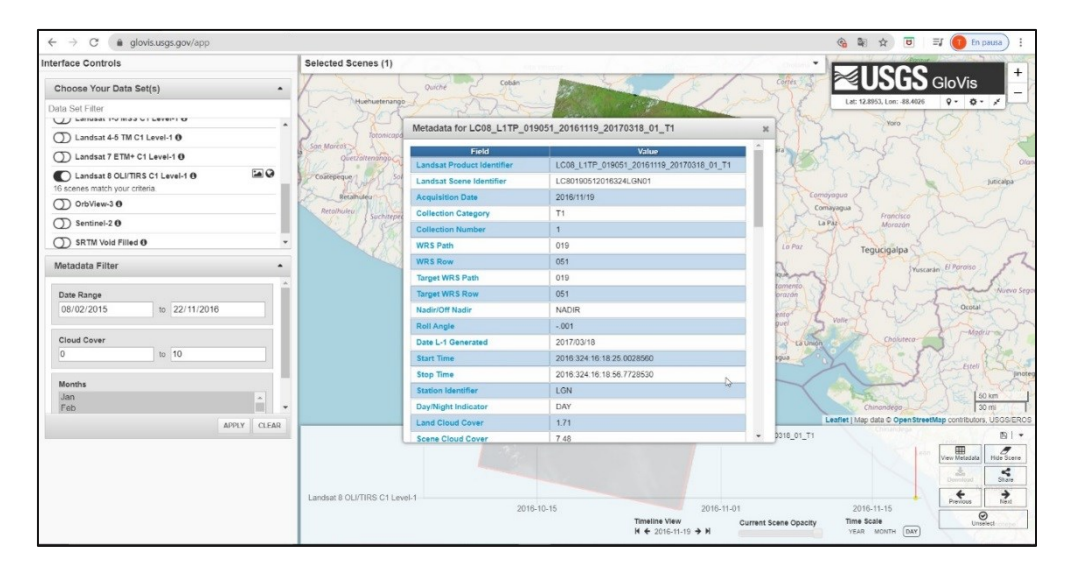

*Figura No 130: Metadatos de la escena seleccionada Fuente: https://glovis.usgs.gov/app*

- Ocultar Escena *<Hide Scene>.* El resultado que está siendo visualizado se oculta del mapa, pero esta seleccionado.

- Descargar *<Download>.* Se inicia proceso de descarga y se abre ventana para seleccionar formato
- Compartir *<Share>.* Permite compartir el URL de la imagen.
- Anterior y siguiente *<Previous / Next>.* Los botones permiten desplazarse entre los resultados sin necesidad de tocar la línea del tiempo.
- Seleccionar *<Select>.* Dando clic la imagen en seleccionada y colocada en una lista según el conjunto de datos para luego descargar conjunto (Figura No 131)

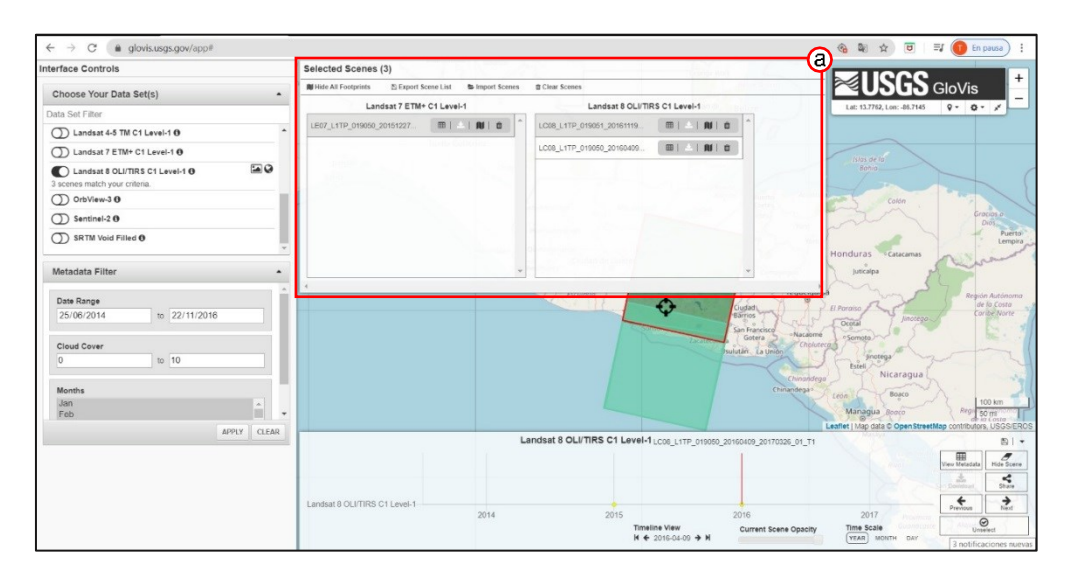

*Figura No 131: Selección de resultados en GloVis (a) Listado de imágenes por sensor Fuente: https://glovis.usgs.gov/app*

#### **Proceso de descarga**

1. Acceder al sito

Se accede al sitio desde cualquier navegador web con la ruta (Figura No

132) *https://glovis.usgs.gov/app*

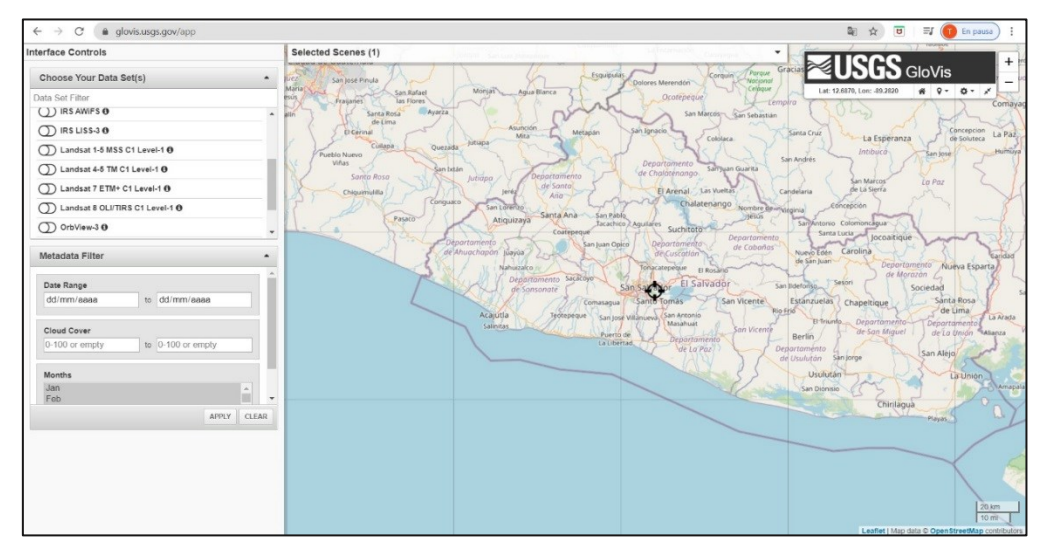

*Figura No 132: Interfaz de GloVis Fuente: https://glovis.usgs.gov/app*

2. Registro

Una vez creada la cuenta se puede iniciar sesión para poder disponer de todas las funciones de GloVis.

- 3. Búsqueda
	- a) Definir área de Interés.

Para definir el área en este sitio se cuenta con opciones: ubicación actual, ingresar latitud y longitud, Ruta/Fila, las cuales limitan la búsqueda a un área no finita, sino a escenas que tengan alguna parte dentro de esta (Figura No 133)

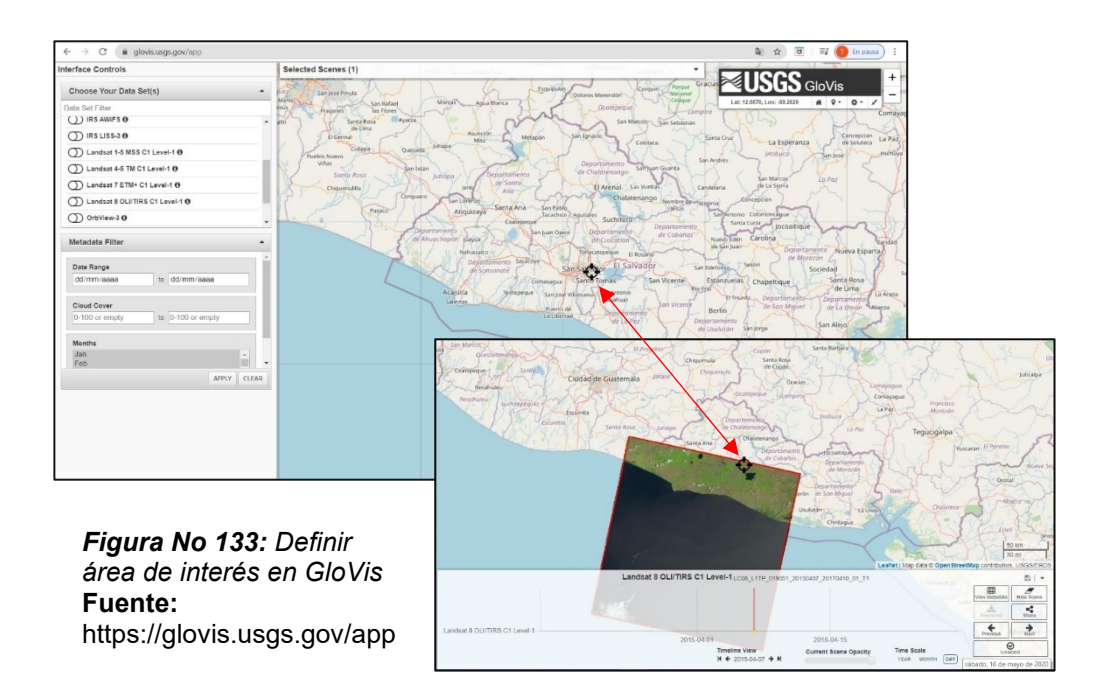

b) Seleccionar criterios de búsqueda

Estos son asignados en dos partes:

- Conjunto de datos: Se elige el conjunto dependiendo de las características de la imagen que son definidas por el sensor, como numero de búsqueda, periodo de orbita etc.
- Filtros: en esta sección se indica el periodo de tiempo de toma de la imagen, así como el porcentaje de cobertura de la escena.
- 4. Resultados.
- 5. Al indicar los criterios, automáticamente se iniciará la búsqueda y los resultados serán colocados en una línea del tiempo Figura No 134, en la parte inferior de la pantalla, donde se cuenta con varias opciones para interactuar con ellos. En esa sección también se encuentra el botón de descarga (Figura No 135).

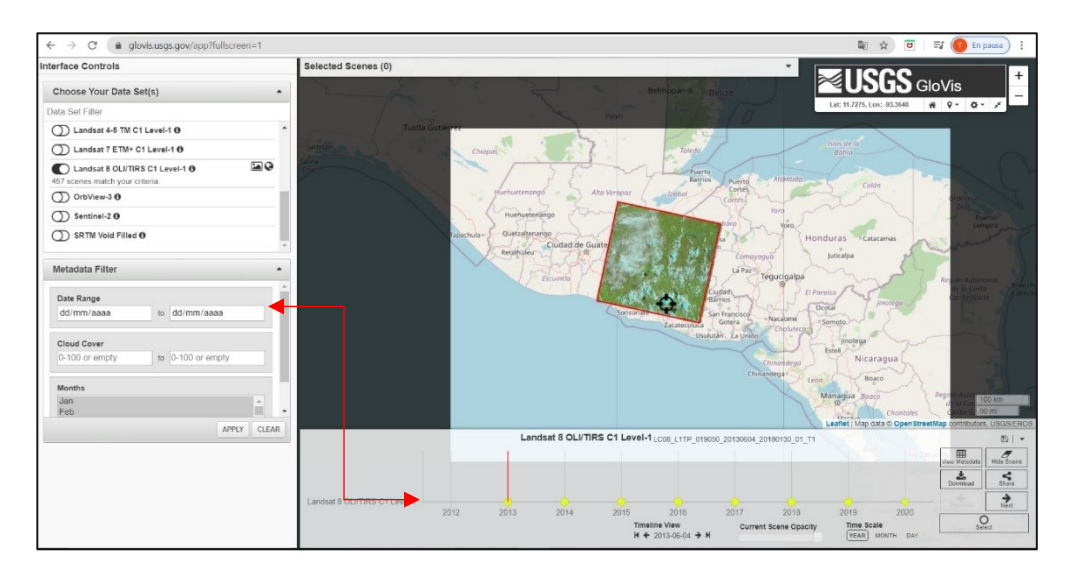

*Figura No 134: Resultados de búsqueda en el periodo definido en GloVis Fuente: https://glovis.usgs.gov/app*

#### 6. Descarga.

Tras seleccionar la imagen, se da clic en la opción *<Descargar>*, automáticamente se abrirá una ventana, en donde podrá ser seleccionado el formato de la descarga dando clic sobres este.

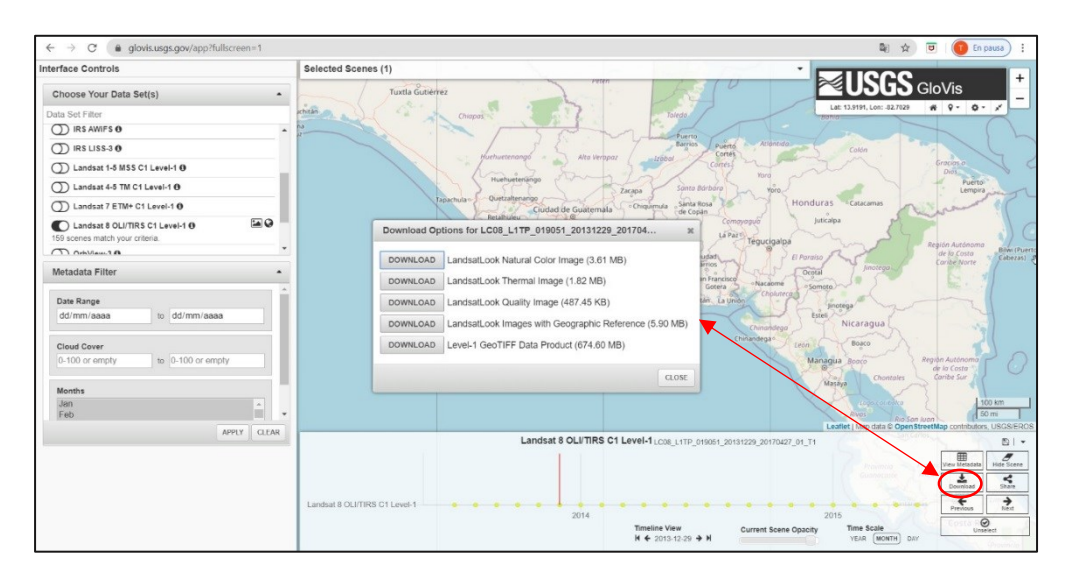

*Figura No 135: Descarga de imágenes en GloVis Fuente: https://glovis.usgs.gov/app*

## **3.1.3.5 Descripción y proceso de descarga de imágenes en Sentinel**

## **HUB-EO Browser**

## **Descripción de la interfaz**

EO Browser permite combinar un archivo completo de Sentinel-1, Sentinel-2, Sentinel-3, Sentinel-5P, ESA's archivo de Landsat 5, 7 y 8, cobertura global de Landsat 8, Envisat Meris, Proba-V y MODIS y Productos GIBS en un solo lugar y permite navegar y comparar imágenes de resolución completa desde esas fuentes.

La interfaz del sitio es visualmente muy atractiva y se podría dividir en tres grandes espacios gráficos: Menú principal, herramientas gráficas y el mapa. ((Figura No 136)

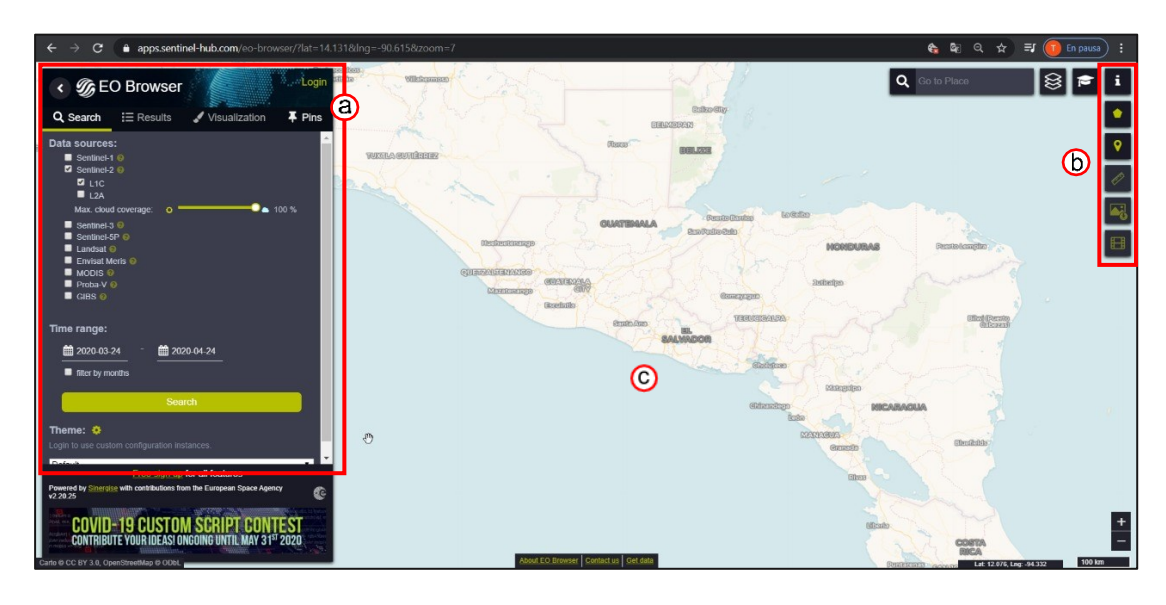

*Figura No 136: Interfaz de EO-Browser (a) Menú principal, (b) Herramientas gráficas, (c) Mapa. Fuente: https://apps.sentinel-hub.com/eo-browser/*

#### Menú principal

a) Buscar *<Search>*

La primera pestaña del botón principal, <Search> permite añadir criterios

a la búsqueda. Dentro de los filtros para la búsqueda se tienen:

- Un listado de satélites de donde se puede seleccionar los sensores indicados. (Figura No 137 a)
- Selección del porcentaje máximo de cobertura de nubes (Figura No 137 b)
- Selección de Intervalo de tiempo de la recolección de la imagen (Figura No 137 c)
- Al final de la sección se puede definir entre tres configuraciones la predeterminada, incendios forestales y volcanes. Al cambiar la configuración predeterminada la lista se satélites solo mostrara aquellos cuyos sensores capten dicha información. (Figura 137d)

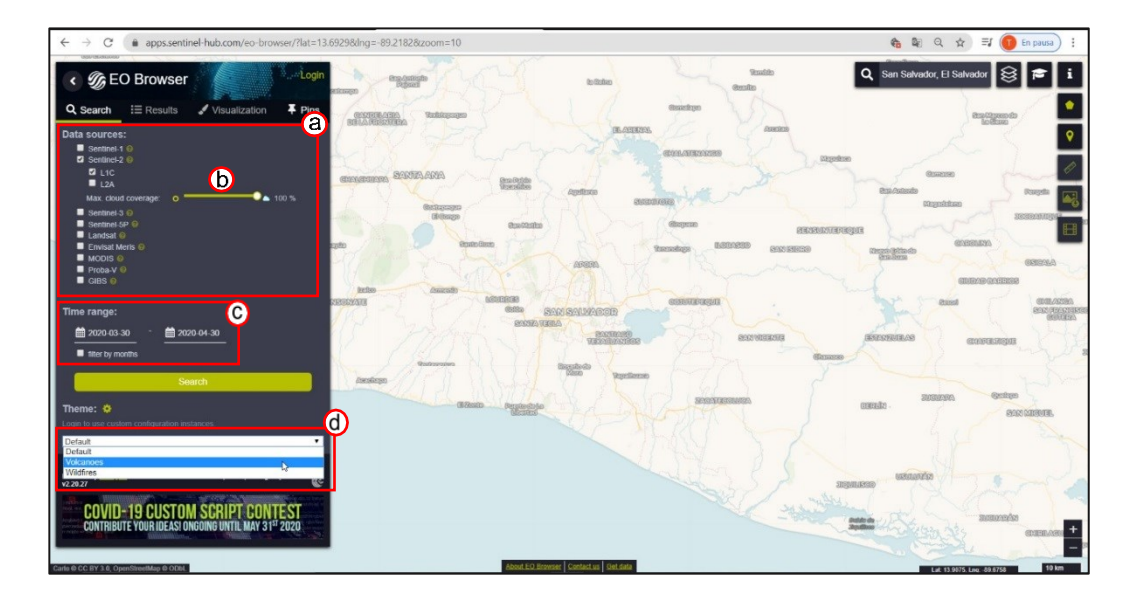

*Figura No 137: Interfaz de EO-Browser (a) y (b) Selección de satelites, (c) Mapa. Fuente: https://apps.sentinel-hub.com/eo-browser/*

#### b) Resultados

En esta pestaña se muestran en miniatura los resultados de la búsqueda,

que pude ser observada en la figura No 138. Junto a cada imagen se

encuentra información referente a la misma:

Fecha de detección

- Tiempo de detección
- Cobertura de nubes
- Nombre de la imagen o número de registro
- Ubicación *MGRS*<sup>25</sup> (Military Grid Reference System)

Al dar clic en el icono de acceso a la imagen sin procesar se habilitará un enlace para la descarga de la misma. Si en cambio se quiere guardar la escena se da clic en el icono de pin para archivar el resultado para más adelante. (Figura No 138)

Si se da clic en el botón de <visualizar> el sitio re direccionara a la siguiente pestaña:

c) Visualizar

Al seleccionar la imagen deseada, esta será mostrada en el mapa como vista previa (Figura No 139a). El usuario puede aplicar diferentes combinaciones de bandas espectrales preinstaladas (Figura No 139b) o personalizadas para visualizar imágenes (Figura No 139 c). Estas

<sup>25</sup> El Sistema de referencia de cuadrícula militar de los EE.UU. (MGRS) es un sistema basado en cuadrículas utilizado para representar ubicaciones mediante los sistemas de cuadrículas de Proyección universal transversa de Mercator (UTM) y Proyección estereográfica polar universal (UPS), expresadas como una cadena de caracteres alfanuméricos. Una coordenada del MGRS define un área en la superficie de la Tierra y no un punto específico. Fuente: <https://desktop.arcgis.com/>

combinaciones preinstaladas dependerán de las bandas con las que cuente la imagen.

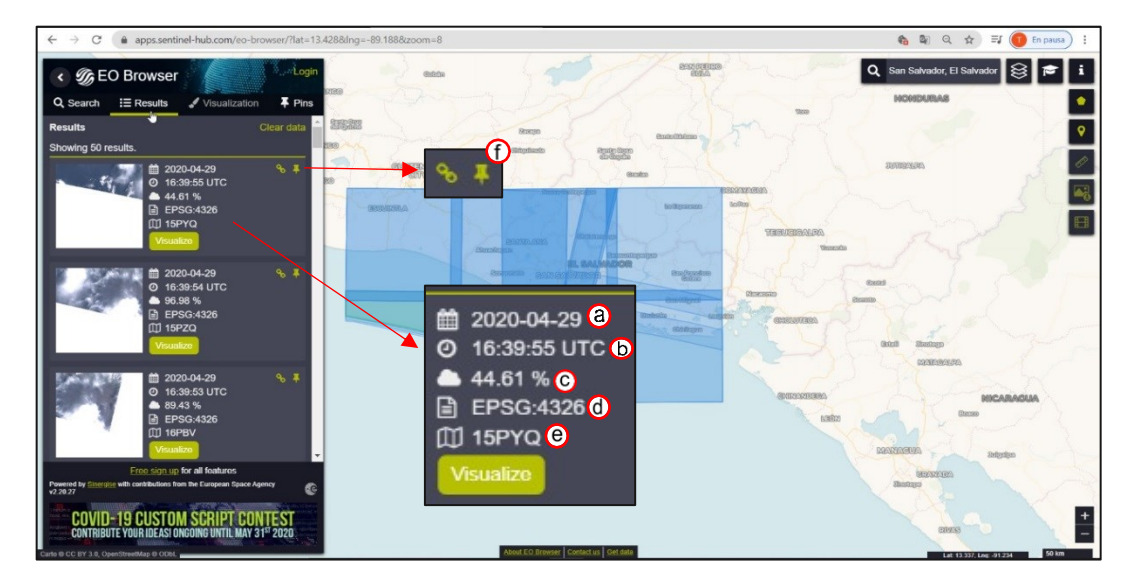

*Figura No 138: Resultados en EO Browser (a)Fecha de detección, (b)Tiempo de detección, (c)Cobertura de nubes, (d)Nombre de la imagen o número de registro, (e)Ubicación MGRS, (f) acceso de la imagen sin procesar y guardar resultado Fuente: https://apps.sentinel-hub.com/eo-browser/*

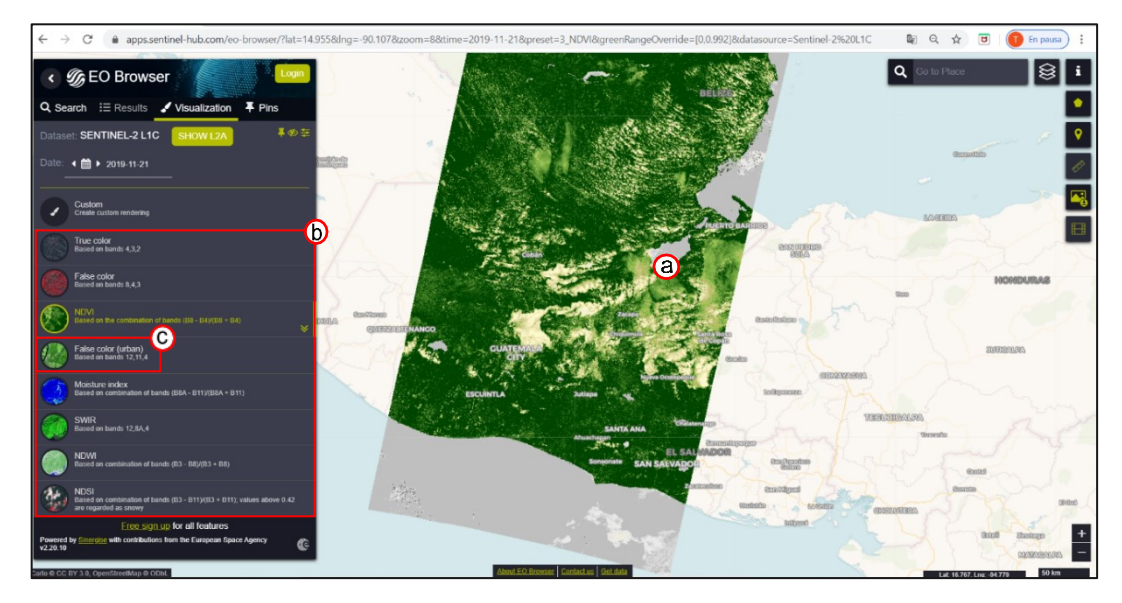

*Figura No 139: Visualizar (a)Vista previa de la escena, (b) Combinaciones de bandas espectrales preinstaladas, (c) Personalizar bandas, en EO Browser Fuente: https://apps.sentinel-hub.com/eo-browser/*

En la figura No 140 se muestran otras características disponibles en esta sección son:

- *Zoom*. Coloca en el mapa el centro de la escena seleccionada.
- *Pin.* Al hacer clic se almacenará la ubicación exacta para una comparación posterior.
- *Ocultar y Mostrar capa*. Permite visualizar o no la imagen.
- *Correcciones.* Permite establecer diferentes parámetros como corrección atmosférica, corrección de contraste que tiene que ver con contraste (ganancia) y luminancia (gamma).
- *Cambiar la fecha*. Sin necesidad de volver a la pestaña de búsqueda se puede escribir o pegar la fecha en la que se desea encontrar una imagen seleccionándola en el calendario

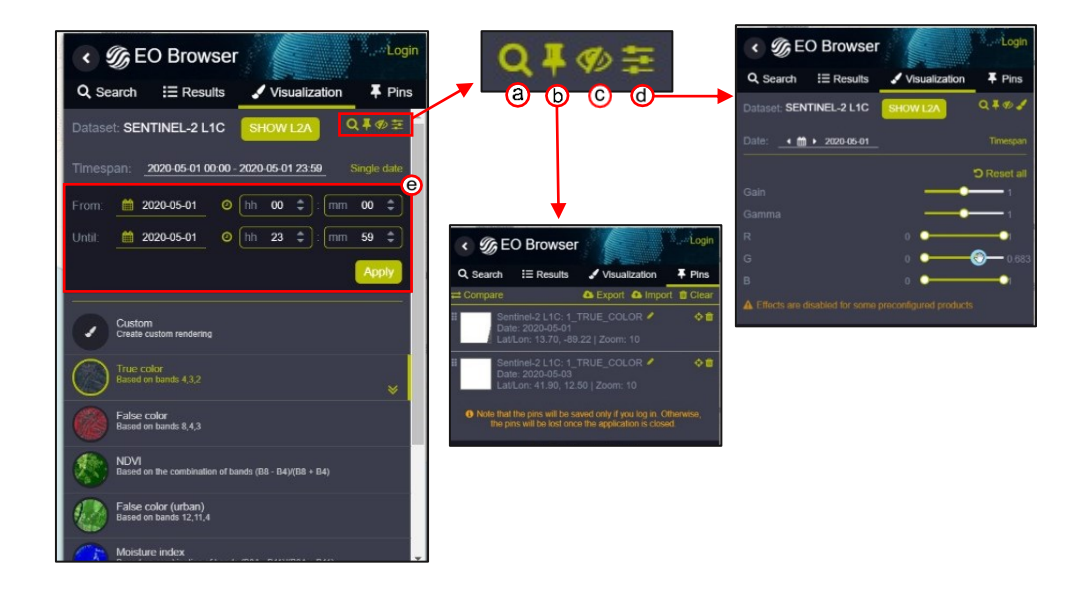

*Figura No 140: Ventana de visualización en EO Browser (a) Zoom, (b) Pin, (c) Ocultar y mostrar capa, (d) Correcciones, (e) Cambiar fecha, EO Browser Fuente: https://apps.sentinel-hub.com/eo-browser/*

- d) Herramientas Gráficas
- *Buscar ubicación*

Se ingresa el topónimo del lugar en donde se sitúa el área de interés y automáticamente se situará el mapa en el lugar. (Figura No 141)

- *Mapa de fondo*

Se puede elegir que capa base y superposiciones visualizar, por ejemplo, bordes, carreteras, niveles topográficos etc. (Figura No 149)

- *Modo*

Se puede elegir si trabajar en la modalidad educativo o normal. El modo educativo ofrece una amplia gama de visualizaciones diferentes, conectados a temas de interés como incendios forestales, nieve y glaciares. (Figura No 141)

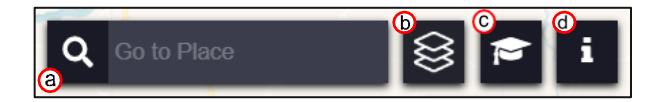

*Figura No 141: Herramientas gráficas EO Browser (a) Buscar ubicación, (b) Mapa de fondo, (c) Modo Fuente: https://apps.sentinel-hub.com/eo-browser/*

- *Dibujar área de Interés*

Esta herramienta permite dos acciones, cargar un archivo en formato *KML o shape* para definir el área de interés (Figura No 142) o hacerlo en el mapa dibujando el polígono que la contenga (Figura No 143). Todas las capas dentro del área de interés admiten un solo valor y pueden ser visualizadas al dar clic en el icono del histograma, así se

abrirá una ventana con la variación de los valores de la capa en el tiempo (Figura No 144). Las imágenes exportadas se recortarán en el área de interés si se selecciona la descarga analítica.

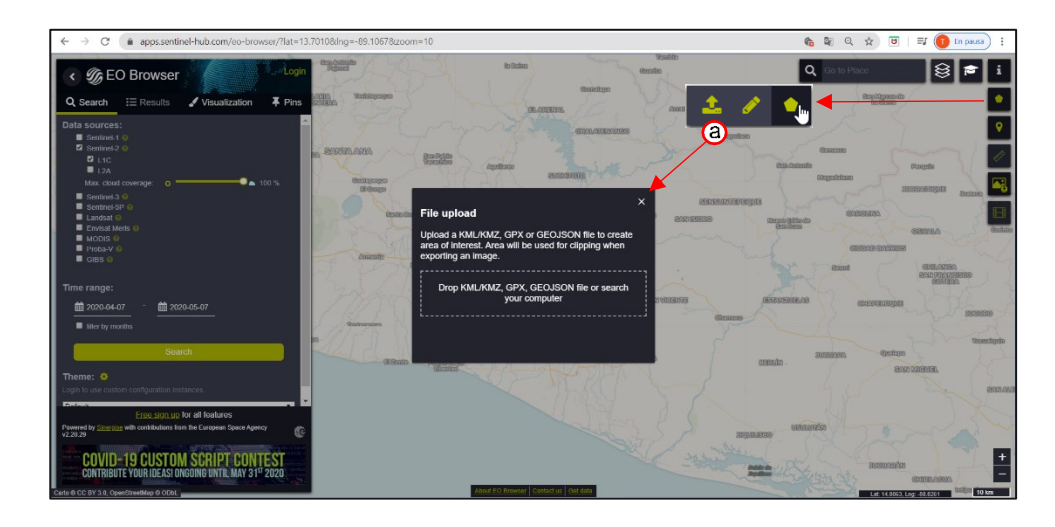

*Figura No 142: Dibujar área de interés en EO Browser (a) Cargar archivo, (b) Dibujar área Fuente: https://apps.sentinel-hub.com/eo-browser/*

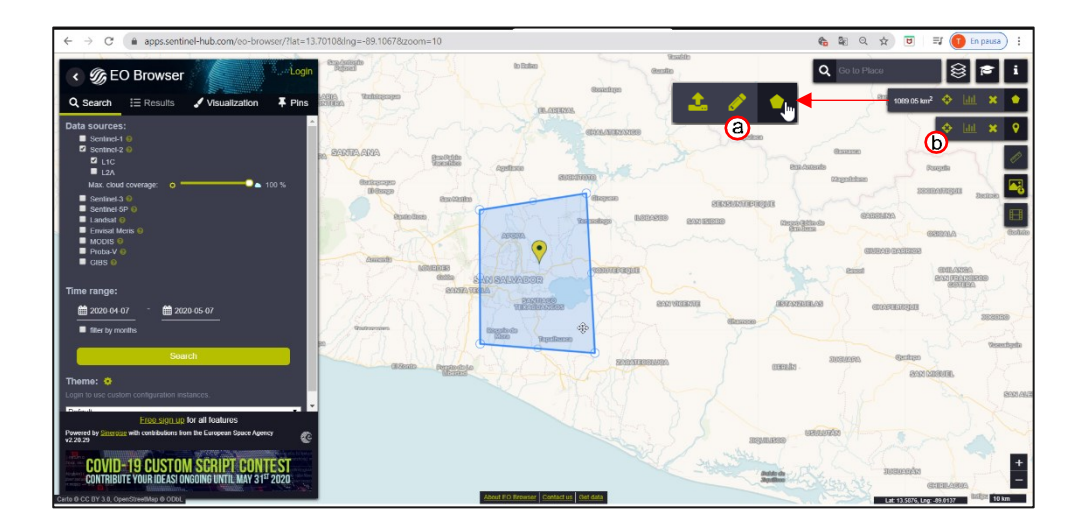

*Figura No 143: Herramientas graficas en EO Browser (a) Dibujar área, (b) Marcar ubicación en el mapa. Fuente: https://apps.sentinel-hub.com/eo-browser/*

Permite colocar un marcador en el mapa para señalar un punto o lugar.

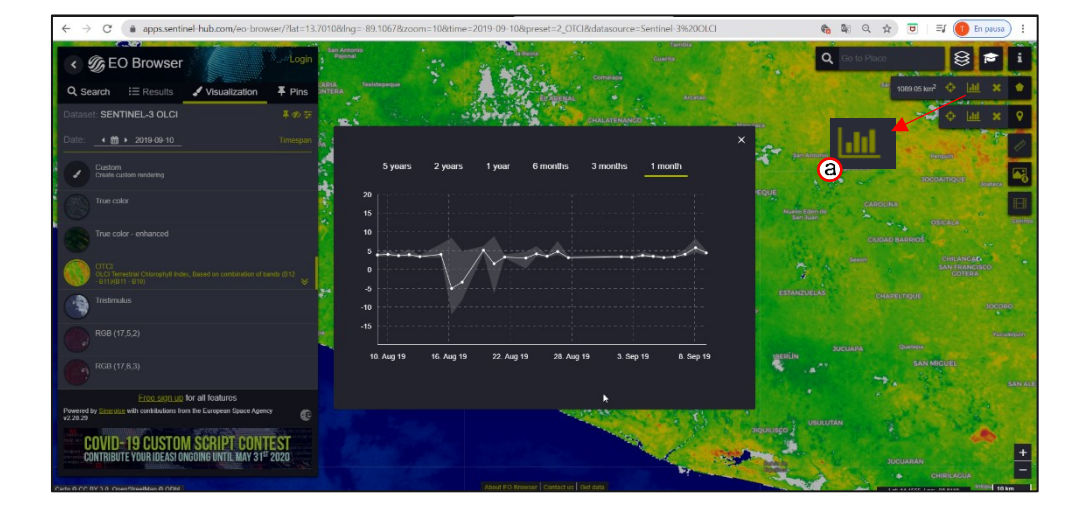

*Figura No 144: Variación de los valores de la capa en el tiempo (a) Icono de gráficos en* EO Browser *Fuente: https://apps.sentinel-hub.com/eo-browser/*

- *Medir distancias y áreas.*

Esta herramienta es útil cuando se tiene de referencia un punto y se desea definir el área acotando distancias.

- *Descargar imágenes*

Con esta herramienta se pueden descargar imágenes de datos visualizados para la ubicación mostrada. Se tienen 3 opciones de configuración de la descarga: Basic – Analytical – High-res Print. Estas opciones serán utilizadas de acuerdo a las características que se requieran en la descarga, formato, tamaño, resolución etc. (Figura No 145)

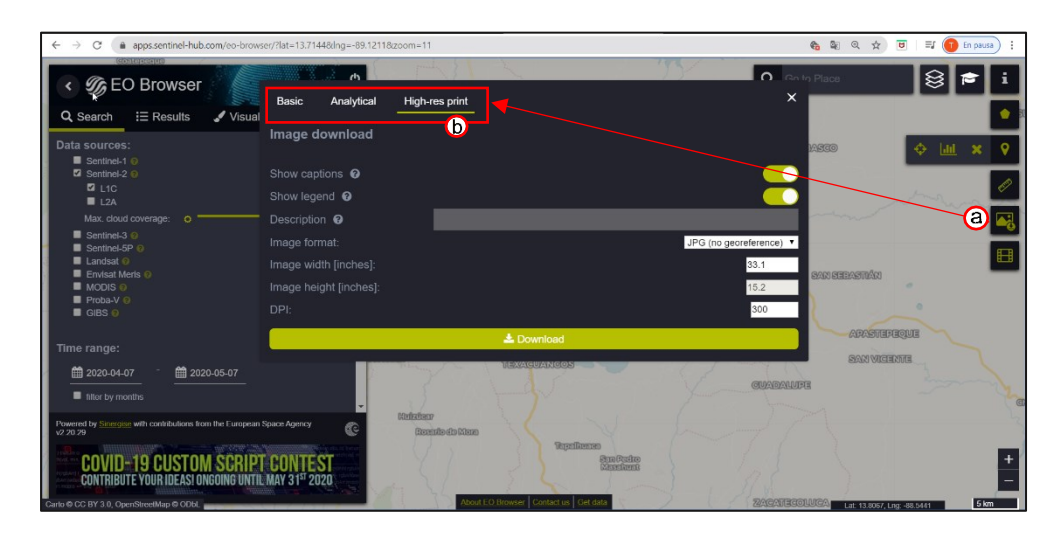

*Figura No 145: Herramientas graficas (a) Descarga de imágenes, (b) Opciones de descarga en EO Browser* **Fuente:** https://apps.sentinel-hub.com/eo-browser/

Se hace clic en el botón <Descargar> y las imágenes comenzaran a descargarse, proceso que puede demorar unos segundos según la resolución seleccionada y el número de capas. Cabe mencionar que la imagen descargada corresponderá al área de interés definida con la herramienta *<Dibujar área>*

## **Proceso de descarga**

1. Acceder al sitio

Se accede al sitio desde cualquier navegador web con la ruta (Figura No 146)

## <https://apps.sentinel-hub.com/eo-browser/>

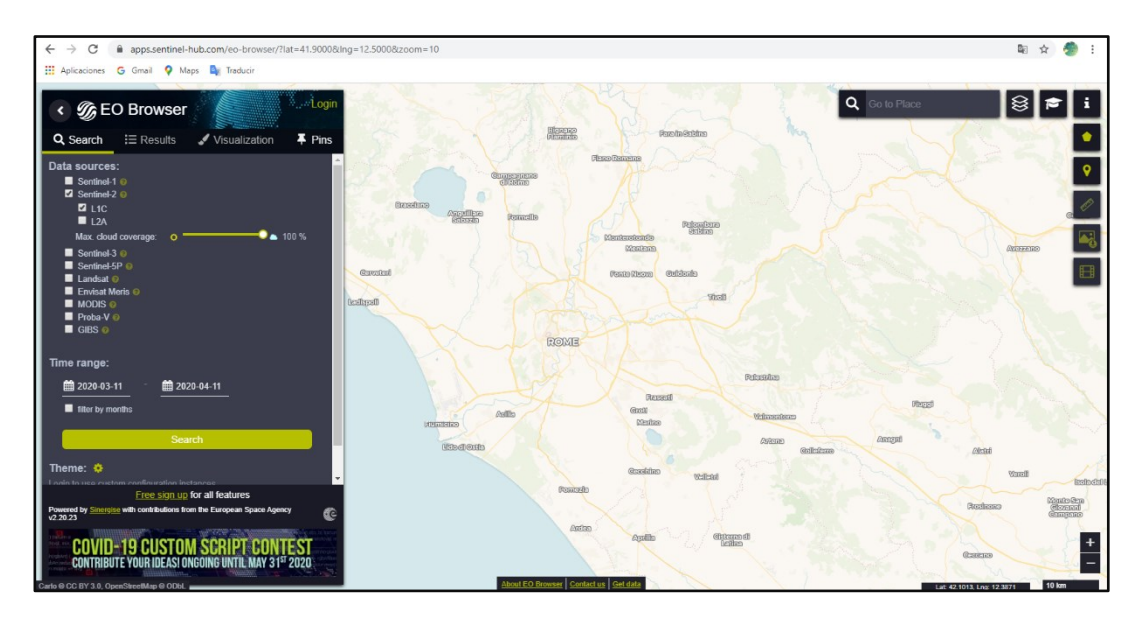

*Figura No 146: Sitio EO Browser Fuente: https://apps.sentinel-hub.com/*

### 2. Registro

Es necesario iniciar sesión en el sitio para poder acceder a todas las opciones del sitio. Para crear una cuenta se requiere ingresar datos como nombre, correo electrónico y contraseña (Figura No 147)

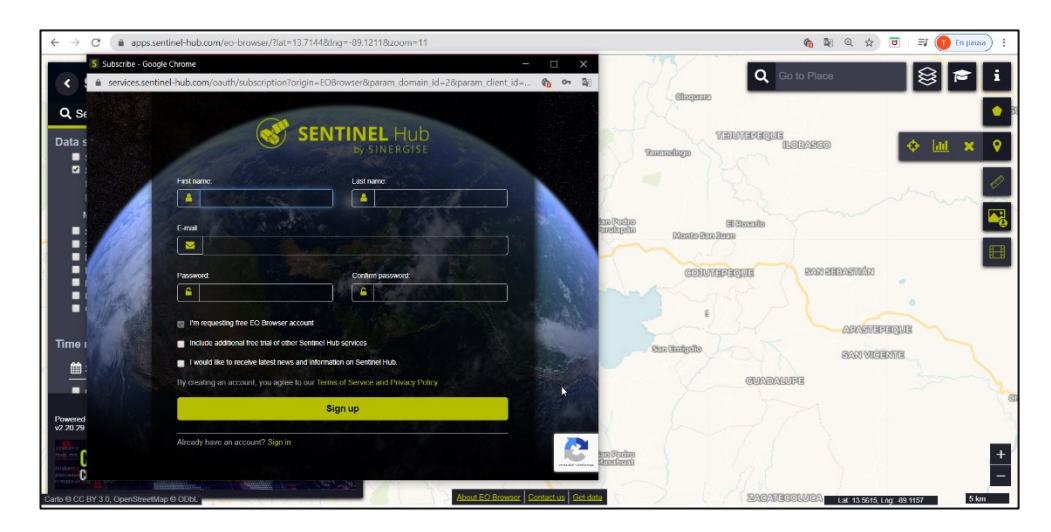

*Figura No 147: Registro en el sitio EO Browser Fuente: https://apps.sentinel-hub.com/eo-browser/*

- 3. Búsqueda
	- a) Definir área de interés.

Se sugiere utilizar el buscador de lugares para situar el mapa en la zona donde se encuentra el área de interés, la cual puede definirse cargando un archivo *KML o shape* que contenga el área o usando la herramienta grafica que permite dibujar un polígono. (Figura No 148 a).

b) Seleccionar criterios de búsqueda:

En la pestaña de búsqueda ubicada en el lado izquierdo de la pantalla se seleccionan: sensores, porcentaje máximo de cobertura de nubes, periodo de tiempo y tema (Figura No 148b).

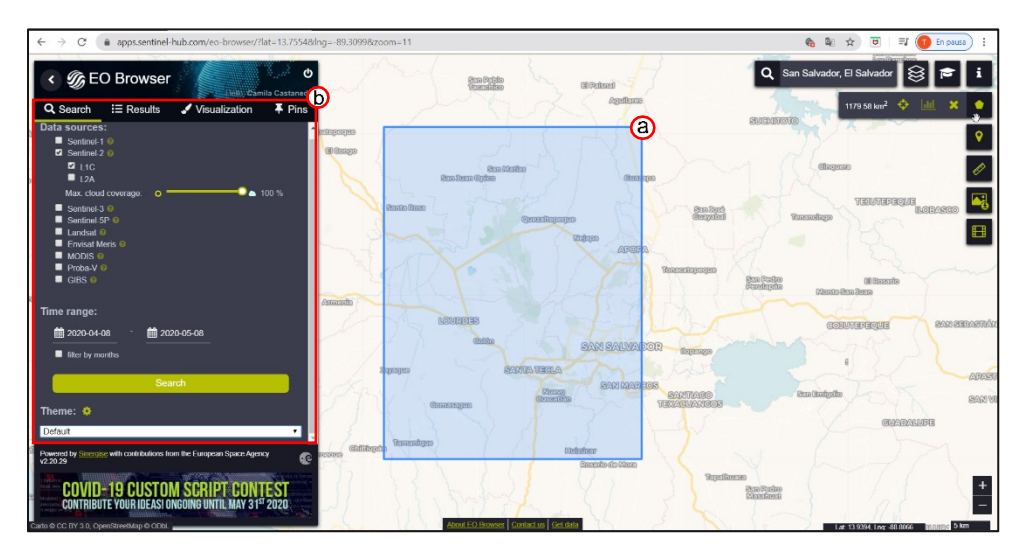

*Figura No 148: Búsqueda, (a) Área de interés, (b) Criterios de búsqueda Fuente: https://apps.sentinel-hub.com/eo-browser/*

4. Resultados:

En la pestaña de resultados se muestra una lista de escenas que cumplen con uno o varios de los criterios de búsqueda (Figura No 149). Además, desde esta pestaña se puede seleccionar la imagen, pre visualizarla y conocer sus características para determinar si será la elegida para descarga**<sup>26</sup>**

<sup>26</sup> Revisar *Descripción de la Interfaz, literal c) Resultados* del apartado 3.1.3.5

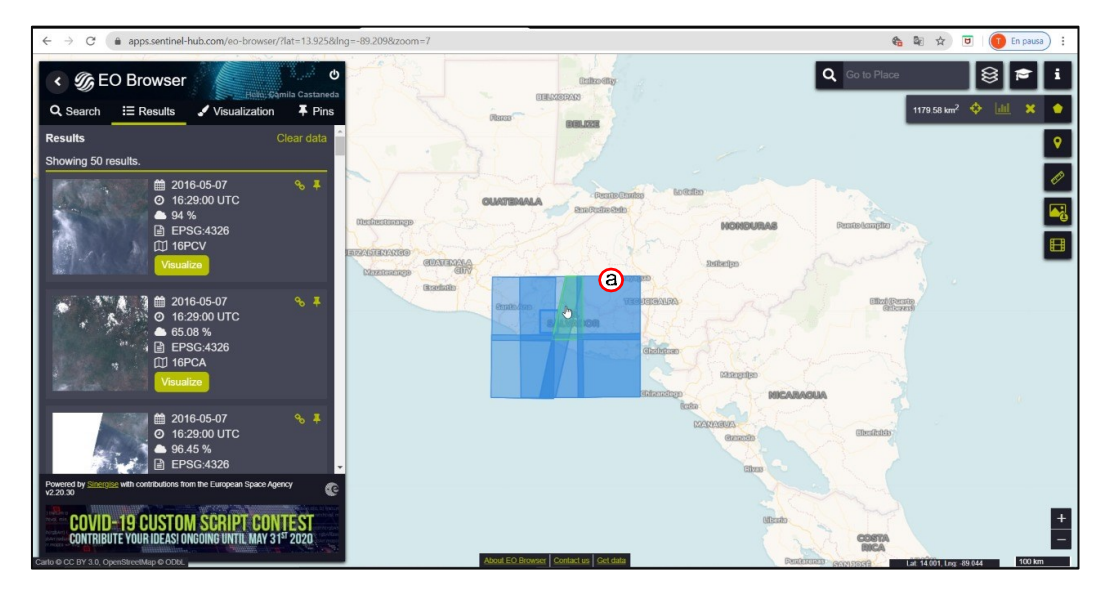

*Figura No 149: Resultados, (a) Huellas de áreas contienen las escenas encontradas Fuente: https://apps.sentinel-hub.com/eo-browser/*

5. Opciones disponibles

En el proceso de elección de la imagen se puede hacer uso de la pestaña *Visualización* en donde se pueden modificar características de la imagen, por ejemplo, elegir un conjunto de capaz predeterminado (Figura No 150 a) o personalizar uno de acuerdo a los intereses de la búsqueda (Figura No 150b). También pueden hacerse modificaciones de brillo *<Gain>* el contraste *<Gamma>.* Por otro lado, para algunas escenas se tiene disponible la opción de personalizar la combinación de bandas. (Figura No 150)

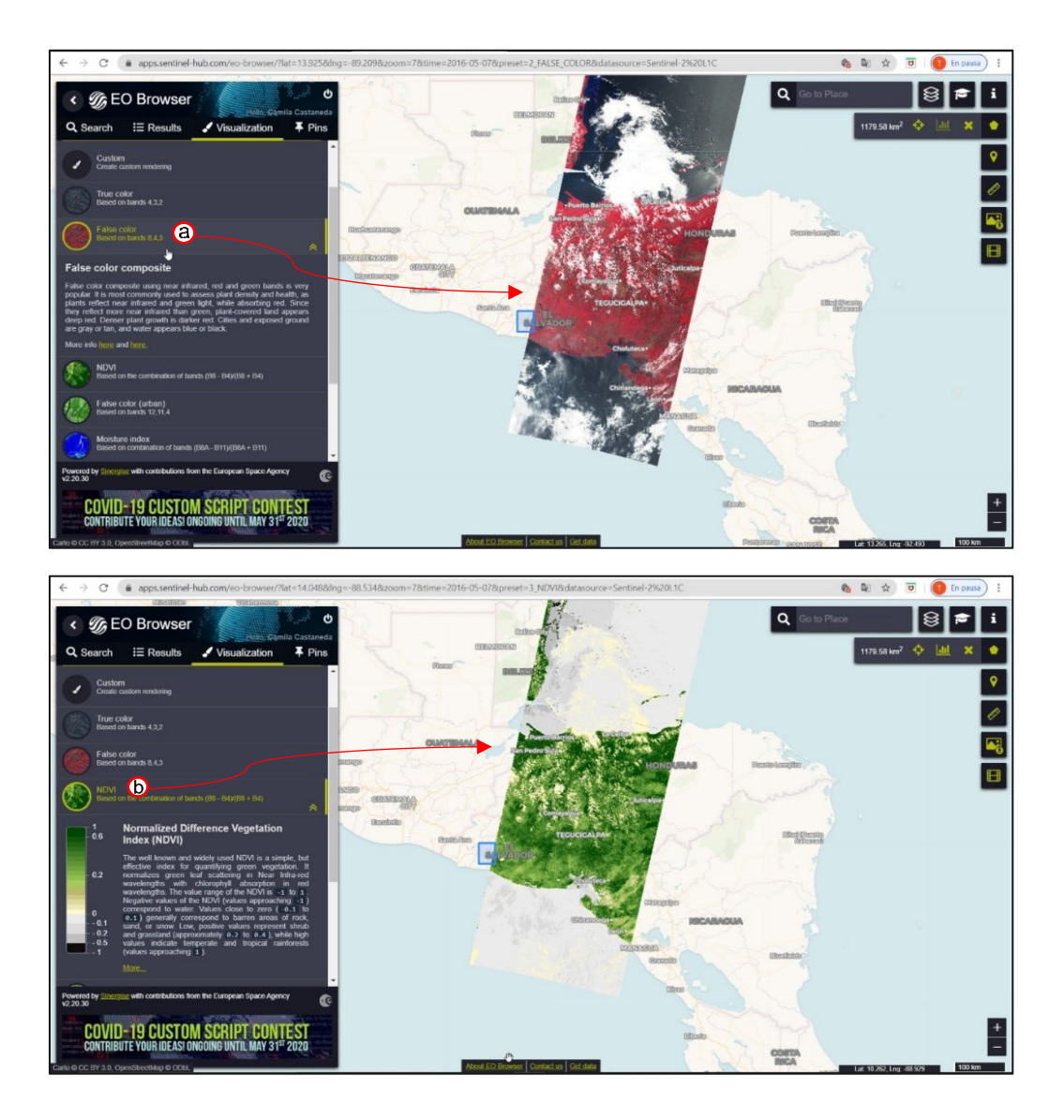

*Figura No 150: Visualización de resultados en EO Browser. Selección de conjunto de capas o índices: (a) False color (b) NDVI Fuente: https://apps.sentinel-hub.com/eo-browser/*
6. Descargas

Para la descarga se tienen 3 opciones

a) Básica *<Basic>*

Por defecto selecciona para la descarga las capas disponibles, muestra la leyenda y la descripción de la escena. En este tipo de descarga el formato es JPNG (Figura No 151)

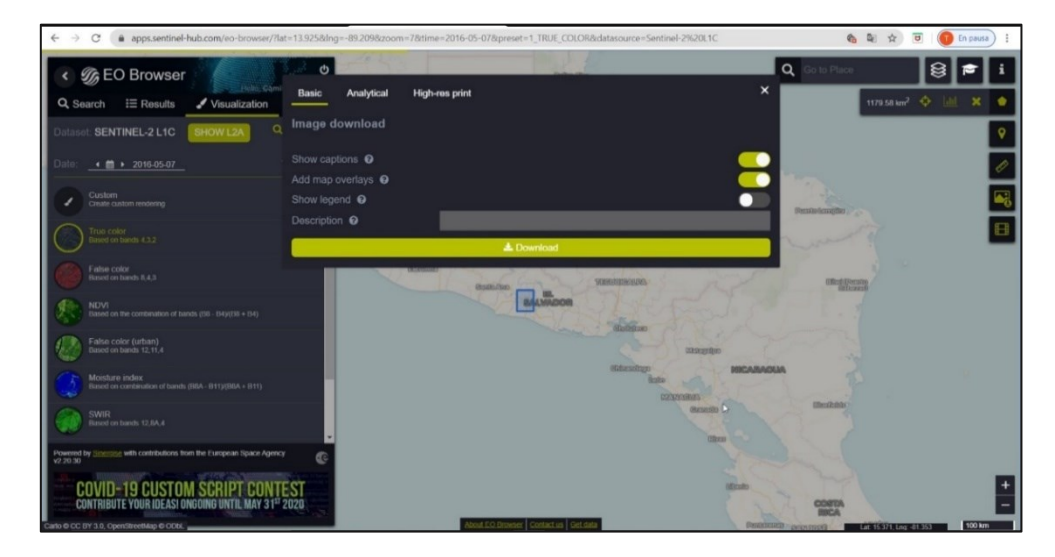

*Figura No 151: Descarga básica en EO Browser Fuente: https://apps.sentinel-hub.com/eo-browser/*

b) Analítica *<Anailytical>*

Permite elegir el formato del archivo de descarga, la resolución, el sistema de coordenadas deseado y seleccionar las capas disponibles que se requieran o elegir un conjunto de capaz predeterminado. (Figura No 152).

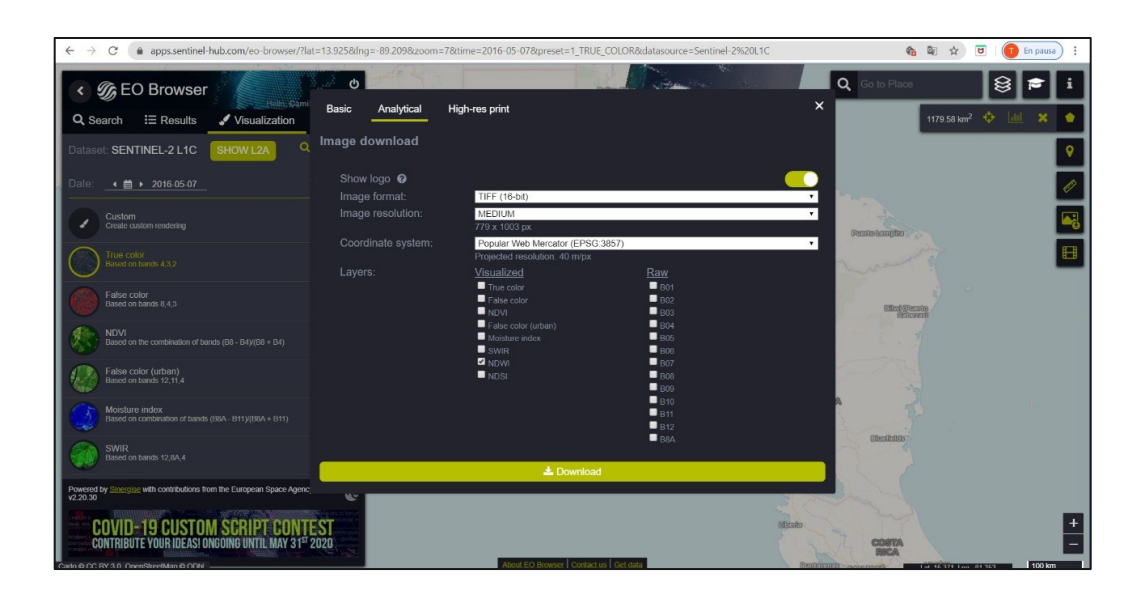

*Figura No 152: Descarga Analítica en EO Browser Fuente: https://apps.sentinel-hub.com/eo-browser/*

c) Alta resolución *<High res Print>*

Esta opción de descarga permite elegir solo dos tipos de formato de descarga JPG y PNG, se descarga en la escena con las características por defecto, aunque permite configurara el tamaño del recuadro de la escena modificando el DPI que se refiere a los puntos por pulgada impresa. (Figura No 153)

Es importante que previo a la descarga el Área de interés sea definida por un polígono, ya sea dibujado o cargado a través de algún archivo con los formatos antes mencionados, ya que esto permitirá que la escena a descargar se recorte y corresponda solamente a esa área.

Finalmente se habrá descargado la escena y podrá ser utilizada según el propósito requerido.

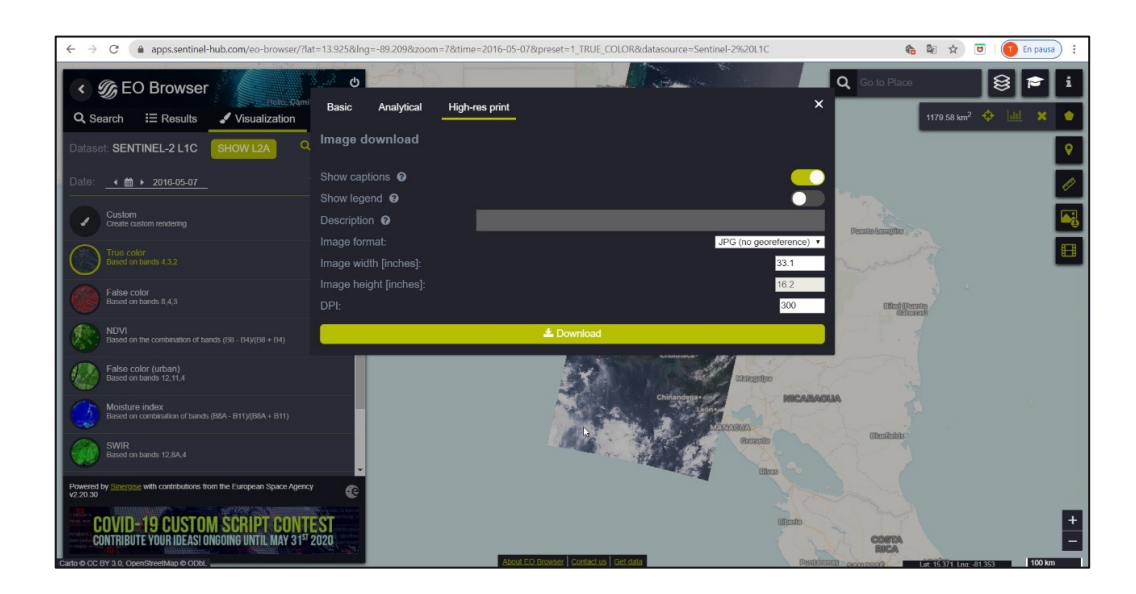

*Figura No 153: Descarga de Alta resolución en EO Browser Fuente: https://apps.sentinel-hub.com/eo-browser/*

#### **3.1.3.6 Descripción y proceso de descarga de imágenes en**

#### **Copernicous Sentinel**

#### **Descripción de la interfaz**

Copernicus Open Access Hub (anteriormente conocido como Sentinels Scientific Data Hub) proporciona acceso completo, gratuito y abierto a los productos de usuario Sentinel-1, Sentinel-2, Sentinel-3 y Sentinel-5P. Este sitio ofrece al usuario una interfaz amigable, que puede dividirse en tres zonas: Opciones del sitio, Panel de búsqueda y herramientas del mapa.

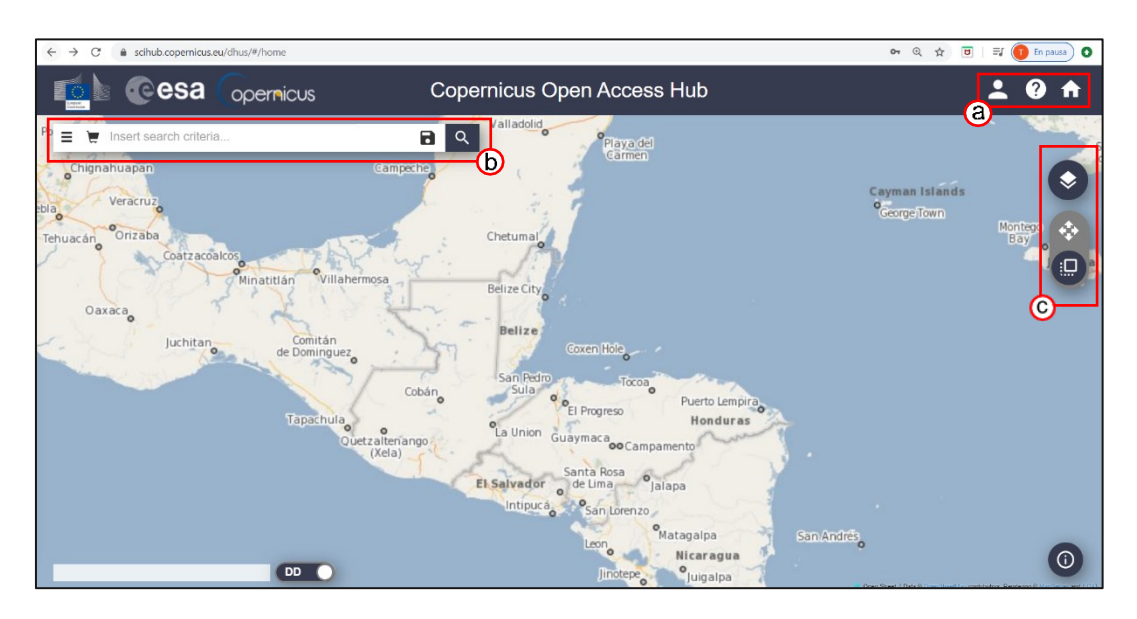

*Figura No 154: Interfaz de Copernicus Open Access Hub* (*a) Configuración, (b) Panel de búsqueda, (c) Herramientas en el mapa. Fuente: https://scihub.copernicus.es/dhus/#/home*

- 1. Opciones del sitio
	- ▶ Perfil de usuario. El registro en el sitio y el inicio de sesión permite acceder a dos principales funciones la búsqueda de escenas y la descarga de las misma (Figura No 155a). También permite gestionar los productos pagados que han sido agregados por el usuario y las búsquedas guardadas (Figura No 155b).
	- Guía de usuario. Al dar clic en este icono redirección al usuario a un portal en donde encontrara una guía para la interacción con el sitio (Figura No 156).

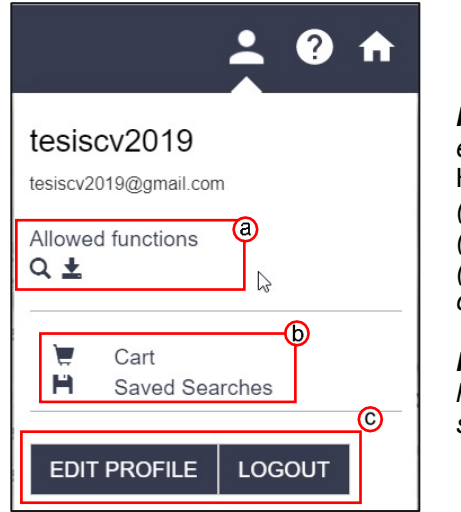

*Figura No 155 : Panel de perfil en* Copernicus Open Access Hub *(a) Funciones disponibles (b) Carrito de compra (c) Editar información del perfil y cerrar sesión.*

*Fuente: https://scihub.copernicus.es/dhu s/#/home*

▶ Portal Scientific Data Hub. El icono es un acceso directo a la página de inicio del programa Copernicus, donde se puede encontrar información relacionada al mismo (Figura No 157).

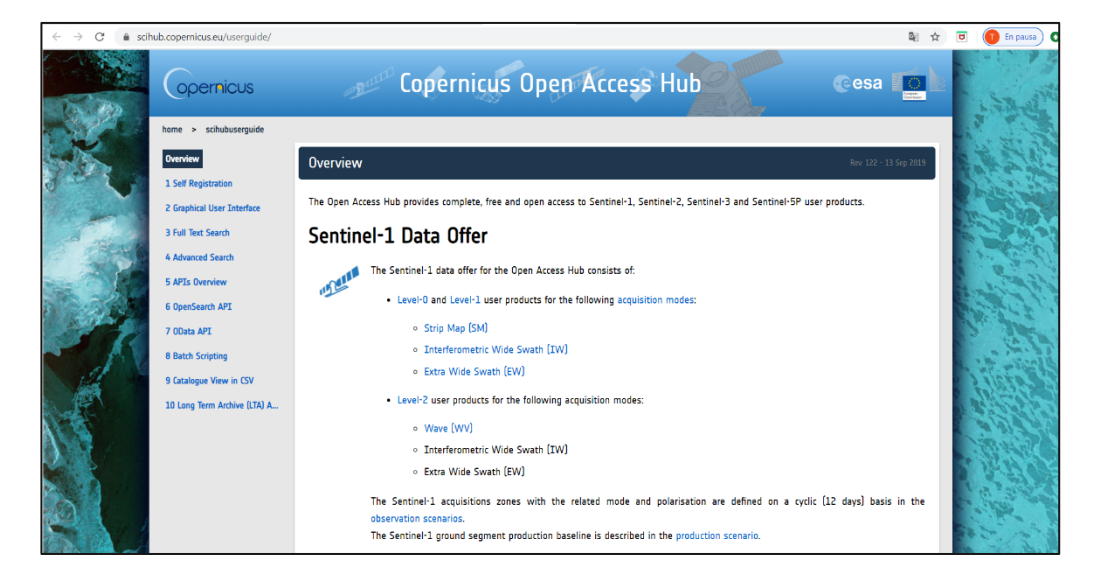

*Figura No 156: Guía para el usuario de* Copernicus Open Access Hub *Fuente: https://scihub.copernicus.eu/userguide/AdvancedSearch*

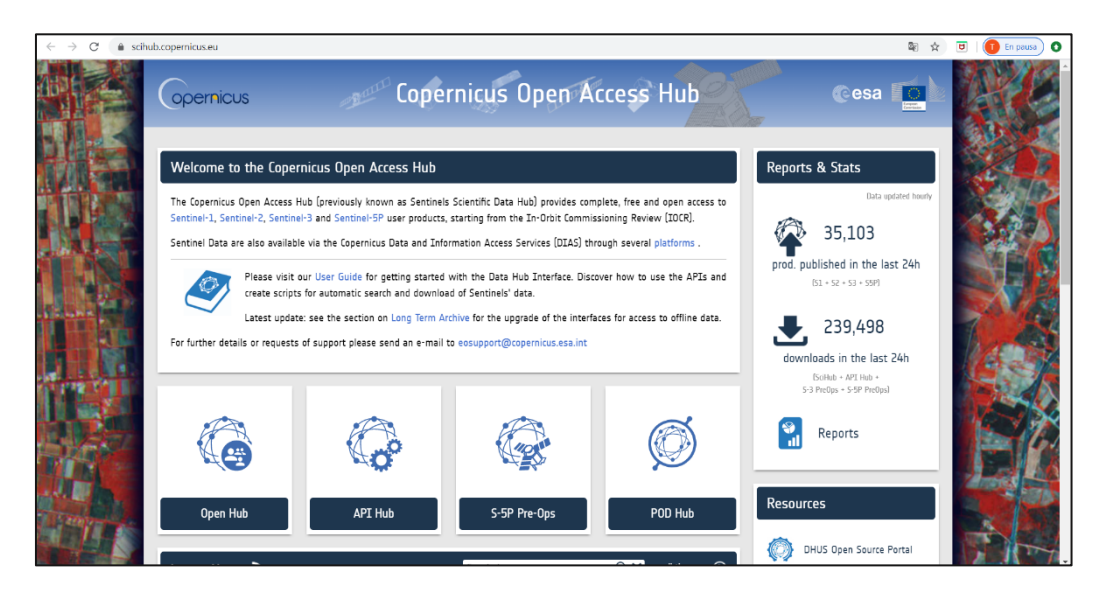

*Figura No 157: Guía para el usuario de Copernicus Open Access Hub Fuente: https://scihub.copernicus.eu/*

2. Panel de búsqueda

En esta barra se encuentran las opciones de:

a) Barra de búsqueda de texto completo

Se puede introducir un código (Script) para caracterizar la búsqueda de la escena. Esta metodología es avanzada y puede ser complicada para el usuario promedio ya que requiere el conocimiento programación, aunque el sitio también cuenta con un tutorial de cómo se realiza (Figura No 158a)

- b) Guardar búsqueda. Permite al usuario guardar la búsqueda, para retomarla más tarde (Figura No 158b).
- c) Buscar. Al hacer clic se ejecutará el comando de búsqueda y se iniciará la identificación de imágenes según se requiera.

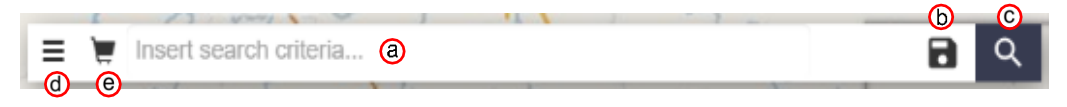

*Figura No 158: (a)Barra de búsqueda de texto completo, (b) Guardar búsqueda, (c) Buscar , (d) Búsqueda avanza (e) Carrito de compras en* Copernicus Open Access Hub *Fuente: https://scihub.copernicus.eu/*

d) Búsqueda avanza.

Se compone de diferentes campos de búsqueda, los cuales permiten realizar consultas específicas sobre el parámetro asociado. Se puede usar individualmente o en combinación con los otros campos de búsqueda, la barra de búsqueda de texto completo y la herramienta de mapa (Figura No 159)

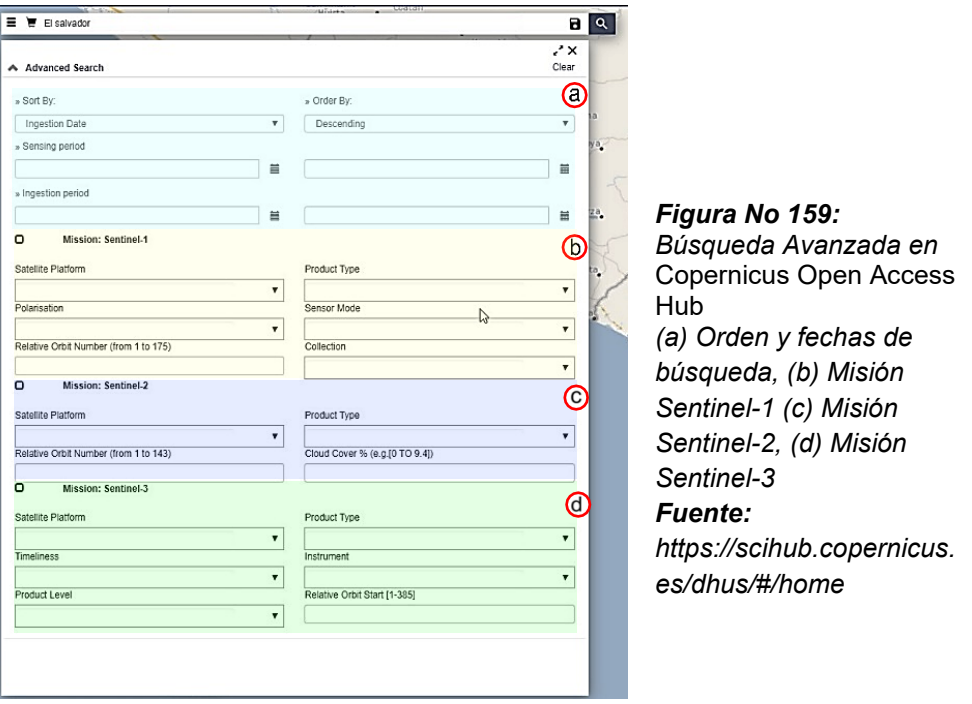

Este campo permite ordenar los resultados de búsqueda por (Figura No 160a):

- Fecha de detección: representa el día y la hora en que se tomó el producto. La hora es en UTC)
- Fecha de ingestión: representa el día y la hora (UTC) en que el producto es ingresado en las bases de datos.
- ▶ ID de mosaico. Esta clasificación es significativa solo para los productos Sentinel-2 L1C. Al hacer clic en esta casilla de verificación, los productos Sentinel-2 L1C se mostrarán en la lista.
- Periodo de detección. Se señalan dos fechas en los campos correspondientes que delimitaran la búsqueda desde la hora 0:00:00 de la primera fecha hasta la hora 23:59:59 de la última fecha. (Figura No 160b).
- Periodo de ingestión. Este periodo también está definido por dos fechas, teniendo en cuenta que la fecha de ingestión representa el momento en que el producto se indexa en las bases de datos (Figura No 160c).

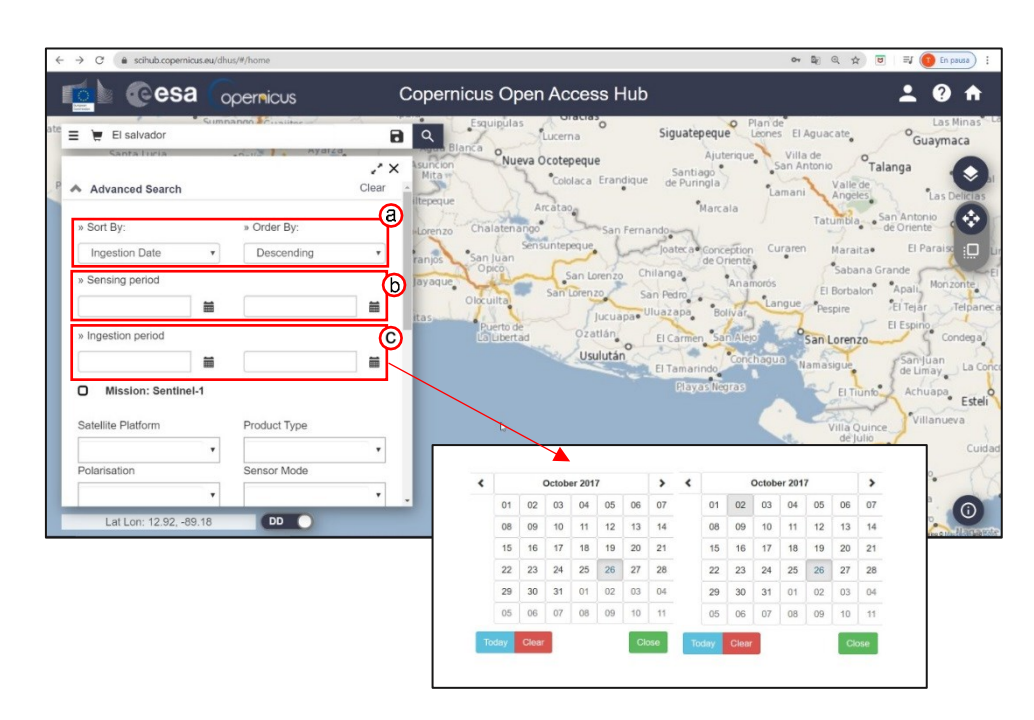

*Figura No 160: Búsqueda Avanzada en Copernicus Open Access Hub (a)Ordenar búsqueda por (b) Período de detección (c) Periodo de Ingestión Fuente: https://scihub.copernicus.es/dhus/#/home*

Dentro de esta misma sección se encuentra la selección del sensor, en

donde se pueden seleccionar otros parámetros. A continuación, se

describen el significado y utilidad de cada uno:

Sensor Mission Sentinel - 1

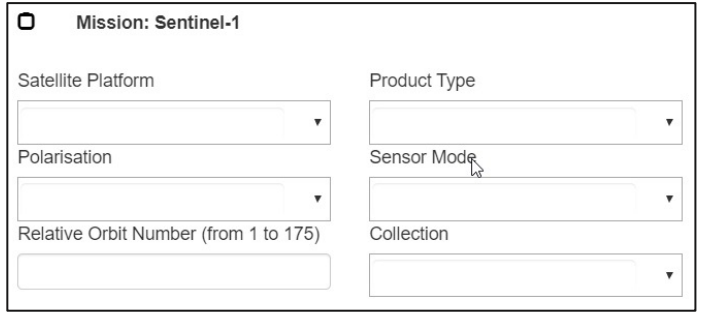

*Figura No 161: Misión Sentinel-1. Criterios de búsqueda Fuente: https://scihub.copernicus.es/dhus/#/home*

Plataforma satelital *<Satellite Platform>*

Búsqueda basada en el nombre de la plataforma de satélite, independientemente del identificador de serie. Las entradas aceptadas son S1 $A^*$ , S1 $B^*$ 

Polarización *<Polarisation>*

Sirve para inferir información sobre una superficie, sobre todo cuando se tienen polarizaciones múltiples. En la figura Figura No 162 se muestran ejemplos gráficos.

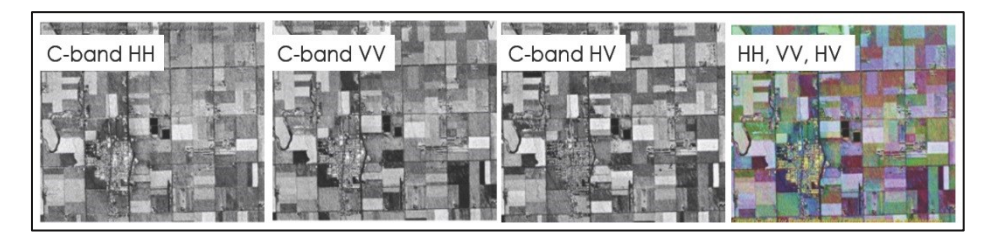

*Figura No 162: Ejemplo grafico de la combinación de polarizaciones Fuente: https://scihub.copernicus.es/dhus/#/home*

Número de orbita relativa *<Relative Orbit Number>*

Número de órbita relativa de la línea más antigua dentro de los datos de la imagen (el inicio del producto). Las entradas aceptadas son de 1 a 175.

Tipo de Producto *<Product Tipe>*

Se puede elegir entre: Single Look Complex (SLC), Ground Range Detected (GRD) y Ocean (OCN)

Modo del sensor *<Sensor Mode>*

Se puede elegir entre 3 opciones que son:

- *Franja de mapa <Stripmap> (SM):* Proporciona datos con una resolución espacial de 5x5m y una escena de vista del sensor sobre la superficie terrestre de 80km.
- *Amplia banda interferométrica < Interferometric Wide Swath > (IW):* Este modo combina un ancho de escena de 250km con una resolución moderada de 5x20m.
- *Franja externa ancha < Extra Wide Swath> (EW):* Este modo se emplea sobre zonas marítimas y polares, donde se necesita una gran cobertura y tiempos de revisita cortos. El ancho de escena en este modo es de 400km con una resolución de 20x40m.
- Modo de ondas <Wave> (WV): Este modo pretende ayudar en la determinación de la dirección y altura de olas en el océano. Se compone de imágenes con una resolución de 20x20km que se adquieren alternativamente con dos ángulos de incidencia cada 100km, es decir, dos imágenes con el mismo ángulo de incidencia están separadas 200km.

Colección *<Collection>*

Este campo permite búsquedas basadas en las colecciones que están disponibles, por ejemplo, S1B\_24AUG2016 significa que es una escena de la plataforma S1B, cuya fecha de adquisición es el 24 de agosto de 2016.

 Número de orbita relativa *<Relative Orbit Number>:* Número de órbita relativa de la línea más antigua dentro de los datos de la imagen (el inicio del producto). Las entradas aceptadas son de 1 a 175.

#### Sensor Mission Sentinel – 2

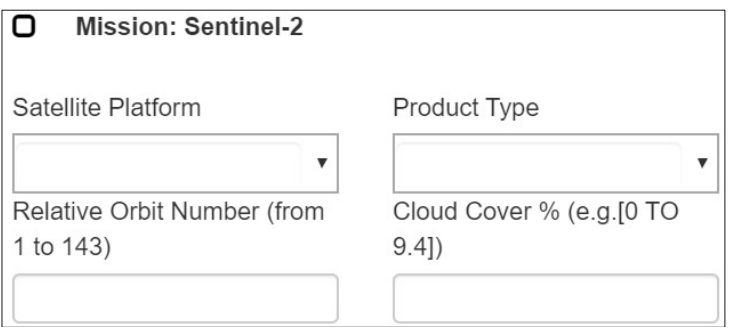

*Figura No 163: Misión Sentinel-2. Criterios de búsqueda Fuente: https://scihub.copernicus.es/dhus/#/home*

Plataforma satelital *<Satellite Platform>*

Búsqueda basada en el nombre de la plataforma de satélite,

independientemente del identificador de serie. Las entradas

aceptadas son: S2A\_ \*, S2B\_ \*

Número de orbita relativa *<Relative Orbit Number>*

Número de órbita relativa de la línea más antigua dentro de los datos de la imagen (el inicio del producto). Las entradas aceptadas son de 1 a 143.

Tipo de Producto *<Product Tipe>*

Las entradas aceptadas son: S2MSI1C, S2MSI2A, S2MSI2Ap.

Cobertura de nubes *<Cloud cover %>*

Es el porcentaje de cobertura de la nube del producto para cada área cubierta por una banda de referencia. Las entradas aceptadas son de 0 a 100.

Sensor Mission Sentinel – 3

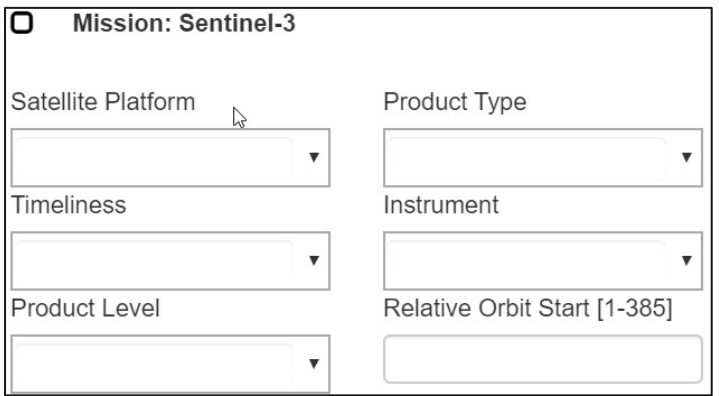

*Figura No 164: Misión Sentinel-3. Criterios de búsqueda Fuente: https://scihub.copernicus.es/dhus/#/home*

Plataforma satelital *<Satellite Platform>*

Búsqueda basada en el nombre de la plataforma de satélite, independientemente del identificador de serie. Las entradas aceptadas son: S3A\_ \*, S3B\_

> Puntualidad del producto <Timelinesss>

Se refiere a la frecuencia con la que es actualizada la información y se tienen tres opciones:

- Tiempo no critico <Not Time Critical> (NTC): generalmente entregado dentro de un mes después de la adquisición de datos. Este retraso adicional permite la consolidación de algunos datos auxiliares o auxiliares (por ejemplo, datos de órbita precisos) y los datos se utilizan principalmente para estudios geofísicos y oceanografía operativa.
- Short Time Critical (STC): entregado dentro de las 48 horas posteriores a la adquisición de datos, debido principalmente a la consolidación de algunos datos auxiliares o auxiliares y los datos se utilizan principalmente para estudios geofísicos y oceanografía operativa.
- Cerca del tiempo real <Near real Time NRT >: entregado menos de 3 horas después de la adquisición de datos y utilizado principalmente para meteorología marina y estudios de transferencia de gases de la atmósfera oceánica (y

posiblemente para la oceanografía operativa según la precisión de la órbita).

Nivel del producto *<Product Level>*

Se puede seleccionar entre nivel 1 y 2 de procesamiento.

Tipo de Producto *<Product Tipe>*

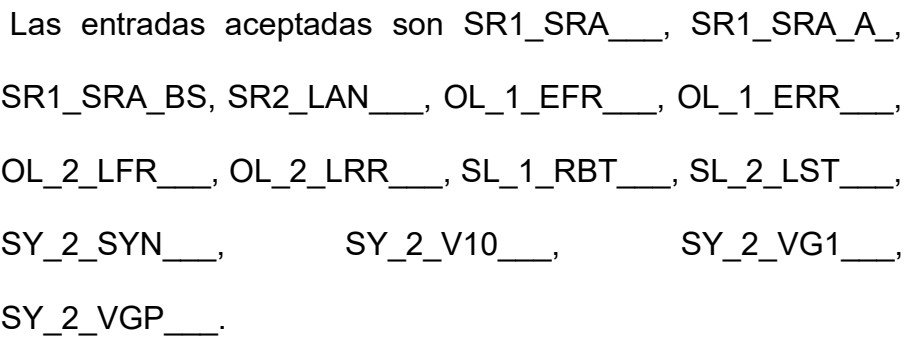

Instrumento *<Instrument>*:

Se puede elegir entre SRAL, OLCI, SLSTR, SYNERGY.

- Número de orbita relativa *<Relative Orbit Number>* Número de órbita relativa de la línea más antigua dentro de los datos de la imagen (el inicio del producto). Las entradas aceptadas son de 1 a 385.
- 3. Herramientas del mapa

Proporciona una función de búsqueda geográfica para definir un Área de interés (AOI) en forma de cuadro o de polígono. El usuario puede elegir en que capa de mapa realizaran la búsqueda (Figura No 165), y definir el Área de Interés (AOI) ya sea en modo de navegación o modo de área (Figura No 166)

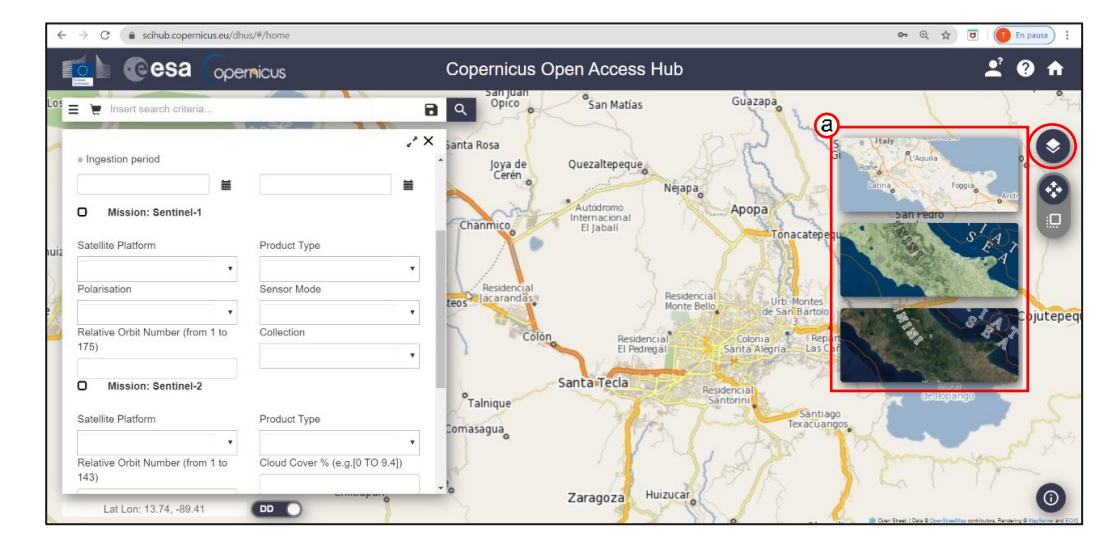

*Figura No 165: Capas de mapa disponibles en Copernicus Open Access Hub (a) Opciones de capas disponibles: Calles, Terreno y Capa Sentinel-2 sin nubes Fuente: https://scihub.copernicus.es/dhus/#/home*

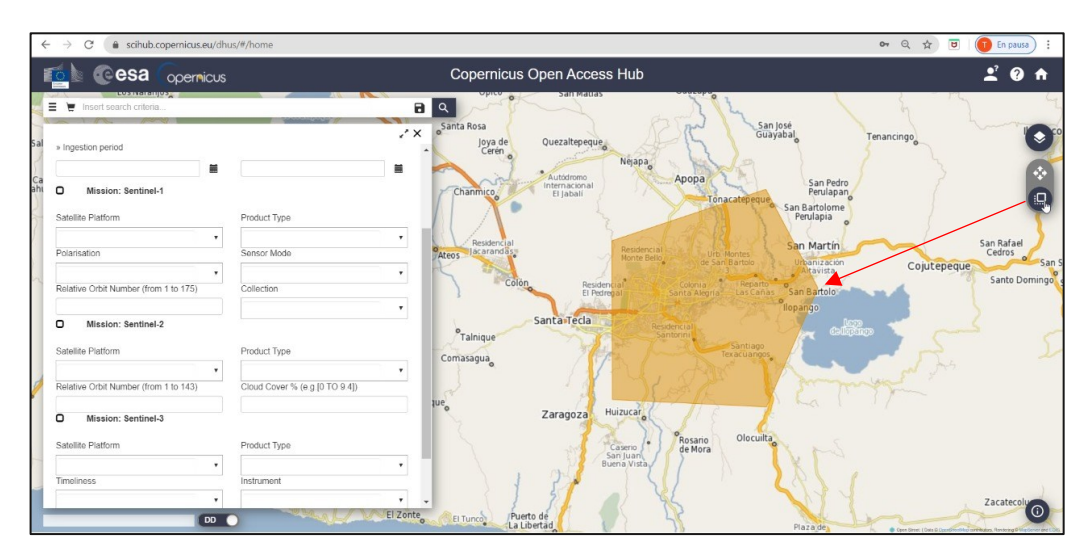

*Figura No 166: Definir área de interés en* Copernicus Open Access Hub *Fuente: https://scihub.copernicus.es/dhus/#/home*

#### **Proceso de descarga**

1. Acceder al sitio

Acceder al sitio desde cualquier navegador web con la ruta

<https://earthexplorer.usgs.gov/>

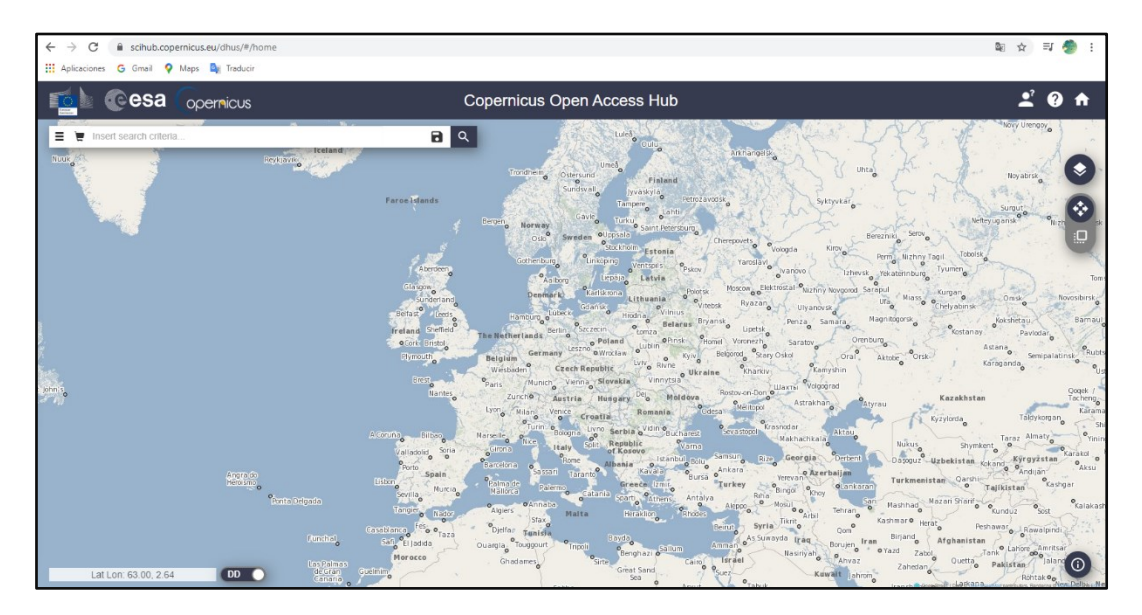

*Figura No 167: Sitio Copernicus Open Access Hub Fuente: https://scihub.copernicus.eu/*

2. Establecer área de interés

Dentro de esta plataforma el ubicar el área de interés depende únicamente de la identificación gráfica de esta. No se puede cargar un archivo que contenga el área o herramientas de medida, por tanto, se requiere conocer específicamente el área y definirla a través de un polígono, lo que permitirá que el buscador reconozca la ubicación deseada.

3. Elegir tipo de búsqueda.

Dentro del sitio se cuenta con dos formas de realizar la búsqueda:

- *Búsqueda de texto completo*. Este tipo de búsqueda requiere la introducción de un código o script que integre todas las características deseadas para la imagen.
- *Búsqueda Avanzada.* En esta opción se presentan diferentes criterios de búsqueda que pueden ser seleccionados de acuerdo a que información se posea y lo que se espere tener como resultado.
- 4. Resultados

Una vez ya especificados los criterios se da clic en el icono de búsqueda y se despliega la lista de resultados que proporciona todos los productos que coinciden con la consulta de búsqueda enviada. Cada resultado consta de información y opciones en los resultados enunciadas en la figura 168.

Las huellas de los productos que coinciden con la consulta de búsqueda se muestran en el mapa. Cada huella se resalta al pasar el mouse sobre el producto correspondiente en la lista de resultados de búsqueda. Las huellas rojas muestran productos Sentinel-1, las huellas verdes muestran productos Sentinel-2 (Figura No 168a)

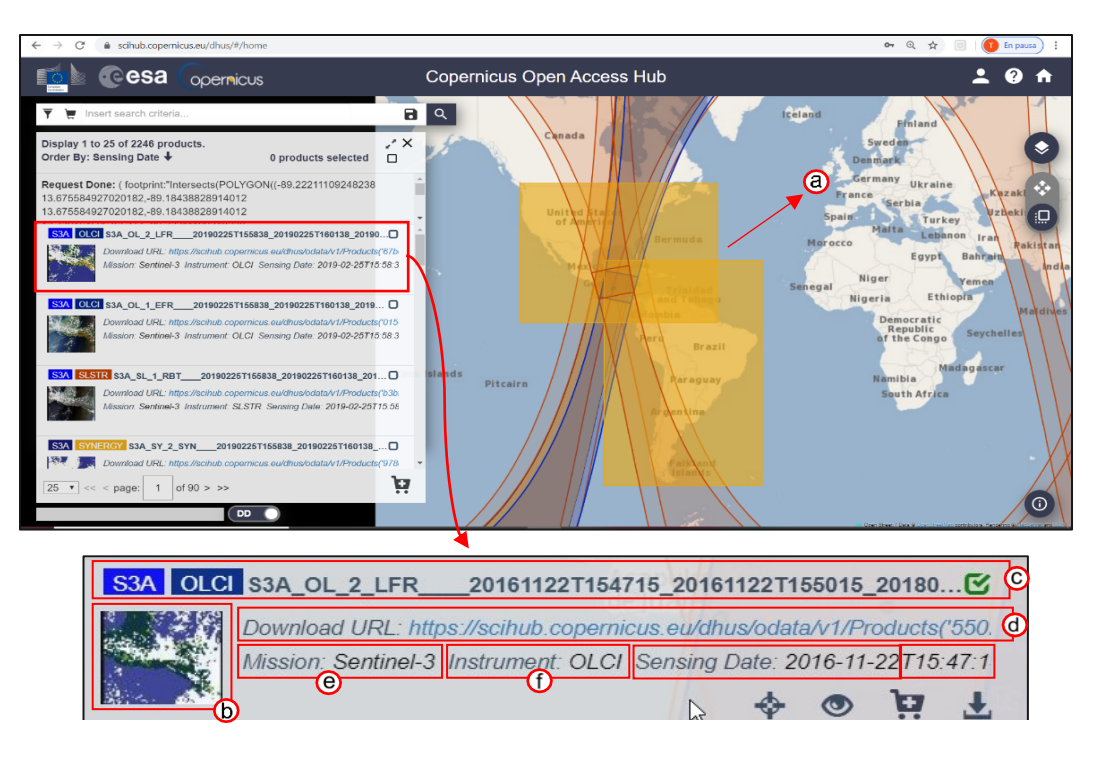

*Figura No 168: Resultado de la búsqueda en* Copernicus Open Access Hub

- *(a) Huella de resultados en el mapa (g) Fecha ingestión*
- *(b) Miniatura de la imagen (h) Hora de ingestión*
- *(c) Nombre del producto (i) Zoom al producto*
- -
- 
- 
- 
- *(d) URL del producto (j) Ver detalles del producto*
- *(e) (k) Agregar producto al carrito*
- *(f)Nombre del instrumento (l) Descargar producto*

*Fuente: https://scihub.copernicus.es/dhus/#/home*

Al hacer clic en el icono *Ver detalles del producto* se visualizará la siguiente información del producto: Nombre del producto, URL del producto, Huella, Vistazo rápido, Atributos (Resumen, Producto, Plataforma, Instrumento), Inspección (Anotación, Medición, Vista previa, Soporte, Manifest.safe). En esta ventana se puede hacer una vista previa de las escenas

desplazándose con las flechas ubicadas en el costado izquierdo inferior

de la pantalla, así como cerrar o descargar la imagen con los botones a la derecha.

5. Descarga

Para realizar este último paso solo se requiere que dar clic en los iconos que indiquen descargar la imagen y esta se iniciara automáticamente. Los metadatos para cada imagen, así como las características solo pueden ser consultadas mas no modificadas para descargar.

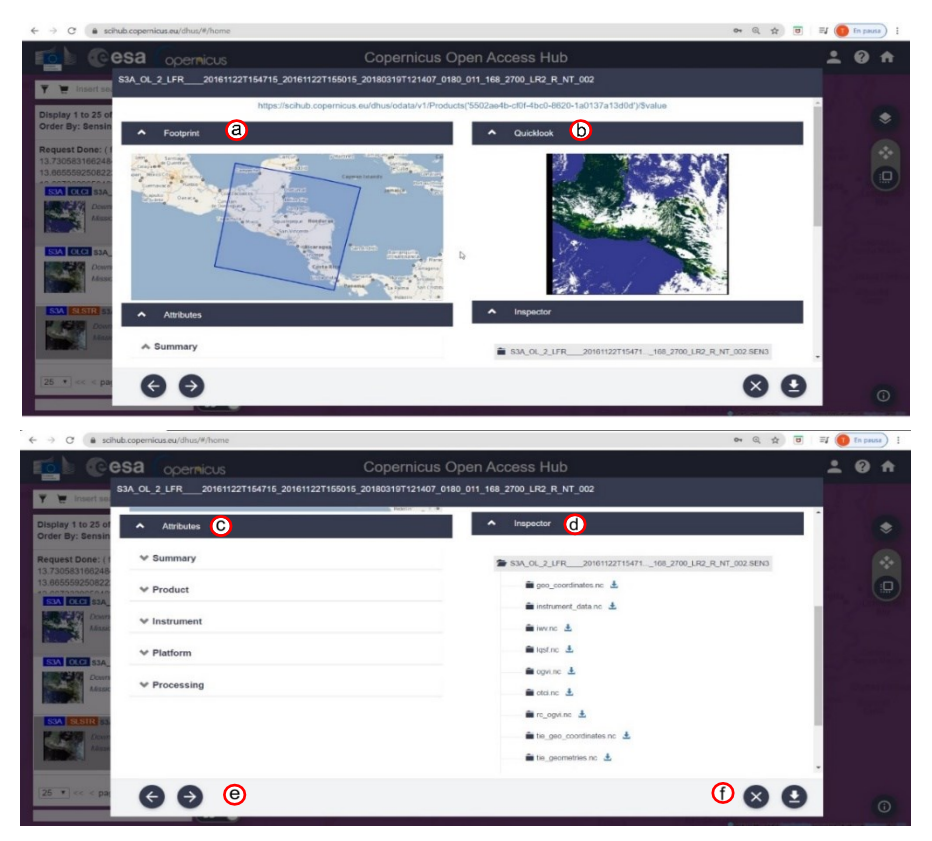

*Figura No 169: Resultado de la búsqueda*

- *(a) Huella visualizada en el mapa (e) Movilizarse entre los resultados*
- *(b) Pre visualización de la imagen (f) Salir de la ventana*
- 
- *(d) Inspector*
- 
- 
- *(c) Atributos (g) Descargar escena*

*Fuente: https://scihub.copernicus.es/dhus/#/home*

# CAPÍTULO IV

# *PROCESAMIENTO DE DATOS*

#### *Resumen Capítulo IV*

Existen numerosas aplicaciones basadas en el análisis de imágenes satelitales que abarcan campos científicos muy variados como cartografía, agricultura, forestación y geología. La cantidad de información que puede arrogar una imagen no puede ser reconocida inmediatamente, pero que puede resaltarse mediante la utilización de técnicas de procesamiento de imágenes adecuadas y la experiencia interpretativa del usuario que procese la información.

En este capítulo se presenta el uso de las imágenes satelitales de acceso libre, obtenidas en las plataformas *Earth Explorer* y *Copernicus Open Access Hub* con dos propósitos:

- 1) Caracterizar la cuenca del Rio Acelhuate, determinando parámetros físicos y de comparación, por medio del procesamiento con el software Qgis con la combinación de bandas y la clasificación supervisada del complemento SCP (Semi-Automatic Classification Plugin)
- 2) Determinar áreas Inundadas en el Área Metropolitana de San Salvador, calculando los índices: *Índice de Diferencia Normalizada de Humedad (NDMI) e Índice Diferencial de Agua Normalizado (NDWI).*

Se describen las características de las imágenes utilizadas y el proceso seguido para cada finalidad.

#### **4.1 PRE-PROCESAMIENTO DE DATA SATELITAL**

Posterior a la identificación y descarga de la escena satelital que cumple con los requerimientos de la investigación, se da inicio a la etapa de análisis de las características de la imagen descargada que permite determinar el tratamiento que se debe realizar para que los resultados sean los esperados. Para este punto ya no solo basta con considerar resoluciones espaciales, espectrales o radiométricas, sino también aspectos como el nivel digital y el número de bandas con la que cuenta la escena descargada.

#### **4.1.1 Identificación de niveles digitales**

Considerando que el proceso de recolección de datos sobre la tierra desde sensores pasivos es afectado por condiciones atmosféricas que generan perturbaciones, se requiere del uso de métodos y herramientas para poder reducir estos errores de forma que no interfieran en la interpretación de datos.

A los diferentes procedimientos para eliminar los errores se le conoce como *Correcciones* y dan lugar a los llamados *Niveles procesamiento* en imágenes satelitales.

Inicialmente los datos crudos, previos a su publicación, son corregidos de acuerdo a los errores que presente y esto determina qué nivel digital se adquiere cuando la imagen es descargada. Este nivel digital puede llegar a indicar procesos diferentes dependiendo del sensor en cuestión, sin embargo, existe para los productos Landsat y Sentinel, ambos tomados en cuenta para este trabajo de investigación, una jerarquía básica de procesamiento previa a la publicación que da una idea al usuario del tipo de corrección que posee la escena.

A continuación, se muestra un cuadro resumen de los niveles de procesamiento:

**Tabla No 3.** Niveles de procesamiento de productos Landsat

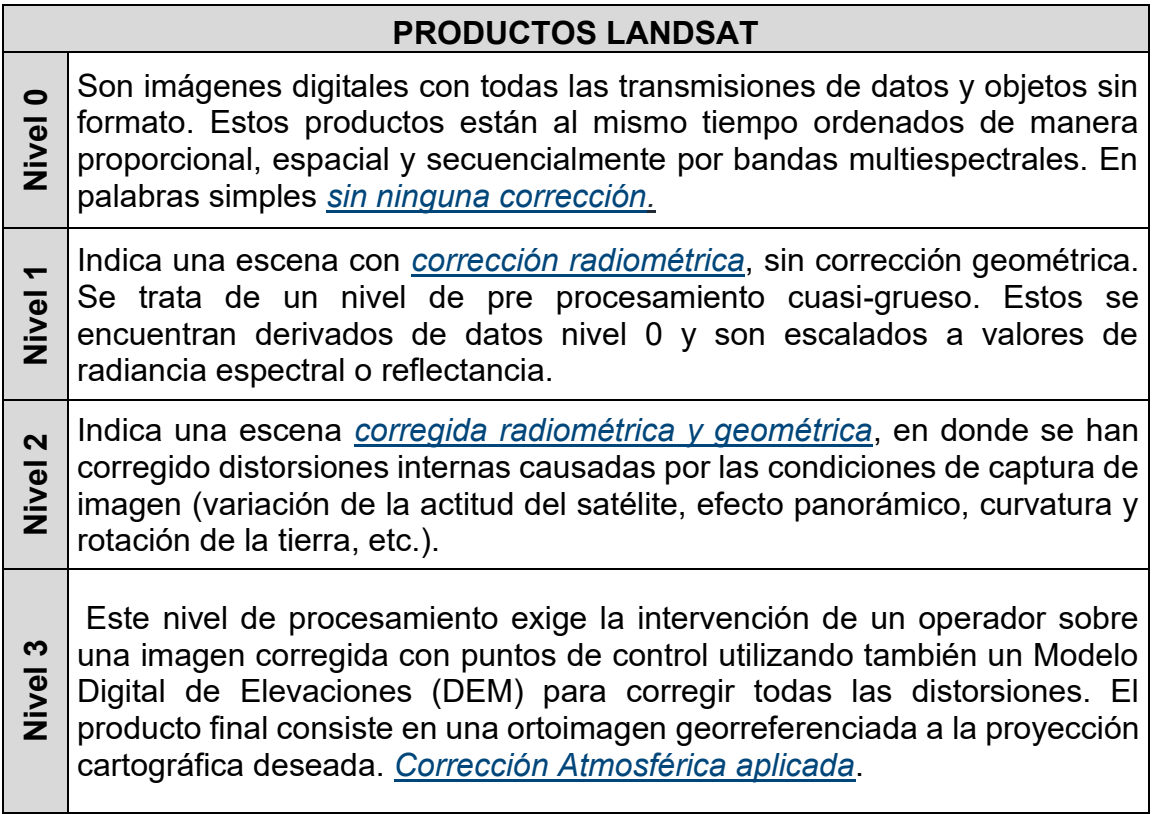

*Fuente: Elaboración propia*

**Tabla No 4.** Niveles de procesamiento de productos Sentinel

| <b>PRODUCTOS SENTINEL</b> |                                                                                                    |
|---------------------------|----------------------------------------------------------------------------------------------------|
| O<br>Nivel<br>0           | Son los datos brutos comprimidos que contienen toda la información<br>requerida para generar todos los niveles de procesamiento del<br>producto de nivel 1 y superiores. Sin corrección                                                                                                    |
| Nivel 1-A                 | Son los datos brutos sin comprimir, con bandas espectrales<br>groseramente co-registradas y datos complementarios adjuntos.<br>Sin corrección                                                                                                    |
| Nivel 1-B                 | Son imágenes en valores de radiancia corregidos radiométricamente.<br>El modelo geométrico físico se refina utilizando los puntos de control<br>de tierra disponibles y se añade al producto, pero no se aplica en este<br>nivel de procesamiento. Con unas dimensiones de 25x23 km<br>aproximadamente, ocupa un volumen de almacenamiento de 23 MB                                                                                                    |
| ပု<br>Nivel 1             | En base a un proceso derivado en el uso de un modelo digital del<br>terreno, proporcionan ortoimágenes en el sistema de referencia<br>WGS84 en la proyección UTM. Se incluyen en el producto las<br>máscaras de nubes y tierra/agua. Generalmente poseen unas<br>100x100 km y ocupan<br>dimensiones<br>de<br>volumen<br>de<br><b>un</b><br>almacenamiento medio de 600 MB.                                                                                                    |
| ⋠<br>Nivel 2              | Es una evolución del Nivel 1C en el que se aplican <i>correcciones</i><br>atmosféricas para proporcionar las ortoimágenes con niveles digitales<br>expresados en valores de reflectancia reales a nivel de superficie<br>(BOA). En el producto incluye un mapa de clasificación que contempla<br>las siguientes clases: nubes, sombras de nubes, vegetación,<br>suelos/desiertos, agua, nieve, etc. Este producto posee unas<br>dimensiones de 100 km x 100 km y ocupa un volumen de<br>almacenamiento medio de 800 MB |

*Fuente: Elaboración propia*

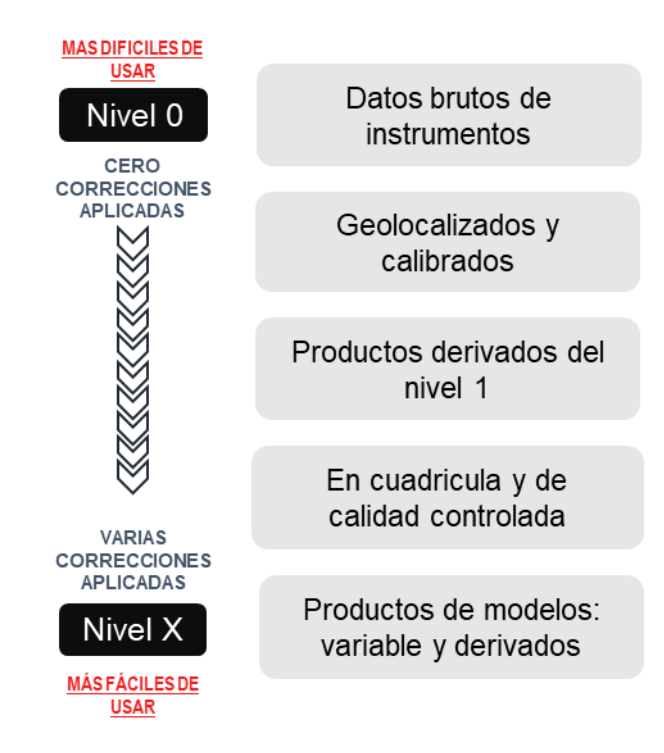

*Figura No 170: Escala de niveles de procesamiento. El nivel asignado de cero al "X" es proporcional a la facilidad de uso de las imágenes satelitales Fuente: Elaboración propia*

#### **4.1.2 Corrección de imágenes**

A pesar de que previo a la publicación de las imágenes satelitales se hacen correcciones de diferentes tipos que dan lugar al nivel de procesamiento, siempre es posible aplicar ciertos métodos de corrección para mejorar la interpretación de resultados. Los errores más comunes son:

Fallo en los sensores que generan pixeles incorrectos (corrección

radiométrica)

- Alteraciones en el movimiento del satélite y el mecanismo de captación de los sensores, generan distorsiones en la imagen global (corrección geométrica)

- Interferencia de la atmósfera que altera de forma sistemática los valores de los pixeles (corrección atmosférica)

Para poder explicar en qué etapas del proceso post publicación de las imágenes se dan las correcciones en las imágenes se hace uso del flujograma de trabajo en la figura 171, en donde señala como etapas principales: Descarga de imágenes, Pre procesamiento, Resultados y Análisis de resultados.

La etapa de pre procesamiento, integra todas las correcciones de imágenes que se pueden hacer para mejorar los resultados y su interpretación.

Cada tipo de corrección se basa en un marco científico complejo, ya que los datos, formulas y métodos pertenecen a un nivel más avanzado. En este trabajo de graduación no se ahondará en el marco científico de las correcciones, ya que no es el objetivo del mismo, más bien se tomarán en cuenta herramientas gratuitas para que han sido basadas y desarrolladas según estos métodos para poder realizar las correcciones de forma práctica.

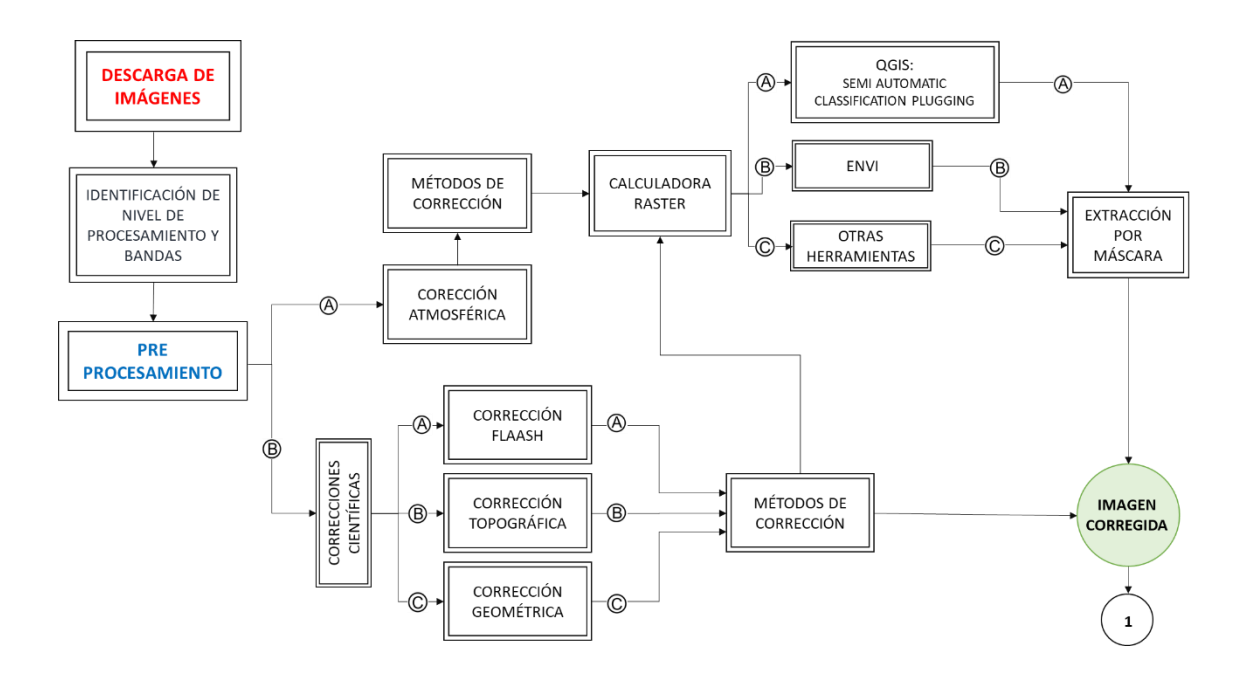

*Figura No 171: Diagrama de proceso para corregir una imagen satelital. Fuente: Elaboración propia*

#### **4.1.2.1 Tipos de correcciones.**

#### ► **Corrección radiométrica**

Es una de las formas para corregir valores de pixel en una imagen satelital de forma que se puedan obtener valores homogéneos de intensidad para equilibrar los histogramas $^{27}$  y mejorar las imperfecciones presentes en los píxeles.

<sup>27</sup> Se refiere al diagrama que grafica la cantidad de pixeles por color.

En resumen, la corrección radiométrica implica por una parte la restauración de líneas o píxeles perdidos y por otra la corrección del bandeado de la imagen, a través de modelos estadísticos con los que se consiguen estas mejoras.

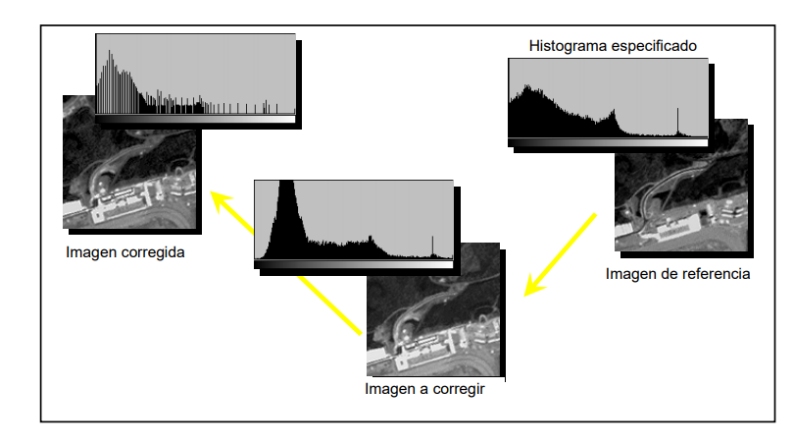

*Figura No 172: Histograma de las tres imágenes involucradas en el proceso de mejora de distribución del histograma que realiza la corrección radiométrica. Fuente: Ambrosio G., Gonzales J., Arevalo V.;(2002); Conferencia "Corrección radiométrica y geométrica de imágenes para la detección de cambios en una serie temporal"; figura 6.*

#### ► **Corrección geométrica**

La corrección geométrica pretende eliminar distorsiones con respecto a la imagen real, "recolocando" los píxeles, y rellenando los "huecos" existentes.

Este proceso conlleva la transformación de las coordenadas de los píxeles de la segunda imagen de tal forma que coincidan de manera precisa con las de la primera, que es la imagen de referencia (Figura No 173). Se realiza mediante una transformación polinomial de segundo grado que se obtiene a partir de un conjunto de pares de puntos de control de ambas imágenes.

#### ► **Corrección topográfica**

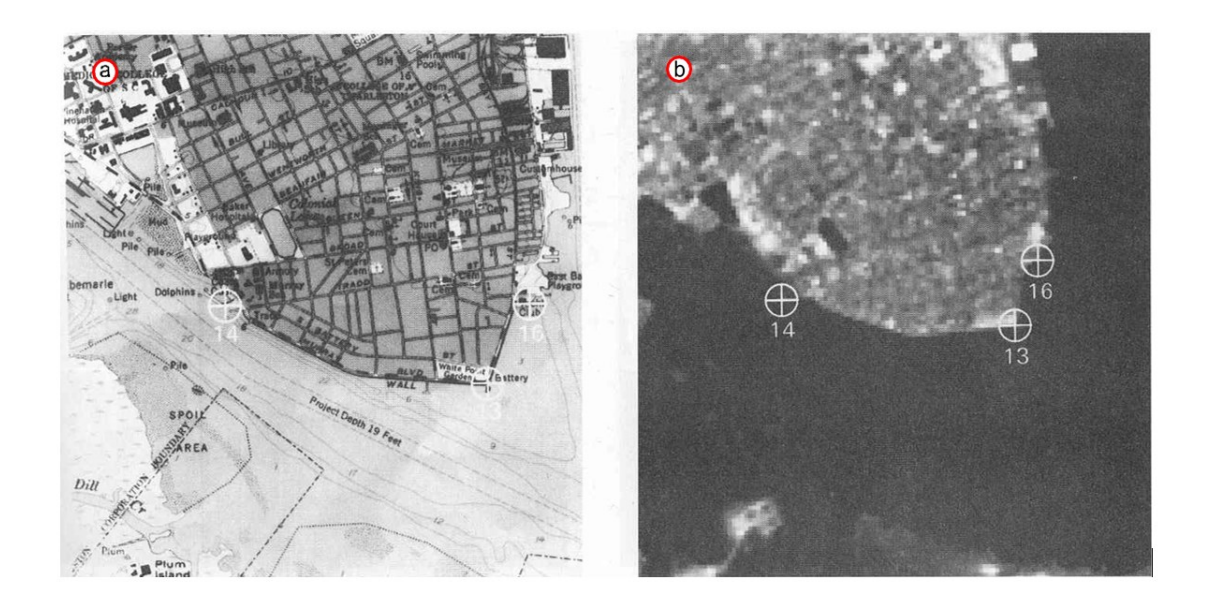

*Figura No 173: (a)Imagen de referencia con puntos de control, (b) Imagen satelital a la cual se le realizará la corrección geométrica basada en los puntos de control. Fuente: Dr Khalil R; LA502 Special Studies Remote Sesing*

Los procesos de identificación, clasificación y comparación multitemporal de imágenes de satélite se ven dificultados por los efectos de iluminación y sombreado debidos a orientación de las laderas frente al vector solar, especialmente importantes en zonas montañosas. La corrección topográfica trata de construir un modelo de reflectancia en el que los valores son función de la exposición de cada punto frente a las fuentes de iluminación. El modelo supone superficies perfectamente difusoras y tiene en cuenta el posible ocultamiento topográfico.

#### ► **Corrección atmosférica**

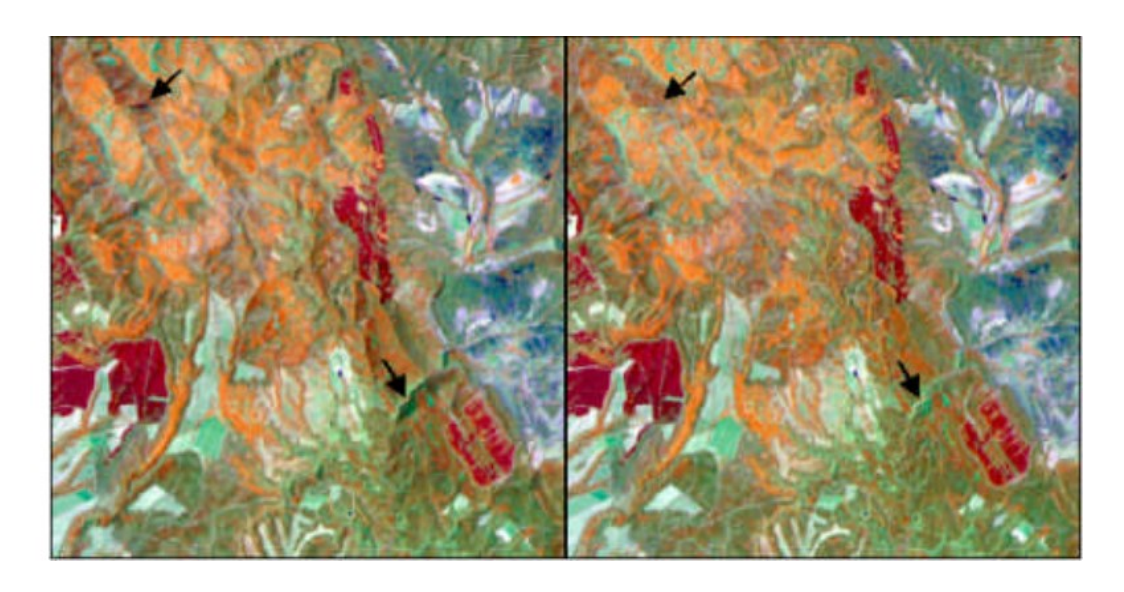

Como parte del pre-procesamiento de imágenes satelitales, la corrección *Cartografía de Modelos de Combustibles con Imágenes Landsat-TM"; figura 2.*atmosférica es un procedimiento que tiene como objetivo corregir el efecto de dispersión de energía electromagnética en las partículas de agua suspendidas en la atmósfera, permitiendo de esta manera, restar de la imagen los valores que éstas agregan a los datos de la imagen. El procedimiento usado es el conocido como DOS -Dark Object Subtractiono SPO –Método de Substracción de Píxeles oscuros, también conocido como el Método de Chávez. *Figura No 174: (a)Imagen sin corrección, (b)Imagen con corrección topográfica, señalada por flechas. Fuente: Riaño D., Chuvieco E., Salas J.;(2000); Conferencia "Corrección Atmosférica y Topográfica, Información Multi-temporal y Auxiliar Aplicadas a la* 

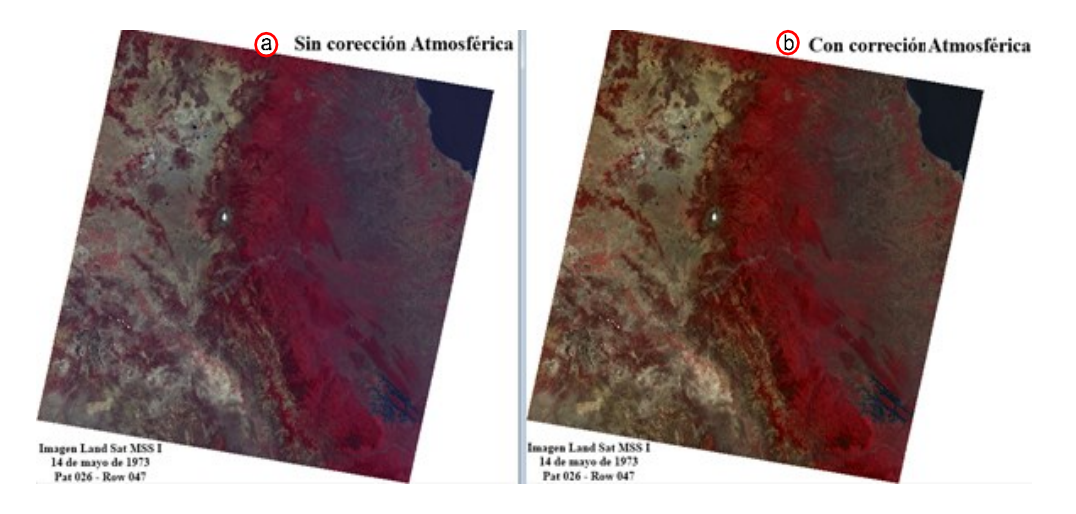

*Figura No 175: (a) Imagen sin corrección atmosférica, (b) Imagen con corrección atmosférica. Fuente: Blog GisGeek; (2014) Corrección atmosférica por el "Método de Chávez"* 

#### **4.1.2.2 Herramientas para realizar correcciones**

#### ► **SCP** *<Semi-Automatic Classification Plugin>*

El complemento de clasificación semiautomática (SCP) es un complemento de código abierto gratuito para [QGIS](http://www.qgis.org/) que permite la clasificación semiautomática (también clasificación supervisada y no supervisada) de imágenes de detección remota.

Además, proporciona varias herramientas para la descarga de imágenes gratuitas: Landsat, Sentinel-2, Sentinel-3, ASTER, MODIS, el preprocesamiento de imágenes, el pos-procesamiento de clasificaciones y el cálculo de ráster.

El uso de este complemento depende de la habilidad del usuario para la introducción e interpretación de resultados.

#### ► **Software ENVI**

Es el software especializado en el procesamiento y análisis de imágenes geoespaciales utilizado por profesionales GIS, científicos, investigadores y analistas de todo el mundo. Ofrece una suite robusta de herramientas y flujos de trabajo automatizados, que pueden integrarse de manera sencilla a las soluciones QGIS.

ENVI soporta imágenes obtenidas de numerosos tipos de satélites y sensores aerotransportados, incluyendo pancromáticos, multiespectrales, hiperespectrales, radar, lidar, térmico y más. Proporciona herramientas de pre-proceso automático que permiten obtener información fácil y rápido, a través de sencillos flujos de trabajo.

# ► **Plataforma de Aplicación Sentinel SNAP** *<Sentinel Application Platform>*

La aplicación SNAP es otro de los recursos gratuitos que puede ser empleado para el procesado y análisis de imágenes satélite junto a las herramientas propias de Sentinel.

SNAP, responde a un programa gratuito ofrecido por la ESA para procesar y analizar las imágenes satélites provenientes de la flota de satélites Sentinel, disponiendo de un repertorio de herramientas,

denominadas Sentinel Toolboxes, específicas para trabajar las imágenes en función del modelo de satélite, ya sean las imágenes radar de Sentinel 1 o las habituales imágenes multibanda de Sentinel 2 y Sentinel 3. En cualquier caso, las herramientas de SNAP pueden ser empleadas para gestionar imágenes multiespectrales provenientes de misiones como Envisat, Landsat, MODIS o SPOT.

#### **4.1.3. Información de capas y sus combinaciones**

La principal aplicación de la teledetección en este trabajo es la capacidad que posee esta disciplina de discriminar las diferentes cubiertas vegetales, usos de suelo, masas de agua y la detección de fenómenos naturales o provocados por la actividad humana. Esta información puede obtenerse gracias a la existencia de las diferentes bandas multiespectrales con las que cuentan los satélites de hoy día.

A continuación, se presentan las diferentes bandas espectrales para las misiones Landsat y Sentinel, productos que serán utilizados para este estudio:

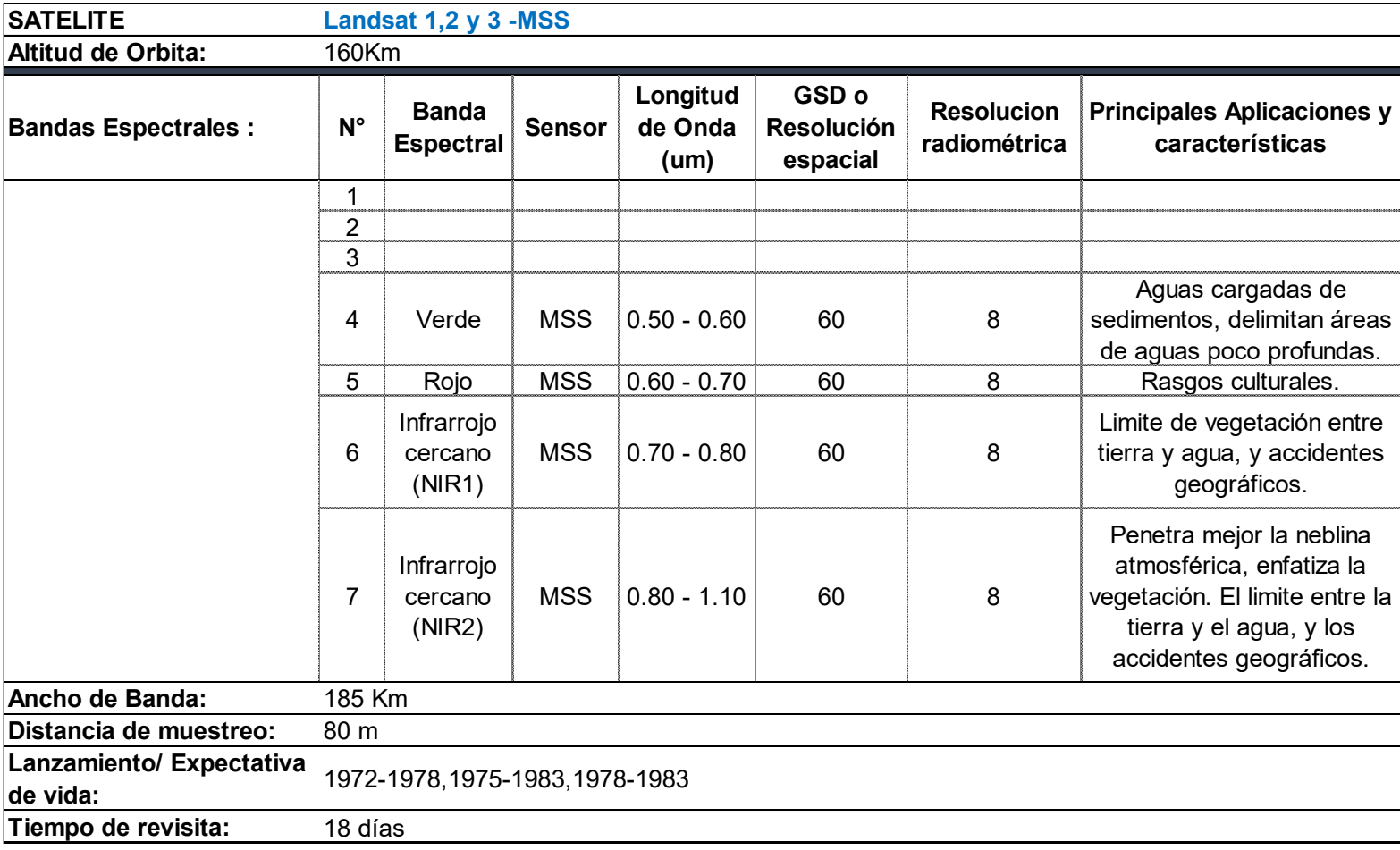

## **Tabla No 5.** Resumen de características satélite Landsat 1,2 y 3

*Fuente: Elaboración propia*

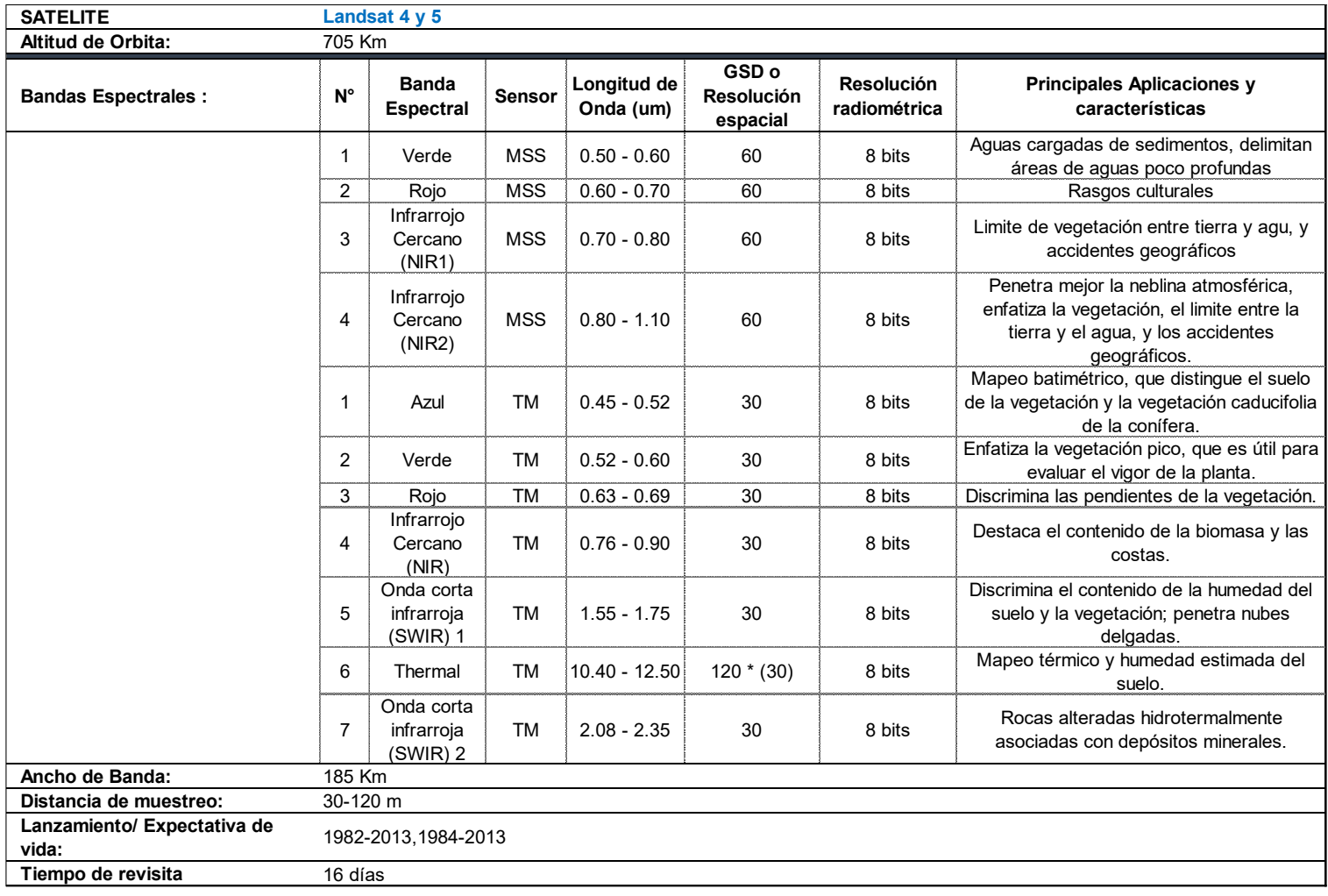

## **Tabla No 6.** Resumen de características satélite Landsat 4 y 5

*Fuente: Elaboración propia*
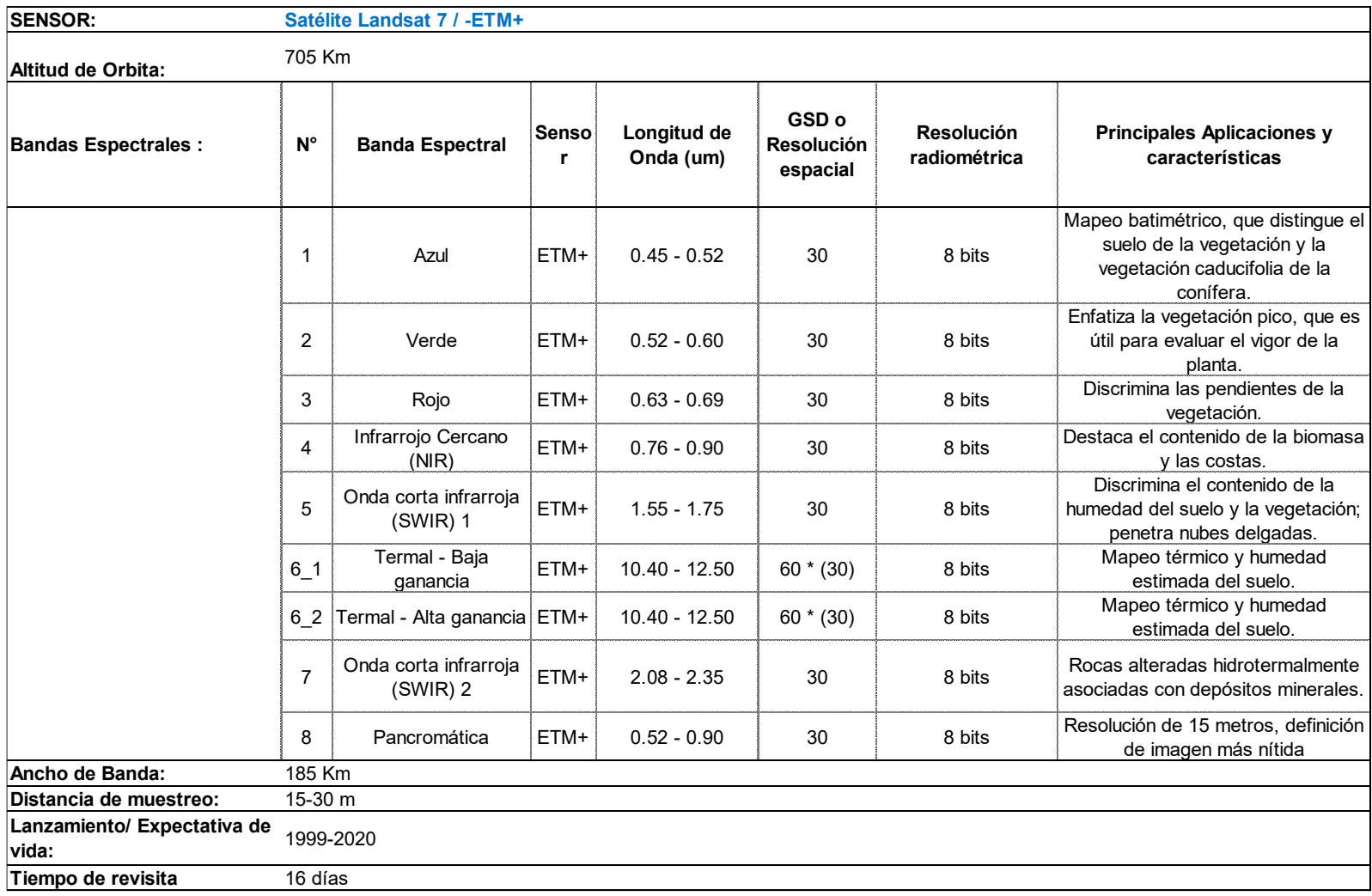

# **Tabla No 7.** Resumen de características satélite Landsat 7

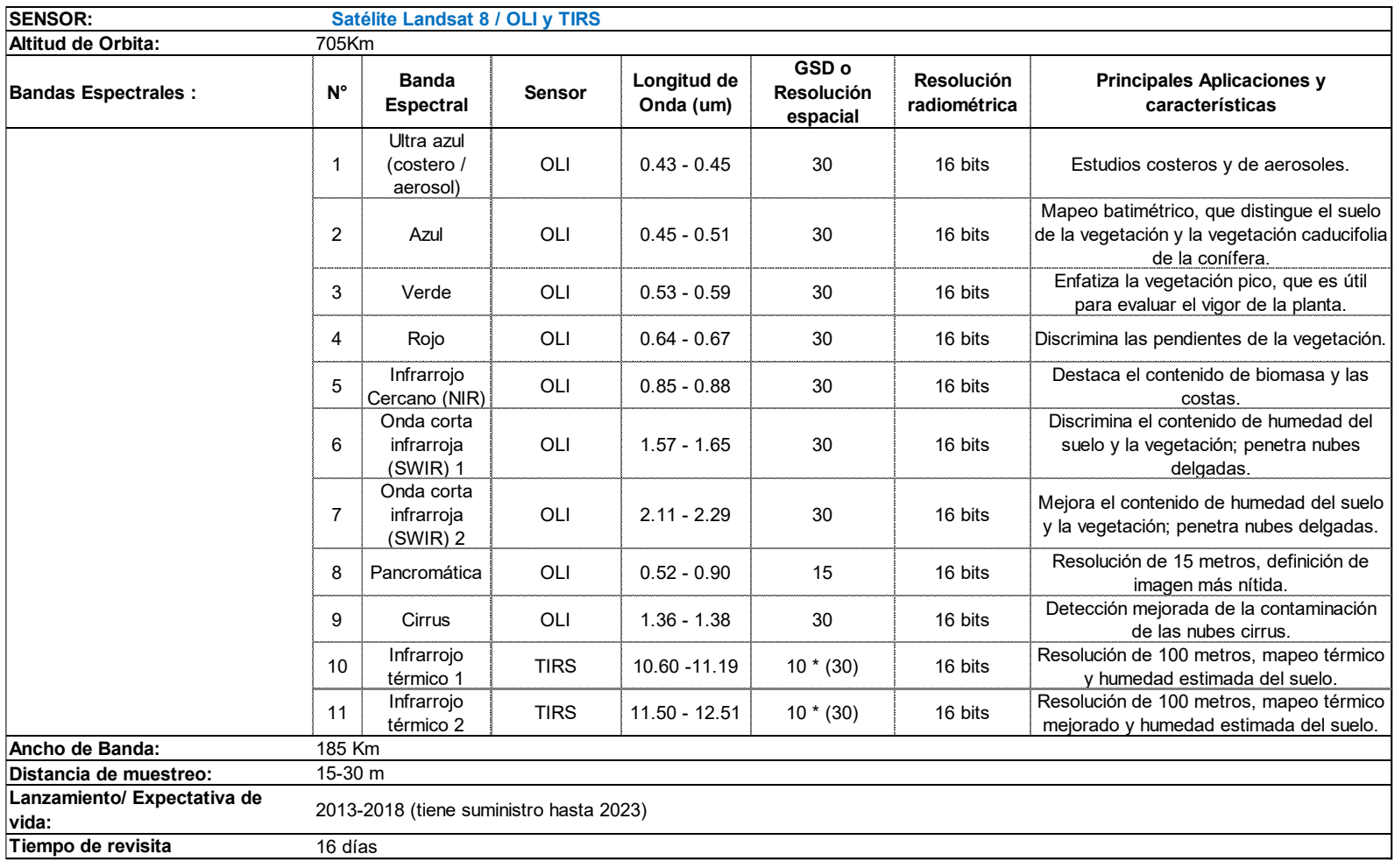

# **Tabla No 8.** Resumen de características satélite Landsat 8

# **Tabla No 9.** Resumen de características satélite Sentinel 1

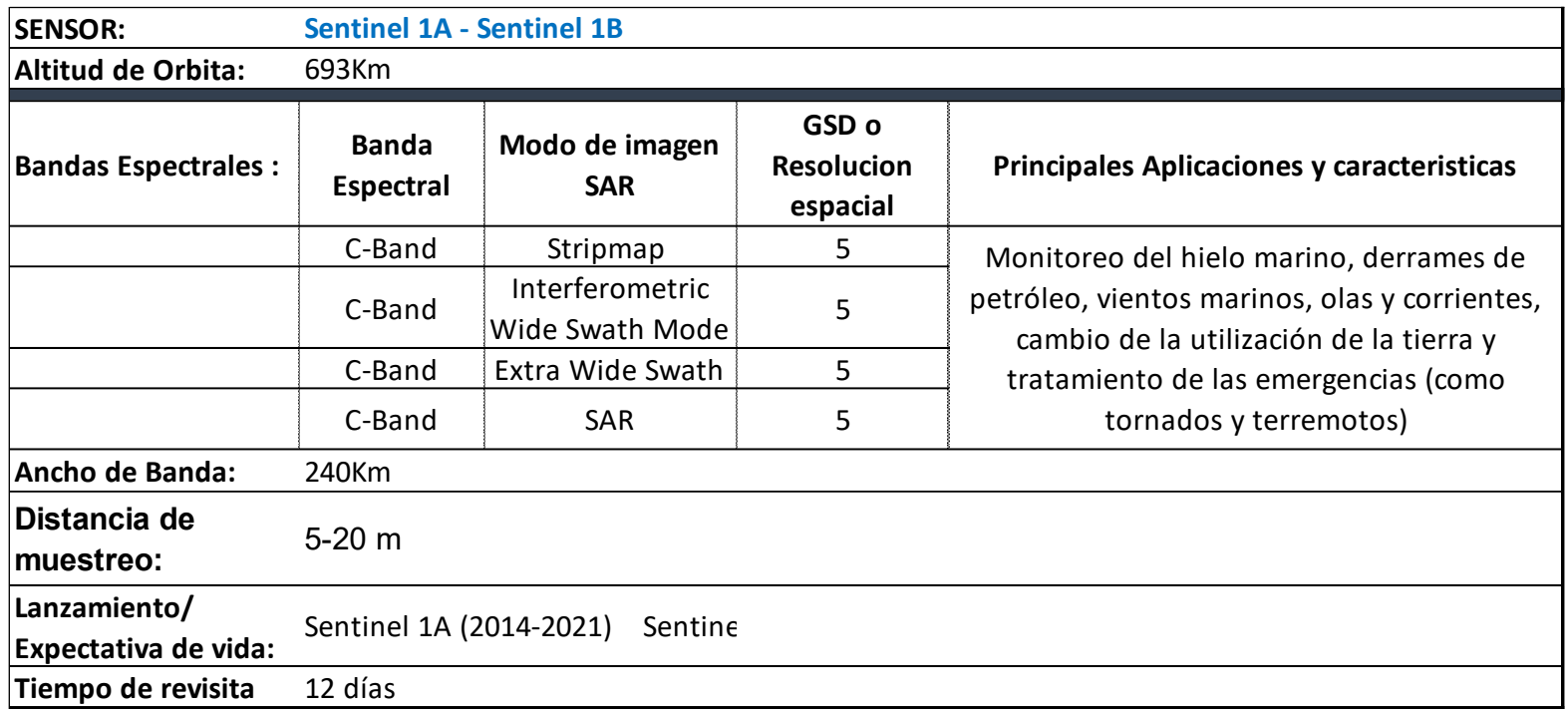

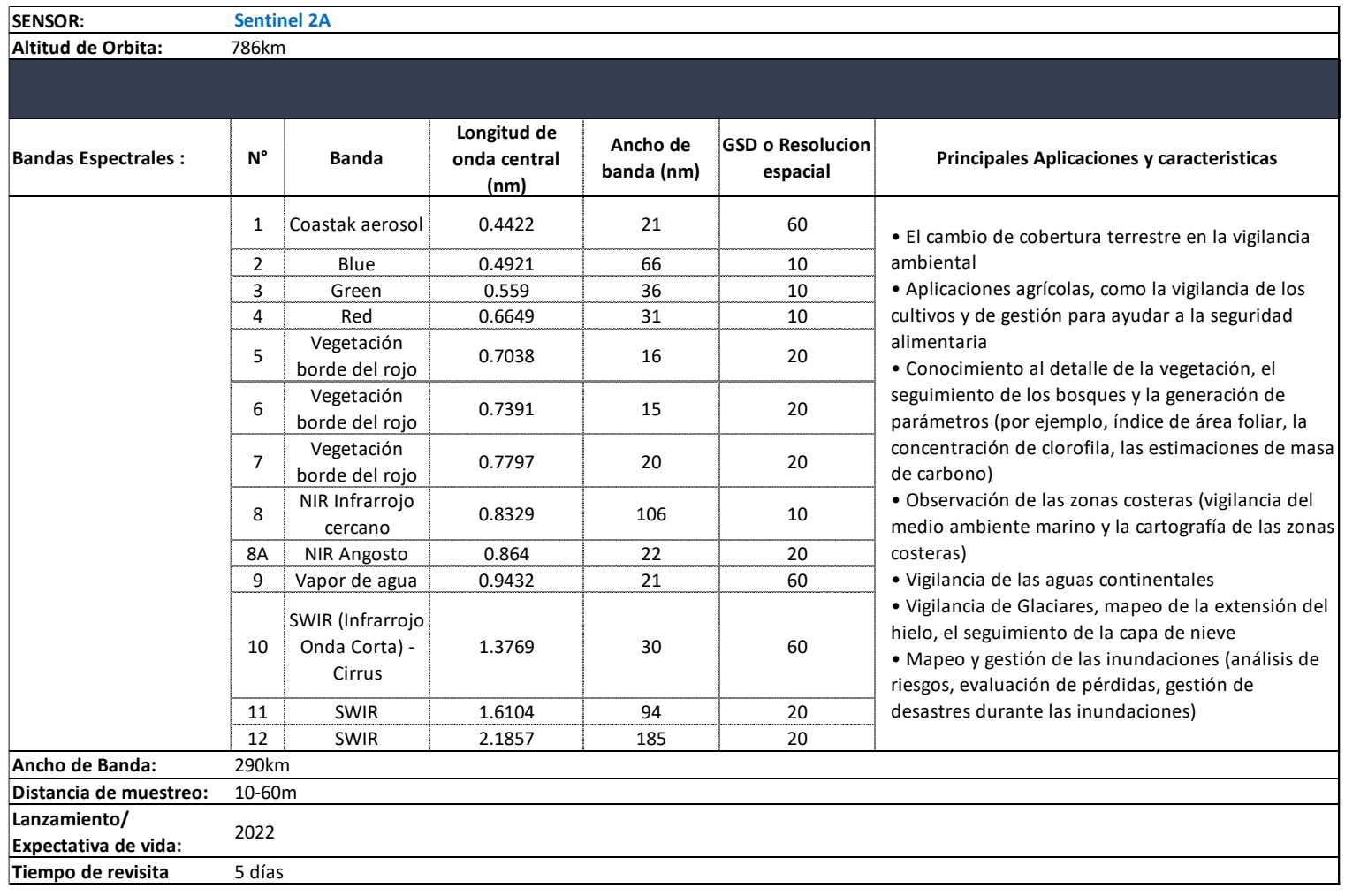

# **Tabla No 10.** Resumen de características satélite Sentinel 2A

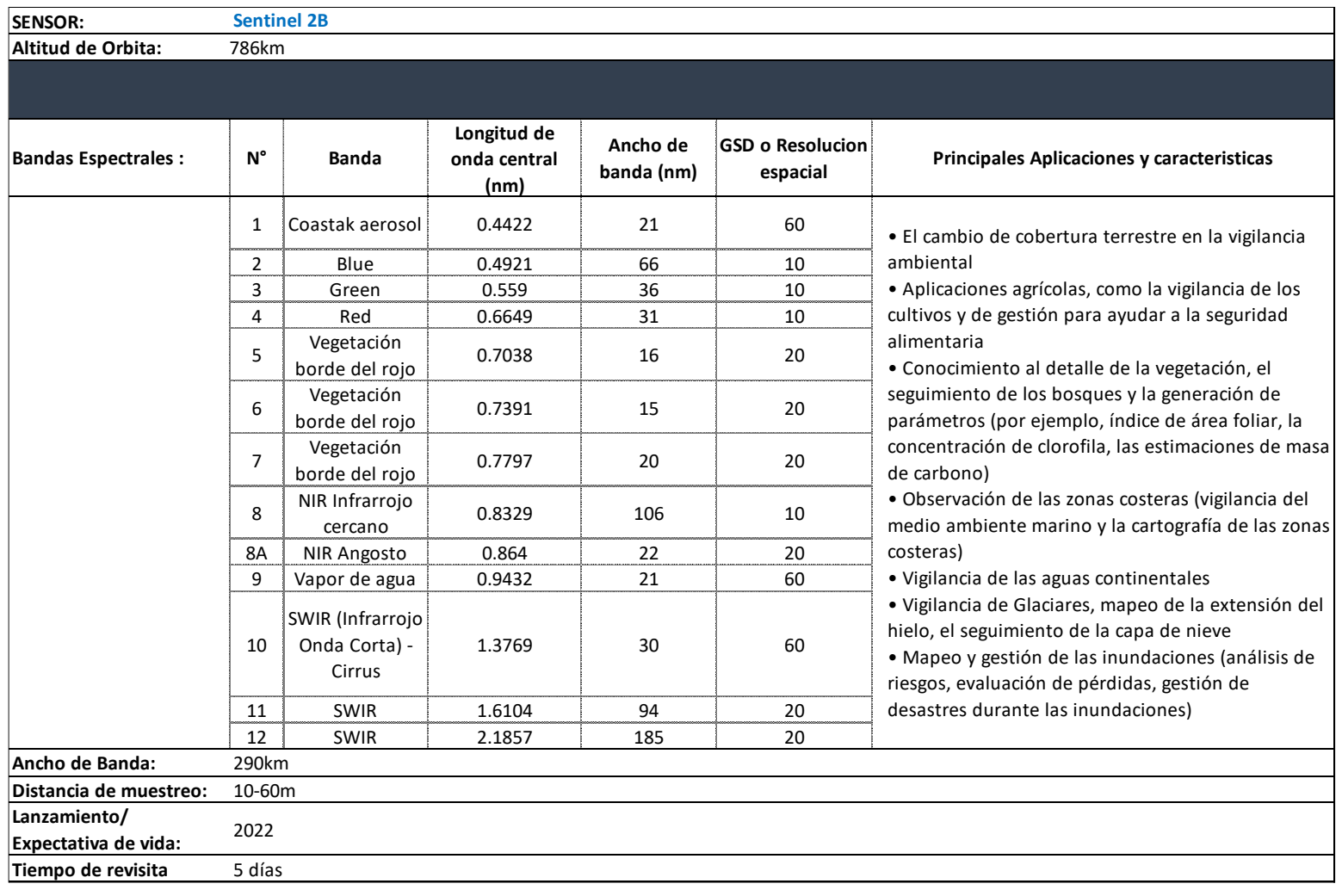

# **Tabla No 11.** Resumen de características satelitales Sentinel 2B

### **4.1.4. Combinaciones de Bandas**

Las distintas bandas que poseen las imágenes satelitales pueden ser combinadas a fin de producir colores reales o falsos en función de las bandas escogidas. La elección de las bandas para realizar la composición, y el orden de los colores destinados a cada una, dependen del sensor sobre el que se trabaje y de la aplicación última del proyecto. La composición más habitual es la denominada falso color o infrarrojo, fruto de combinar las bandas de rojo, verde y azul sobre las bandas correspondientes al infrarrojo cercano, el rojo y el verde respectivamente.

A pesar de que existe un límite de tres bandas por composición, gracias a la operación de bandas (capas) se puede conseguir el cálculo de índices de vegetación, humedad, temperatura etc., con los cuales se puede extraer información valiosa por sí mismo o haciendo una interpretación cruzada con dos o más de estos resultados. (Ver Tabla 12)

### - Color natural:

Esta combinación suele llamarse "color natural" pues involucra a las tres bandas visibles y se le asigna a cada una de ellas su verdadero color, resultando una combinación que se aproxima a los colores naturales de la escena.

### Falso color infrarrojo:

Esta combinación de bandas tiene buena sensibilidad a la vegetación verde (la cual aparecerá representada en una tonalidad roja), debido a la

alta reflectividad en el infrarrojo y la baja en el visible, y representa de forma clara caminos y masas de agua.

Falso color urbano:

Las áreas urbanas aparecen en tonos magentas mientras que las praderas o pastos se representan en tonos verdes claros. De verde oliva a verde brillante indica áreas forestales.

Agricultura:

Esta combinación muestra los campos con estos fines representados en una tonalidad verde brillante.

- Penetración atmosférica:

Resalta aquellas zonas donde la radiación atmosférica se refleja con mayor intensidad. Útil para determinar zonas con elevados albedos<sup>28</sup>

- Vegetación saludable:

Cada banda en la combinación juega un papel importante en el desarrollo de imágenes útiles para estudios relacionados con la vegetación. Se utiliza para vigilar las condiciones de la vegetación y hacer análisis de humedad del suelo.

<sup>28</sup> Albedo es el porcentaje de radiación que cualquier superficie refleja respecto a la radiación que incide sobre ella.

### Usos del suelo/masas de agua:

Mediante la combinación de bandas se puede resaltar variaciones de color y es muy utilizada para el mapeo de uso de suelo. También es adecuado para la localización de masas de agua continentales y delimitar las zonas de agua y de tierra.

### - Colores naturales con eliminación atmosférica:

La vegetación se muestra en tonos de verde, el contenido de humedad y especialmente se ven en tonos de rojo a naranja, las áreas urbanas aparecen en tonos magentas.

### Infrarrojos de onda corta (SWIR):

El SWIR en la combinación de bandas, es sensible a los cambios en el contenido de agua en el tejido foliar. A su vez, es sensible a la diferencia de humedad entre el suelo y la vegetación donde, a medida que aumenta el contenido de agua, la reflectancia disminuye. Esta banda o combinación es decisiva para determinar el vigor de la planta y diferenciar las plantas frutales de la vegetación leñosa. También es capaz de percibir la presencia o ausencia de hematites o hierro férrico en rocas, donde la reflectancia aumenta a medida que aumenta la hematites o hierro férrico. Distingue entre nubes (tonos oscuros) y hielo/nieve (tonos claros).

### Análisis de vegetación

La vegetación se muestra en diversas tonalidades de verde y rosa, que varían en función del tipo y de las condiciones de ubicación.

### **Cálculo de índices**

Existe un gran número de índices espectrales que pueden analizar diversos aspectos como la vegetación, los recursos hídricos, la nieve, el suelo, el fuego, entre otros. Los satélites más conocidos como Landsat y Sentinel ofrecen la oportunidad de realizar diversas operaciones con sus bandas, el resultado puede ser convertido en un índice espectral. En la tabla N°11 se presenta un resumen con algunos de los índices que se pueden conseguir aplicando las diferentes operaciones entre bandas.

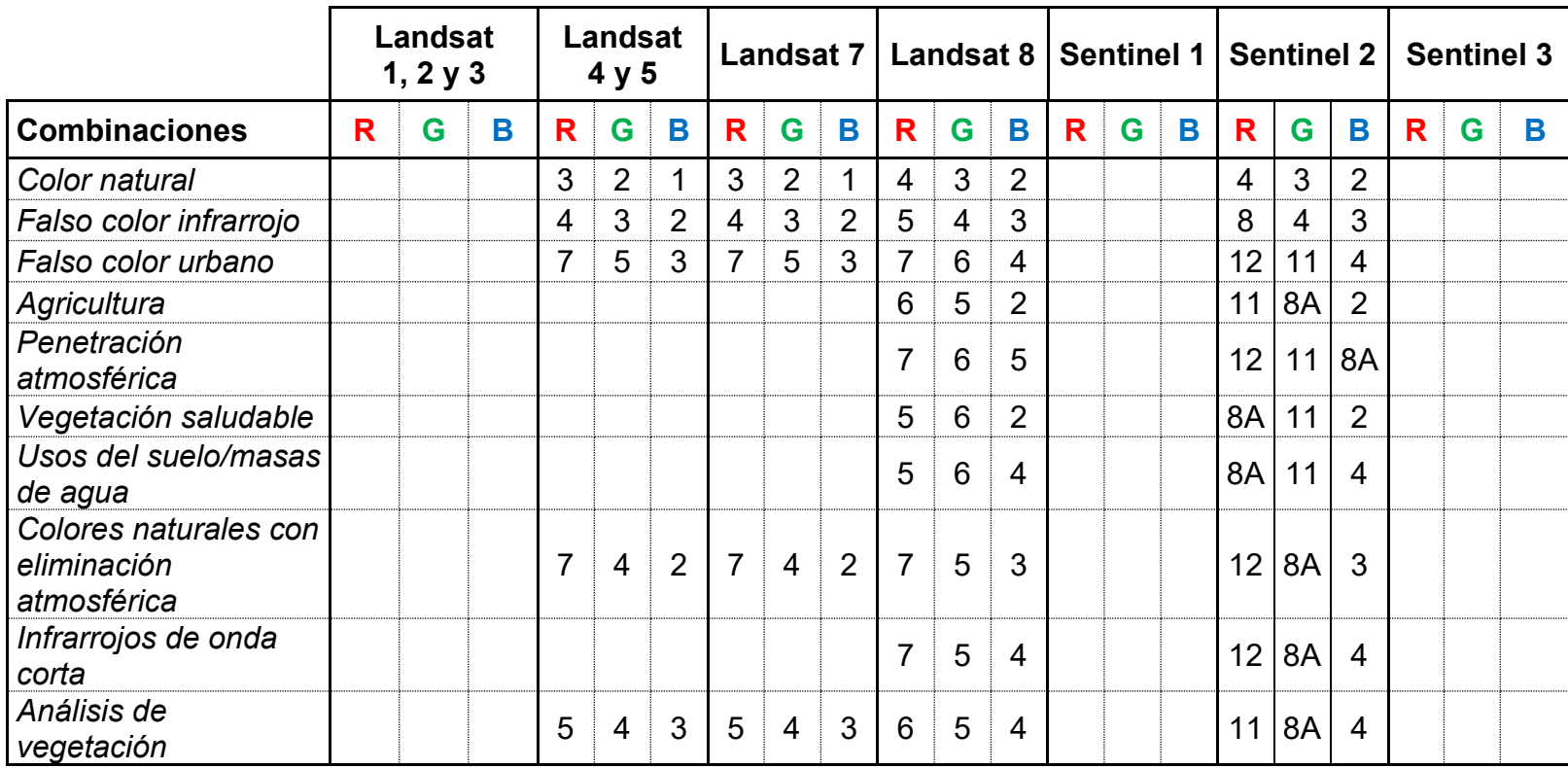

# **Tabla No 12.** Bandas del RGB para diferentes sensores

**Tabla No 13.** Resumen de índices espectrales.

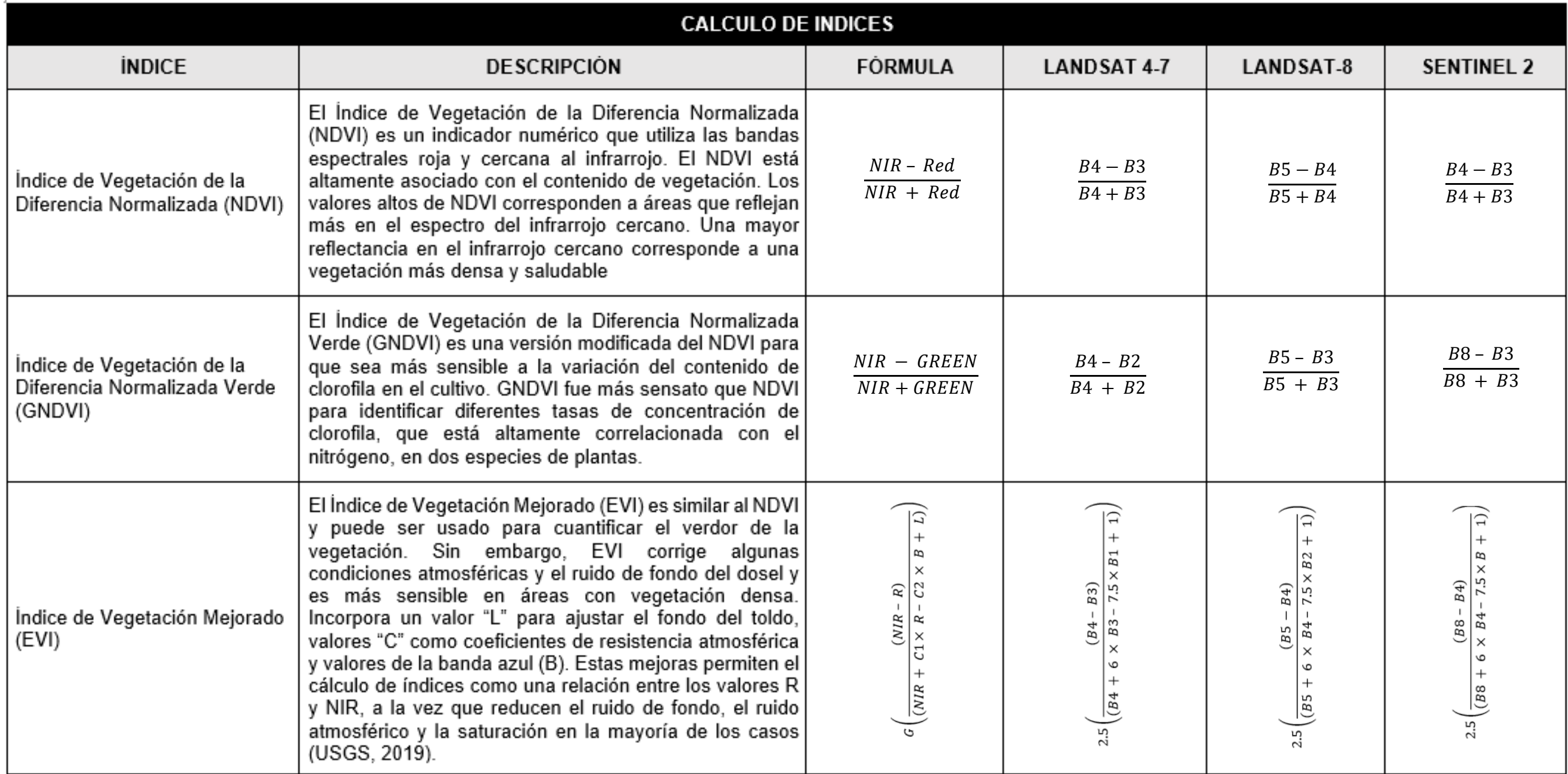

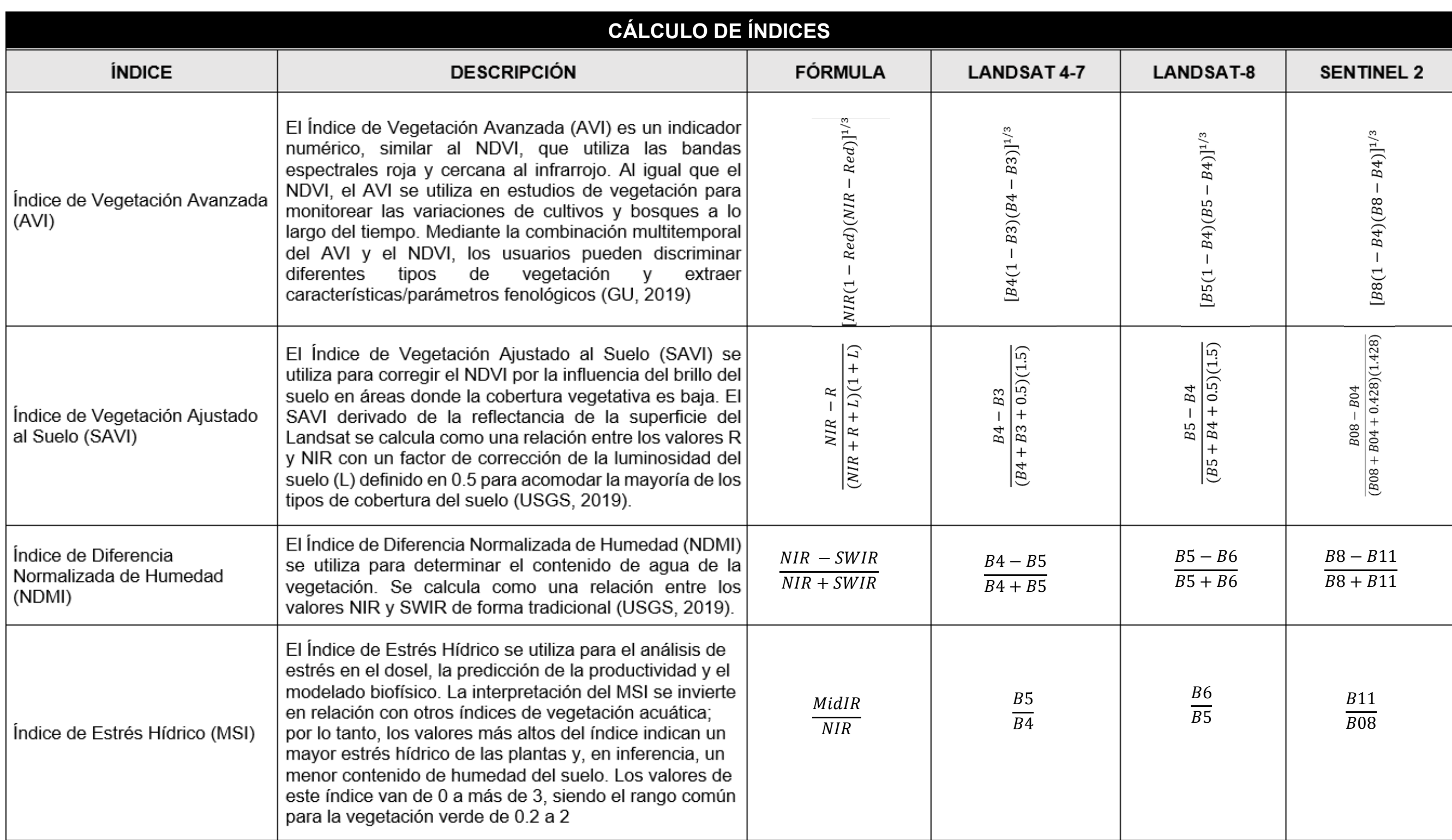

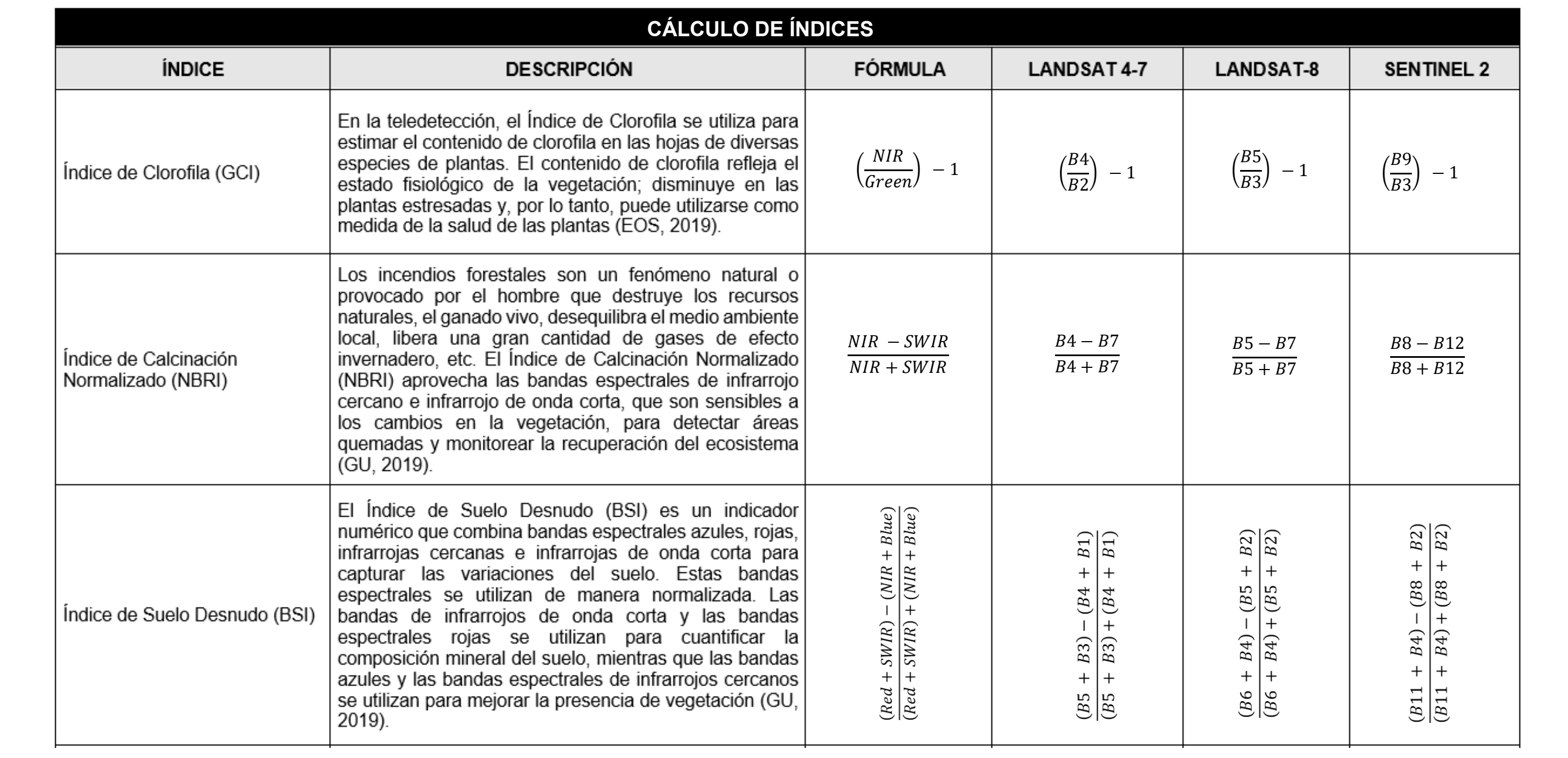

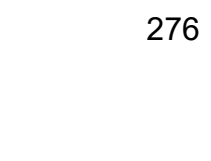

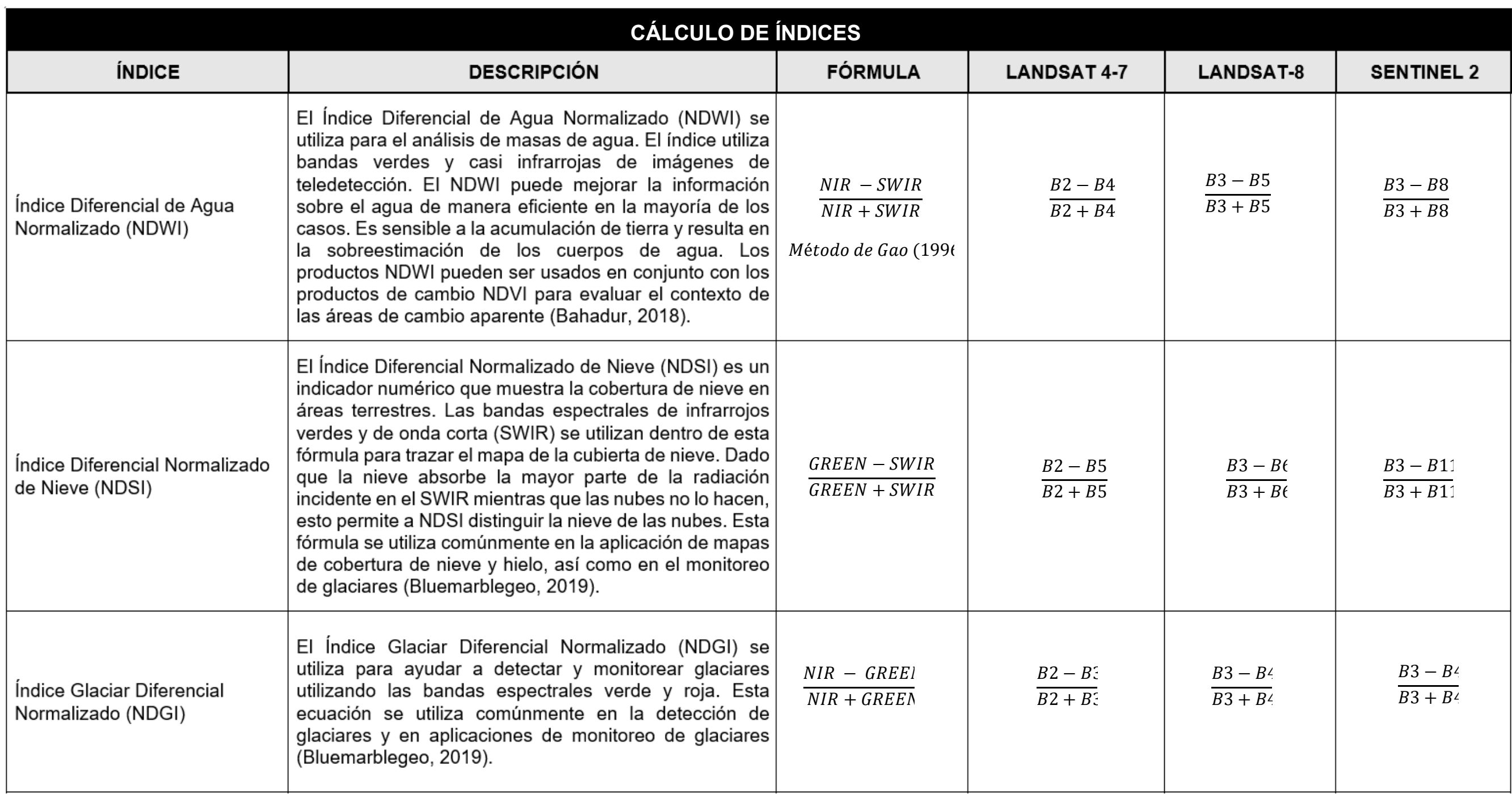

### **4.1.5. Caracterización de la cuenca**

Como se ha mencionado a lo largo del documento, el área de interés para esta investigación es el Área Metropolitana de San Salvador, la cual se encuentra territorialmente inmersa dentro del área de la cuenca del Rio Acelhuate, el principal río relacionado con desastres por inundaciones dentro del AMSS.

En este apartado se presenta la caracterización de la cuenca la cual fue divida en dos partes:

# *4.3.1 Parámetros Físicos y de comparación*

*Uso de imagen SRTM/DEM - 23Sep2014*

### *4.3.2 Otras características*

*Uso de imagen Landsat 8 - 15Ene2020*

# **4.1.6. Parámetros Físicos y de comparación**

Para la estimación de parámetros físicos y de comparación por medio de imágenes satelitales se requieren imágenes tipo SRTM<sup>29</sup>, que forman parte un conjunto muy grande de imágenes que permiten la generación de un modelo de elevación digital (DEM) mundial de una calidad homogénea.

<sup>29</sup> *<Shuttle Radar Topography Mission>* Misión de topografía de radar de lanzadera

Con este DEM<sup>30</sup> contenido en la imagen y su tratamiento por medio de un Qgis es posible delimitar el área de la cuenca con la identificación de parteaguas y junto a estas dos características muchas otras relacionadas. Las características de la imagen SRTM utilizada para este apartado se muestran en la tabla 14 y figura 176.

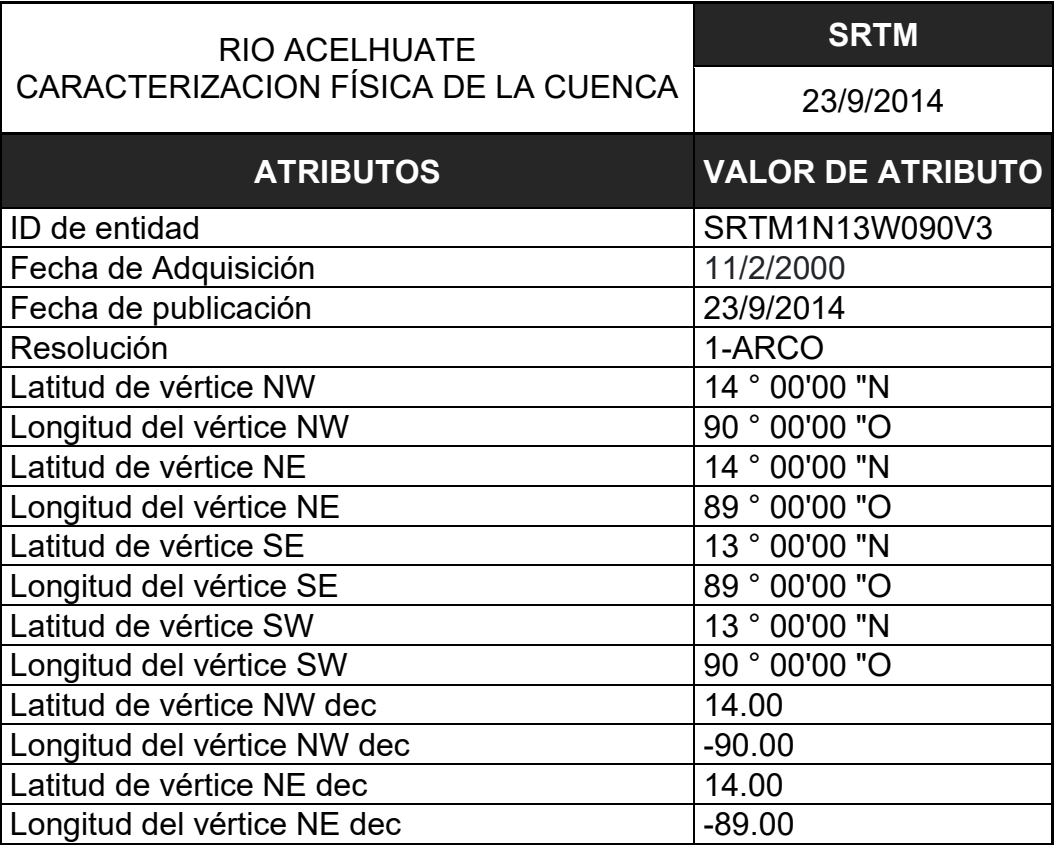

**Tabla No 14.** Atributos de imagen SRTM

<sup>30</sup> *<Digital Elevation Model>* Modelo de Elevación Digital

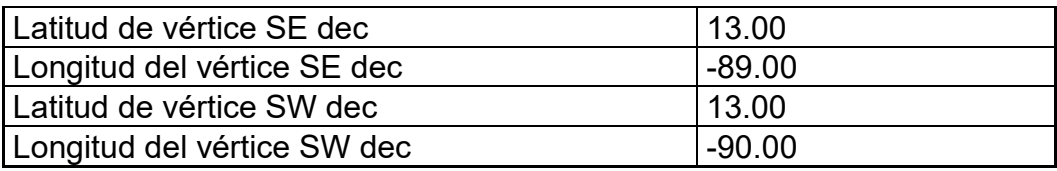

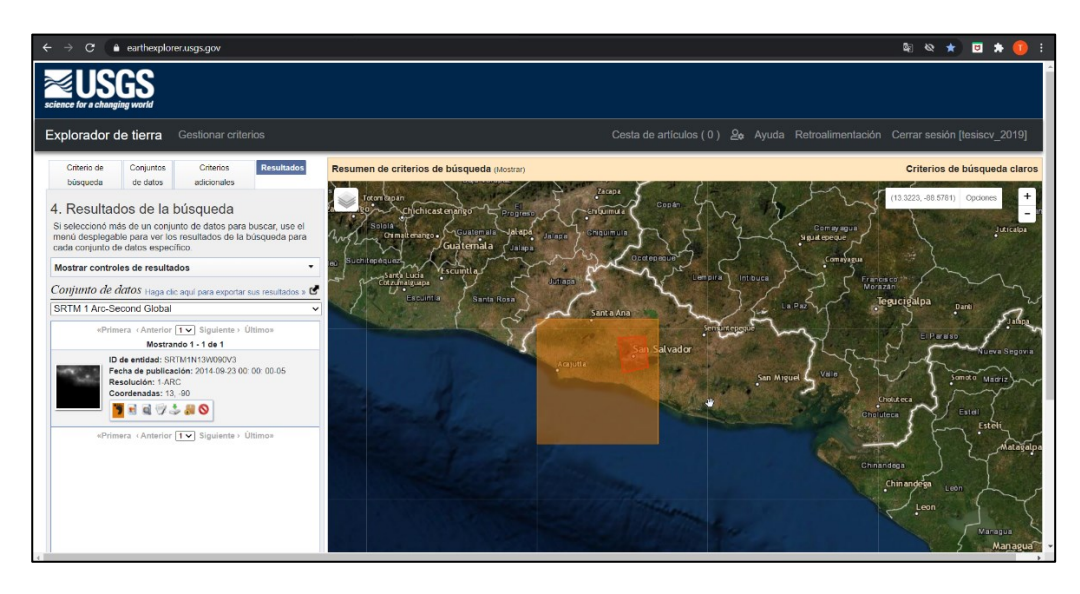

*Figura No 176: Imagen satelital del 23 septiembre 2014. Ver tabla 12 "Atributos de imagen SRTM" Fuente: https://earthexplorer.usgs.gov/*

# **4.1.6.1 Parámetros asociados a la forma de la cuenca**

Una vez se ha obtenido la imagen que contiene el DEM desde el Earth Explorer,

fue importada a Qgis y se le aplicaron los siguientes procedimientos:

*1)* La escena fue reducida a un lienzo que abarca el área de interés con la

ruta: *Ráster» Extracción» Cortar ráster por extensión (Figura 177)*

*2)* La capa cortada se reproyectó en el sistema *EPSG*: 32616-WGS 84/ UTM zona 16N, siguiendo la siguiente ruta:

*Ráster» Proyecciones» Combar (reproyectar)» Seleccionar la capa de entrada Ráster obtenida en el paso anterior» Seleccionar SRC objetivo (mencionado anteriormente)» Reproyectada (Guardar)» Ejecutar* 

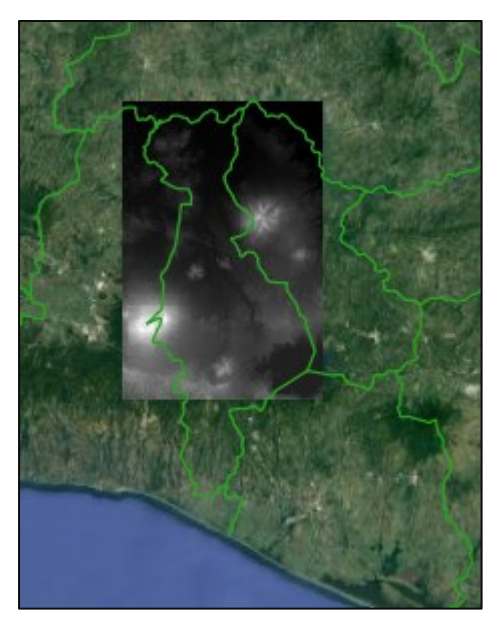

*Figura No 177: Imagen satelital del 23 septiembre 2014. Fuente: https://earthexplorer.usgs.gov/*

# *Definición de Parteaguas*

Con el DEM reducido a un rectángulo que abarca en área de interés se procede a hacer uso de la herramienta GRASS del software Qgis que permitirá determinar el parteaguas de la cuenca con los siguientes pasos:

- 1) Se importó el archivo ráster recortado al directorio de mapas de *GRASS* con la herramienta *r.in.gdal.qgis*
- 2) La superficie del modelo de elevación contenido en la capa ráster se corrige de forma que cada pixel posea una elevación asignada por medio de un método de interpolación, haciendo uso de la herramienta *r.fill.dir.*

*Nota: El nivel de precisión que se puede obtener con este proceso depende directamente de la resolución espacial de la imagen. A mayor número de pixeles (de menor tamaño), mayor cantidad de elevaciones que ayudará a definir con más precisión el parteaguas de la cuenca.*

3) Para definir el parteaguas se hace uso de la herramienta *r.watershed*, tomando en cuenta el archivo resultante del proceso anterior. (Ver figura 178)

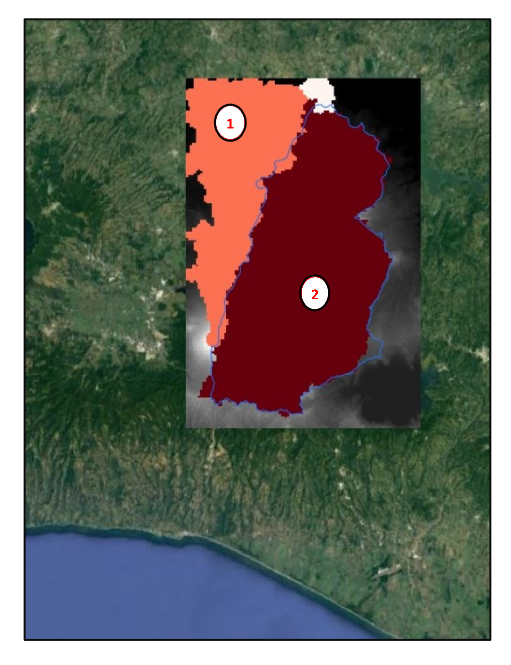

*Figura No 178: La herramienta r.watershed define dos parteaguas. El área 2, está ubicada en la zona de interés y el perímetro descrito es similar al parteaguas de la cuenca del rio Acelhuate (línea azul) Fuente: Elaboración propia*

4) Una vez obtenida la capa ráster que define el parteaguas, esta fue importada con la herramienta *r.to.vect.area* a una capa vectorial *(Figura 179)*

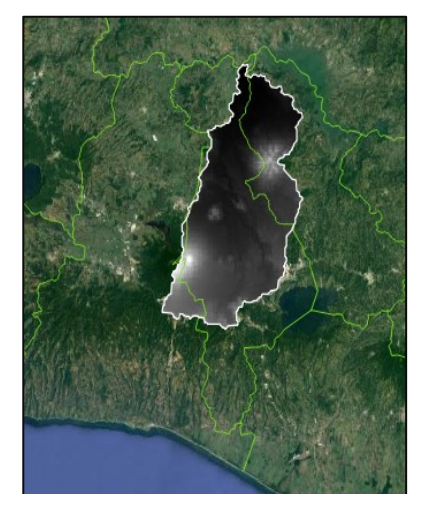

*Figura No 179: La línea blanca define el parteaguas de la cuenca Acelhuate (Shapefile) Fuente: Elaboración propia*

Se realizó el trazado del parteaguas utilizando QGIS, como se describió anteriormente obteniendo como resultado:

# ➢ *Perímetro de la cuenca*

Definido por la longitud del parteaguas el perímetro de la cuenca resultante

es de *150.18 Km<sup>2</sup>* (Ver figura 180)

# ➢ *Área de la cuenca*

Limitada por el parteaguas el área de la cuenca resultante es de *708.98* 

*Km<sup>2</sup>* (Ver figura 180)

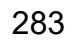

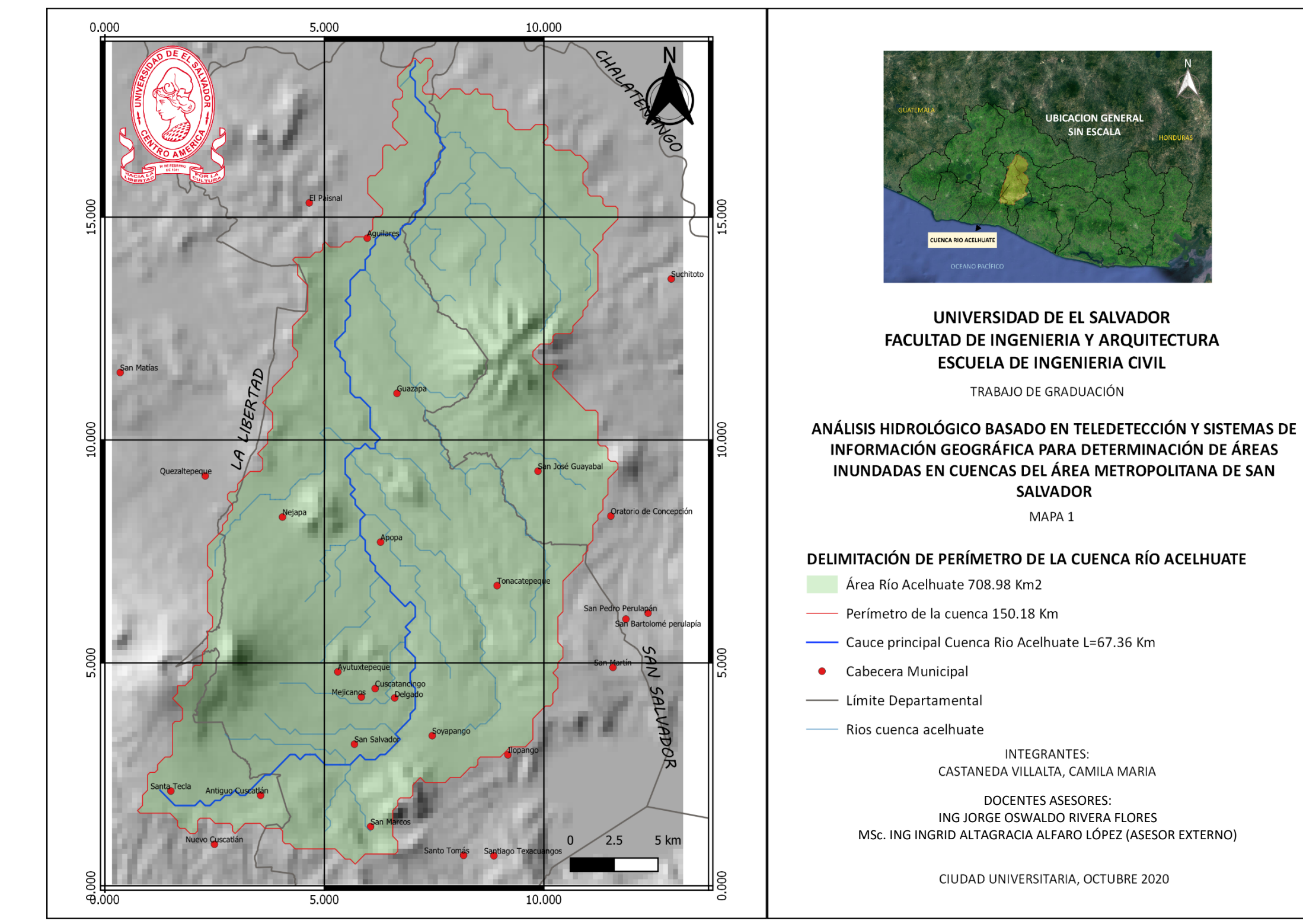

*Figura No 180: Mapa 1 "Delimitación del perímetro de la cuenca del río Acelhuate" Fuente: Elaboración propia*

# ➢ *Longitud Axial de la cuenca*

Se define como la distancia de mayor dimensión de la cuenca, medida desde la desembocadura hasta el límite extremo del parteaguas de la cuenca (Ver figura 181)

$$
L_x = 45.90
$$
 Km

# ➢ *Ancho de la cuenca*

Es la relación entre el área y la longitud axial de la cuenca.

$$
B = \frac{A}{L_x} = \frac{708.98}{45.90} = 15.44
$$
 Km

*Figura No 181: Longitud axial de la cuenca del río Acelhuate Fuente: Elaboración propia*

# ➢ *Factor de forma de Horton (kf)*

Es la relación entre el ancho medio y el cuadrado de la longitud axial de la

cuenca, intenta medir cuan cuadrada (alargada) puede ser la cuenca.

$$
R_f = \frac{B}{L_X} = \frac{A}{L_X^2}
$$

Dónde:

 $K_f$ =factor de forma. B= ancho de la cuenca. A= área de la cuenca.  $L_x$  = longitud axial

$$
K_f = \frac{708.98 \text{ K}m^2}{(45.90 \text{ K}m)^2}
$$

$$
K_{\rm f} = 0.337 \; \text{(Adimensional)}
$$

Como se puede observar en la tabla 16, debido a que tiene un bajo factor de forma indica que la cuenca esta menos sujeta a crecidas que otra del mismo tamaño con un factor de forma mayor.

| <b>Factor de forma</b><br>(valores<br>aproximados) | Forma de la cuenca           |  |
|----------------------------------------------------|------------------------------|--|
| < 0.22                                             | Muy alargada                 |  |
| $0.22$ a $0.30$                                    | Alargada                     |  |
| 0.30 a 0.37                                        | Ligeramente alargada         |  |
| 0.37 a 0.45                                        | Ni alargada ni<br>ensanchada |  |
| $0.45a$ 0.60                                       | Ligeramente ensanchada       |  |
| 0.60 a 0.80                                        | Ensanchada                   |  |
| 0.80 a 1.20                                        | Muy ensanchada               |  |
| >1.20                                              | Rodeando el desagüe          |  |

**Tabla No 15.** Rangos aproximados del Factor de Forma

*Fuente: Pérez, 1979.*

# ➢ *Coeficiente de compacidad (kc)*

Es la relación entre el perímetro de la cuenca y la longitud de la circunferencia de un círculo de área igual a la de la cuenca.

$$
K_c = \frac{P}{2\pi r} = 0.282 \frac{P}{\sqrt{A}}
$$

Donde:

 $K_c$ =coeficiente de compacidad o índice de Gravelius

P= perímetro de la cuenca (km)

A= área de la cuenca

$$
K_c = 0.282 \left(\frac{150.18 \text{ km}}{\sqrt{708.98 \text{ km}^2}}\right)
$$

$$
K_c = 1.59 \frac{\text{km}}{\text{km}^2}
$$

**Tabla No 16.** Formas de la cuenca de acuerdo al índice de compacidad.

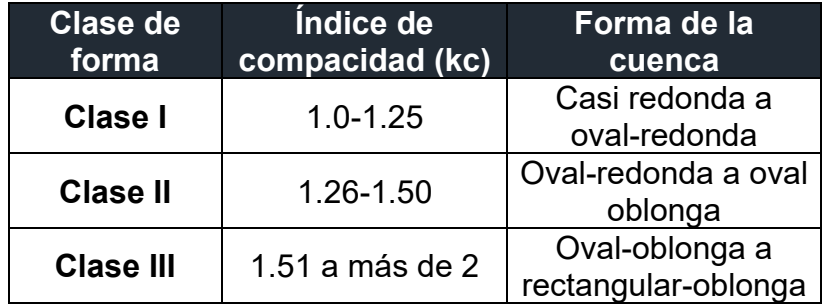

*Fuente: Caracterización y clasificación de la red hidrográfica de la cuenca del río Bobo, departamento de Nariño, Colombia (Campos, 1992).*

Como se pude ver en el resultado indica que la cuenca es *oval oblonga o rectangular oblonga* como ya se había definido con el factor de forma, entre más alejado se encuentre el índice de compacidad de la unidad tendera a ser menos circular y a presentar menos problemas de crecientes o inundaciones.

### ➢ *Relación de elongación*

La relación de elongación está fuertemente relacionada con el relieve de la cuenca, si el valor ser acerca a la unidad indica bajo relieve y valores ente 0.6 y 0.8 un relieve pronunciado (Campos Aranda, 1987).

$$
R_e = \frac{D}{L_X} = 1.128 \frac{\sqrt{A}}{L_X}
$$

Donde:

 $R_e$ = Relación de elongación

A= Área de la cuenca (km²)

 $L_X$ = Longitud axial de la cuenca (km)

$$
R_e = 1.128 \frac{\sqrt{708.98 \text{ K}m^2}}{45.90 \text{ K}m}
$$

$$
R_e = 0.65
$$

El resultado anterior indica que la cuenca en estudio puede ser considerada como una cuenca con *relieve pronunciado*; el cual influye en el aumento de la escorrentía superficial, debido a que al aumentar su velocidad disminuye la infiltración de ésta en el suelo (Monsalve Sáenz, 1999).

### **4.1.6.2 Parámetros asociados al relieve de la cuenca**

### ➢ *Relieve de la cuenca*

El análisis de las variaciones de la elevación de los terrenos con respecto al nivel del mar es una característica que influye sobre la respuesta hidrológica que su forma; se puede decir que a mayor relieve o pendiente la generación de escorrentía se produce en lapsos de tiempo menores. Algunas herramientas que permiten apreciar las variaciones en la elevación son la curva hipsométrica y el histograma de frecuencias de altitudes.

# ➢ *Elevación media de la cuenca*

Representa el estudio de la variación de la elevación de los varios terrenos de la cuenca con referencia al nivel medio del mar, además este valor permite representar aspectos climáticos y naturales que están interrelacionados en la cuenca, a través de un patrón climático de la zona (ANA, 2010). Su fórmula es la siguiente:

$$
H_{med} = \frac{\sum (h_i * S_i)}{A}
$$

 $H_{med}$ = Altitud media de la cuenca en msnm.

 $h_i$ = Altitud media de cada tramo de área contenido entre las curvas de nivel.

 $S_i$  = Área contenida entre las curvas de nivel.

 $A = \overline{A}$ rea total de la cuenca en km².

Nota: Datos de tabla 18

$$
H_{med} = \frac{420739.50}{708.98}
$$

$$
H_{med} = 593.44 \text{ msnm}
$$

Este valor al ser comparado con el obtenido por medio del software (QGIS)

es bastante similar, ya que el valor por medio del software es:

Altura media  $(H_m)$ : 591.57 msnm.

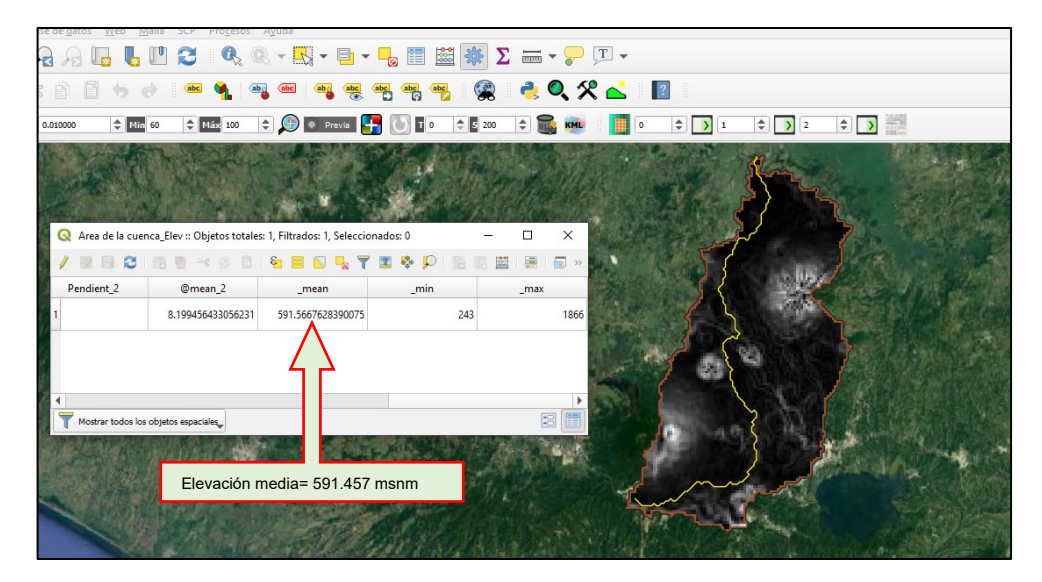

*Figura No 182: Elevación media de la cuenca obtenida por Qgis Fuente: Elaboración propia*

# *Método del promedio aritmético.*

Se obtiene por medio de un promedio de las elevaciones máxima y mínima.

$$
H_m = \frac{H_{max} + H_{min}}{2}
$$

*Donde: Cota máxima (H<sub>máx</sub>): 1866 msnm. Cota mínima*  $(H_{min})$  *: 243 msnm.* 

$$
H_m = \frac{1866 + 243}{2}
$$

 $H_m = 1054.50$  msnm

### *Método de la curva hipsométrica.*

La elevación media por este método es la ordenada que corresponde al 50 % de las áreas acumuladas. Los datos utilizados se muestran en la tabla 15 y el resultado en la figura 184.

Según este método la elevación media de la cuenca es de 510 msnm y por la curva que se describe, se

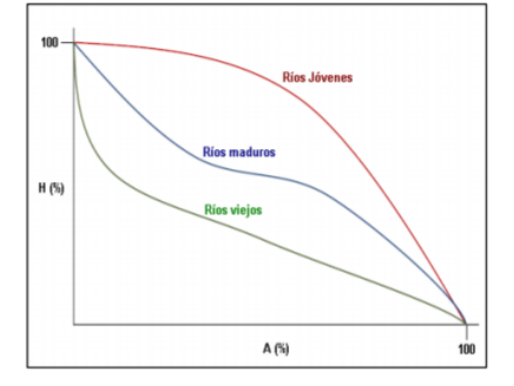

*Figura No 183: Cambio de la forma de la curva hipsométrica con la edad del rio.* **Fuente:**

puede decir que el sistema hídrico se encuentra en una clasificación de ríos viejos, de acuerdo a la figura 203.

**Tabla No 17.** Datos para curva Hipsométrica

| <b>No</b> |         | Cotas intervalo<br>(msnm) | Cota media<br>hi (msnm) | Area<br>parcial<br>(Km2) | Area<br>acumulada<br>(Km2) | Porcentaje del<br>total del área (%) | hi * Si   |
|-----------|---------|---------------------------|-------------------------|--------------------------|----------------------------|--------------------------------------|-----------|
|           | 243.00  | 351.20                    | 297.10                  | 106.50                   | 709.89                     | 100.00%                              | 31,641.15 |
| 2         | 351.20  | 459.40                    | 405.30                  | 130.40                   | 603.39                     | 85.00%                               | 52.851.12 |
| 3         | 459.40  | 567.60                    | 513.50                  | 128.94                   | 472.99                     | 66.63%                               | 66,210.69 |
| 4         | 567.60  | 675.80                    | 621.70                  | 151.54                   | 344.05                     | 48.47%                               | 94.212.42 |
| 5         | 675.80  | 784.00                    | 729.90                  | 66.42                    | 192.51                     | 27.12%                               | 48,479.96 |
| 6         | 784.00  | 892.20                    | 838.10                  | 44.71                    | 126.09                     | 17.76%                               | 37.471.45 |
| 7         | 892.20  | 1000.40                   | 946.30                  | 37.96                    | 81.38                      | 11.46%                               | 35,921.55 |
| 8         | 1000.40 | 1108.60                   | 1054.50                 | 16.75                    | 43.42                      | 6.12%                                | 17,662.88 |
| 9         | 1108.60 | 1216.80                   | 1162.70                 | 8.78                     | 26.67                      | 3.76%                                | 10.208.51 |
| 10        | 1216.80 | 1325.00                   | 1270.90                 | 5.37                     | 17.89                      | 2.52%                                | 6,824.73  |
| 11        | 1325.00 | 1433.20                   | 1379.10                 | 3.17                     | 12.52                      | 1.76%                                | 4,371.75  |

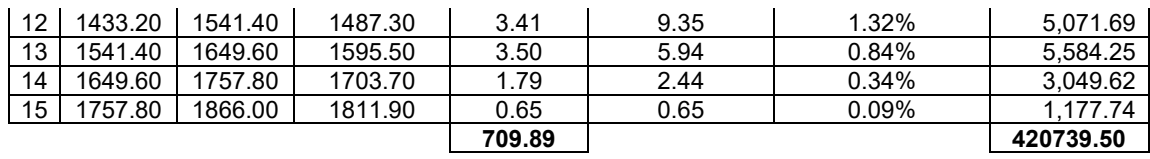

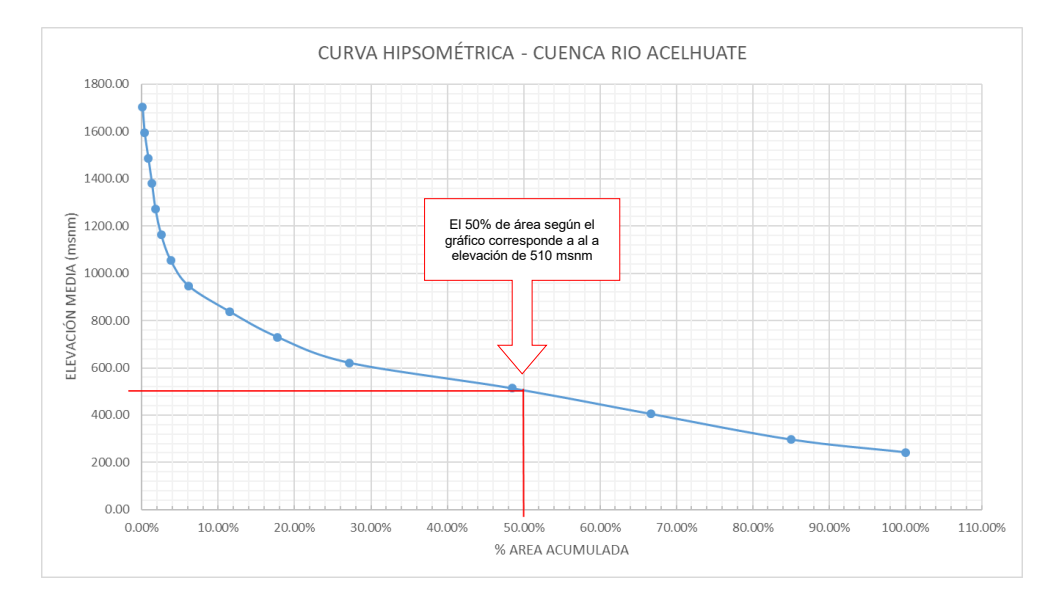

*Figura No 184: Curva Hipsométrica, Cuenca Río Acelhhuate Fuente: Elaboración propia*

## ➢ *Pendiente media de la cuenca*

Para determinar la elevación media de la cuenca por medio de la imagen satelital *SRTM 1N13W090V3,* siguiendo los siguientes pasos*:*

1) Una vez cargado el archivo DEM recortado generado en la sección

4.3.1.1., se procederá a seguir la ruta:

*Ráster » Análisis » Pendiente* (se selecciona el archivo antes mencionado y la unidad en la que se requiere calcular la pendiente de la cuenca en cada pixel contenido en el área) *»Ejecutar*.

Con este paso se obtendrá una superficie con unidades de pendiente asignadas a cada pixel (Ver figura 185)

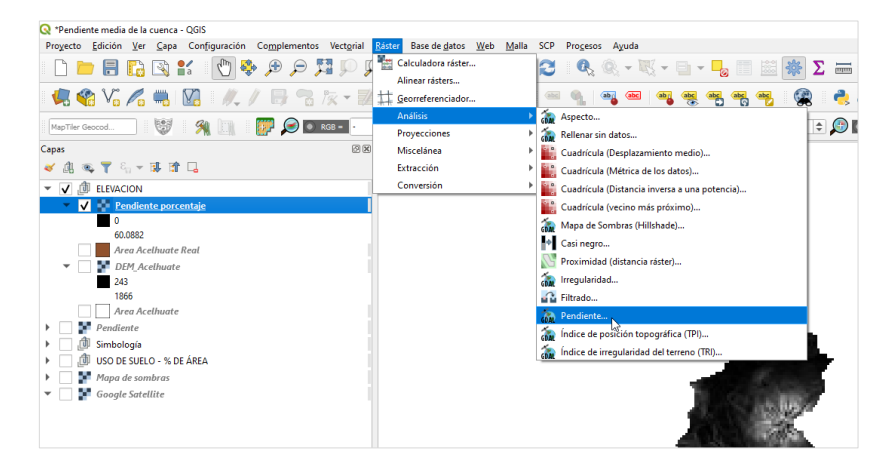

*Figura No 185: Calculo de la pendiente por pixel de la cuenca del Rio Acelhuate Fuente: Elaboración propia*

2) Para el cálculo de la pendiente media se hizo uso de la herramienta *Estadísticas de zona* con la ruta:

*Caja de procesos » Análisis ráster » Estadísticas de la* zona ( Se selecciona el archivo generado en el paso anterior, el archivo shape del área en donde se requiere calcular , se nombra el atributo *"Pendiente media o @*" y se selecciona la estadística a calcular *"Media" » Ejecutar (Ver figura 186)*

3) Desplegar la tabla de atributos de la capa vectorial (Shape de área) que se seleccionó en el paso anterior y se encontrará con la estadística calculada.

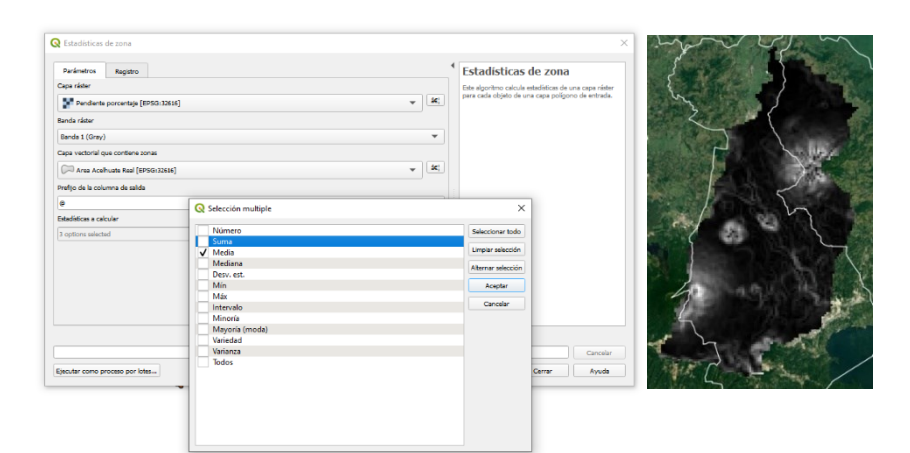

*Figura No 186: Calculo de la pendiente media de la cuenca del Rio Acelhuate Fuente: Elaboración propia*

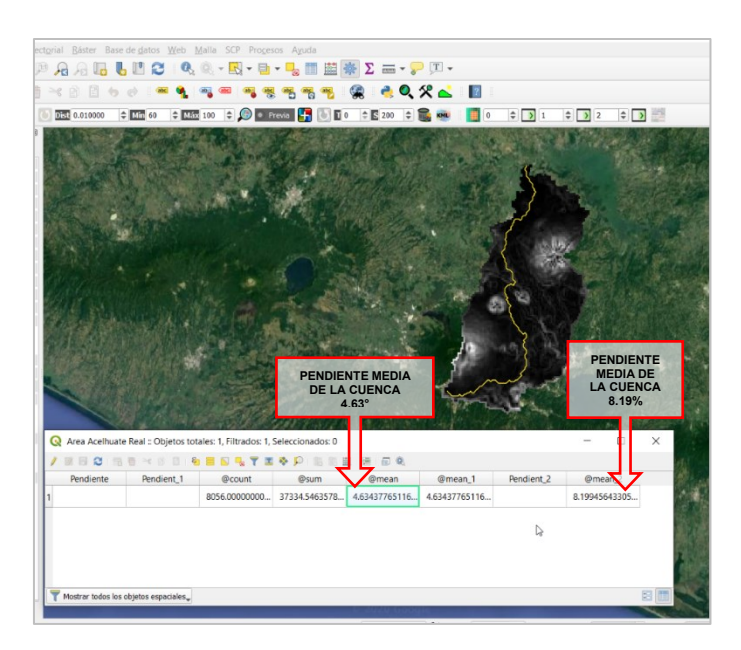

*Figura No 187: Resultado de la pendiente media de la cuenca del Rio Acelhuate Fuente: Elaboración propia*

El resultado del cálculo de la pendiente de la media 4.63° o 8.19%, lo que indica un terreno medianamente accidentado según la tabla 16 (Ver figura 187

**Tabla No 18.** Clasificación del relieve de un terreno por la pendiente

| <b>Factor de forma (valores</b><br>aproximados) | Forma de la cuenca |
|-------------------------------------------------|--------------------|
| $0 - 2$                                         | Llano              |
| $2 - 5$                                         | Suave              |
| $5 - 10$                                        | Accidentado medio  |
| $10 - 15$                                       | Accidentado        |
|                                                 | Fuertemente        |
| $15 - 25$                                       | accidentado        |
| 25-50                                           | Escarpado          |
| Mayor de 50                                     | Muy escarpado      |

*Fuente: Pérez,1979*

### **4.1.6.3 Parámetros relativos al drenaje**

Se le llama red de drenaje a las trayectorias o arreglos que guardan entre sí los afluentes de las corrientes naturales dentro de una cuenca, manifiesta la eficiencia del sistema de drenaje, la rapidez con que desaloja la cantidad de agua que recibe; por otro lado, la forma del drenaje indica condiciones del suelo y la superficie de la cuenca.

La cuenca cuenta con una red de drenaje, que se encuentra ramificada en los componentes geomorfológicos del volcán de San Salvador, adquiere diversos patrones que depende de la fisiografía y de la topografía, además de las características físicas de los materiales, como en la mayoría de conos volcánicos presenta un patrón de drenaje radial exorreico en sus laderas externas, (MARN, 2012). A identificación de esta red de drenaje se obtuvo con el uso de la herramienta *r.watershed*y

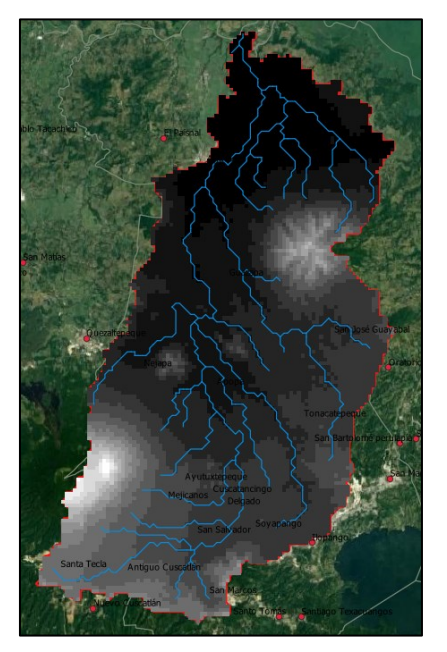

*Figura No 188: Rios que componen la cuenca Acelhuate. Fuente: Elaboración propia*

**r.water.outlet**, los ríos definidos se muestran en la figura 188.

### ➢ *Cause más largo*

Definido por el afluente más largo hasta el punto de descarga de la cuenca cuenta con una longitud de *67.35 Km (Ver figura 189)*

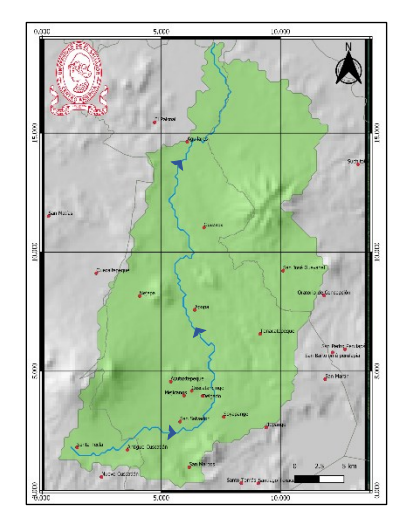

*Figura No 189: Cause más largo de la Cuenca Rio Acelhuate. Fuente: Elaboración propia*

### ➢ *Pendiente de Cauce Principal*

El cauce principal es el cauce o río más largo dentro de la cuenca y pasa por la salida de la misma. Para conocerla, se utilizará dos métodos *Método de la pendiente media ponderada***,** que es la relación existente entre el desnivel altitudinal del cauce y su longitud y una forma de expresarlo es la siguiente:

$$
S_{cp} = \frac{H_{cp1} - H_{cp2}}{1000 * L} * 100
$$

$$
S_{cp} = \frac{978.28 - 181.72}{1000 * 67.35} * 100
$$

$$
S = 1.182\%
$$

 $H_{cp1}$ = Altitud mayor del cauce principal en msnm.

Hcp2 = Altitud menor del cauce principal en msnm.

L = Longitud del cauce principal de agua en Km.

Nota: Las elevaciones son tomadas del perfil arrojado por Qgis con la herramienta ProfileTool (Figura 190)

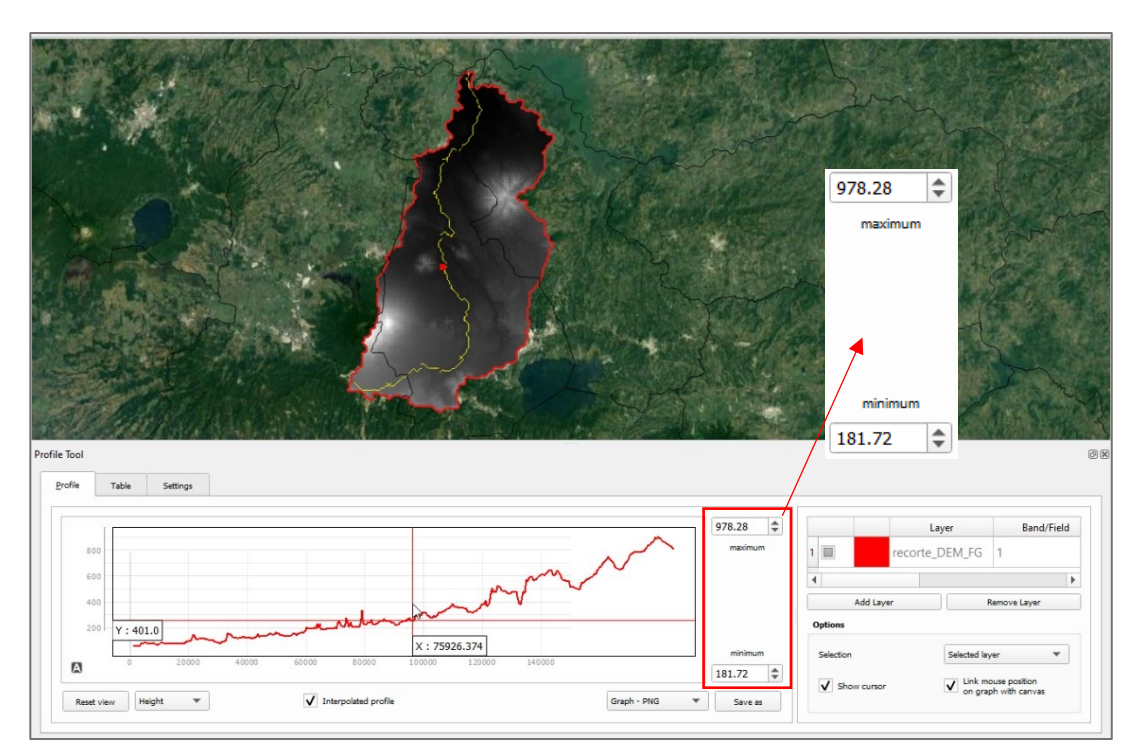

*Figura No 190: Cause más largo de la Cuenca Rio Acelhuate. Fuente: Elaboración propia*

# ➢ *Orden de las corrientes*

A partir de QGIS se determina el orden de las corrientes en la cuenca y se obtiene el valor de 3. (Ver figura 192)

# ➢ *Densidad de drenaje*

Se define como la relación entre la suma de la longitud total de los cauces

de todos los órdenes y el área de la cuenca, mide la eficiencia del drenaje

$$
D_D = \frac{L_S}{A}
$$

Donde:

 $\rm D_D$ =Densidad de drenaje, (expresada en km de río por km²).

 $L<sub>S</sub>$ = Longitud total de los cauces de todas las ordenes (km)

A: área de la cuenca (km2)

Por medio de QGIS se obtiene la longitud total de los drenajes en la cuenca, obteniendo *272.94* Km, por lo tanto:

$$
D_D = \frac{272.94 \text{ km}}{708.98 \text{ km}^2}
$$

$$
D_D = 0.38 \frac{\text{ km}}{\text{ km}^2}
$$

**Tabla No 19.** Valores interpretativos de la densidad de drenaje.

| $D_d$ (Km/Km <sup>2</sup> ) | Categoría |
|-----------------------------|-----------|
| ە -                         | Baja      |
| 1 a 2                       | Moderada  |
| 2 a 3                       | Alta      |
| >3                          | Muy Alta  |

*Fuente: Delgadillo & Moreno, 2013*
## ➢ *Densidad de corrientes*

Es la relación entre el número total de corrientes en la cuenca y su área total.

$$
D_S = \frac{N_S}{A}
$$

Ns: Número de corrientes perennes e intermitentes

A: Área total de la cuenca (Km2).

$$
D_{\rm S} = \frac{147}{708.98 \text{ km}^2}
$$

$$
D_{\rm S} = 0.207 \frac{\text{corrientes}}{\text{km}^2}
$$

Con el valor de densidad de drenaje, tomando en cuenta los parámetros de la tabla 18 y valor el orden de las corrientes, se concluye que la cuenca es altamente disectada, por lo que esta responde rápidamente a una tormenta. (Aparicio, 1992).

## ➢ *Sinuosidad de las corrientes*

Definida por la relación entre la longitud del rio principal medida a lo largo de su cauce (L) y la longitud del valle del rio principal medida en línea curva o recta (Lt). (Ver figura 191)

$$
S = \frac{L}{L_t} = \frac{67.35}{53.78}
$$

 $S = 1.26$  (adimensional)

Debido a que el valor obtenido de S mayor a *1.25* indica una alta sinuosidad, es decir, un río con muchas curvas.

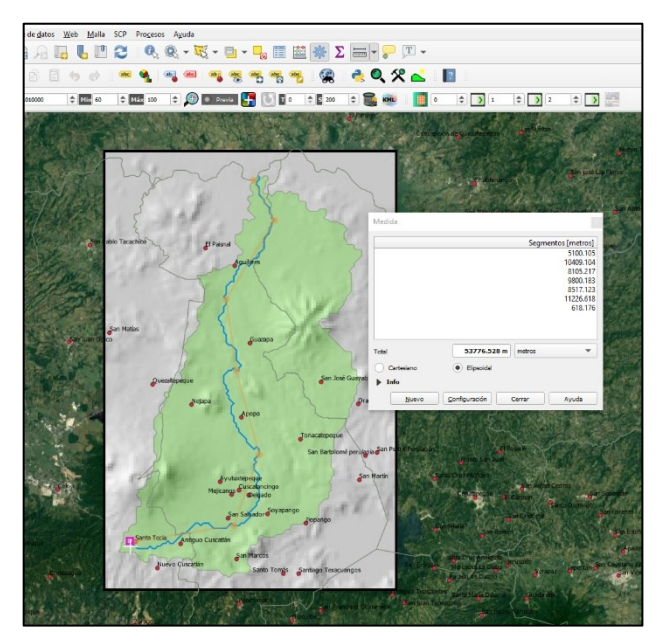

*Figura No 191: Longitud en línea recta del cauce principal (Lt). Longitud real a lo largo del rio (L) Fuente: Elaboración propia*

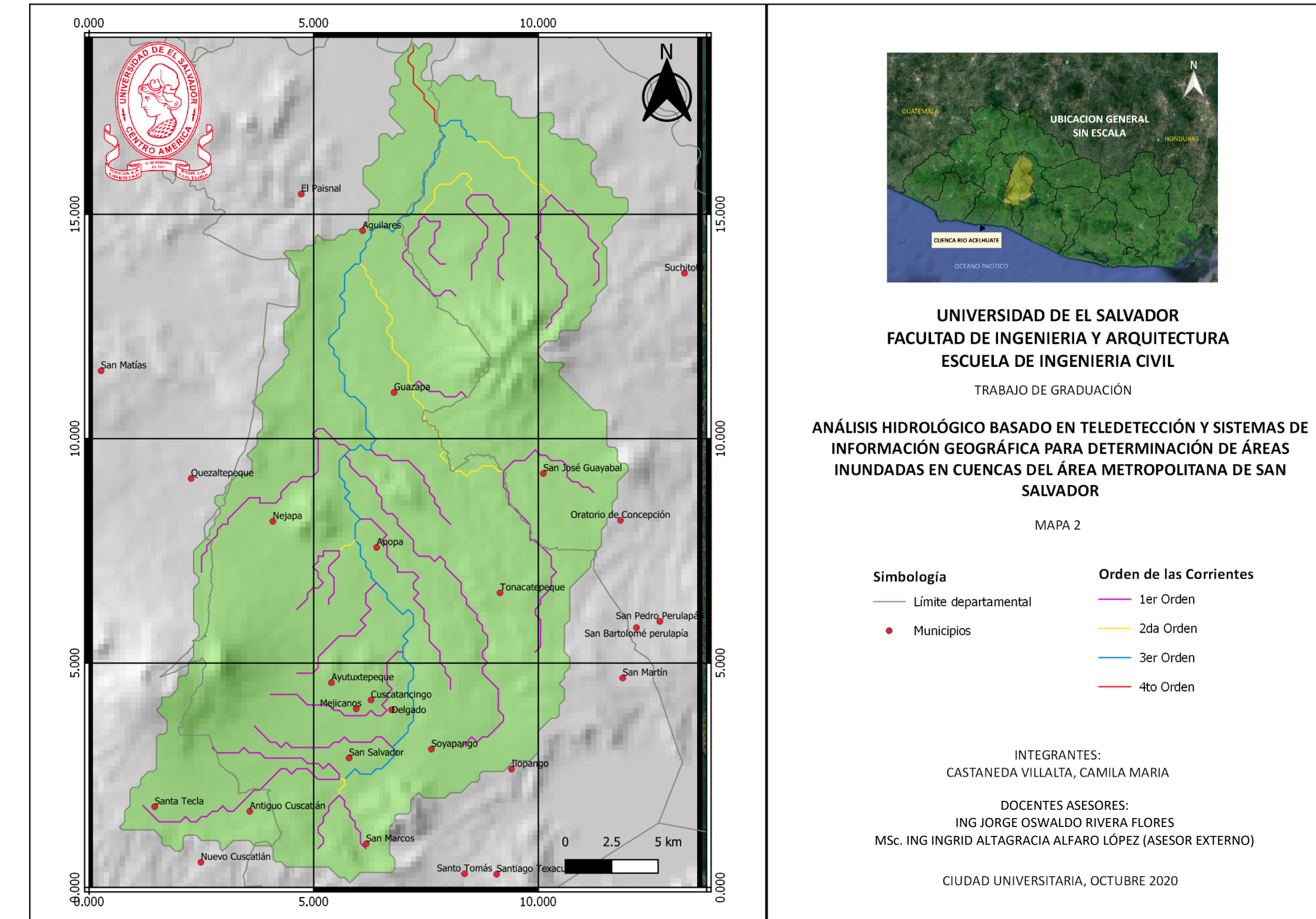

*Figura No 192: Mapa 2 "Orden de las corrientes, cuenca del río Acelhuate" Fuente: Elaboración propia*

### Orden de las Corrientes

# **4.1.7. Otras Características**

Para este proceso se seleccionó una imagen Landsat 8, la cual abarca el área de interés (ver figura 193) y cuyos atributos se presentan en a la tabla 18.

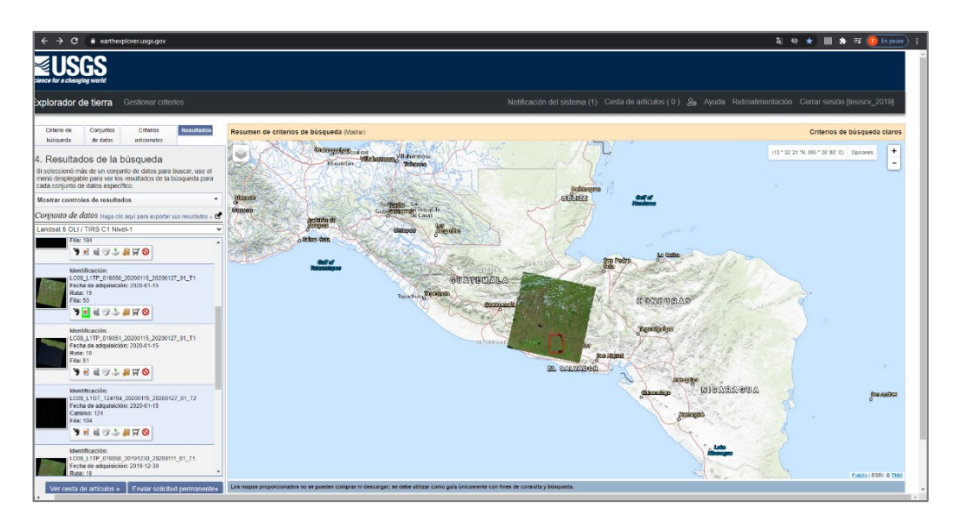

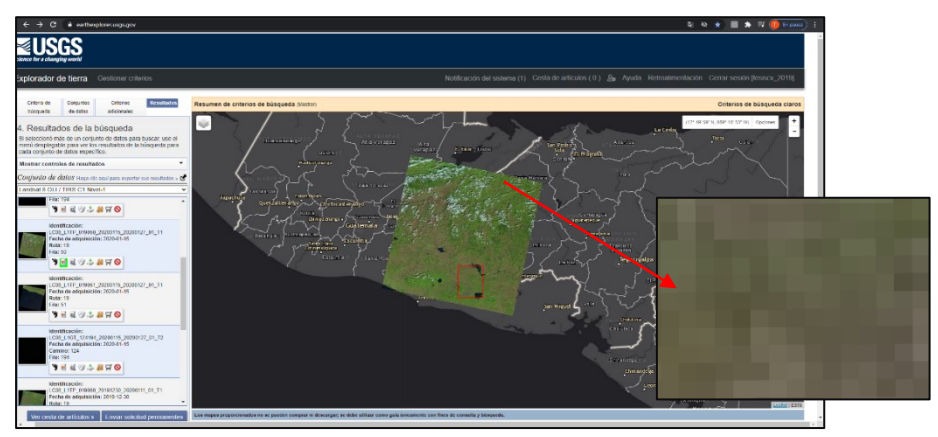

*Figura No 193: Imagen satelital del 15 de enero 2020. Landsat 8 En el cuadro ampliado se puede visualizar que la resolución espacial no es tan buena. Fuente: https://earthexplorer.usgs.gov/*

| <b>RIO ACELHUATE</b>                          | <b>LANDSAT 8</b>                             |  |  |
|-----------------------------------------------|----------------------------------------------|--|--|
| <b>CARACTERIZACION DE LA</b><br><b>CUENCA</b> | 15/1/2020                                    |  |  |
| <b>ATRIBUTOS</b>                              | <b>VALOR DE ATRIBUTO</b>                     |  |  |
| Identificador de producto Landsat             | LC08 L1TP 019050 2020011<br>5 20200127 01 T1 |  |  |
| Identificador de escena Landsat               | LC80190502020015LGN00                        |  |  |
| Fecha de Adquisición                          | 15/1/2020                                    |  |  |
| Categoría de colección                        | T <sub>1</sub>                               |  |  |
| Número de colección                           | $\mathbf 1$                                  |  |  |
| <b>Ruta WRS</b>                               | 19                                           |  |  |
| <b>Fila WRS</b>                               | 50                                           |  |  |
| Ruta de destino WRS                           | 19                                           |  |  |
| Fila de destino WRS                           | 50                                           |  |  |
| Nadir / Off Nadir                             | <b>NADIR</b>                                 |  |  |
| Angulo de inclinación                         | $-0,001$                                     |  |  |
| Fecha de generación L-1                       | 43857                                        |  |  |
| Hora de inicio                                | 2020: 015: 16: 17: 51.0639880                |  |  |
| Para el tiempo                                | 2020: 015: 16: 18: 22.8339870                |  |  |
| Identificador de estación                     | <b>LGN</b>                                   |  |  |
| Indicador día / noche                         | DÍA                                          |  |  |
| Tierra cubierta de nubes                      | 11,64                                        |  |  |
| Escena cubierta de nubes                      | 11,62                                        |  |  |
| Modelo de puntos de control de<br>tierra      | 397                                          |  |  |
| Versión de puntos de control de<br>tierra     | 4                                            |  |  |
| Modelo RMSE geométrico (metros)               | 7.656                                        |  |  |
| RMSE geométrico modelo X                      | 4.989                                        |  |  |
| Modelo geométrico RMSE Y                      | 5.807                                        |  |  |
| La calidad de imagen                          | 9                                            |  |  |
| Versión del software de                       | LPGS 13.1.0                                  |  |  |
| procesamiento                                 |                                              |  |  |
| Elevación solar L1                            | 45.59309599                                  |  |  |
| Sol Azimut L1                                 | 142.6900353                                  |  |  |
| <b>Modelo TIRS SSM</b>                        | <b>FINAL</b>                                 |  |  |
| Tipo de datos Nivel-1                         | OLI TIRS L1TP                                |  |  |
| Identificador de sensor                       | <b>OLI TIRS</b>                              |  |  |

**Tabla No 20.** Resumen de Atributos de imagen para caracterización

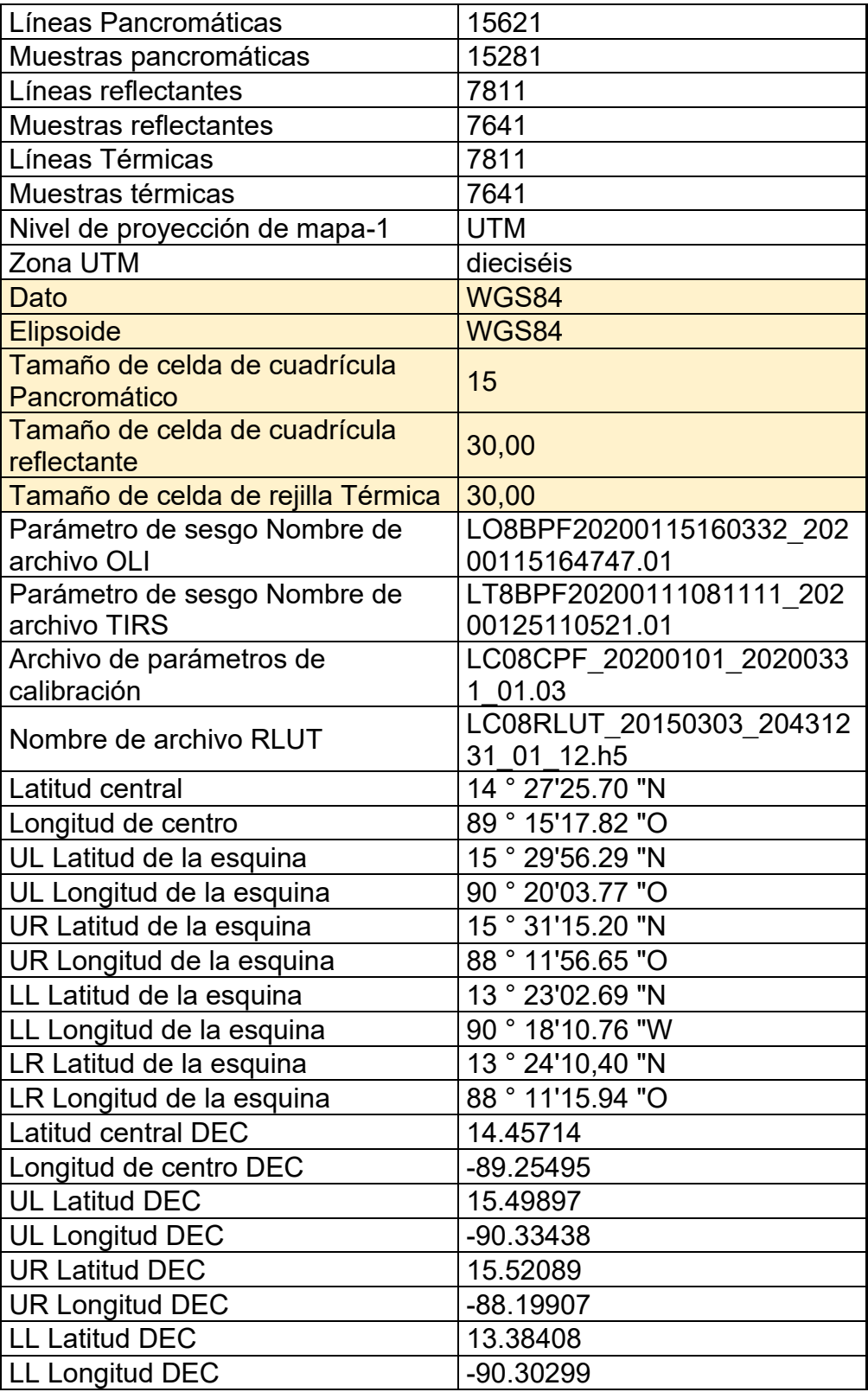

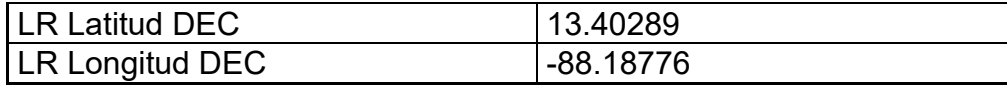

*Fuente: EarthExplorer*

### **4.1.7.1 Vegetación**

Según la información vertida en el "Visualizador Geoambiental" (VIGEA), del Ministerio de Medio Ambiente y Recursos naturales, la vegetación presente en el área en estudio se compone en gran medida de la interacción del ser humano con el medio ambiente.

Para poder identificar la vegetación presente en el la cuenca del rio Acelhuate, se hizo uso de la combinación de bandas Infrarrojo (*B5- B4-B3*) para Landsat 8, tal como se muestra en la figura No 194, en donde gracias a las propiedades de la combinación se puede separar la vegetación densa de la secundaria y de la zona de cultivos, así como identificar el área urbanizada.

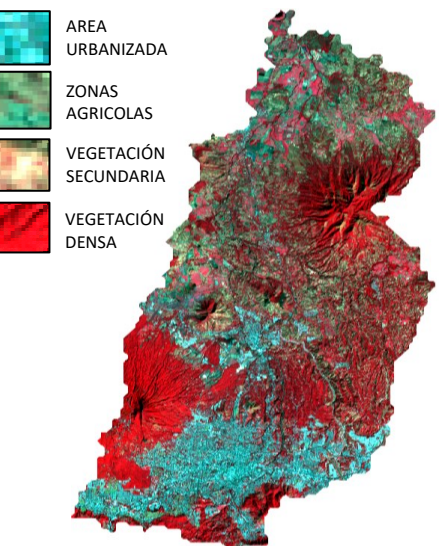

*Figura No 194: Combinación Falso color Infrarrojo 5,4,3 de Landsat 8 Fuente: Elaboración propia.*

Para poder asignar un valor cuantitativo a estas áreas, se puso en práctica la Clasificación supervisada<sup>31</sup> por medio del complemento SCP de Qgis, cuyo resultado se muestra en la figura No 195, Mapa 3.

<sup>31</sup> Clasificación supervisada se basa en el principio de identificar los colores (atributos) pixeles y agruparlos para poder medirlos según el usuario lo indique. La precisión de los datos depende de la resolución espacial que para la imagen analizada es de 30m por pixel.

# **Tabla No 21.** Interpretación de colores de figura No 194

# **VEGETACION**

**Combinación RGB: Falso color Infrarrojo 5-4-3 Interpretación:**

Esta combinación de bandas tiene una buena sensibilidad a la vegetación, debido a la alta reflectividad en el infrarrojo y la baja en el visible, representando:

• Área urbanizada *color celeste-cian*

En el mapa se puede apreciar como la vegetación se ha visto afectada en gran medida por el crecimiento urbano de las principales ciudades del AMSS, en esta zona se incluyen, infraestructura habitacional de industria y comercio, accesos rodados, entre otros.

• Zonas agrícolas *color verde esmeralda y subtonos* :

Esta zona se ve vegetación de granos básicos y en gran cantidad sembrados extensos de caña de azúcar. Los sub tonos verdes identifican zonas de cultivo no activo.

•Zonas de vegetación secundaria colores amarillo, naranja y café pastel Identificadas en diferentes ubicaciones de la cuenca en estudio, comprende árboles maderables y frutales, hortalizas, zonas engramadas. • Zonas de vegetación densa *color rojo profundo:* 

Zonas donde hay cultivos permanentes de café, densidad boscosa que se distribuyen en la parte montañosa de la cuenca: El volcán de San Salvador y la Cordillera del Bálsamo.

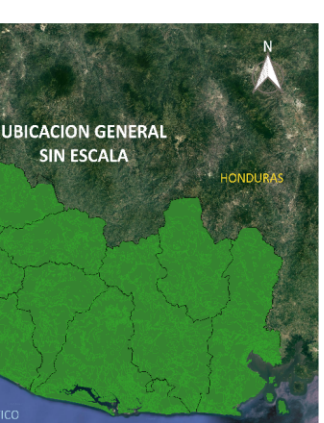

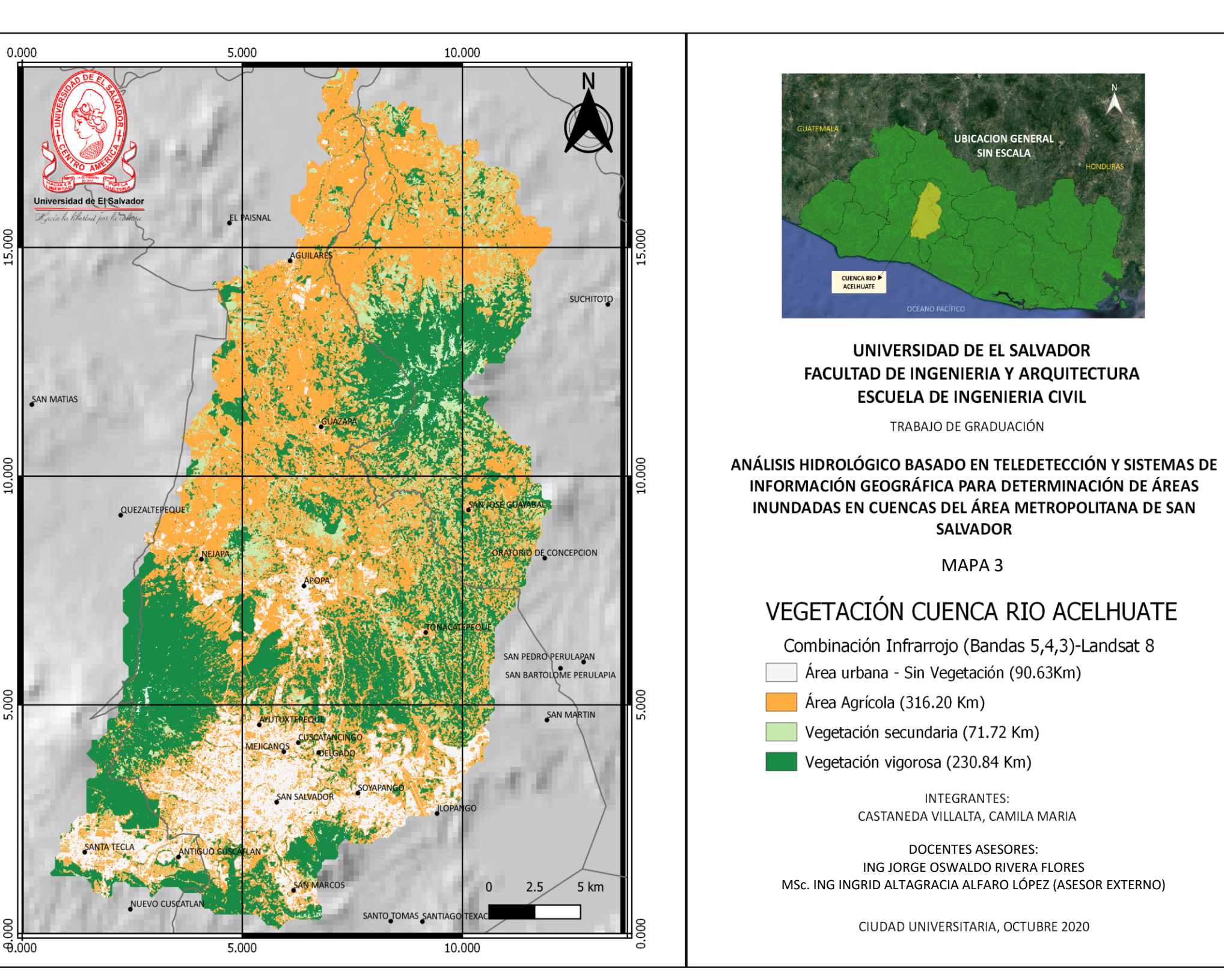

*Figura No 195: Mapa 3 "Vegetación Cuenca del Río Acelhuate" Fuente: Elaboración Propia*

## **4.1.7.2 Temperatura**

La zona en estudio, situada en la parte exterior del cinturón climático de los trópicos, durante el año, los cambios en las temperaturas son pequeños, en contraste con las lluvias que muestran grandes oscilaciones en el transcurso de un año. Se presentan dos estaciones (seca y lluviosa) y dos transiciones (secalluviosa y lluviosa-seca). Al final de la estación seca ocurren las máximas temperaturas en los meses de marzo y abril, (SNET, 2015).

Para este análisis se hizo uso de la banda 11 (Infrarrojo Térmico 2) de la imagen Landsat 8, y se clasificó por los rangos de temperatura registrados en cada pixel de la imagen cuyo resultado se muestra en la figura 196, Mapa 4.

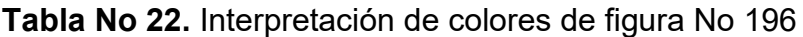

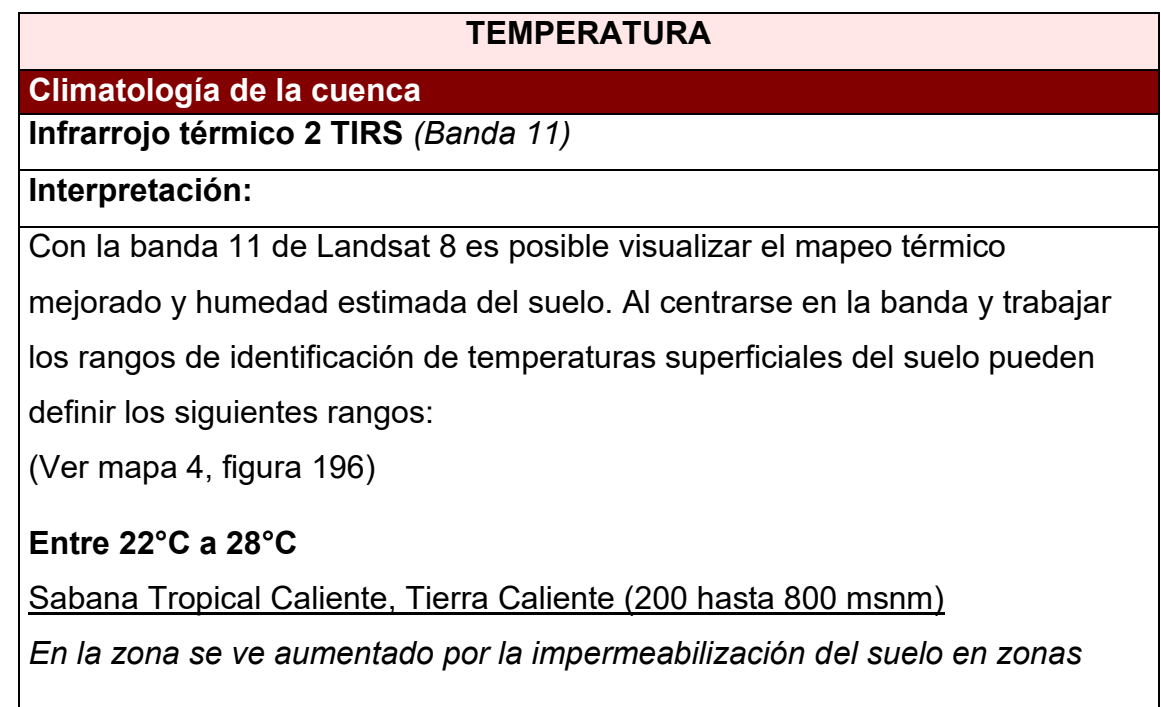

*urbanas, la humedad relativa de 70% en la estación seca y 84% en la estación lluviosa.*

# **Entre 17°C a 21°C**

Sabana Tropical Calurosa, Tierra Templada (800 hasta 1200 msnm) *El relieve lo conforma planicies altas y faldas de montañas, presente en la zona por las faldas de la Cordillera del Bálsamo, del volcán de San Salvador y del Cerro Picacho y la cima del Cerro de Guazapa.*

# **Entre 10°C a 15°C**

Clima tropical de las Alturas, Tierra Templada (1200 hasta 1800 msnm) *Buena parte la conforman planicies altas, valles y faldas de montañas (Volcán de San Salvador y el Cerro Picacho).* 

Clima tropical de las Alturas, Tierra Fría (Arriba de 1800 msnm) En la cima sur del cráter del volcán de San Salvador alcanza 1820 msnm y 1950 msnm la cima del Cerro Picacho

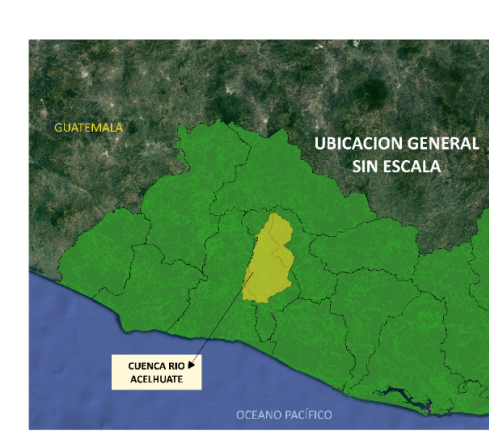

# UNIVERSIDAD DE EL SALVADOR FACULTAD DE INGENIERIA Y ARQUITECTURA **ESCUELA DE INGENIERIA CIVIL**

TRABAJO DE GRADUACIÓN

ANÁLISIS HIDROLÓGICO BASADO EN TELEDETECCIÓN Y SISTEMAS DE INFORMACIÓN GEOGRÁFICA PARA DETERMINACIÓN DE ÁREAS INUNDADAS EN CUENCAS DEL ÁREA METROPOLITANA DE SAN **SALVADOR** 

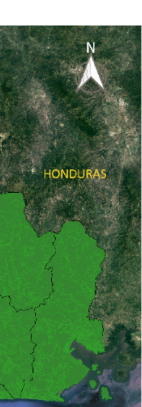

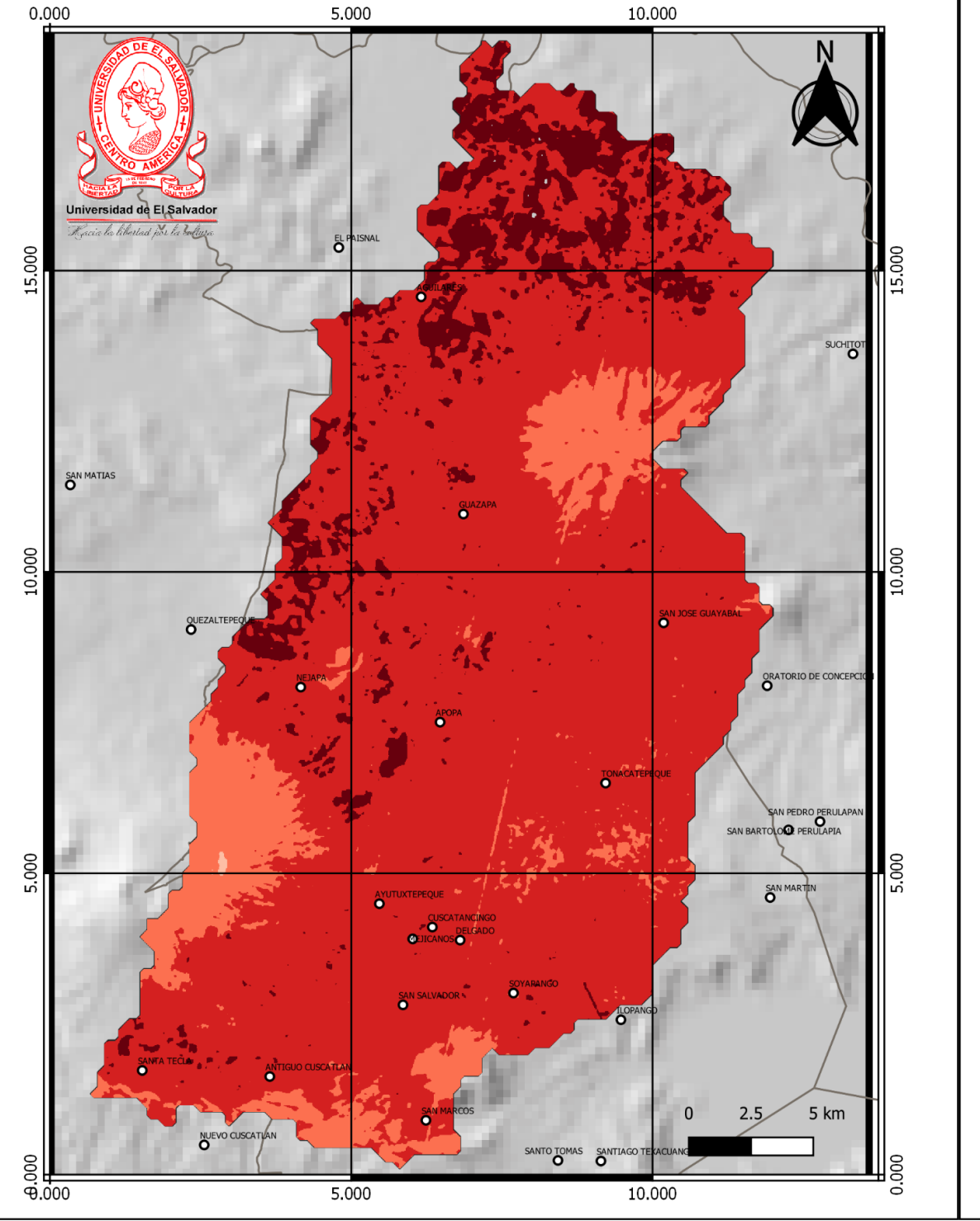

*Figura No 196: Mapa 4 "Zonas Climáticas Cuenca Acelhuate" Fuente: Elaboración Propia*

MAPA 4

# **ZONAS CLIMÁTICAS- RANGOS EN °C**

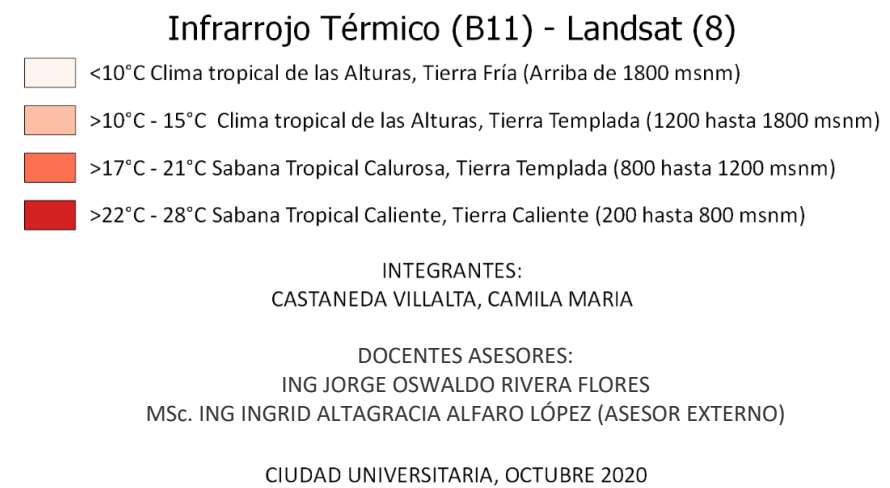

### **4.1.7.3 Hidrografía**

La hidrografía muestra una secuencia de cauces que descienden desde el área con la más alta densidad de drenajes en las proximidades del volcán de San Salvador, flanco este y sur, hasta la más baja densidad en la zona donde el tejido urbano continuo tiene efectos de concentración del flujo del agua en las partes bajas. Esta concentración del flujo de agua sumado a los cambios de uso de suelo que han incrementado la escorrentía, tiene efectos de desbordamientos de los ríos en zonas que por lo general tienen pendientes suaves. En el mapa 5 (Figura 197) se muestra la red hídrica que comprende el área en estudio. (ESCOBAR, 2017)

La red de drenajes de la cuenca del río Acelhuate, cuya extensión se encuentra ramificada en los componentes geomorfológicos del volcán de San Salvador, adquiere diversos patrones que dependen, en primer lugar, de la posición fisiográfica en que se encuentran, y en segundo de las pendientes locales y de las características físicas de los materiales en que han sido formados los cauces de los ríos y quebradas, no obstante de presentar, como en todo cono volcánico un patrón general de drenaje radial exorreico en sus laderas externas. Se distinguen los siguientes patrones de drenaje y se representan en el mapa 6:

*Patrón de Drenaje Subparalelo:* en este tipo de drenaje los cursos tributarios se ramifican formando ángulos agudos con el cauce principal o tributario de mayor orden, cambiando después de dirección de manera que se tornan paralelos al cauce al cual confluyen. Esta forma indica normalmente pendientes uniformes.

Puede desarrollarse paralelamente a la dirección de rocas sedimentarias fuertemente plegadas (con ondulaciones alargadas y curvadas más o menos paralelas entre sí). Los ejes largos de los cursos tributarios se desarrollan en los estratos más blandos.

*Patrón Rectilíneo:* se presenta en laderas muy inclinadas y/o desprotegidas en el área sureste del municipio de San Marcos, muchas veces con una cobertura vegetal pobre o ausente.

*Patrón de Drenaje dendrítico:* este patrón está por una corriente principal con sus afluentes primarios y secundarios, uniéndose libremente en todas direcciones. Esta situación indica que los materiales sobre los cuales se encuentra esta corriente de agua son uniformes en cuanto a su geología y edafología. El patrón dendrítico poco denso se presenta en áreas más o menos planas.

*Patrón Dendrítico poco denso:* se extiende en casi toda el área utilizada por el tejido urbano continuo. Tanto los drenajes principales, así como los de segundo y tercer orden de los ríos Acelhuate, Tutunichapa y Arenal de Mejicanos han sido bastante modificados con el emplazamiento de obras hidráulicas de canalización y mitigación de los desbordamientos de estos ríos. Esta área es la que presenta mayor vulnerabilidad a las inundaciones.

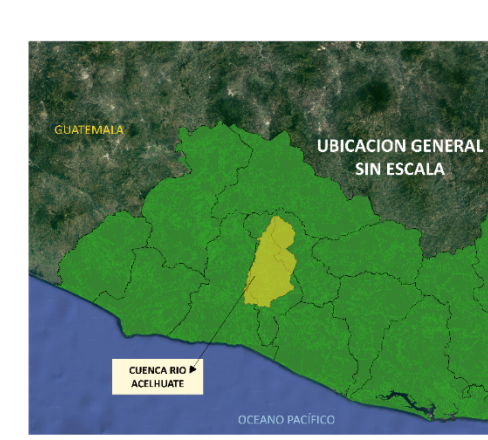

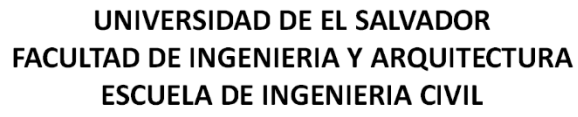

TRABAJO DE GRADUACIÓN

ANÁLISIS HIDROLÓGICO BASADO EN TELEDETECCIÓN Y SISTEMAS DE INFORMACIÓN GEOGRÁFICA PARA DETERMINACIÓN DE ÁREAS INUNDADAS EN CUENCAS DEL ÁREA METROPOLITANA DE SAN **SALVADOR** MAPA 5

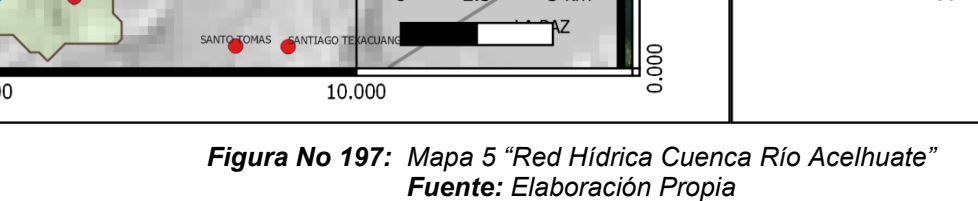

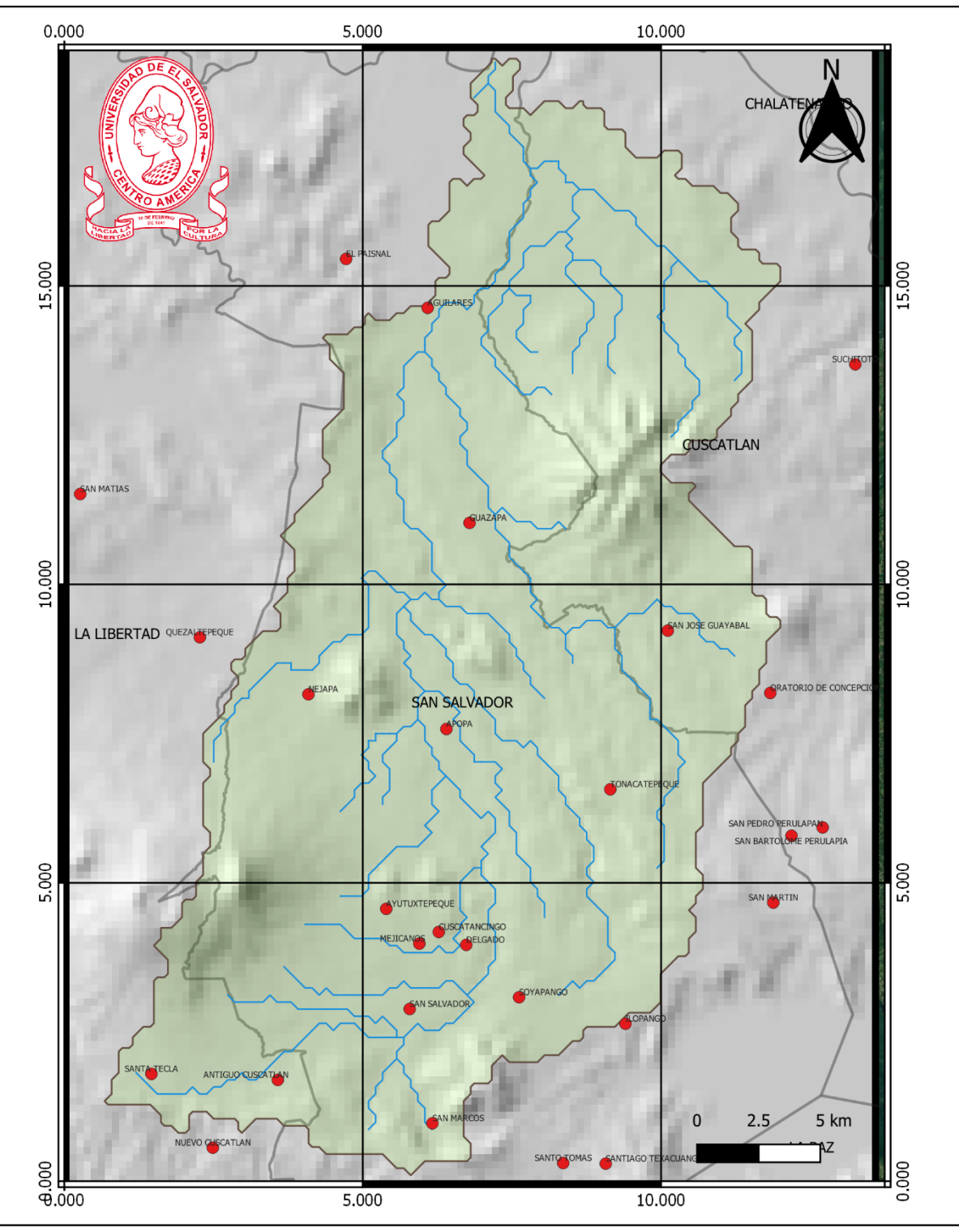

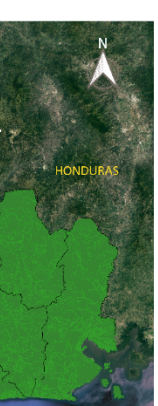

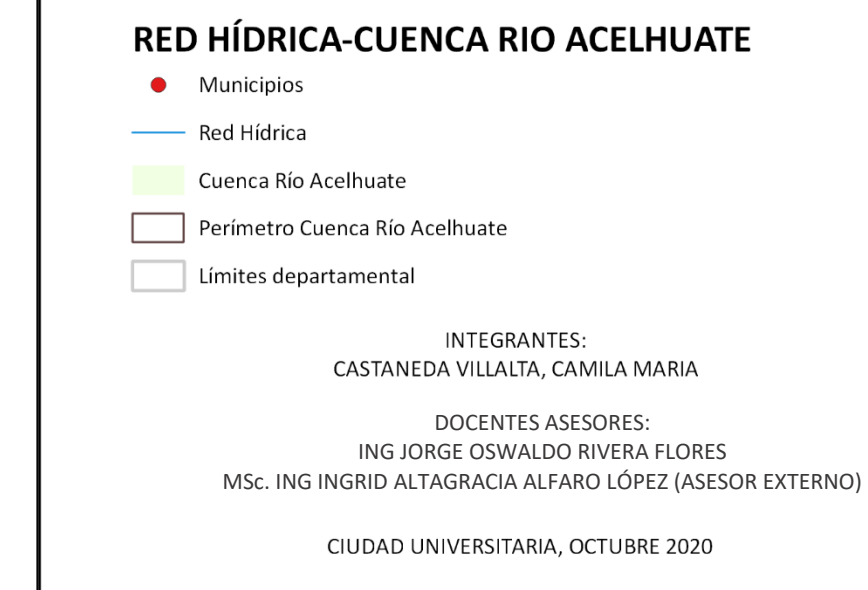

## **4.1.7.4 Uso de suelo**

Con base en mapa elaborado en el 2003 Corine LandCover a través de imágenes de Google Earth y trabajo de campo en el año 2011 por parte del MARN, en las zonas que han presentado cambios más notorios en su uso; se pueden identificar diferentes usos de suelos y asociarlos con los que se diferencian cromáticamente con la combinación de bandas 6,5,4 de la imagen Landsat 8, haciendo uso de la herramienta de la clasificación supervisada del complemento SCP de Qgis (Ver figura 198).

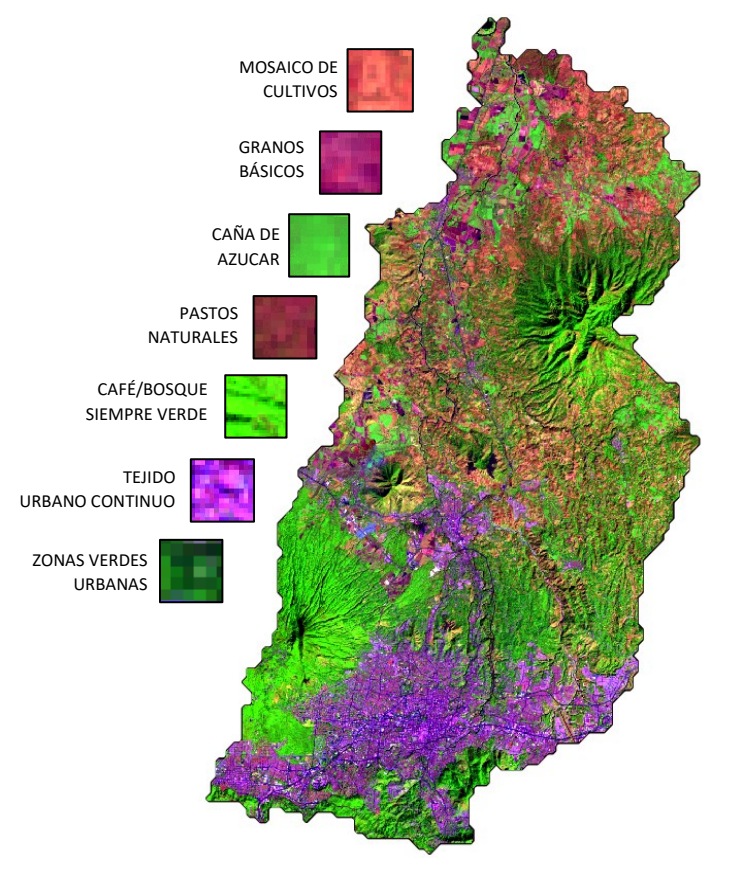

*Figura No 198: Combinación 6,5,4 de Landsat 8. Uso de suelos Fuente: Elaboración propia.*

A continuación, se presenta el análisis e interpretación de los resultados y se representan en la figura 199, mapa 6.

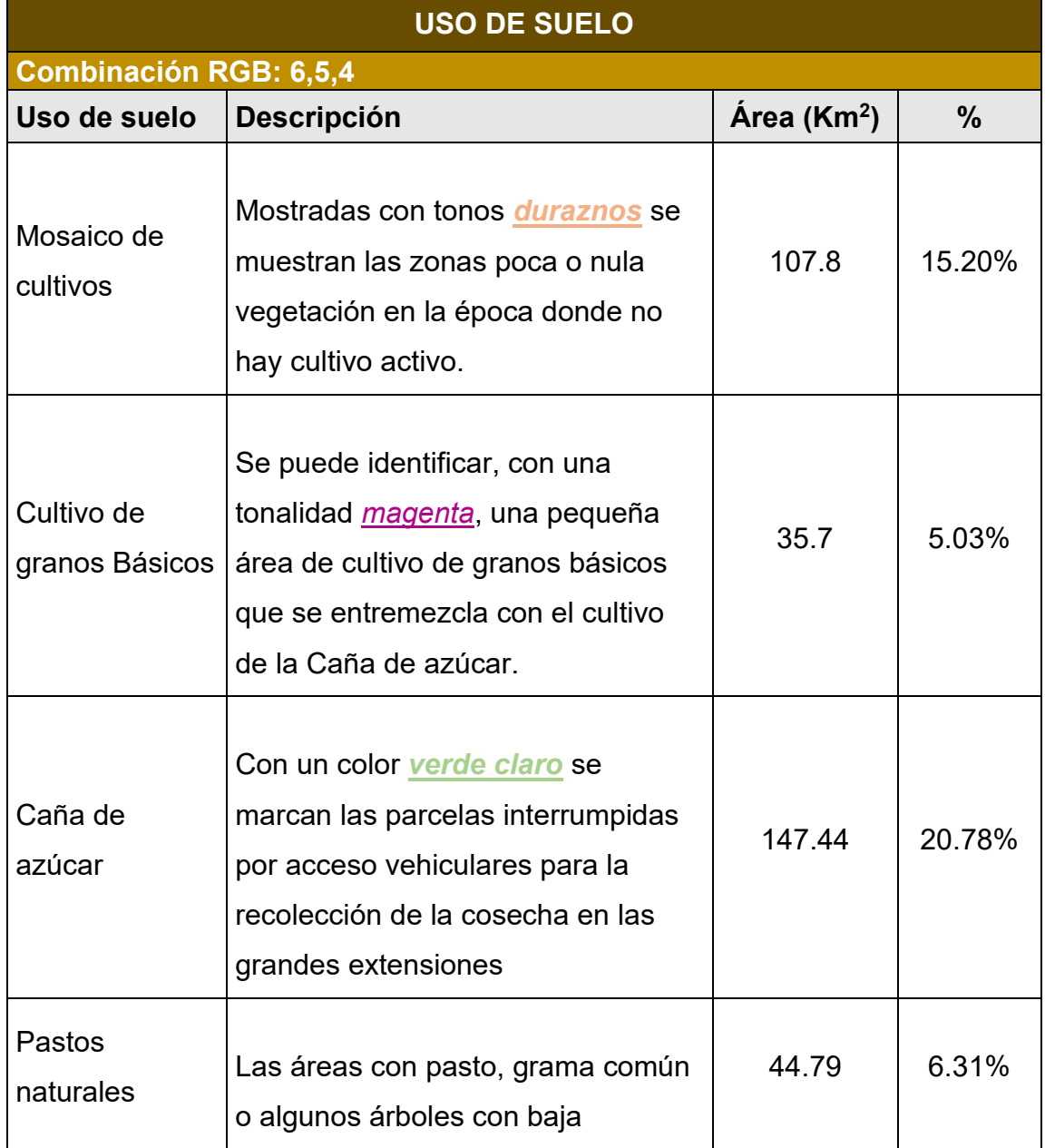

**Tabla No 23.** Interpretación de colores de figura No 198

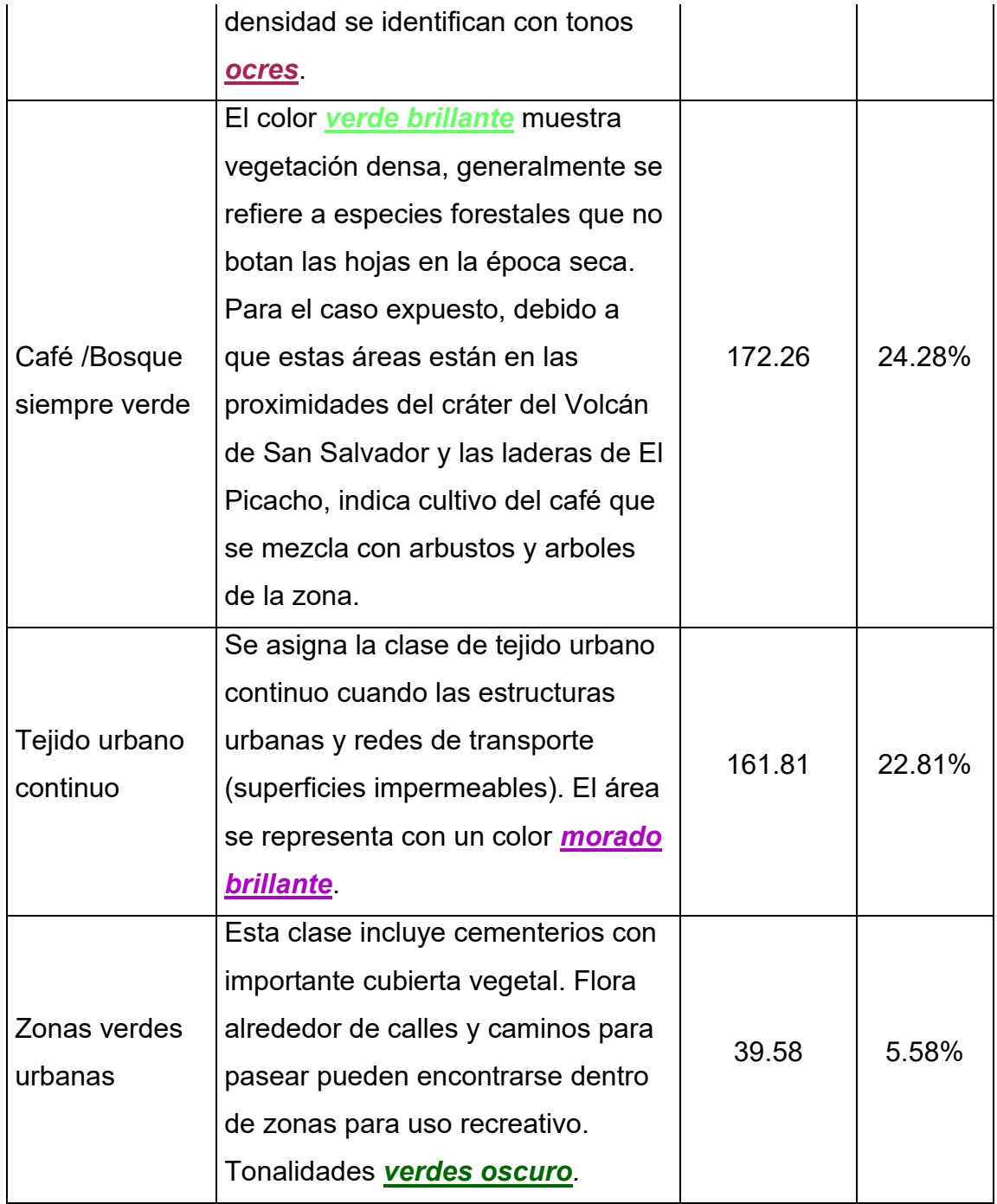

Puede apreciarse que para la zona de estudio está constituida principalmente por: Cultivos de café/bosque siempre verde (24.28%), tejido urbano continuo (22.81% ) y cultivos permanentes ( 20.78%). Con lo que podemos inferir que el cambio en el uso de suelo a lo largo de los años ha causado ha modificado las características de respuesta natural de la cuenca, ya que encontramos una mezcla de sistemas muy cercano.

En el mapa 6 se presenta el cálculo de áreas con las herramientas de Qgis.

- Perímetro de la cuenca
- - Límite departamental

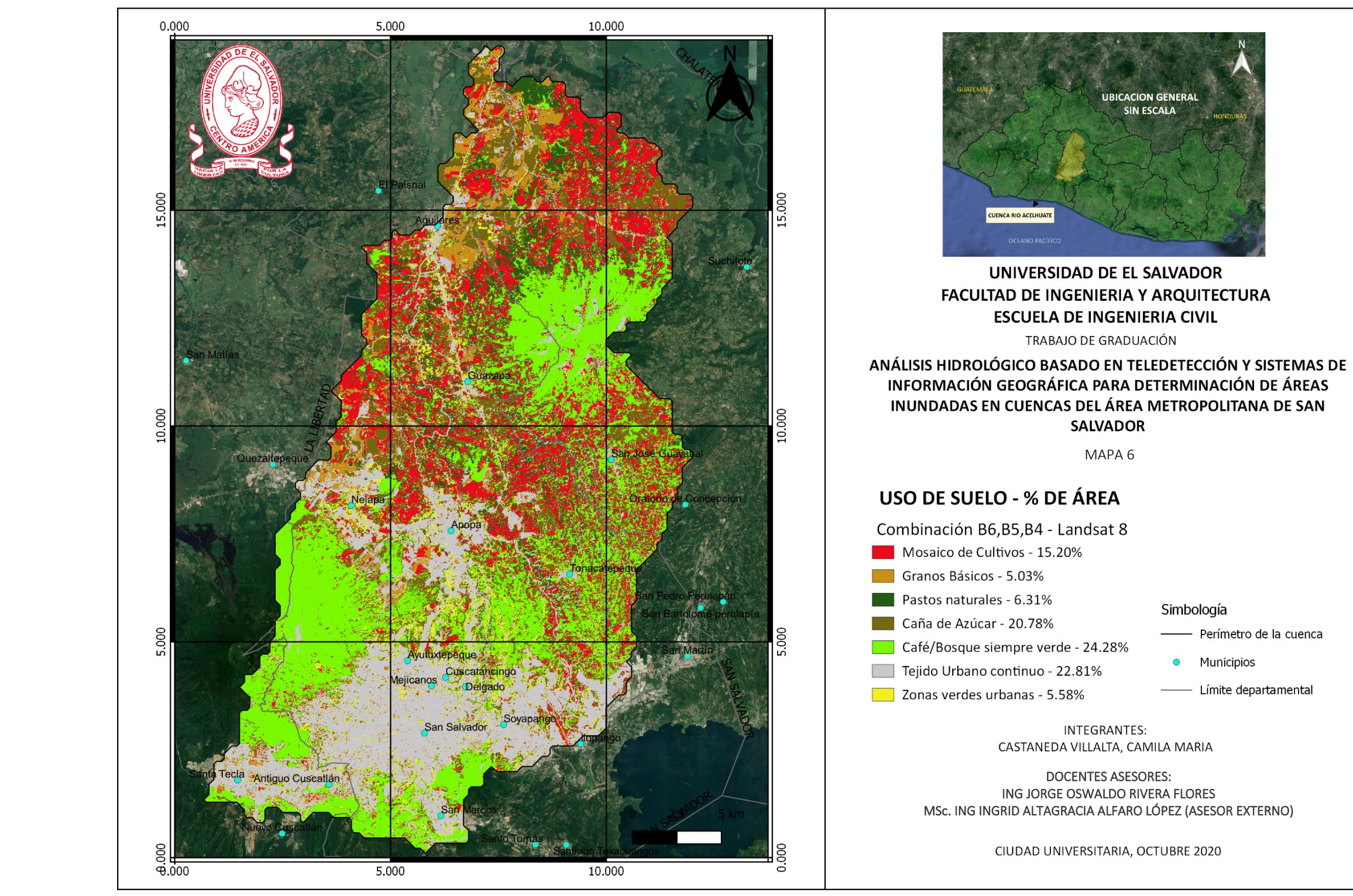

*Figura No 199: Mapa 6 "Uso de Suelo en porcentaje de área, Cuenca del Rio Acelhuate" Fuente: Elaboración Propia*

## **4.1.7.5 Tipo de Suelo**

En San Salvador los tipos de suelos que se pueden encontrar son: Aluviales, Andisoles, Área urbana, Grumosoles, Latosoles arcillo rojizos y Litosoles.

Litosoles: Suelos de muy poca profundidad sobre roca pura, son suelos muy complejos. La mayoría son suelos cuyos horizontes superficiales han sido truncados a causa de una severa erosión laminar o sea que la erosión ocurre en láminas y no en forma de cárcavas, son suelos arcillosos como los Latosoles, pero muy superficiales.

Latosoles arcillo - rojizos: Suelos arcillosos de color rojizo en lomas y montañas. Son bien desarrollados con estructura en forma de bloques con un color generalmente rojo aunque algunas veces se encuentran amarillentos o cafesoso.

• Regosoles: Suelos profundos, jóvenes de material suelto o no consolidado. El horizonte superficial, es único evidente a la vista, suele ser de unos 10 a 20 centímetros de espesor, con alto contenido de materia orgánica

### **4.1.7.6 Geología**

Los elementos estratigráficos predominantes en el área de estudio pertenecen a la Formación San Salvador compuesta por productos extrusivos del Volcán de San Salvador, tales como: corrientes de lava, cúpulas de lava, tobas, pómez, escoria y cenizas volcánicas. Frecuentemente se encuentran suelos enterrados de coloraciones oscuras.

La Formación Bálsamo con abundancia de aglomerados con intercalaciones de tobas volcánicas bien consolidadas o endurecidas y corrientes de lava **basálticaandesítica.** Pueden presentarse suelos rojizos enterrados de textura arcillosa hasta de 20 metros de profundidad. Se encuentran, además, rocas extrusivas con pocas intercalaciones de tobas volcánicas y aglomerados. La parte inferior es de carácter **andesítico y el superior basáltico.** En esta formación se encuentra el cerro de San Jacinto y la parte de la Cordillera del Bálsamo.

Por último, la Formación Cuscatlán compuesta por productos extrusivos del Volcán de San Salvador tales como: corrientes de lava, aglomerados, tobas, escorias y cenizas volcánicas endurecidas y tobas fundidas con intercalaciones de sedimentos lacustres y fluviales.

En esta formación se han generado los suelos Andisoles que tienen muy buenas características de infiltración y por lo tanto menor escorrentía. También como en la Formación Bálsamo, se encuentran suelos enterrados solo que de poca profundidad (4 metros).

Para este análisis por medio de la imagen Landsat 8 se podrían retomar las composiciones 7,6,4 y 7,4,2 (Figura 200), debido a que los subsistemas de SWIR y TIR son una herramienta útil para diferencias las unidad litológicas, el inconveniente para esta investigación está relacionado con el hecho que para lograr determinar los tipos de suelo y geología se deben hacer muestreos de espectroscopía en campo para caracterizar cada litología en base al contenido de SIO2, CO2 y minerales máficos, y esto está fuera de los alcances del trabajo.

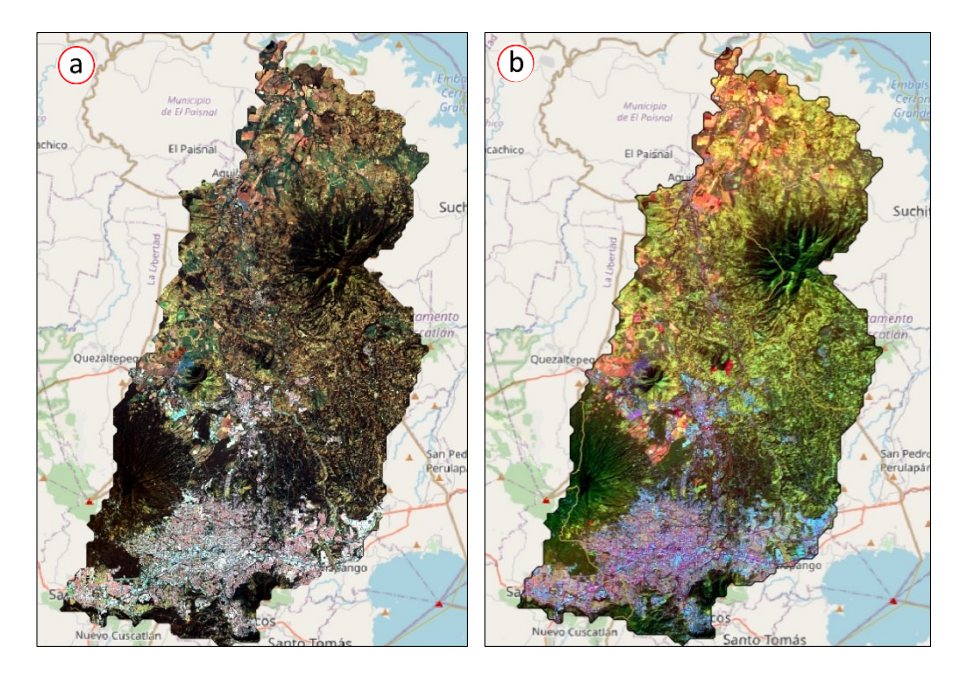

*Figura No 200: (a) Combinación de bandas 7,6,4 Landsat 8; (b) Combinación de bandas 7,4,2 Landsat 8 Fuente: Elaboración Propia*

### **4.1.7.7 Comparación de parámetros físicos**

En la tabla 19, es posible visualizar las diferencias entre los parámetros calculados con información satelital y los que han sido determinados con métodos tradicionales. Los parámetros físicos presentan valores muy cercanos con pocas variaciones, aunque los parámetros asociados al relieve, si existen diferencias significativas que al igual que en los parámetros físicos pueden ser atribuibles a la baja resolución de la imagen pues existen grandes áreas (pixeles) que contiene el mismo valor, por lo tanto, cuando el software toma la información realiza interpolaciones que no poseen la mejor precisión y se generan diferencias.

En cuanto a los parámetros relativos al drenaje se observan mayores diferencias, esto debido a que la investigación de referencia<sup>32</sup> utilizada para la comparación identifica una red hídrica más detallada que la que se obtuvo en este estudio con imágenes satelitales.

<sup>32</sup> Estrada, J., López, L. (2020). *Proyecciones de los impactos hidrológicos basados en el plan de ordenamiento territorial vigente: esquema director, en el área metropolitana de san salvador (AMSS)*, Ciudad Universitaria, San Salvador

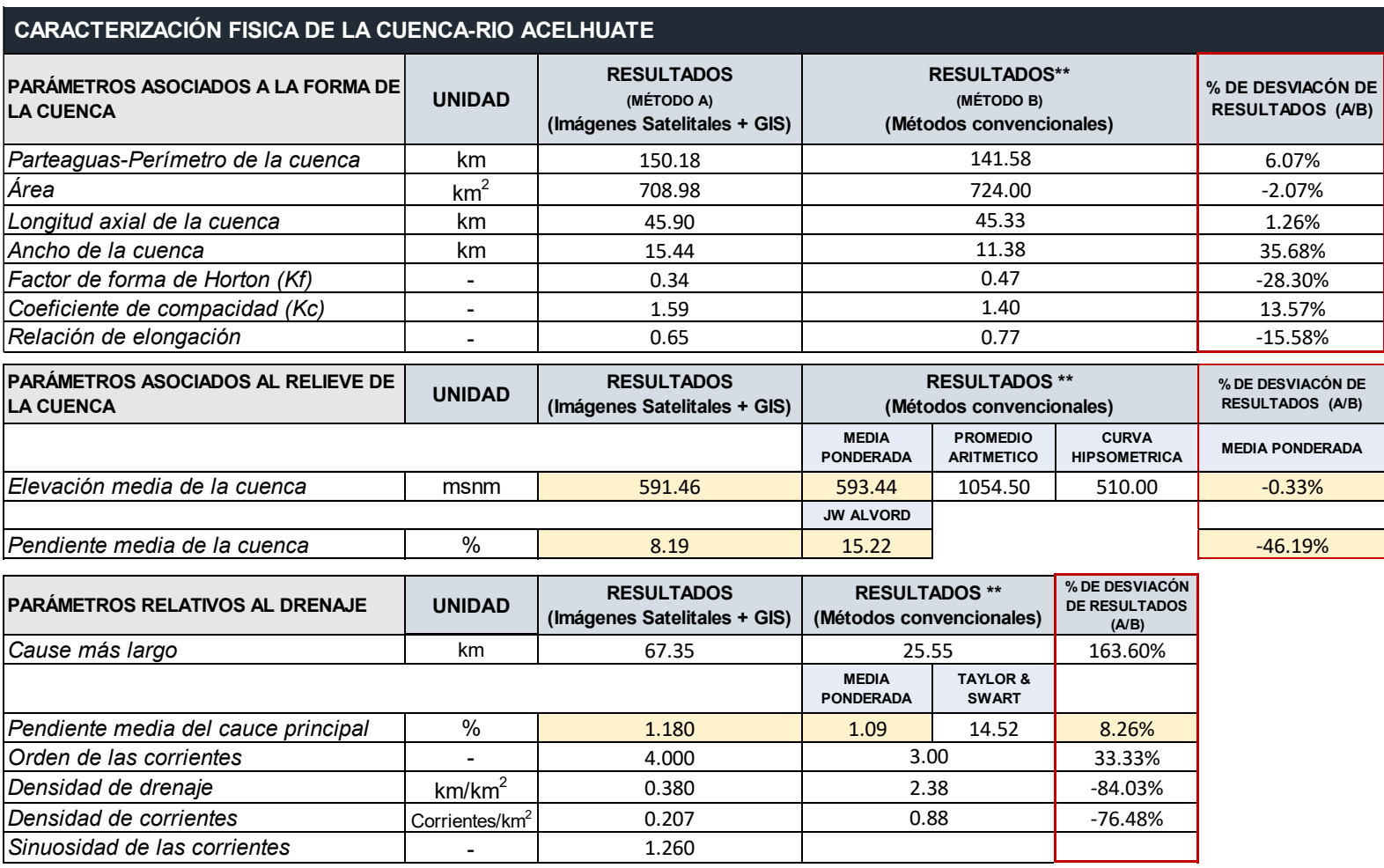

**Tabla No 24.** Resumen comparativo de parámetros físicos de la cuenca del Rio Acelhuate.

*Fuente: Elaboración propia*

# **4.2 DETERMINACIÓN DE ÁREAS INUNDADAS**

### **4.2.1. Eventos a analizar dentro del área de interés**

La etapa previa al análisis de resultados consiste en la búsqueda de escenas satelitales para el área y período de interés determinado. Para fines de este trabajo de graduación se eligieron una serie de eventos lluviosos que causaron algún tipo de impacto dentro del territorio nacional, específicamente en el Área metropolitana de San Salvador, AMSS. (Ver figura 201)

Con base en la información mostrada por la figura 201, se presenta el periodo de interés o fechas con los que se realizó la búsqueda de escenas satelitales:

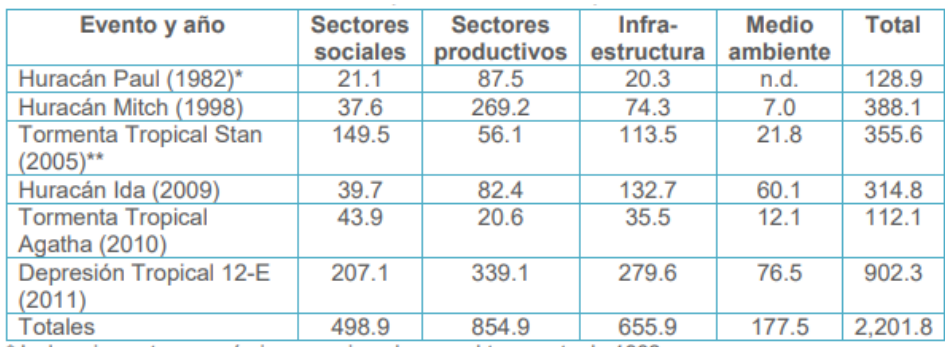

\* Incluye impactos económicos ocasionados por el terremoto de 1982.

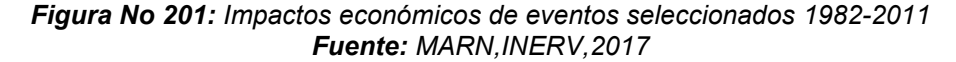

| <b>EVENTOS</b>       | <b>PERIODO DE INTERES</b>               |                                   |                                            |            |
|----------------------|-----------------------------------------|-----------------------------------|--------------------------------------------|------------|
|                      | <b>FECHA PREVIA AL</b><br><b>EVENTO</b> | <b>FECHA DEL</b><br><b>EVENTO</b> | <b>FECHA POSTERIOR</b><br><b>AL EVENTO</b> | <b>AÑO</b> |
| Huracán Mitch        | 28 oct                                  | 29 oct a 3<br>nov                 | 3 nov                                      | 1998       |
| <b>STAN</b>          | 30 sep                                  | 1 al 5 Oct                        | 5 oct                                      | 2005       |
| Tormenta 3 de<br>Jul | 2 jul                                   | 3 jul                             | 3 jul                                      | 2008       |
| Huracán Ida          | 7 nov                                   | 8 nov                             | 8 nov                                      | 2009       |
| Tormenta<br>Agatha   | $23$ may                                | 24 al 29 may                      | $29$ may                                   | 2010       |
| Tormenta 12-e        | 21 oct                                  | 22 oct                            | 22 oct                                     | 2011       |
| Tormenta<br>Amanda   | 28 may                                  | 30 al 31 may                      | 22 oct                                     | 2012       |

**Tabla No 25.** Eventos lluviosos con incidencia en el AMSS

*Fuente: Elaboración propia*

La búsqueda de las escenas satelitales en estas fechas y para el área de interés, el AMSS, se realizó en las dos plataformas web con los catálogos más completos, Earth Explorer y Copernicous Access Hub. A estos dos criterios de búsqueda se añade el tercero, que es el acceso gratuito a los datos ya que se realizaron cotizaciones de imágenes con características superiores a las de acceso libre pero su costo era demasiado elevado, así que se determinó utilizar únicamente las escenas gratuitas y se obtuvieron datos únicamente para dos eventos: el Huracán Ida y Tormenta Amanda.

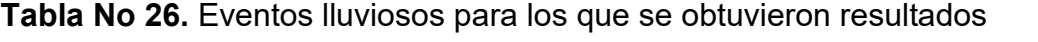

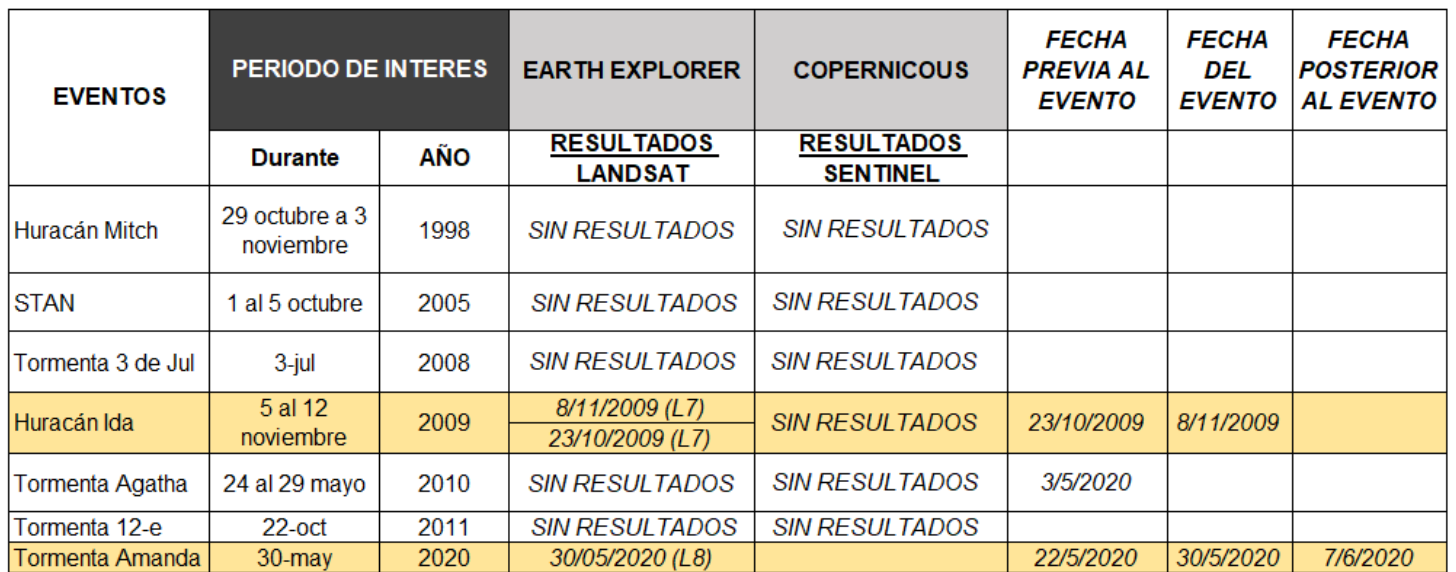

*Fuente: Elaboración propia*

### **Huracán Ida**

El Huracán "Ida", se convirtió en el noveno sistema desarrollado en las costas caribeñas de Nicaragua, cercana de la isla de Bluefields. Esta tormenta junto a un sistema de Baja Presión, ubicado al sur de las costas Pacíficas de El Salvador, comenzó a activar la Zona de Convergencia Intertropical (ITCZ), produciendo lluvias de moderada intensidad, dispersas y con mayor frecuencia en la franja costera, cordillera volcánica, zona central y oriental del país.

El evento inició el día jueves 5 de noviembre y fue reclasificado a Huracán categoría 1. El día viernes 6 de noviembre, la Tormenta Tropical Ida perdió fuerza y se convirtió en Depresión Tropical. Sin embargo, la Baja Presión persistía al suroeste de El Salvador desplazando abundante humedad hacia el territorio salvadoreño. El sábado 7 de noviembre la Tormenta Tropical "Ida" se fortaleció en aguas del mar Caribe y a partir del mediodía, se comenzaron a registrar lluvias de moderada intensidad, principalmente en la zona paracentral del país.

Entre las 9:00 y las 10:00pm la "Ida" comenzó a fortalecerse lo cual contribuyó a que el campo nuboso asociado a la Baja Presión se modulara y amplificara sobre la zona central. A las 10:00pm las lluvias se incrementaron significativamente en la zona de los departamentos de San Salvador, La Paz y San Vicente.

La Tormenta "Ida" fue reclasificada a Huracán categoría 1 en la Escala Saffir Simpsom a las 11:15pm. La Baja Presión continúo su incidencia con lluvias intensas y continuas, concentrándose en San Salvador entre las 8:00pm del sábado 7 y las 2:00am del domingo 8 de noviembre de 2009. Precipitaciones máximas acumuladas entre las 7:00am del sábado 7 y 7:00am del domingo 8 de noviembre de 2009 (Ver figura 202).

La estación que registró los máximos acumulados de precipitación fue la ubicada en el volcán Chichontepec en San Vicente, con 355mm (máxima intensidad 81mm por hora), en Tepezontes 313.6mm y en AMSS, Ilopango 219.1mm (Ver figura 203)

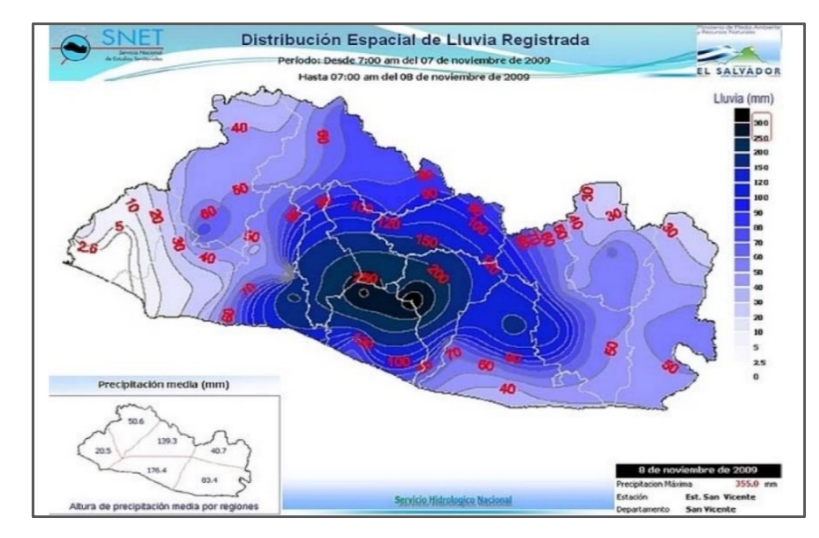

*Figura No 202: Mapa de lluvia acumulada desde las 7:00am del 7 de noviembre a las 7:00 am del día 8 de noviembre 2009. Fuente: Informe Técnico sobre impacto de la baja presión en el pacífico y Huracán Ida y su impacto en el medio ambiente; MARN; 2009*

Durante el domingo 8 de noviembre, el sistema de Baja Presión permaneció adyacente a las costas pacíficas de El Salvador y de forma gradual fue debilitándose. La prensa nacional e internacional registro algunas de las pérdidas materiales que dejo el evento lluvioso. (Ver figura 204).

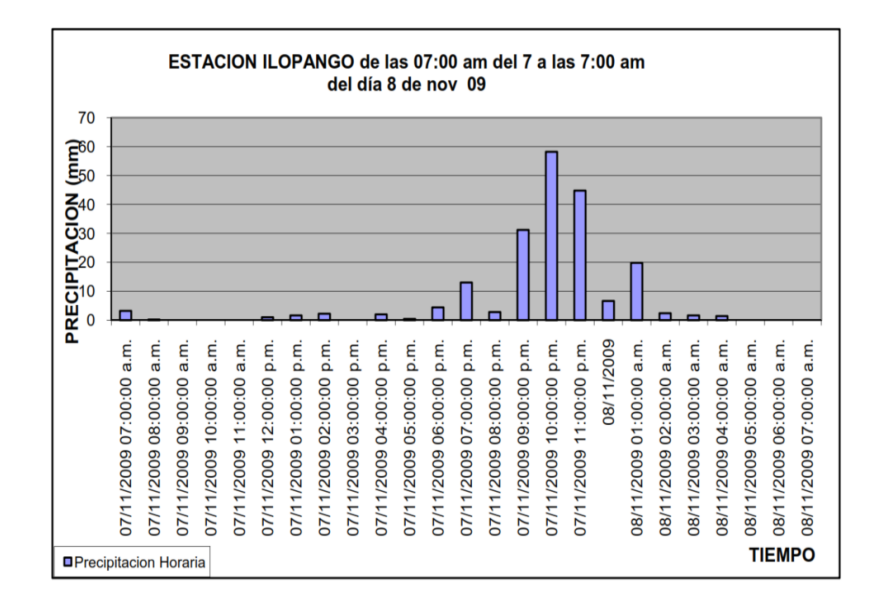

*Figura No 203: Registro de lluvia de estación pluviométrica de Ilopango. Fuente: Informe Técnico sobre impacto de la baja presión en el pacífico y Huracán Ida y su impacto en el medio ambiente; MARN; 2009*

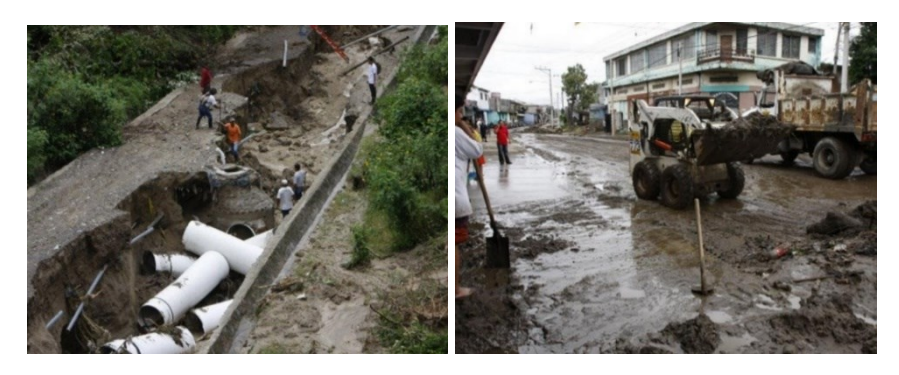

*Figura No 204: Destrozos por inundaciones en diferentes zonas de San Savador Fuente: Periódico digital la vanguardia, redacción 09 de noviembre 2009*

En San Salvador, se registraron daños en los municipios de San Salvador, Mejicanos, Ilopango, Soyapango, Aguilares, Apopa, Ayutuxtepeque y San Martín. En la colonia Málaga de San Salvador, el río Acelhuate se desbordó, causando graves daños en las viviendas aledañas (Ver figura 205)

*Figura No 205: Colonias afectadas por el desbordamiento del Rio Acelhuate Fuente: Informe Técnico sobre impacto de la baja presión en el pacífico y Huracán Ida y su impacto en el medio ambiente; MARN; 2009*

## **Tormenta Amanda**

.

La tormenta tropical Amanda fue un ciclón tropical de corta duración, pero devastador que causó inundaciones mortales y deslizamientos de tierra en América Central y México a finales de mayo de 2020. El segundo ciclón tropical y primera tormenta nombrada de la temporada de huracanes en el Pacífico de 2020. Amanda se desarrolló a partir de una amplia área de baja presión asociada con una ola tropical, que se movió de la costa de Nicaragua el 26 de mayo. En El Salvador el martes el 26 de mayo a las 10:46 a.m. (hora local) el observatorio ambiental del Ministerio de Medio Ambiente y Recursos Naturales

(MARN) divulgo la alerta emitida por el Centro nacional de huracanes (NHC). Ese mismo día a las 9:39 p.m. (hora local) MARN publicó el informe especial No. 1 en el cual advertían sobre la posibilidad de lluvias intensas que podrían llegar hasta los 300 milímetros capaces de generar inundaciones. A las 11 p.m. (hora local), se decreta alerta amarilla lo que significa una amenaza del 50% y la activación del centro de operaciones de emergencias, esto se mantuvo hasta el 30 de mayo cuanto se activó la alerta naranja y por ende evacuación masiva en zonas de alto riesgo y al siguiente día (El mismo día del impacto de la tormenta) se decretó alerta roja.

Durante 24 horas se calcula que llovió el 10 por ciento de lo que suele llover en un año en el territorio nacional. Estas precipitaciones acumuladas generaron más de 30 deslizamientos, más de 20 inundaciones mayores (Ver figura 206) en diferentes departamentos del país y ríos desbordados causando el colapso de viviendas y provocando daños materiales (Ver figura 207). También se vio afectada la conectividad vial y los servicios de agua, energía eléctrica y telefonía Más de 149.500 personas afectadas (29.968 familias) y 6 personas desaparecidas. 154 derrumbes a nivel nacional y más de 8.000 manzanas de maíz sufrieron anegamiento a causa de las lluvias. La probabilidad de deslizamiento aumento entre un 60 y 80% por la saturación del suelo pues se tenía más de 500mm de agua acumulada en el territorio.

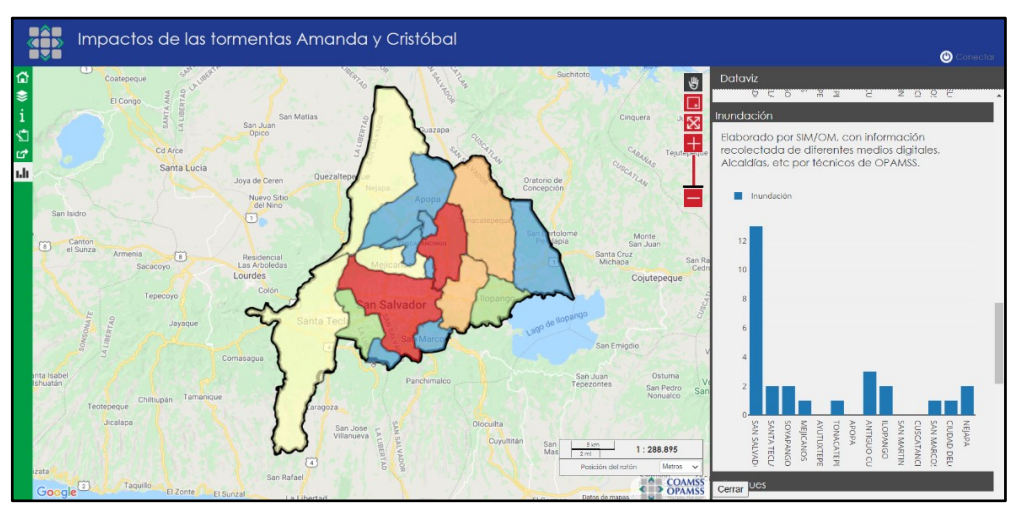

*Figura No 206: Impactos de las tormentas Amanda y Cristóbal en el AMSS Fuente: http://geoportalopamss.org.sv/*

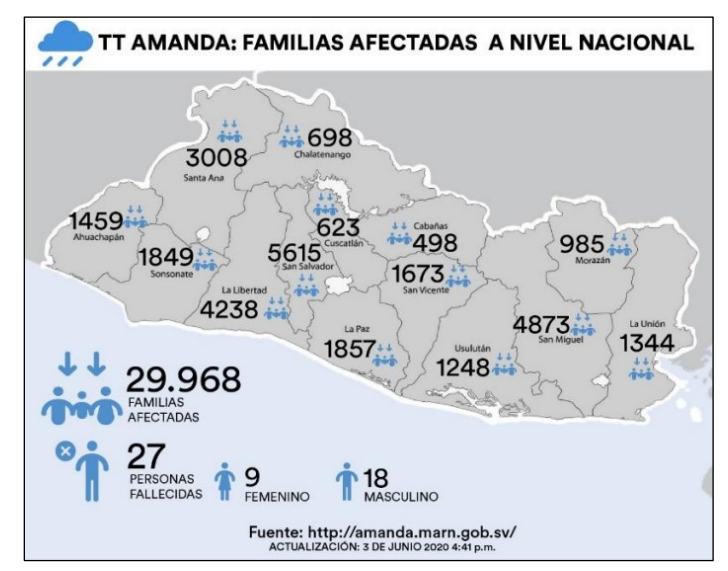

*Figura No 207: Impactos de las tormentas Amanda y Cristóbal en el AMSS Fuente: https://es.wikipedia.org/wiki/Tormenta\_tropical\_Amanda\_(2020)*
#### **4.2.2. Características de las escenas resultados de la búsqueda**

A continuación, se presentan las imágenes satelitales resultado de la búsqueda para los eventos Huracán Ida y Tormenta Amanda, provenientes de los satélites Lansat 7 y Sentinel 3, según corresponde.

#### **4.2.2.1 Huracán Ida**

La imagen Landsat 7 encontrada para el evento que se desarrolló entre el 4 y el 12 de noviembre de 2009 contiene los atributos descritos en las siguientes tablas: *- Fecha previa al evento –*

**Tabla No 27.** Atributos de imagen satelital Huracán Ida 23 de octubre 2009

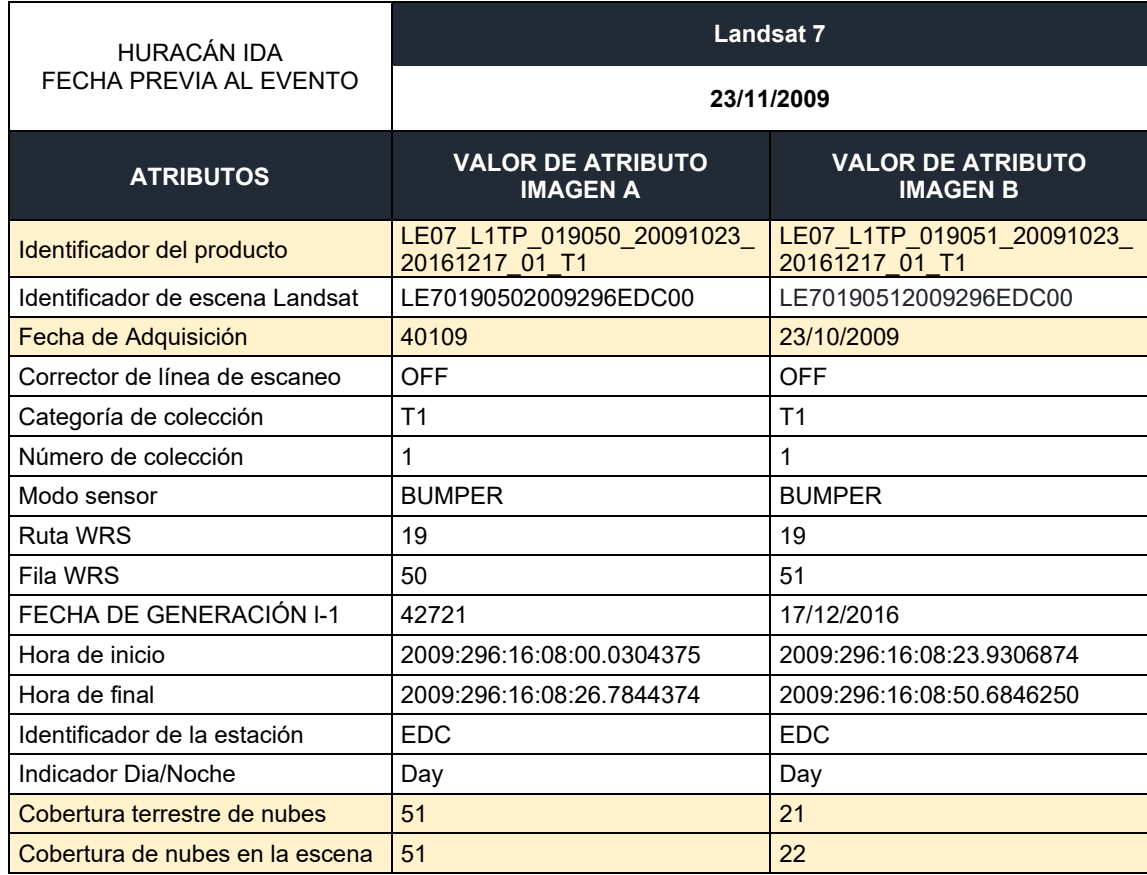

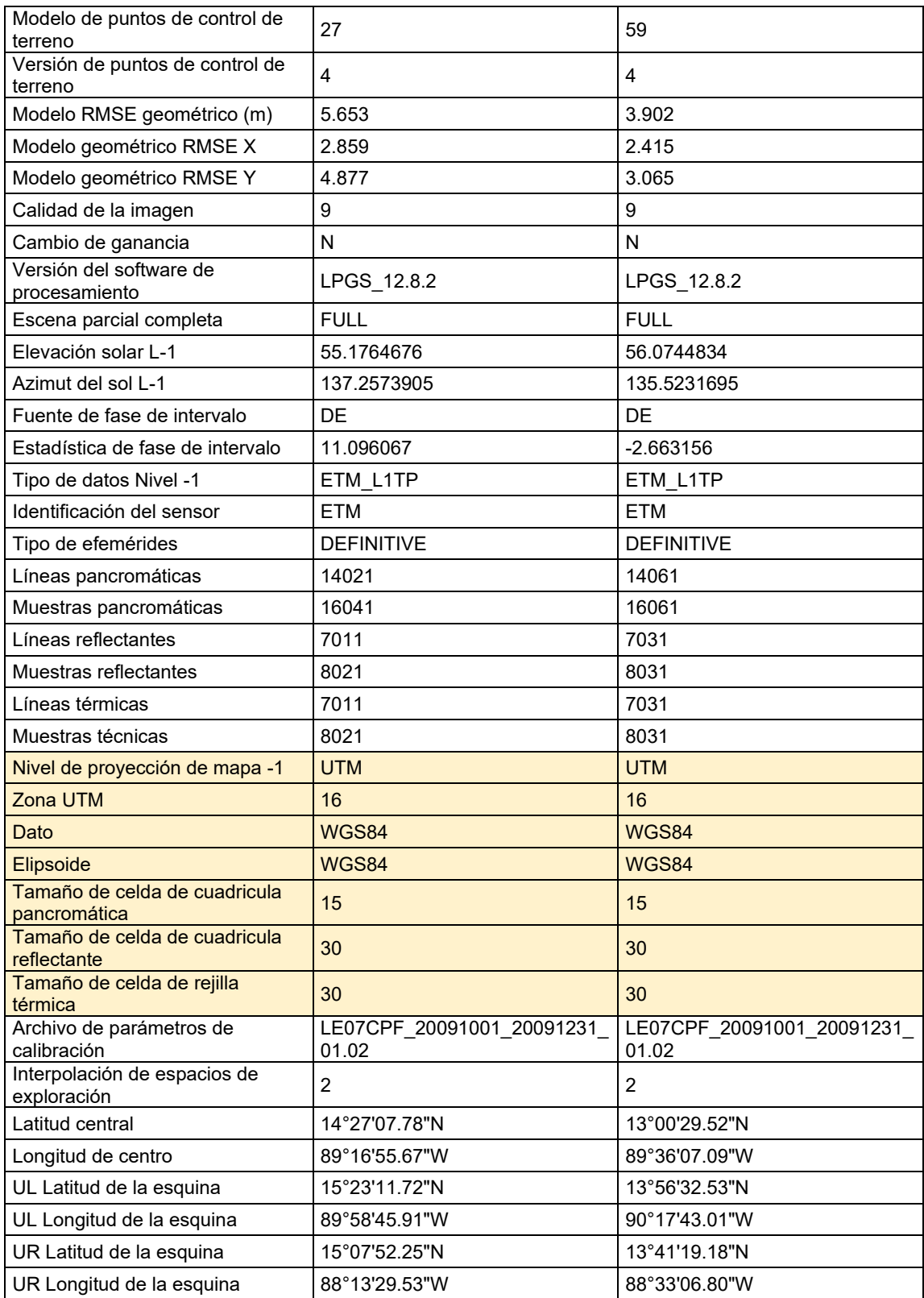

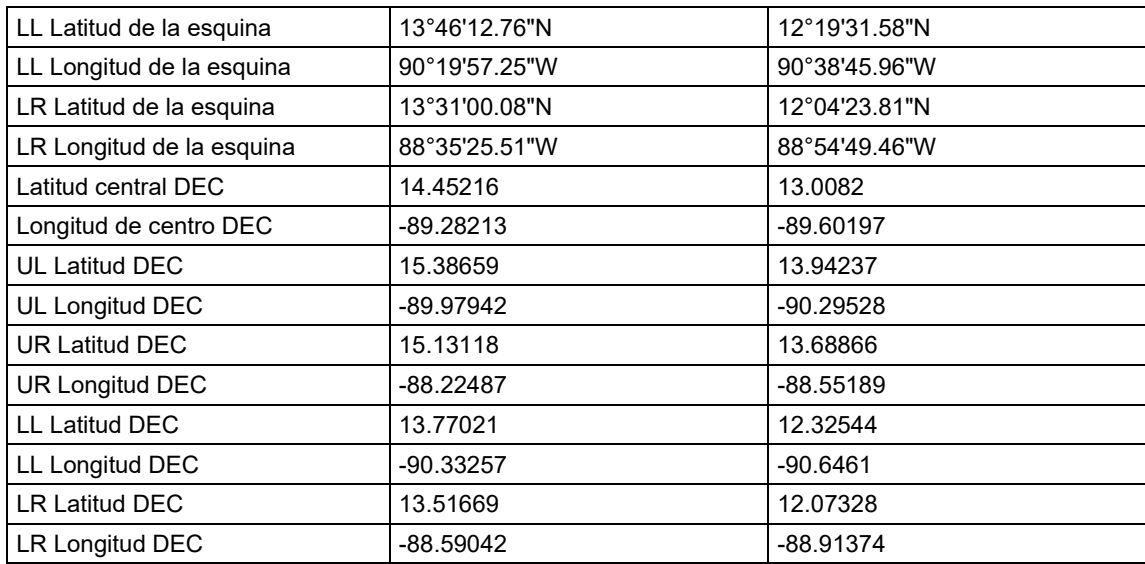

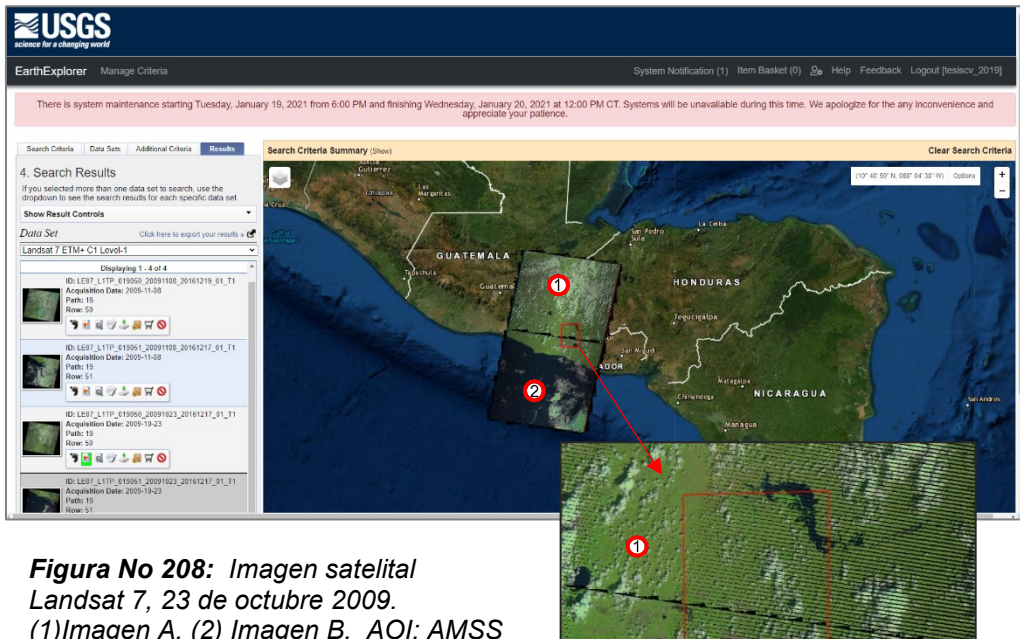

*(1)Imagen A, (2) Imagen B. AOI: AMSS Fuente: https://earthexplorer.usgs.gov/*

# *- Fecha del evento –*

**Tabla No 28.** Atributos de imagen satelital Huracán Ida 8 de noviembre 2009

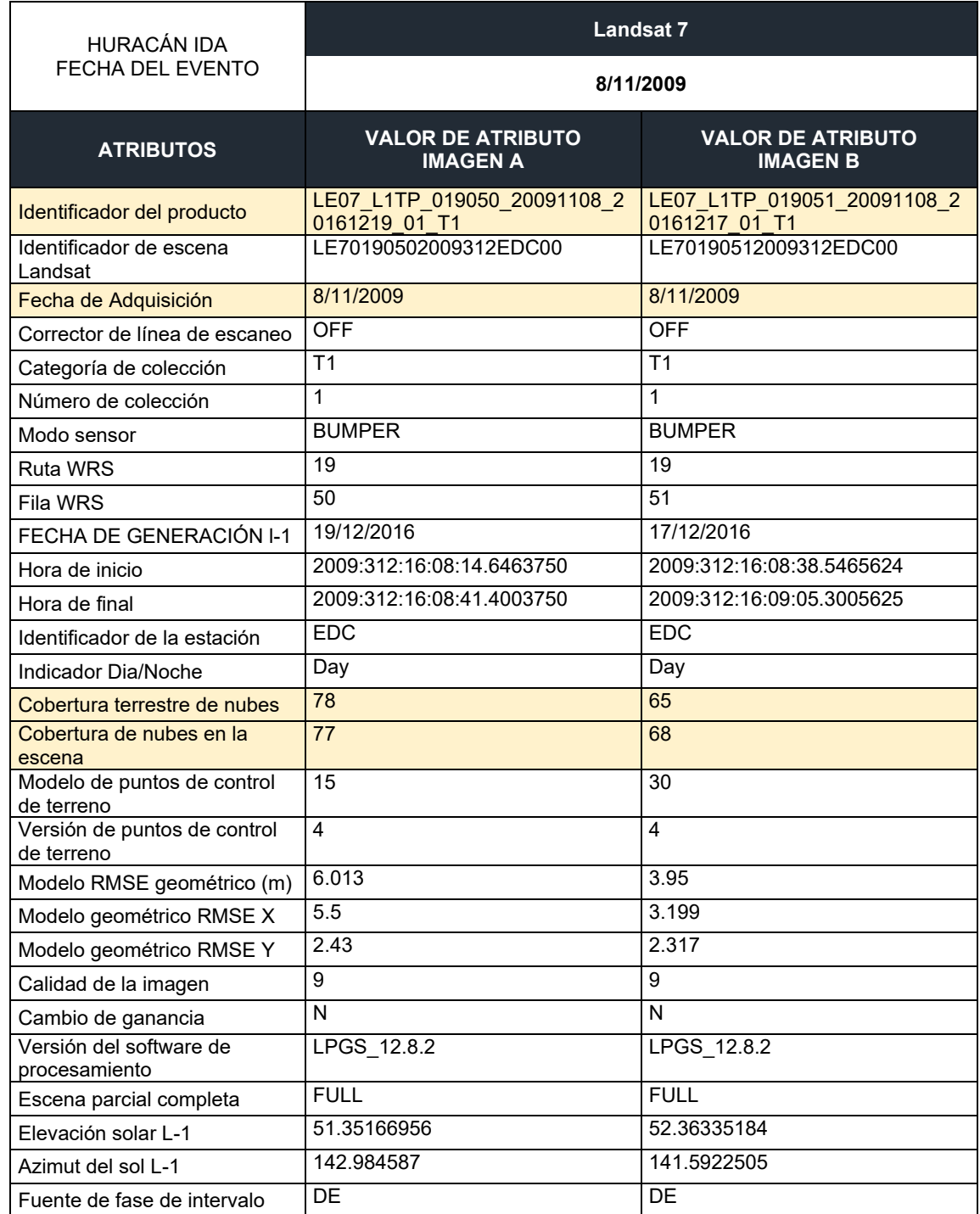

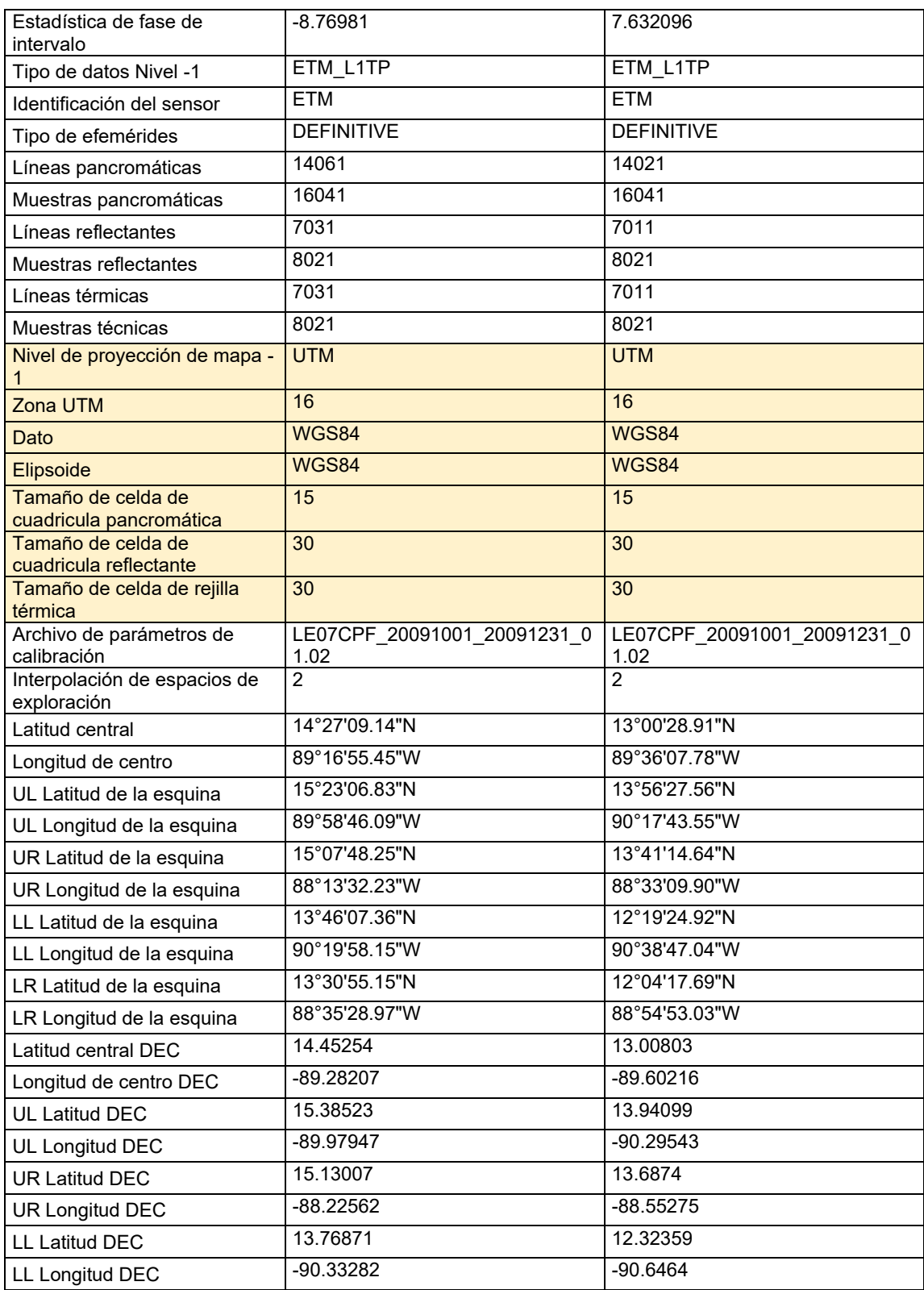

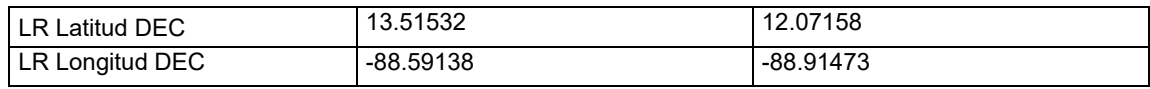

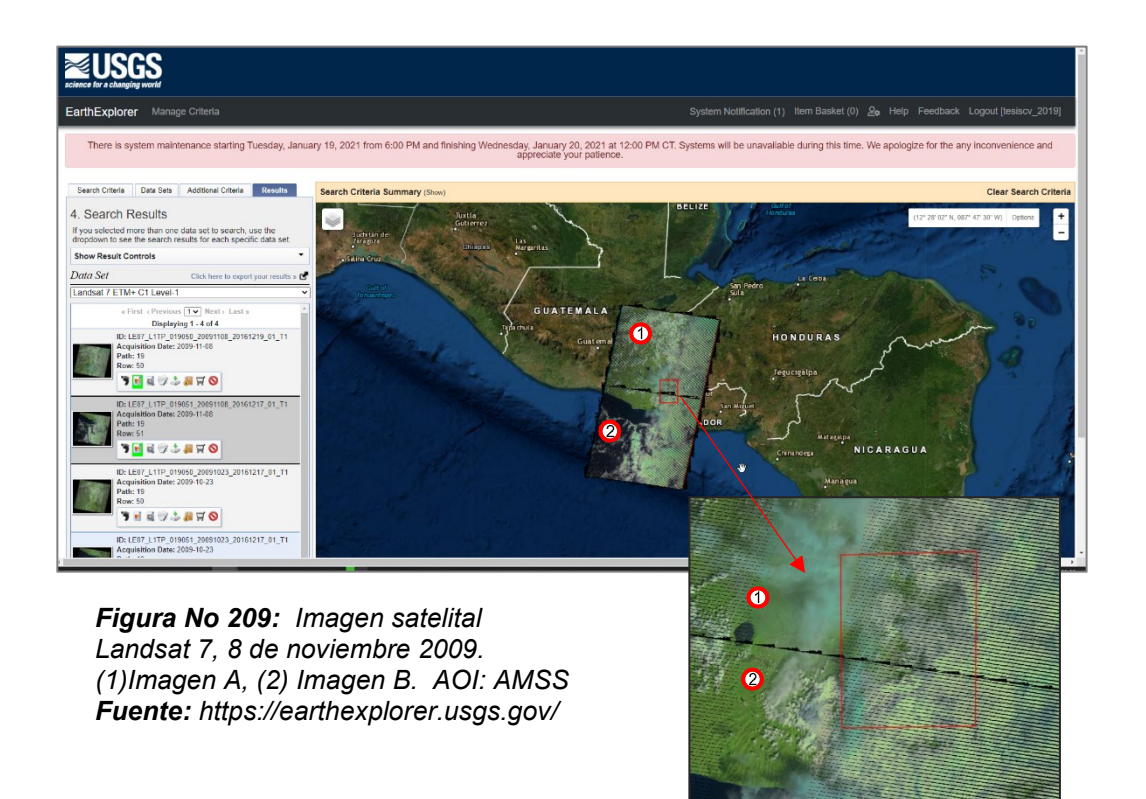

#### *-Fecha del evento –*

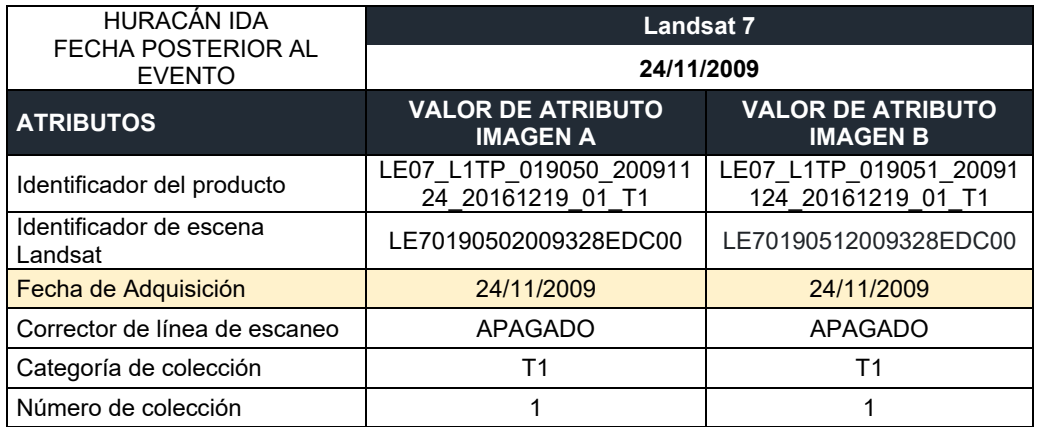

**Tabla No 29.** Atributos de imagen satelital Huracán Ida 24 de noviembre 2009

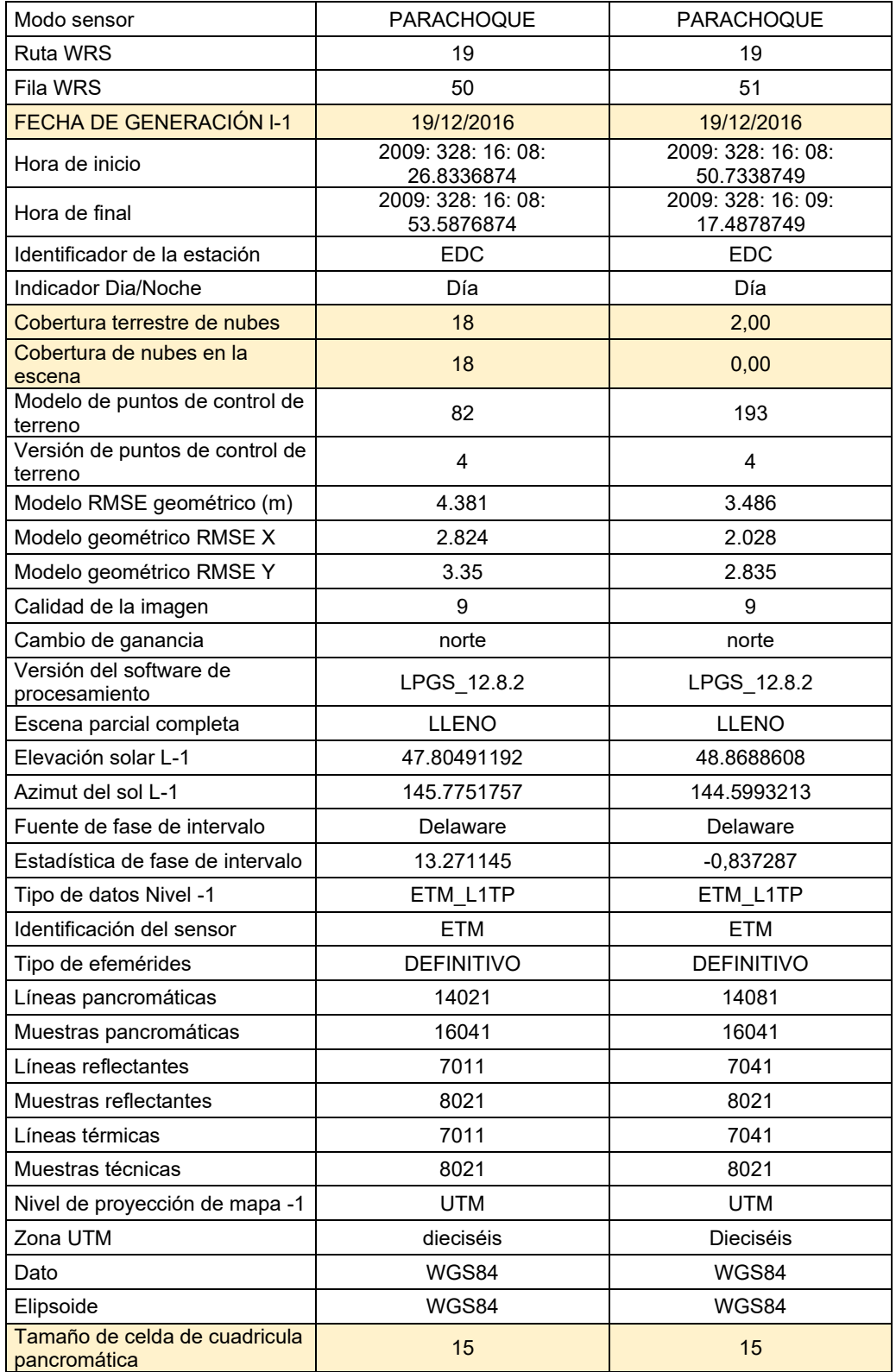

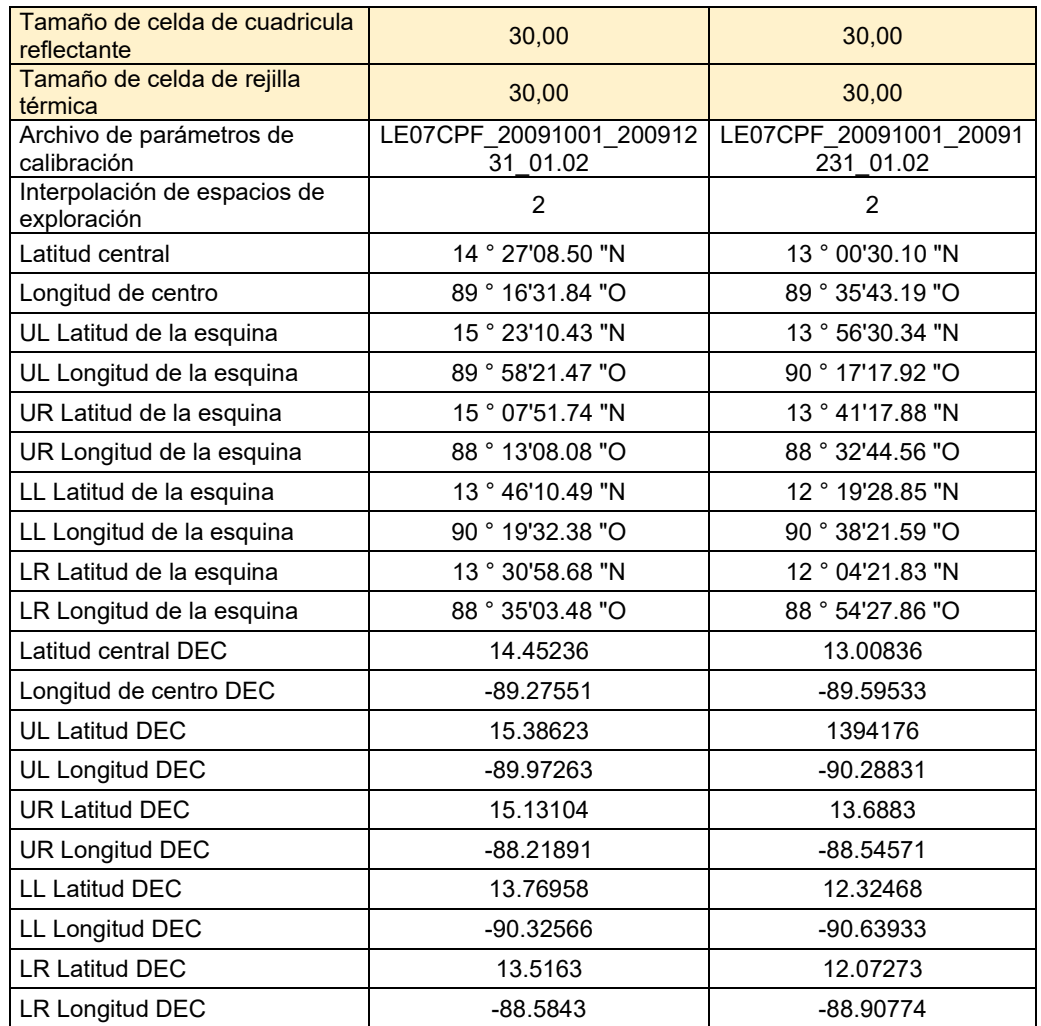

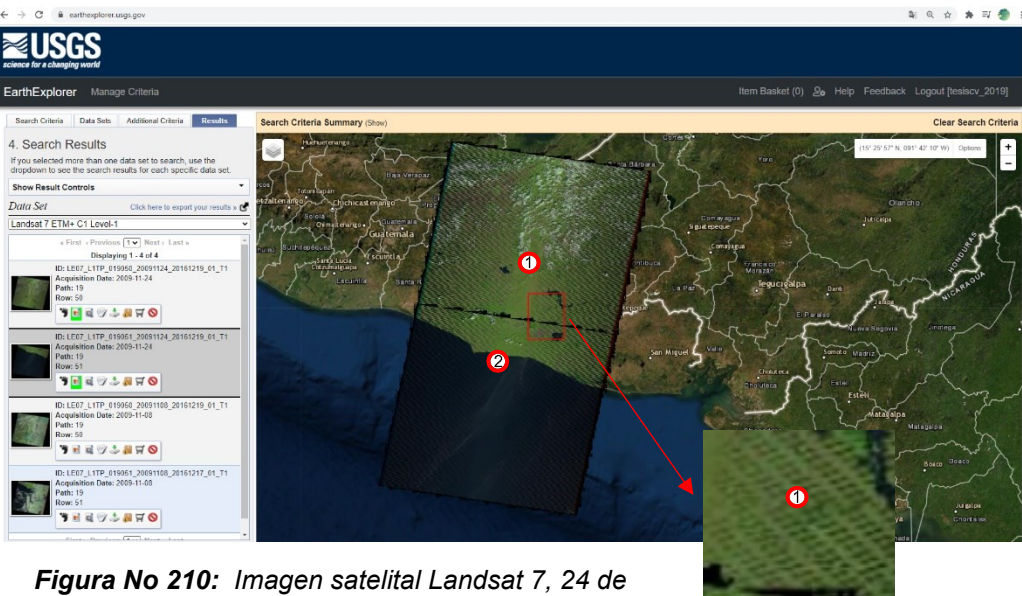

*noviembre 2009. (1)Imagen A, (2) Imagen B. AOI: AMSS Fuente: https://earthexplorer.usgs.gov/*

## **4.2.2.2 Tormenta Amanda**

Las imágenes Landsat 8 encontradas para el evento que se desarrolló entre el 31 de mayo al 02 de junio de 2020 contiene los atributos descritos en las siguientes tablas:

*- Fecha previa al evento -*

**Tabla No 30.** Atributos de imagen satelital Tormenta Amanda 22 de mayo de

2020

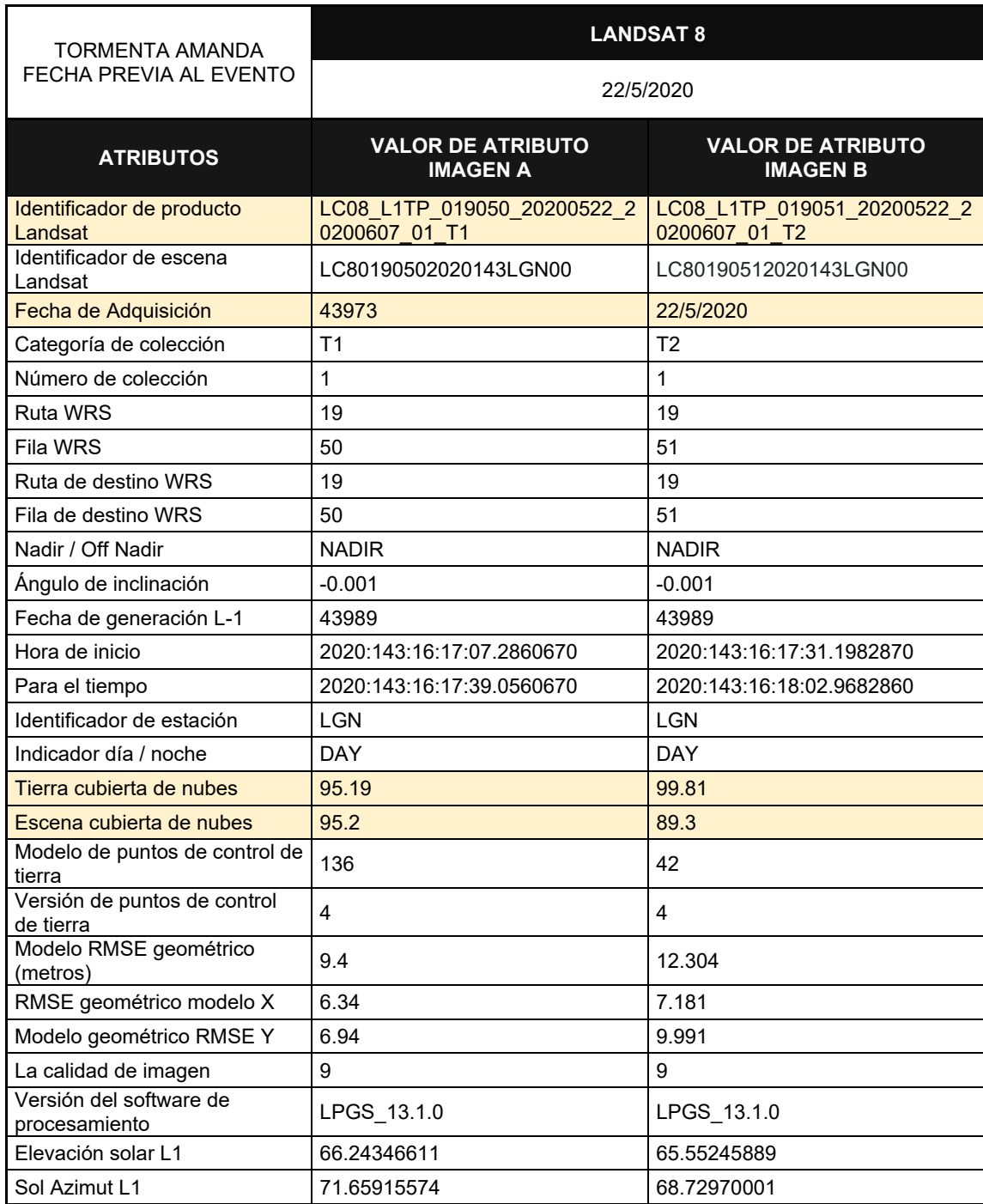

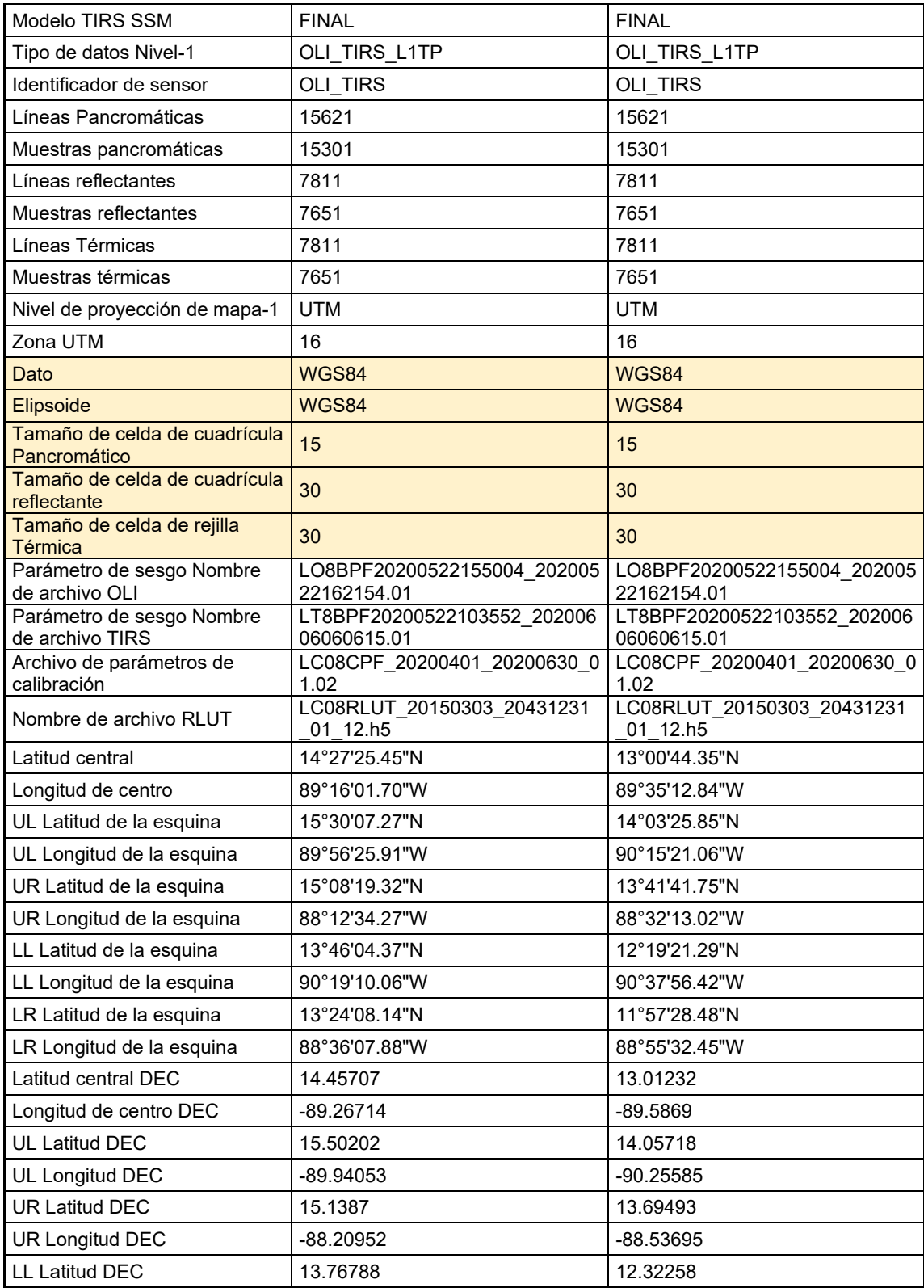

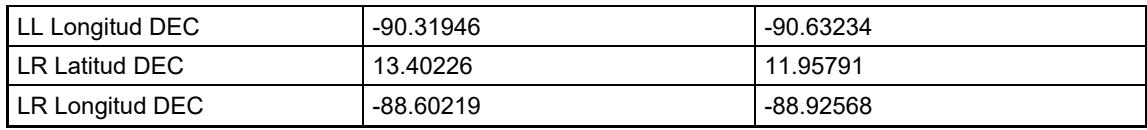

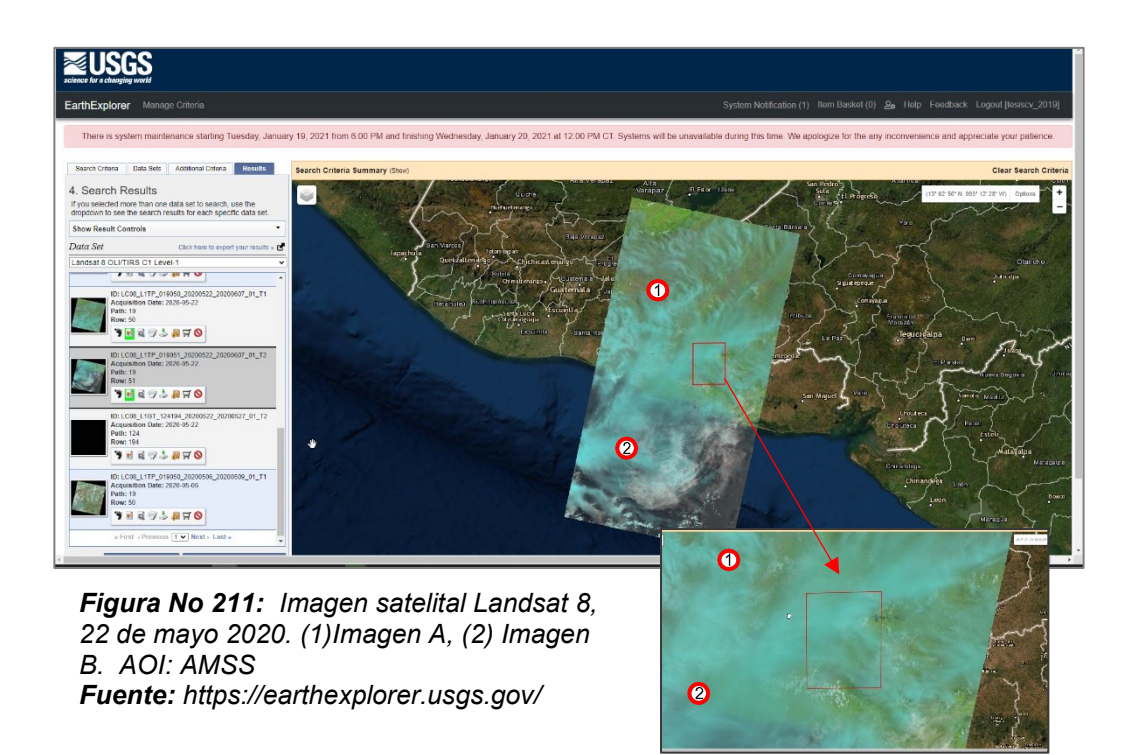

*- Fecha del evento –*

**Tabla No 31.** Atributos de imagen satelital Tormenta Amanda 30 de mayo de 2020

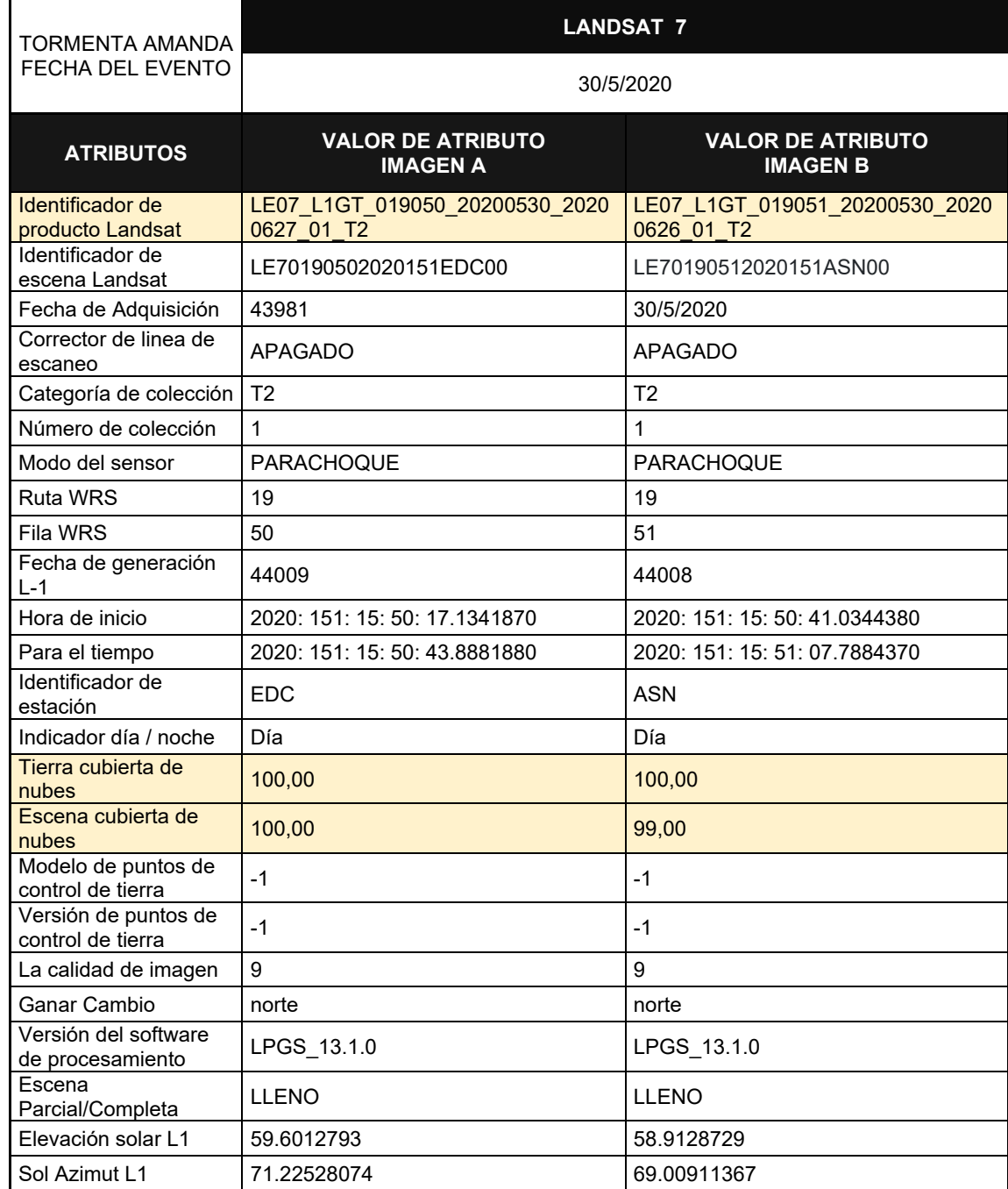

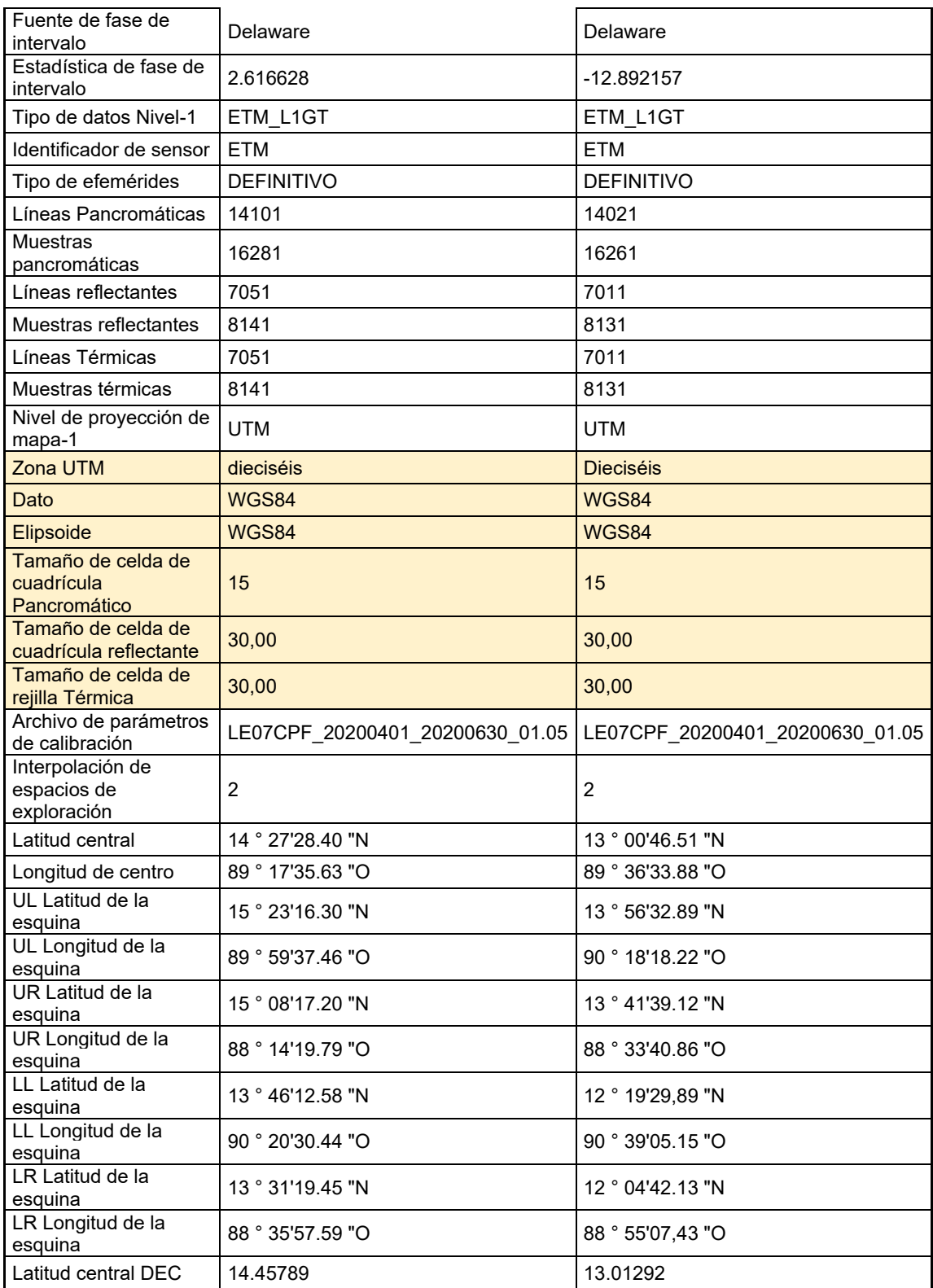

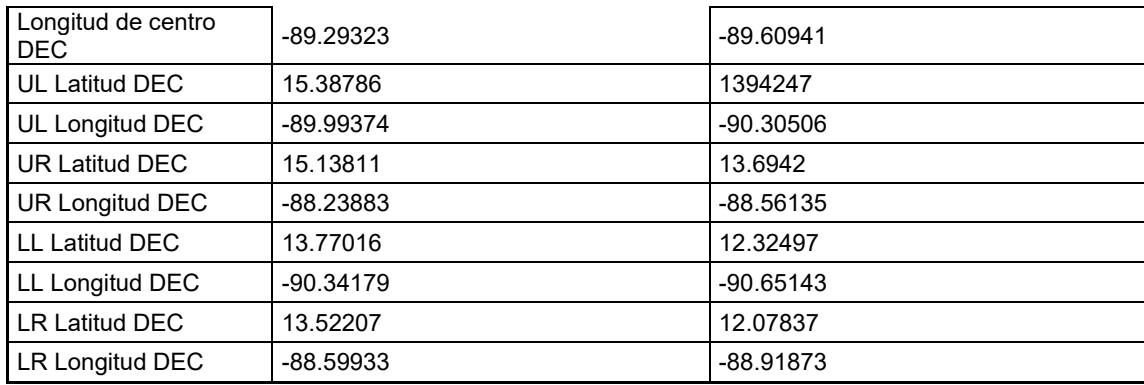

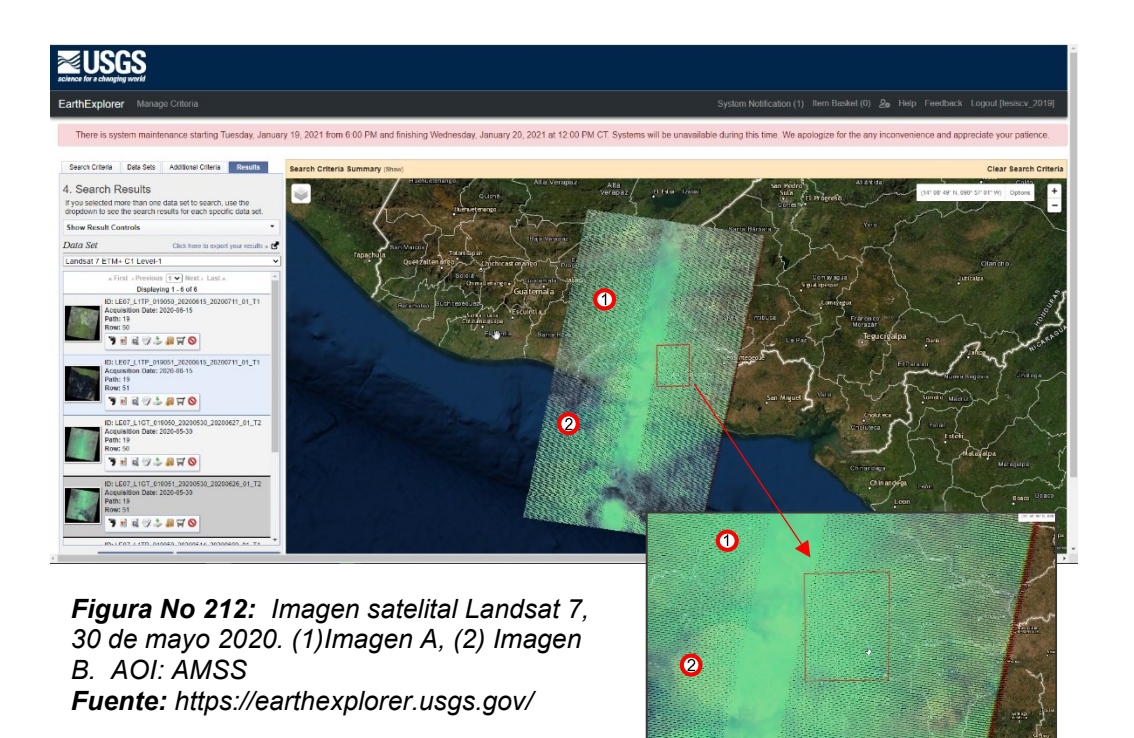

*-Fecha posterior al evento -*

**Tabla No 32.** Atributos de imagen satelital Tormenta Amanda 07 de Junio de

2020

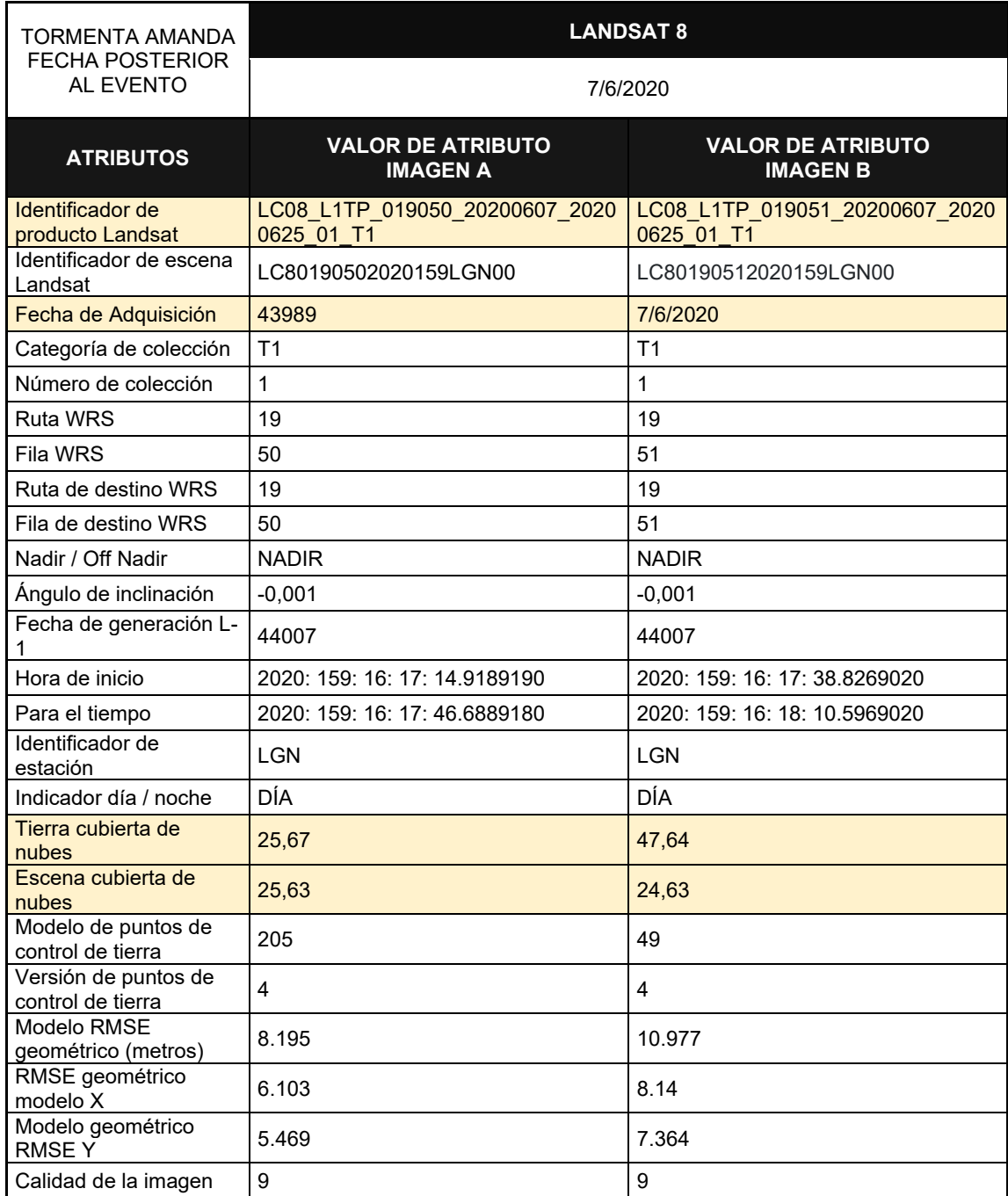

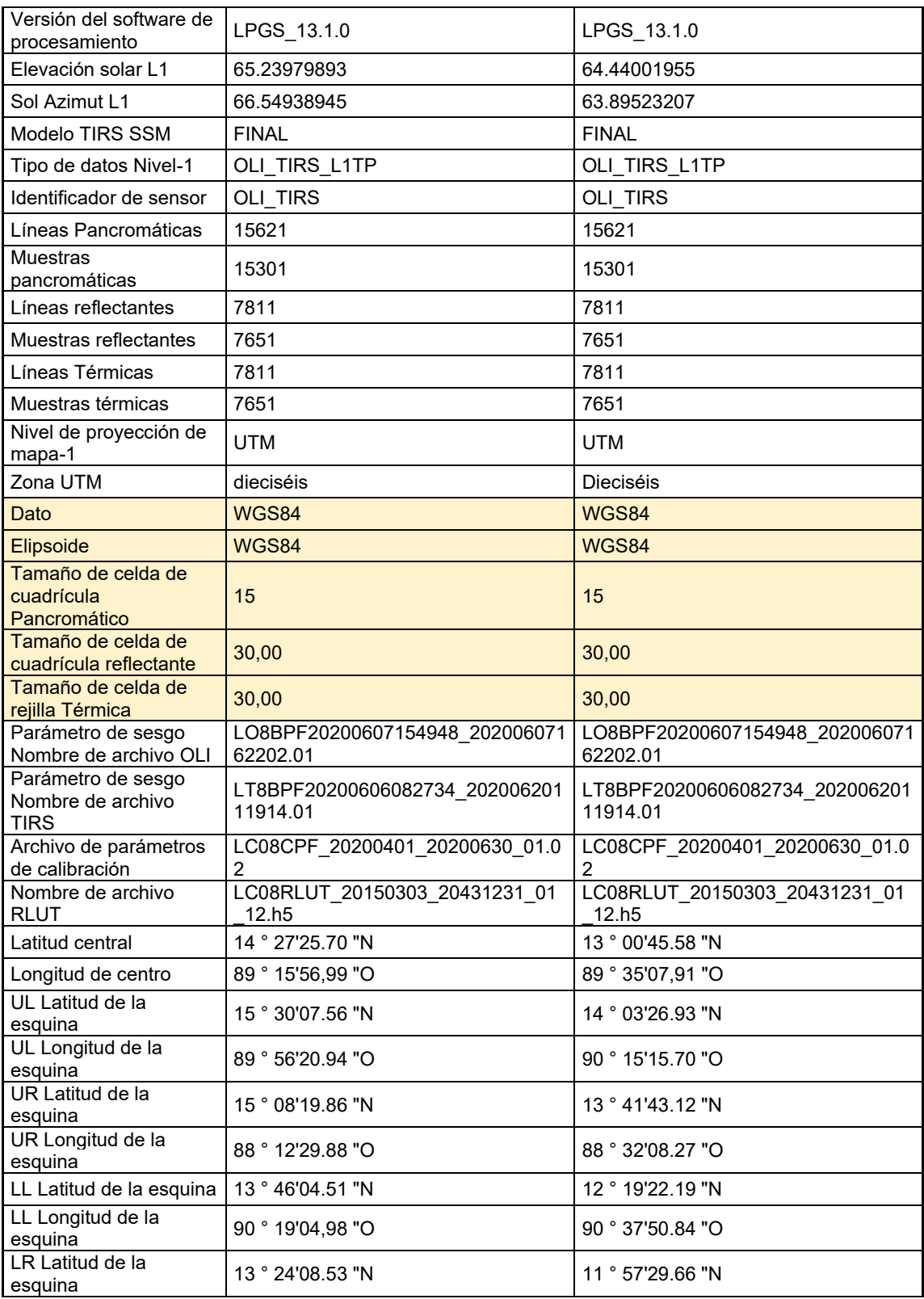

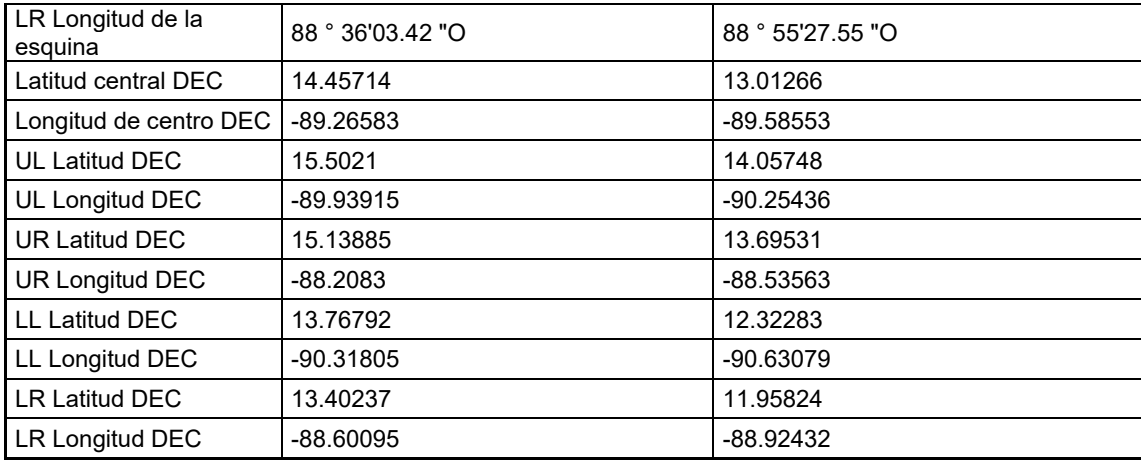

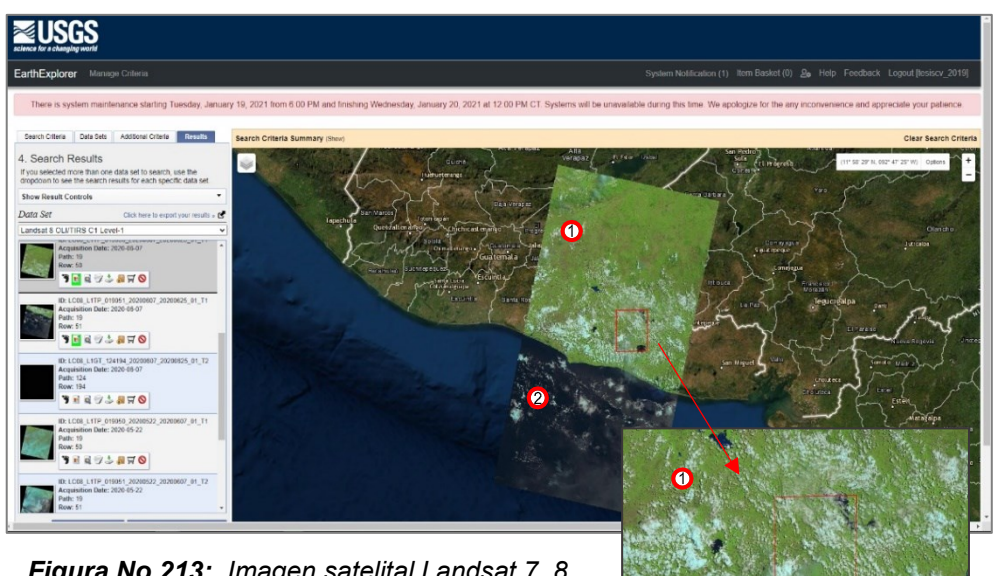

*Figura No 213: Imagen satelital Landsat 7, 8 de noviembre 2009. (1)Imagen A, (2) Imagen B. AOI: AMSS Fuente: https://earthexplorer.usgs.gov/*

#### **4.2.3. Áreas Inundadas**

A continuación, se describen una serie de pasos a seguir para determinar el área inundada.

#### *Paso 1: Corrección de la imagen*

Se deben cargar las imágenes correspondientes a la fecha a analizar y haciendo uso del plugin SCP <*Semi-Automatic Classification Plugin>*, se debe aplicar la corrección atmosférica DOS-1 disponible en esta herramienta, de forma que se obtengan imágenes con histogramas más balanceados y uniformizar la resolución espacial por medio del *pansharpening <sup>33</sup> (Ver figura 214)*

## *Paso 2: Delimitar imagen a Área de Interés*

Haciendo uso de los archivos TIFF que contienen las bandas corregidas de la imagen, se procede definir el área de interés con la ruta: *Ráster» Extracción» Cortar ráster por extensión*. Para fines de este trabajo, el área de interés se define como el AMSS y cada banda es reducida esta*. (Ver figura 215)*

<sup>33</sup> Proceso que combina imágenes pancromáticas de alta resolución y multiespectrales de baja resolución para crear una sola imagen en color de alta resolución.

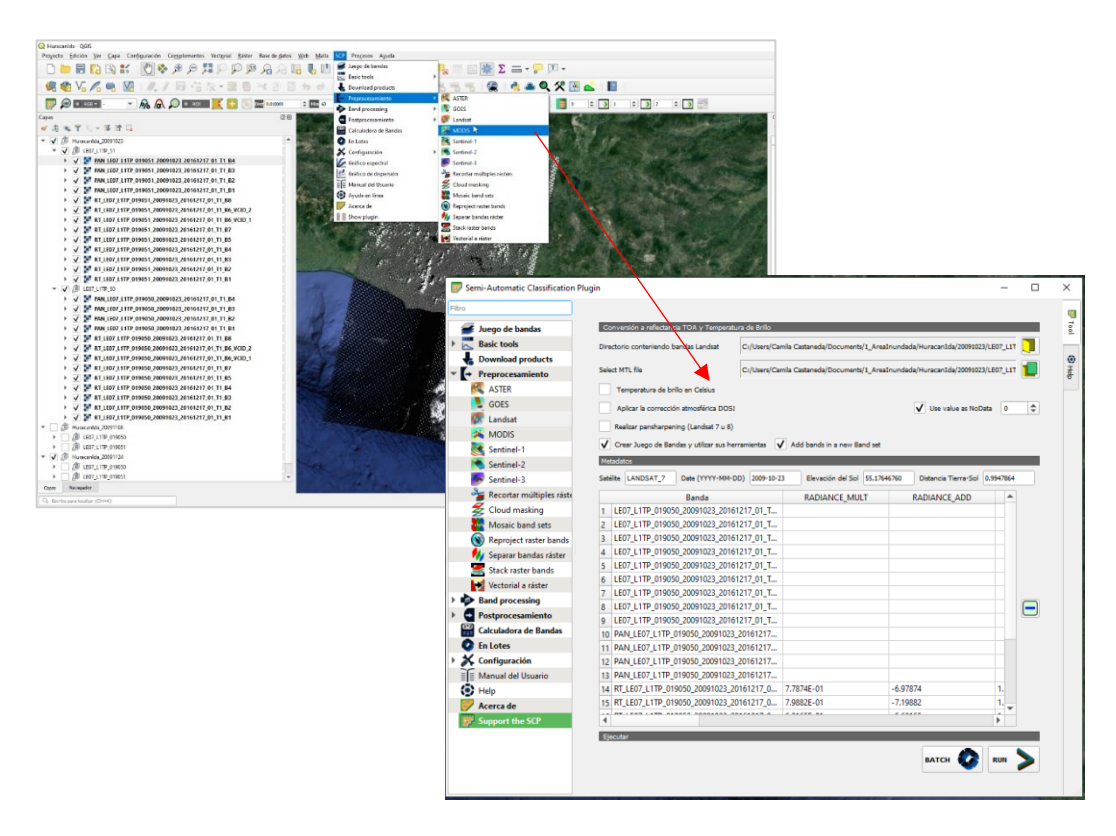

*Figura No 214: Aplicación de corrección DOS-1 a imagen Landsat Fuente: Elaboración Propia*

# **Paso 3: Calculo de NDWI (Índice Diferencial de Agua Normalizado)**

Para poder identificar masa de agua y zonas de elevada saturación de humedad por medio del análisis de imágenes satélite, se hace uso de este índice. Los potenciales valores obtenidos a partir del NDWI oscilan entre -1 y 1 cuyos valores describirán superficies de agua y vegetación zona terrestre con contenido en agua o con ausencia de humedad.

En este caso, la relación de bandas multiespectrales a analizar estará basadas en la banda *<NIR- Near InfraRed>* (o infrarrojo cercano) y la banda *<SWIR- Short* 

*Wavelength InfraRed>* (infrarrojo corto). La ecuación estará basada en la relación entre sus diferencias y sumas:

$$
NDWI = \frac{NIR - SWIR}{NIR + SWIR}
$$

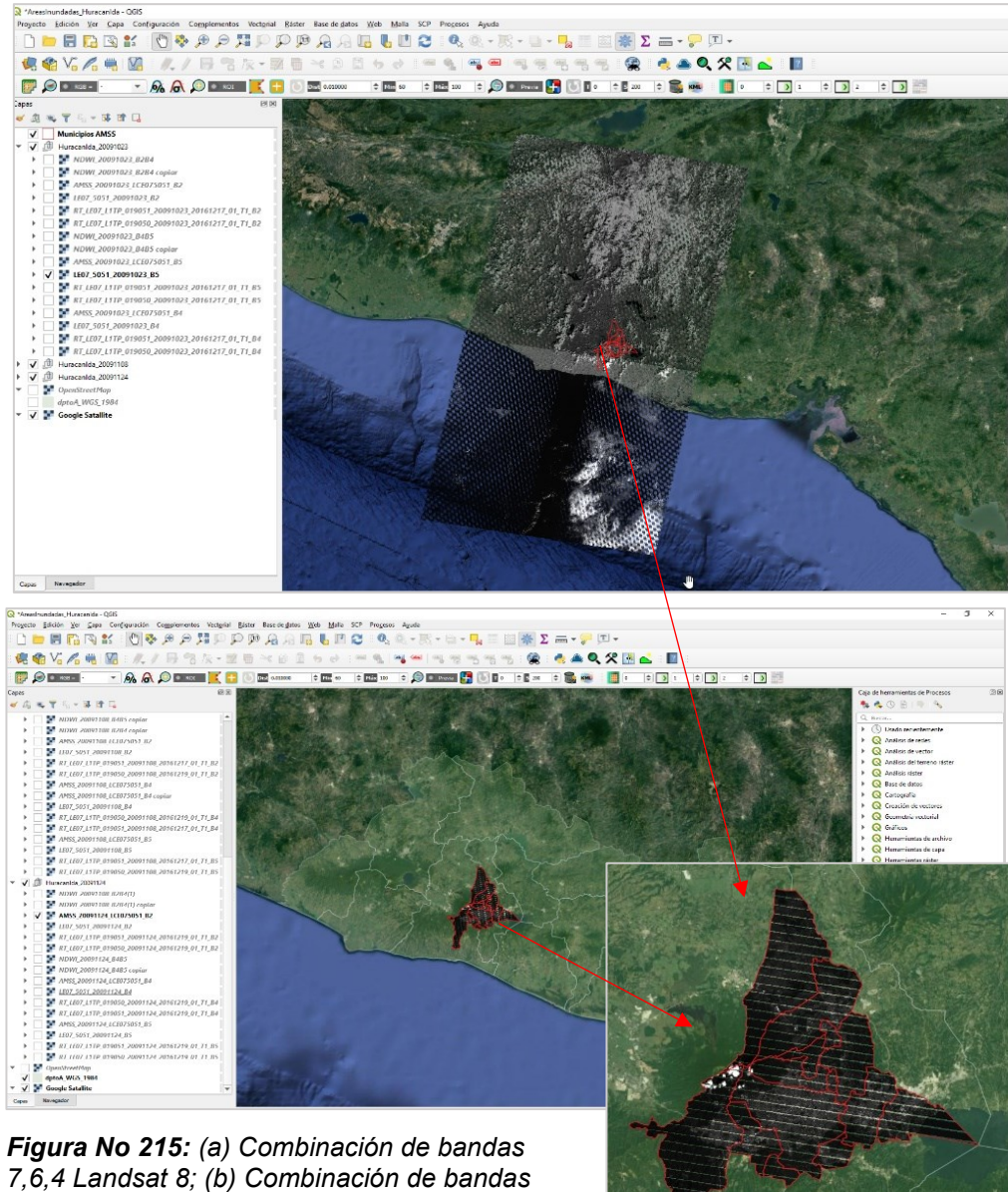

*7,4,2 Landsat 8 Fuente: Elaboración Propia*

La sistemática de trabajo se basa en las habituales funciones de álgebra de mapas. A través de herramientas como *<Raster calculator>* o el plugin SCP de Qgis podremos desempeñar la función matemática de operar con los valores de las bandas.

A continuación, se presenta la equivalencia de las bandas NIR y SWIR (Ver figura 216) para los productos Landsat 7 y  $8^{34}$  que corresponden a las imágenes obtenidas para los eventos a analizar descritos en el apartado 4.3.1

|          | $N^{\circ}$ | <b>Banda Espectral</b>              | <b>NDWI</b>            |
|----------|-------------|-------------------------------------|------------------------|
| ANDSAT-7 | 4           | Infrarrojo Cercano (NIR)            | $B4 - B5$<br>$B4 + B5$ |
|          | 5           | Onda corta infrarroja<br>$(SWIR)$ 1 |                        |
| ANDSAT-8 | 5           | Infrarrojo Cercano (NIR)            | $B5 - B6$<br>$B5 + B6$ |
|          | 6           | Onda corta infrarroja<br>(SWIR) 1   |                        |

*Figura No 216: Bandas para el cálculo del NDWI Fuente: Elaboración Propia*

Para proceder al cálculo del NDWI se debe seguir el siguiente procedimiento:

1) Cargar las bandas (corregidas en el paso 1 y reducidas al área de interés

en el paso 2), requeridas según el sensor al que pertenece la imagen.

.

<sup>34</sup> Ver tabla N°5 y N°6

2) Aplicar la fórmula para el cálculo del NDWI con la ruta *Ráster» Calculadora* 

*Raster, luego introducir la formula seleccionando las bandas adecuadas.* 

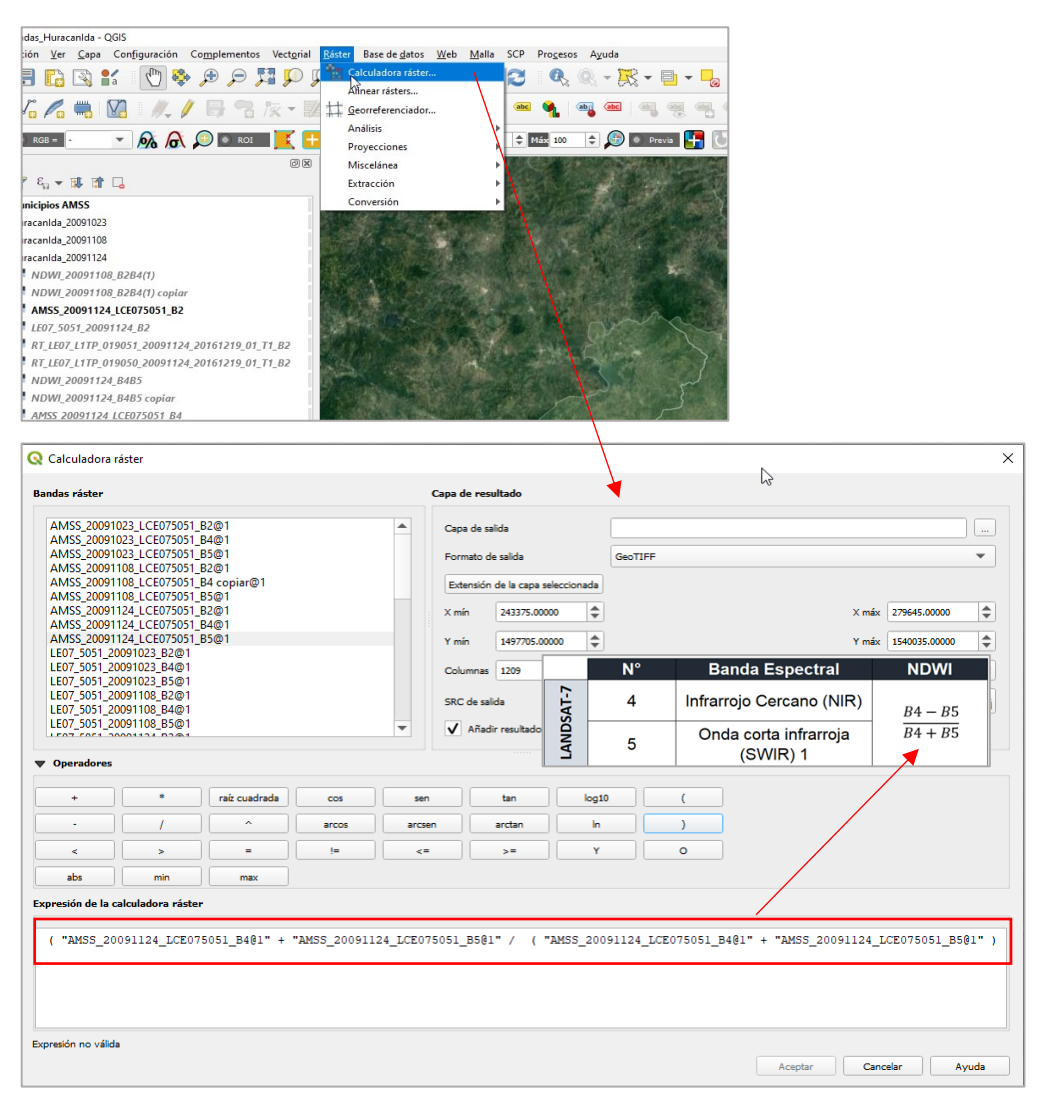

*Figura No 217: Cálculo del NDWI con la calculadora raster de Qgis Fuente: Elaboración Propia*

#### *Paso 4: Resultados*

#### **4.2.3.1 Huracán Ida**

Tras el cálculo del índice NDWI, se obtuvieron mapas que reflejan las zonas con valores entre 0 y 1. Para el huracán Ida los resultados se muestran en los Mapas 8, 9, 10 (Figuras 218,219,220) y la comparación entre las tres fechas en el mapa 11 (Figuras 221).

#### **4.2.3.2 Tormenta Amanda**

Los resultados de la aplicación del índice NDWI para las fechas disponibles para la tormenta Amanda se muestran en los Mapas 11,12 (Figuras 222 y 223) y la comparación entre las 2 fechas en el mapa 13 (Figuras 224). En este proceso se descartó la escena con fecha 30 de mayo 2020, ya que las nubes cubrían toda la escena.

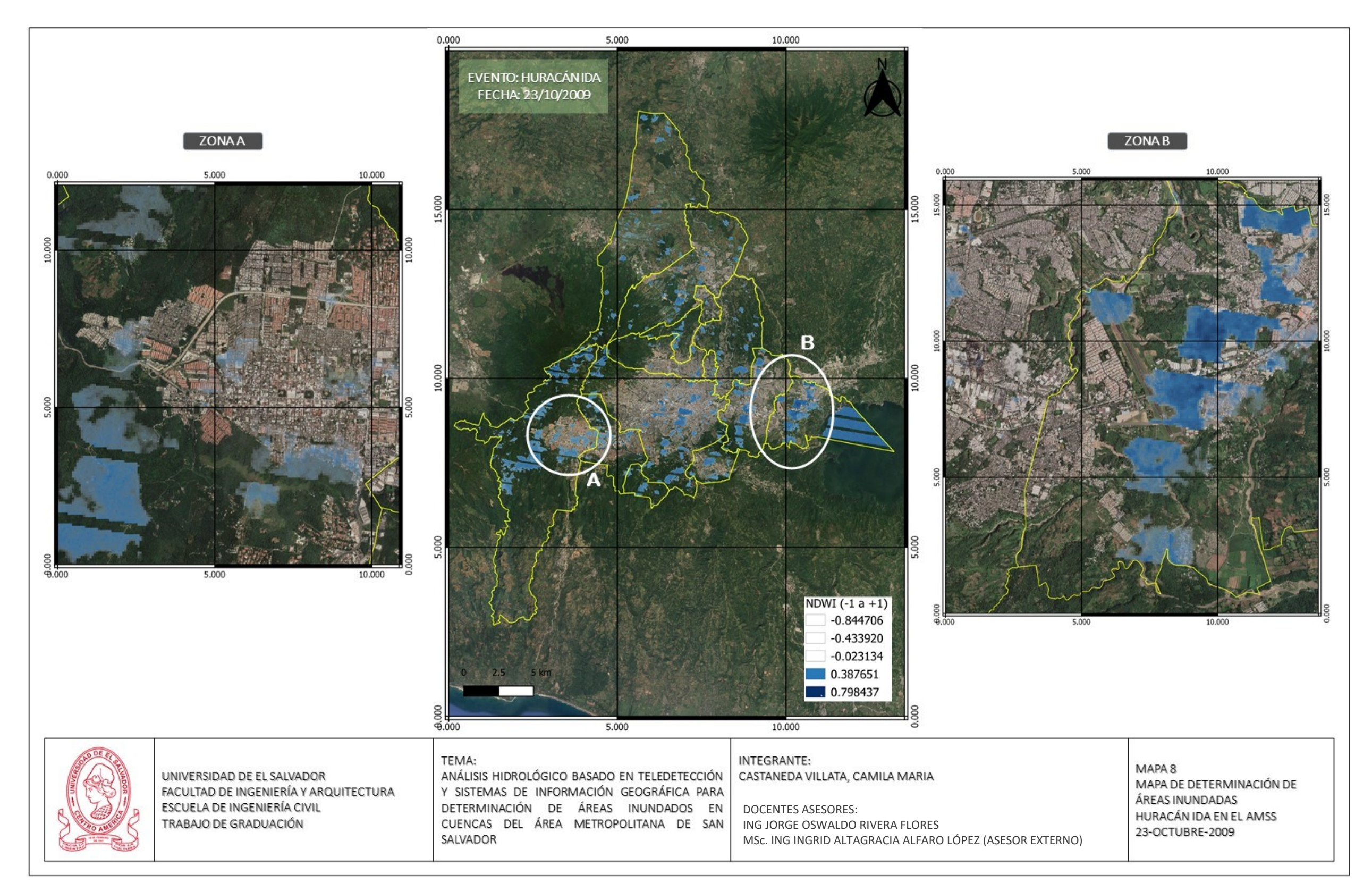

*Figura No 218: Mapa 8, Mapa de determinación de áreas Inundadas en el AMSS, Huracán Ida 23-Oct-2009// Fuente: Elaboración Propia*

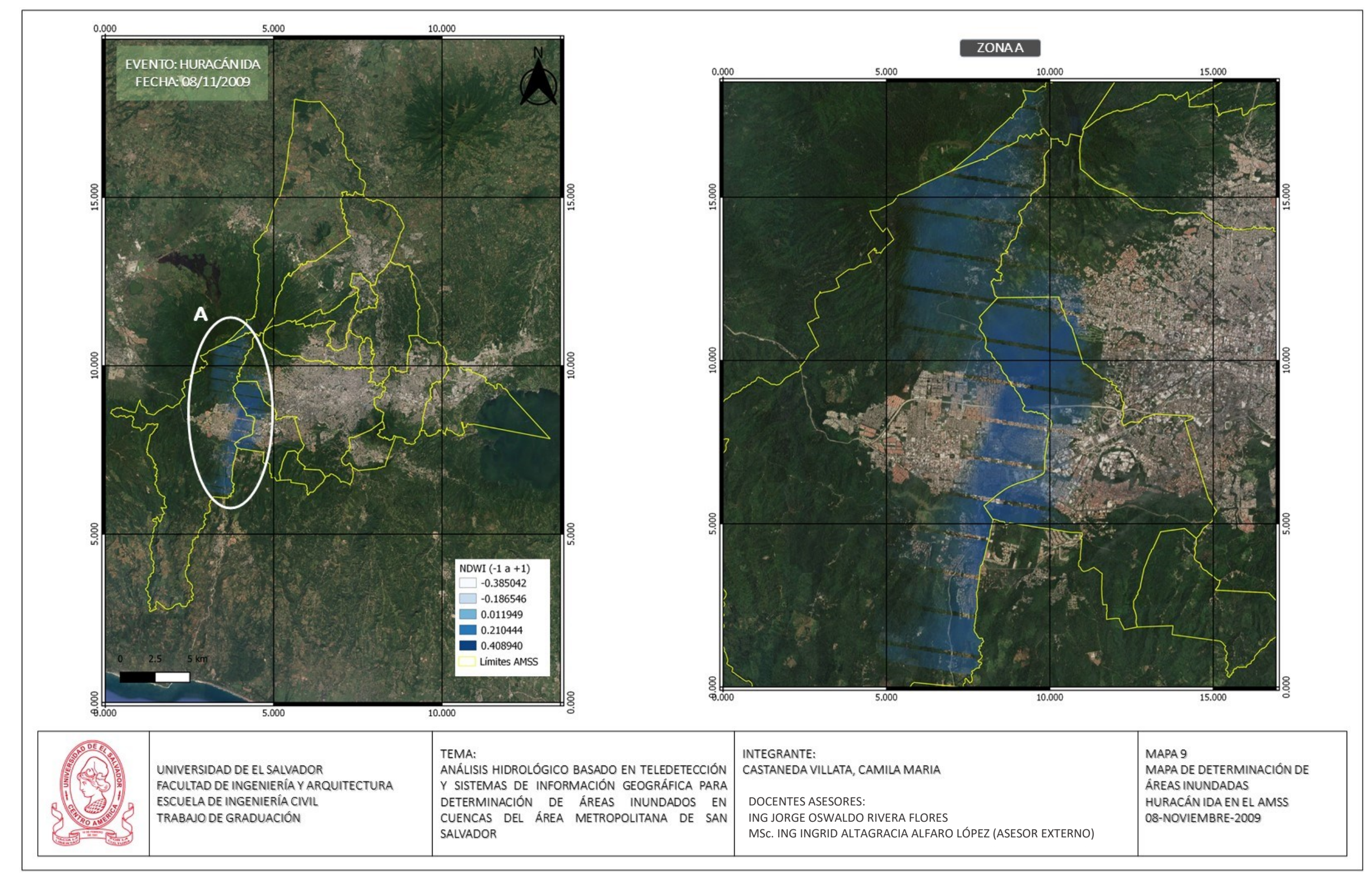

*Figura No 219: Mapa 9, Mapa de determinación de áreas Inundadas en el AMSS, Huracán Ida, 08-Nov-2009// Fuente: Elaboración Propia*

*Figura No 220: Mapa 10, Mapa de determinación de áreas Inundadas en el AMSS, Huracán Ida 24-Nov-2009*// **Fuente:** Elaboración Propia

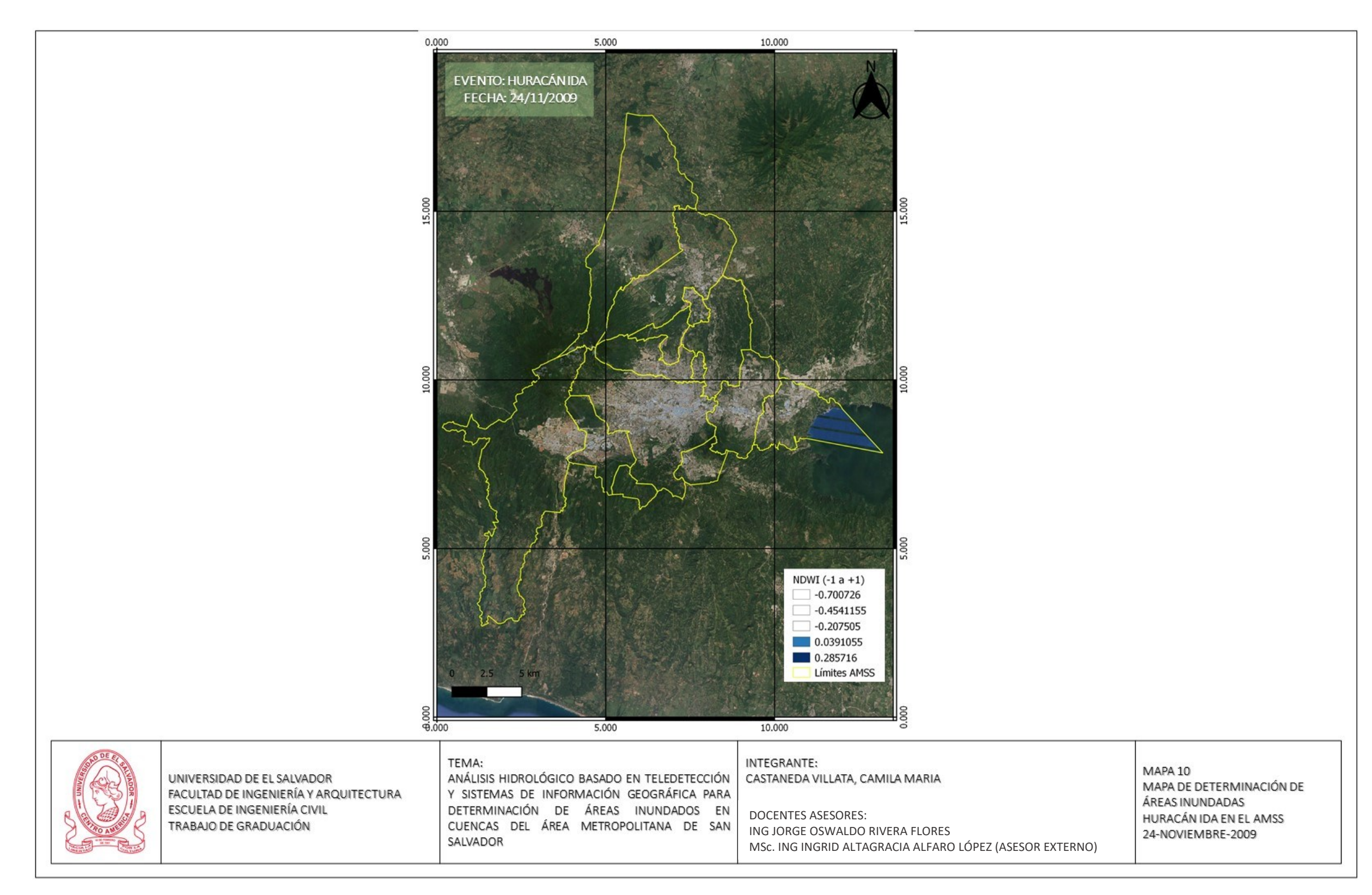

*Figura No 221: Mapa 11, Comparación determinación de áreas Inundadas previo, durante y posterior al evento lluvioso Huracán Ida, en el AMSS 24-Nov-2009 Fuente: Elaboración Propia*

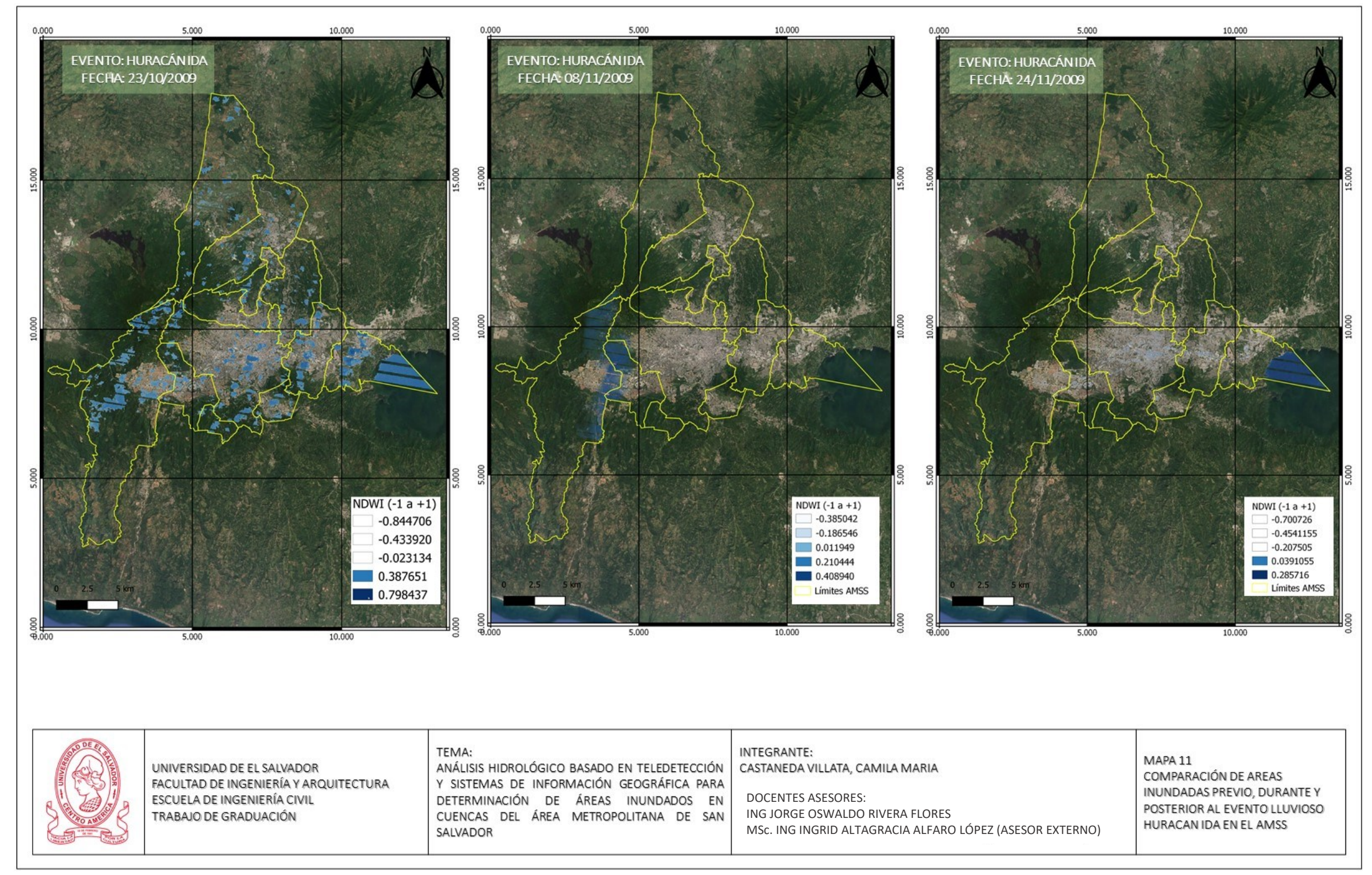

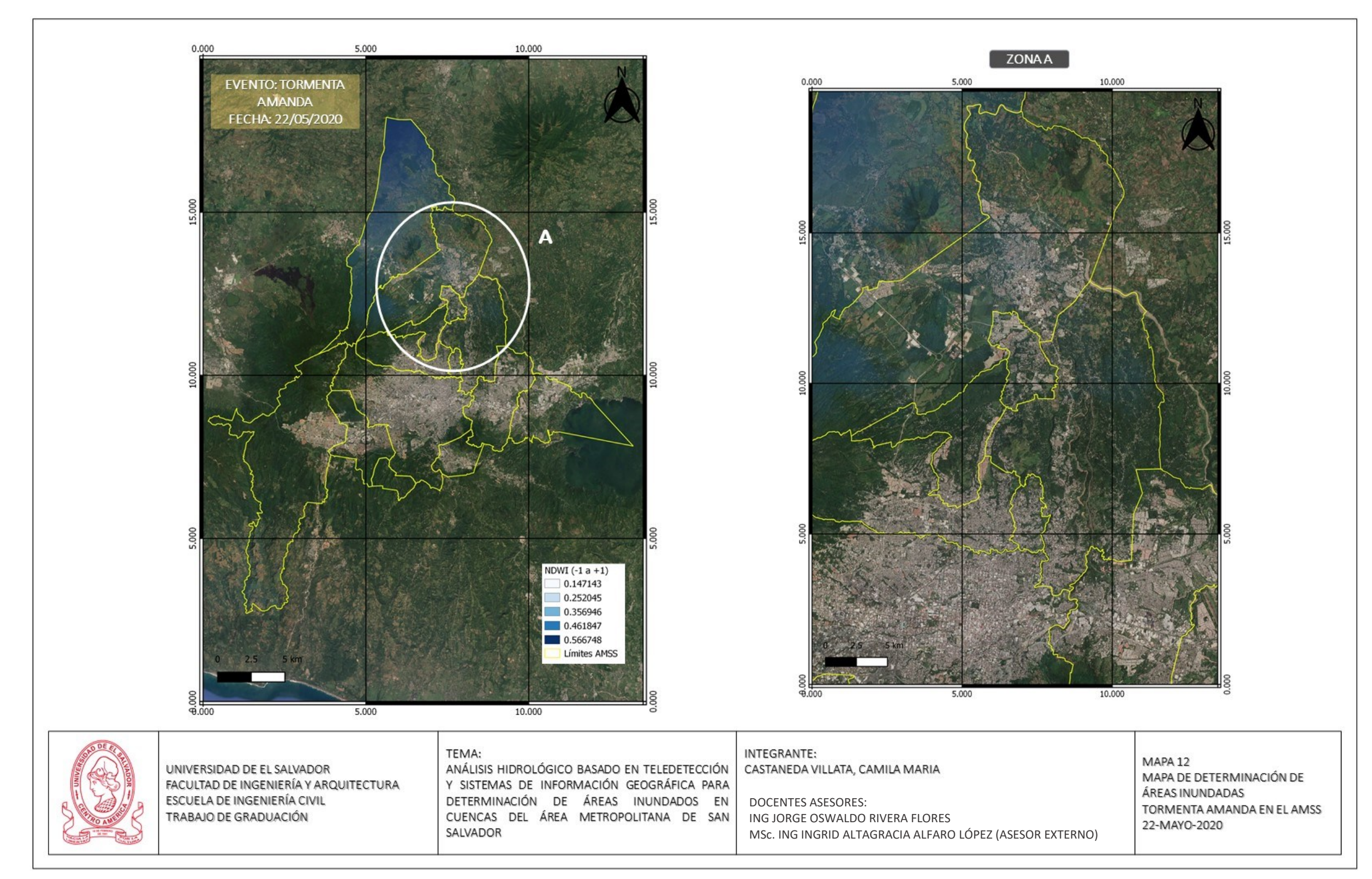

*Figura No 222: Mapa 12, Mapa de determinación de áreas Inundadas en el AMSS, Tormenta Amanda 22-May-2020* // **Fuente:** Elaboración Propia

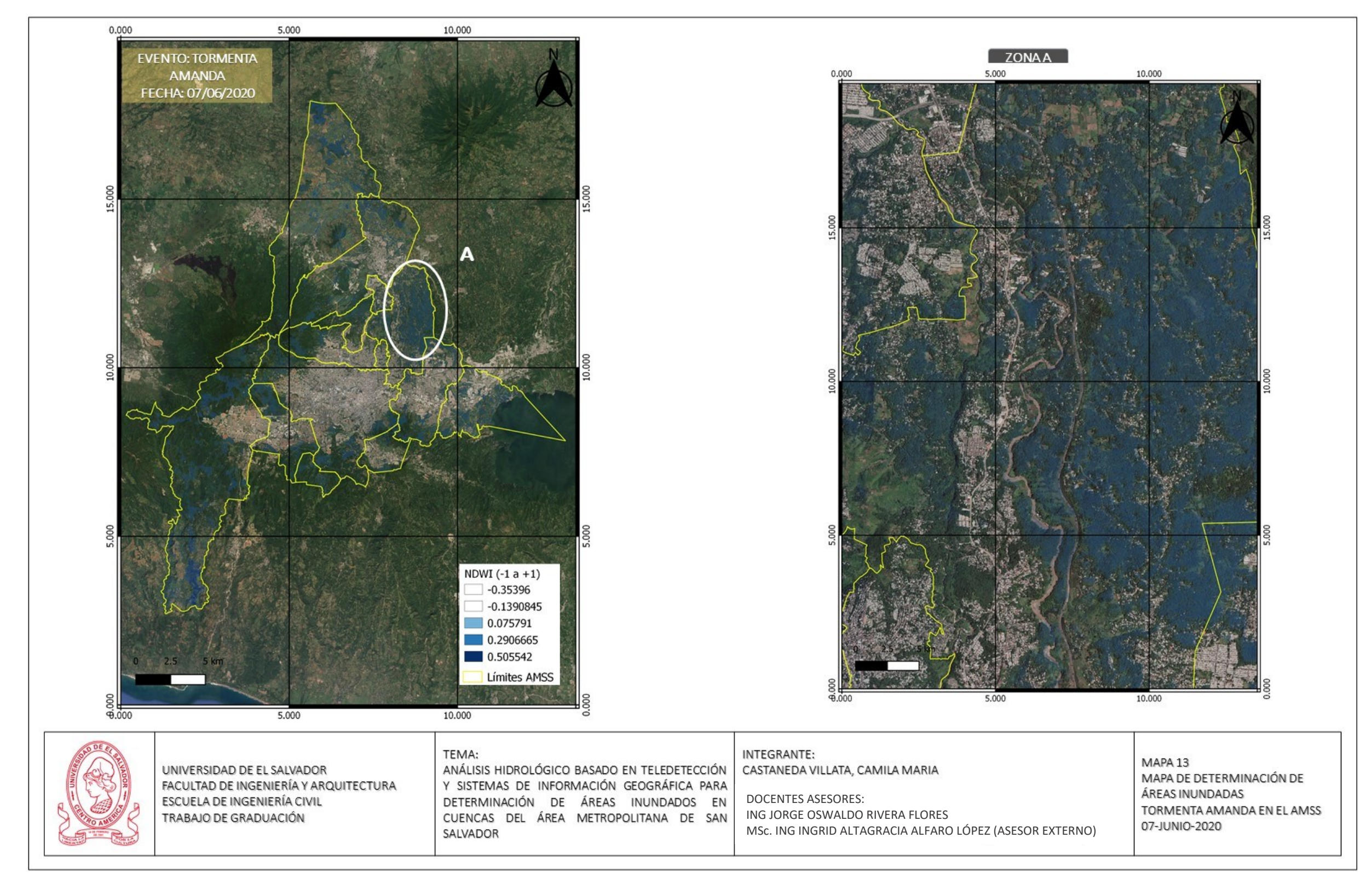

*Figura No 223: Mapa 13, Mapa de determinación de áreas Inundadas en el AMSS*, *Tormenta Amanda 07-Jun-2020* // **Fuente:** Elaboración Propia

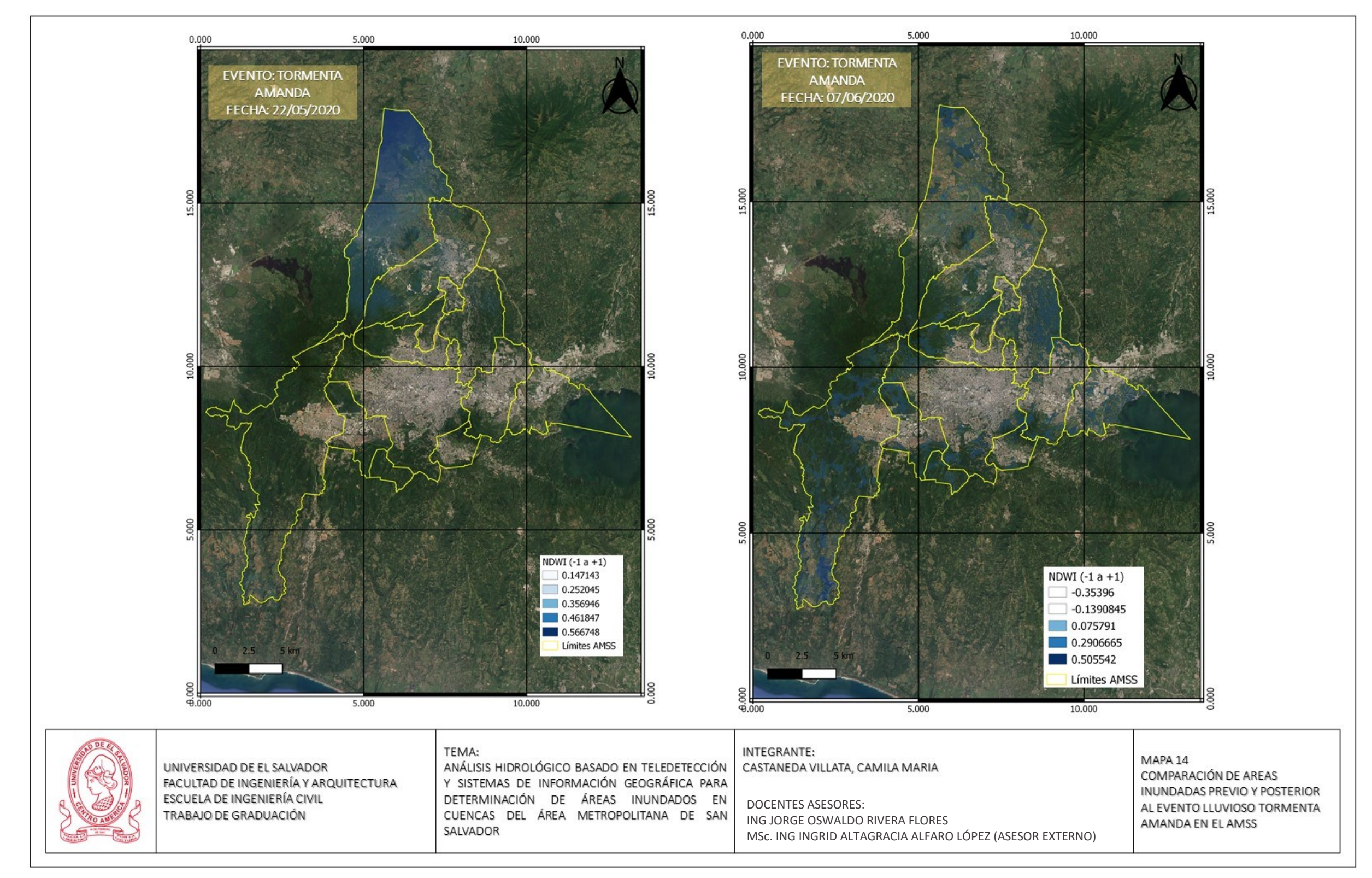

*Figura No 224: Mapa 13, Mapa de determinación de áreas Inundadas en el AMSS, Tormenta Amanda 07-Jun-2020* // **Fuente:** Elaboración Propia

# CAPÍTULO V

# *CONCLUSIONES Y RECOMENDACIONES*

#### **5.1 CONCLUSIONES**

La evaluación de parámetros hidrológicos a través del procesamiento de imágenes satelitales es posible, siempre bajo ciertas limitantes propias de la captación, manejo e interpretación de la información que las escenas contienen. Los resultados para los propósitos de la caracterización de la cuenca Acelhuate y la determinación de áreas inundadas en el AMSS, se ha visto directamente afectado por dos factores principales, el primero, la disponibilidad de escenas satelitales de libre acceso para el área y fechas de interés, y las características propias de estas imágenes.

En el caso de la caracterización de la cuenca por medio del análisis de imágenes satelitales se obtuvieron datos similares a los conseguidos con un procedimiento tradicional, algunos de estos parámetros fueron comparados en la *Tabla 25: Resumen comparativo de parámetros físicos de la cuenca del Rio Acelhuate*, en donde se puede observar que hay diferencias en el valor de algunos parámetros físicos, que de igual forma puede ser atribuido a la baja resolución de la imagen (30m) pues existe un área (pixel) muy grande que contiene la misma información y al momento de aplicar procesos en Qgis para obtener los parámetros , se genera una distorsión que obviamente afectó la precisión de los resultados. Por ejemplo, en el momento de determinar la pendiente media de la cuenca de forma automática con el software, este identifica grandes longitudes con la misma elevación y por ende se obtiene un dato no preciso, esto mismo sucede con el

resto de indicadores. Es importante aclarar que para poder determinar otras características como vegetación, temperatura, uso de suelo, tipo de suelo y geología, se utilizó la clasificación supervisada del complemento SCP de Qgis y específicamente para la cuenca del rio Acelhuate, esta clasificación se facilitó ya que existen estudios de referencia que permitieron asociar lo más certeramente posible las propiedades con las áreas gráficas resultantes del procesamiento de la escena, tal como las combinaciones de bandas que se muestran en las tablas 12 y 13 del capítulo IV. El inconveniente que poseen estos resultados es que no poseen el 100% de confiabilidad ya que, la técnica de la teledetección en este tipo de características requiere su comprobación en campo, haciendo uso de métodos e instrumentos que no forman parte de los alcances de este trabajo de investigación. Es por esta razón que estos resultados no pueden ser comparados con los obtenidos con un método convencional ya que no es equivalente, aunque como se menciona anteriormente si hay similitudes por la correcta asociación.

Ahora bien, para la determinación de las áreas inundadas en el AMSS existieron diferentes condicionantes en el desarrollo de la metodología. El primero de ellos fue que el evento lluvioso a estudiar se adaptó a la disponibilidad de escenas en las fechas de desarrollo del evento, pues la información satelital es limitada para países como El Salvador, en donde se depende de productos generados por instituciones extranjeras para las que no siempre somos área de estudio, por tanto no hay mucha información de acceso gratuito. Después de seleccionar los dos eventos, Huracán Ida y Tormenta Amanda, se procedió a la aplicación de la

metodología de determinación de áreas inundadas descrita en el apartado 4.3, de este documento, consiguiendo los siguientes resultados:

- Áreas inundadas Huracán Ida:

Tal como se observa en el mapa 8, figura 218, fecha previa al desarrollo del evento lluvioso se identifican áreas con un NDWI con valores cercanos a 1, indicando superficies con alto contenido de humedad, pero al observar y analizar las zonas A y B señaladas se determinó que podían ser descartadas automáticamente algunas marcas pues se sitúan en áreas específicas en donde su posición no es congruente con la zona de inundación.

Los resultados obtenidos para la fecha de desarrollo del evento (08Nov2009), Mapa 9, figura 219, en la zona indicada con color azul y que representaría las áreas inundadas, claramente se trata de zonas con alto contenido de nubes, pues se notan los patrones de la imagen y no definen ningún sector especifico en la superficie.

En cuanto a la fecha posterior al evento, en el Mapa 10 (Figura 220), el cálculo del NDWI solo muestra una porción del cuerpo de agua identificado como Lago de Ilopango, no indica otra zona con inundación.

Por tanto, al hacer la comparación de las tres escenas, en el mapa 11(ver figura 221), no es posible determinar zonas inundadas en el AMSS con claridad, ya que en la primera escena (Mapa 8) no hay registros de lluvias por lo tanto la información reflejada es falsa y se puede deber a la alta cobertura de nubes en la escena, al igual que en la fecha de desarrollo del evento (08-11-2009, Mapa 9) en donde tampoco se pudieron determinar. Finalmente, en la escena posterior al evento (24-11-2009, Mapa 10), el principal inconveniente es que la fecha disponible está muy alejada de la de fecha de ocurrencia por lo tanto no se iban a encontrar zonas inundadas.

- Áreas inundadas Tormenta Amanda:

En el caso de esta tormenta con alto impacto sobre el territorio nacional, solo se tomó en cuenta los cálculos de NDWI para determinar las zonas inundadas, para la fecha previa y posterior al evento, pues la de ocurrencia tenia un 100% de cobertura de nubes, tal como se observa en la tabla 25 de este documento.

Para la fecha 22 de mayo 2020, Mapa 12 (Figura 222), se encuentra el mismo caso que en la escena del 08 de noviembre 2009 para el huracán Ida, en donde las áreas mostradas con un NDWI cercano a 1 son difusas y carecen de definición y teniendo en cuenta el porcentaje de cobertura de nubes, se deduce que no se trata de áreas inundadas sino más bien del contenido de humedad de las mismas nubes. En la fecha posterior al desarrollo de la Tormenta Amanda, 7 de junio 2020, Mapa 13 (Fifura 223), en donde se identifican zonas con un NDWI cercano a 1 pero que se muestran poco definidas y la mayoría de las marcas se señalan en zonas
verdes, no urbanas, pero de la misma forma por la resolución de la imagen es difícil depurarlas y hacer una mejor identificación.

En cuanto a la metodología aplicada se puede concluir que esta proporciona comodidad al usuario, ya que no se requirieron de conocimientos avanzados sobre el software Qgis para aplicar combinaciones y cálculos en las bandas, haciendo uso de algunos índices para poder determinar los parámetros de interés; es más, hasta es posible realizar comparaciones entre los índices de forma que los resultados obtenidos puedan depurarse para que sean más certeros. Otra ventaja es que todo el material utilizado es de acceso libre en internet y a pesar de que para los fines de esta investigación los productos satelitales obtenidos no hayan cumplido los requerimientos ideales, en el caso de la determinación de áreas inundadas, si fueron bastante útiles y fiables en la definición de parámetros físicos en la caracterización de la cuenca.

## **5.2 RECOMENDACIONES**

 $\checkmark$  Se recomienda validar la información que se obtiene con el procesamiento de las imágenes satelitales, contra la información más actualizada que se pueda tener en las instituciones oficiales encargadas de divulgar contenidos como Mapa Geológico, Uso y tipo de Suelos etc. En caso que no se cuente con información actual, se recomienda su obtención en campañas de campo.

- ✓ Impartir una materia optativa que enseñe sobre el uso de los productos satelitales como herramienta dentro del desarrollo de las diferentes áreas de aplicabilidad y conlleve niveles más avanzados en materias que ya forman parte de la curricular de la carrera de Ingeniería Civil, en la Universidad de El Salvador, como Hidrología, topografía o aguas residuales.
- $\checkmark$  Impulsar y buscar posicionamiento con programas de cooperación, con organismos internacionales, como la NASA, USGS o ESA , que puedan apoyar el desarrollo e implementación de las técnicas de teledetección, en la Universidad de El Salvador, con un archivo de datos satelitales de calidad y con amplias características, de forma que en las siguientes investigaciones se puedan abarcar más áreas de estudio y las aplicaciones de la técnica, pudiendo determinar su efectivad y eficacia comparado con los métodos tradicionales empleados.

## **5.3 REFERENCIAS BIBLIOGRAFICAS**

- ✓ Dr. Ordoñez J.; SENAMHI; (2011); Cartilla Técnica: Aguas Subterránea Acuíferos
- $\checkmark$  Dr. Rivas, R. (2014). USO DE LA TELEDETECCIÓN EN HIDROLOGÍA. Comisión de Investigaciones Científicas de la provincia de Buenos Aires y docente de la facultad de Ciencias Exactas de la UNCPBA.
- ✓ Estrada, J., López, L. (2020). Proyecciones de los impactos hidrológicos basados en el plan de ordenamiento territorial vigente: esquema director, en el área metropolitana de san salvador (AMSS), Ciudad Universitaria, San **Salvador**
- ✓ Figueroa Cardoza, R. A. (2008). Clasificación de Zonas Bioclimáticas de El Salvador, sus Herramientas y Estrategias para Diseño Urbano-Arquitectónico. Universidad de El Salvador.
- ✓ Flood in El Salvador Activations International Disasters Charter. (2020). National Disaster Reduction Center of China Ministry of Emergency Management PRC.
- $\checkmark$  Govorov, M., Bevainis, L., & Balciunas, A. (2016). Remote Sensing And Gis For Cadastral Surveying. Center for Cartography at the Faculty of Natural Sciences Vilnius University.
- $\checkmark$  H.A.A. (2014, julio). METODOLOGÍA PARA LA CORRECCIÓN ATMOSFÉRICA DE IMÁGENES ASTER, RAPIDEYE, SPOT 2 Y LANDSAT

8 CON EL MÓDULO FLAASH DEL SOFTWARE ENVI. En R.M.Z. & C.V.B. (Eds.), Vol. ISSN 1011–48X (pp. 46–55). Revista Geográfica de América Central. No 53.

- ✓ https://disasterscharter.org/web/guest/activations/-/article/flood-large-in-elsalvador-activation-654-
- ✓ KUMAR SAHU, R. (2015). Hydrological Analysis For Urban Water Management. DEPARTMENT OF CIVIL ENGINEERING NATIONAL INSTITUTE OF TECHNOLOGY, ROURKELA.
- $\checkmark$  Martínez, J.M.; (2014); Balance y perspectivas del uso de la teledetección para el estudio de los recursos Hídricos en el sistema TDPS
- ✓ Oyala, V.; (2014); Sistemas de Información Geográfica.
- $\checkmark$  S.H.L., Amin, M. S. M., Ling Law, P., & Seng Mah, Y. S. M. (2007). APPLICATIONS OF GIS AND REMOTE SENSING IN THE HYDROLOGICAL STUDY OF THE UPPER BERNAM RIVER BASIN, MALAYSIA. Department of Civil Engineering, Faculty of Engineering, University Malaysia Sarawak.
- ✓ Villon Bejar M.; Curso de Especialización, Cálculos hidrológicos e hidráulicos en Cuencas Hidrográficas

## **Páginas Web**

- ✓ https://landsat.gsfc.nasa.gov/
- ✓ https://www.satimagingcorp.com/satellite-sensors/quickbird/
- ✓ https://modis.gsfc.nasa.gov/
- ✓ Guía de Usuario EarthExplorer: *[https://lta.cr.usgs.gov/EEHelp/ee\\_help](https://lta.cr.usgs.gov/EEHelp/ee_help)*
- ✓ Guía de Usuario LandViewer: *<http://guide.eos.com/landviewer/custom-settings/#contrast-stretching>*
- ✓ Guía de Usuario LandLook Viewer: *[https://landlook.usgs.gov/S2\\_HelpDoc.html](https://landlook.usgs.gov/S2_HelpDoc.html)*
- $\checkmark$  Guía de Usuario GloVis: *https://lta.cr.usgs.gov/GloVisHelp/glovis\_quickstart*
- ✓ Guía de Usuario Sentinel Hub: *<https://www.sentinel-hub.com/explore/eobrowser/user-guide>*
- ✓ Guía de Usuario Copernicus *<https://scihub.copernicus.eu/userguide/>*
- $\checkmark$  Combinaciones de Bandas: [https://mappinggis.com/2019/05/combinaciones-de-bandas-en](https://mappinggis.com/2019/05/combinaciones-de-bandas-en-imagenes-de-satelite-landsat-y-sentinel/)[imagenes-de-satelite-landsat-y-sentinel/](https://mappinggis.com/2019/05/combinaciones-de-bandas-en-imagenes-de-satelite-landsat-y-sentinel/)
- ✓ Procesamiento de Imágenes [http://www.gisandbeers.com/land-viewer-procesamiento-de](http://www.gisandbeers.com/land-viewer-procesamiento-de-imagenes-multiespectrales-online/)[imagenes-multiespectrales-online/](http://www.gisandbeers.com/land-viewer-procesamiento-de-imagenes-multiespectrales-online/)